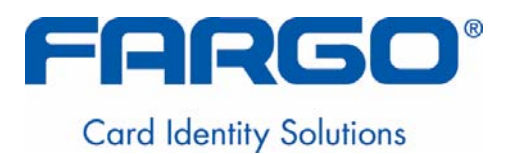

# **HDP600 High Definition Card Printer/Encoder User Guide (Rev. 2.5)**

- **HDP600 (Dual-Sided Card Printer/Encoder)**
- **HDP600-LC (Dual-Sided Card Printer/Encoder)**
- **HDP600 CR100 (Dual-Sided Card Printer/Encoder)**
- **HDP600-LC CR100 (Dual-Sided Card Printer/Encoder)**

**Part Number:** L000444

HDP600 High Definition Card Printer/Encoder User Guide (Rev. 2.5), property of Fargo Electronics, Incorporated

Copyright © 2003 by Fargo Electronics, Incorporated. All rights reserved. Printed in the United States of America. Exclusive permission is granted to authorized resellers of Fargo products to reproduce and distribute this copyrighted document to authorized Fargo customers. The revision number for this document will be updated to reflect changes, corrections, updates and enhancements to this document.

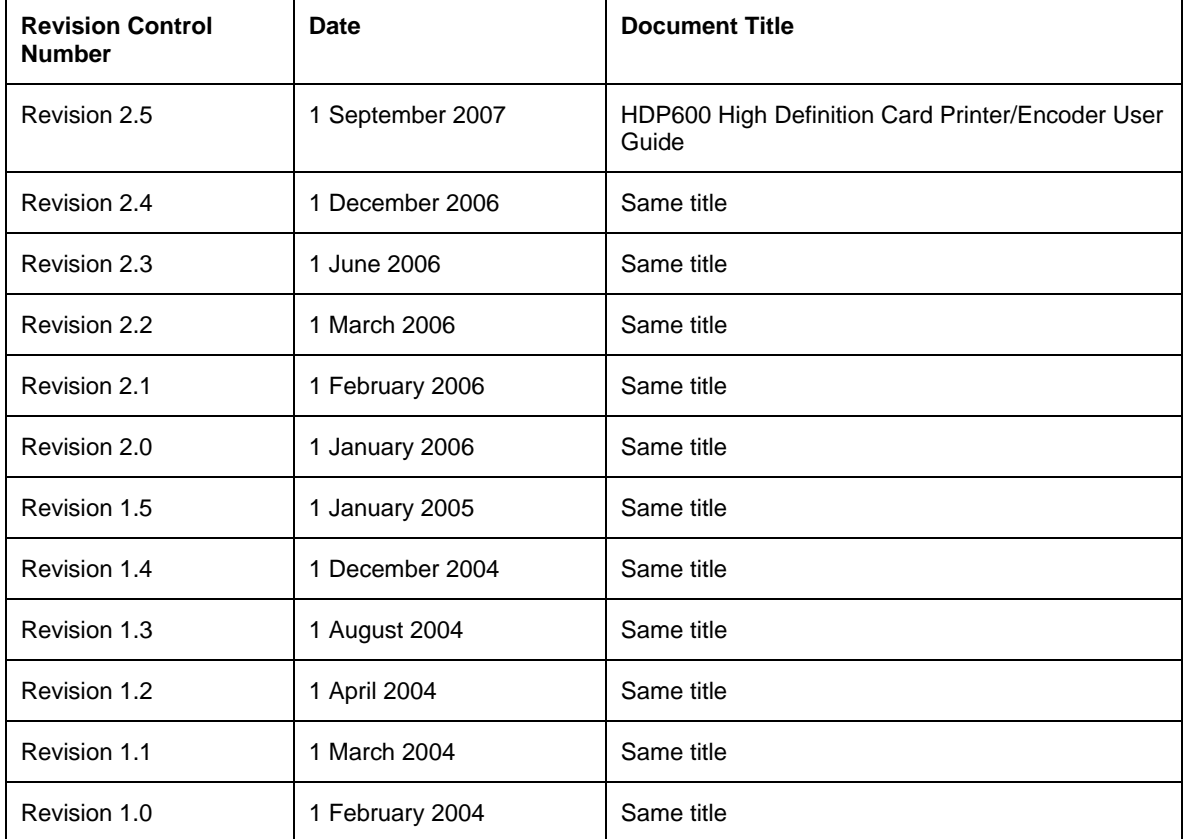

These reference documents were thoroughly reviewed to provide Fargo with professional and international standards, requirements, guidelines and models for our technical, training and user documentation. At all times, the *Copyright Protection Notice* for each document was adhered to within our Fargo documentation process. This reference to other documents does not imply that Fargo is an ISO-certified company at this time.

- ANSI/ISO/ASQ Q9001-2000 American National Standard, (sub-title) Quality Management Systems Requirements (published by the American Society of Quality, Quality Press, P.O. Box 3005, Milwaukee, Wisconsin 53201-3005)
- The ASQ ISO 9000:2000 Handbook (editors, Charles A. Cianfrani, Joseph J. Tsiakals and John E. West; Second Edition; published by the American Society of Quality, Quality Press, 625 N. Plankinton Avenue, Milwaukee, Wisconsin 53203)
- Juran's Quality Handbook (editors, Joseph M. Juran and A. Blanton Godfrey; Fifth Edition, McGraw-Hill)

Any questions regarding changes, corrections, updates or enhancements to this document should be forwarded to:

FARGO Electronics, Incorporated Support Services 6533 Flying Cloud Drive Eden Prairie, MN 55344 (USA) (952) 941-0050 FAX: (952) 941-7836 [www.fargosupport.com](http://www.fargosupport.com/)

# **Table of Contents**

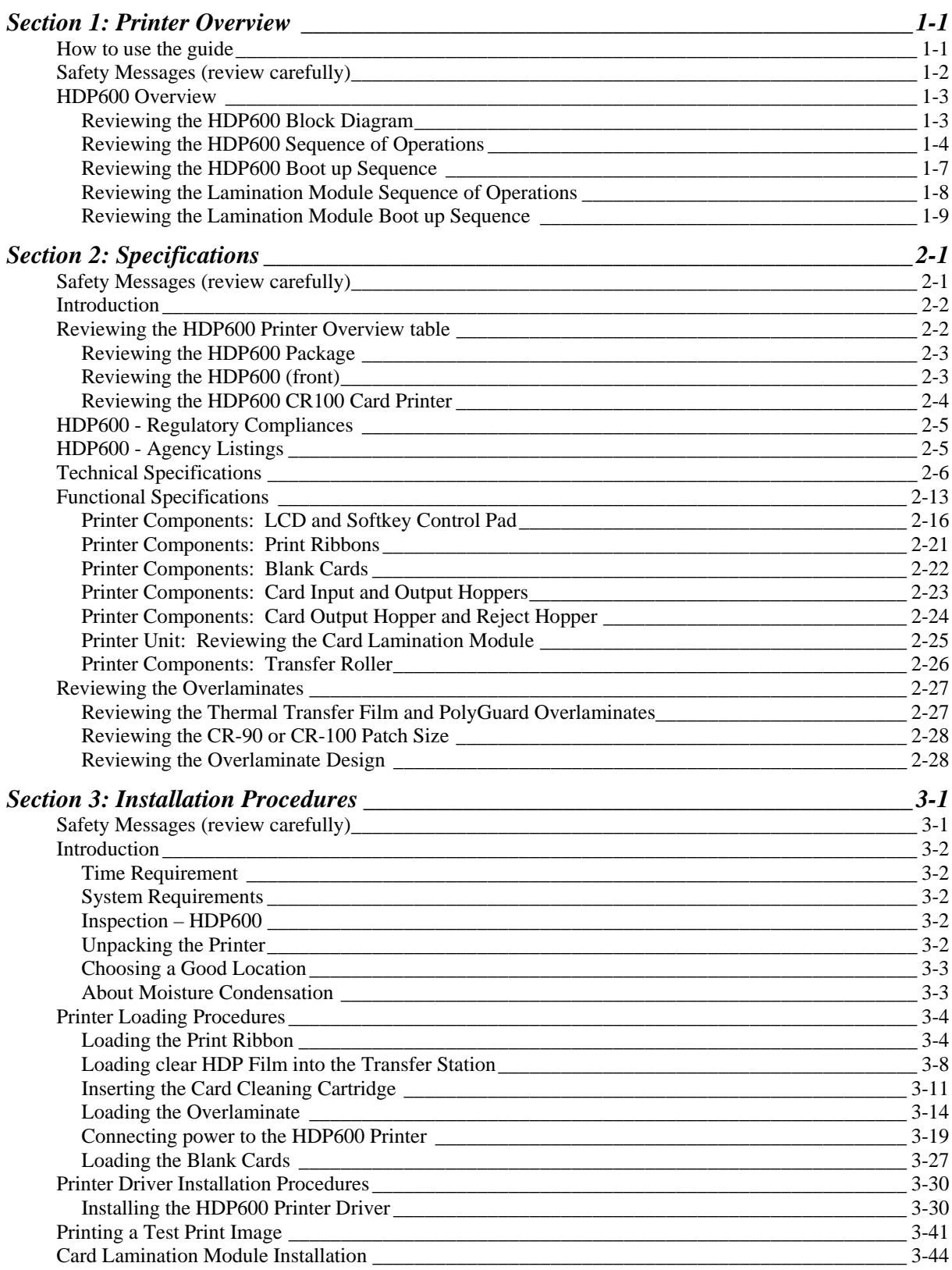

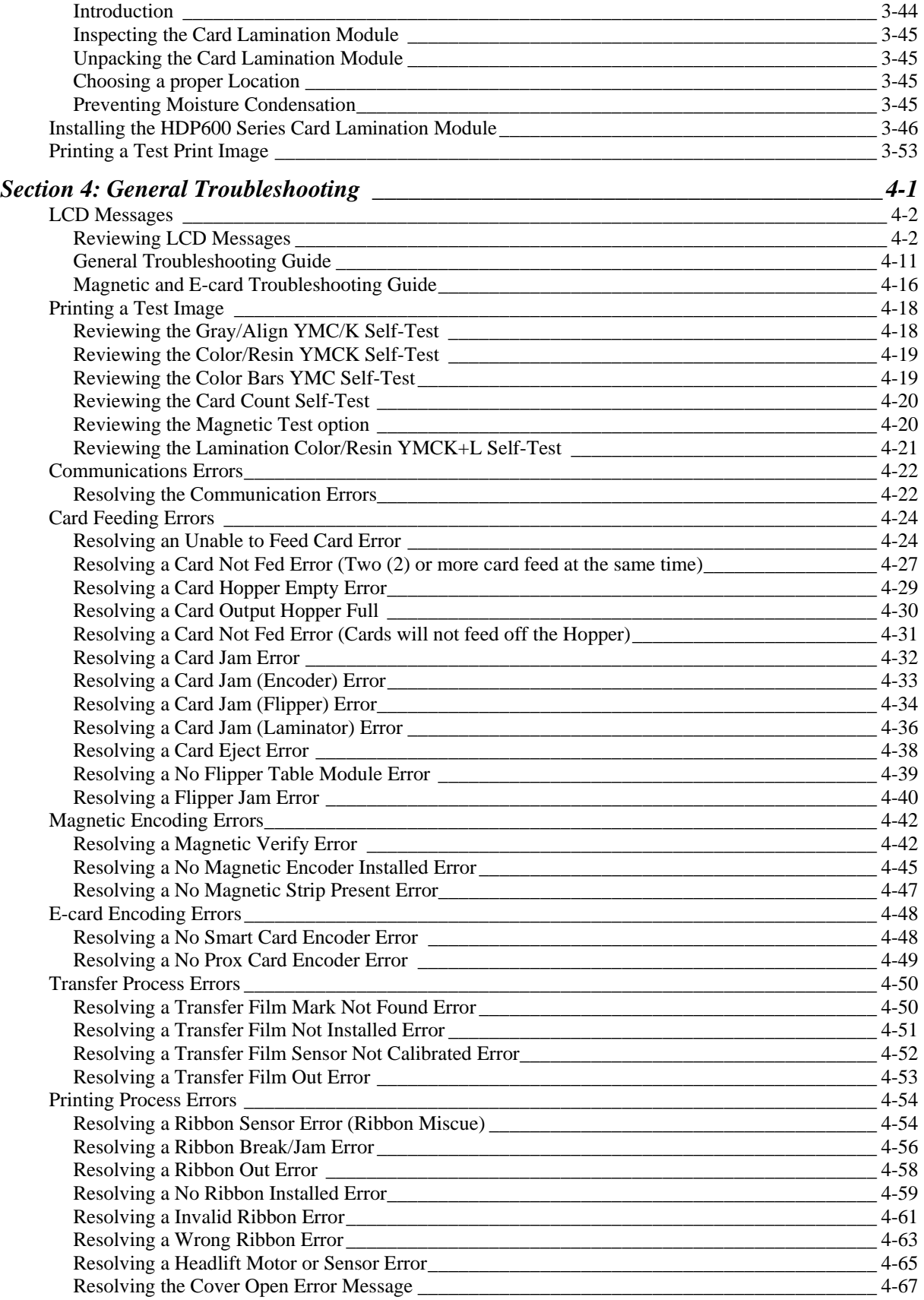

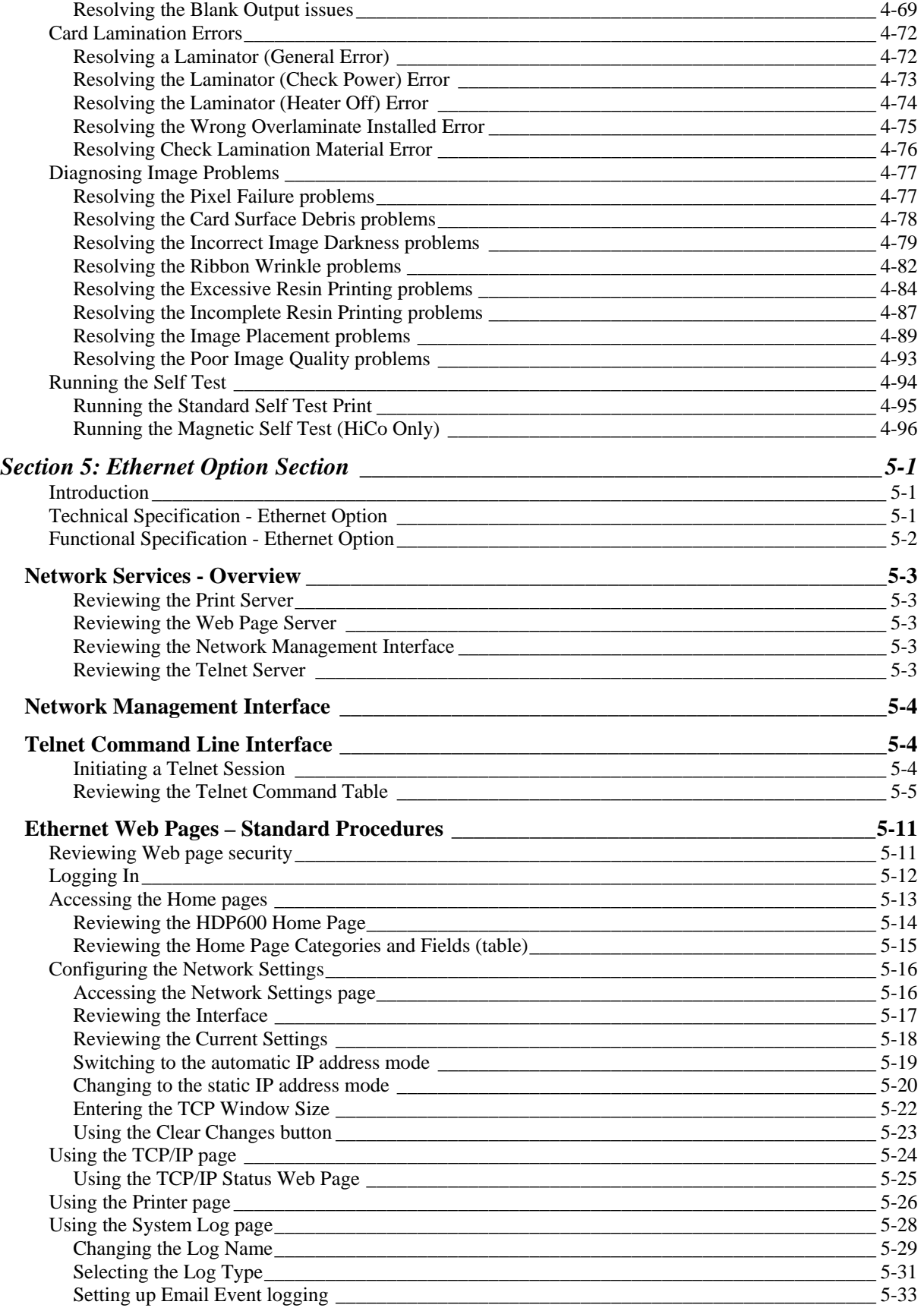

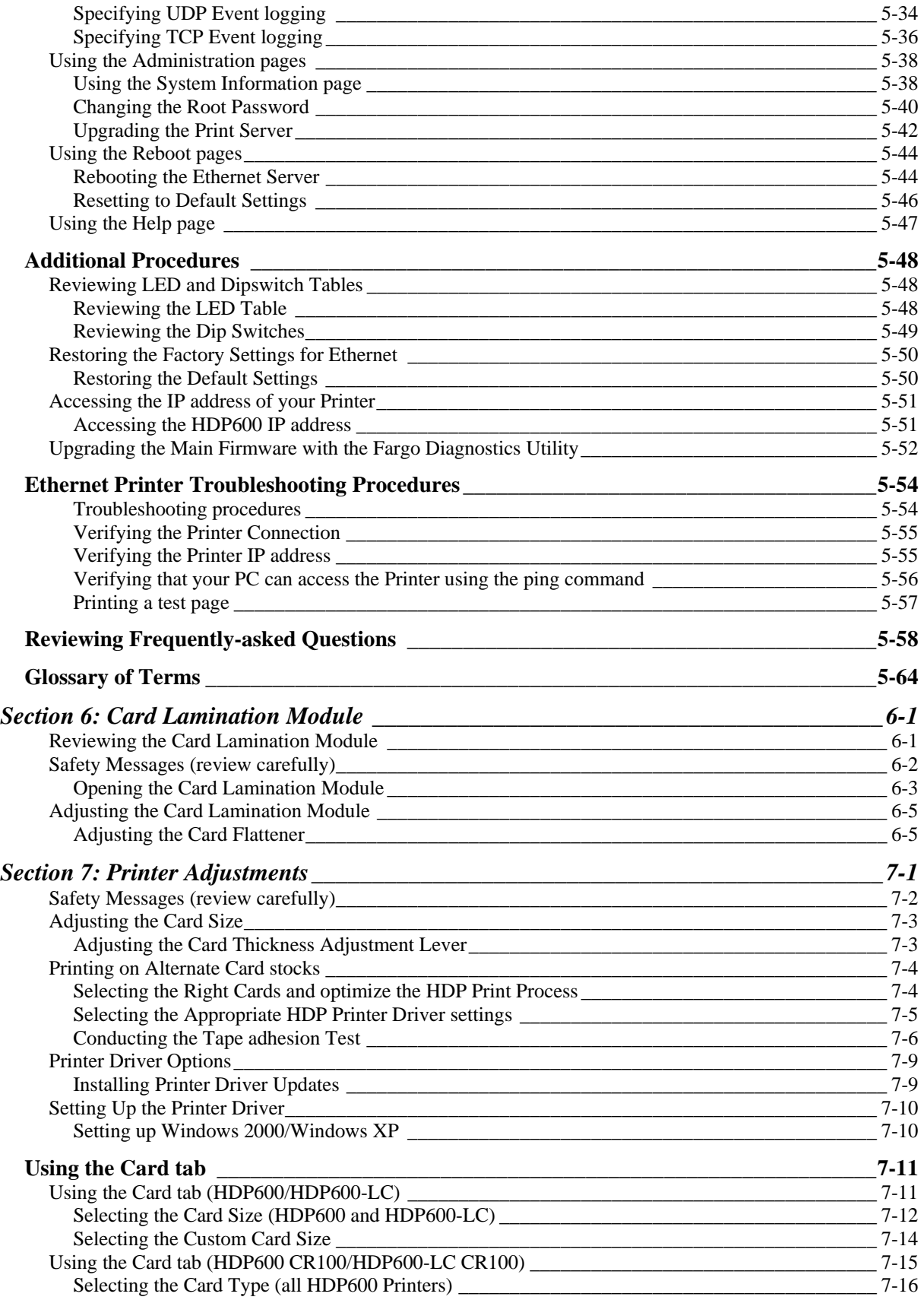

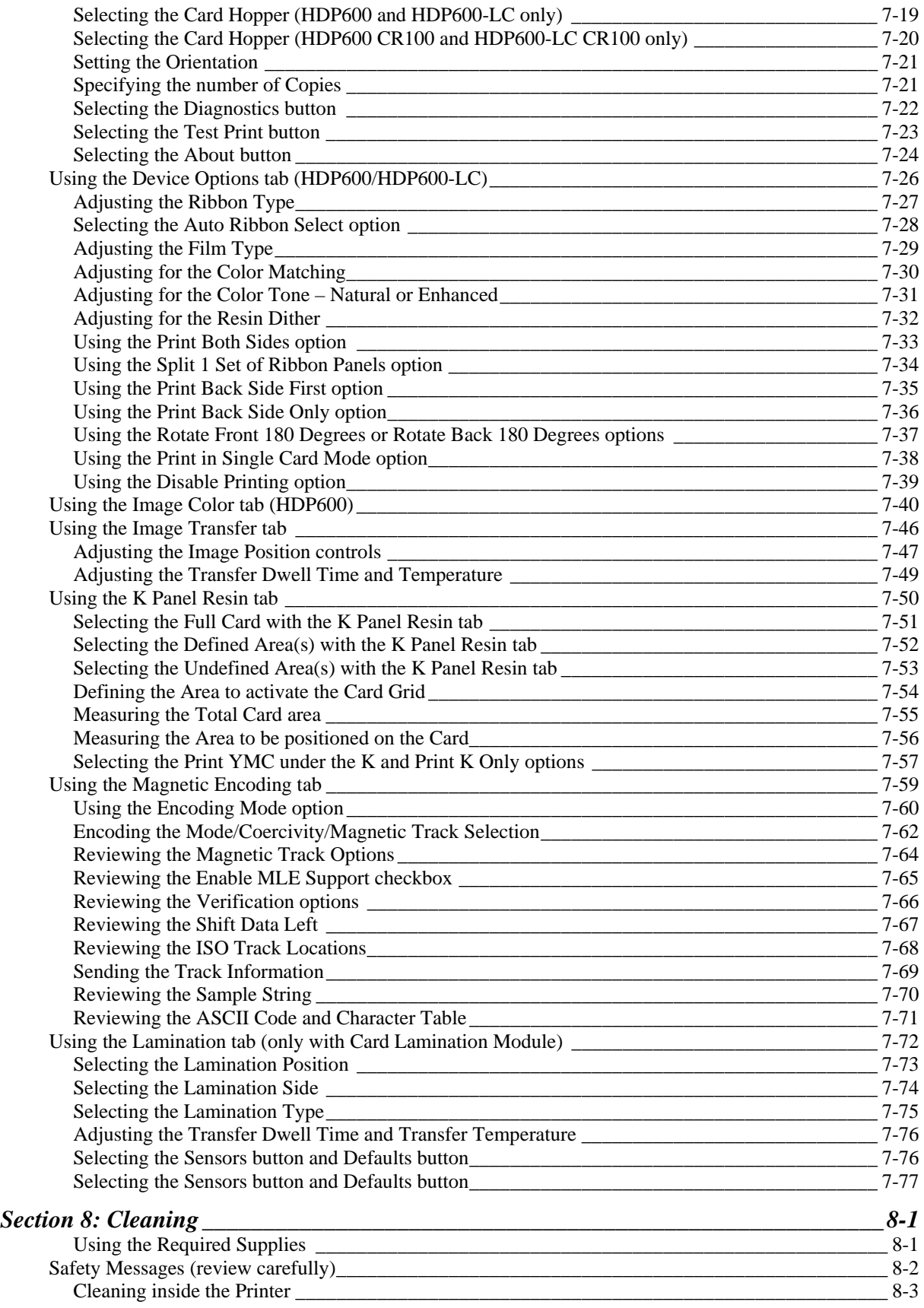

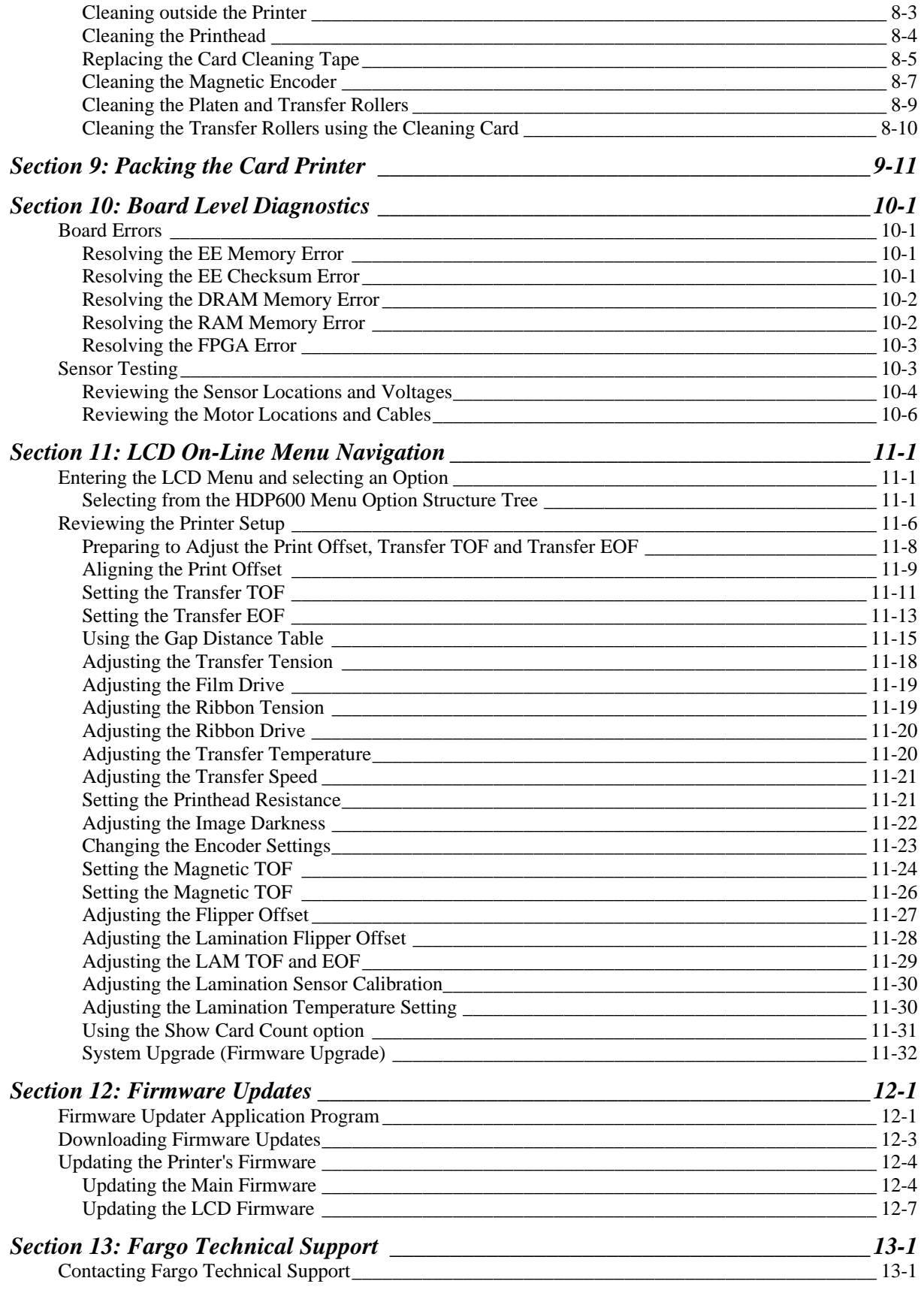

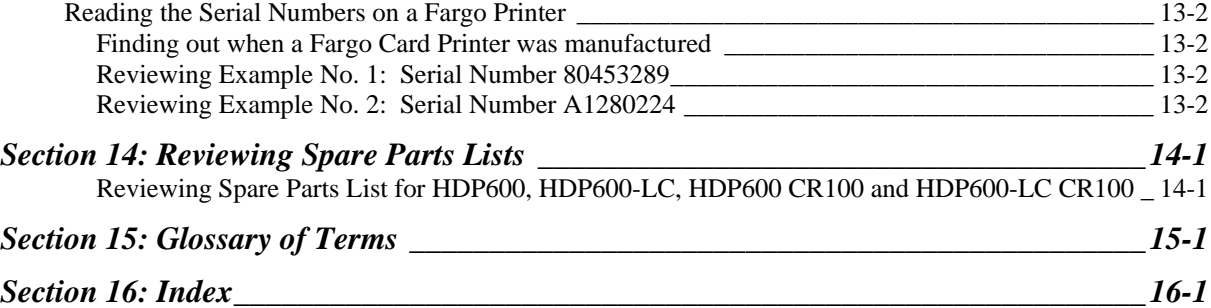

# <span id="page-9-1"></span><span id="page-9-0"></span>**Section 1: Printer Overview**

### <span id="page-9-2"></span>**How to use the guide**

The HDP600 High Definition Card Printer/Encoder User Guide (Rev. 2.5) is designed to provide installers and technicians with quick, efficient lookup of related procedures, components and terms. The Guide can be used effectively either in soft or hard copy, depending on the preference of the installer or technician.

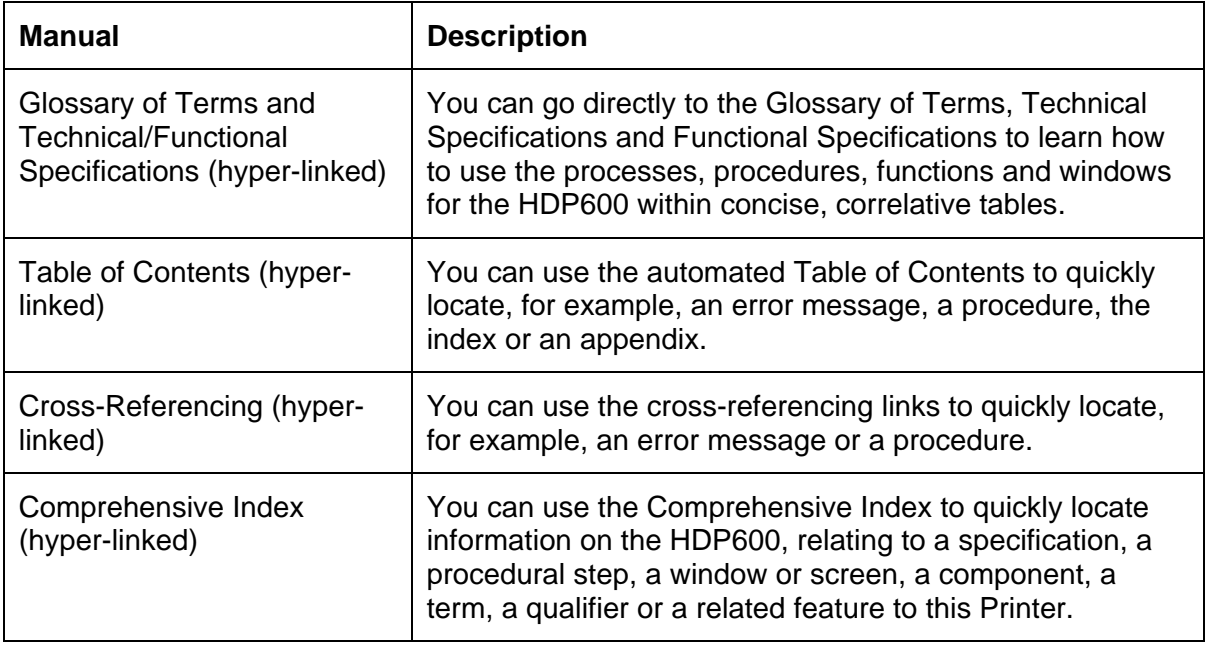

# <span id="page-10-1"></span><span id="page-10-0"></span>**Safety Messages (review carefully)**

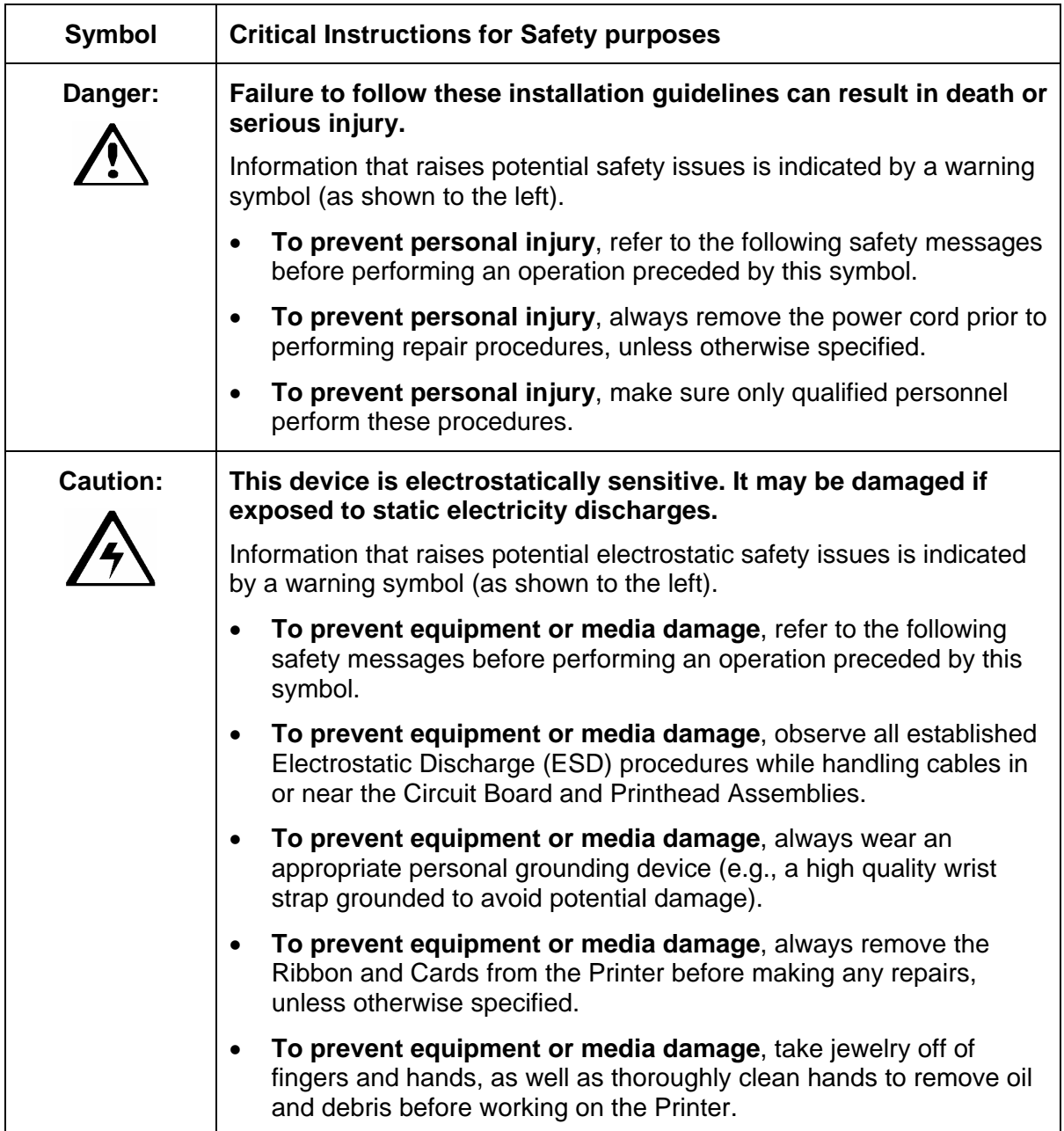

## <span id="page-11-1"></span><span id="page-11-0"></span>**HDP600 Overview**

### <span id="page-11-2"></span>**Reviewing the HDP600 Block Diagram**

The HDP600 Block Diagram will be created and added to this service document at a future date.

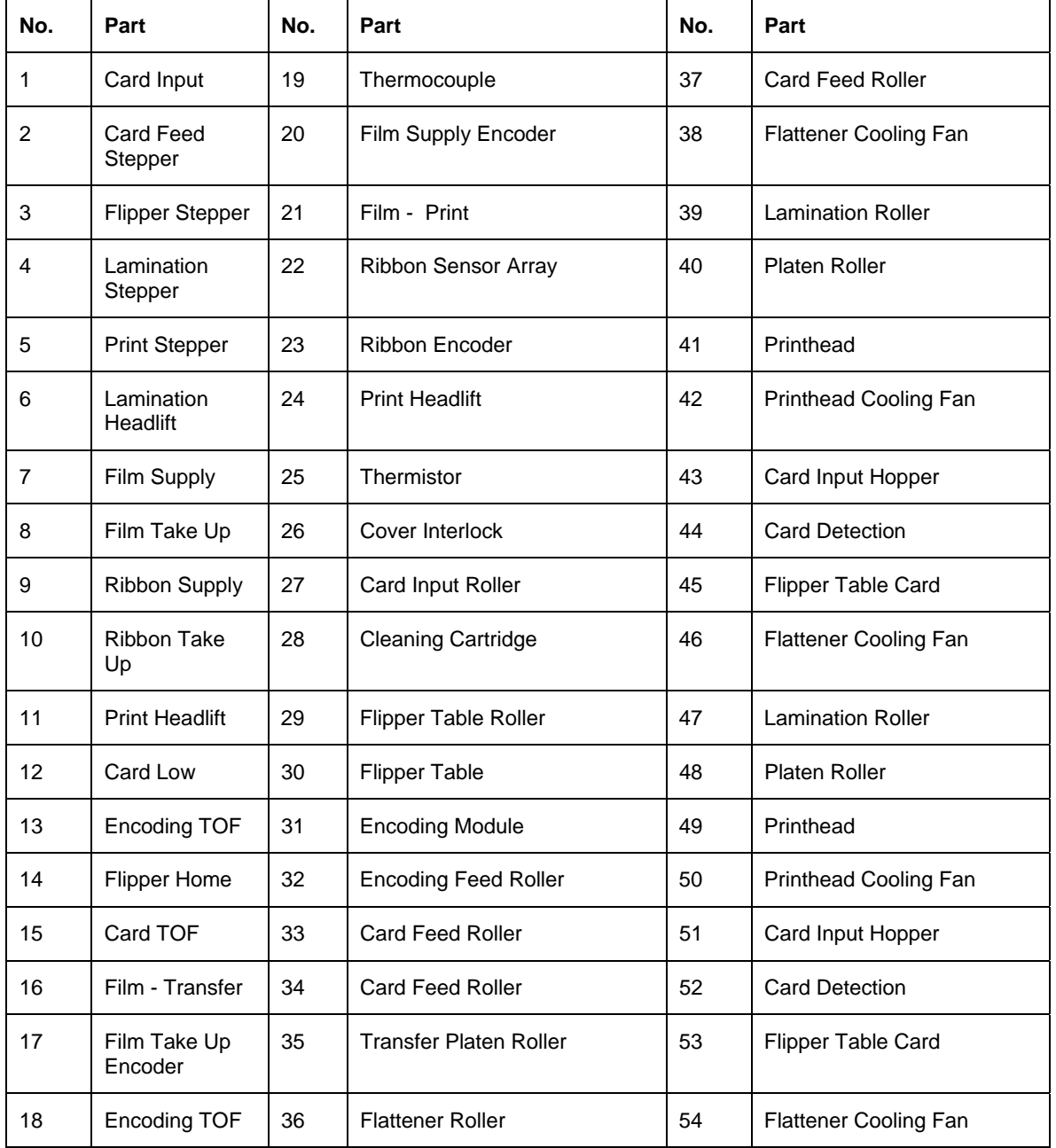

#### <span id="page-12-1"></span><span id="page-12-0"></span>**Reviewing the HDP600 Sequence of Operations**

The following sequence describes a dual sided full color print job with magnetic encoding. (**Note:** The HDP625/625-LC Printers have two (2) Card Input Hoppers that load 100 cards in each Hopper.)

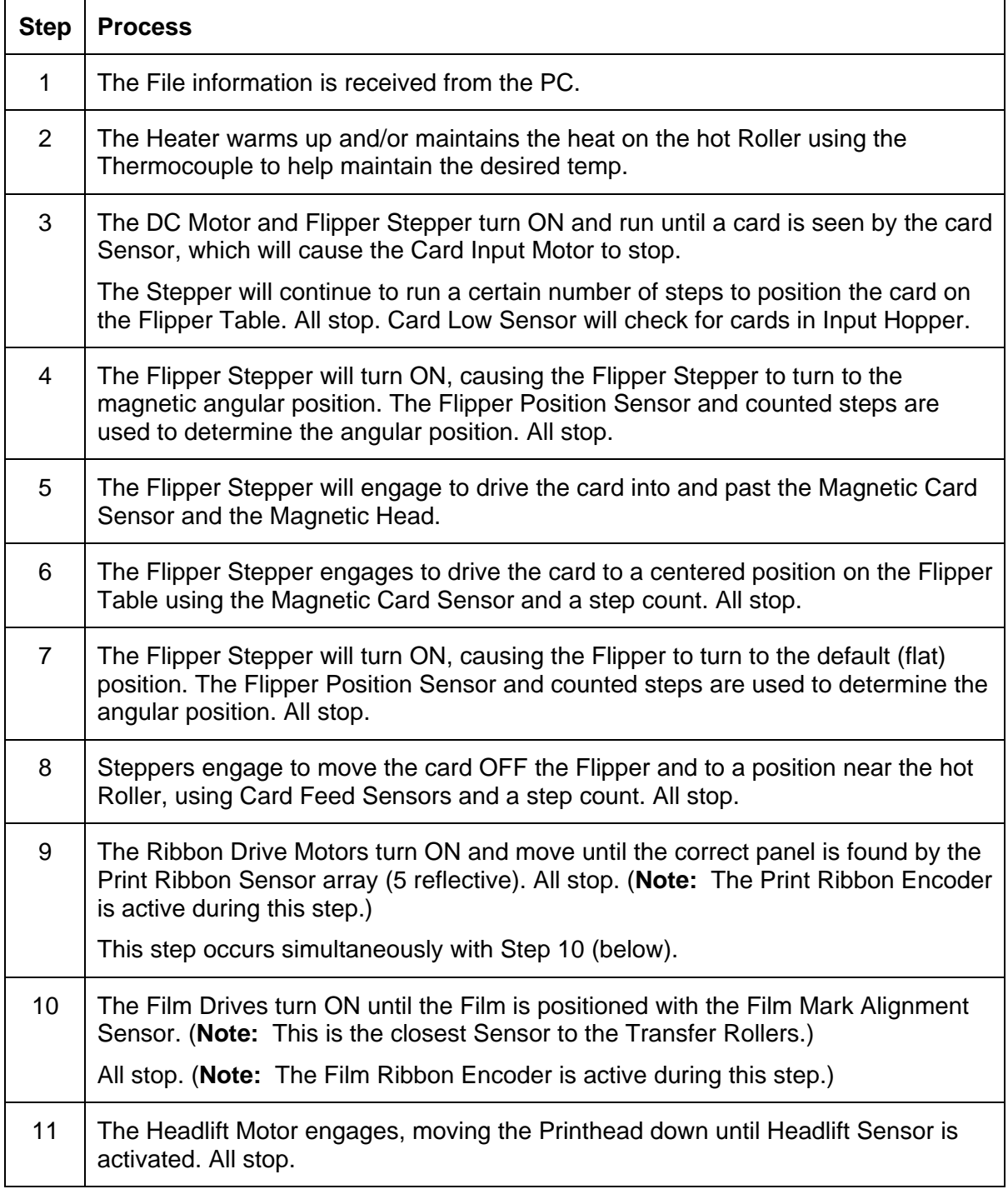

*Continued on the next page* 

#### **Reviewing HDP**® **600 Series Card Printer - Sequence of Operations (continued)**

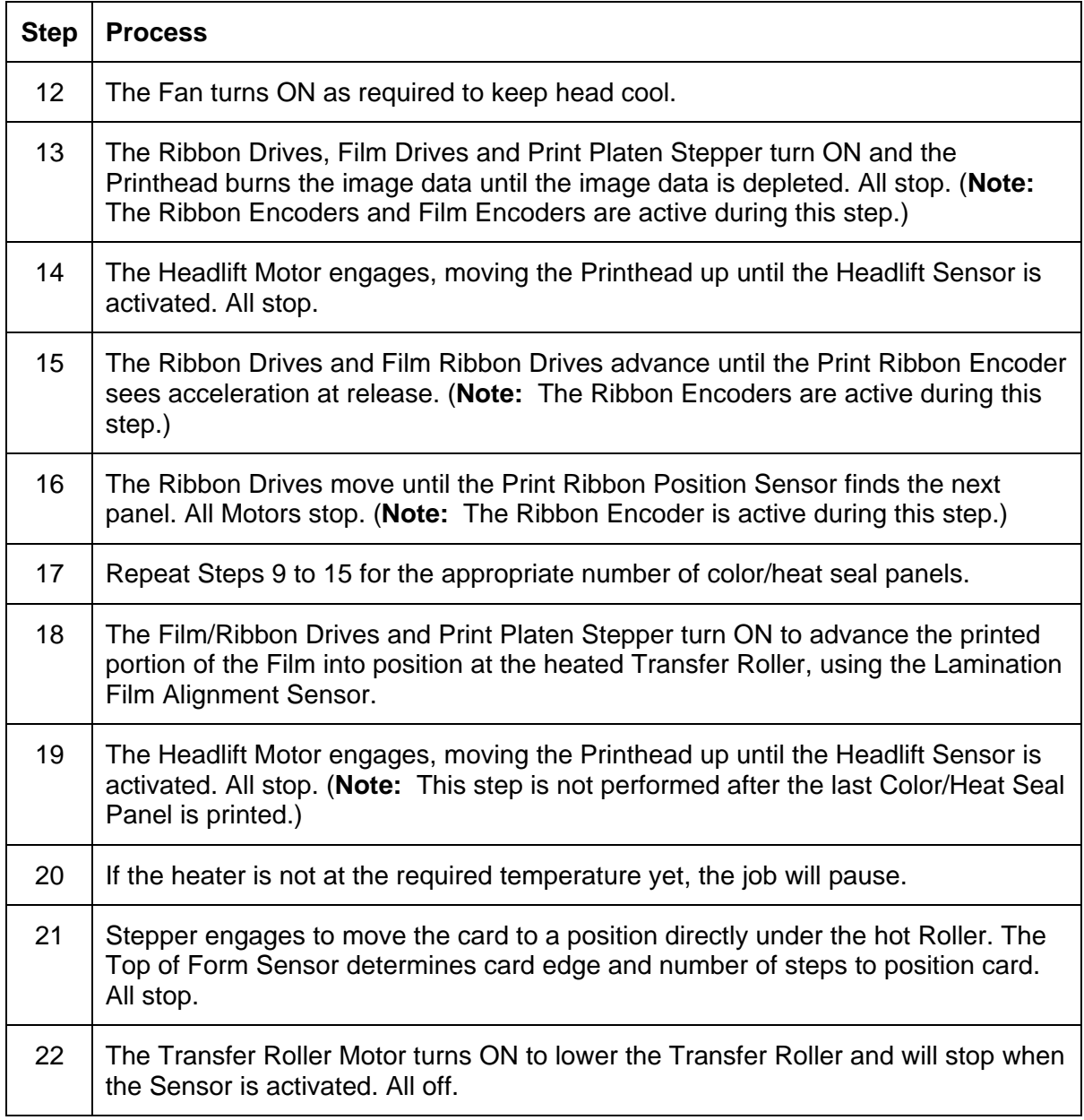

*Continued on the next page* 

#### **Reviewing HDP**® **600 Series Card Printer - Sequence of Operations (continued)**

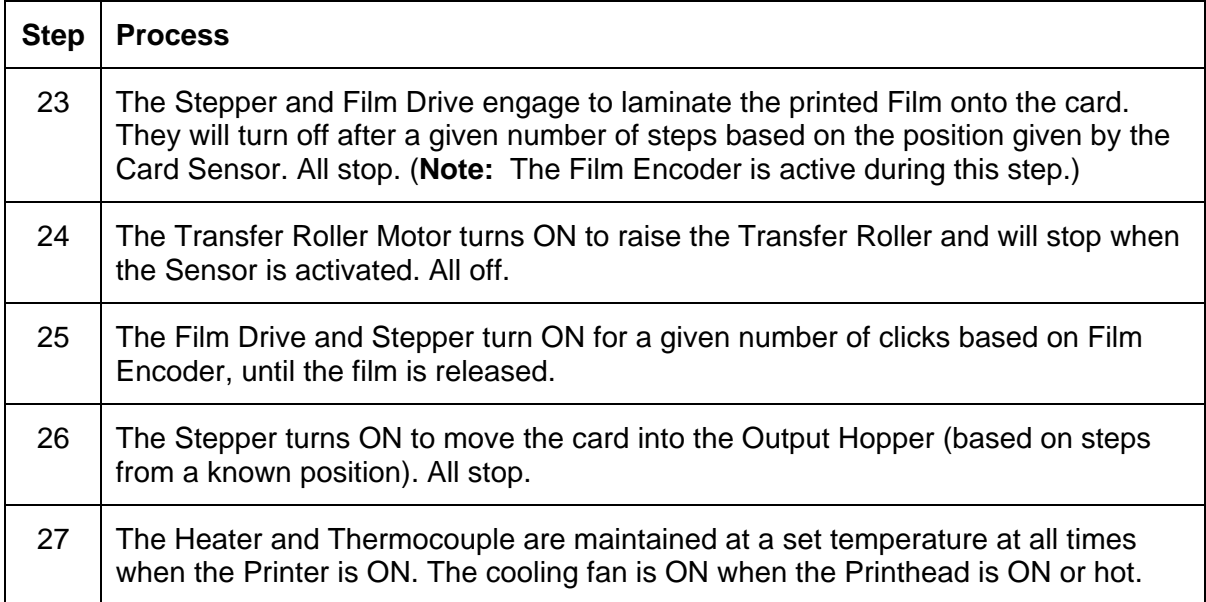

### <span id="page-15-1"></span><span id="page-15-0"></span>**Reviewing the HDP600 Boot up Sequence**

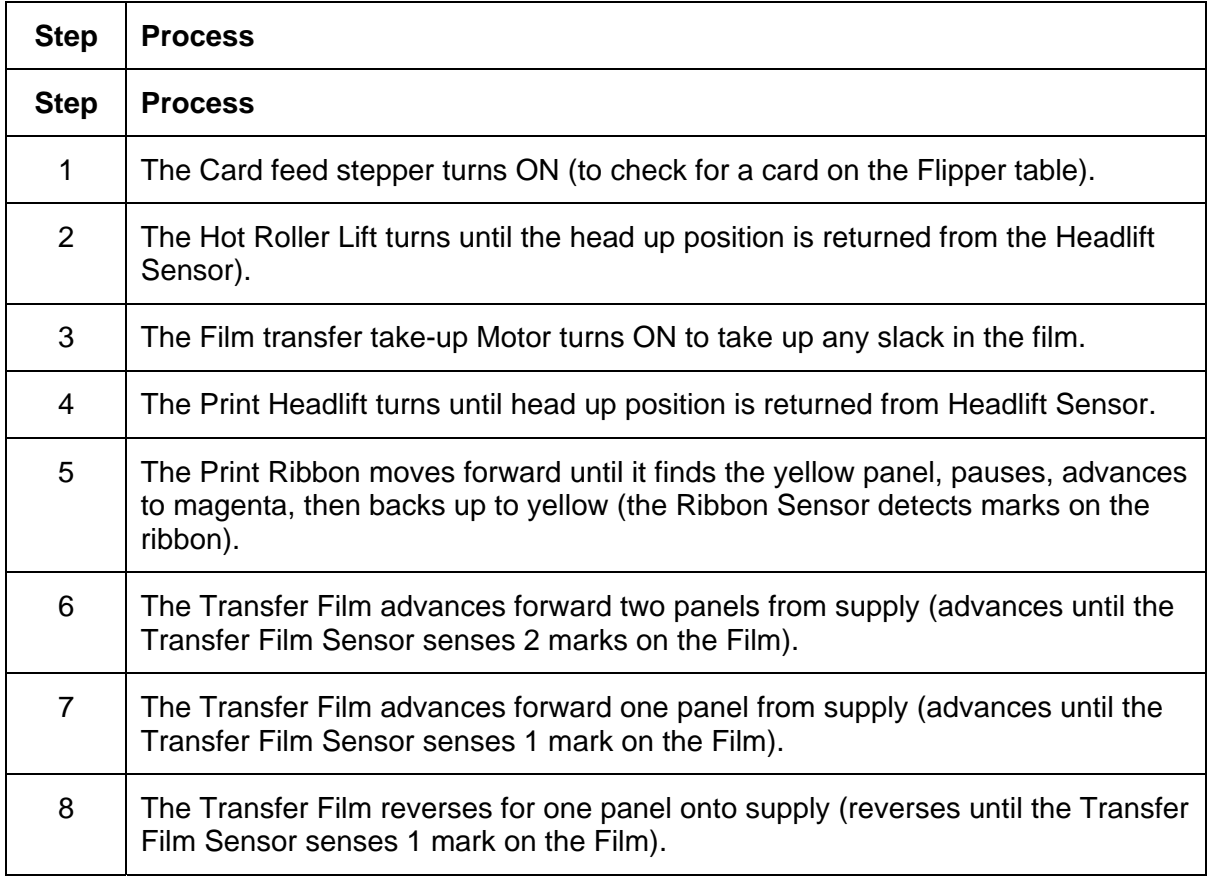

#### <span id="page-16-1"></span><span id="page-16-0"></span>**Reviewing the Lamination Module Sequence of Operations**

The LAM sequence of operations begins after printing has occurred with the Card Printer.

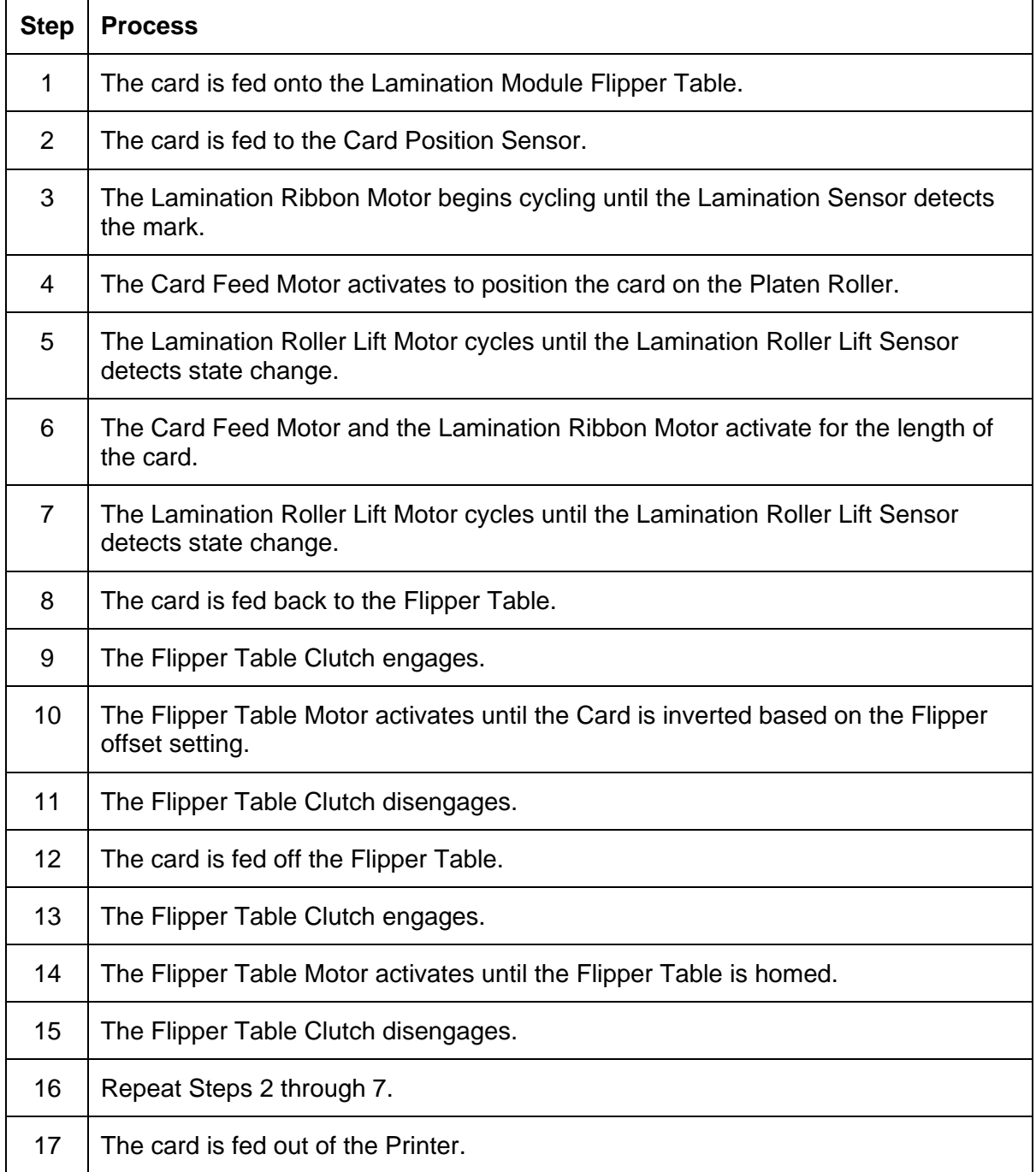

### <span id="page-17-1"></span><span id="page-17-0"></span>**Reviewing the Lamination Module Boot up Sequence**

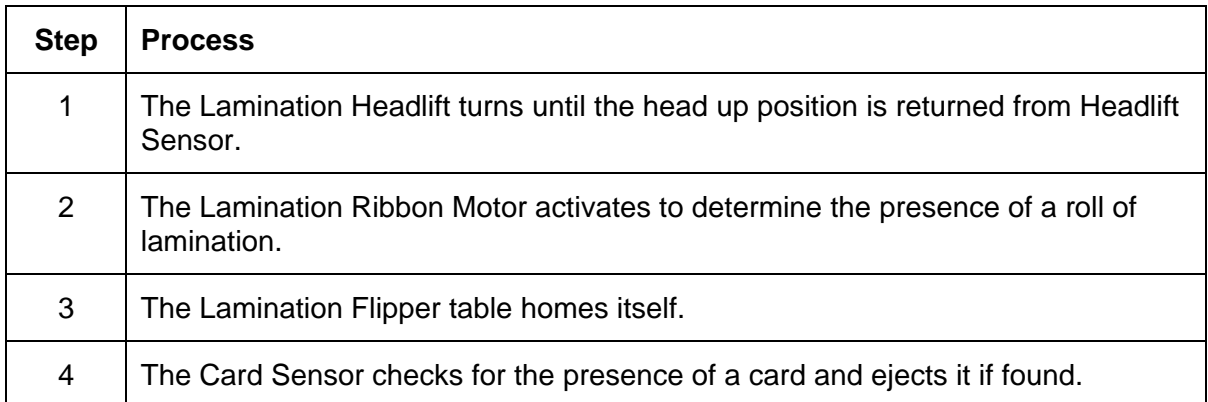

# <span id="page-18-1"></span><span id="page-18-0"></span>**Section 2: Specifications**

The purpose of this section is to provide the User with specific information on the Regulatory Compliances, Agency Listings, Technical Specifications and Functional Specifications for the HDP600, HDP600-LC, HDP600 CR100 and HDP600-LC CR100 Card Printers.

## <span id="page-18-2"></span>**Safety Messages (review carefully)**

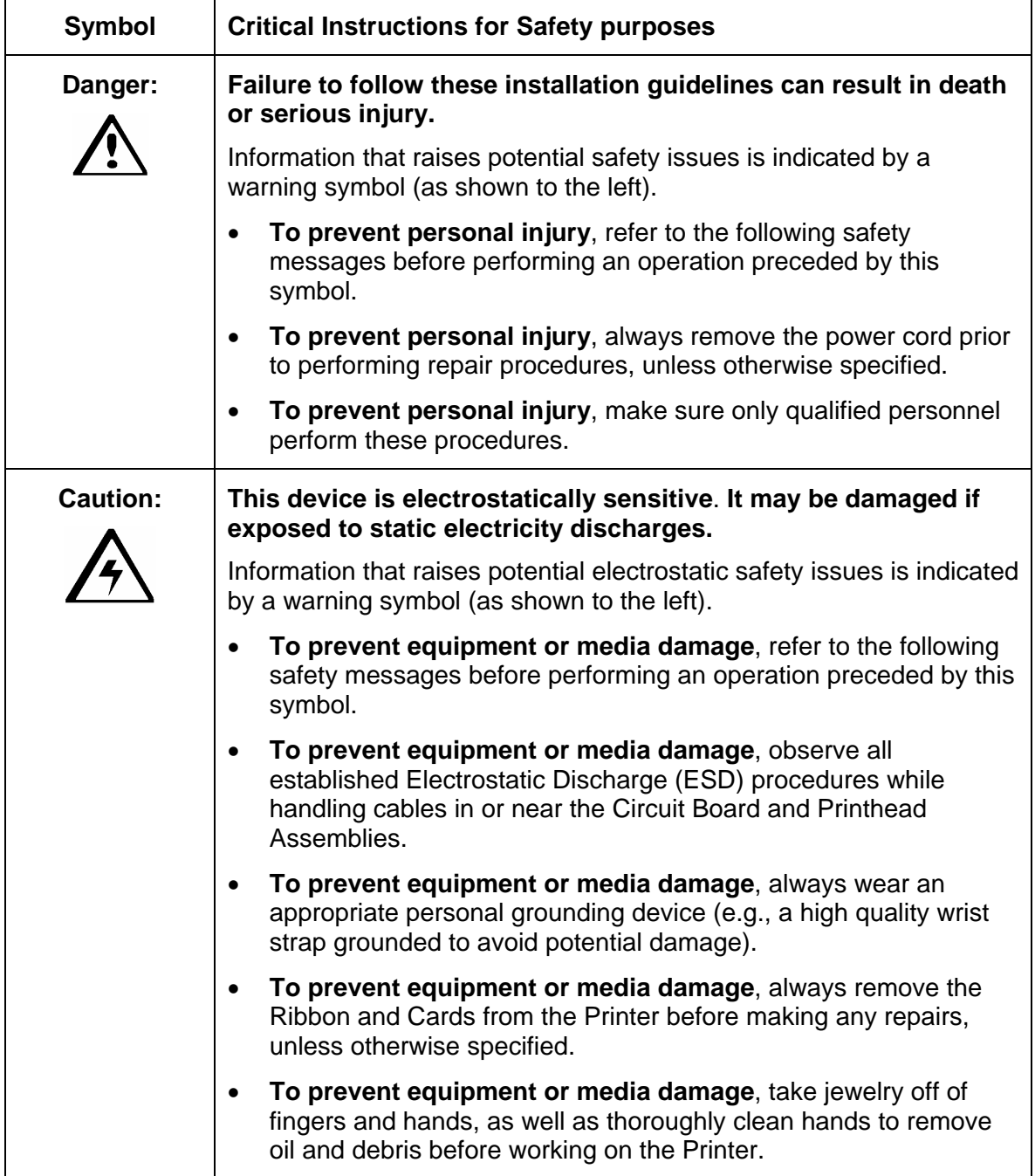

### <span id="page-19-1"></span><span id="page-19-0"></span>**Introduction**

The purpose of this section is to provide the User with specific information on the Regulatory Compliances, Agency Listings, Technical Specifications and Functional Specifications for the HDP® 600 Card Printer/Encoder.

## <span id="page-19-2"></span>**Reviewing the HDP600 Printer Overview table**

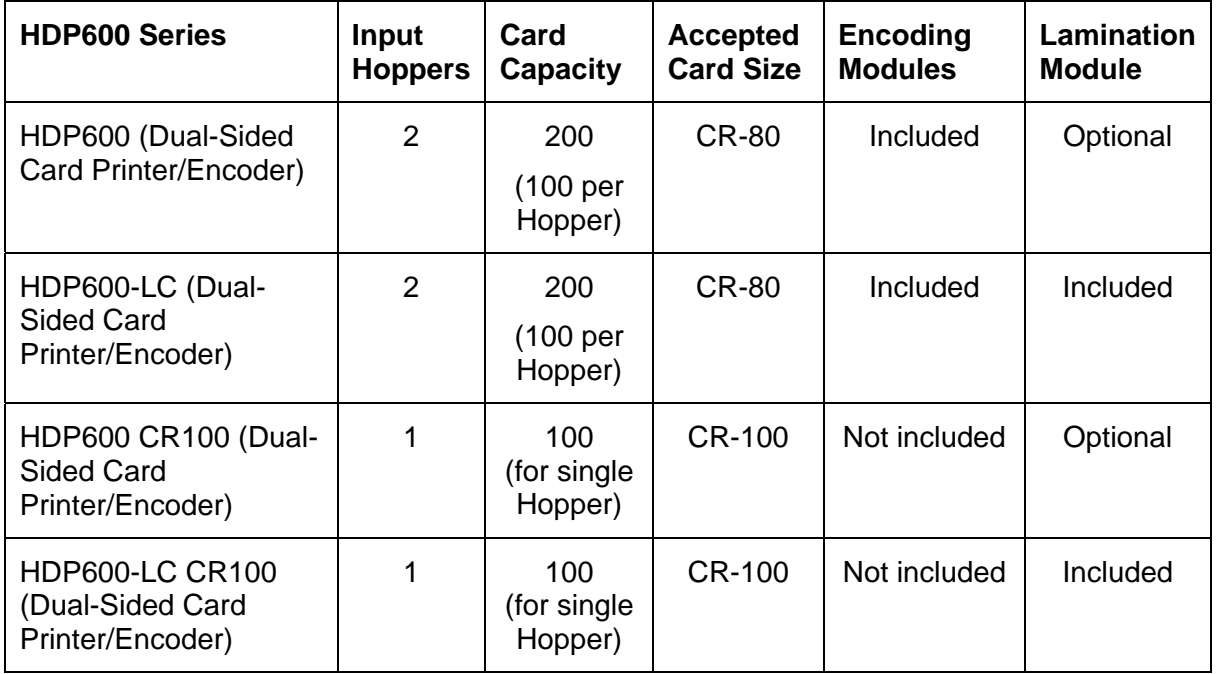

#### <span id="page-20-1"></span><span id="page-20-0"></span>**Reviewing the HDP600 Package**

These items are included with your HDP600:

- Unpacking Instructions and Training Video CD
- Software Installation CD (includes Printer Driver)
- Cleaning Roller Assembly
- One (1) power supply with Printer; one (1) power supply with Laminator
- Card Feed Weights

#### **Reviewing the HDP600 (front)**

<span id="page-20-2"></span>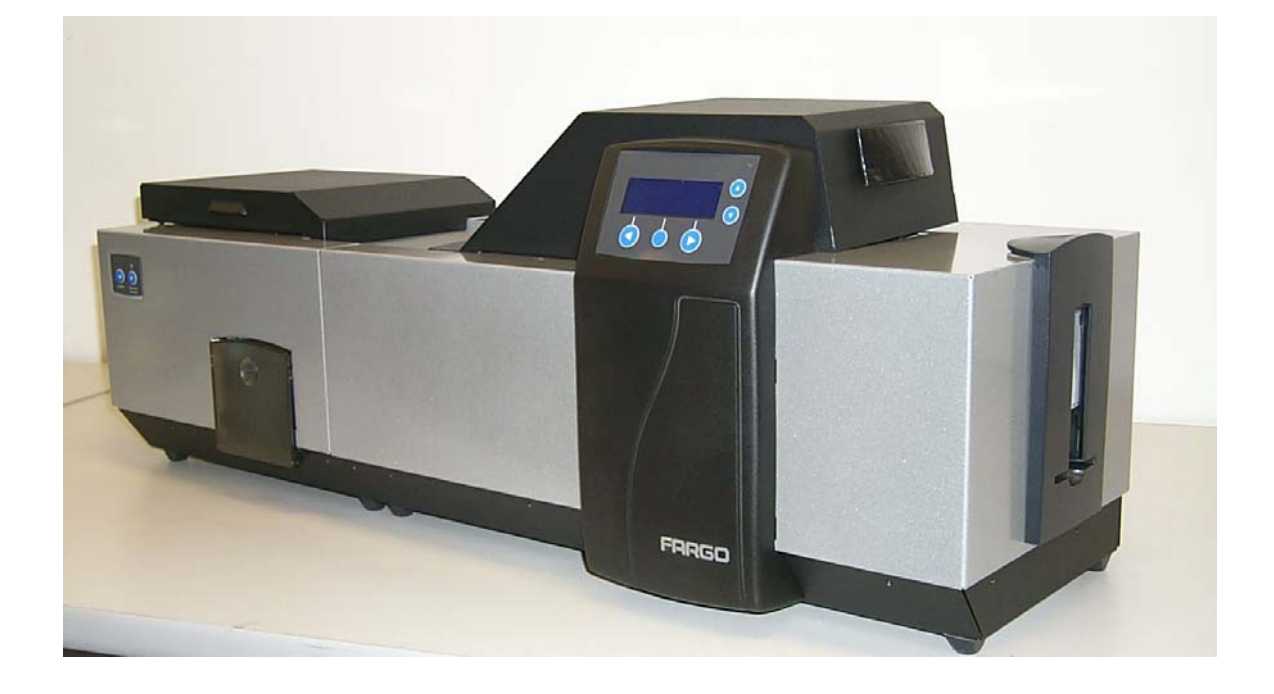

### <span id="page-21-1"></span><span id="page-21-0"></span>**Reviewing the HDP600 CR100 Card Printer**

**Display A – HDP600 CR100 Printer with detached Output Hopper** 

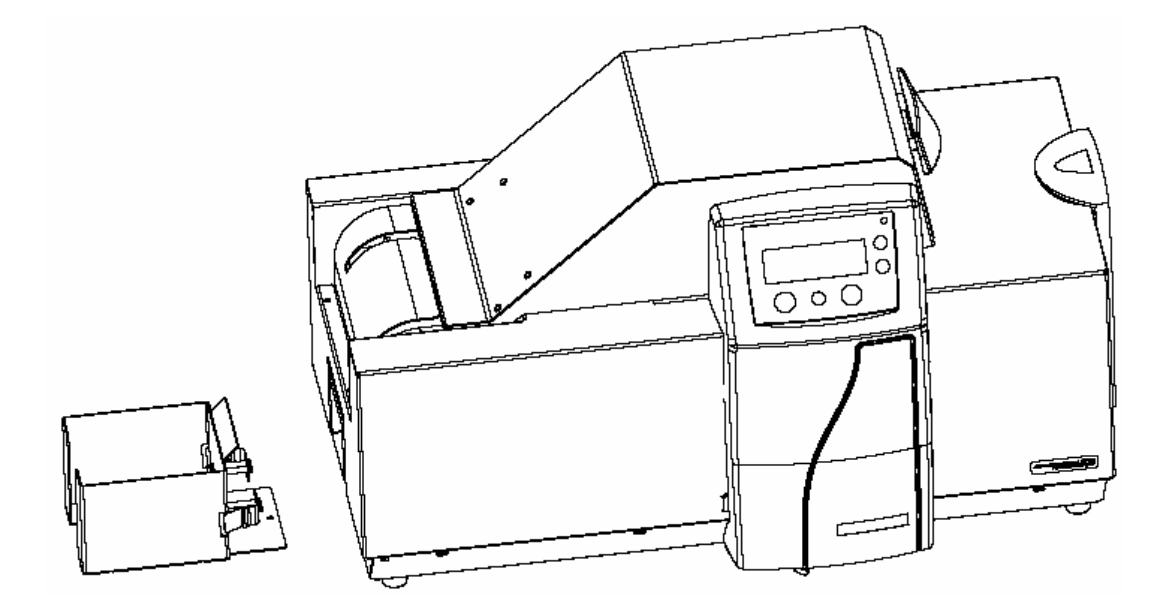

**Display B – HDP600 CR100 Printer with attached Output Hopper** 

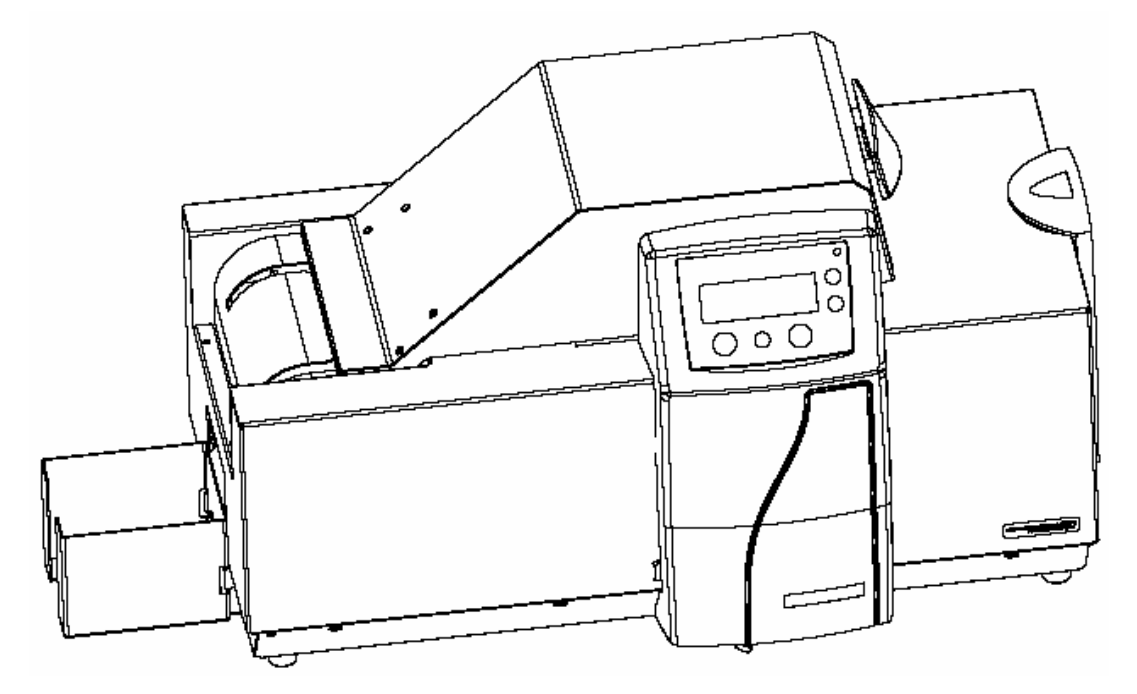

### <span id="page-22-1"></span><span id="page-22-0"></span>**HDP600 - Regulatory Compliances**

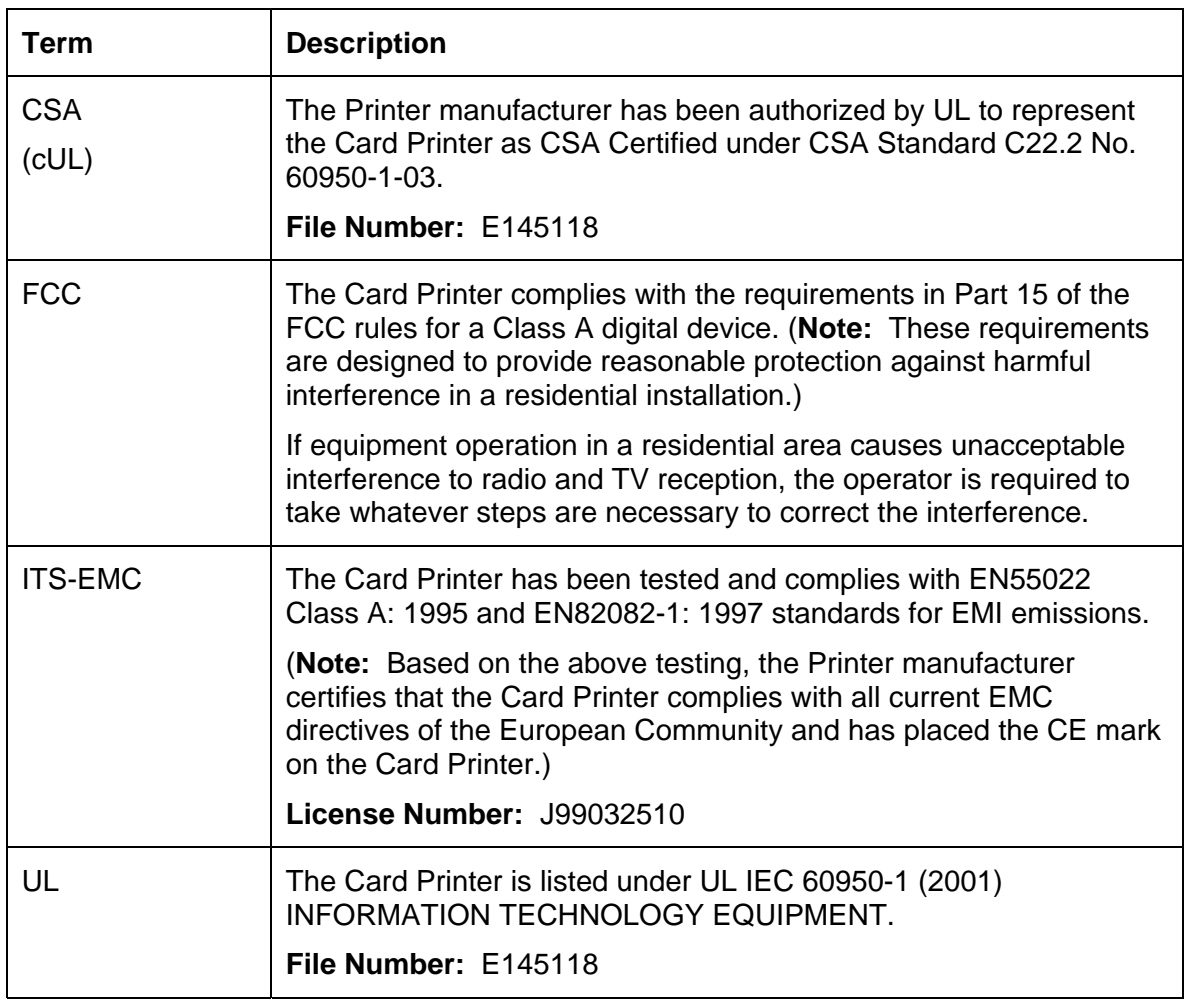

### <span id="page-22-2"></span>**HDP600 - Agency Listings**

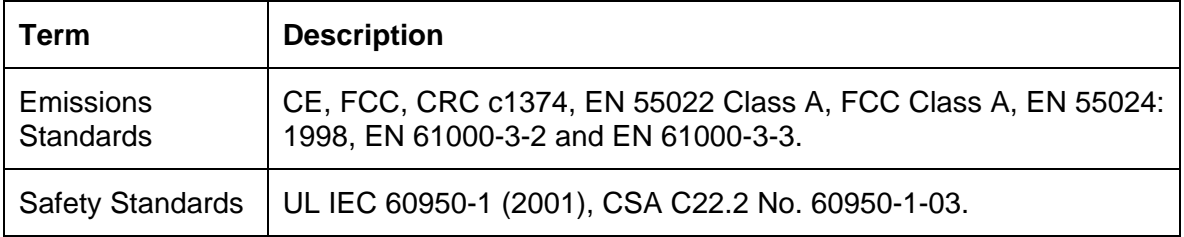

 **Caution:** For safety purposes, Ethernet is not intended for a direct connection outside of the building.

# <span id="page-23-1"></span><span id="page-23-0"></span>**Technical Specifications**

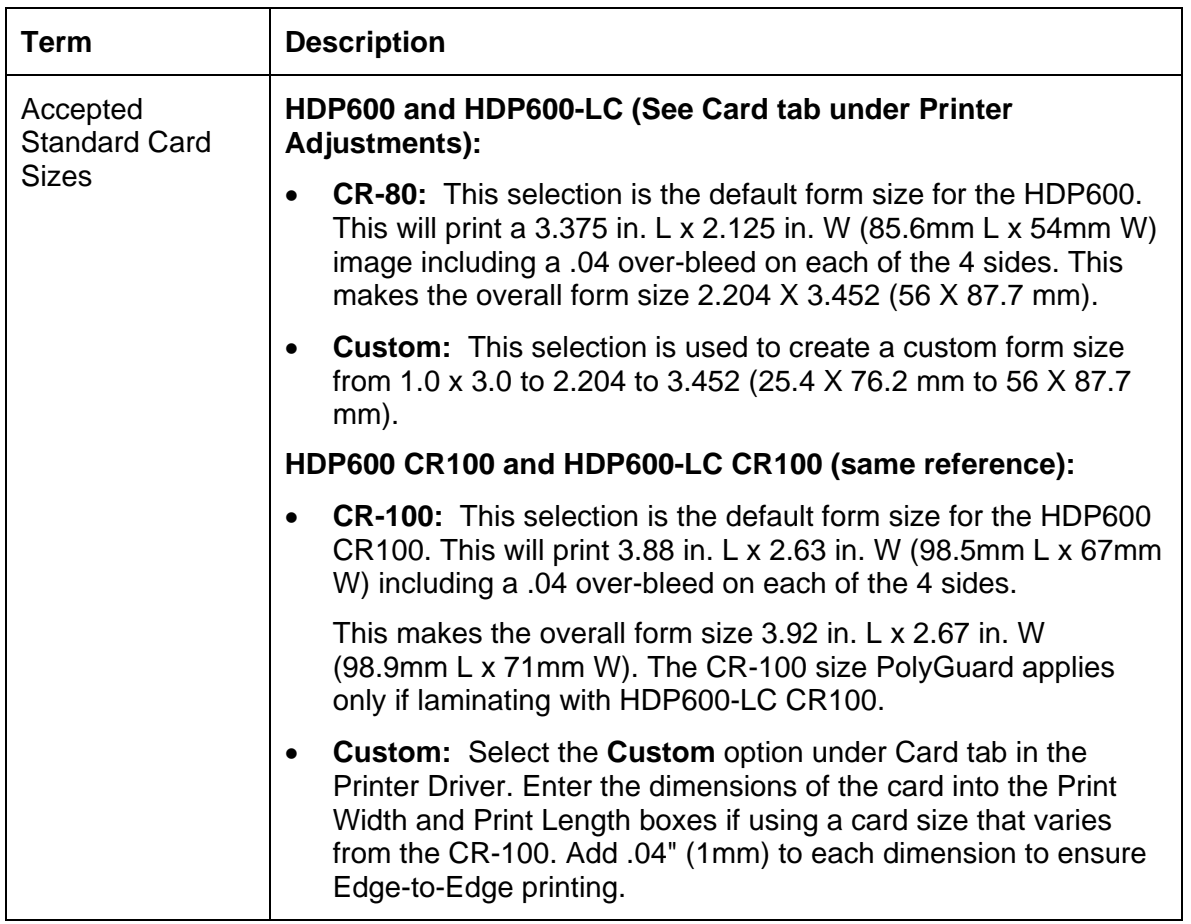

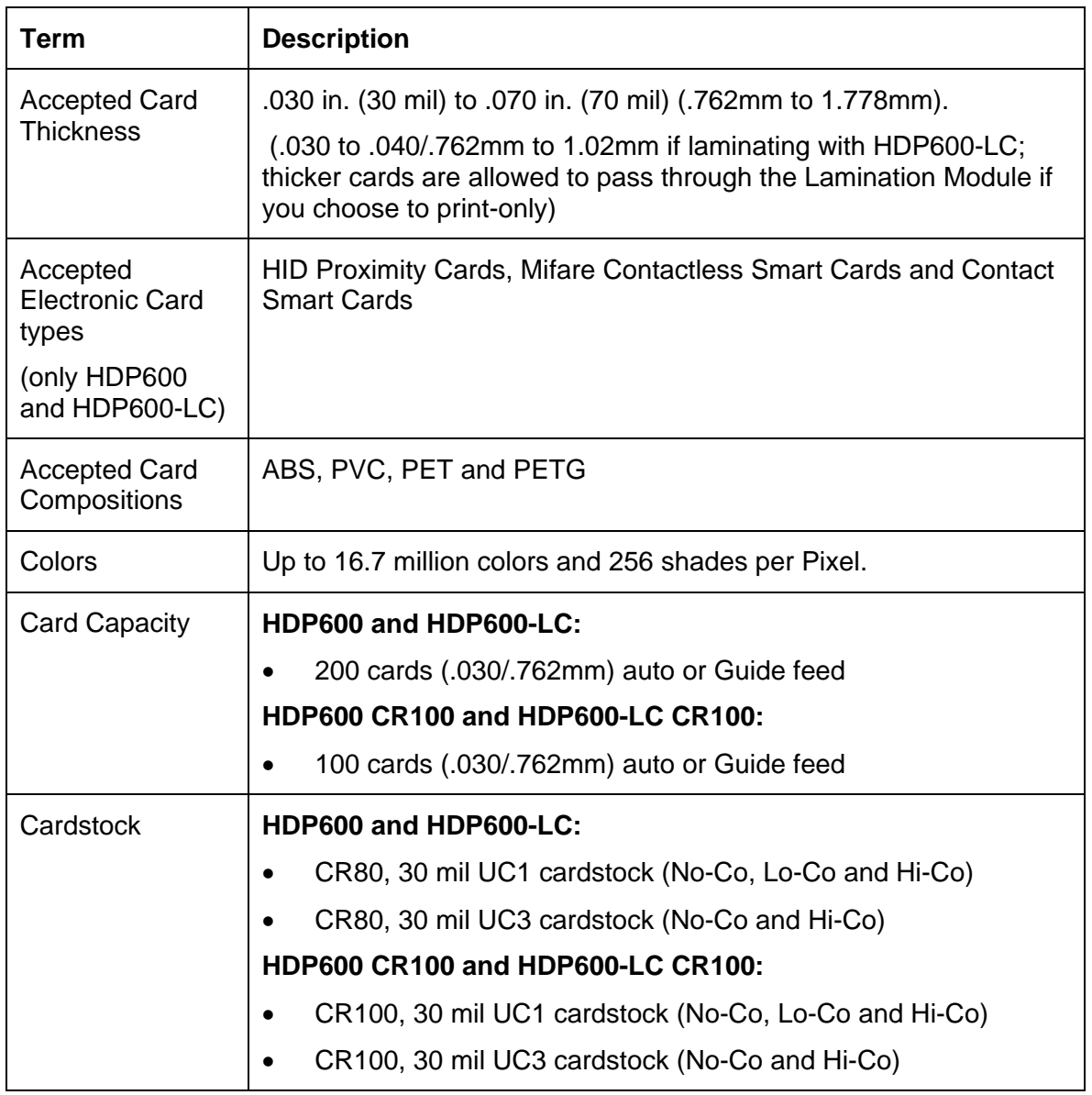

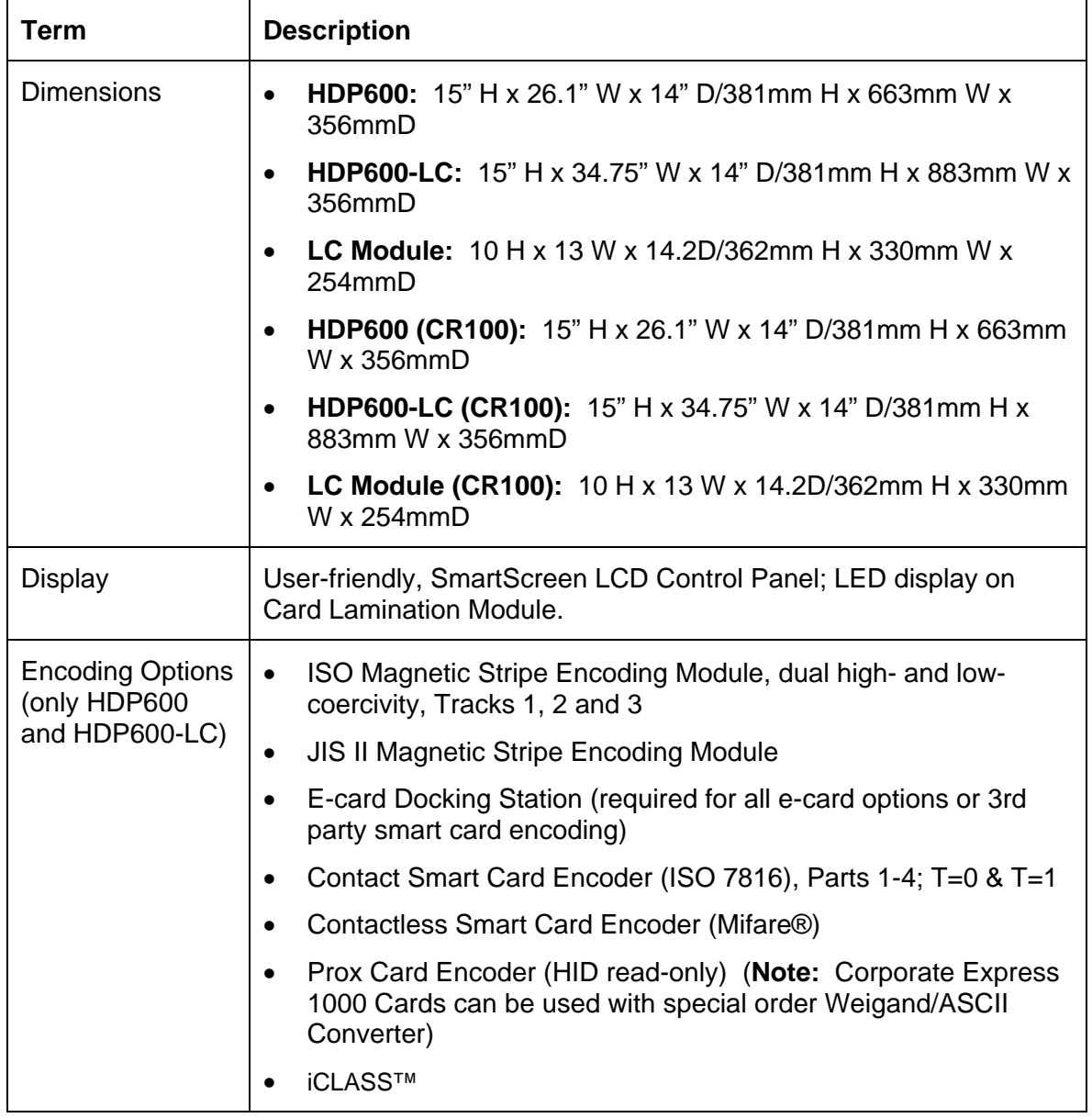

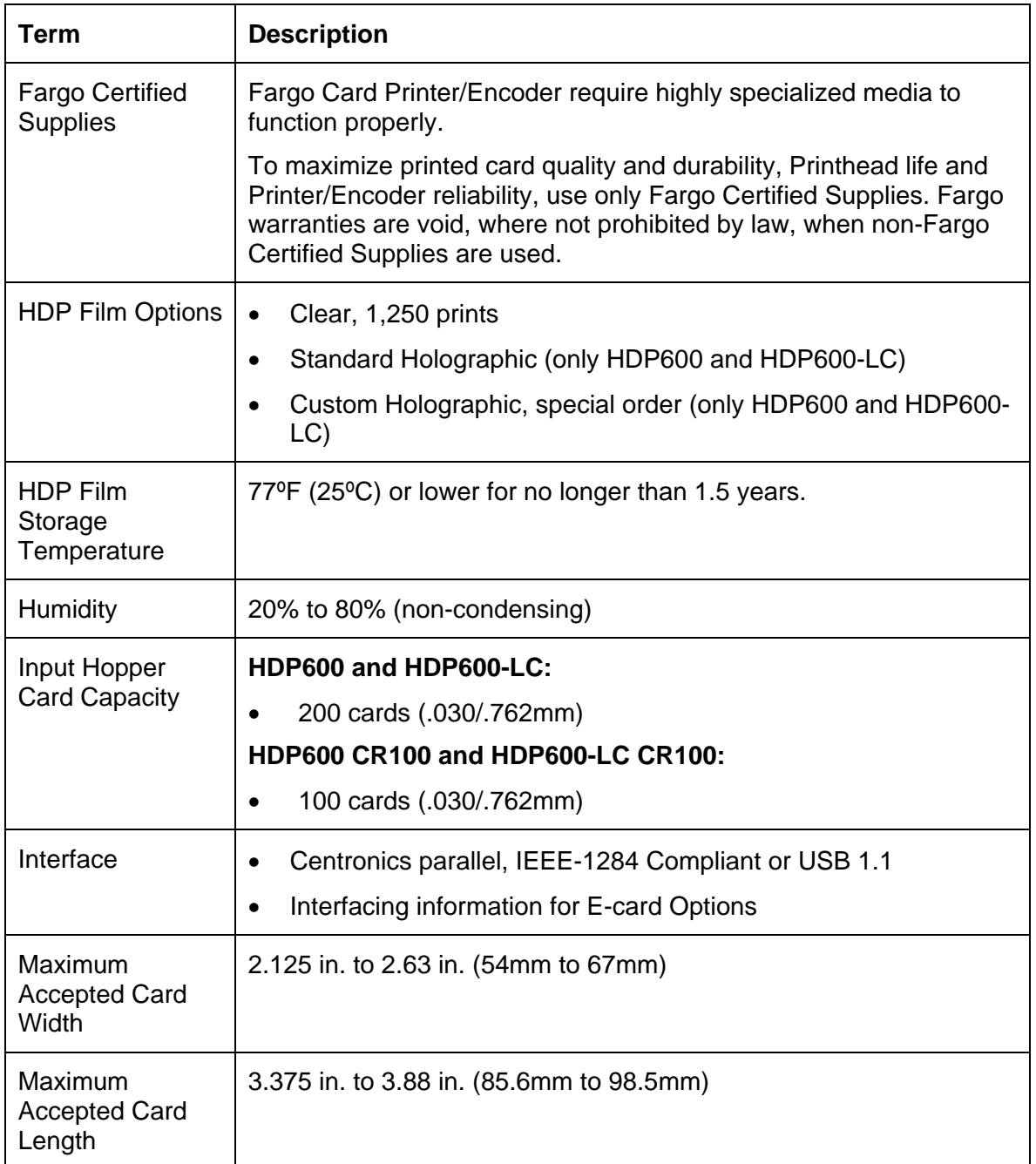

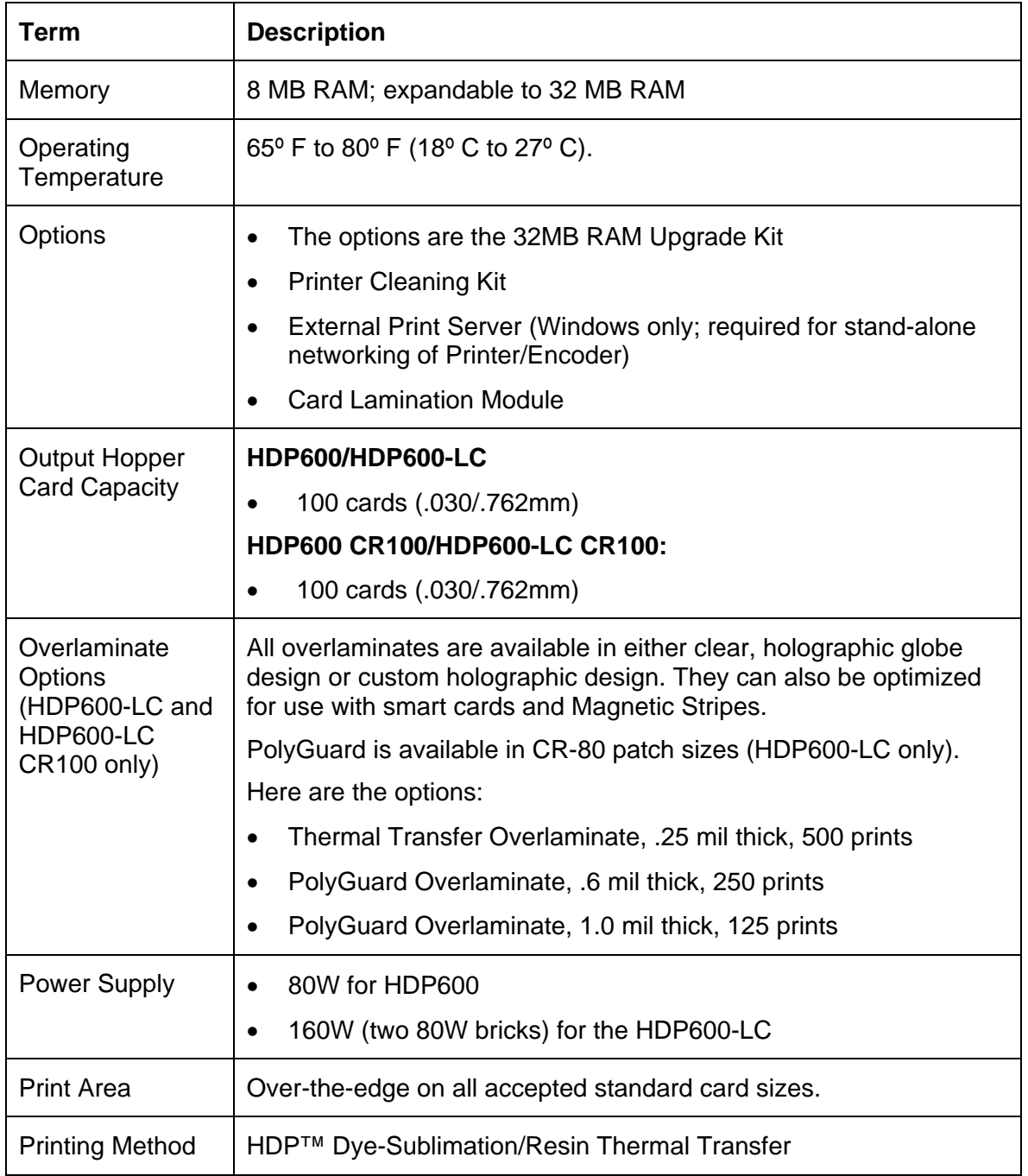

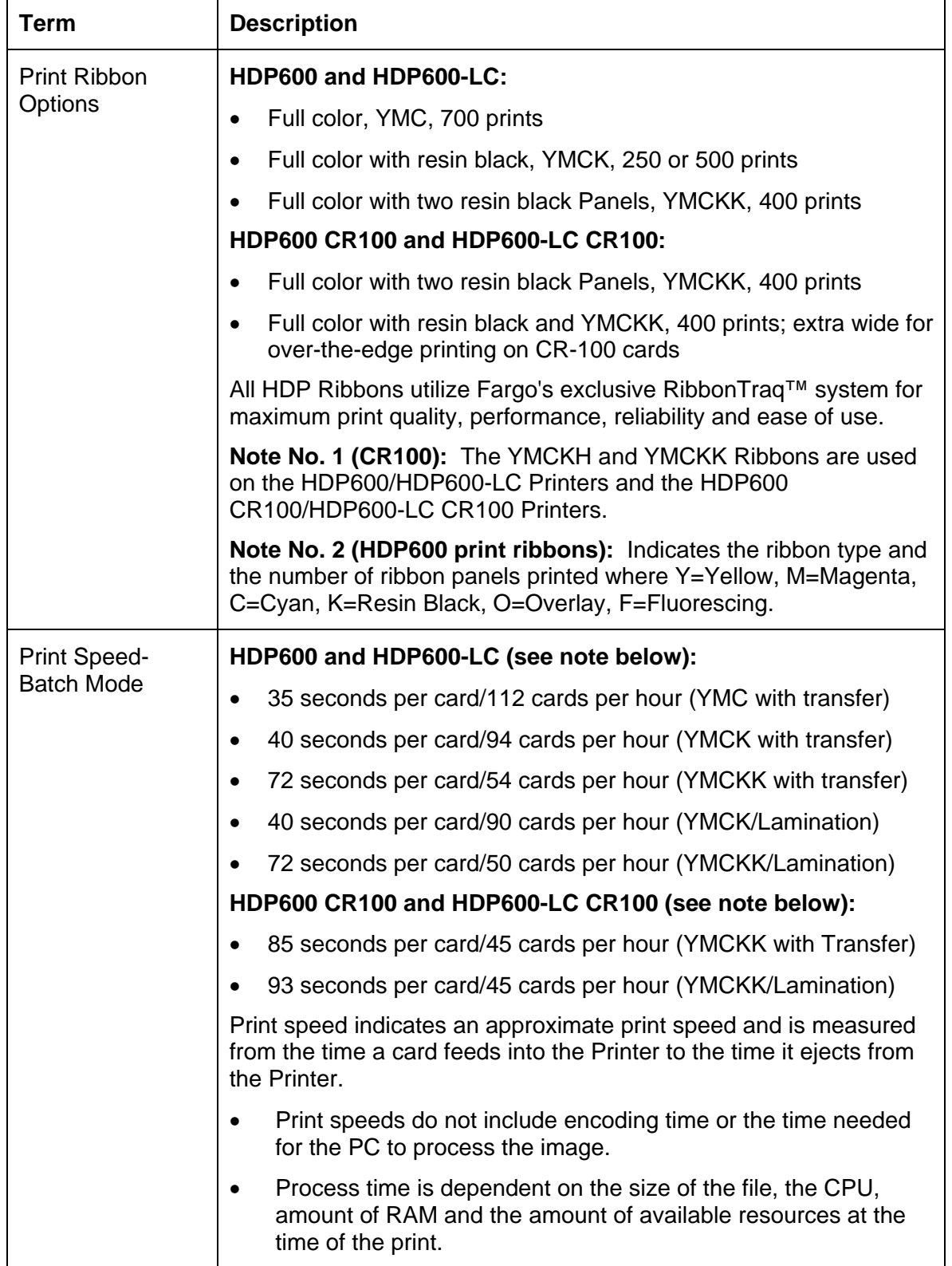

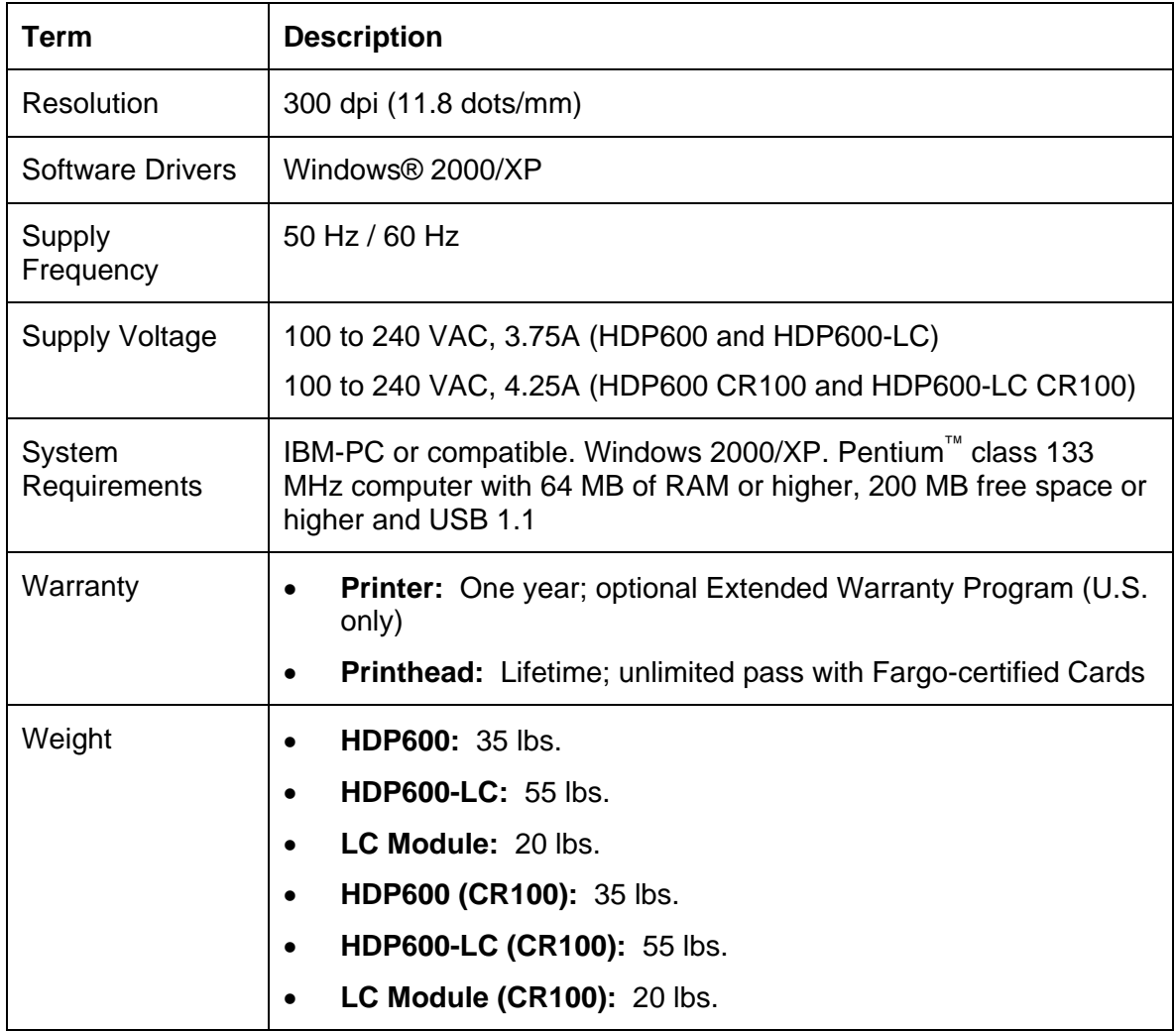

### <span id="page-30-1"></span><span id="page-30-0"></span>**Functional Specifications**

The Card Printer utilizes two different, yet closely related printing technologies to achieve its remarkable print quality for dye-sublimation and resin thermal transfer.

The following describes how each of these technologies works:

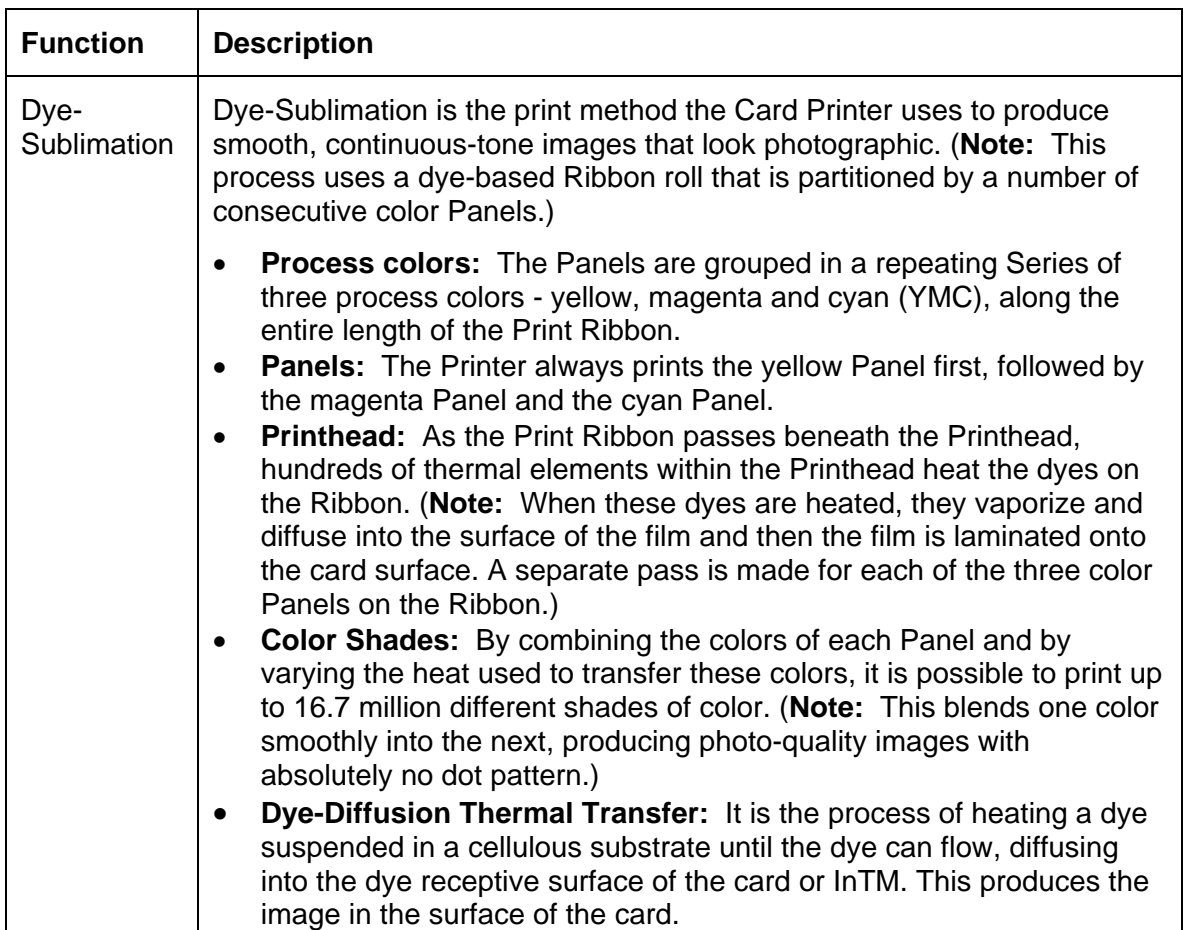

### **Functional Specifications (continued)**

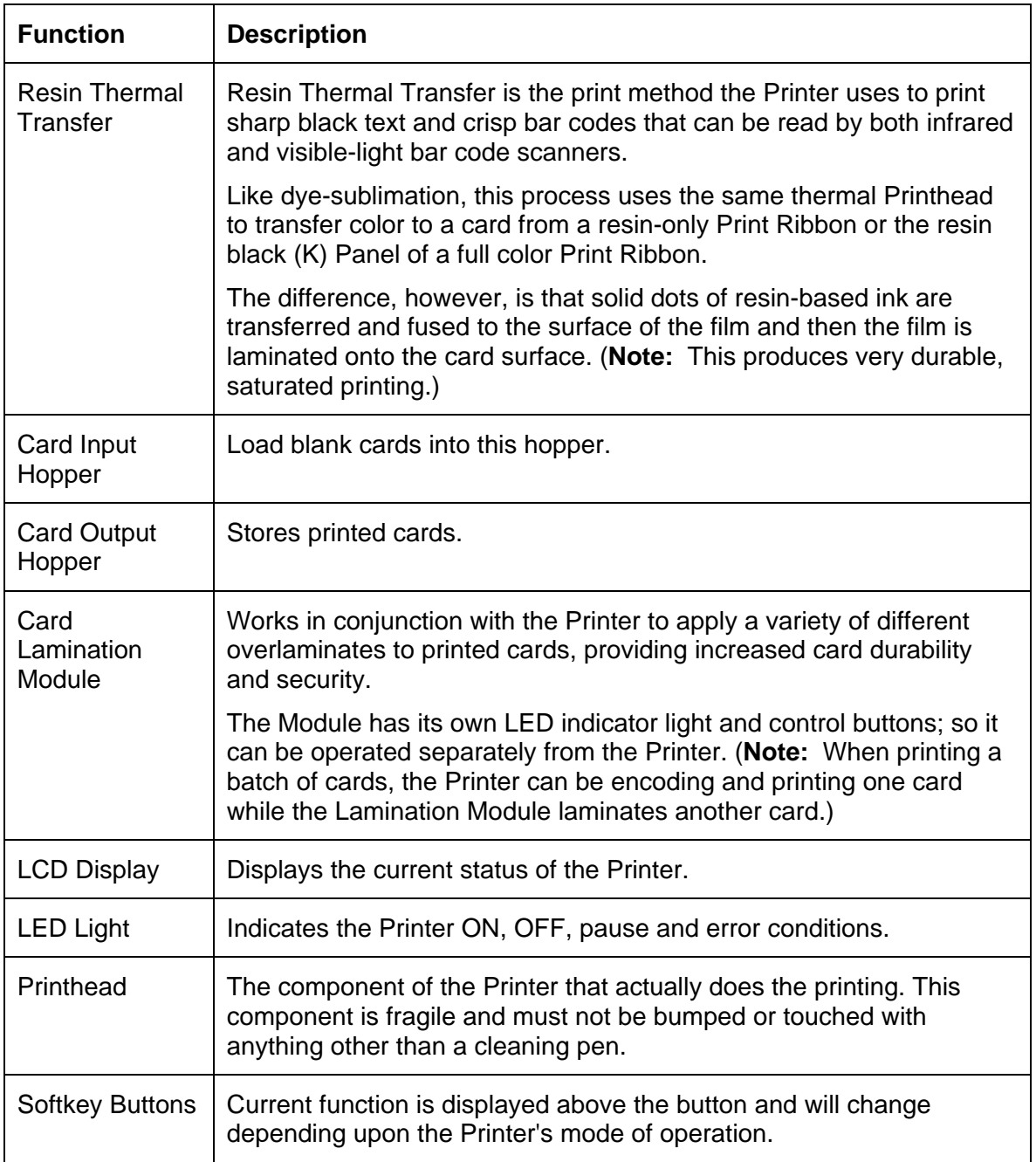

### **Functional Specifications**

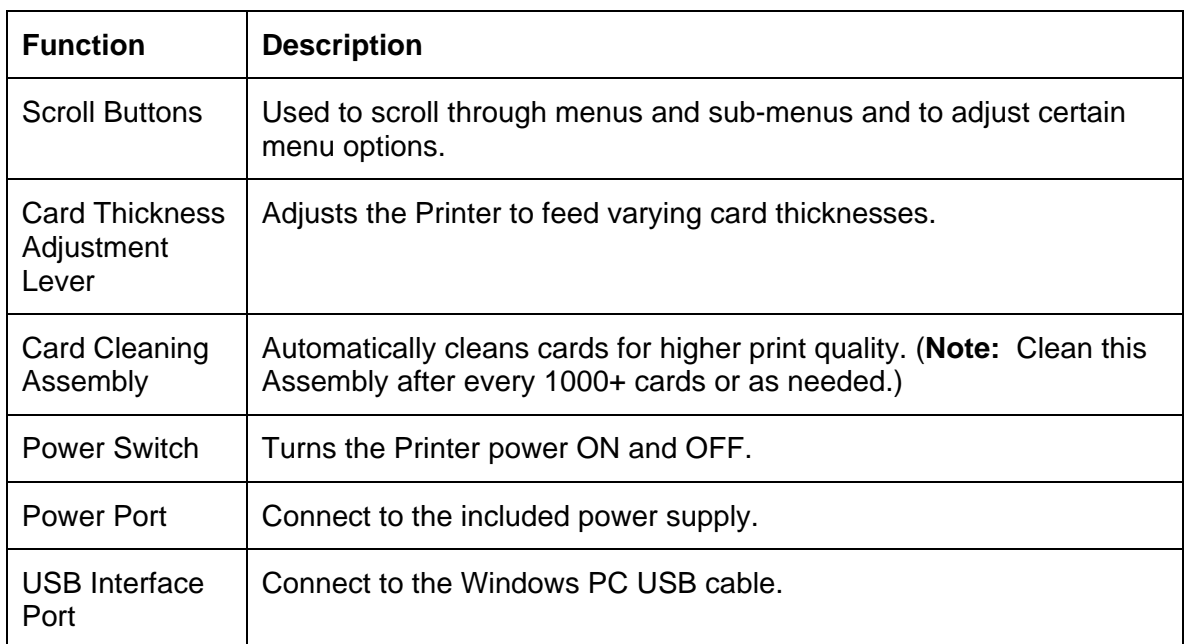

#### <span id="page-33-1"></span><span id="page-33-0"></span>**Printer Components: LCD and Softkey Control Pad**

The Printer provides a four line, eighty (80) character LCD Displays that can communicate helpful information about the Printer's operation.

- The top three lines of the LCD Display will always be used to communicate print status, error messages and menu options.
- The bottom line of the LCD Display will always be used to communicate the current function of the Printer's softkey buttons.

This section describes how the LCD Display and Softkey Control Pad work together.

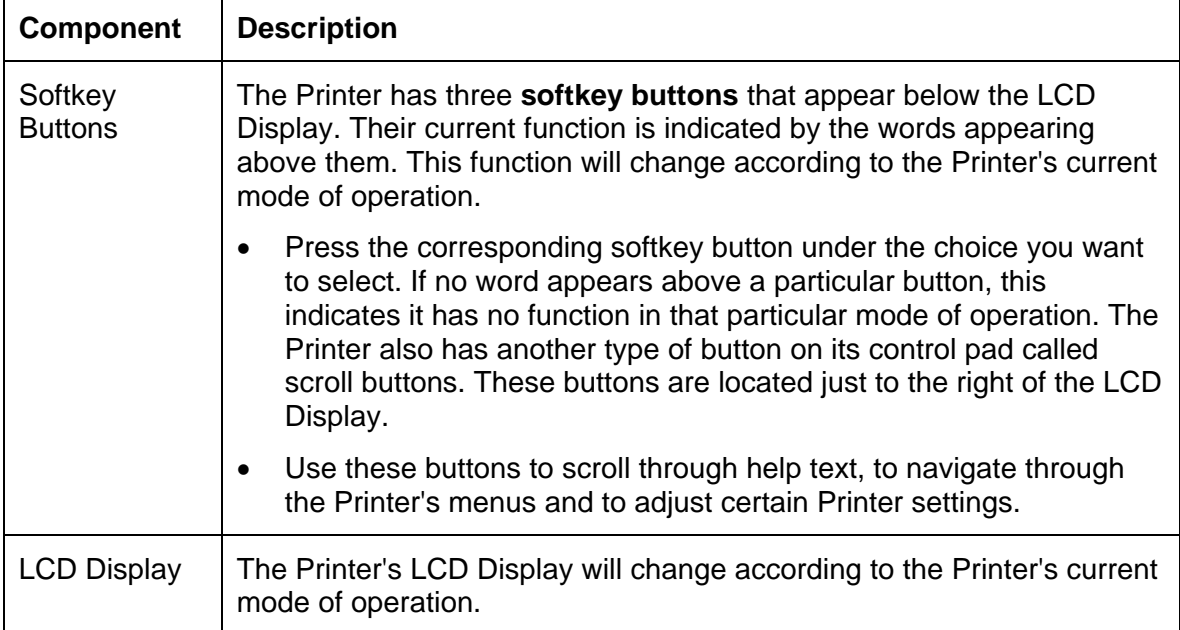

### **Printer Components: LCD and Softkey Control Pad (continued)**

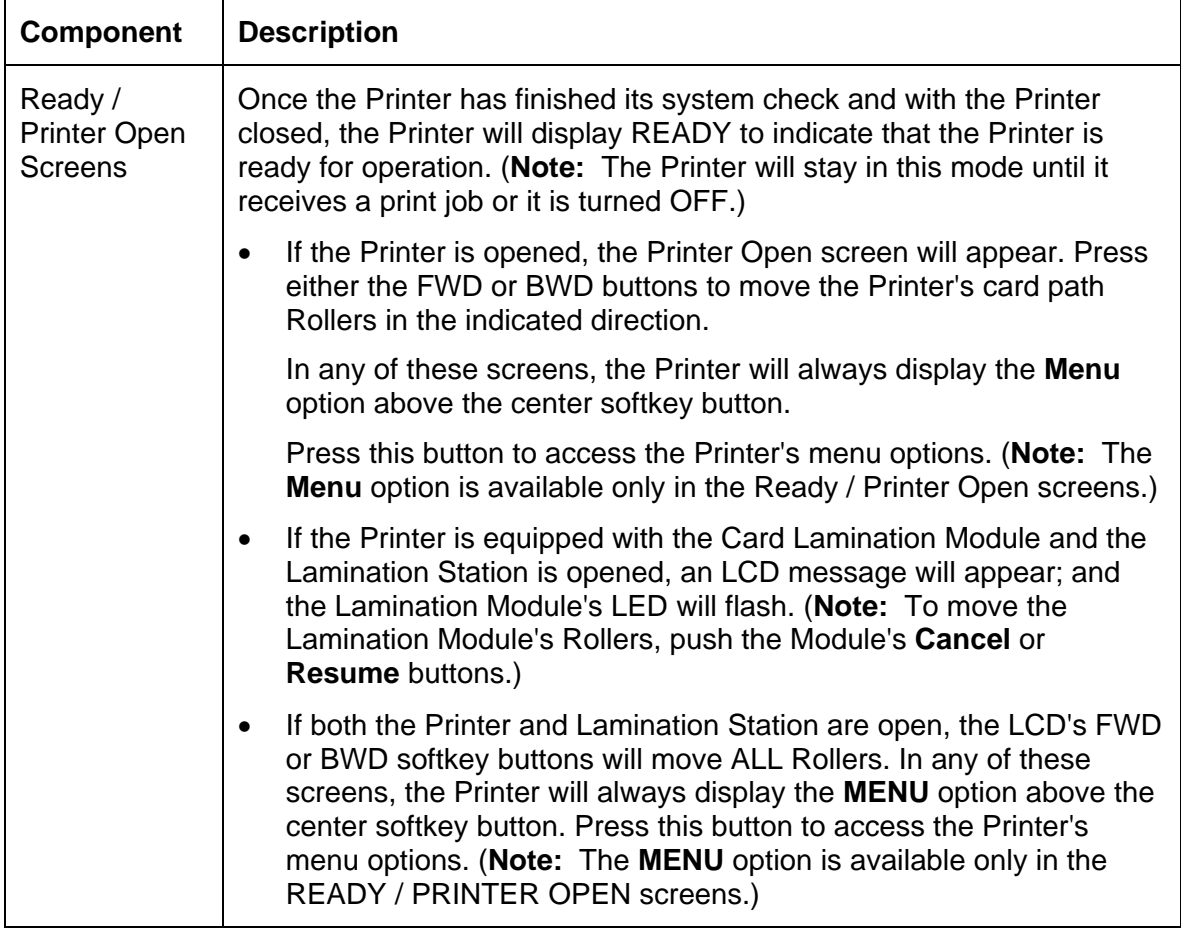

### **Printer Components: LCD and Softkey Control Pad (continued)**

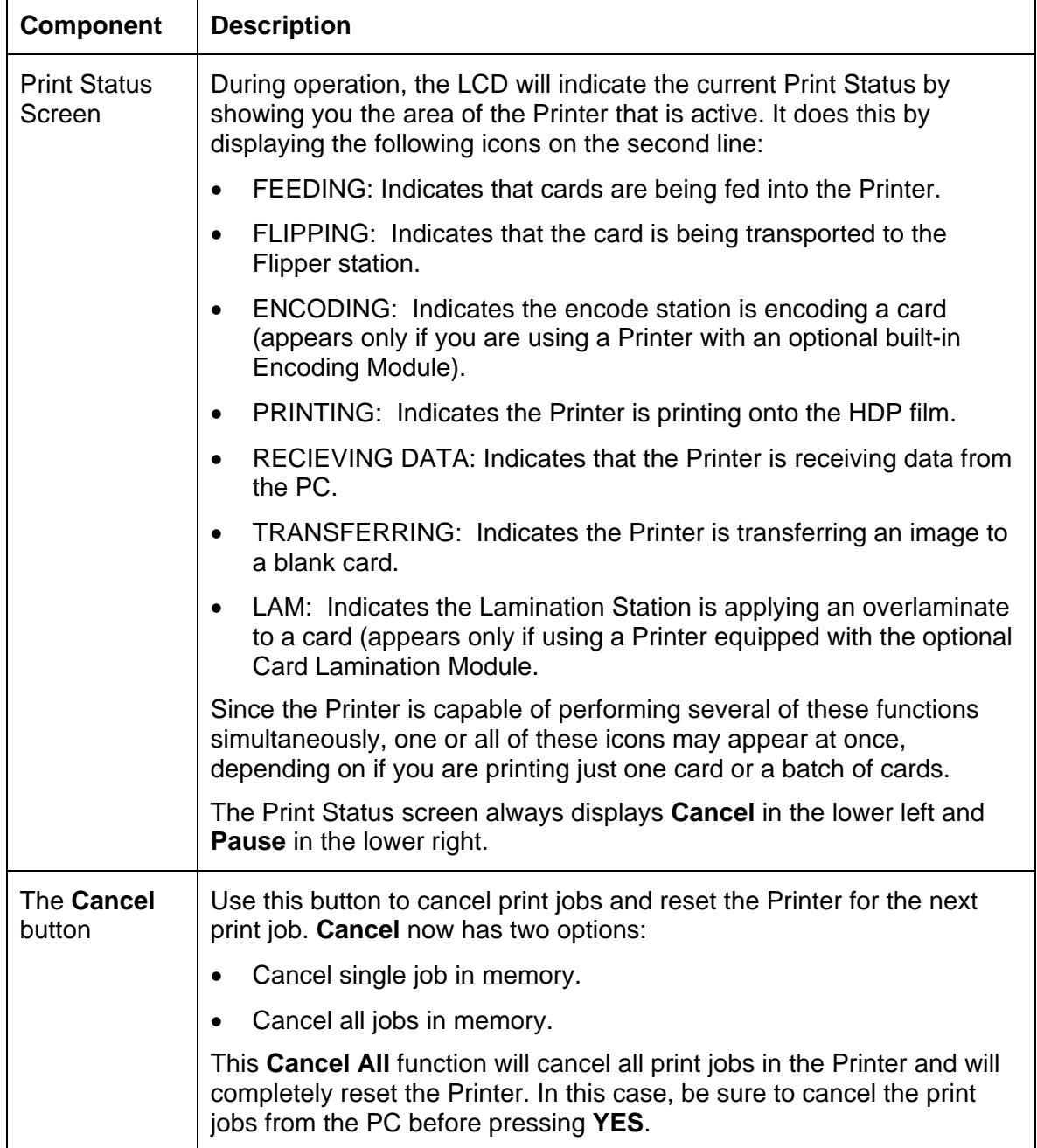
## **Printer Components: LCD and Softkey Control Pad (continued)**

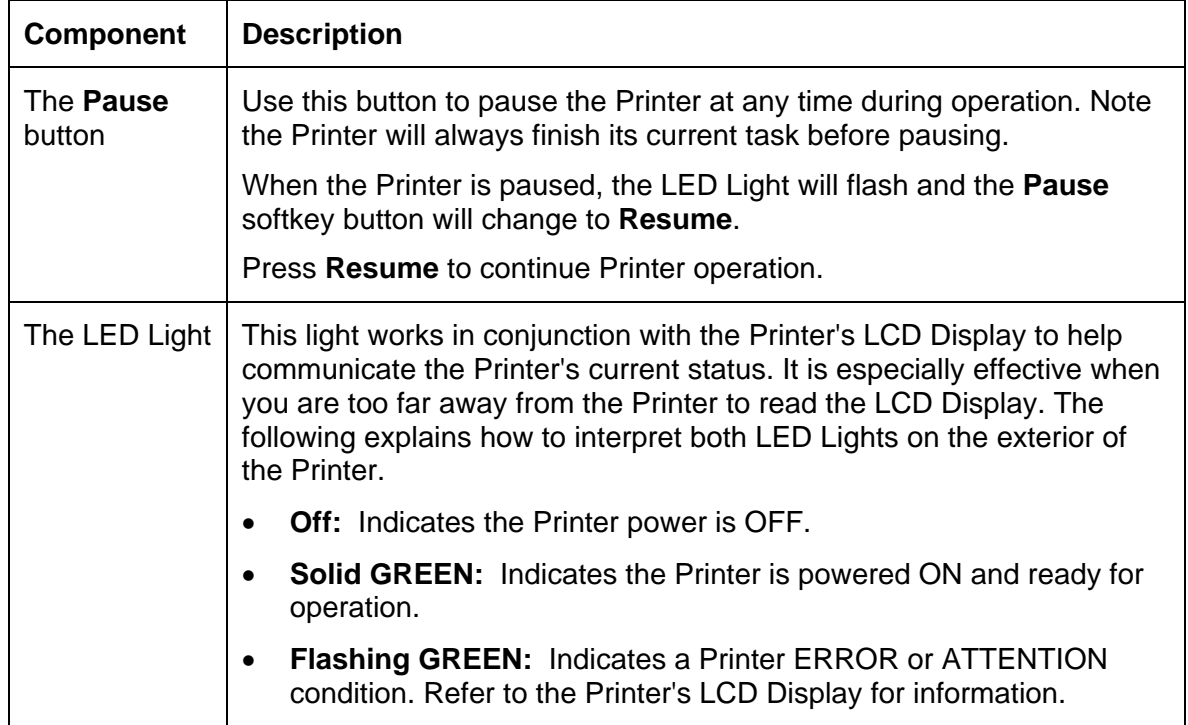

## **Printer Components: LCD and Softkey Control Pad (continued)**

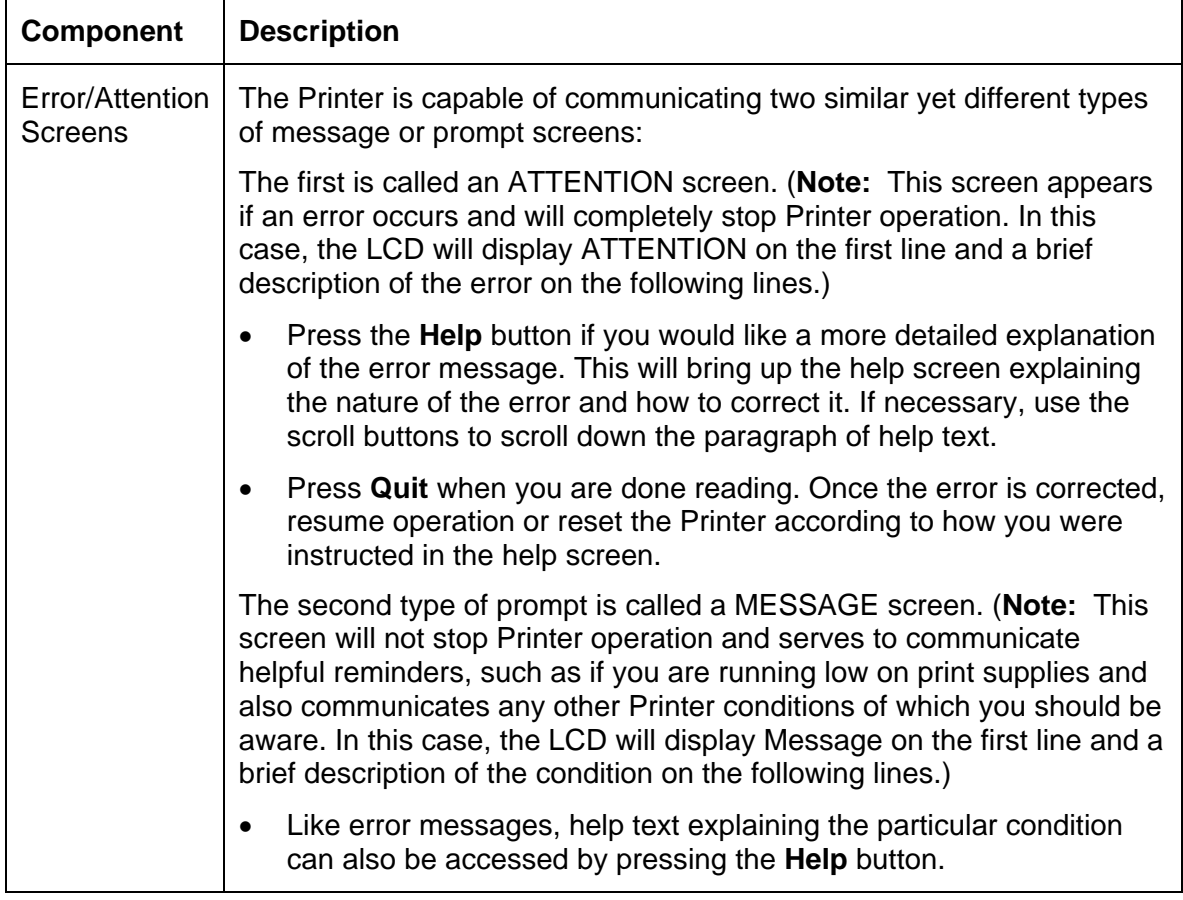

## **Printer Components: Print Ribbons**

The Card Printer utilizes both dye-sublimation and/or resin thermal transfer methods to print images (print to film and transfer film to card). Since the dye-sublimation and the resin thermal transfer print methods each provide their own unique benefits, Print Ribbons are available in dye-sublimation-only and combination dye-sublimation/resin versions.

To make it easier to remember which Print Ribbons are which, a letter code has been developed to indicate the type of Ribbon Panels found on each Ribbon.

This letter code is as follows:

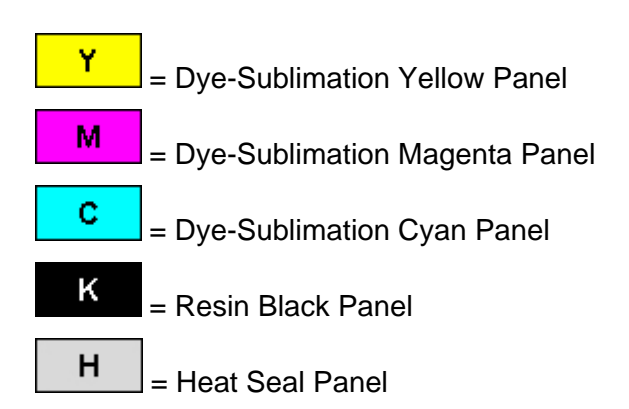

## **Printer Components: Blank Cards**

 **Caution:** Never run cards with a contaminated, dull or uneven surface through the Printer. Printing onto such cards will ultimately lead to poor print quality. Always store the card stock in its original packaging or in a clean, dust-free container. Do not print onto cards that have been dropped or soiled.

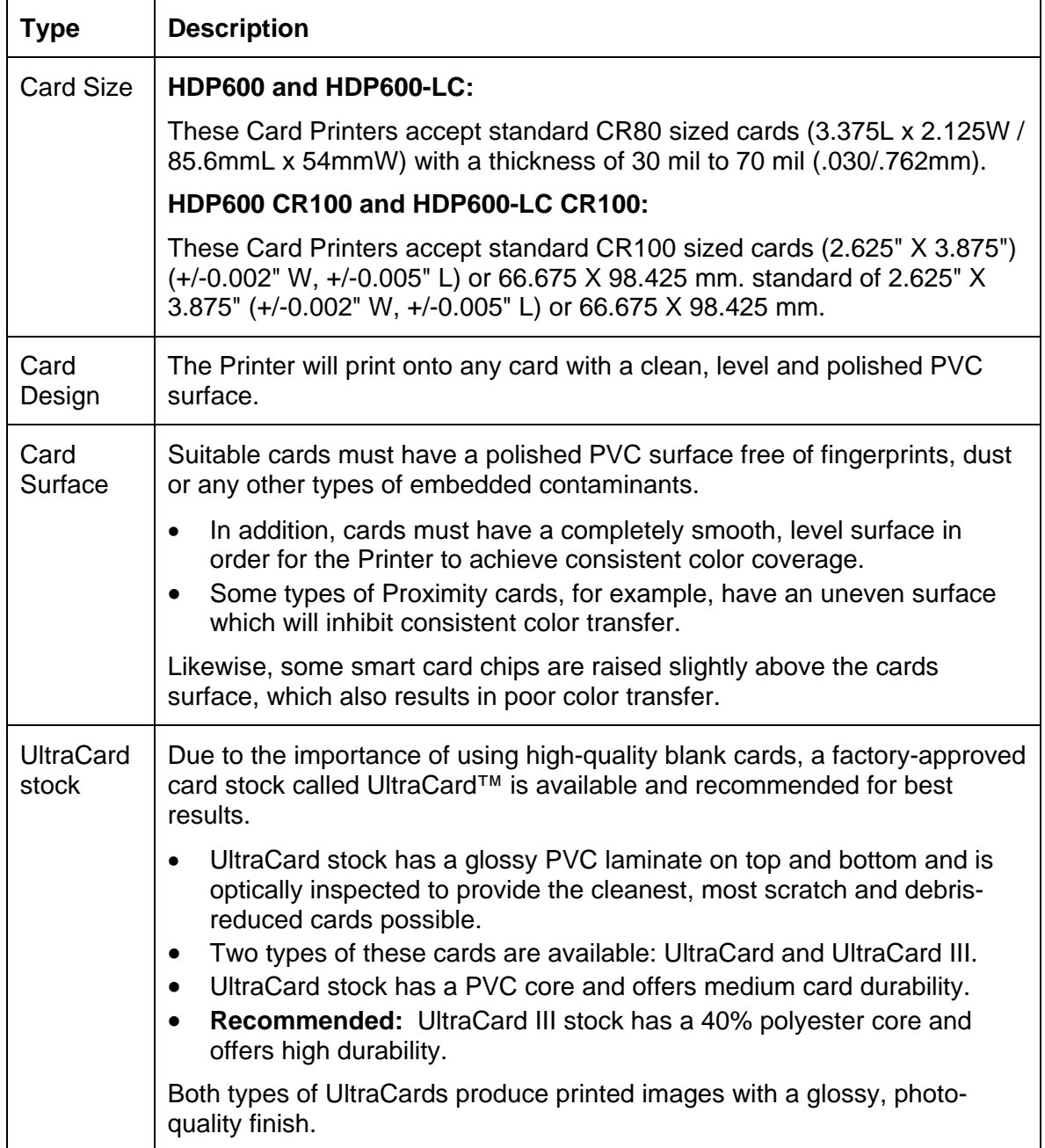

# **Printer Components: Card Input and Output Hoppers**

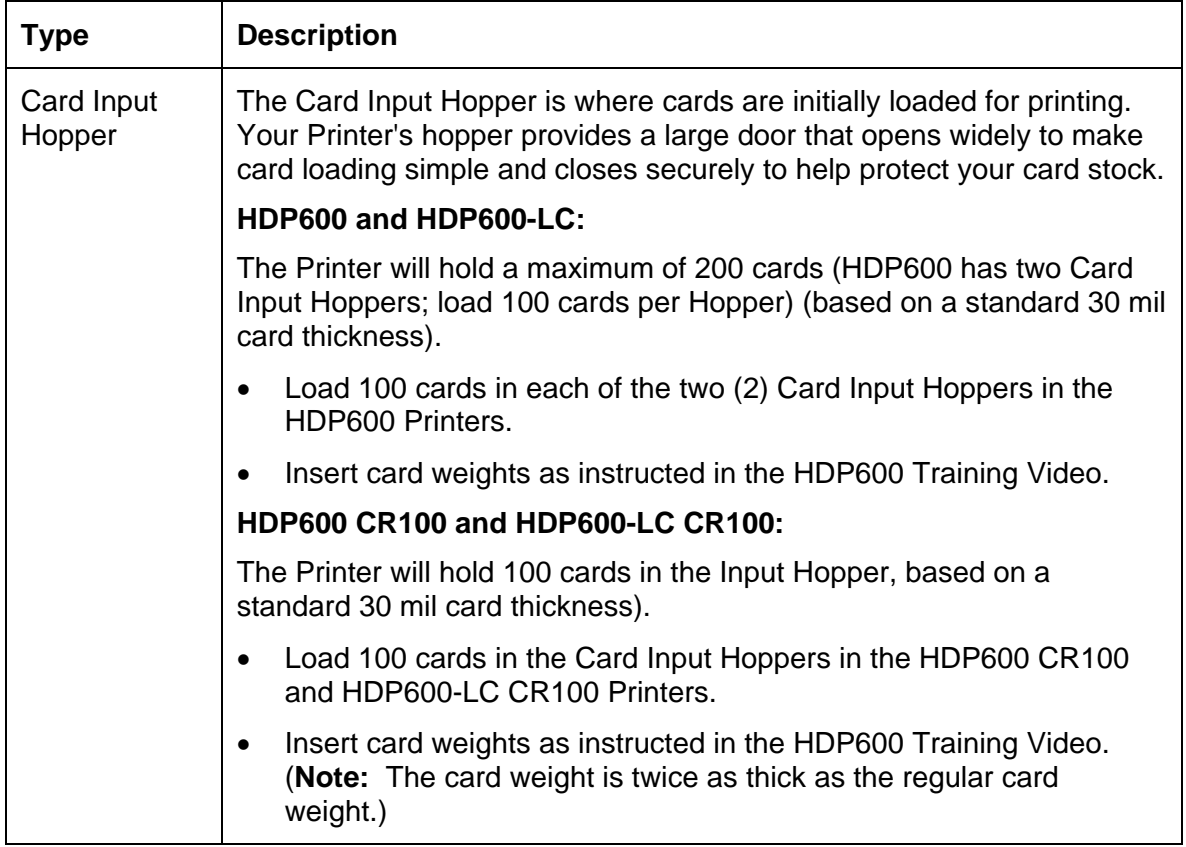

# **Printer Components: Card Output Hopper and Reject Hopper**

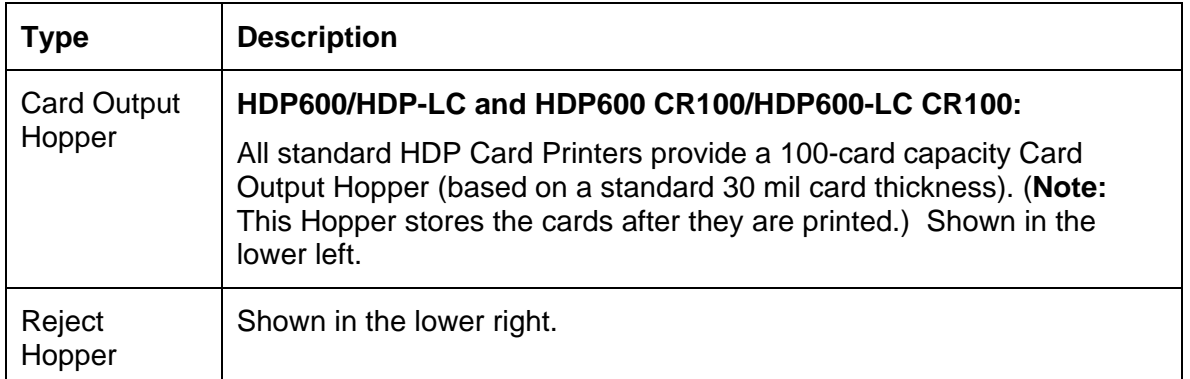

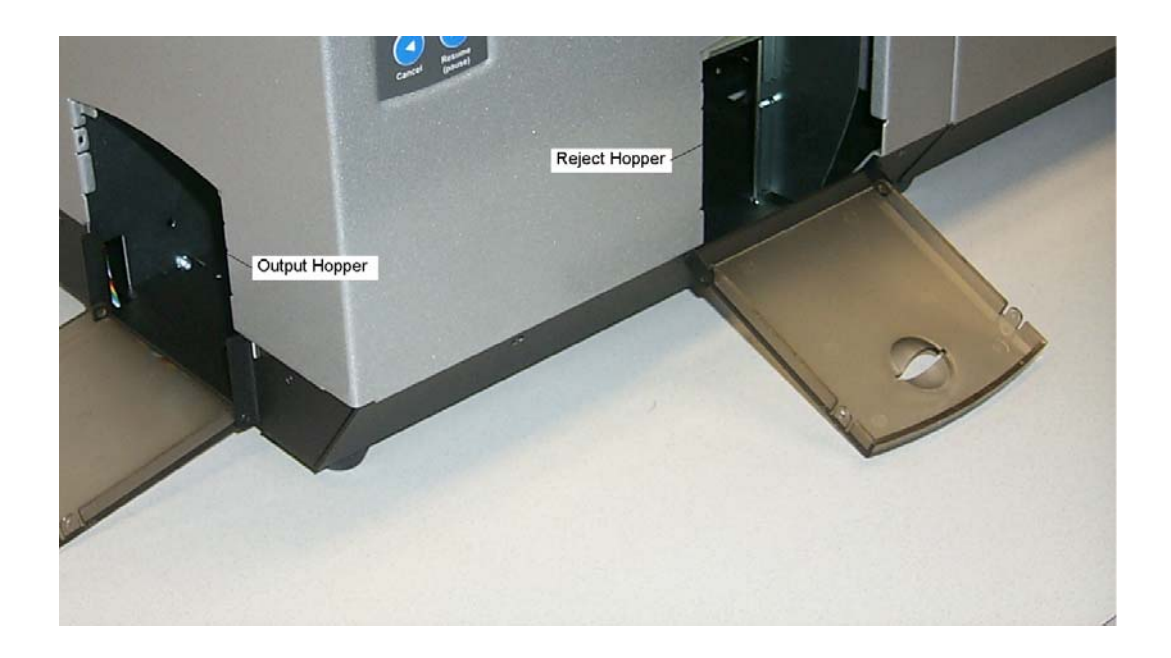

## **Printer Unit: Reviewing the Card Lamination Module**

 **Danger:** The Printer's Lamination Roller can reach temperatures exceeding 350° F (175° C). Use extreme caution when operating the Laminator. Never touch the Lamination Roller unless the Printer has been turned off for at least 20 to 30 minutes.

Select Printer models support the attachment of an optional Card Lamination Module. This Module can be ordered pre-installed on your Printer from the factory or can be ordered separately as a field upgradeable Module.

• **HDP600/HDP600-LC and HDP600 CR100/HDP600-LC CR100:** These Printers have the same field upgradeable features. The functionality of the Laminator for the HDP600- LC and the HDP600-LC CR100 is identical.

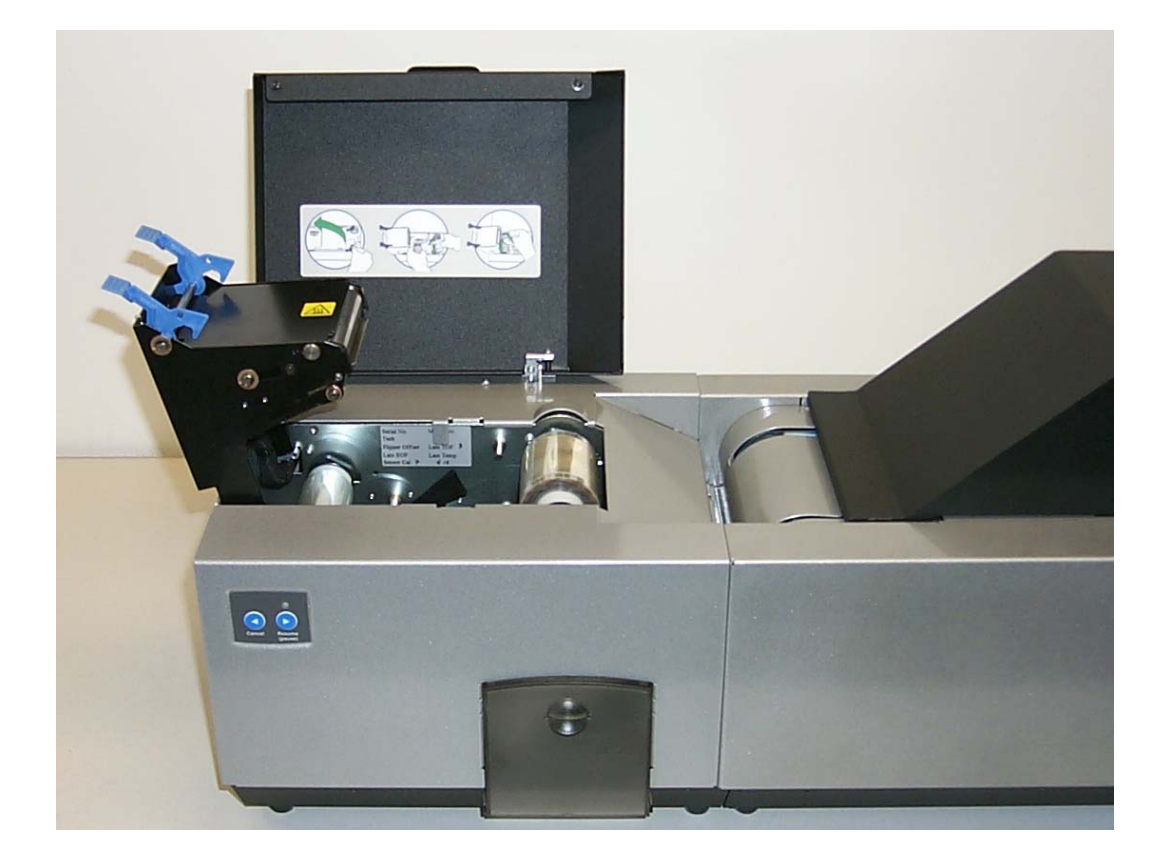

# **Printer Components: Transfer Roller**

 **Danger:** The Printer's Transfer Roller can reach temperatures exceeding 350 degree F (175 C). Use extreme caution when operating the Transfer Roller. Never touch the Lamination Roller unless the Printer Power has been turned off for at least 20 to 30 minutes.

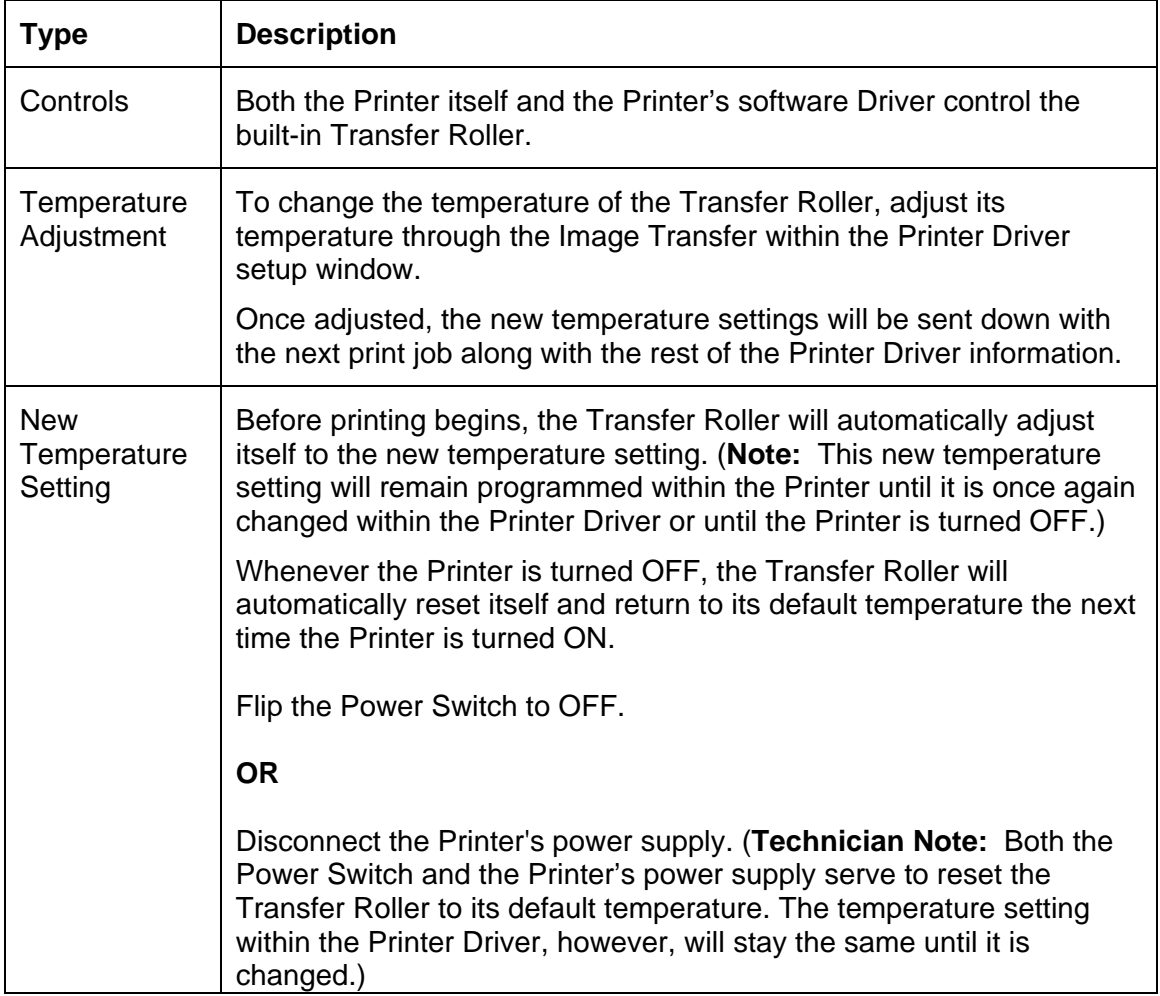

# **Reviewing the Overlaminates**

**IMPORTANT!** Fargo Card Printers require highly specialized overlaminates to function properly. To maximize Printer life, reliability, printed card quality and durability, you must use only Fargo Certified Supplies. For this reason, the Fargo warranty is void, where not prohibited by law, if you use non-Fargo Certified Supplies. To order additional materials, please contact the authorized reseller.

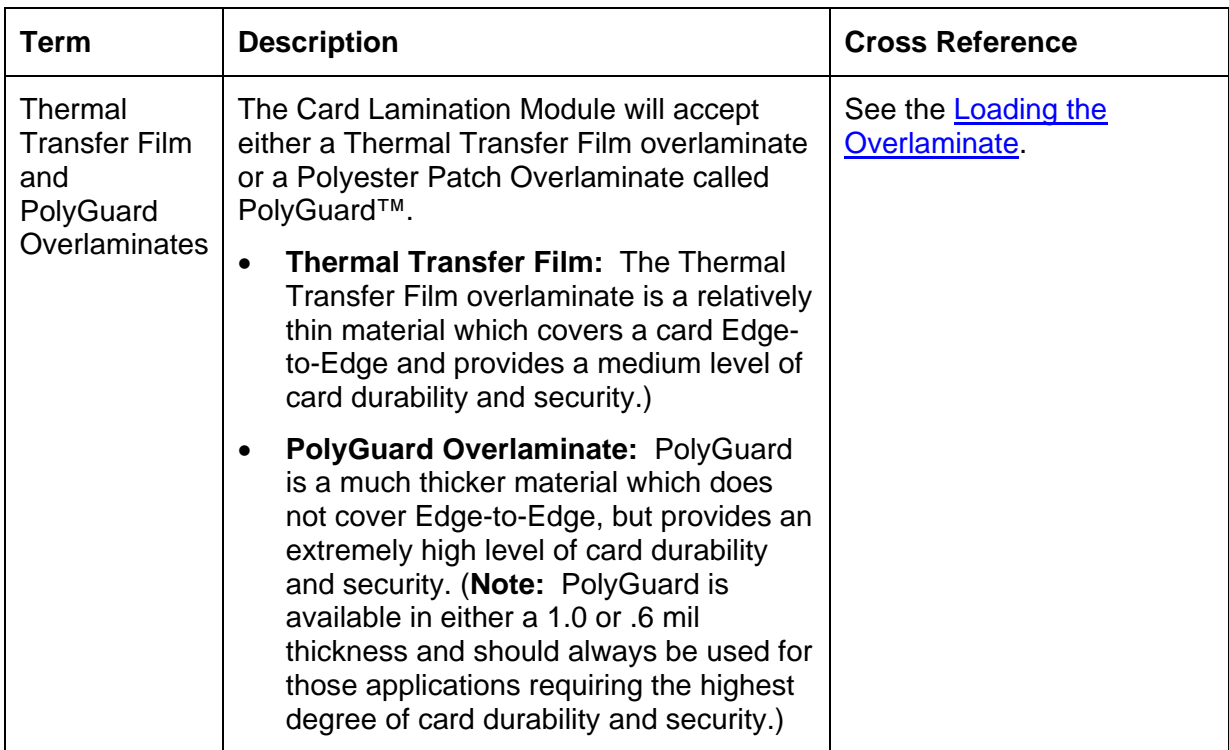

## **Reviewing the Thermal Transfer Film and PolyGuard Overlaminates**

# **Reviewing the CR-90 or CR-100 Patch Size**

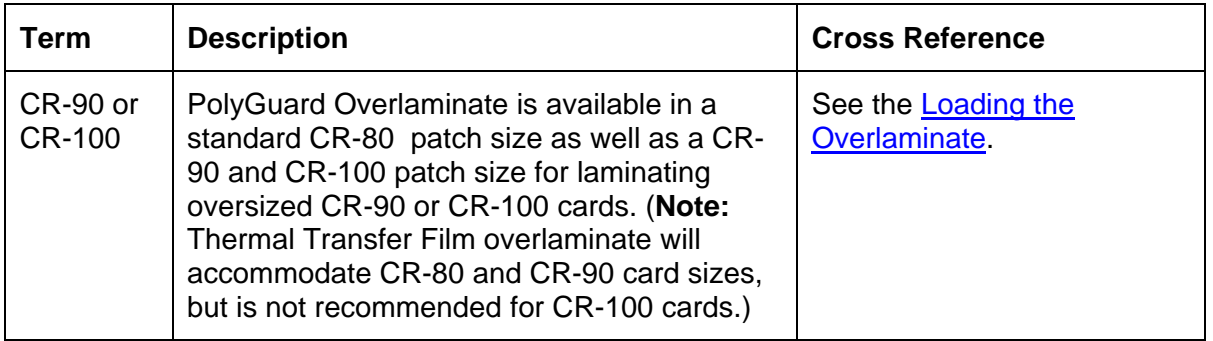

# **Reviewing the Overlaminate Design**

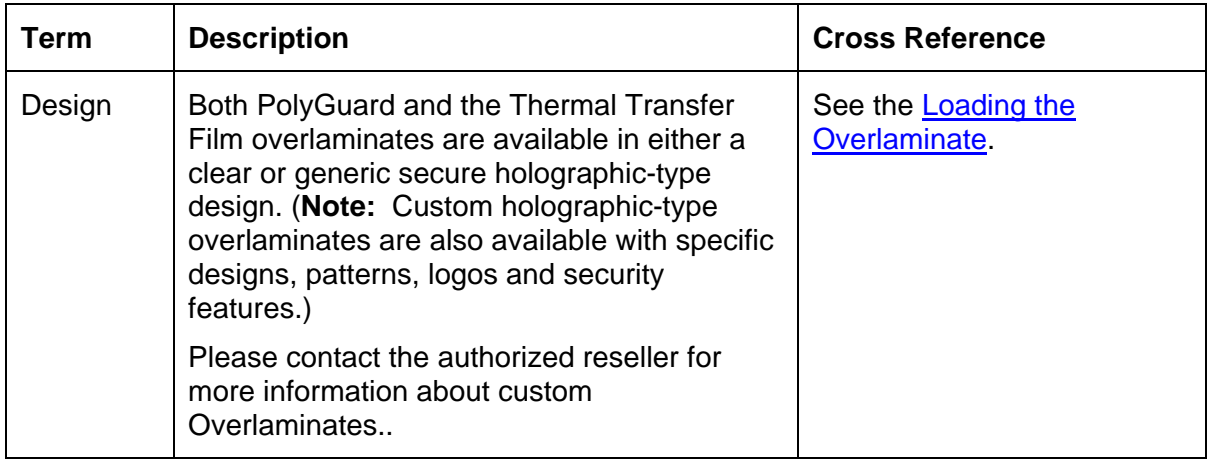

# **Section 3: Installation Procedures**

# **Safety Messages (review carefully)**

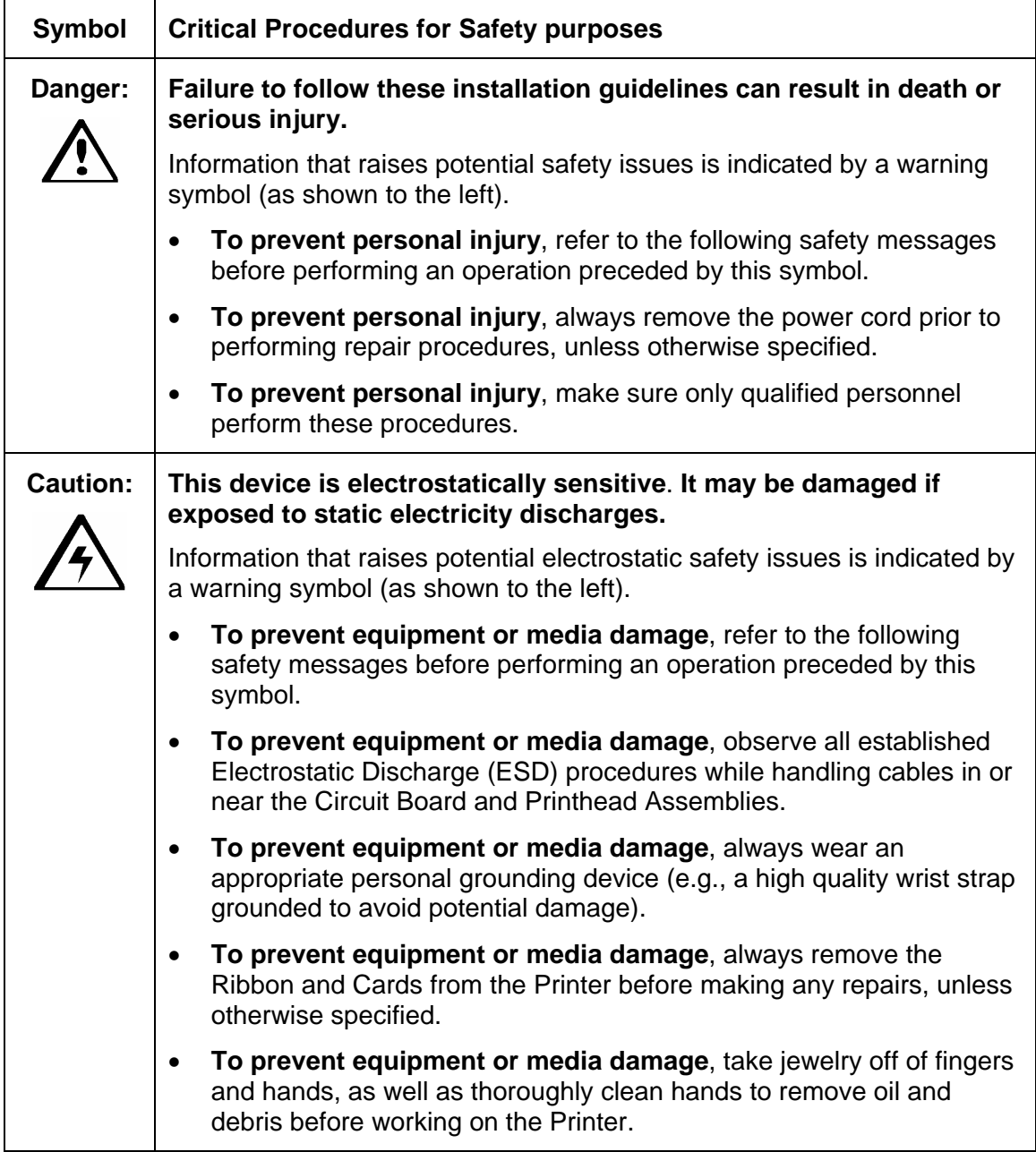

# **Introduction**

**Important: The procedures in this section apply for the HDP600/HDP600-LC and HDP600 CR100/HDP600-LC CR100.**

The following guide will walk you through the installation of the Fargo HDP600 Driver.

#### **Time Requirement**

This software installation process will require approximately 2 to 6 minutes (depending on the speed of your PC).

#### **System Requirements**

The System Requirements are as follows:

• IBM-PC or compatible, Windows® 2K/XP, Pentium® class 133MHz computer with 64MB of RAM or higher, 200MB free hard disk space or higher, USB 1.1

**(Note:** The Printer will be available with parallel port.)

#### **Inspection – HDP600**

While unpacking your Printer, inspect the carton to ensure that no damage has occurred during shipping. Make sure that all supplied accessories are included with your unit.

## **Unpacking the Printer**

The following items are included with your Printer:

- Unpacking instructions and Setup video CD
- Software Installation CD (includes Printer Driver, Online User's Guide and Printer Diagnostic Tool)
- Power Supply with Power Cord
- **Card Cleaning Cartridge**
- Two (2) Card Hoppers Feed Weights (only one for the HDP600 CR100 and HDP600-LC CR100)
- Warranty Card
- Registration Card
- Sample Pack of 25 Ultra Card III (not included with the HDP600 CR100 and HDP600-LC CR100)

This is included with the HDP600-LC Only:

• Card Lamination Module - Power Supply with Power Cord

## **Choosing a Good Location**

Follow these guidelines:

- Place the unit in a location with adequate air circulation to prevent internal heat build-up.
- Use the Printer's dimensions as a guideline for the minimum clearances to the unit. (**Note:** Allow for adequate clearance above the unit to accommodate the height of the unit with its covers open.)
- Do not install unit near heat sources such as radiators or air ducts or in a place subject to direct sunlight, excessive dust, mechanical vibration or shock.

## **About Moisture Condensation**

If the unit is brought directly from a cold to a warm location or is placed in a very damp room, moisture may condense inside the unit. Should this occur, print quality may not be optimum.

Leave the unit turned OFF in a warm, dry room for several hours before using. This will allow the moisture to evaporate.

# **Printer Loading Procedures**

#### **Loading the Print Ribbon**

**Note:** Fargo Card Printers require highly specialized supplies to function properly.

- To maximize Printer life, reliability, printed card quality and durability, you must use only Fargo Certified Supplies.
- For this reason, your Fargo warranty is void, where not prohibited by law, if you use non-Fargo Certified Supplies.

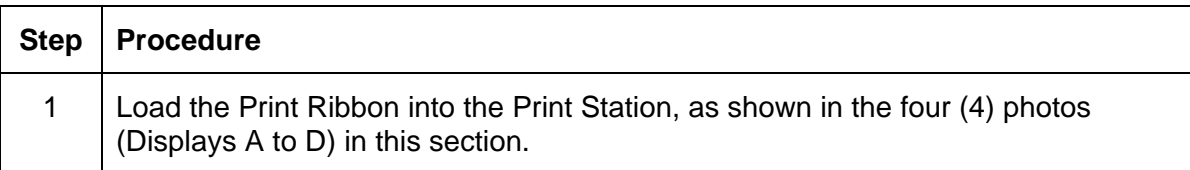

#### Display A – Loading the Print Ribbon (lift up cover)

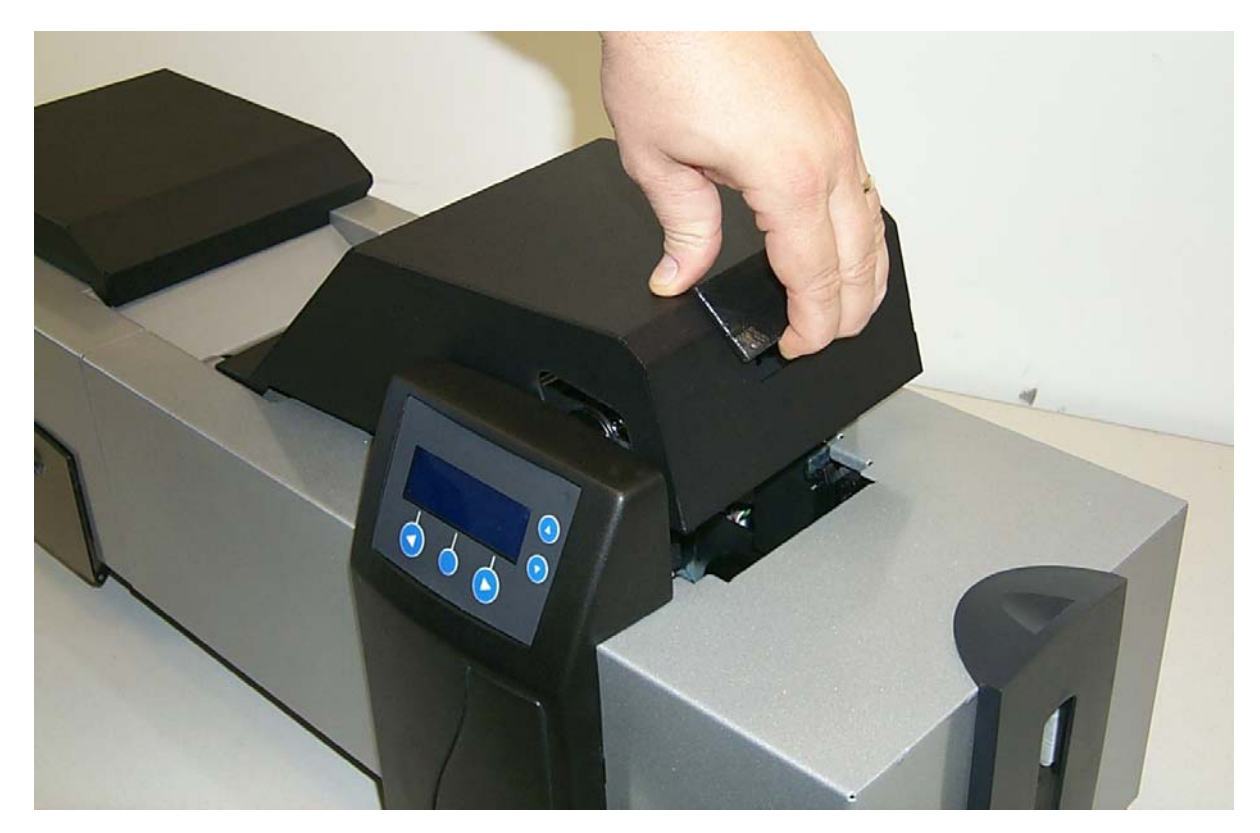

#### **Loading the Print Ribbon (cont.)**

Display B – Loading the Print Ribbon (supply spool).

**(Note:** The Print Ribbon comes wound on a gray spool with an orange ring around one side. Match the orange ring on the Ribbon Spool to the orange Hub inside the Printer. When properly installed, the orange ring will be in the upper-right-front position.)

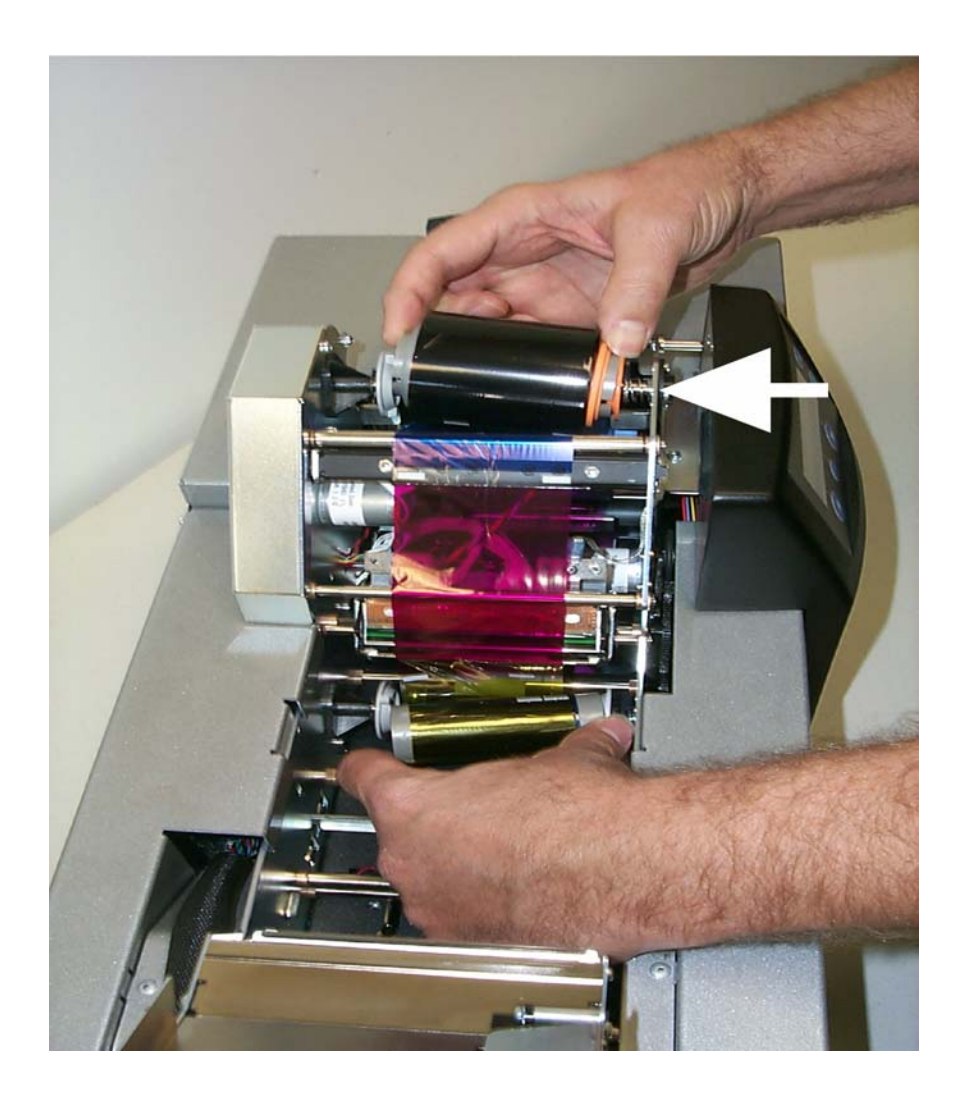

## **Loading the Print Ribbon (cont.)**

Display C – Loading the Print Ribbon (take-up spool)

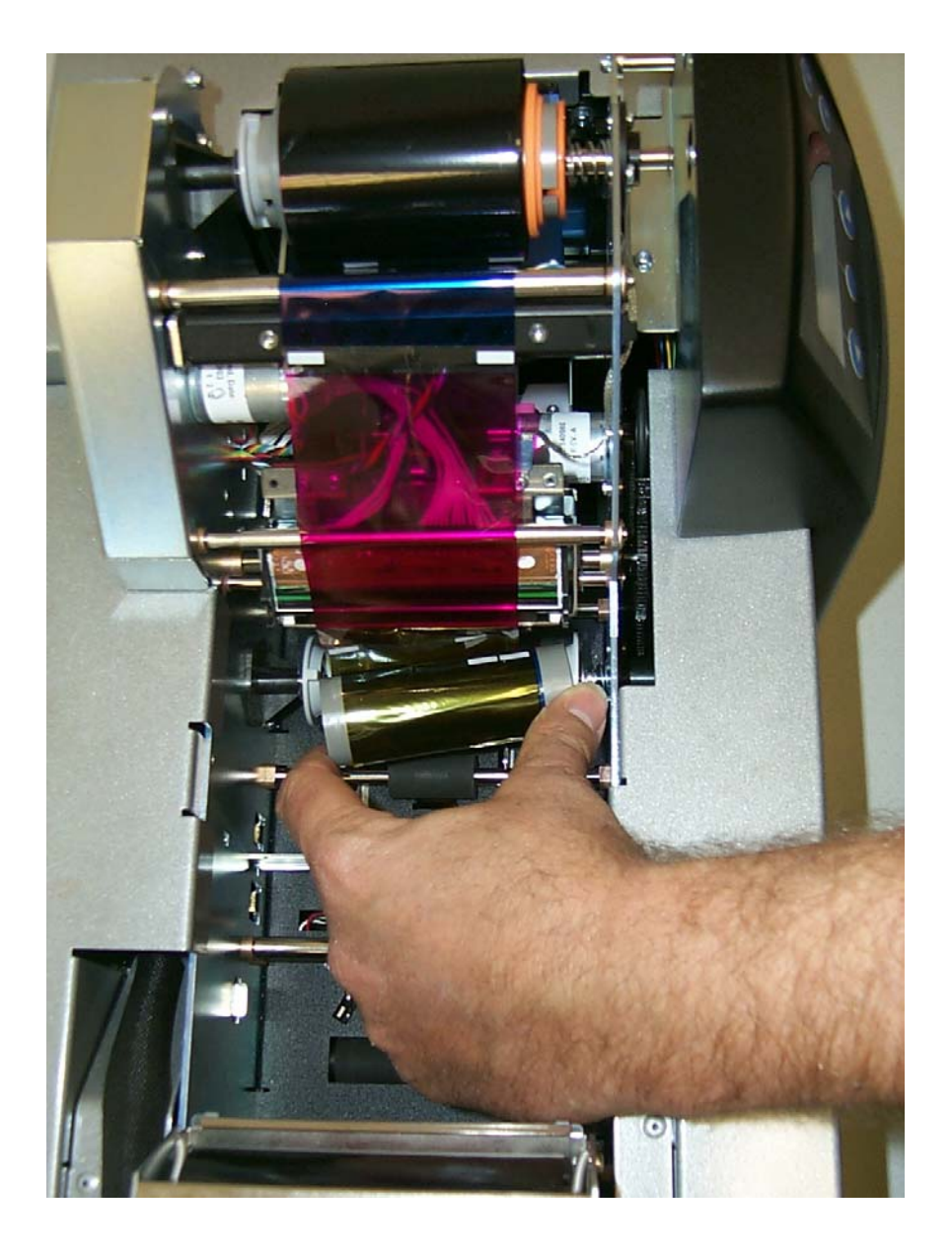

## **Loading the Print Ribbon (cont.)**

Display D – The Print Ribbon is shown successfully installed below.

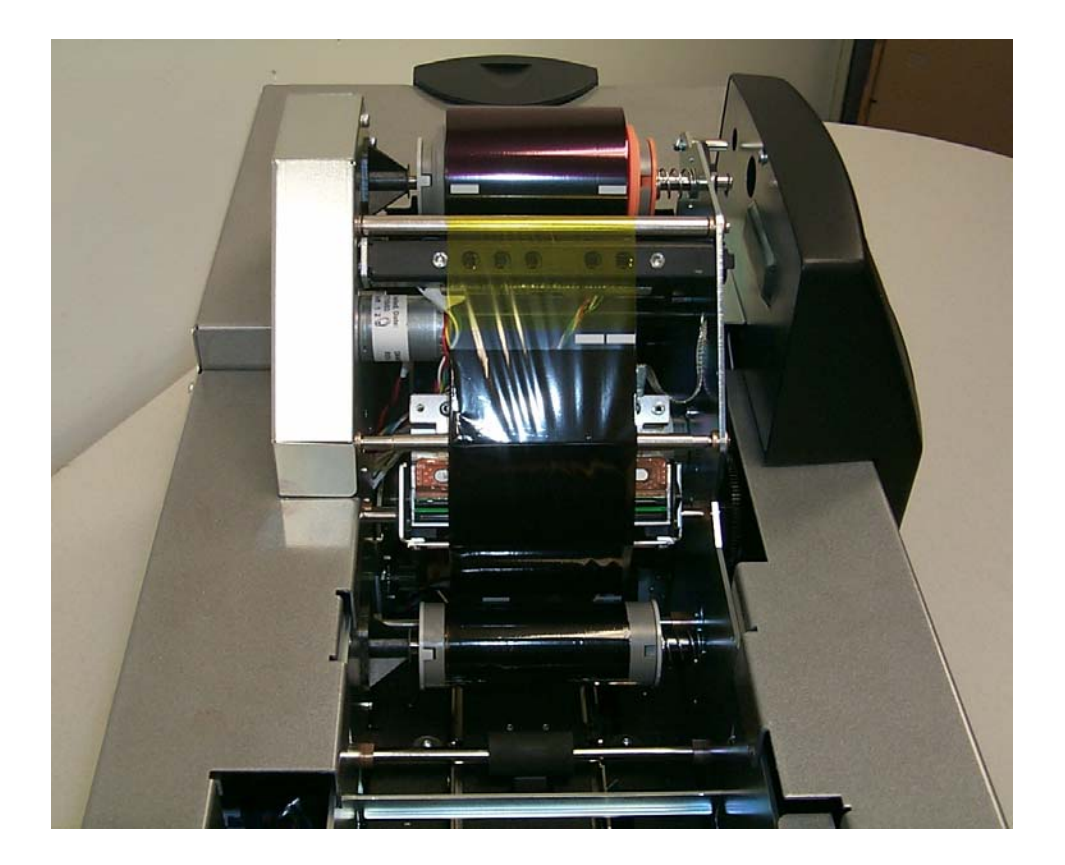

## **Loading clear HDP Film into the Transfer Station**

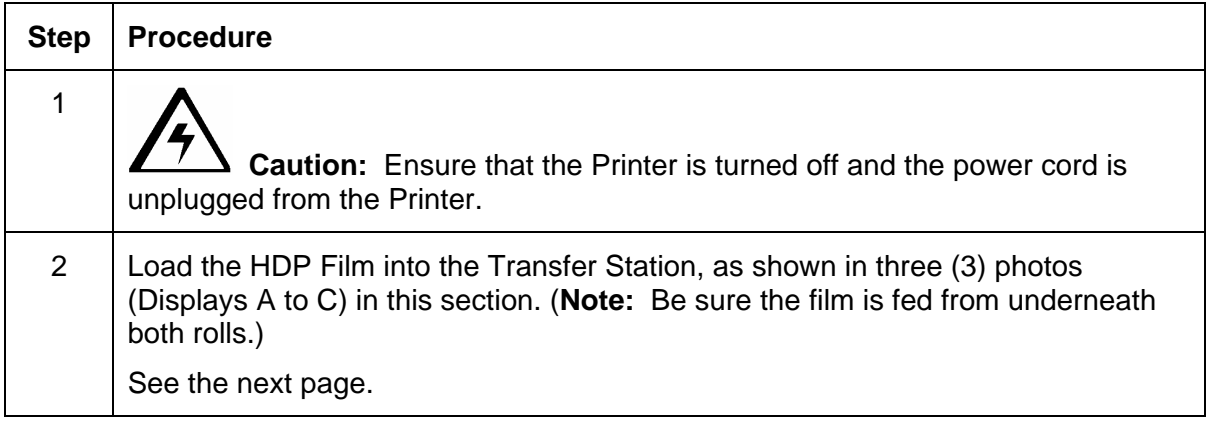

Display A – Loading the HDP Film (supply spool)

(**Note No. 1:** HDP Film comes wound on a green spool with a yellow ring around one side. Match the yellow ring on the Ribbon Spool to the yellow Hub inside the Printer. When properly installed, the yellow ring will be in the upper-left-front position.)

(**Note No. 2:** Yellow colors still need to match. The Drive Hub is yellow on the HDP600 CR100 and HDP600-LC CR100 and the Hub needs to line up with the yellow Film Ring.)

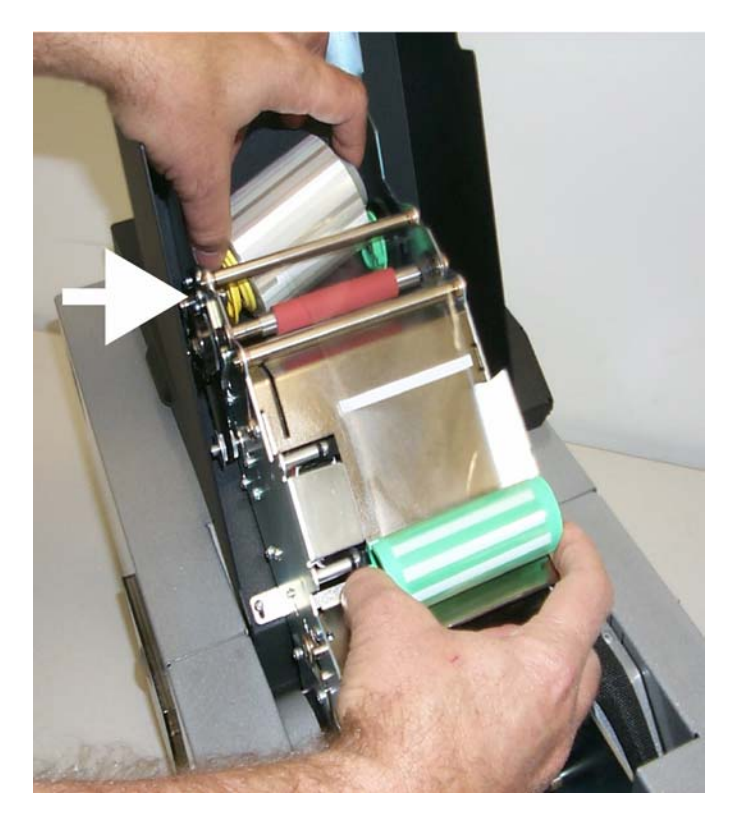

## **Loading clear HDP Film into the Transfer Station (continued)**

Display B – Loading the HDP Film (take-up spool).

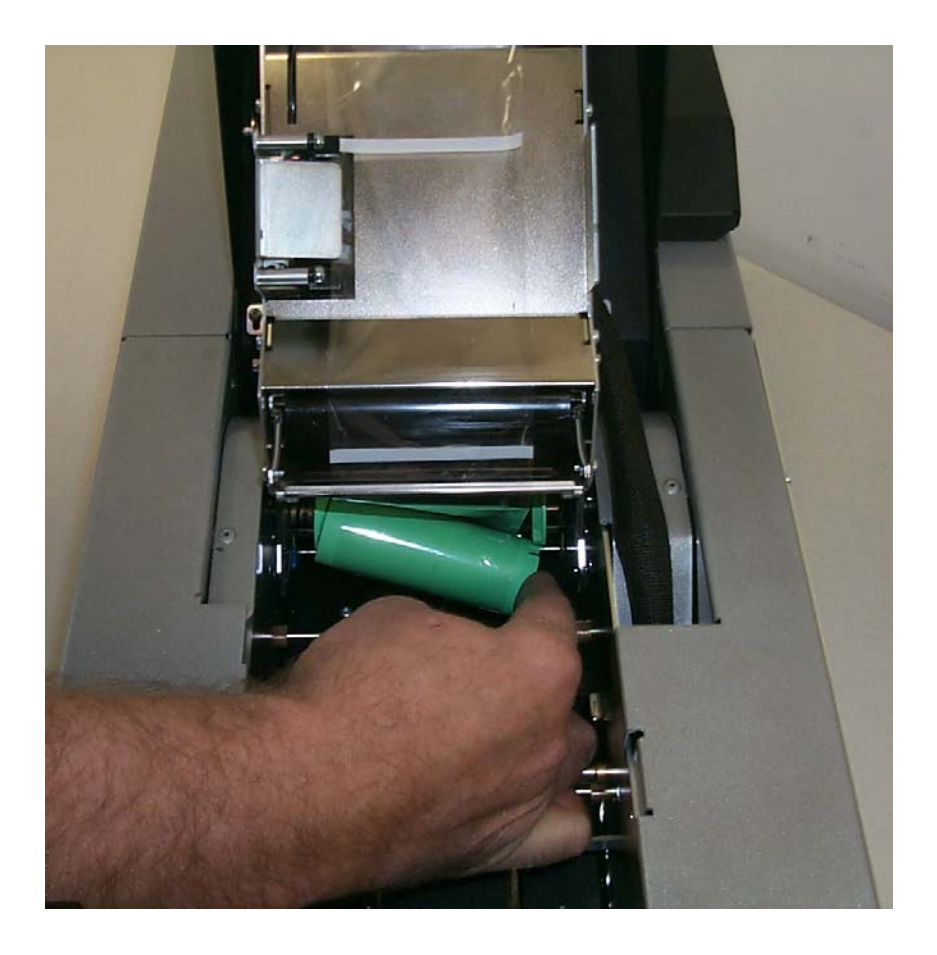

#### **Loading clear HDP Film into the Transfer Station (continued)**

Display C – Loading the HDP Film (take-up spool).

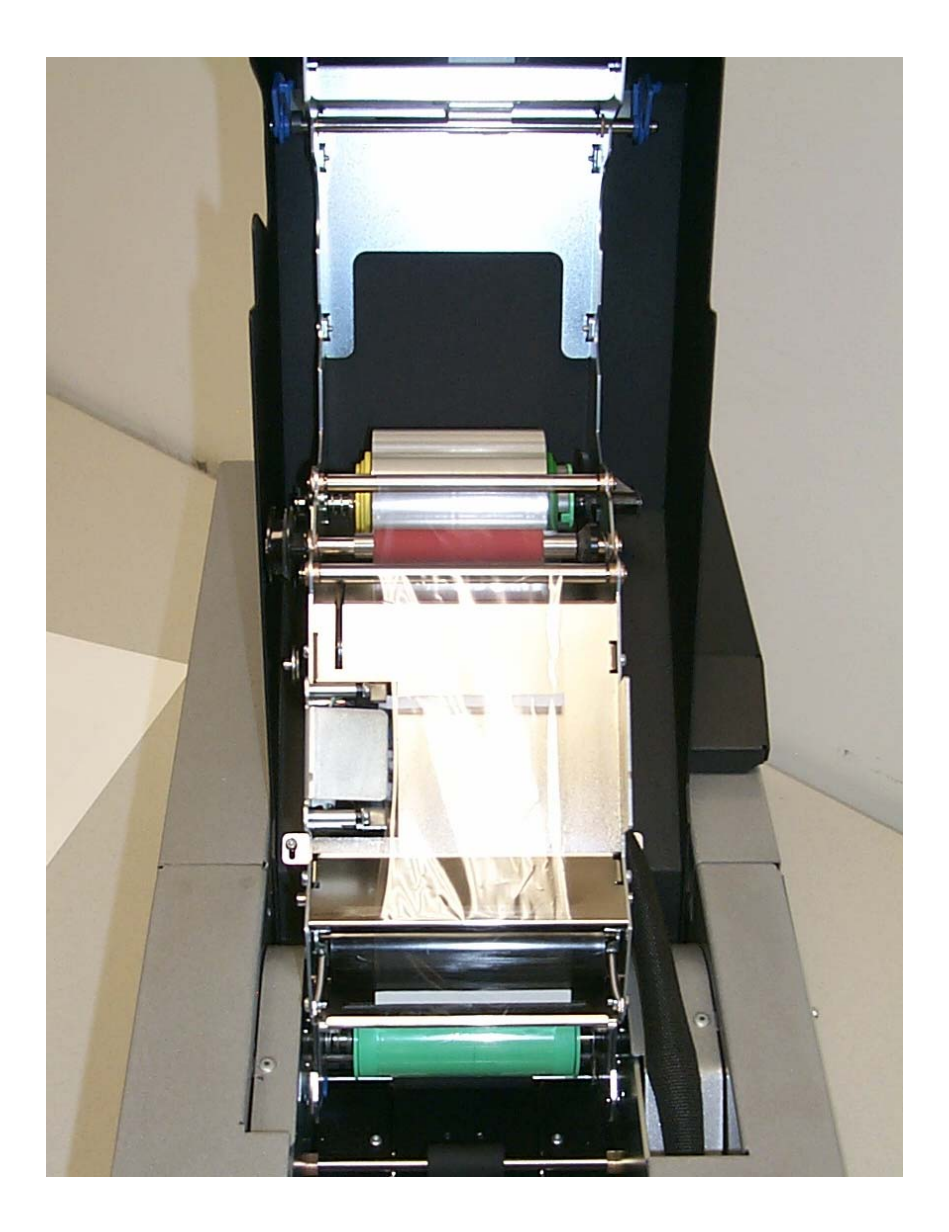

# **Inserting the Card Cleaning Cartridge**

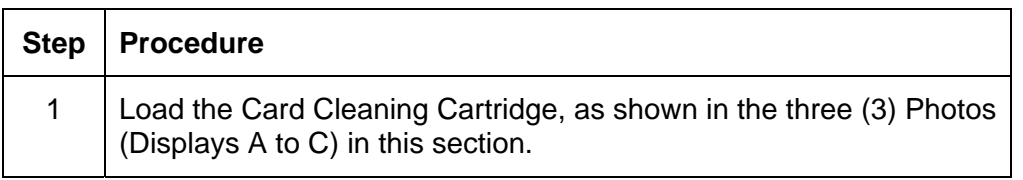

Display A – Removing the white cover sheet

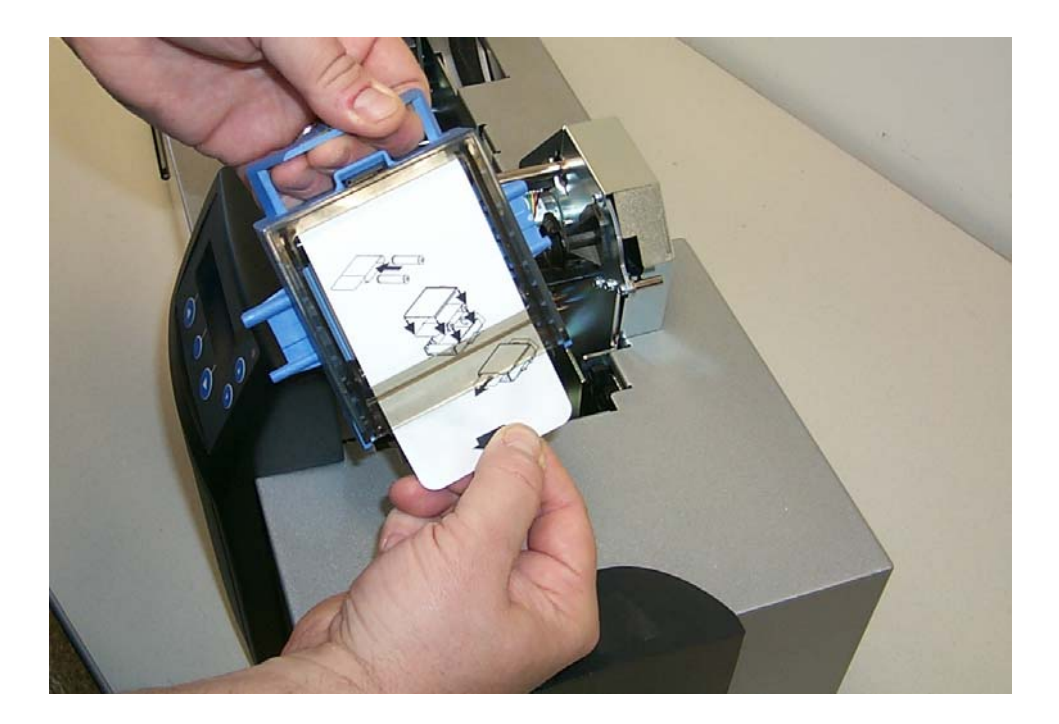

## **Inserting the Card Cleaning Cartridge (cont.)**

Display B – Inserting the Card Cleaning Cartridge

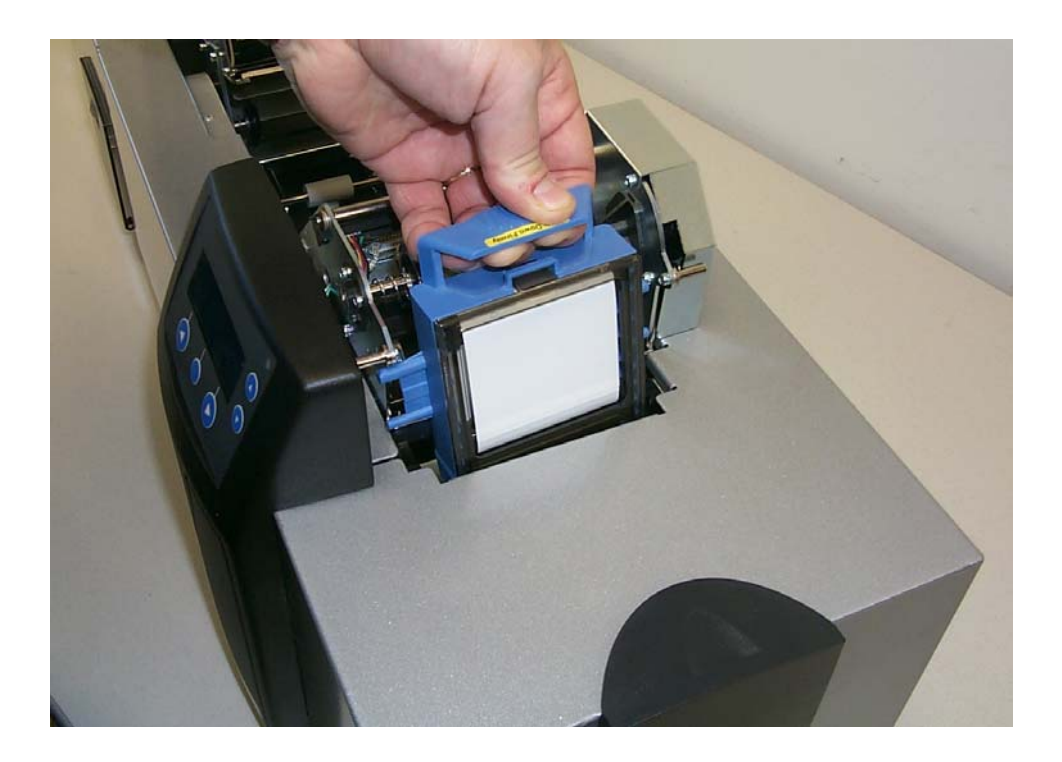

## <span id="page-58-0"></span>**Inserting the Card Cleaning Cartridge (cont.)**

Display C – Pressing down on the Cleaning Cartridge until it snaps into place.

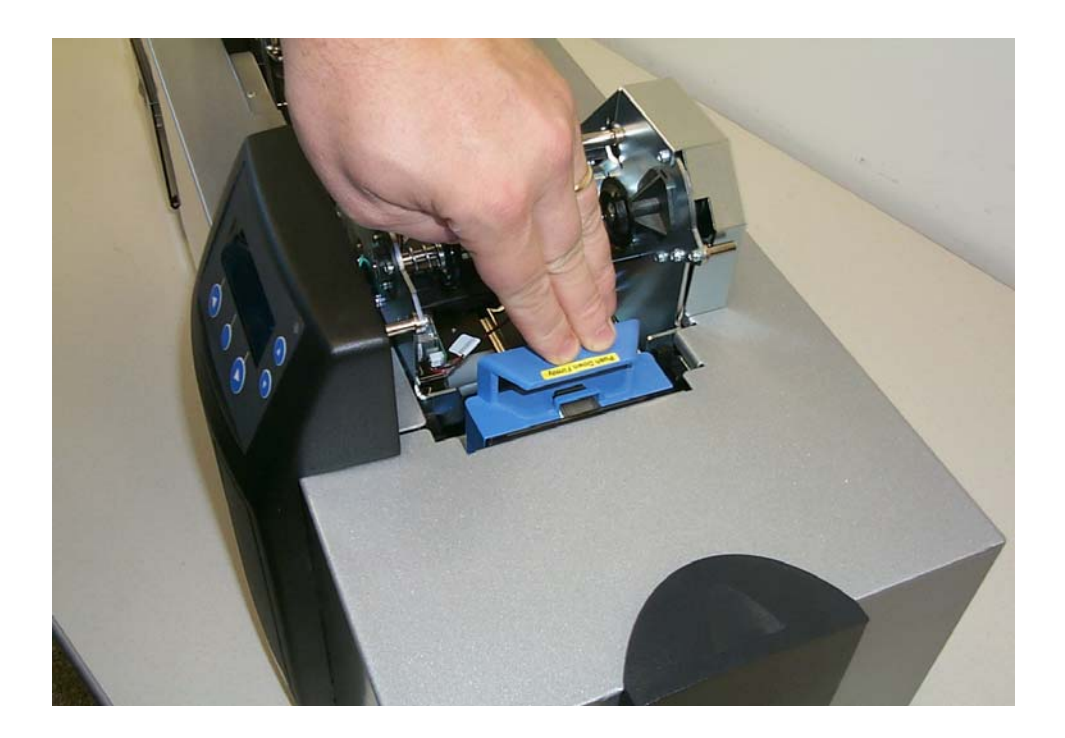

## **Loading the Overlaminate**

(**Note:** This procedure only applies to the HDP600-LC Laminating Card Printer/Encoder.)

The loading process for both the Thermal Transfer Film and the PolyGuard™ Overlaminate material is the same. Refer to the following steps to load either type of overlaminate into the Printer.

 **Danger:** Do not touch the metal Lamination Shield or the Lamination Roller when loading the overlaminate. These components can become very hot.

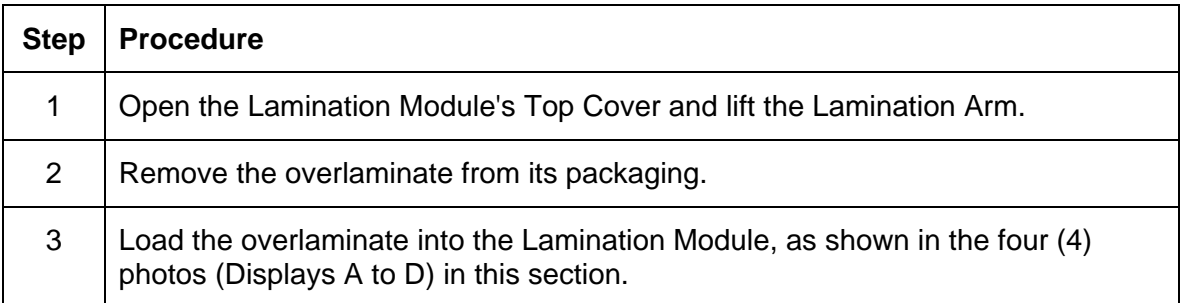

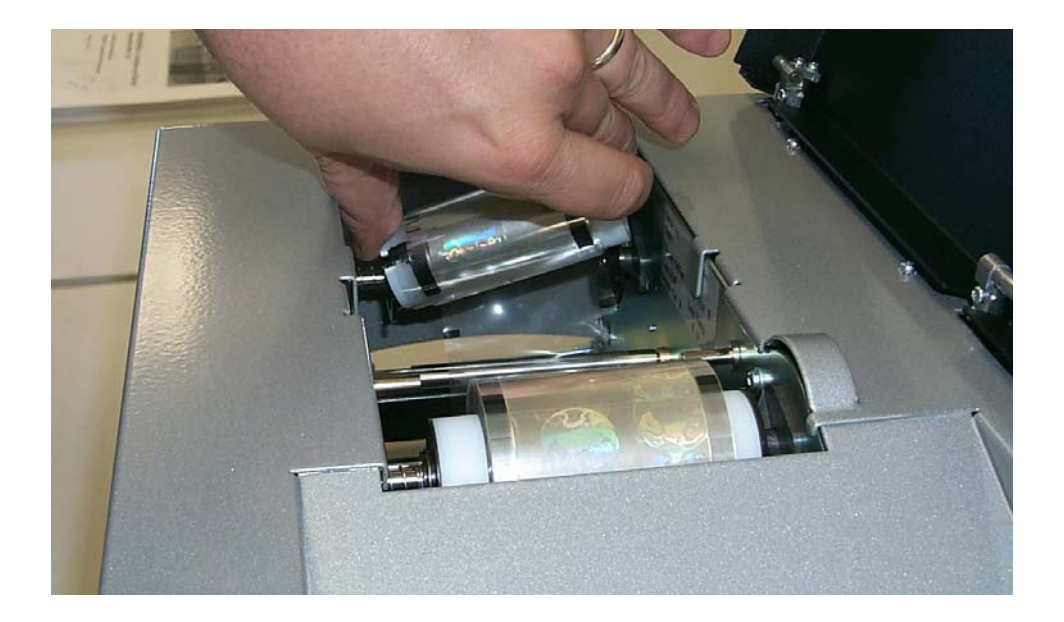

## **Loading the Overlaminate (continued)**

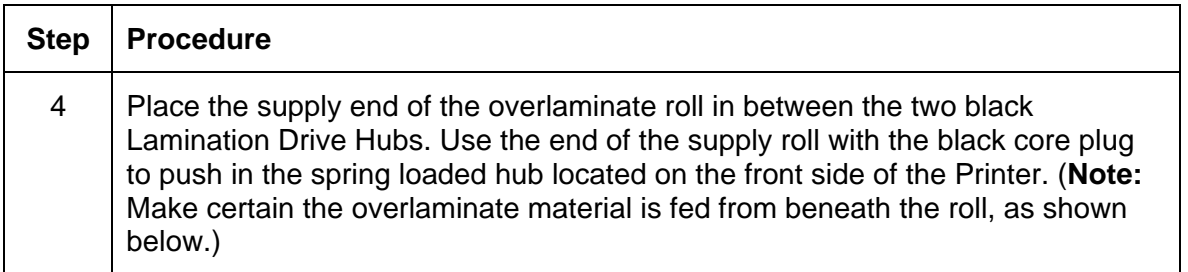

Display A – Loading the overlaminate (supply spool)

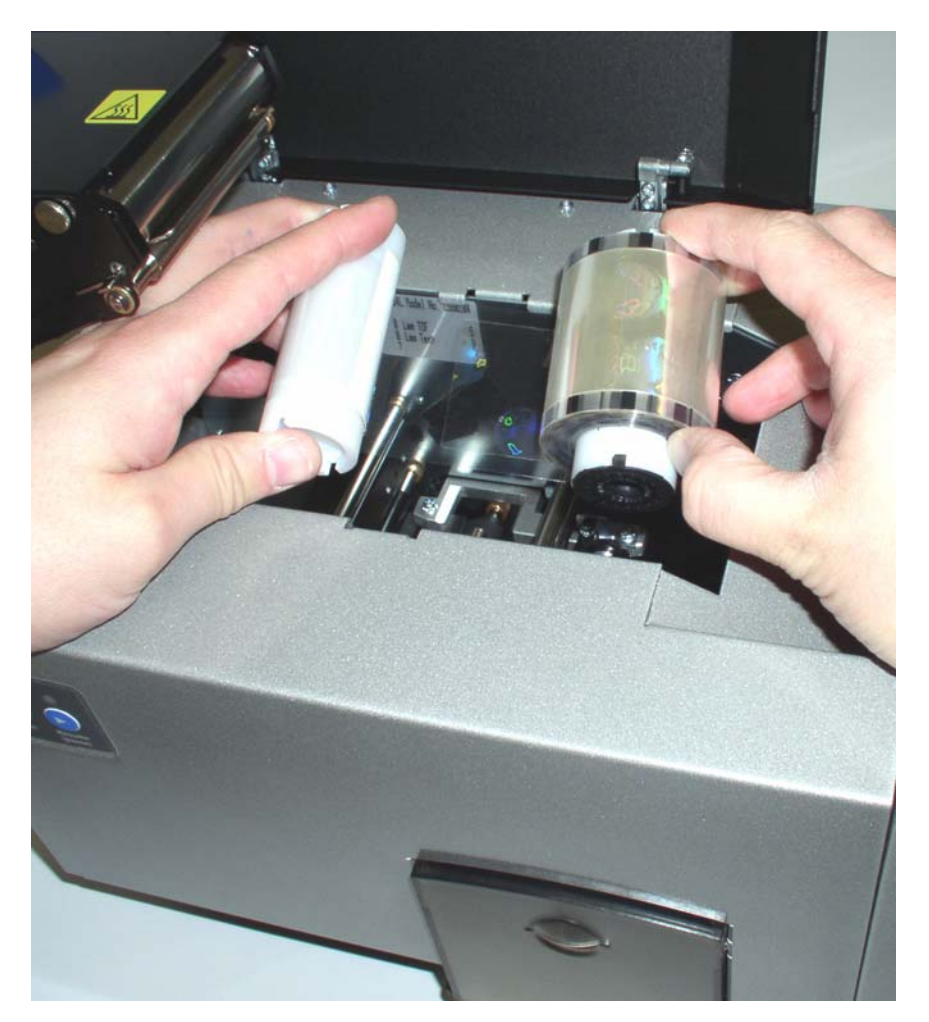

## **Loading the Overlaminate (cont.)**

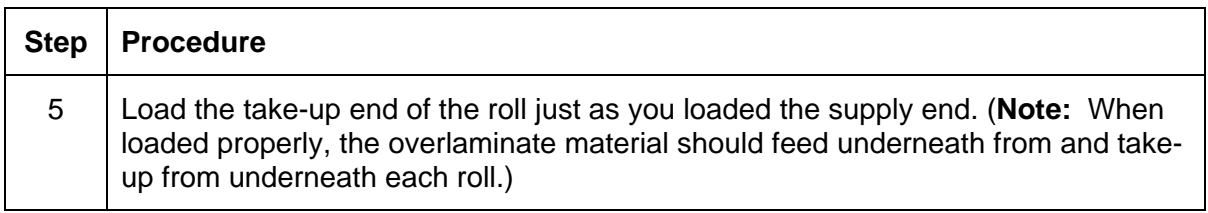

Display B – Loading the overlaminate (take-up spool)

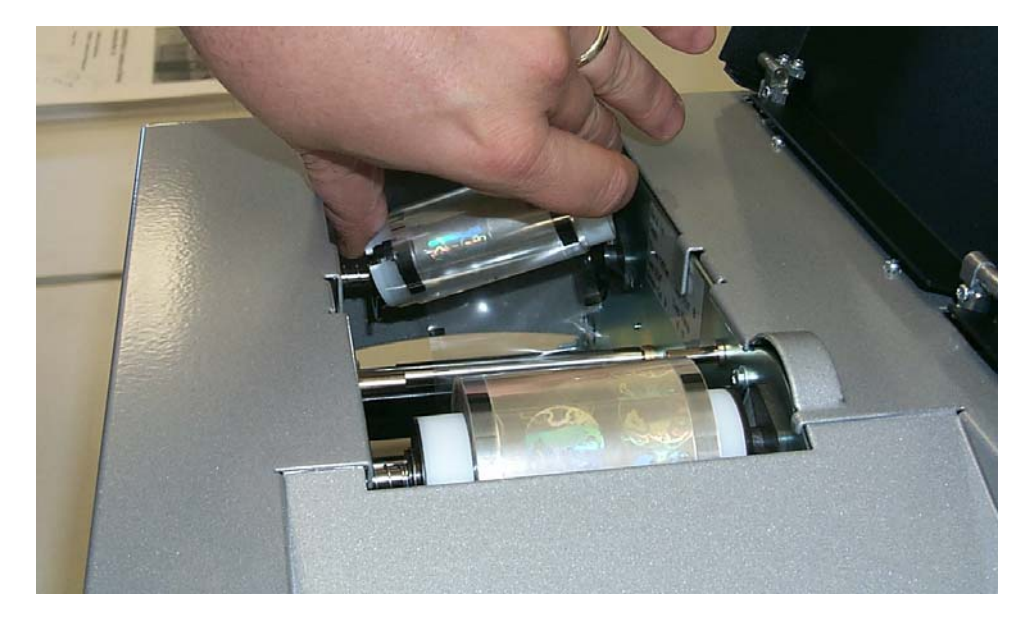

## **Loading the Overlaminate (continued)**

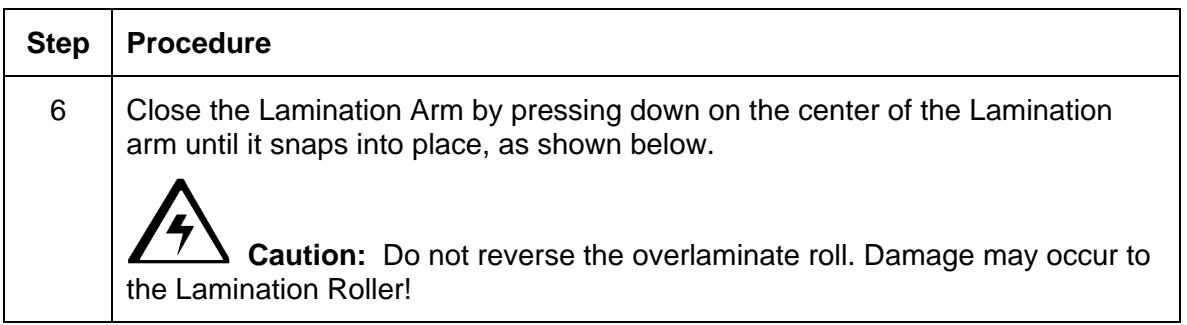

Display C – Securing the Lamination Arm

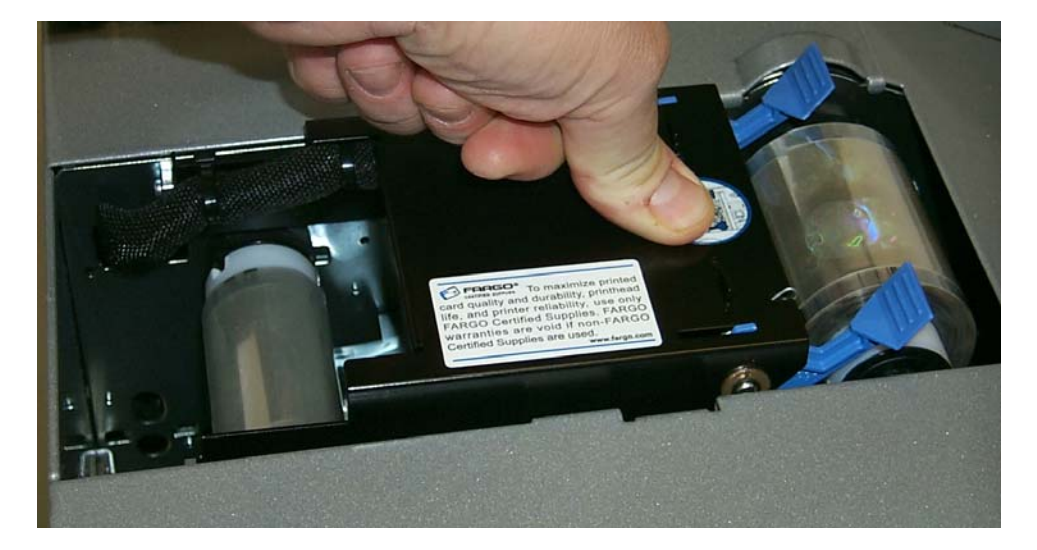

#### **Loading the Overlaminate (cont.)**

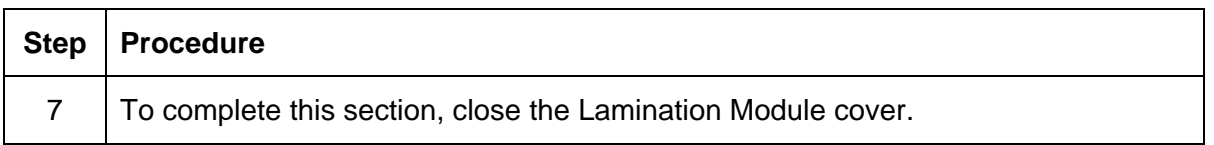

Display D – The Lamination Module is shown with the overlaminate properly installed and the Lamination Arm in the closed position.

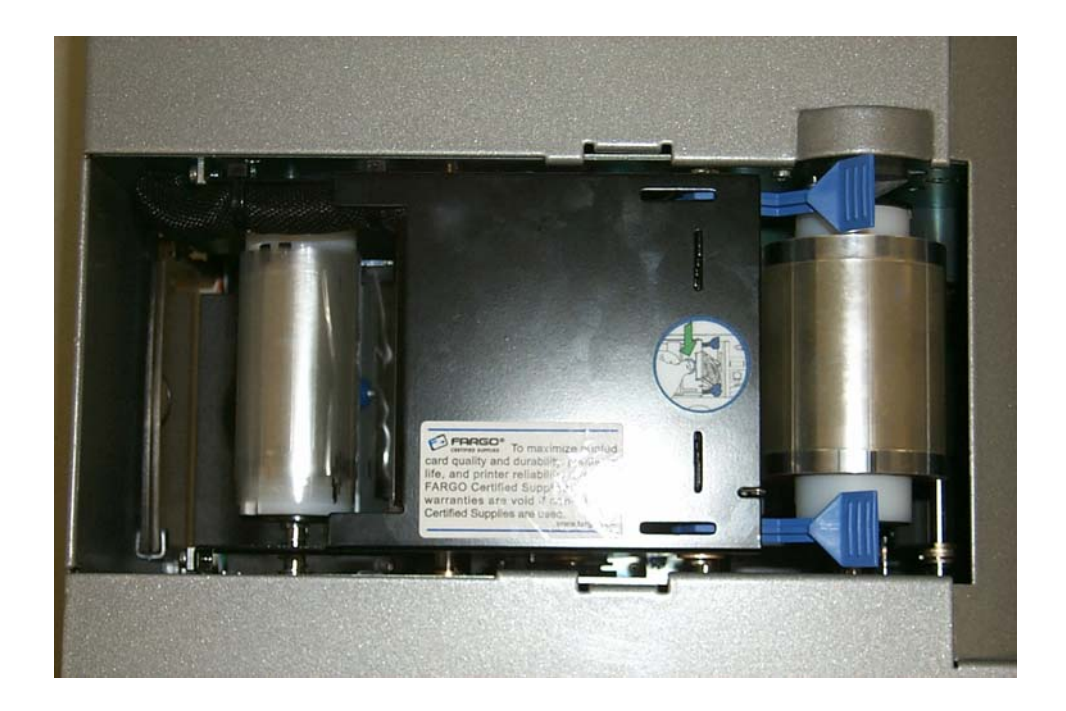

 **Caution:** Do not remove the red Warning sticker across the USB connection. Do not plug in the USB cable until prompted to do so during the installation of the HDP600 Printer Driver. See the [Installing the HDP600 Printer Driver](#page-75-0) procedure (Step 10).

(**Note:** The diagram shown below displays a USB Printer connection. If working with a Parallel or Ethernet port, the port will be in the same location as the USB connection.)

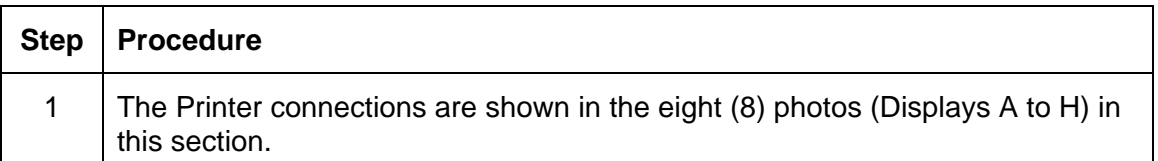

#### **Display A – Viewing the Printer Connections of the HDP600-LC Card Printer/Encoder (see below)**

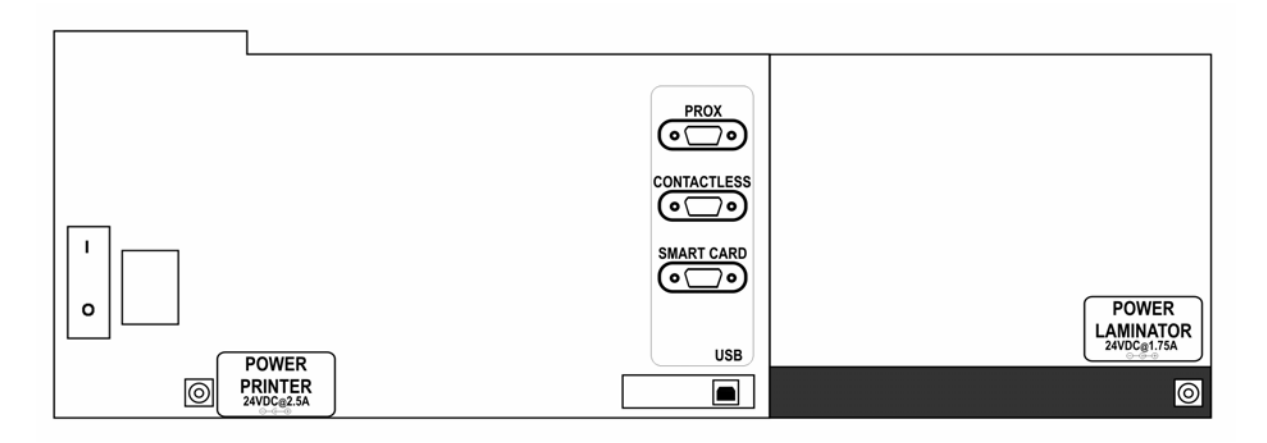

Display B - Connecting the AC power cable to the power supply.

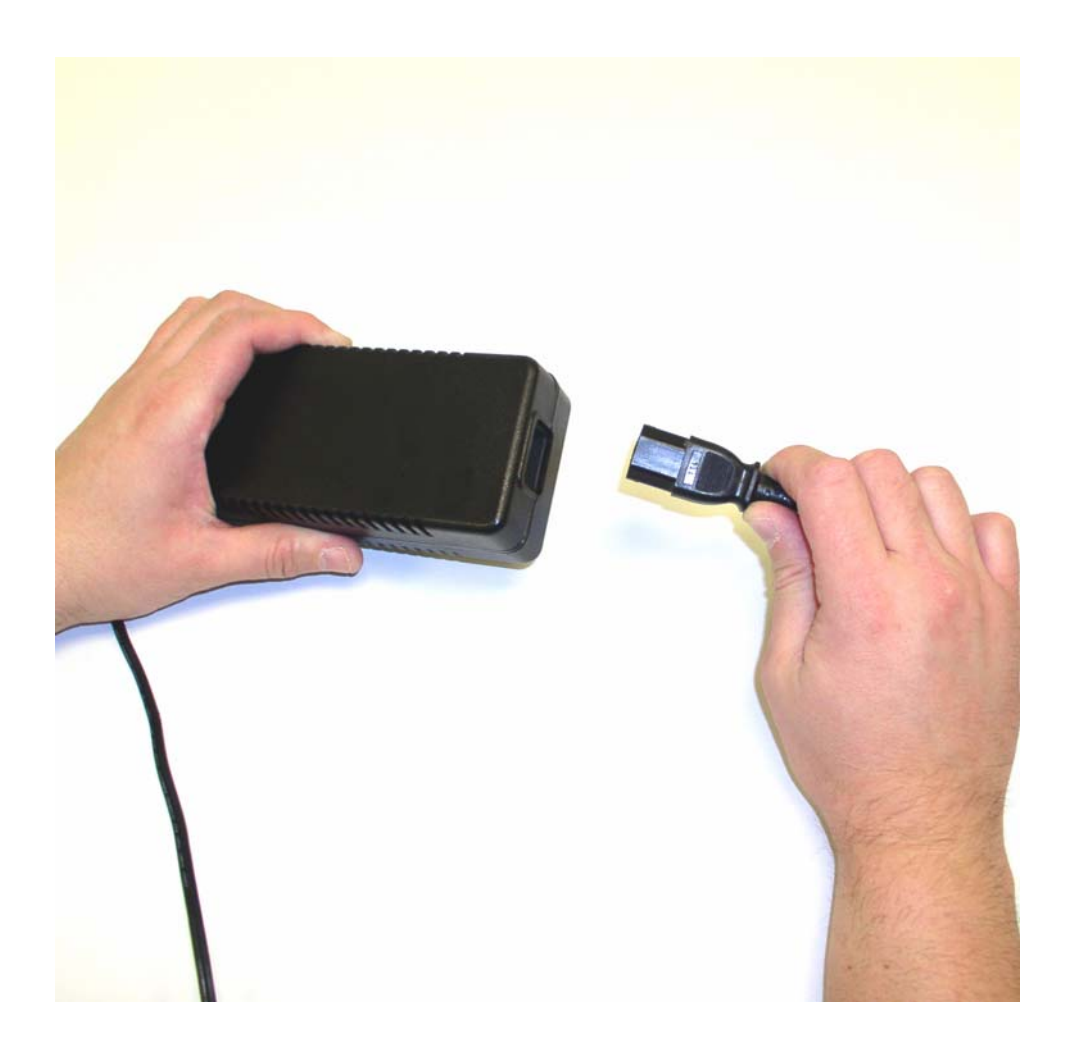

Display C - Connecting the other end of the AC power cable to a Surge Protector. See both notes below.

**Note No. 1:** Instead of connecting the AC power cable directly into an AC outlet, it is recommended that a Surge Protector be used to protect against power surges.

**Note No. 2:** Some buildings have surge protection built into the electrical outlets. Please consult your building supervisor regarding this material.

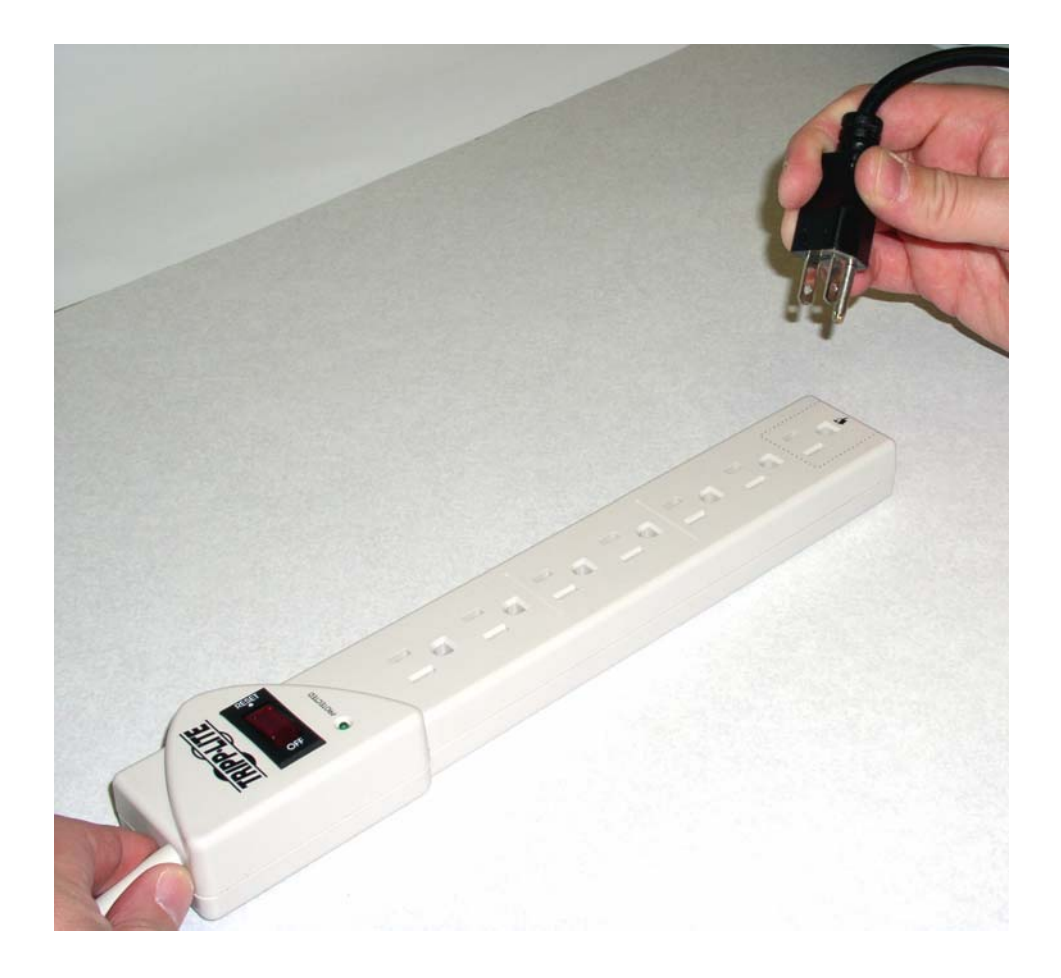

Display D - Connecting the plug from the power supply to the Printer as shown below. (**Note:** If working with a non-Lamination unit, proceed to Display H in this section.)

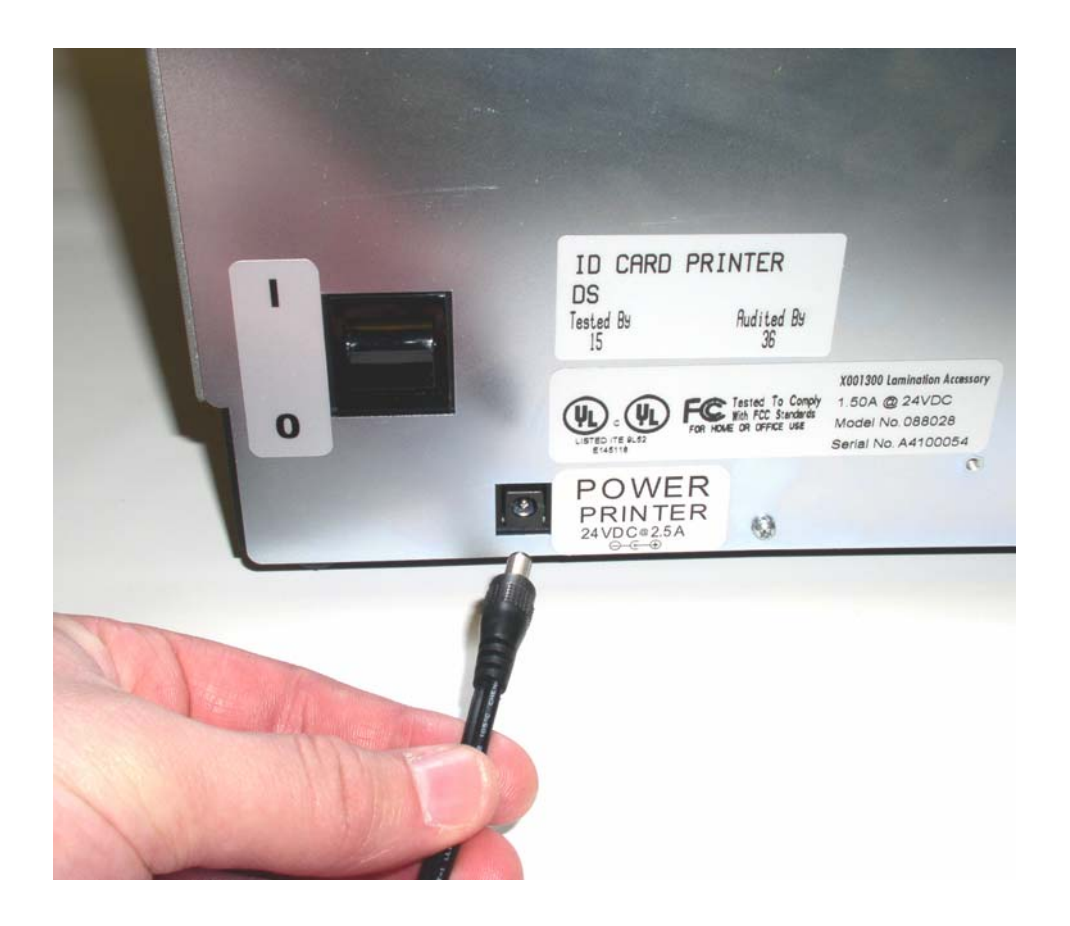

#### **This applies to the HDP600-LC Printer only.**

Display E - Connecting the AC power cable to the Card Lamination power supply.

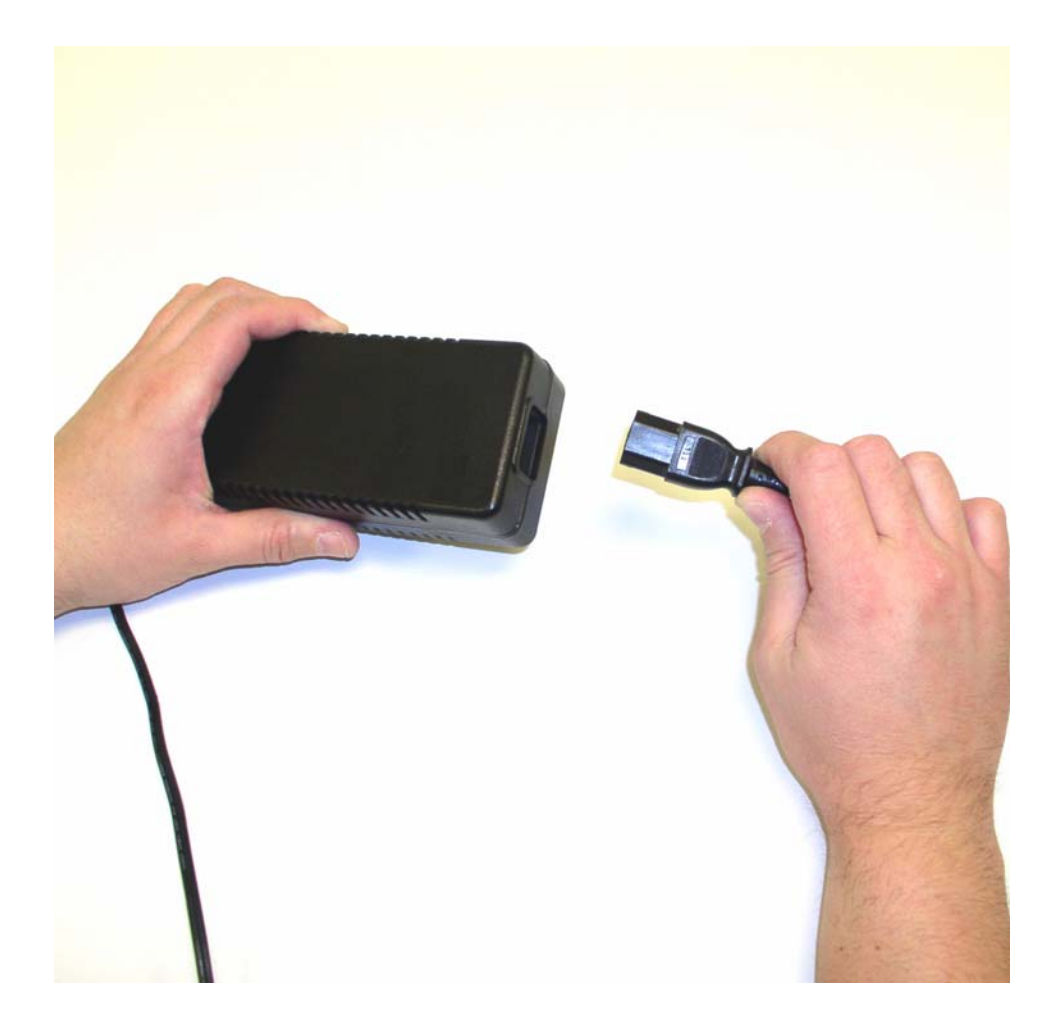

#### **This applies to the HDP600-LC Printer only.**

Display F - Connecting the other end of the AC power cable to a Surge Protector. See both notes below.

**Note No. 1:** Instead of connecting the AC power cable directly into an AC outlet, it is recommended that a Surge Protector be used to protect against power surges.

**Note No. 2:** Some buildings have surge protection built into the electrical outlets. Please consult your building supervisor regarding this material.

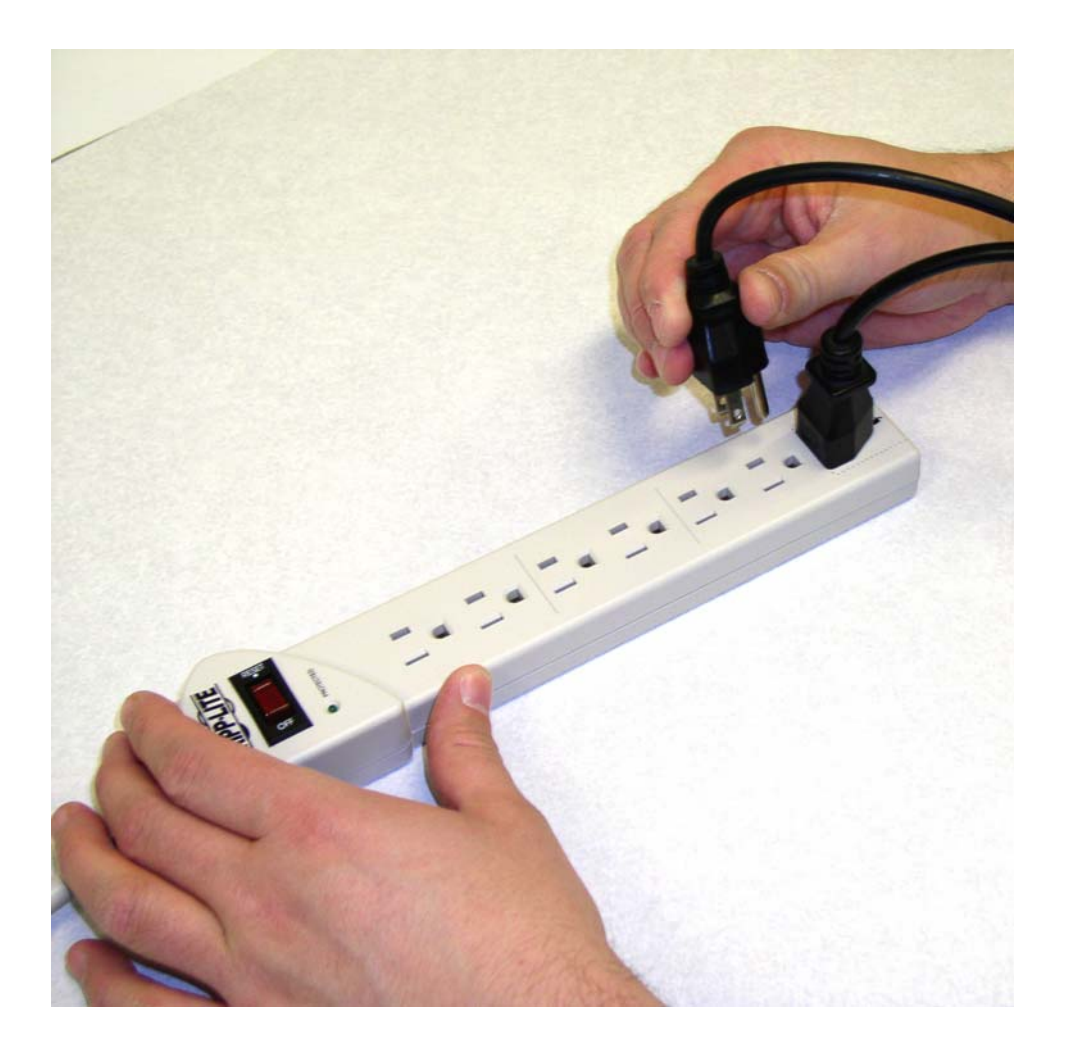

#### **This applies to the HDP600-LC Printer only.**

Display G - Connecting the plug from the power supply to the Card Lamination Module, as shown below.

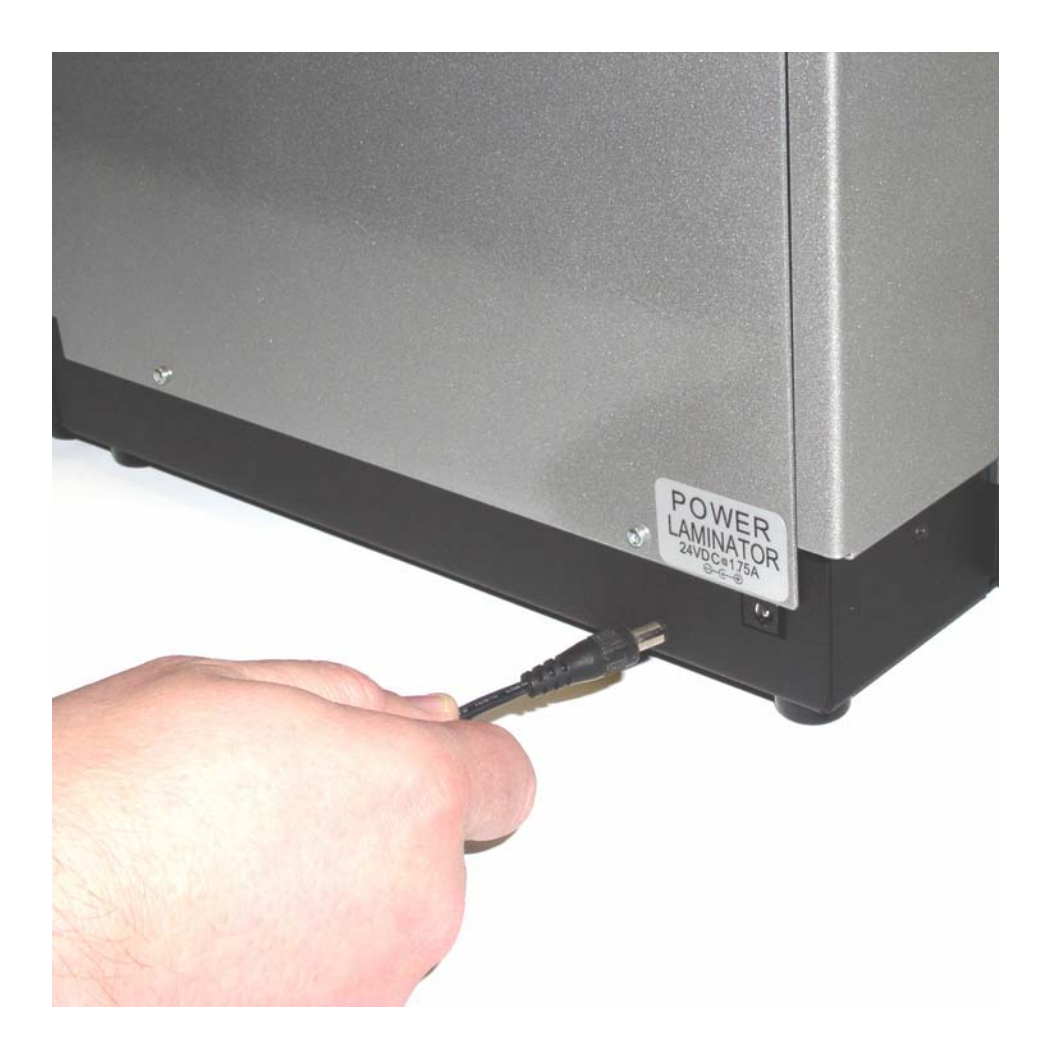

Display H – Displays the Printer power switch (ON/OFF).

**Note No. 1:** Turn on the Printer's power by pressing on the power switch.

**Note No. 2:** Once the HDP600 has been powered on, the Printer will initialize both the Print Ribbon and the HDP Film.

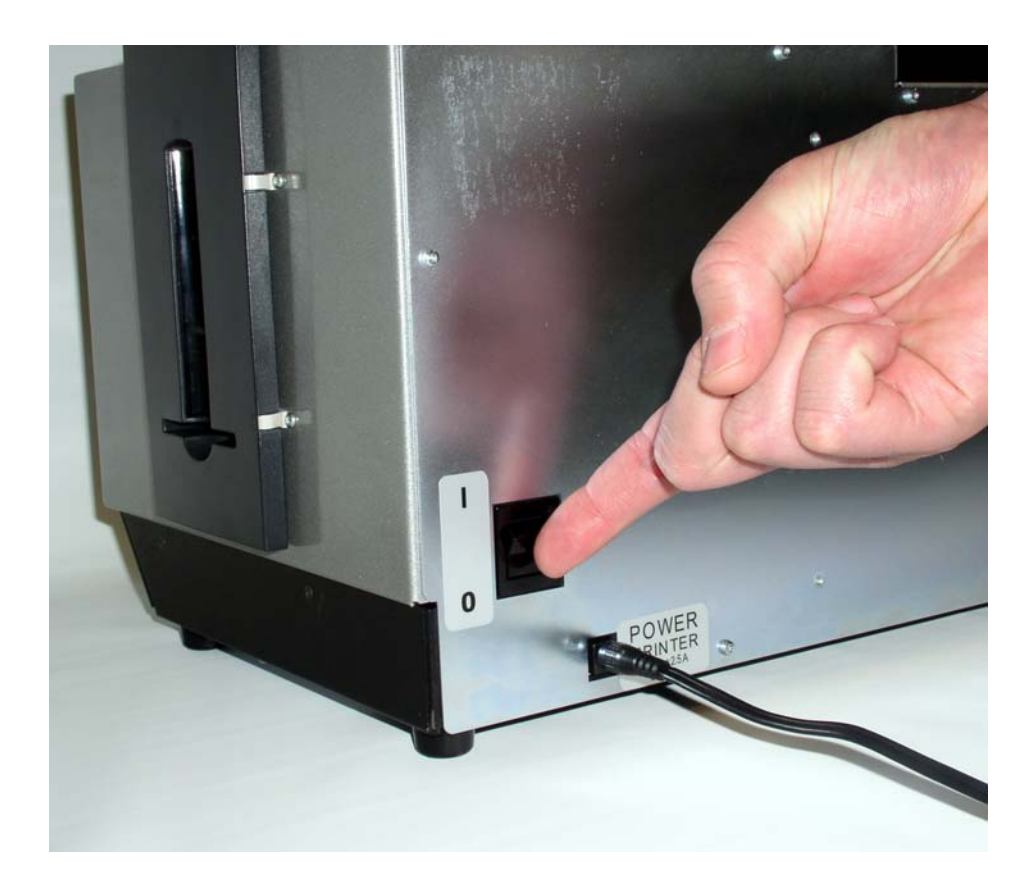
### **Loading the Blank Cards**

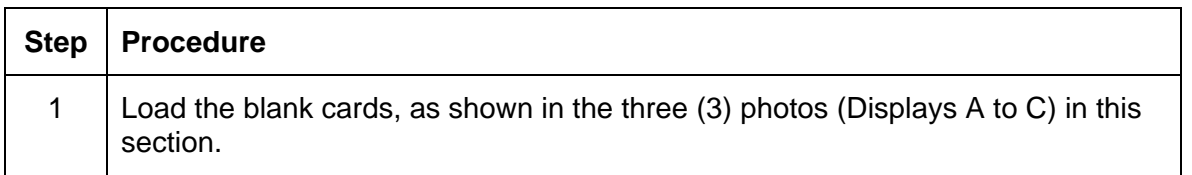

Display A – Setting the Card Thickness Adjustment Lever to the appropriate setting. Depress the blue tab, move the lever and release it when properly set.

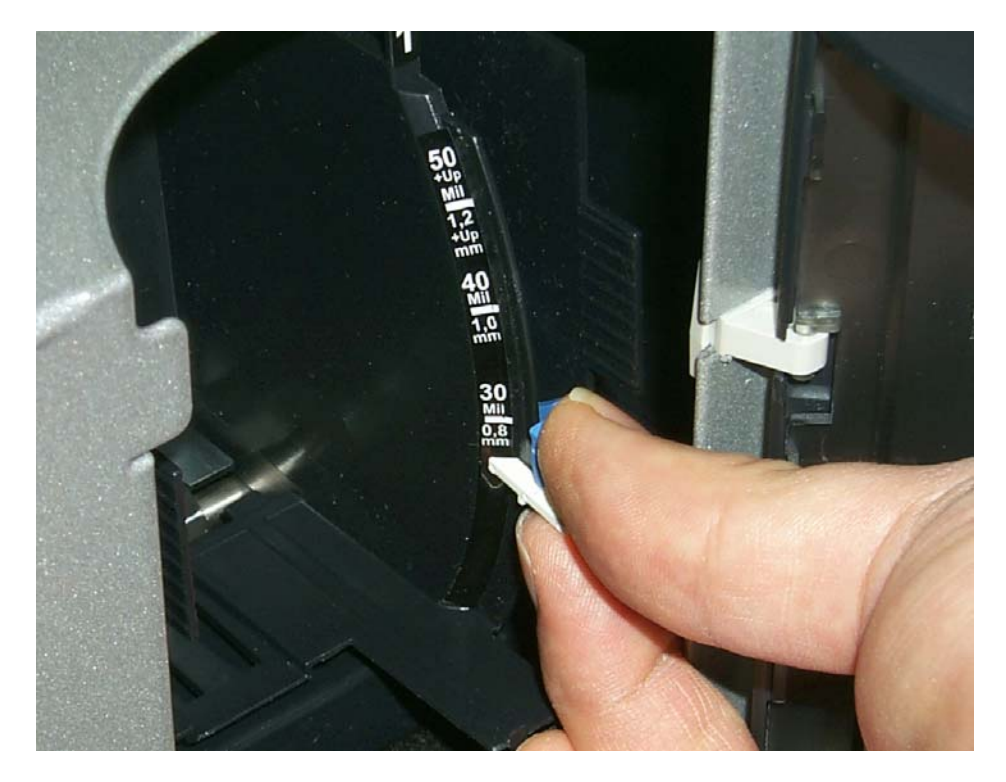

#### **Loading the Blank Cards (cont.)**

Display B – Loading the Blank Cards into the empty Hopper.

**Note No. 1 (HDP600 and HDP600-LC only):** Cycle between Hopper 1 and Hopper 2 by selecting H1 or H2 from the Printer's SmartScreen™ LCD Control Panel.

**Note No. 2:** Additional information regarding the LCD can be found in the HDP600 User's Guide.

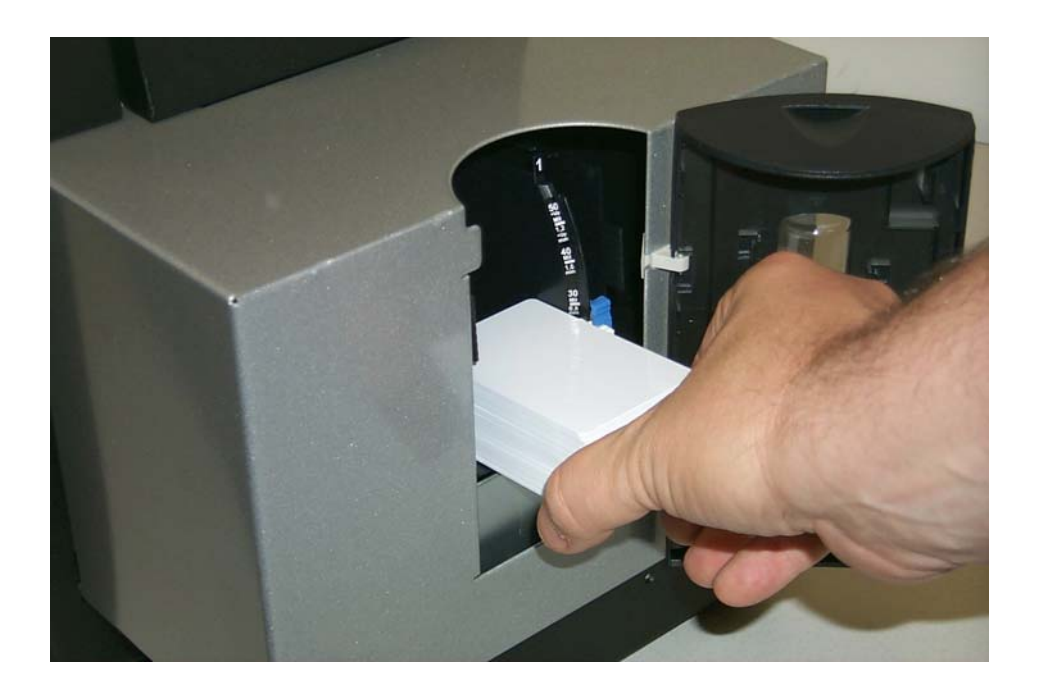

#### **Loading the Blank Cards (cont.)**

Display C – Inserting the Card Weight (Push to the back).

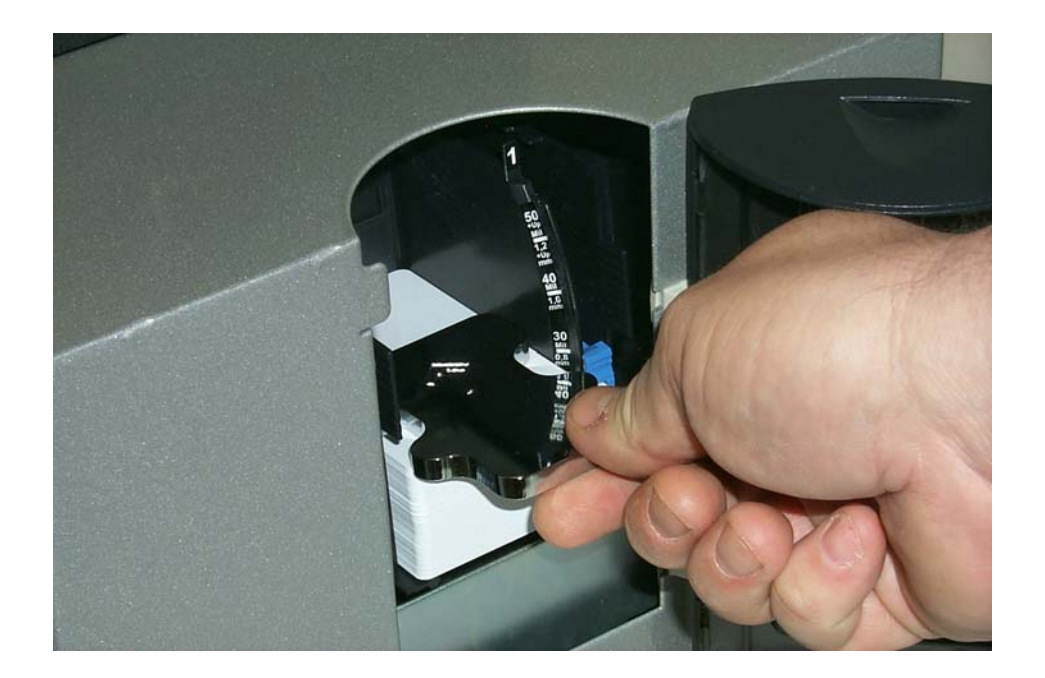

### <span id="page-75-0"></span>**Printer Driver Installation Procedures**

#### **Installing the HDP600 Printer Driver**

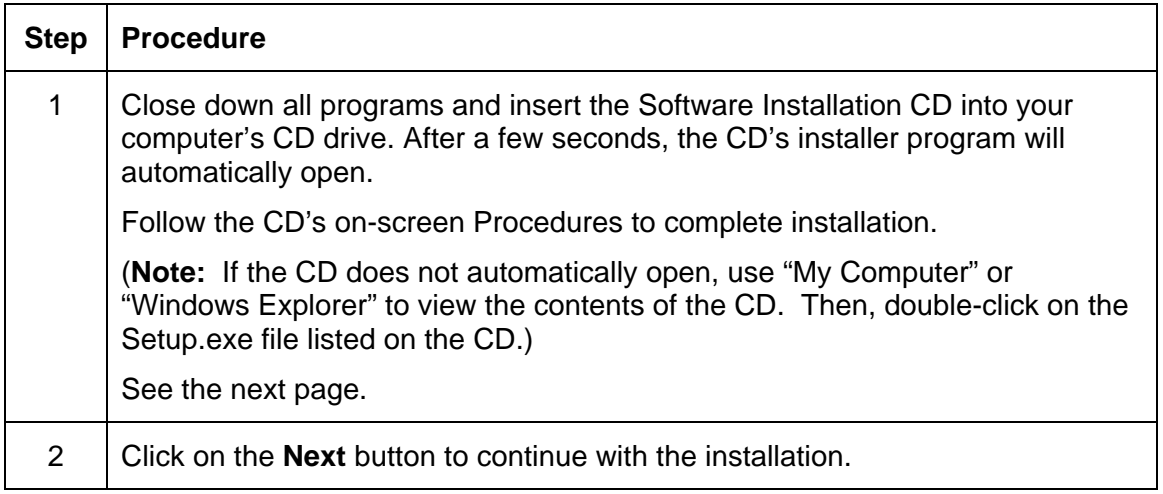

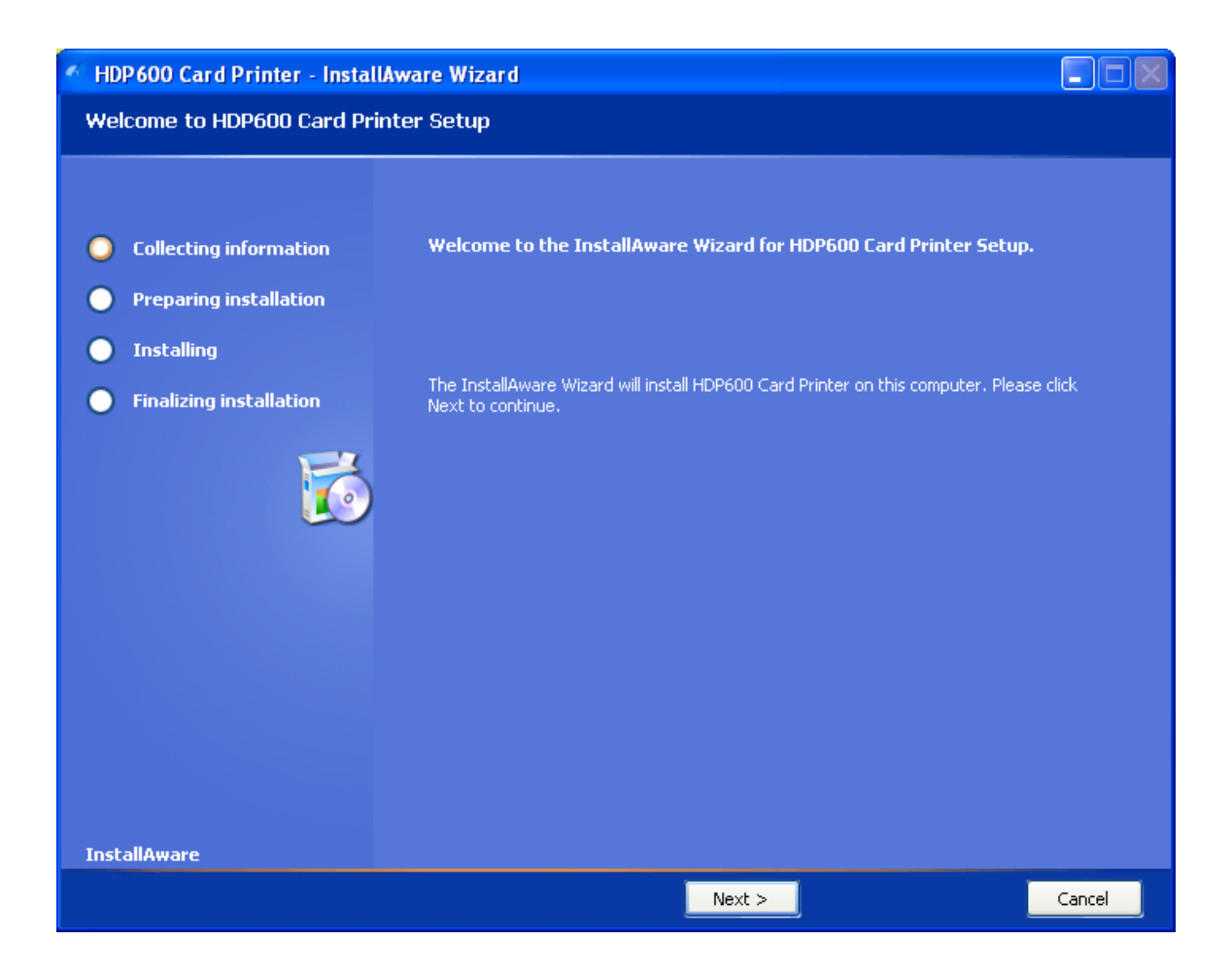

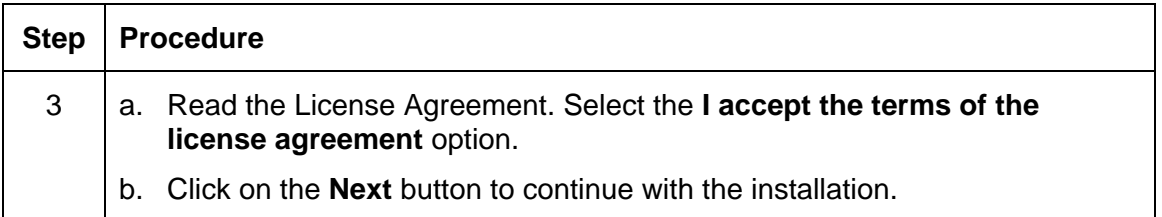

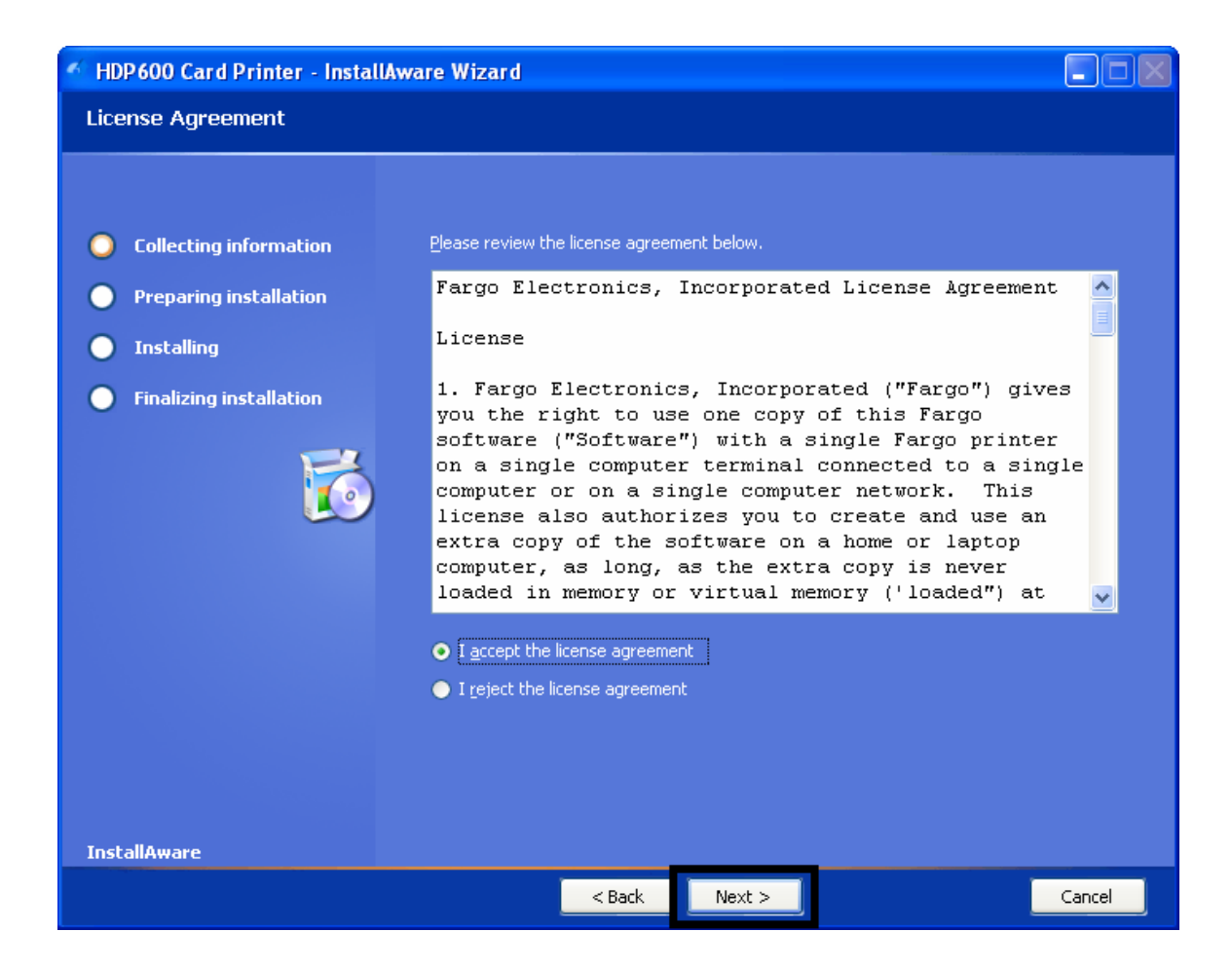

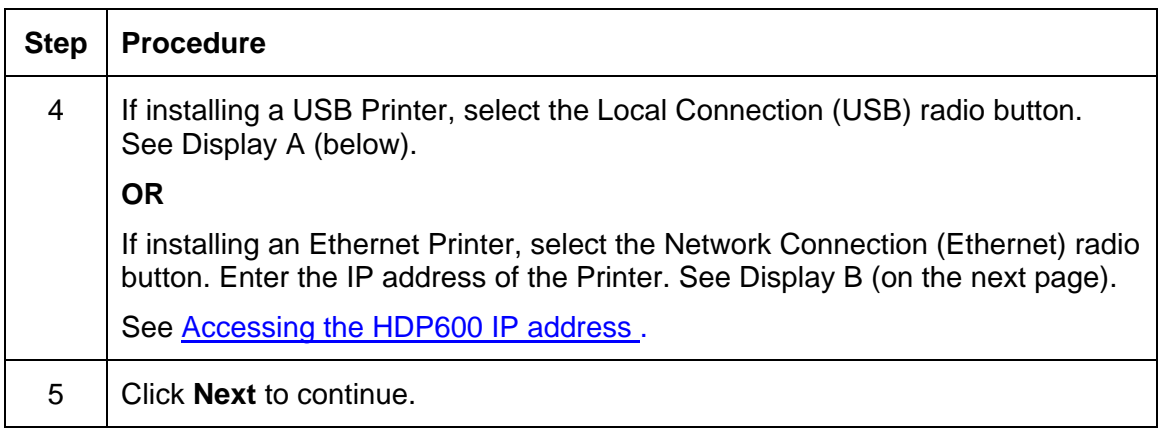

#### **Display A – Local Connection (USB) radio button**

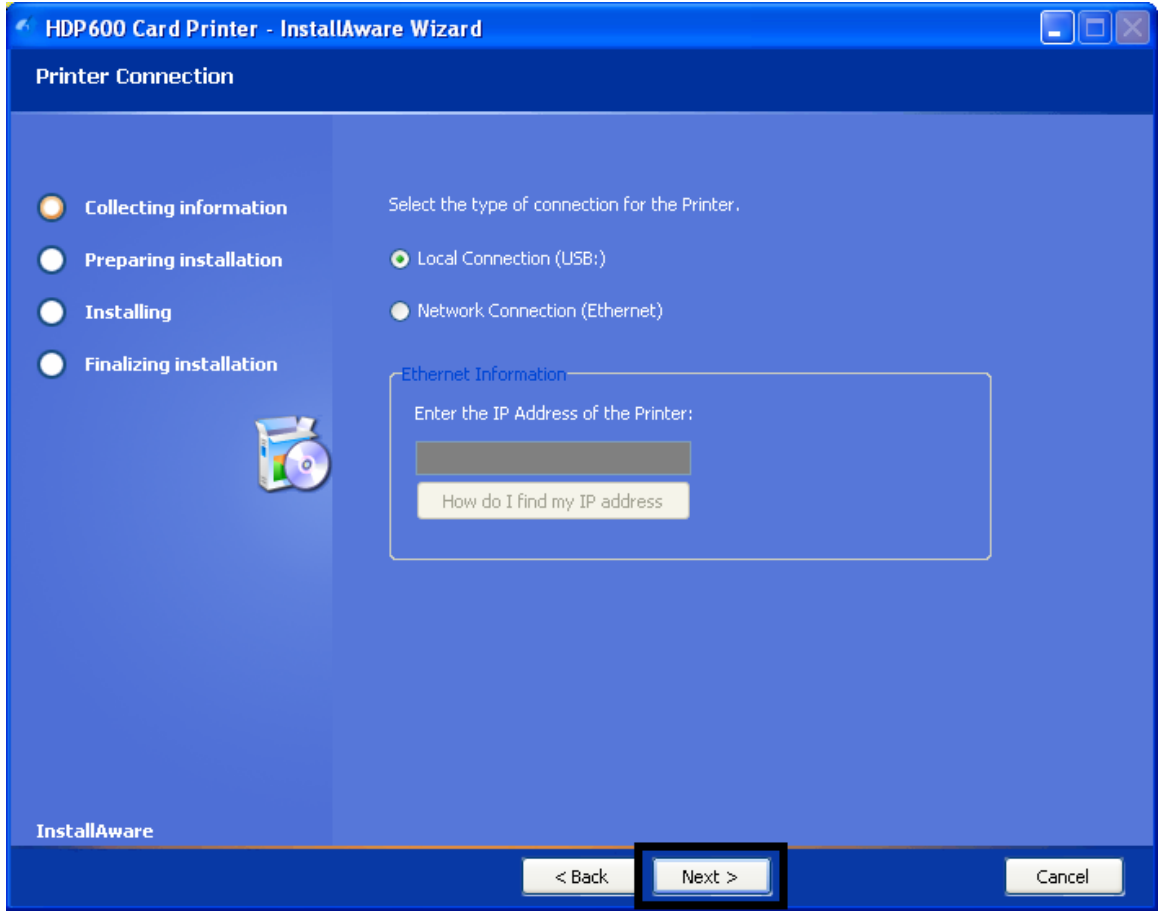

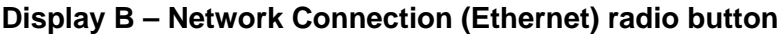

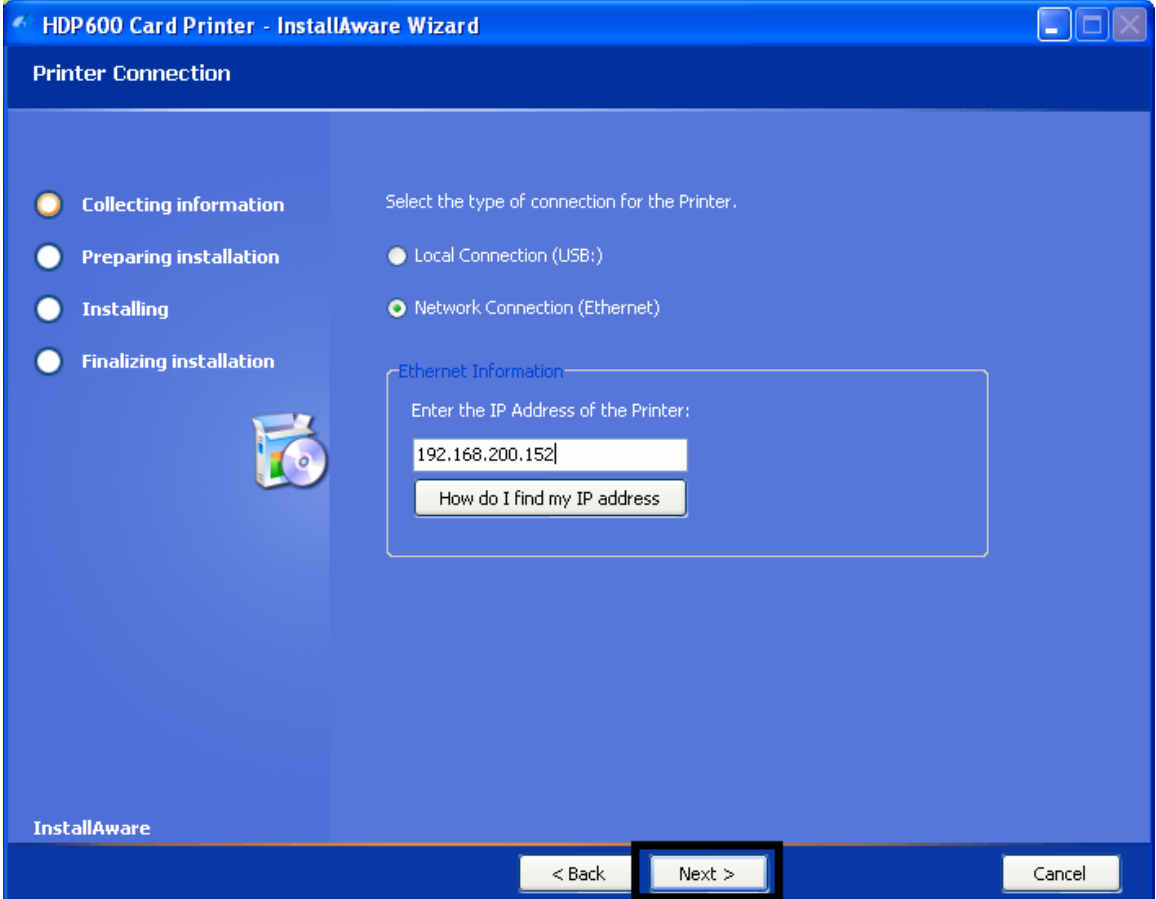

#### **Installing the Printer Driver (Windows 2000 Only)**

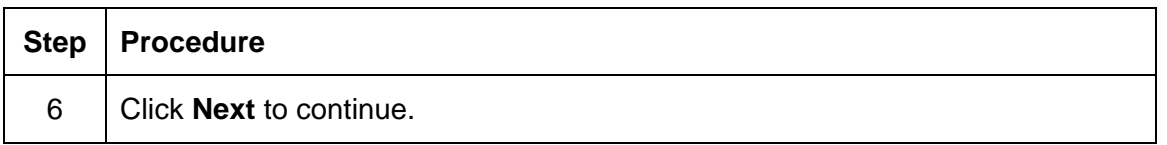

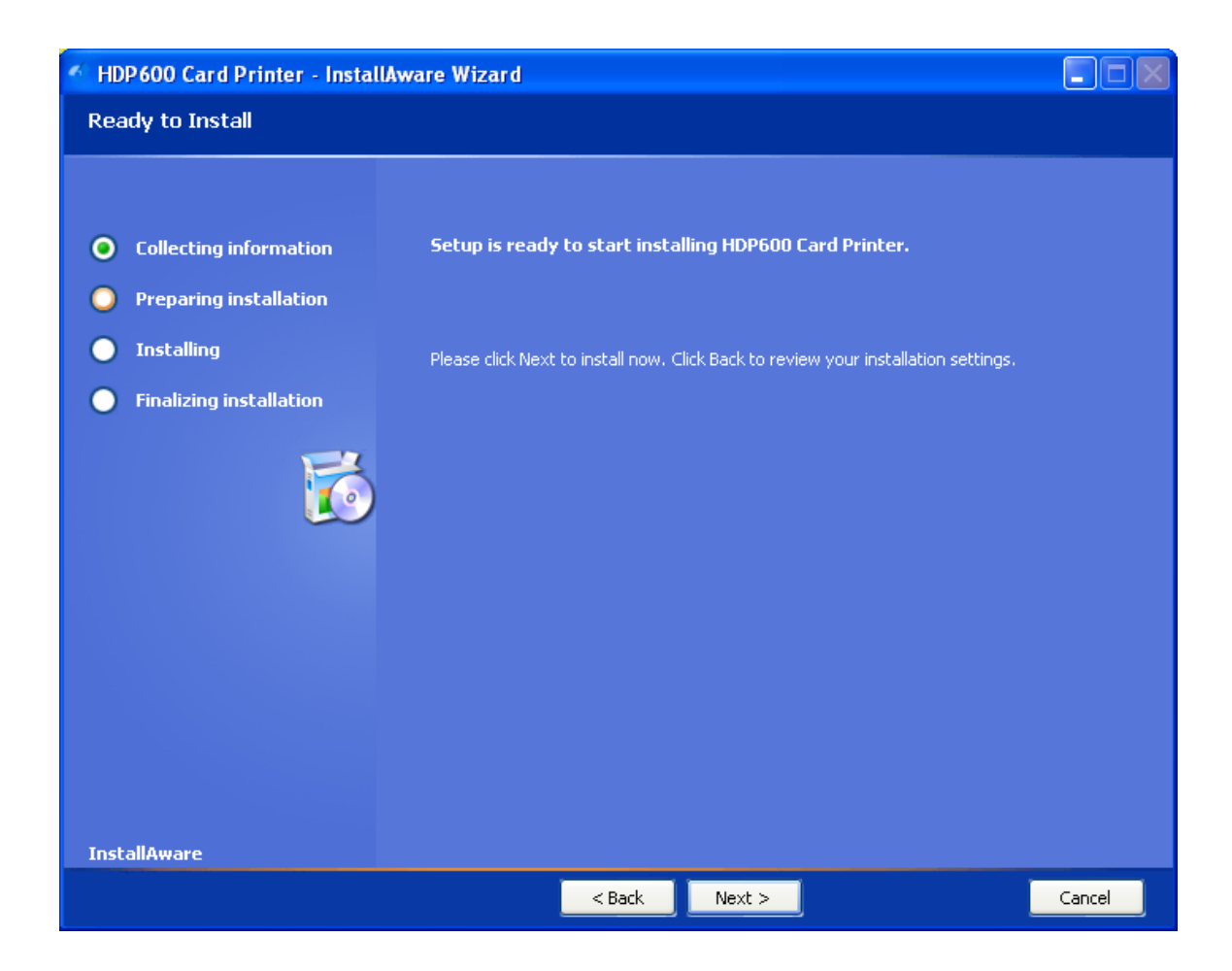

#### **Installing the Printer Driver (Windows XP Only) (cont.)**

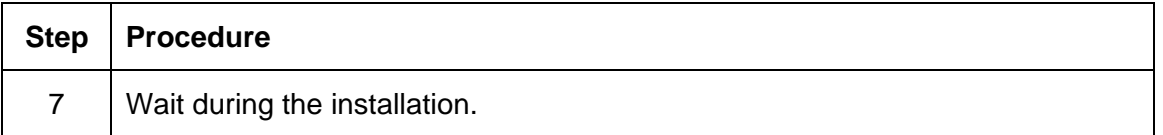

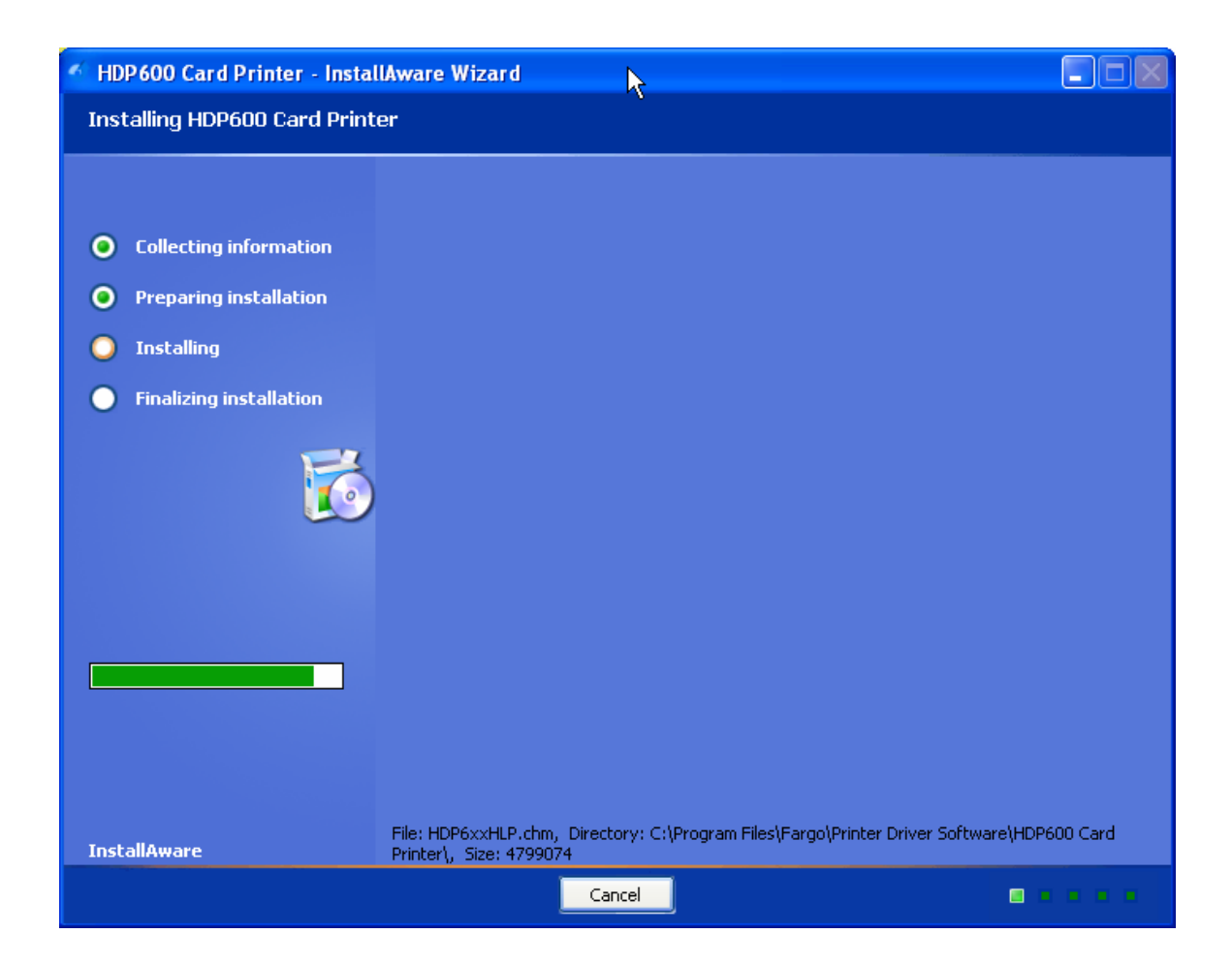

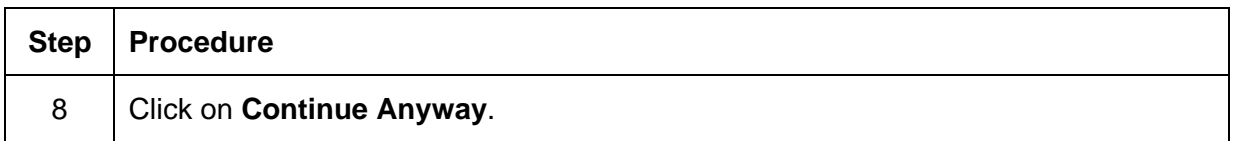

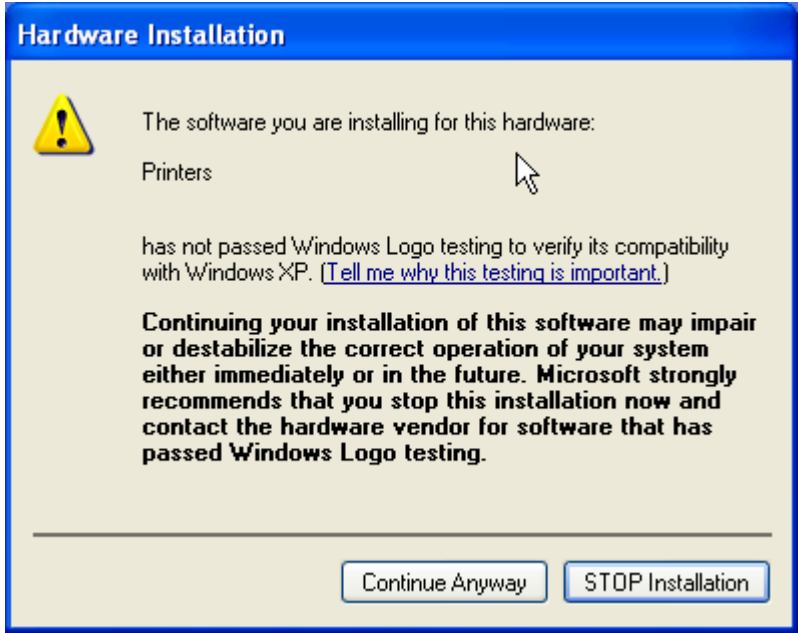

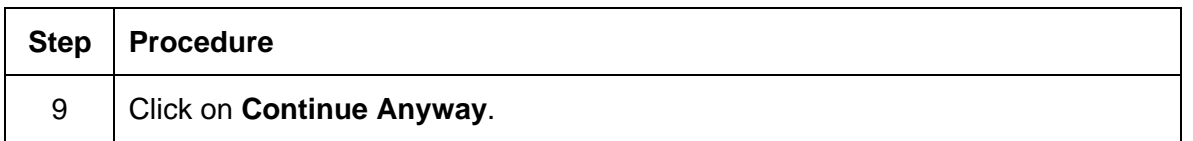

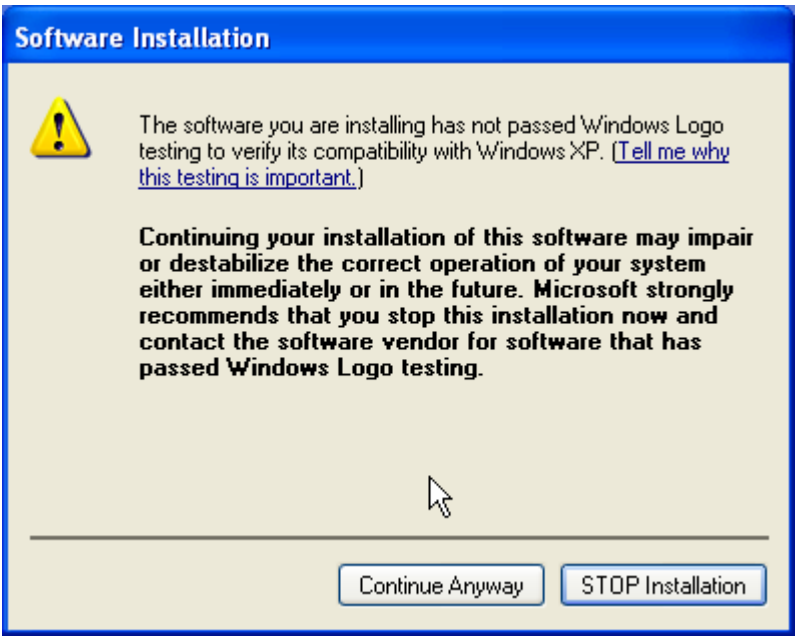

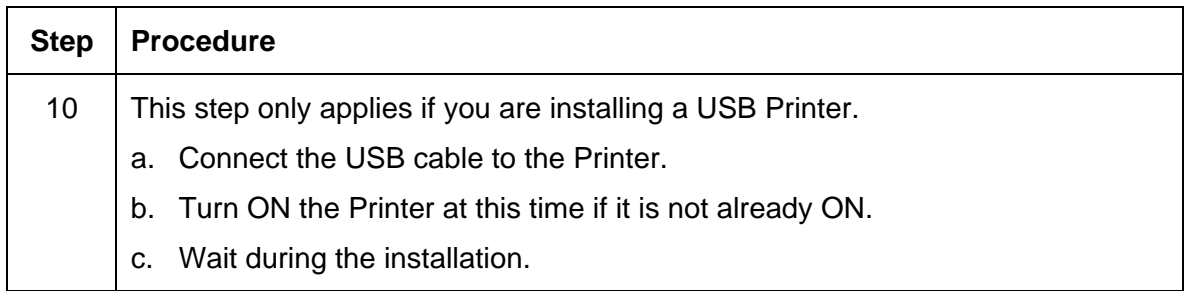

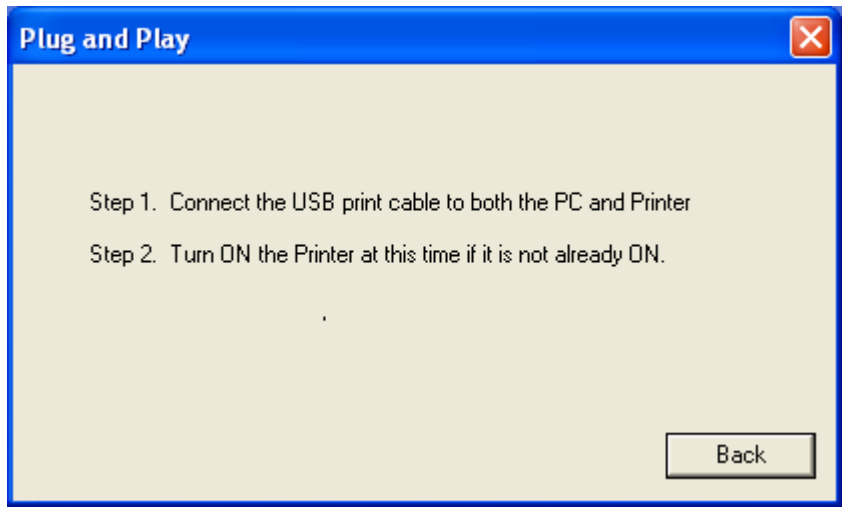

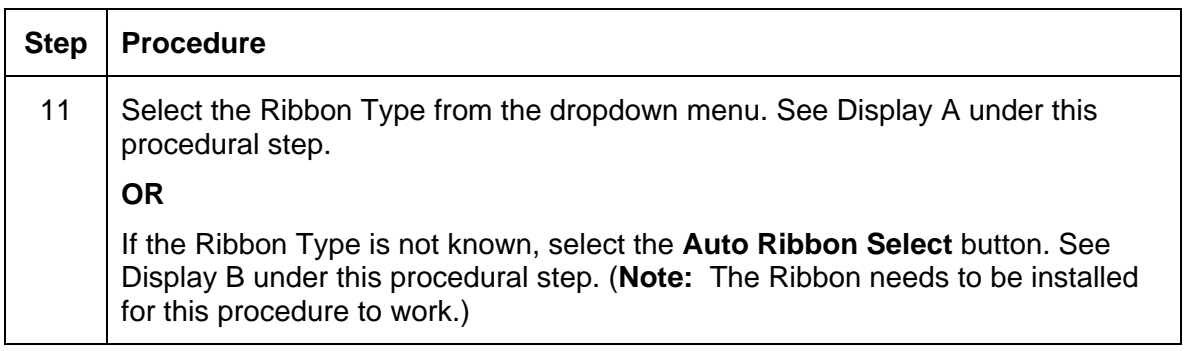

#### **Display A – Ribbon Type dropdown menu**

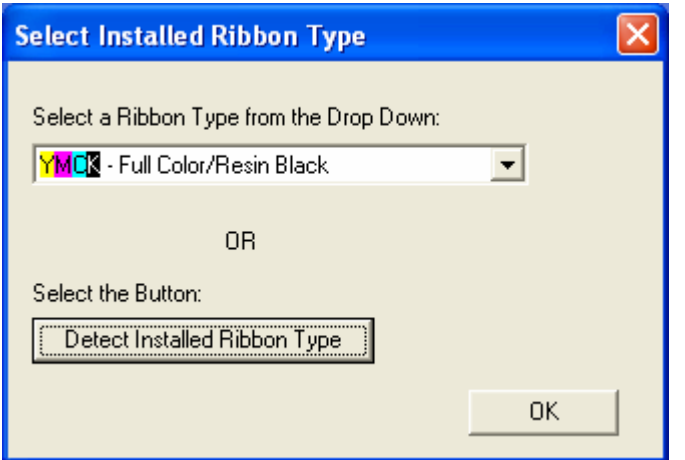

#### **Display B – Auto Ribbon Select button**

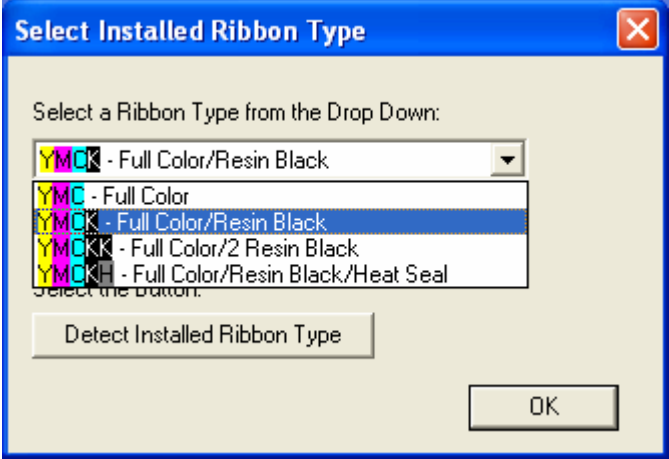

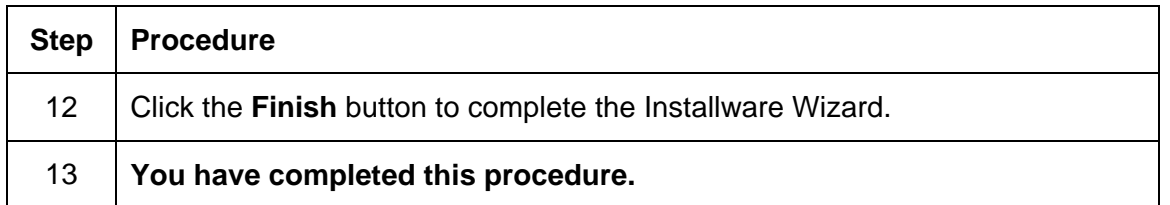

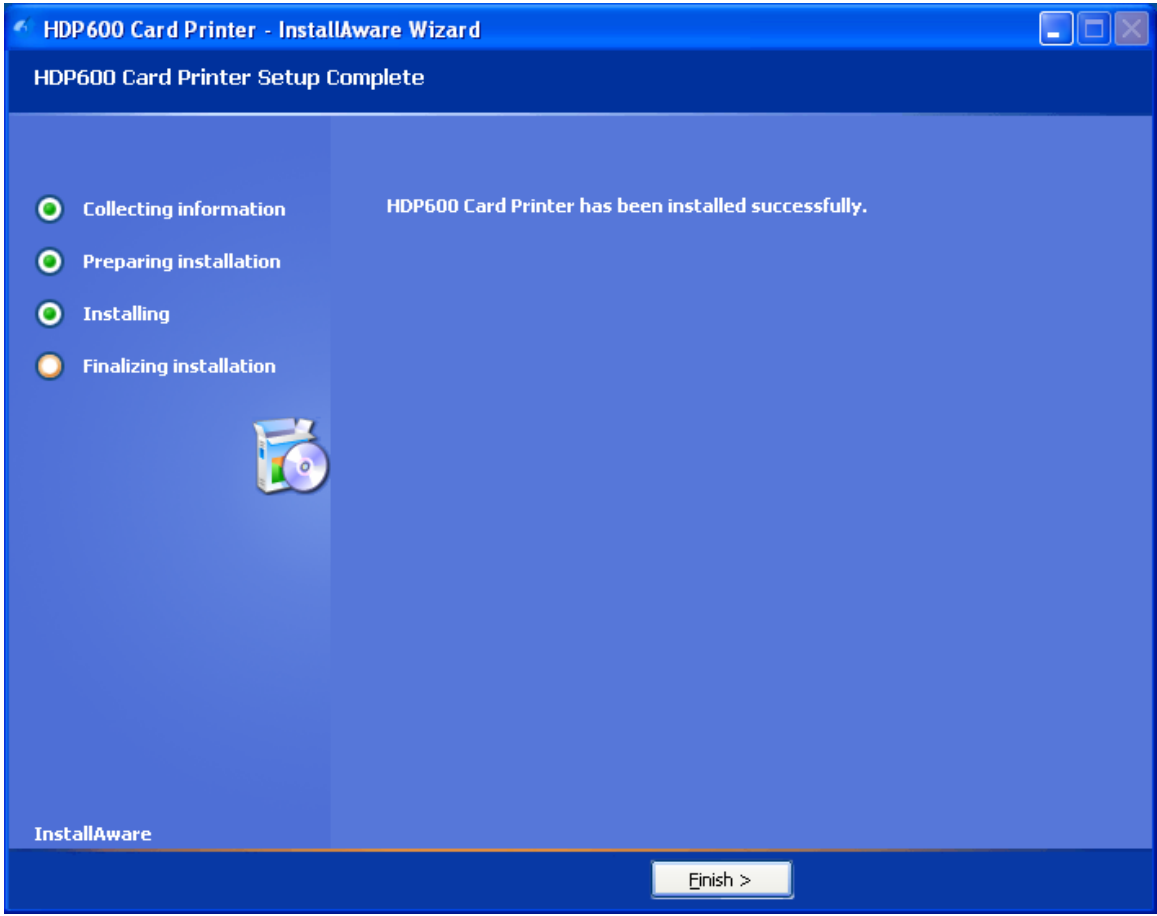

# **Printing a Test Print Image**

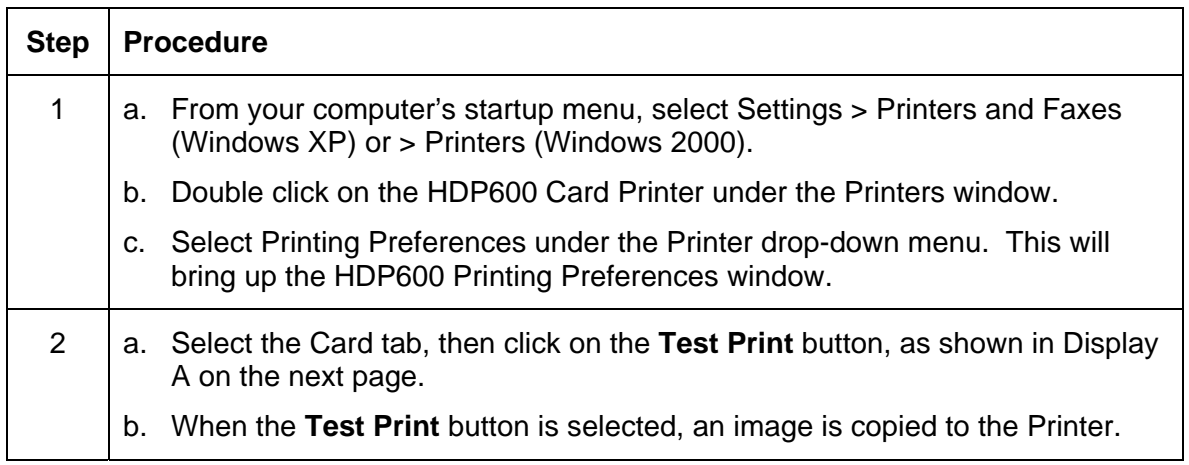

#### **Printing a Test Print Image (cont.)**

Display A - HDP600 Printer Driver Card Tab:

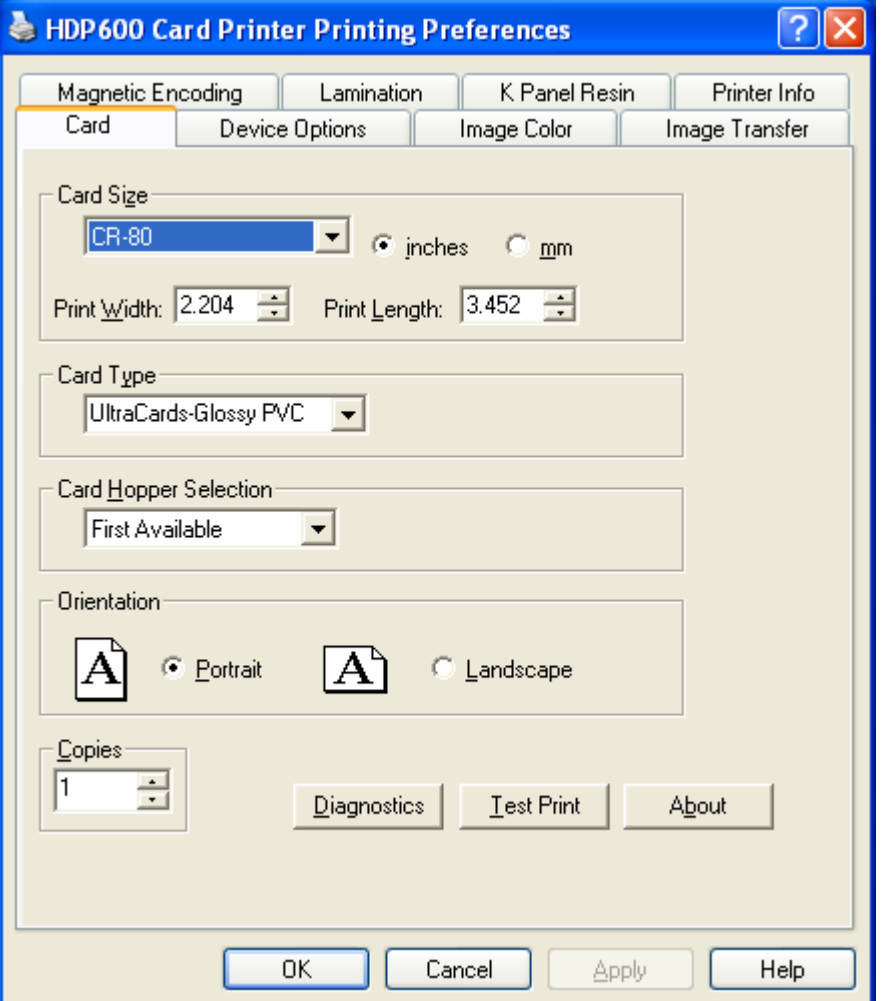

#### **Printing a Test Print Image (cont.)**

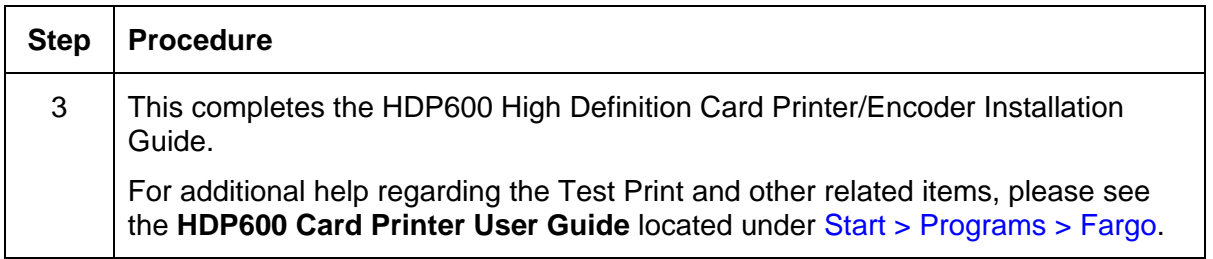

Refer to the HDP600 Setup Training Video as needed.

This video provides instructions on initial Printer setup requirements, such as, loading the Ribbon and Film, inserting the Cleaning Cartridge, loading the Lamination Module, connecting and powering up the Printer, adjusting the Card Thickness Slide, inserting cards and weights, and using the lower right LCD button.

This video is located inside of the Printer's accessories box. You can use Microsoft™ Windows Media Player to view this video.

# **Card Lamination Module Installation**

#### **Introduction**

The following guide provides a step-by-step installation procedure for the HDP600 Lamination Module and Printer Driver Upgrade. Refer to the HDP600 High Definition Card Printer/Encoder User Guide for details on operating your new card Lamination Module.

The time required for each installation is provided below:

- **Lamination Module Installation (time required):** This hardware installation process will require approximately 10 to 15 minutes.
- **Driver Software Installation (time required):** This software installation process will require approximately 2 to 6 minutes (depending on the speed of your PC).

The System Requirements are as follows:

• IBM-PC or compatible, Windows® 2K/XP, Pentium® class 133MHz computer with 64MB of RAM or higher, 200MB free hard disk space or higher and USB 1.1

#### **Inspecting the Card Lamination Module**

While unpacking your Lamination Module, inspect the carton to ensure that no damage has occurred during shipping. (**Note:** Make sure that all supplied accessories are included with your unit.)

Your new Lamination Module is packaged in a standard HDP600 Card Printer/Encoder carton. (**Note:** It is recommended that you save the packaging in the event that you need to transport the Card Printer/Encoder/Laminator at a future date.)

#### **Unpacking the Card Lamination Module**

The following items are included with your new Lamination Module:

- Card Lamination Module
- Power Supply with a Power Cord (for the Card Lamination Module)
- Installation CD
- Warranty Card
- Registration Card

#### **Choosing a proper Location**

Follow these guidelines:

- Place the unit in a location with adequate air circulation to prevent internal heat build-up.
- Use the Printer's dimensions (10.75 H  $\times$  35.5 W  $\times$  13 D) as a quideline for the minimum clearances to the unit. (**Note:** Allow for adequate clearance above the unit to accommodate the height of the unit with its covers open.)
- Do not install the unit near heat sources, such as, radiators or air ducts.
- Do not install the unit in a place subject to direct sunlight, excessive dust, mechanical vibration or shock.

#### **Preventing Moisture Condensation**

If the unit is brought directly from a cold to a warm location or if the unit is placed in a very damp room, moisture may condense inside the unit. (**Note:** If this condition occurs, print quality may not be at its optimum level.)

Follow this guideline:

• Leave the unit turned OFF in a warm, dry room for several hours before using it. (**Note:** This will allow the moisture to evaporate.)

# **Installing the HDP600 Series Card Lamination Module**

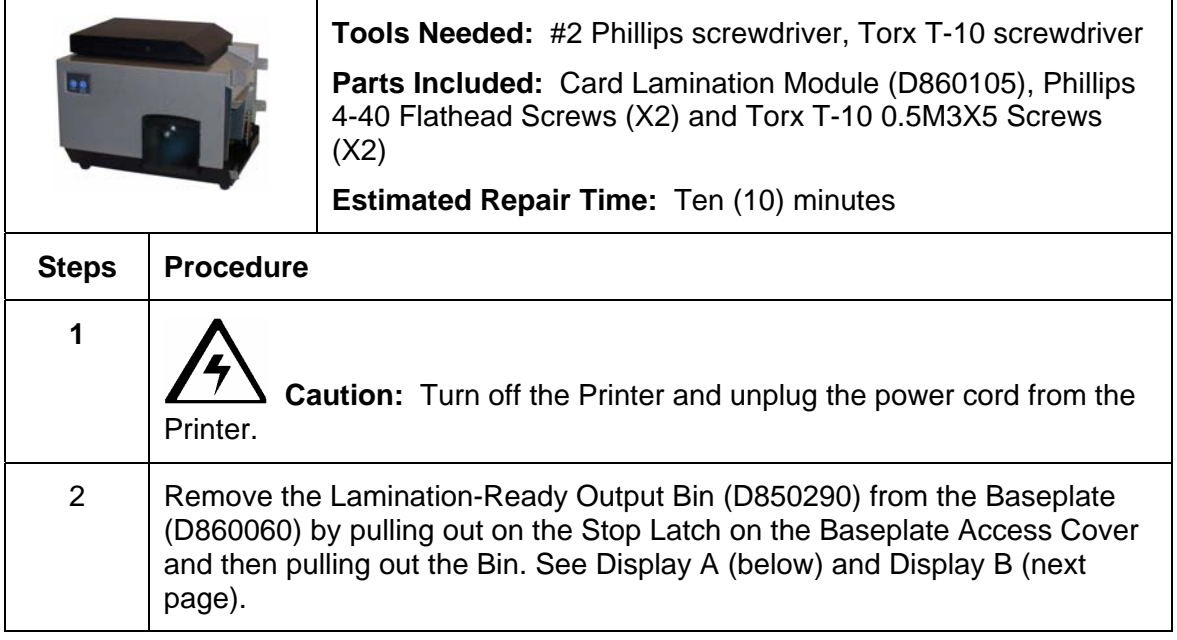

*Continued on the next page* 

#### **Display A – Output Bin and Output Bin Stop Latch**

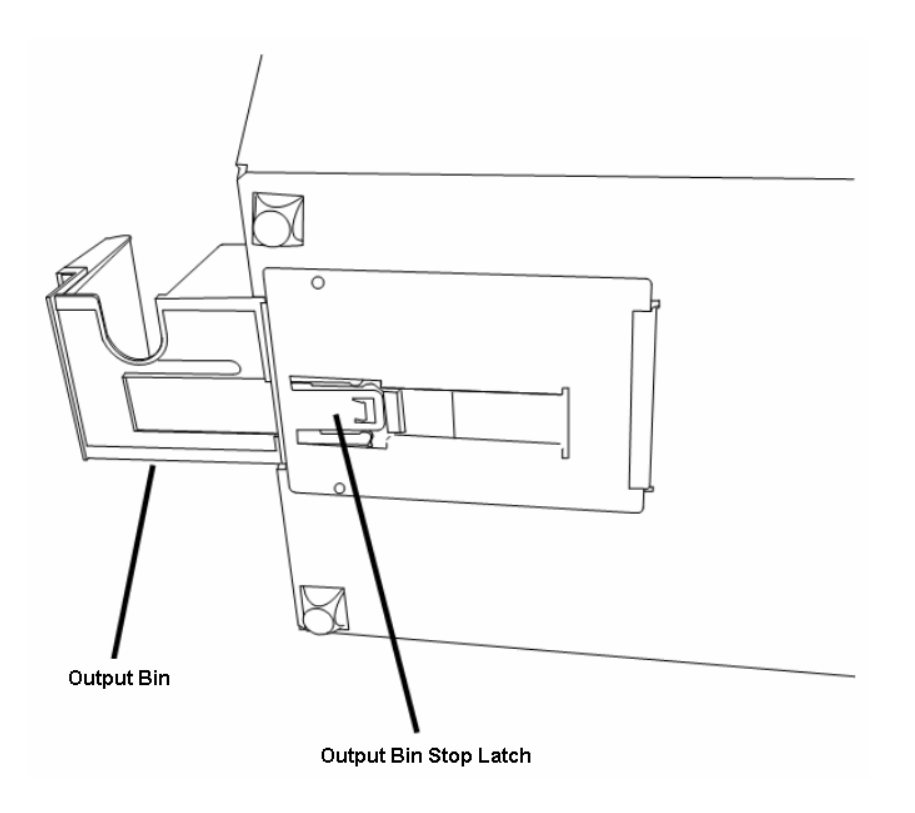

See the previous page.

#### **Display B – Lam-Ready Output Bin**

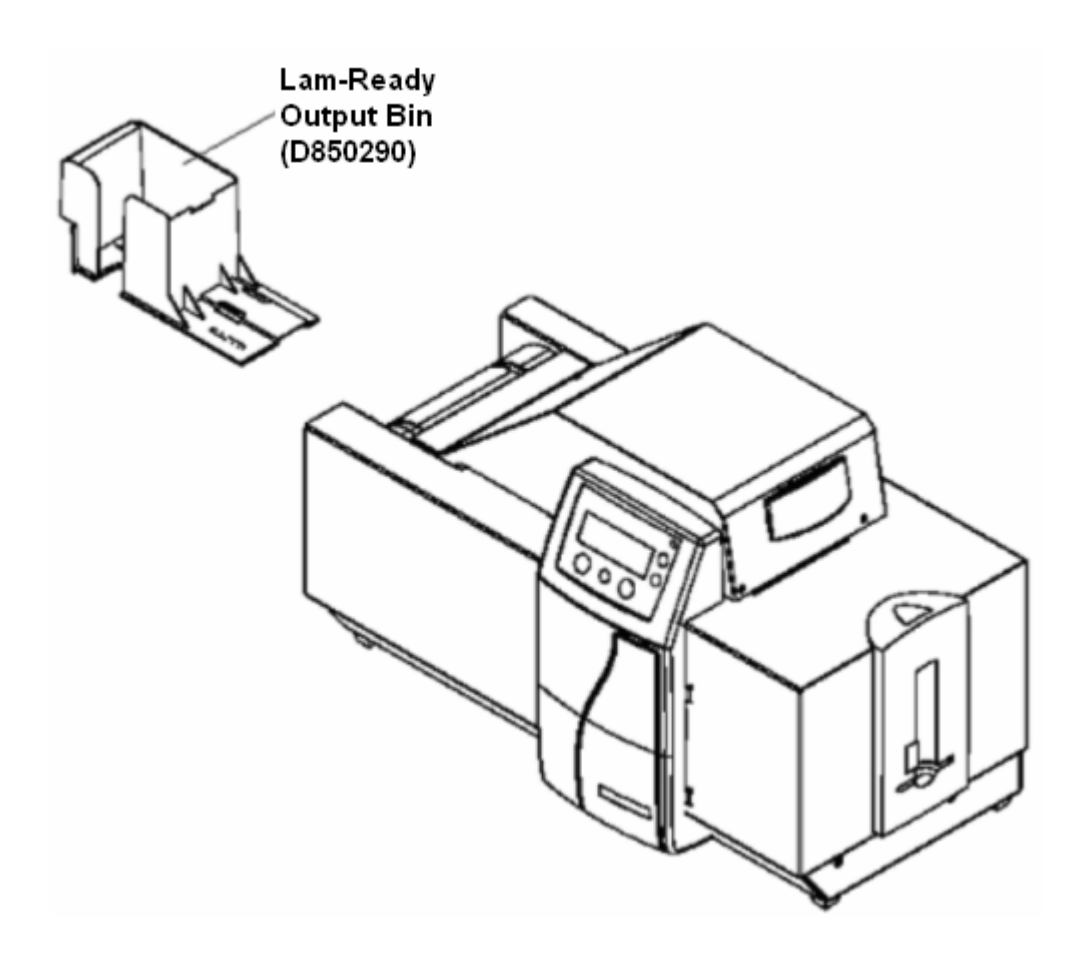

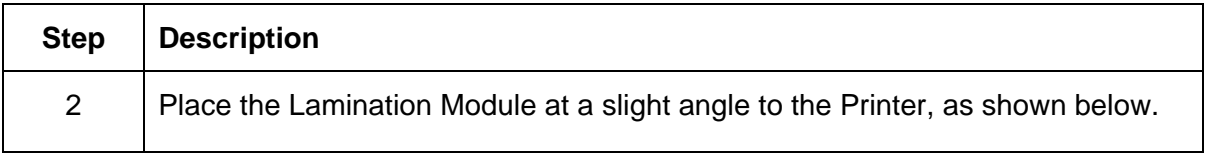

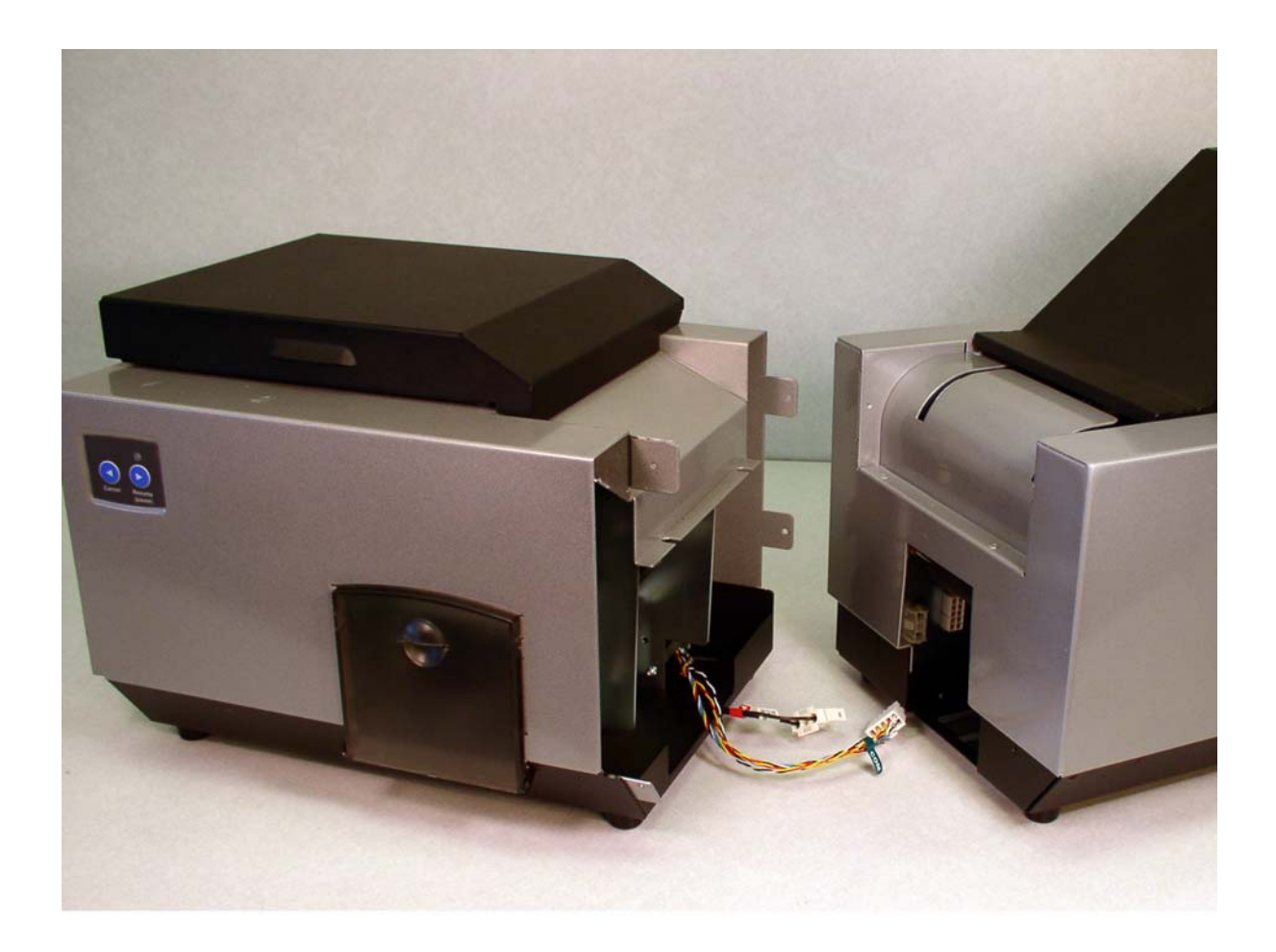

| <b>Step</b> | <b>Description</b>                                                                                                    |
|-------------|----------------------------------------------------------------------------------------------------|
| 3           | Connect the Lamination Power Cable (3-pin connector) to the Connector<br>mounted on the HDP Sideplate. (Note: See the RED label for Power.)                |
| 4           | Connect the Lamination Communication Cable (10-pin connector) to the<br>Connector mounted on the HDP Sideplate. (Note: See the GREEN label for<br>$Com.$ ) |

*Continued on the next page*

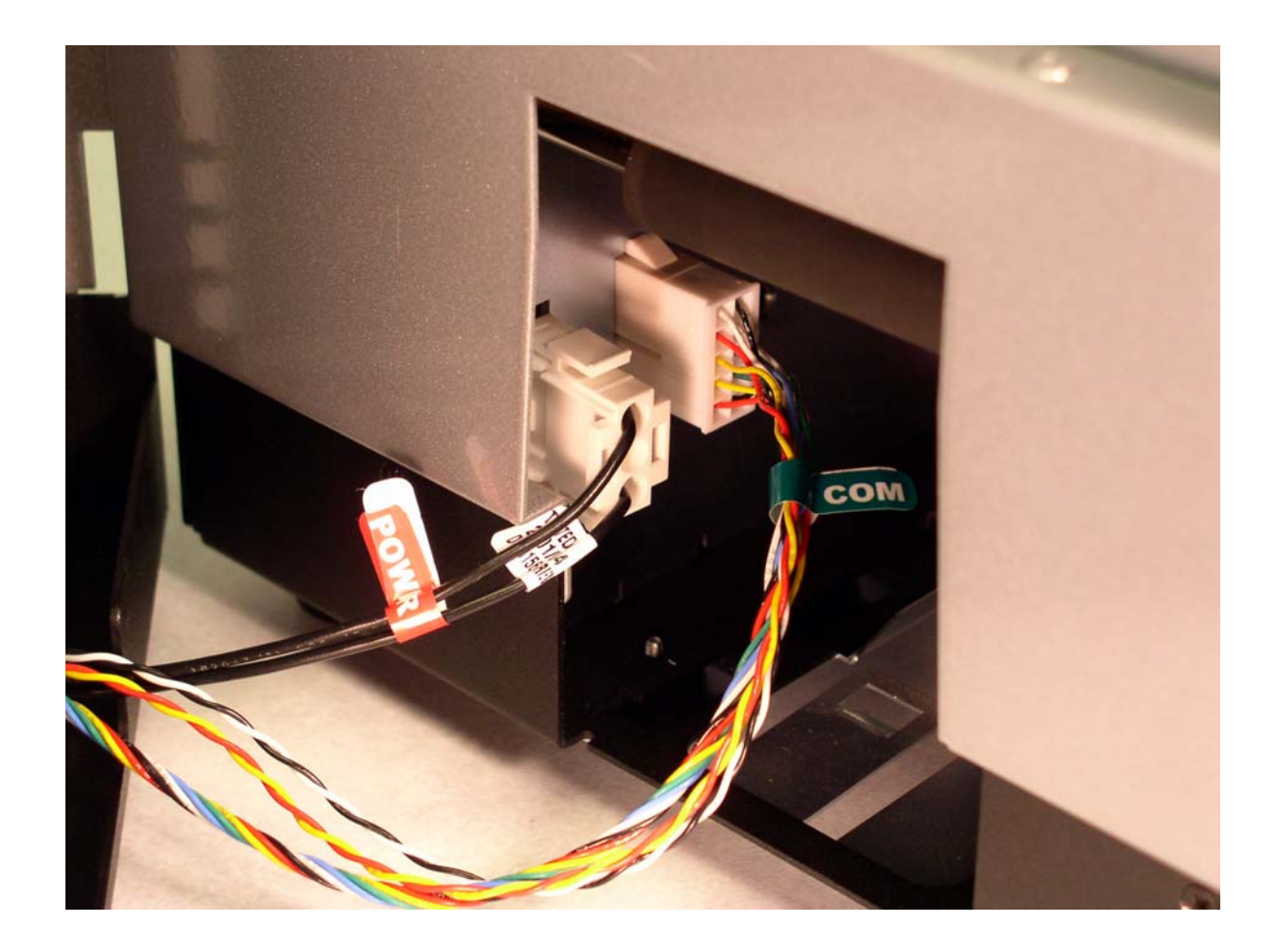

| <b>Step</b> | <b>Description</b>                                                                                                    |
|-------------|----------------------------------------------------------------------------------------------------|
| 5           | Slide the Card Lamination Module (D860105) horizontally to engage the<br>a.<br>Printer or the HDP600 Main Assembly (D860101), as shown below. |
|             | Push the Lamination Module and the Printer together. (Note: Be careful<br>b.<br>not to pinch the Lamination cables.)                          |

*Continued on the next page*

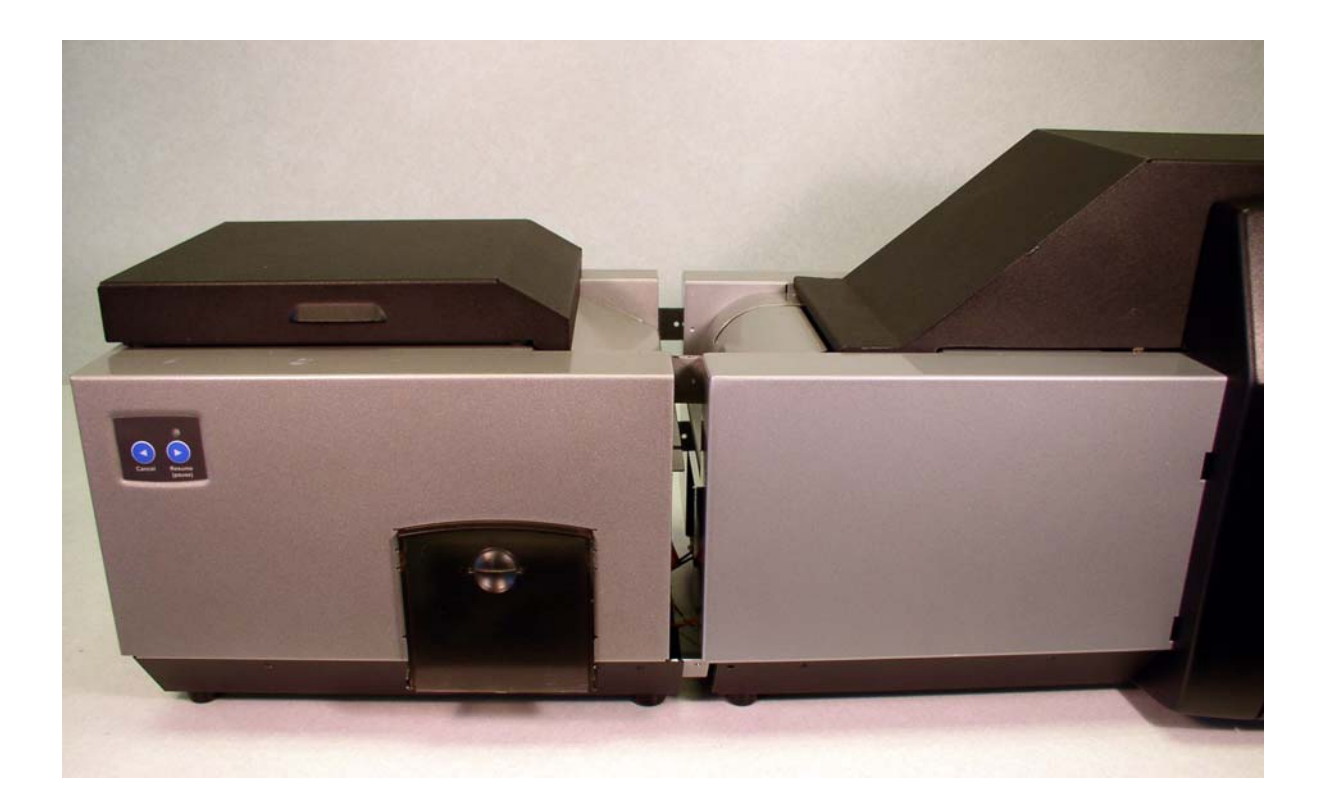

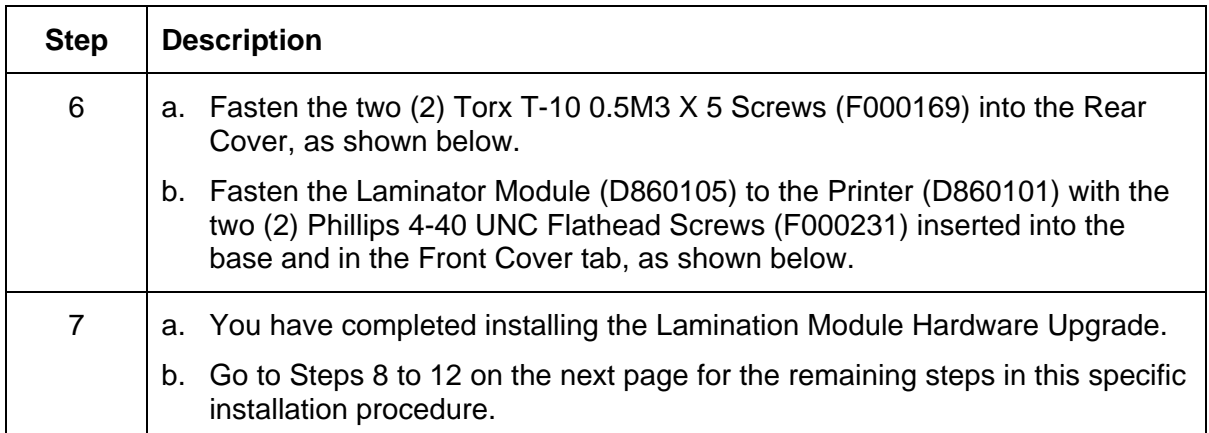

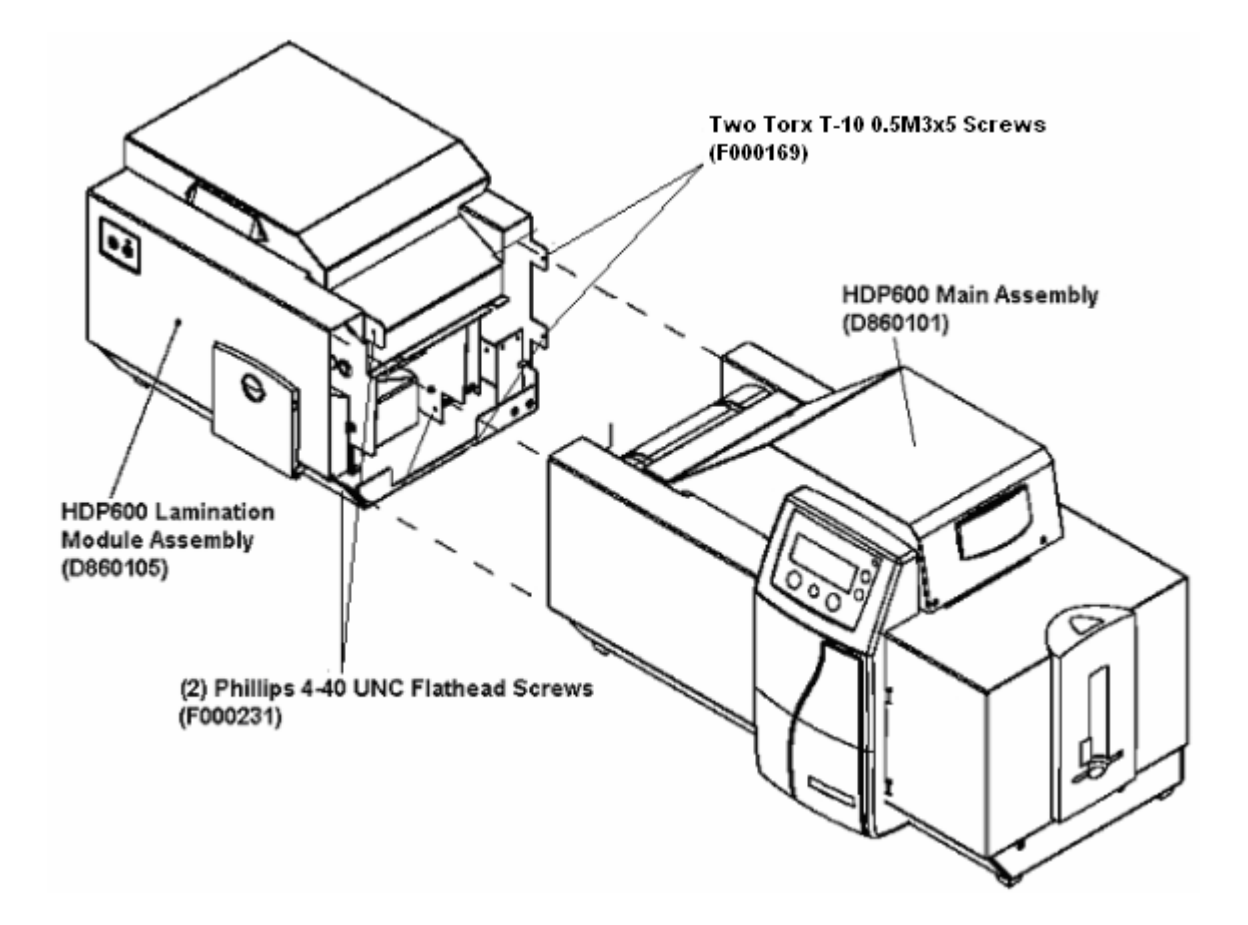

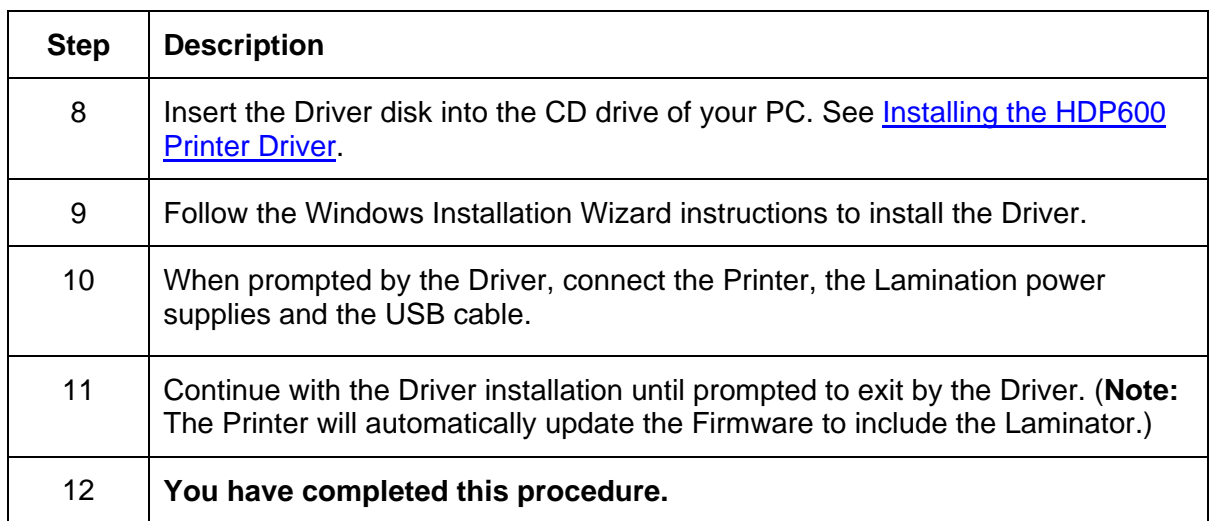

# **Printing a Test Print Image**

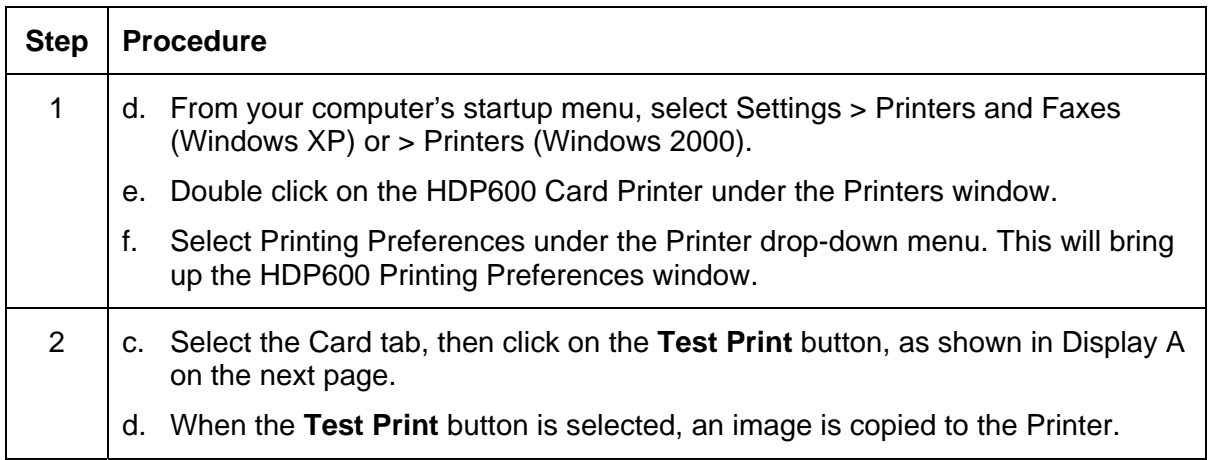

#### **Display A - HDP600 Printer Driver Card Tab:**

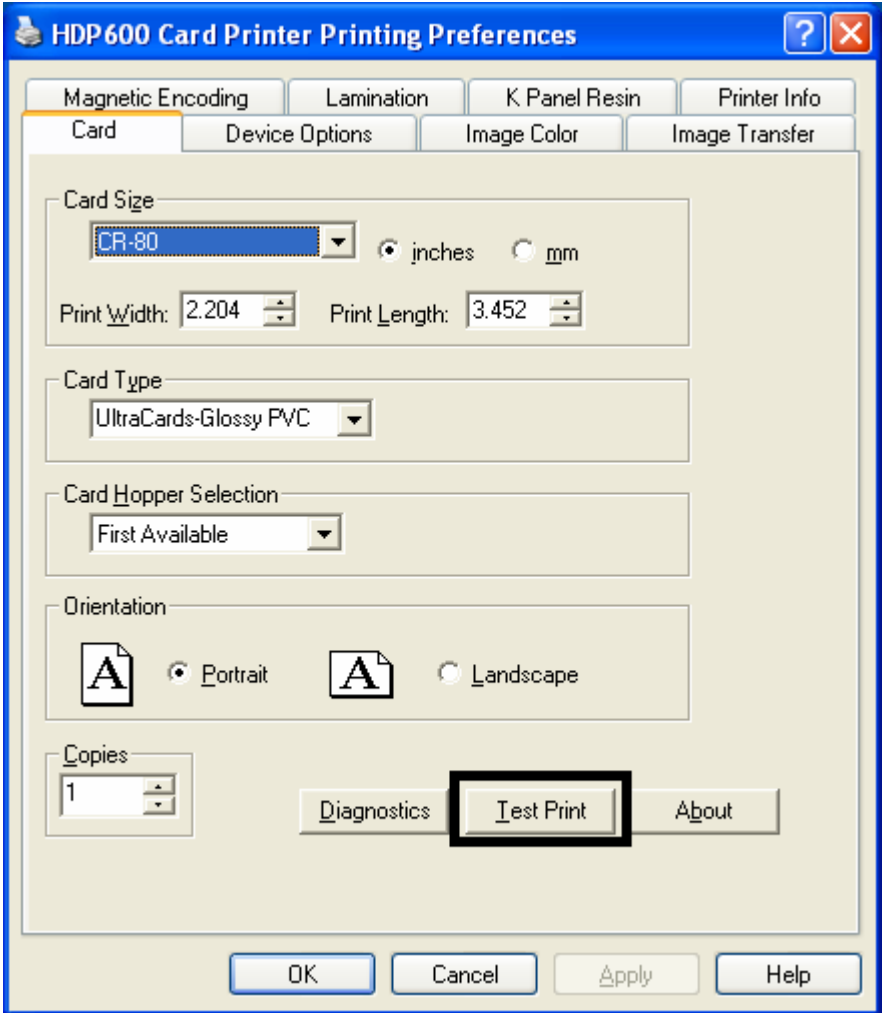

#### **Printing a Test Print Image (continued)**

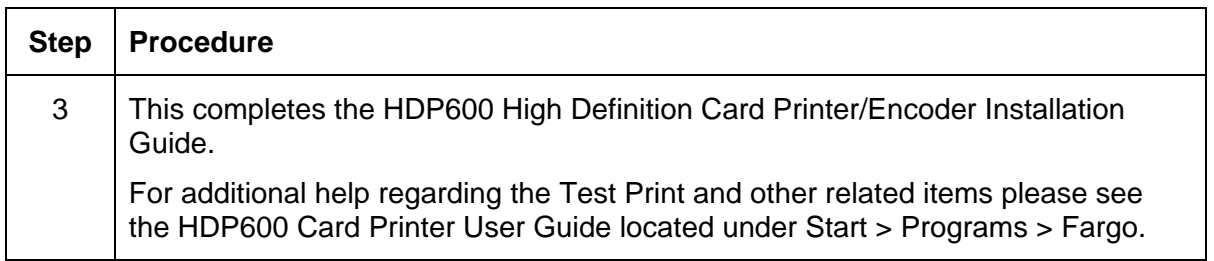

Refer to the HDP600 Setup Training Video as needed.

This video provides instructions on initial Printer setup requirements, such as, loading the Ribbon and Film, inserting the Cleaning Cartridge, loading the Lamination Module, connecting and powering up the Printer, adjusting the Card Thickness Slide, inserting cards and weights and using the lower right LCD button.

This video is located inside of the Printer's accessories box. You can use Microsoft™ Windows Media Player to view this video.

# **Section 4: General Troubleshooting**

The purpose of this section is to provide the User with specific procedures relating to the LCD Messages, Communication Errors, Card Feeding Errors, Encoding Errors, Printing Process Errors, Transfer Process Errors and Diagnosing the Image Problems for the HDP600.

**IMPORTANT!** Fargo Card Printers require highly specialized print Ribbons to function properly. To maximize Printer life, reliability, printed card quality and durability, you must use only Fargo Certified Supplies. For this reason, your Fargo warranty is void, where not prohibited by law, if you use non-Fargo Certified Supplies. To order additional materials, please contact your authorized reseller.

# **LCD Messages**

#### **Important: The procedures in this section apply for the HDP600/HDP600-LC and HDP600 CR100/HDP600-LC CR100.**

The LCD display shows the current status of the Printer. Refer to the cause and solution tables in this section for all possible LCD messages. (**Note:** These tables display the LCD messages in alphabetical order. If the LCD message is communicating an error or requires an action, these tables will also offer a solution to what should be done.)

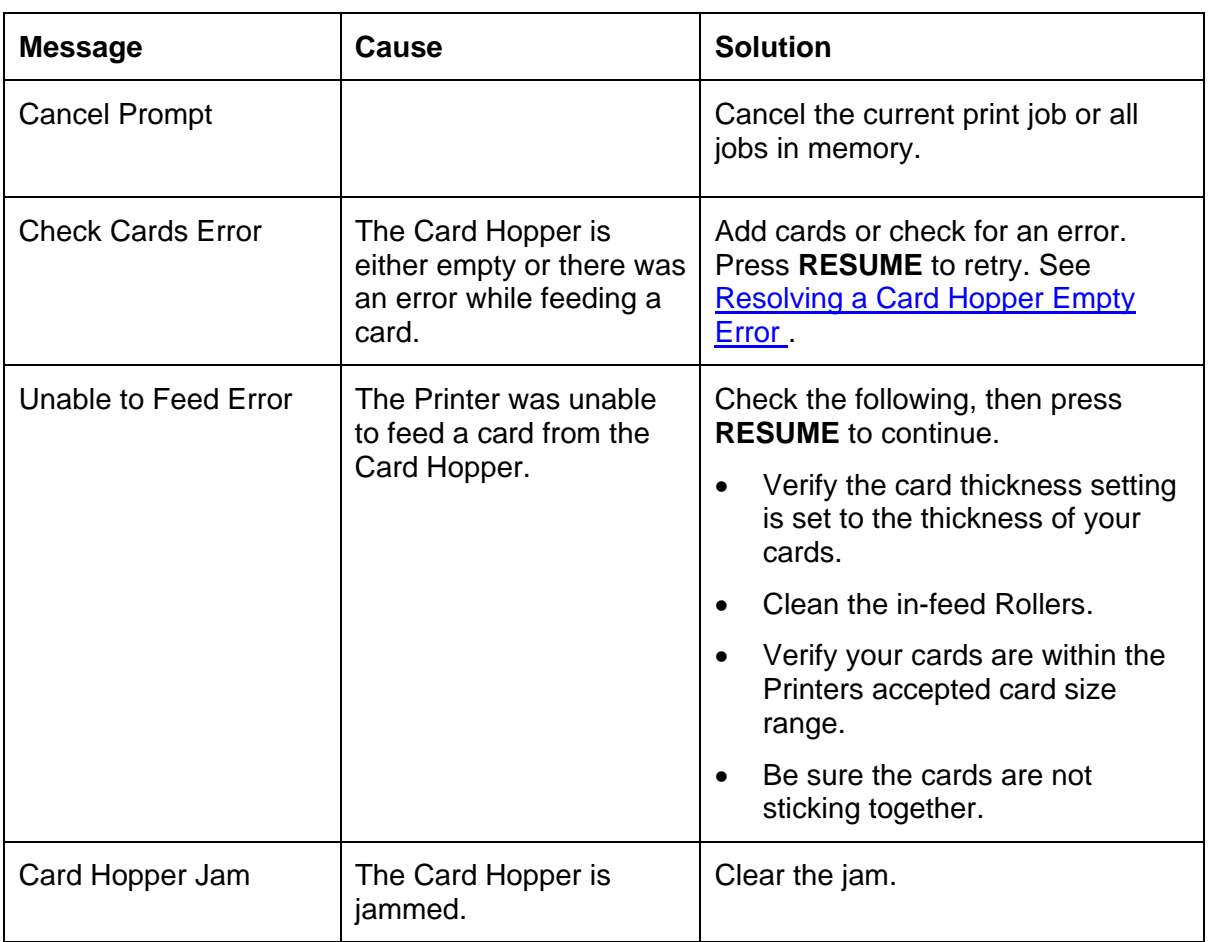

#### **Reviewing LCD Messages**

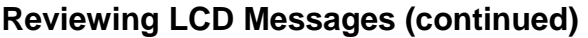

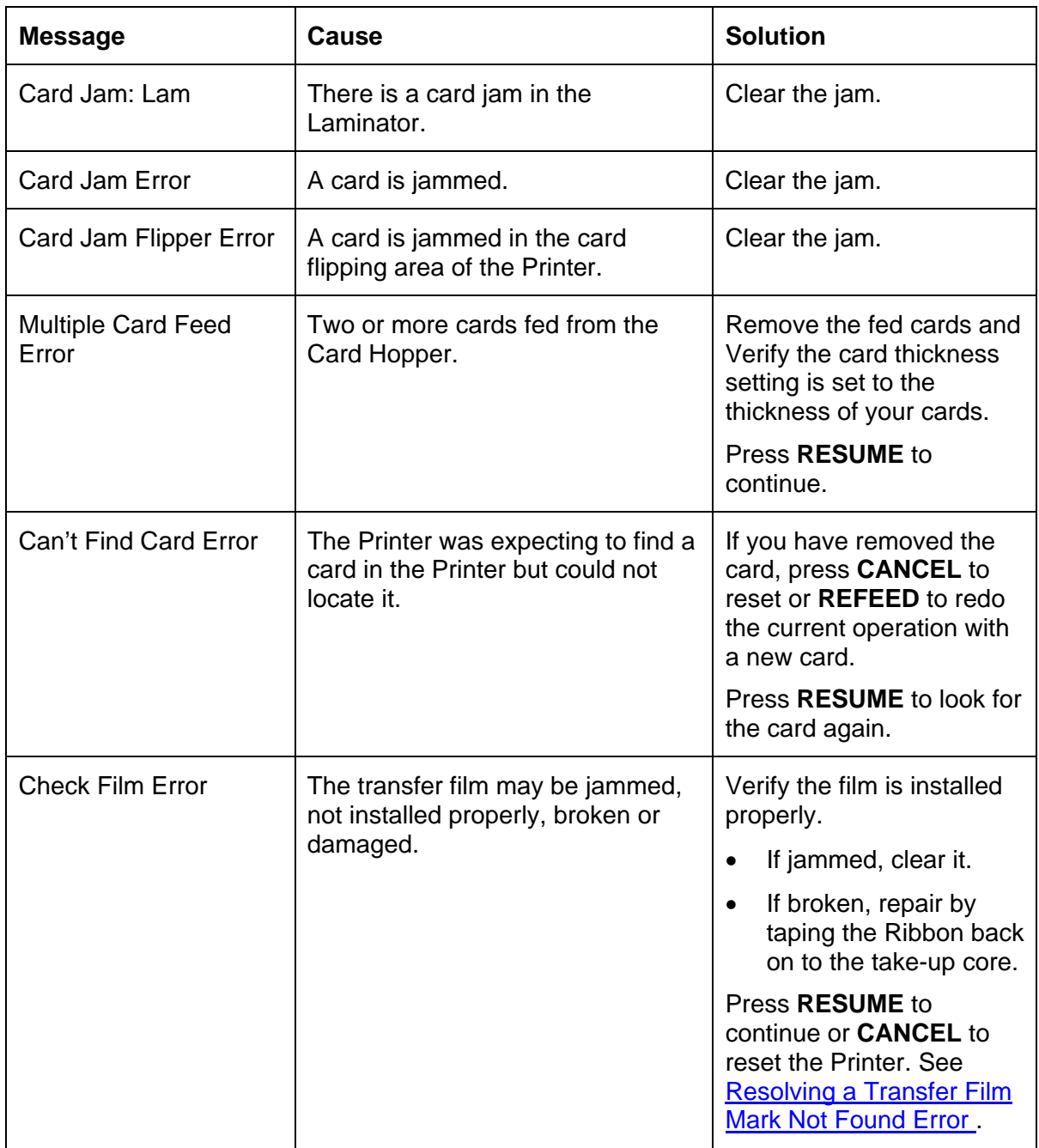

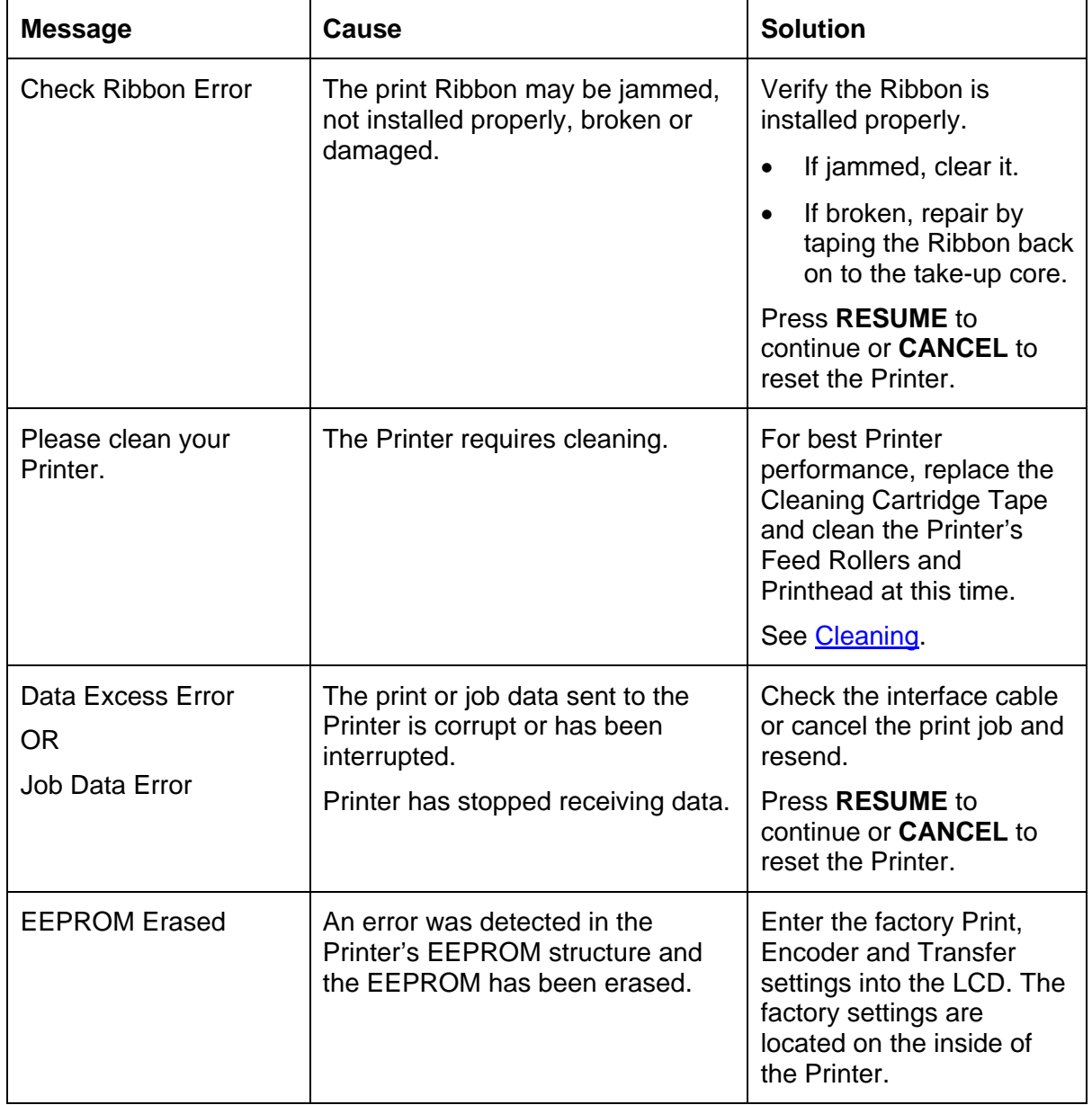

### **Reviewing LCD Messages (continued)**

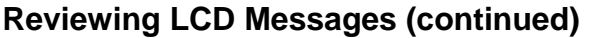

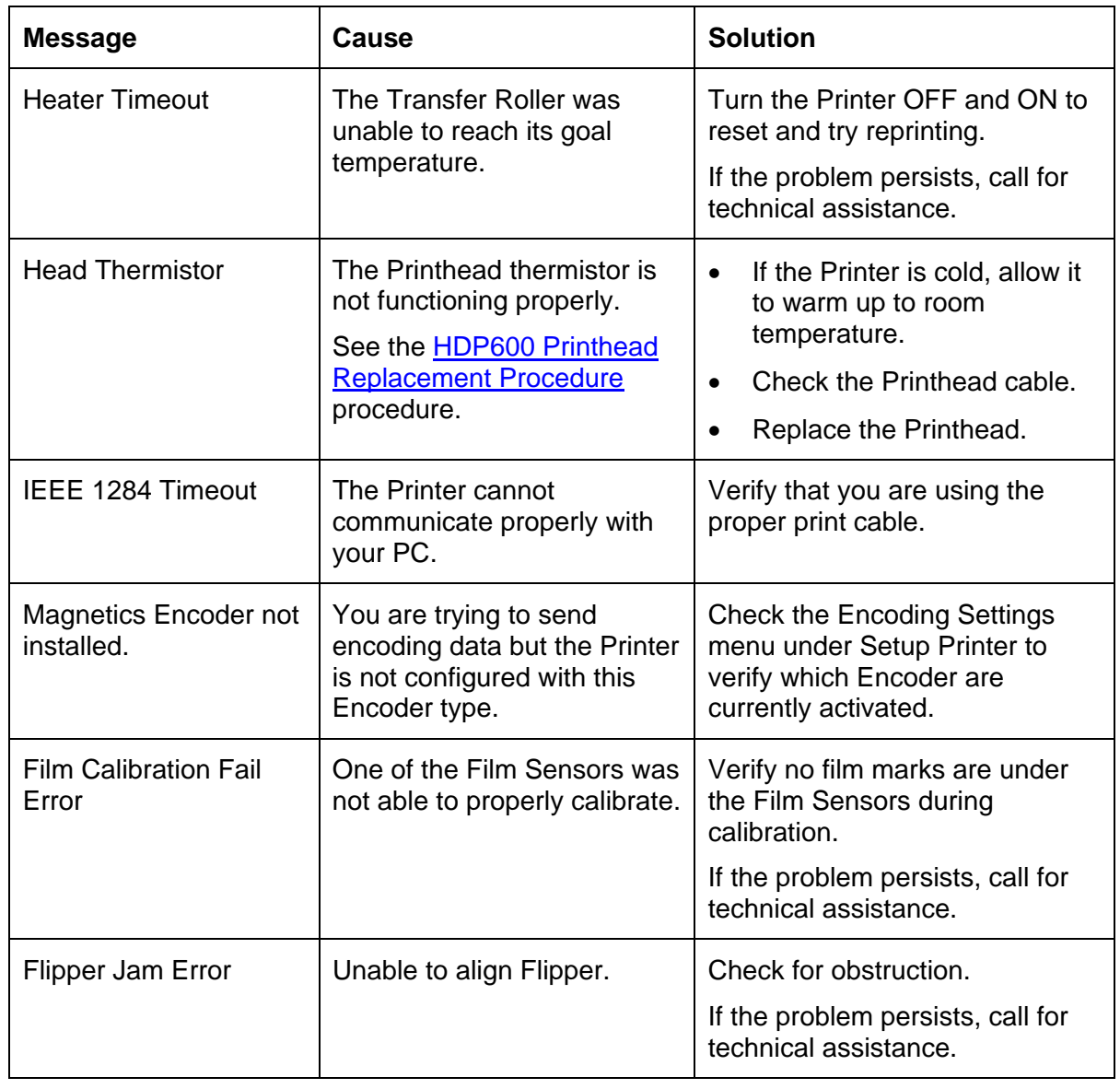

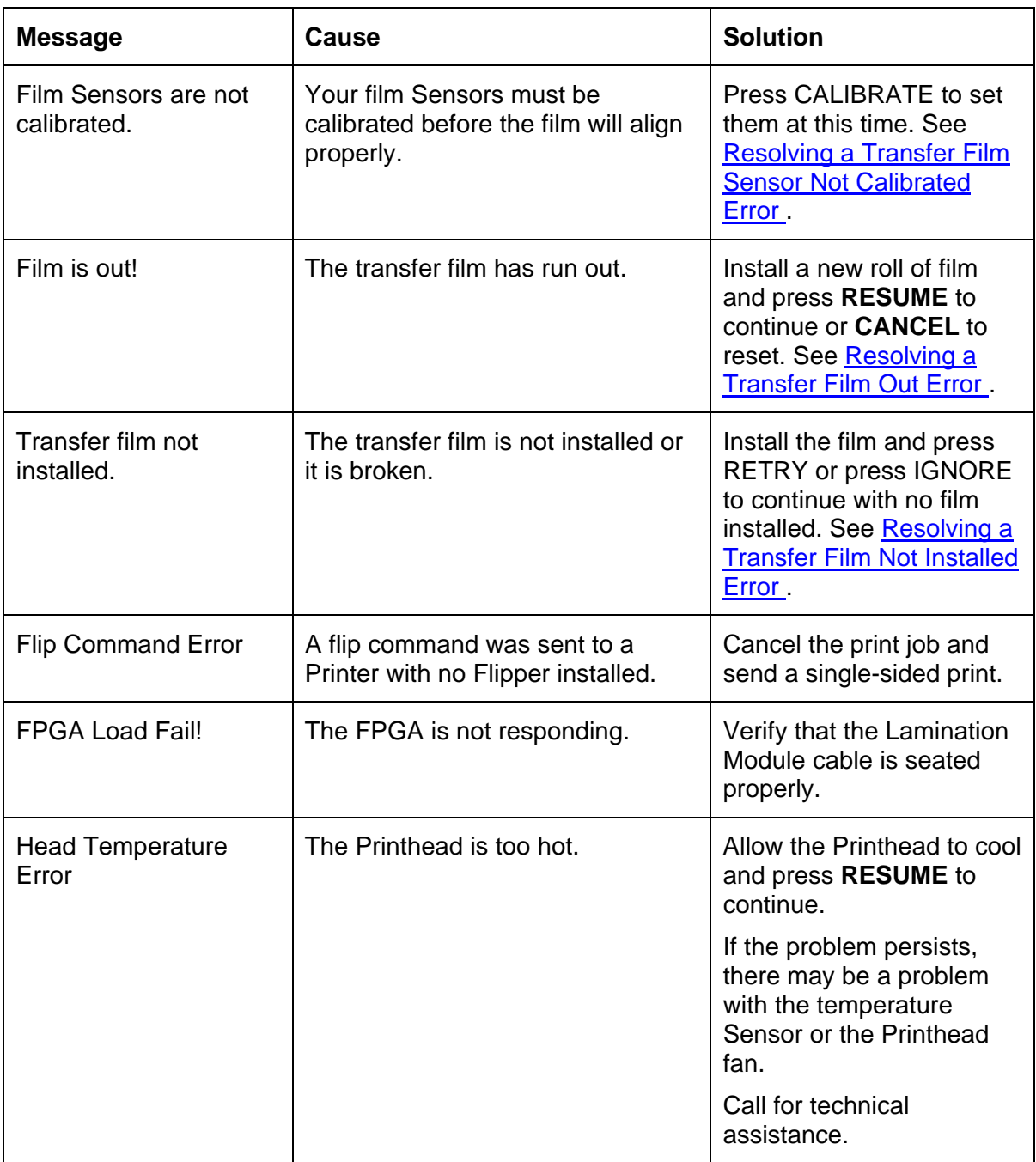

### **Reviewing LCD Messages (continued)**

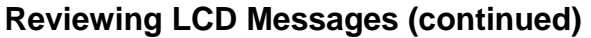

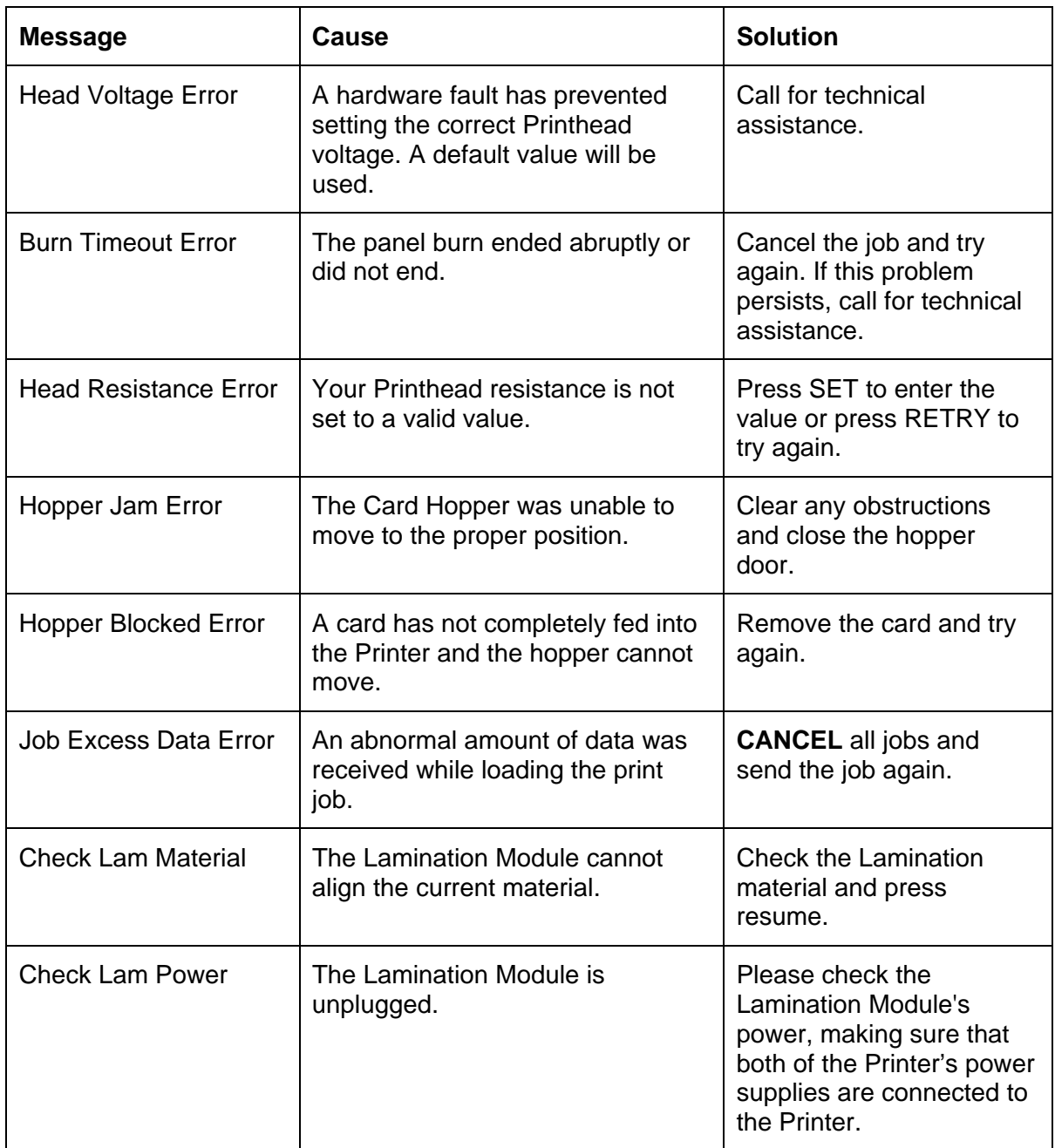

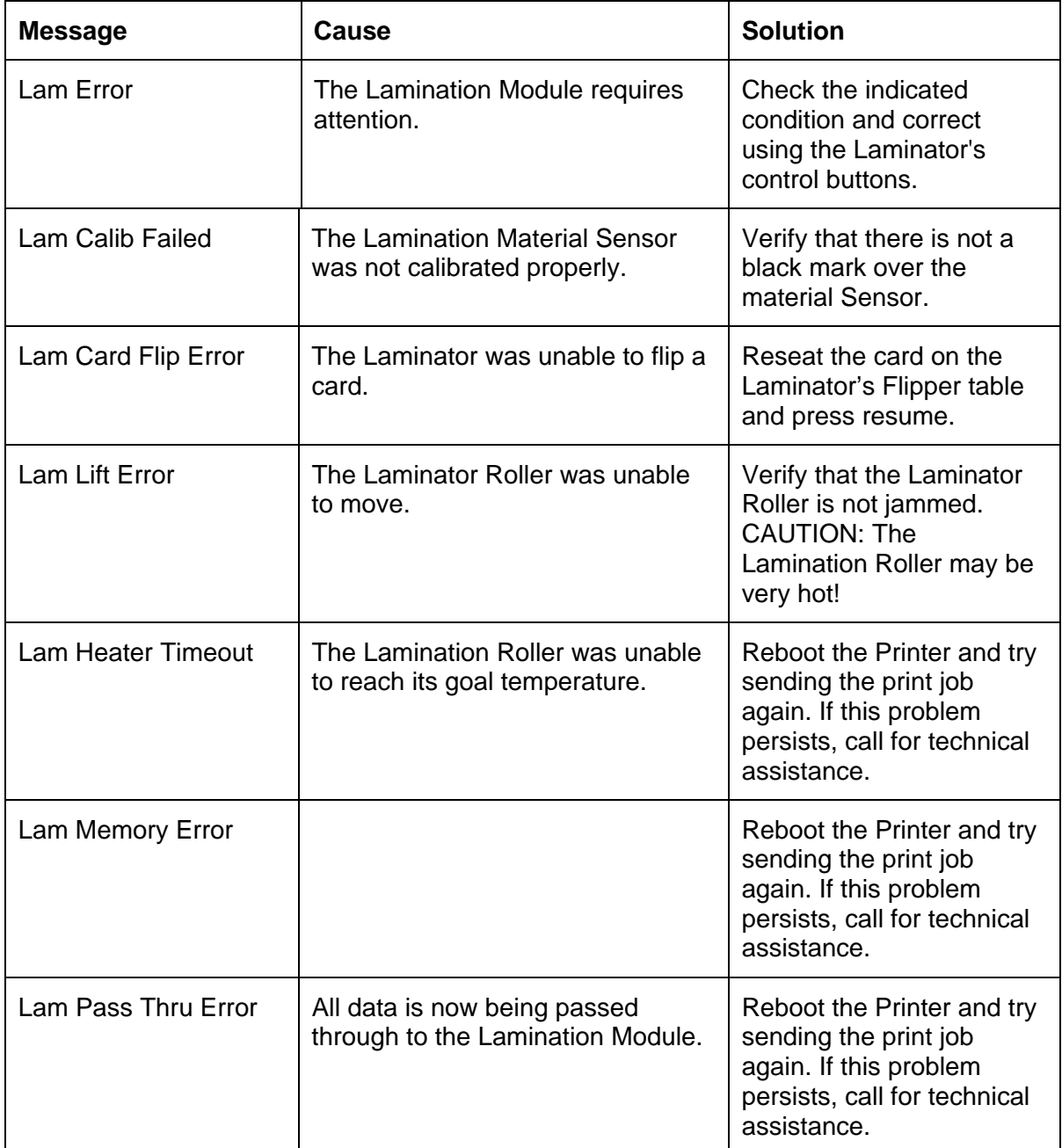

#### **Reviewing LCD Messages (continued)**
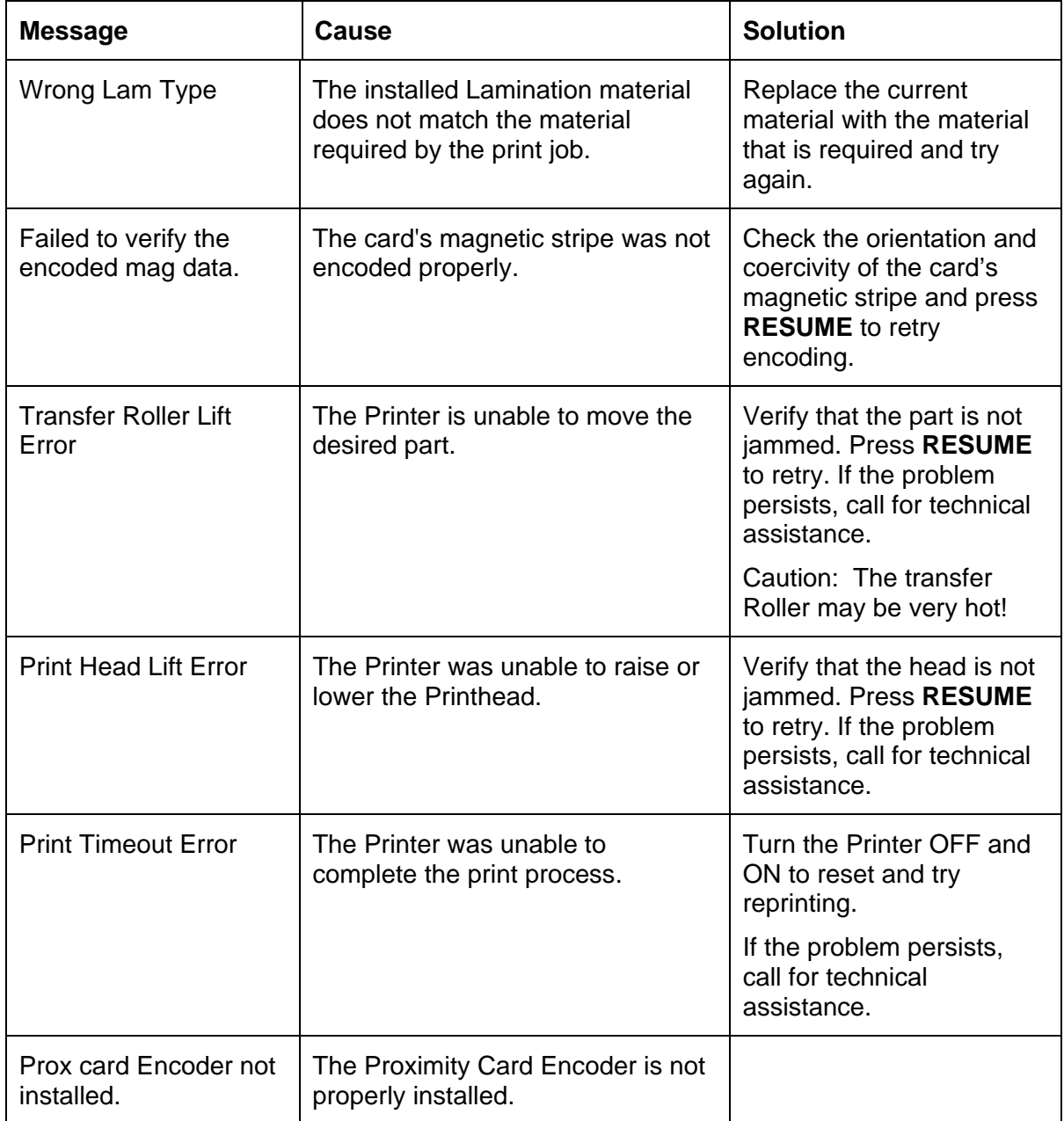

### **Reviewing LCD Messages (continued)**

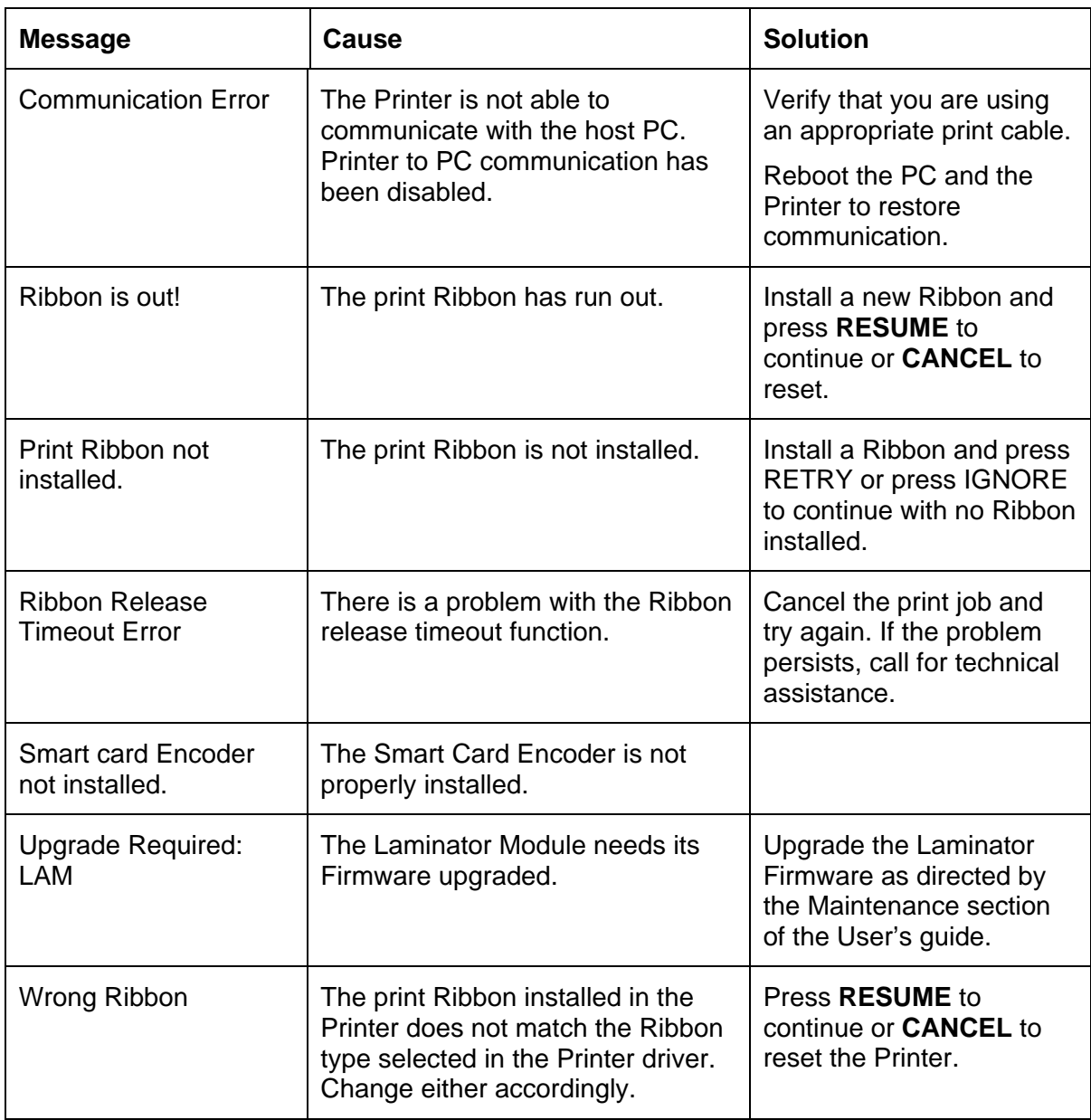

### **Reviewing LCD Messages (continued)**

# **General Troubleshooting Guide**

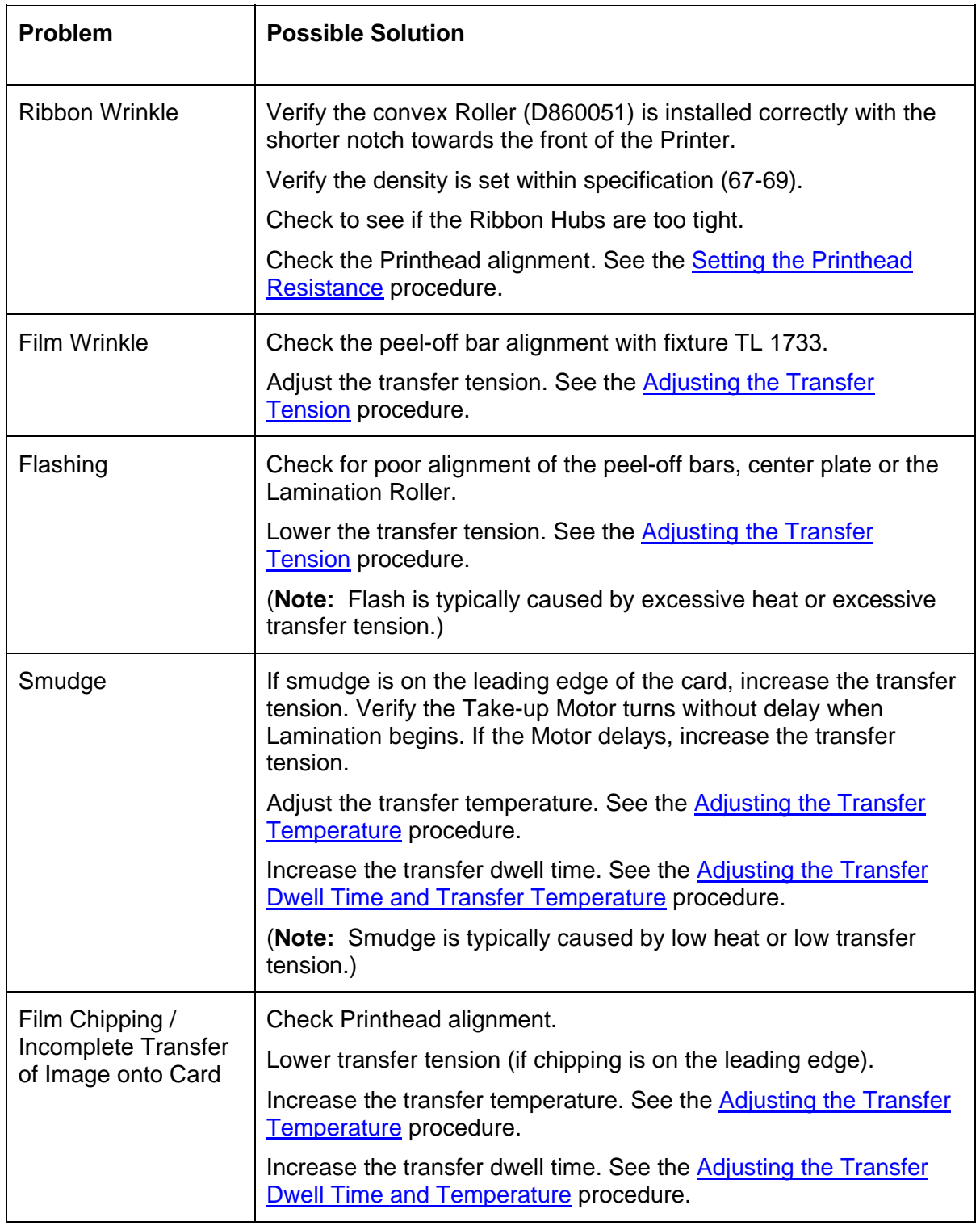

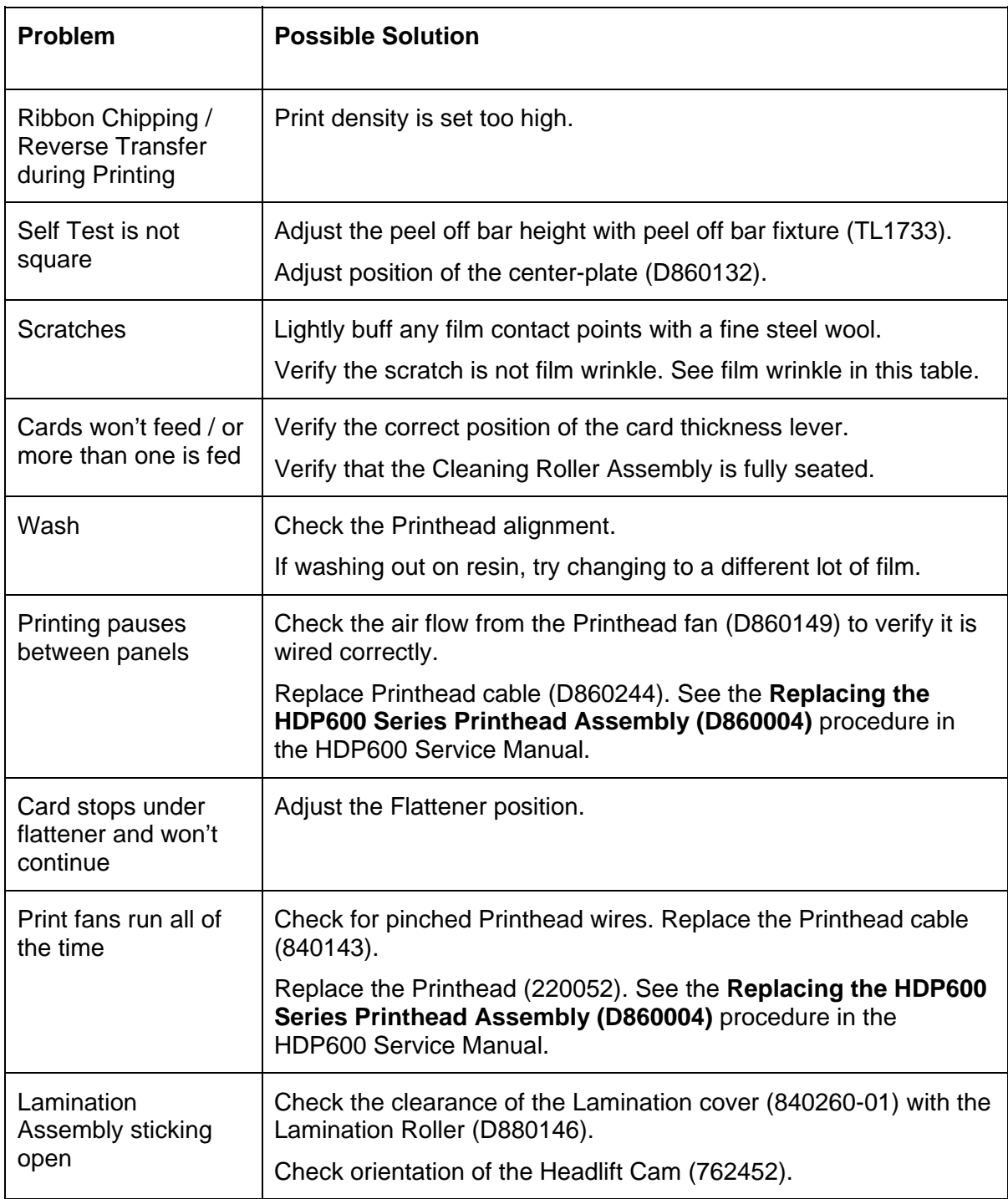

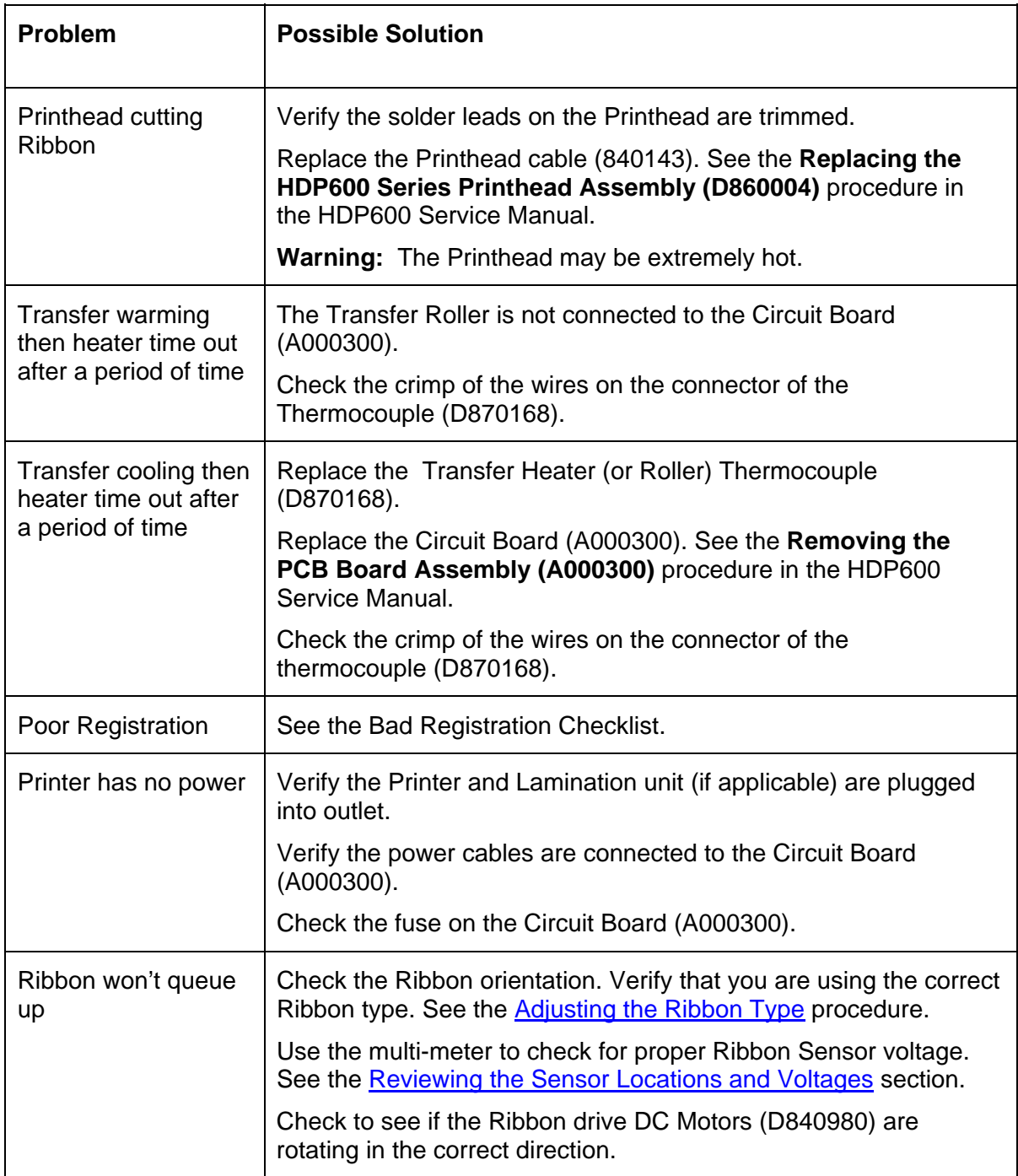

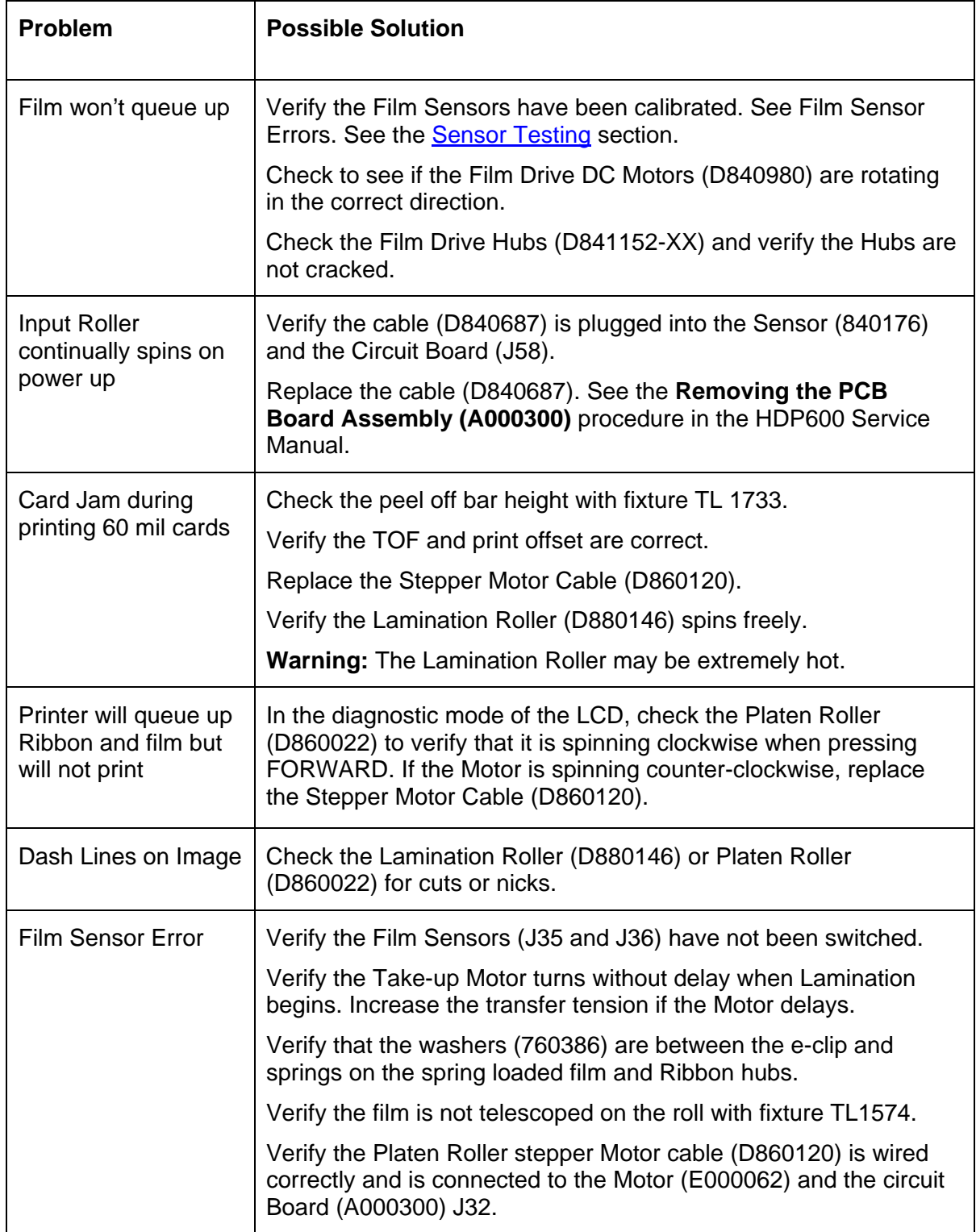

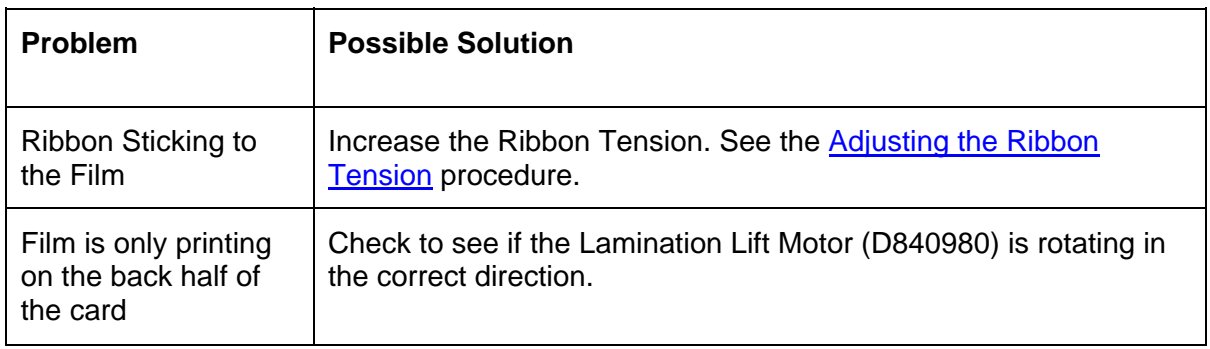

# **Magnetic and E-card Troubleshooting Guide**

You should use a Magtek Card Reader to troubleshoot with the following chart.

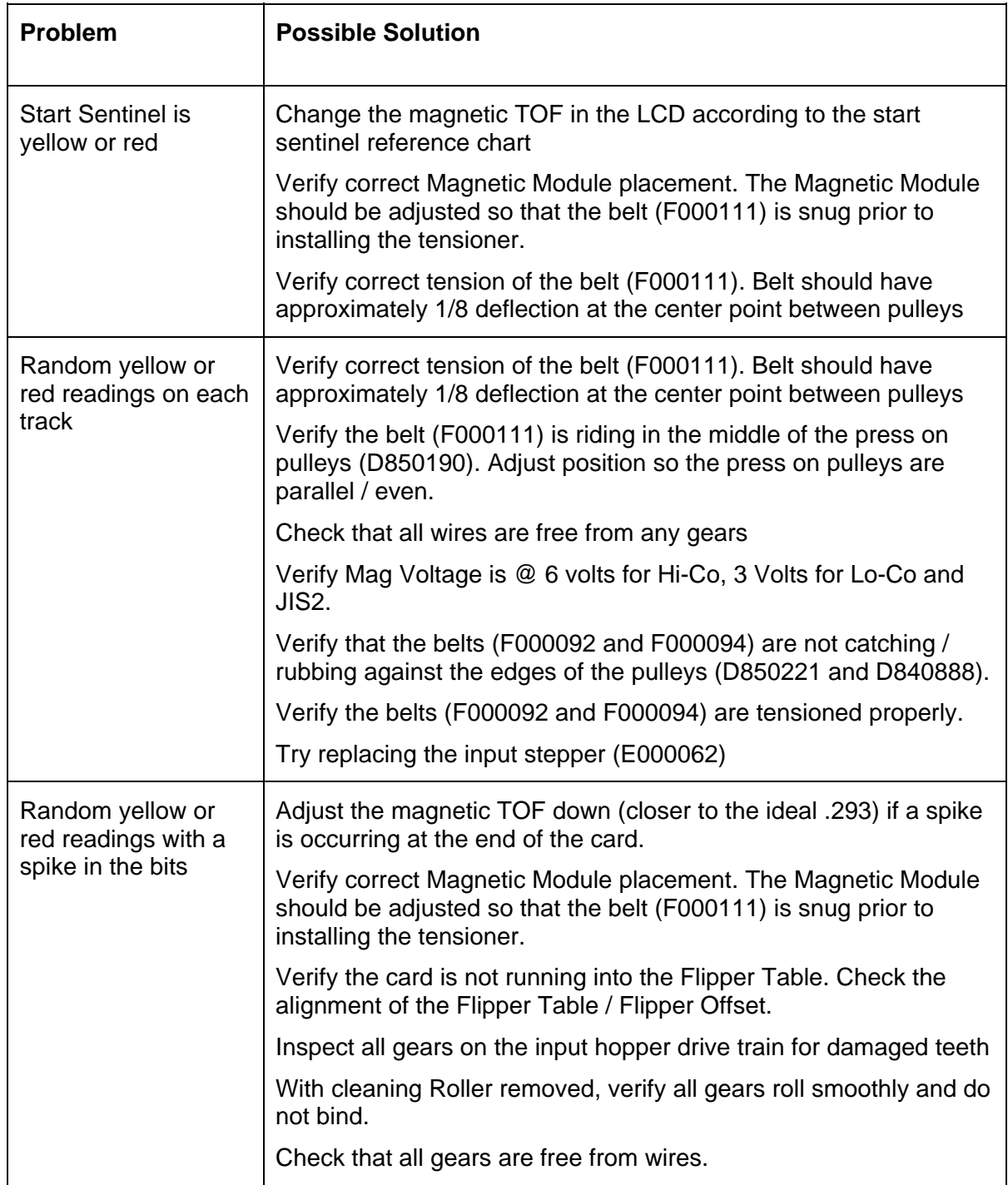

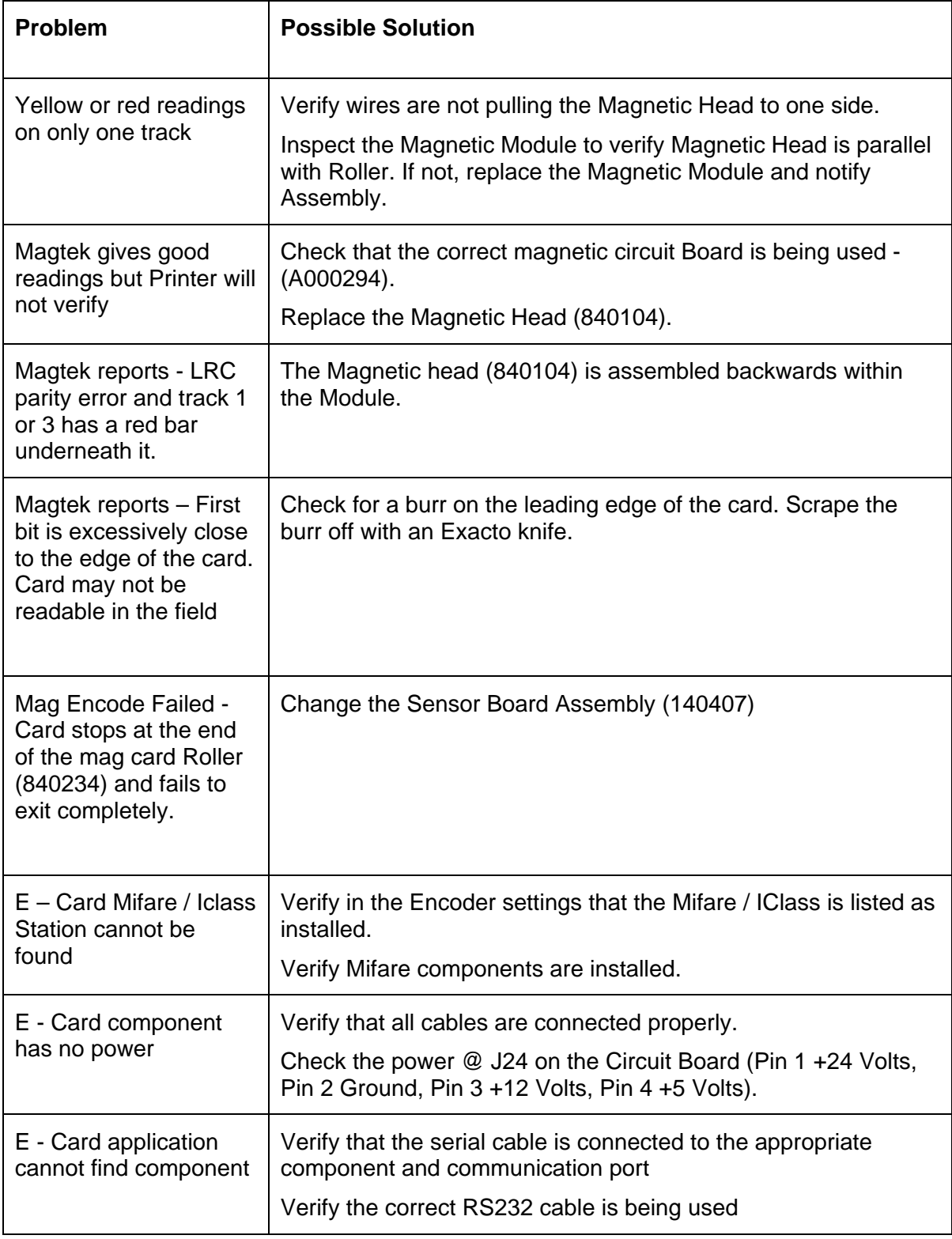

### **Magnetic and E-card Troubleshooting Guide (continued)**

# **Printing a Test Image**

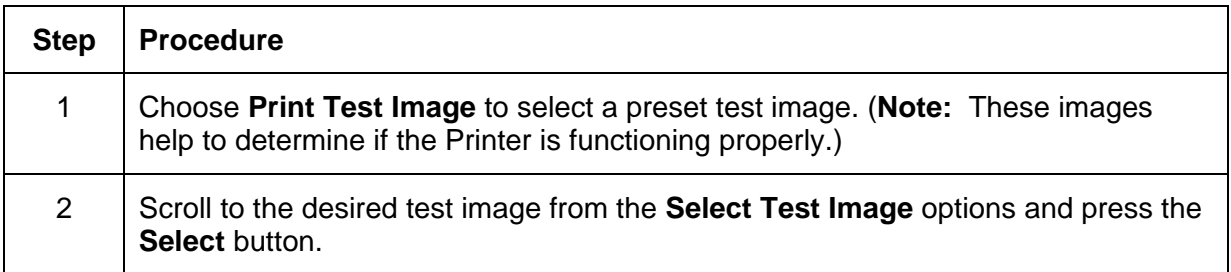

# **Reviewing the Gray/Align YMC/K Self-Test**

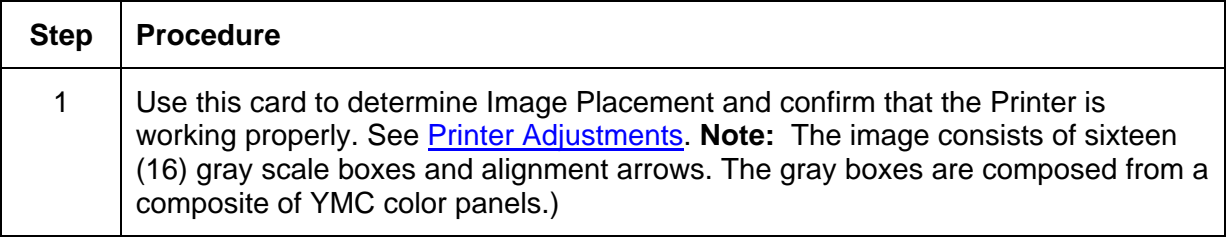

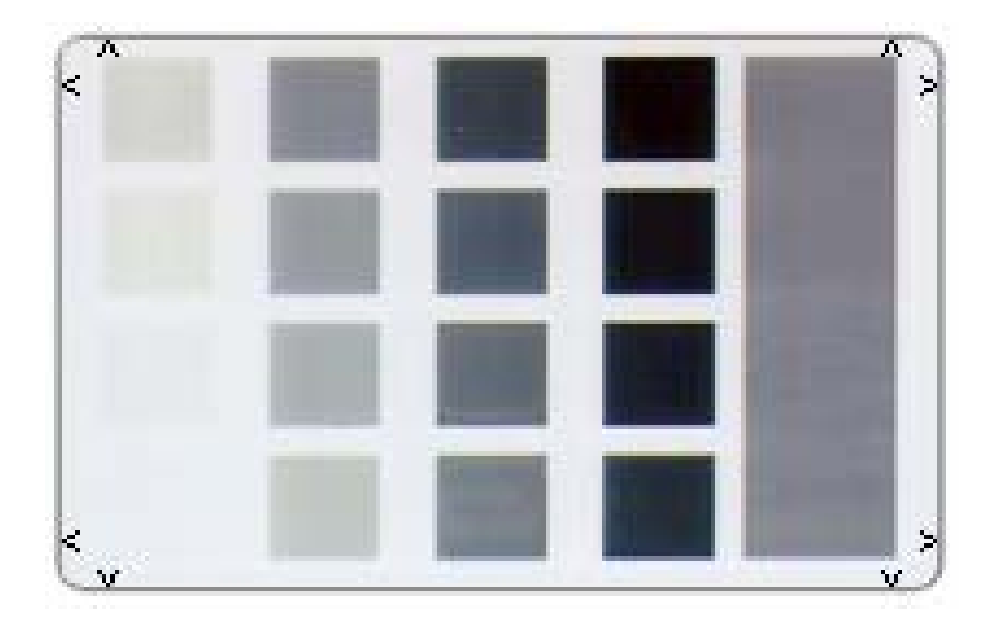

# **Reviewing the Color/Resin YMCK Self-Test**

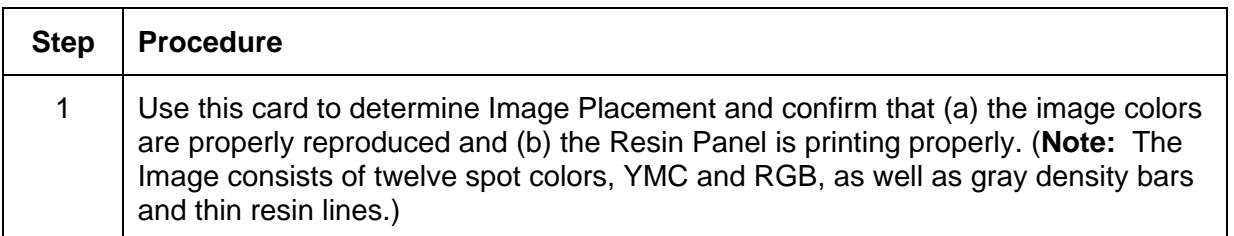

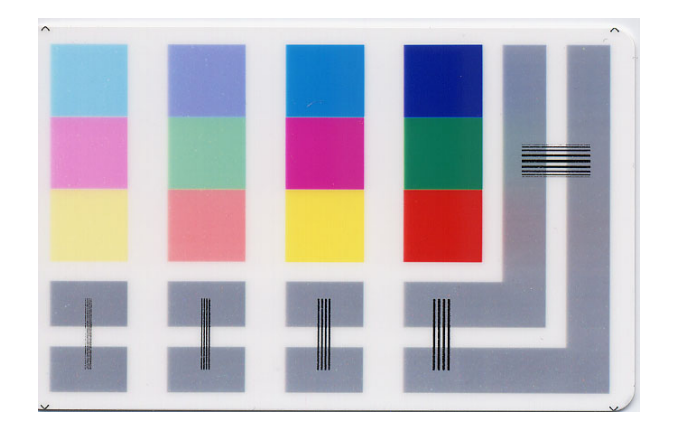

# **Reviewing the Color Bars YMC Self-Test**

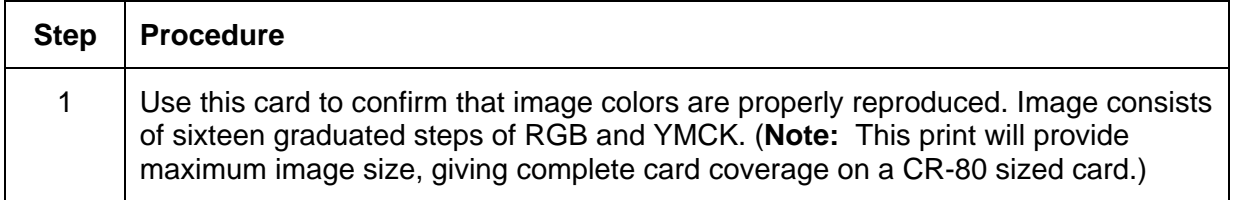

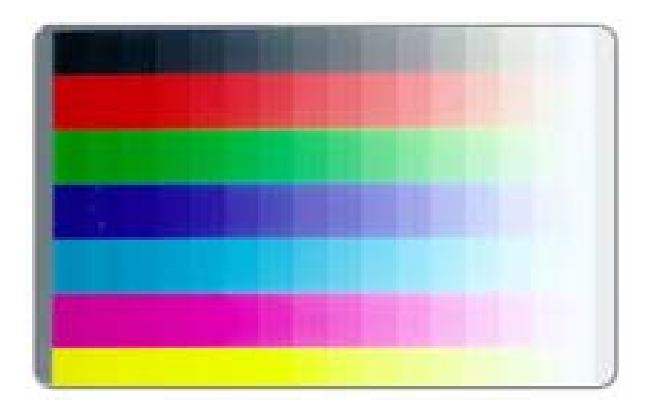

# **Reviewing the Card Count Self-Test**

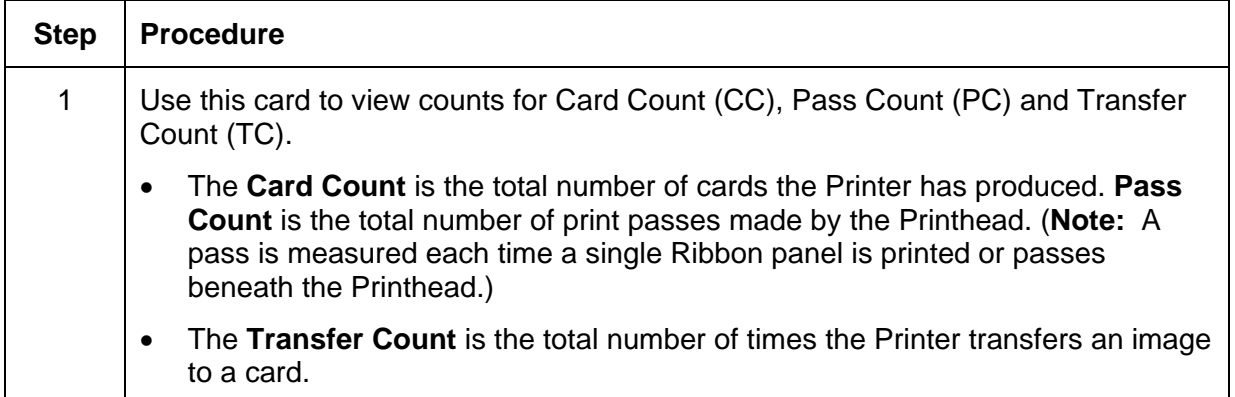

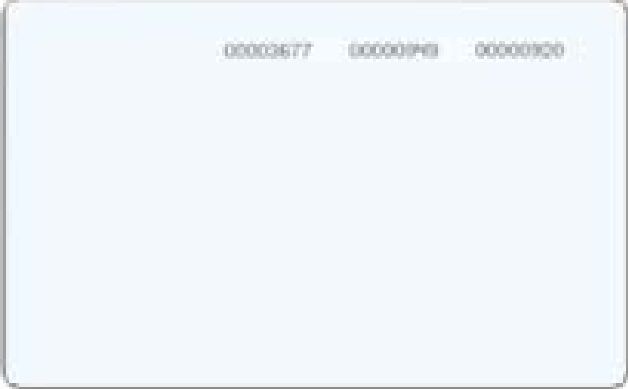

# **Reviewing the Magnetic Test option**

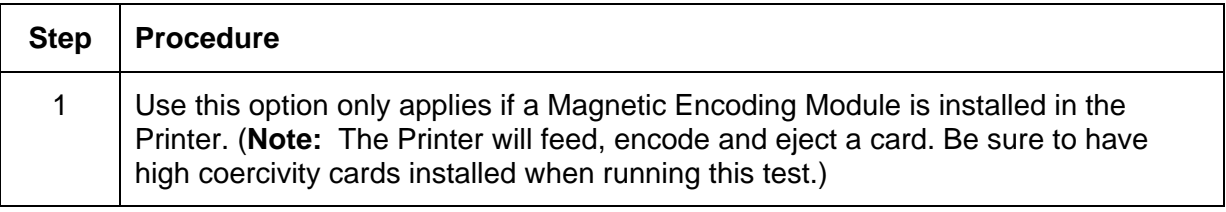

# **Reviewing the Lamination Color/Resin YMCK+L Self-Test**

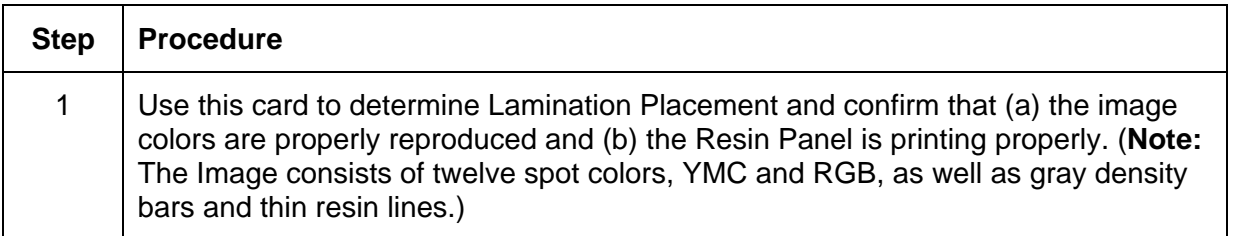

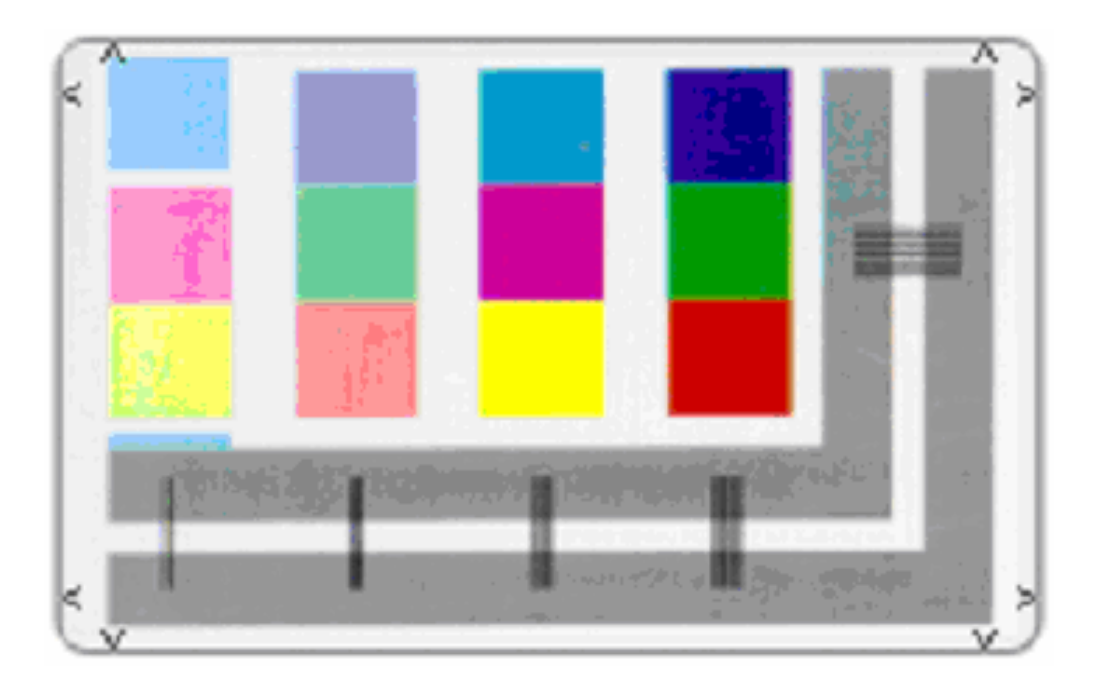

# **Communications Errors**

### **Resolving the Communication Errors**

**Symptom(s):** Incorrect output, communications error on PC or Printer, stalling, no response from Printer, no job printed, "paper out" error.

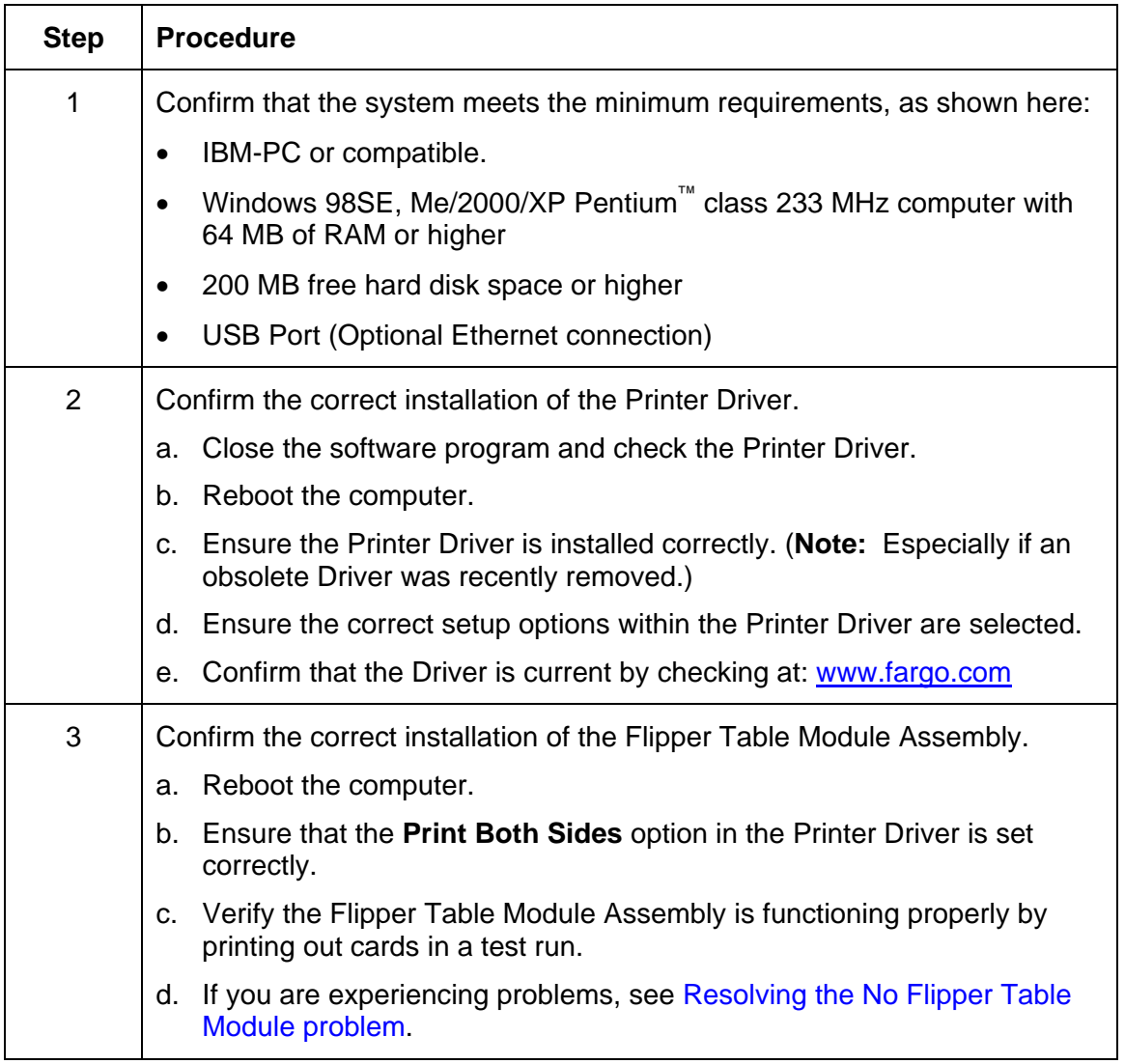

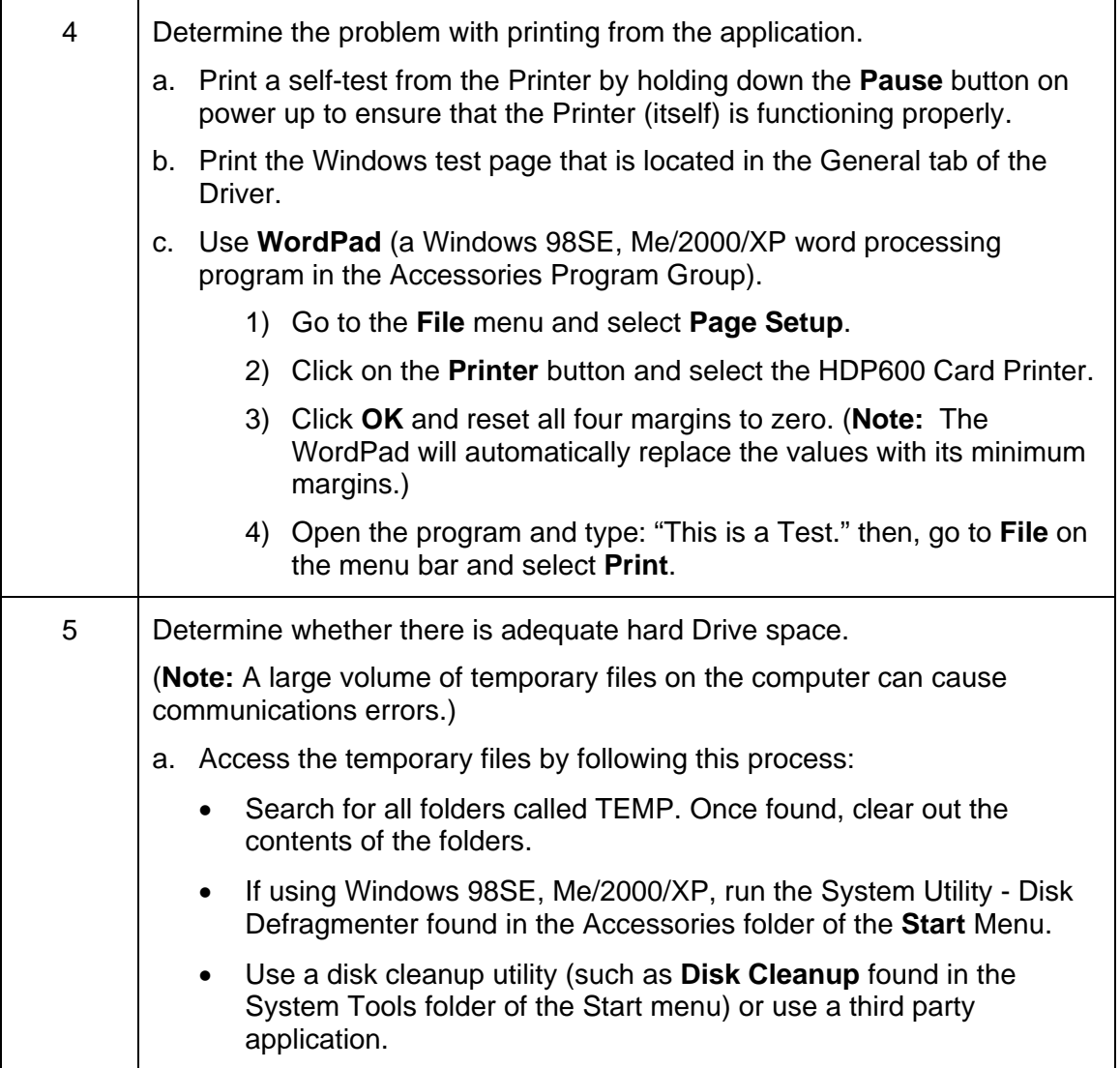

# **Card Feeding Errors**

All Troubleshooting procedures assume that only factory-authorized supplies are in use in the Printer.

### **Resolving an Unable to Feed Card Error**

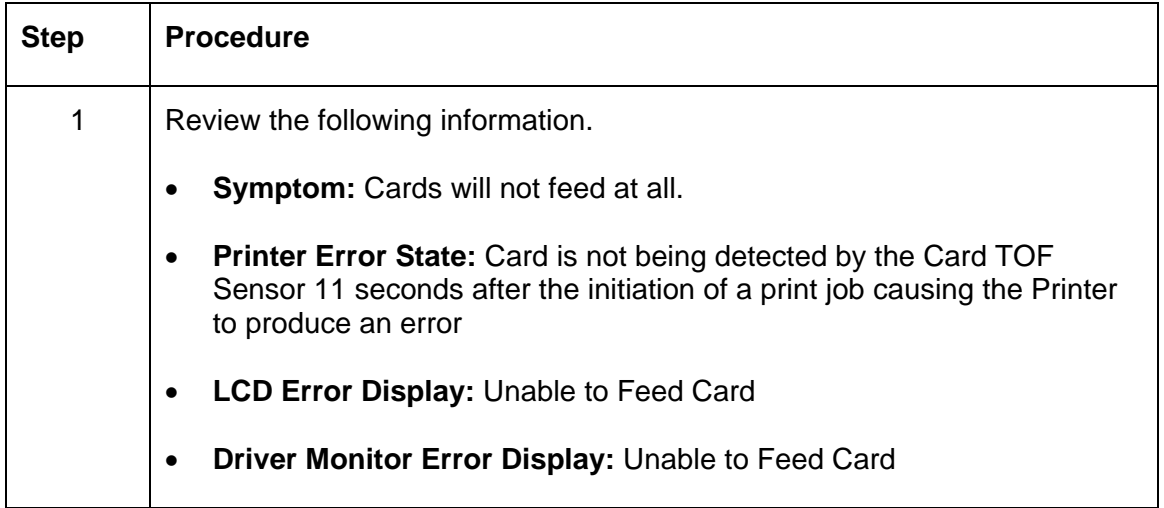

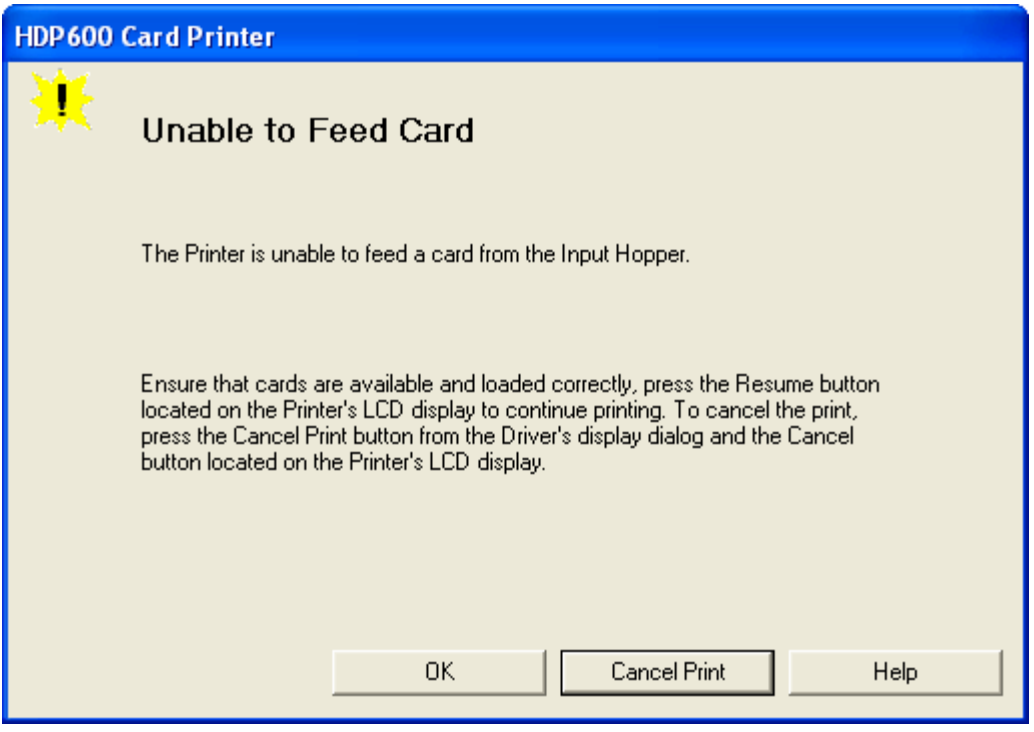

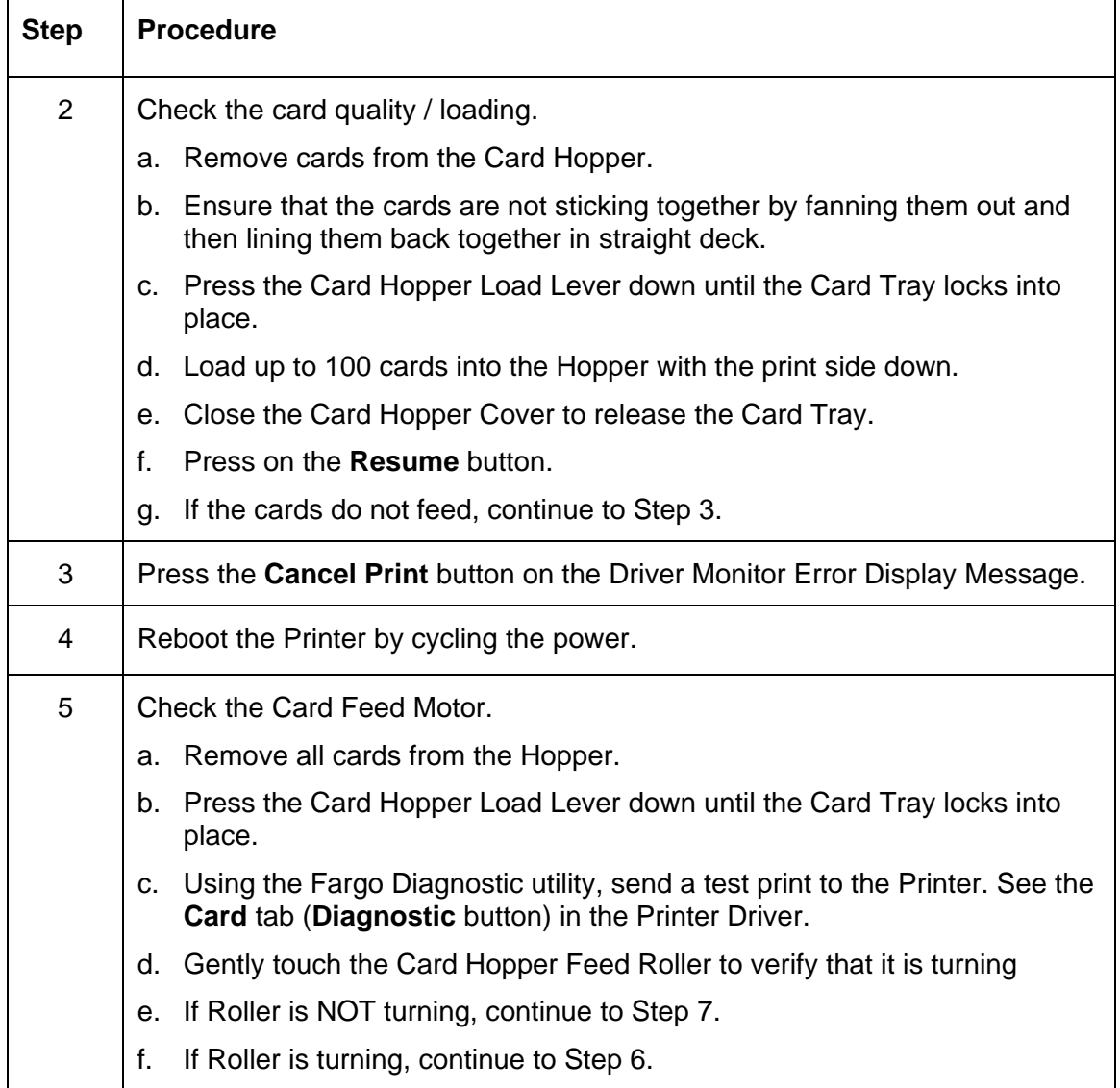

### **Resolving an Unable to Feed Card Error (continued)**

#### **Resolving an Unable to Feed Card Error**

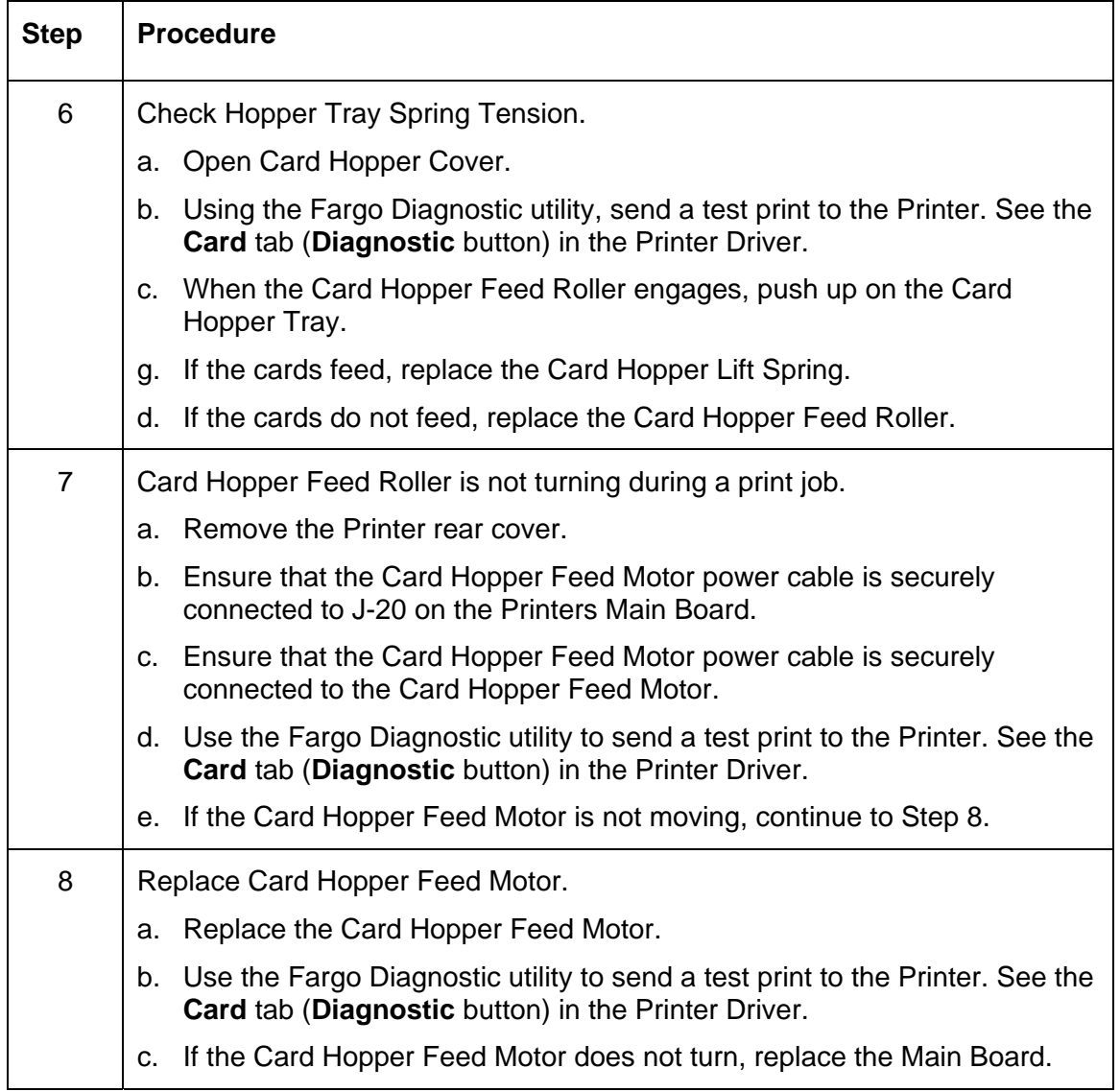

### **Resolving a Card Not Fed Error (Two (2) or more card feed at the same time)**

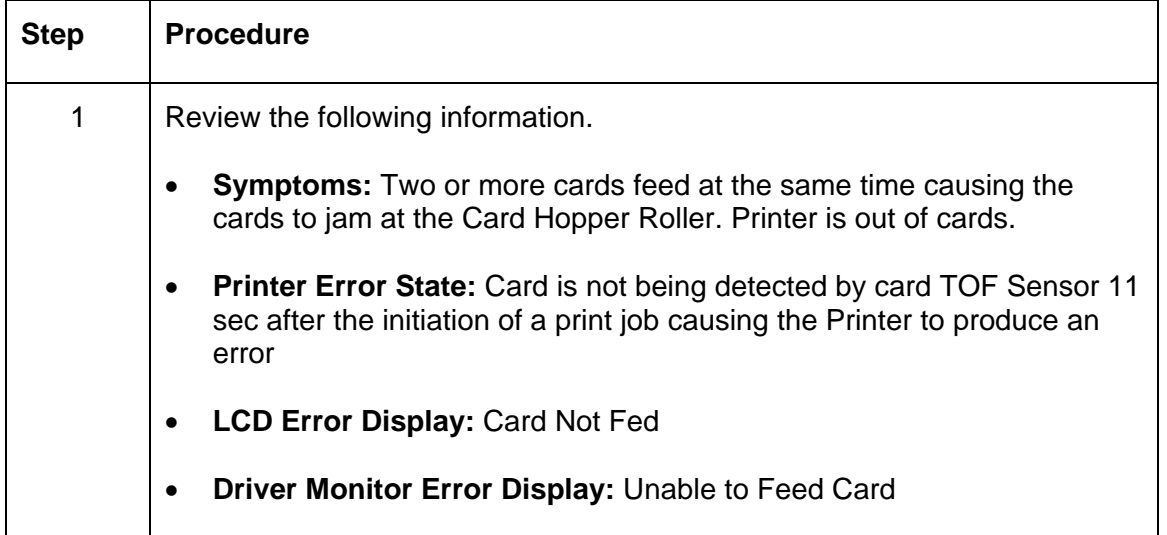

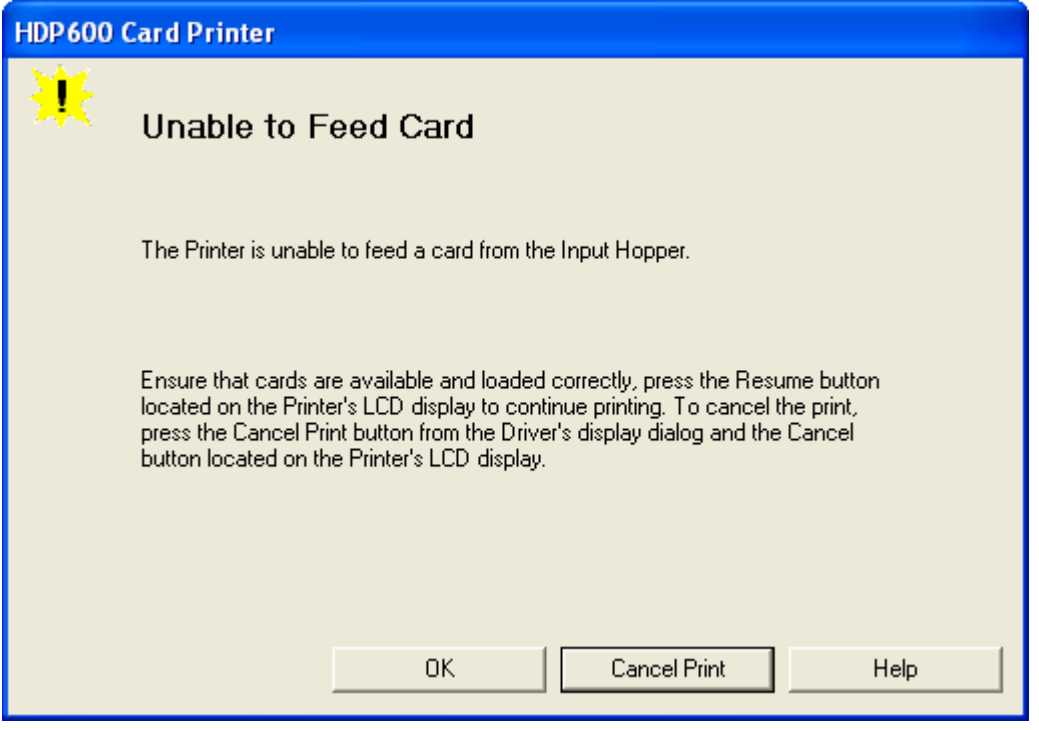

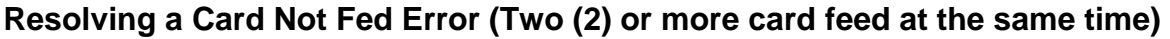

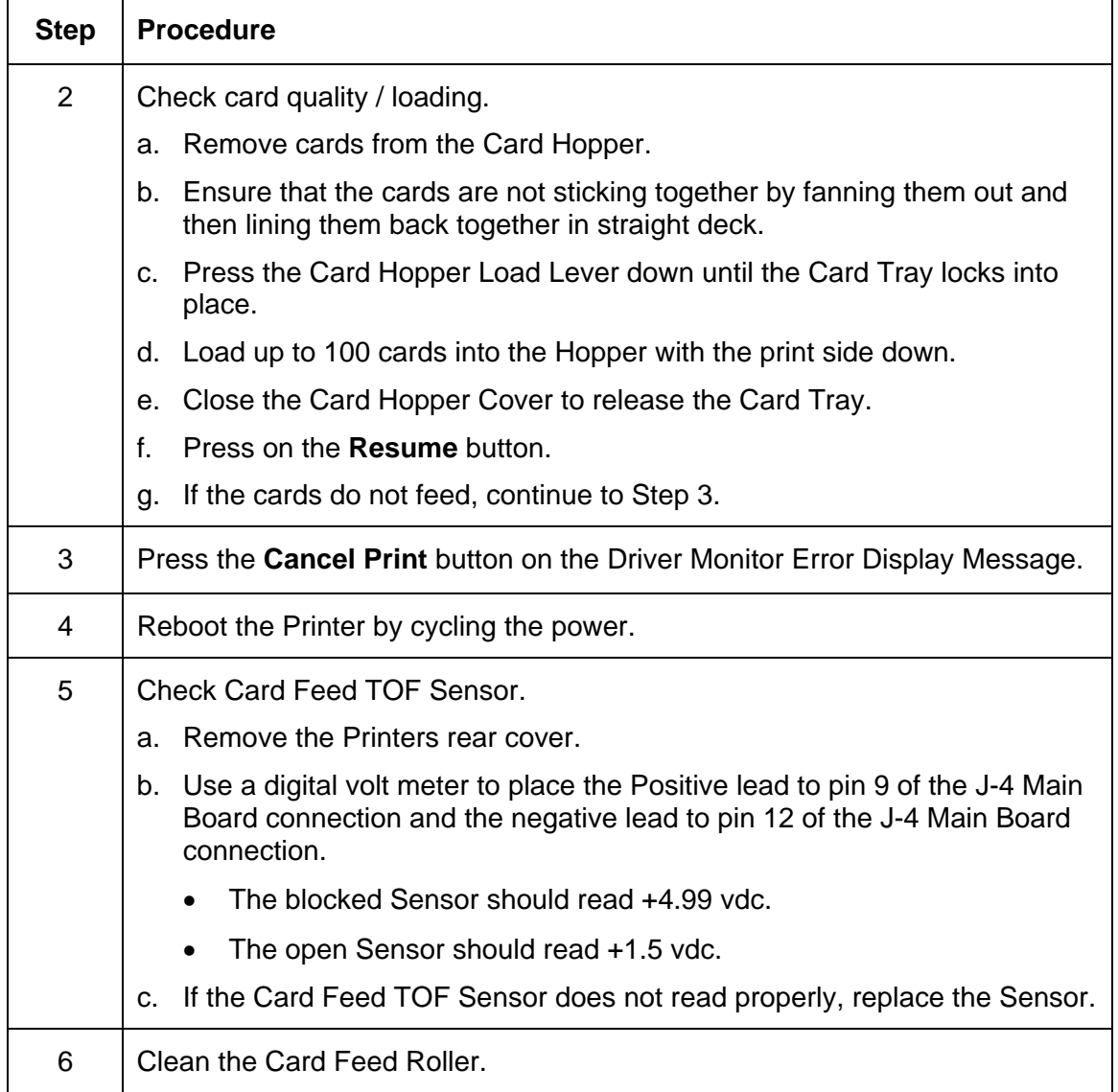

# **Resolving a Card Hopper Empty Error**

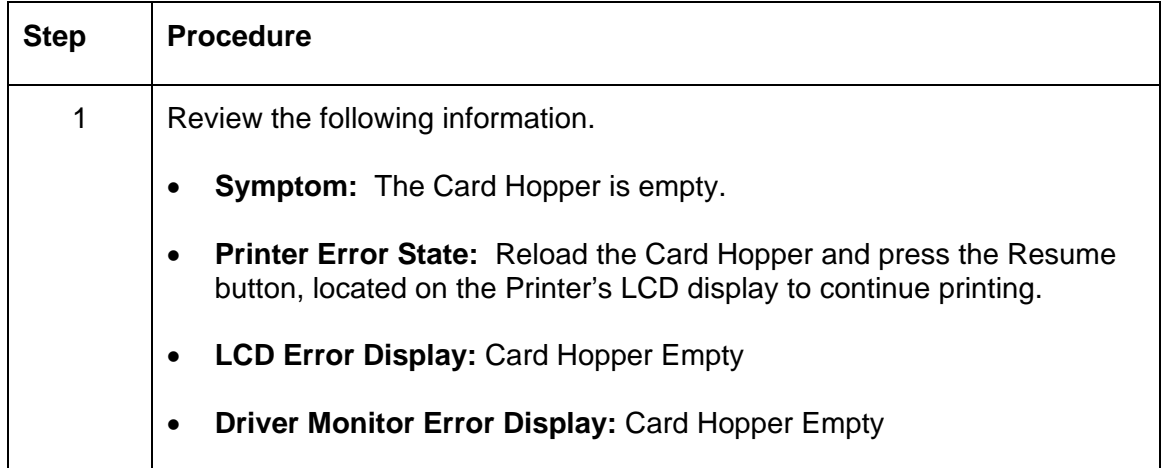

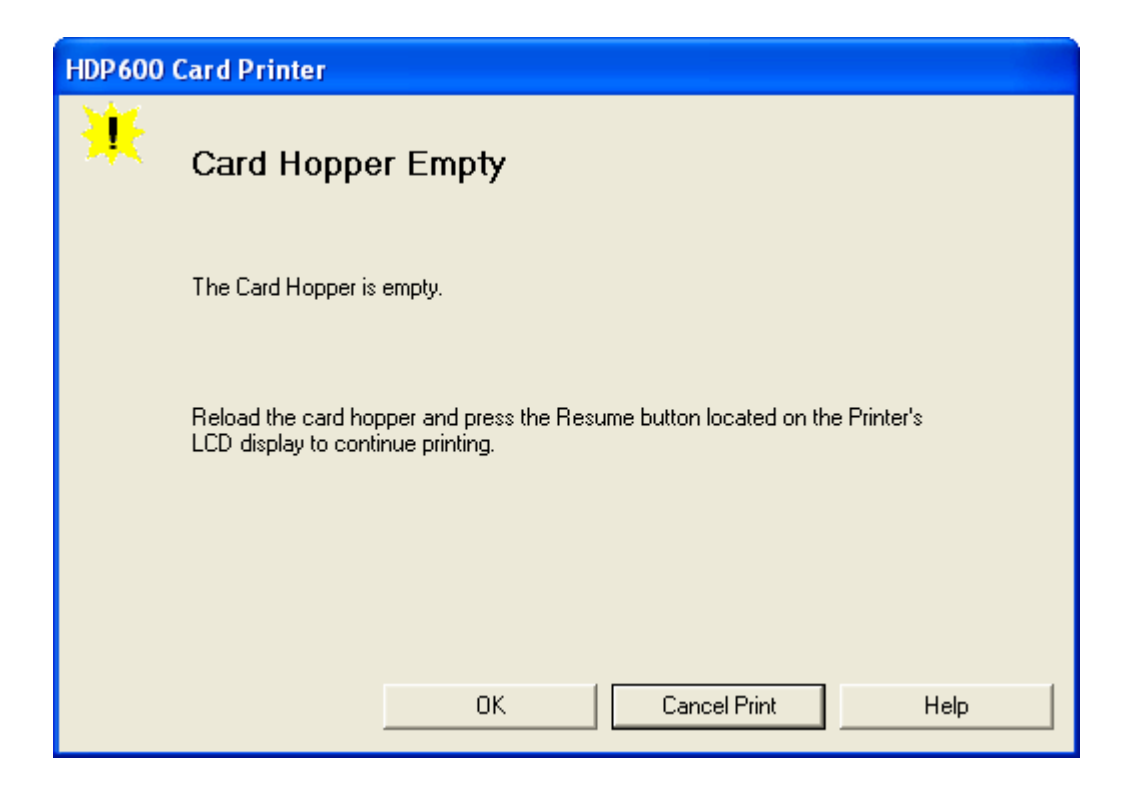

# **Resolving a Card Output Hopper Full**

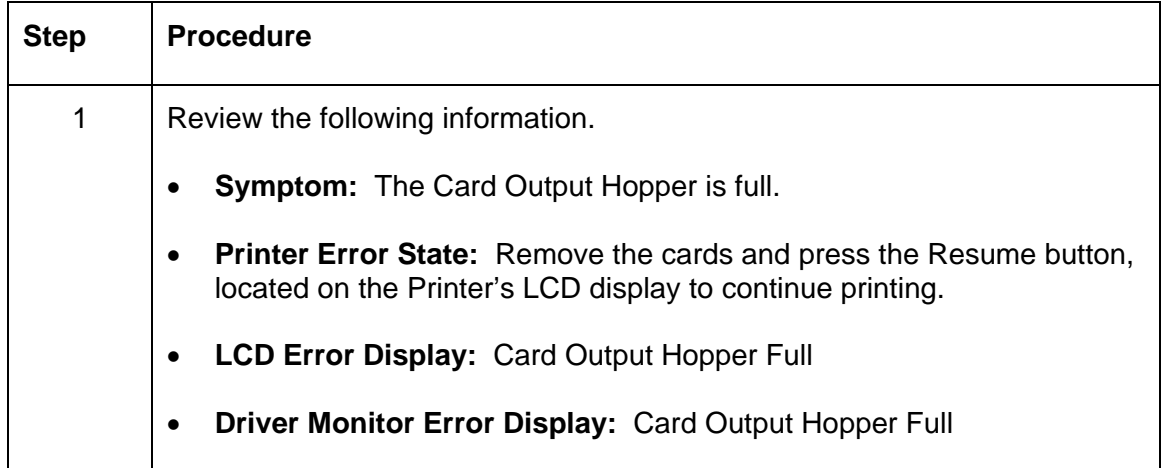

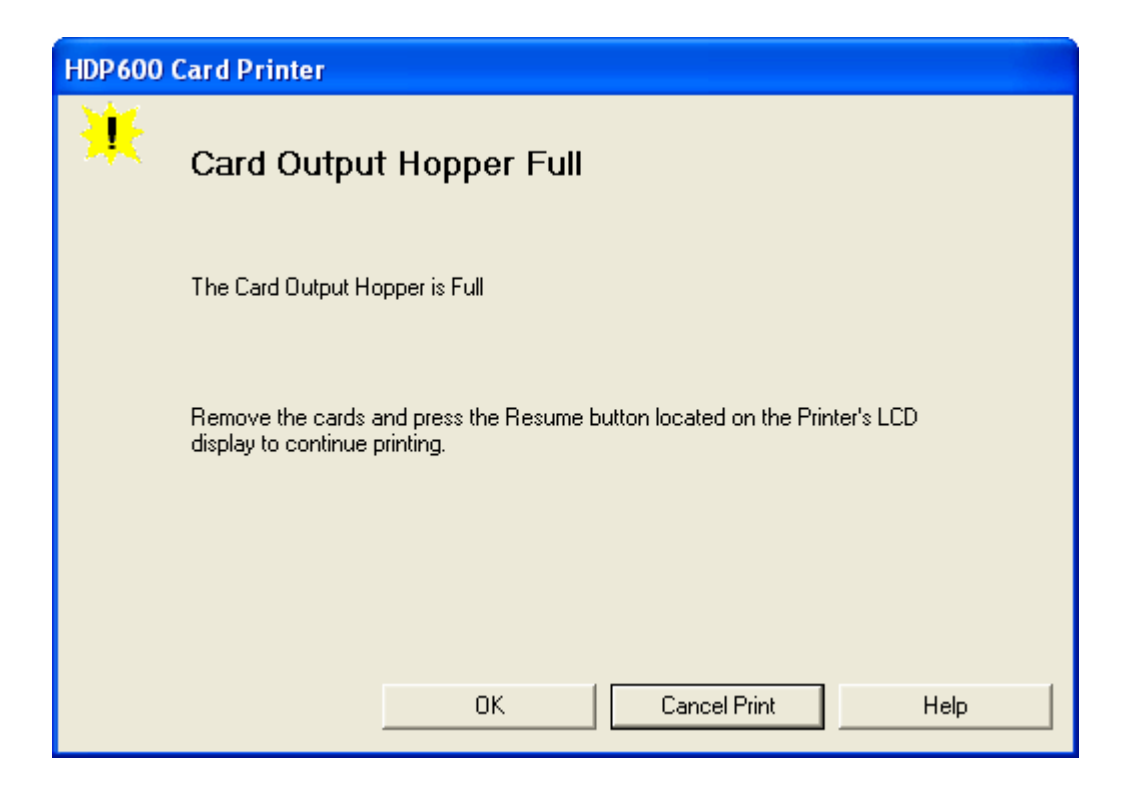

# **Resolving a Card Not Fed Error (Cards will not feed off the Hopper)**

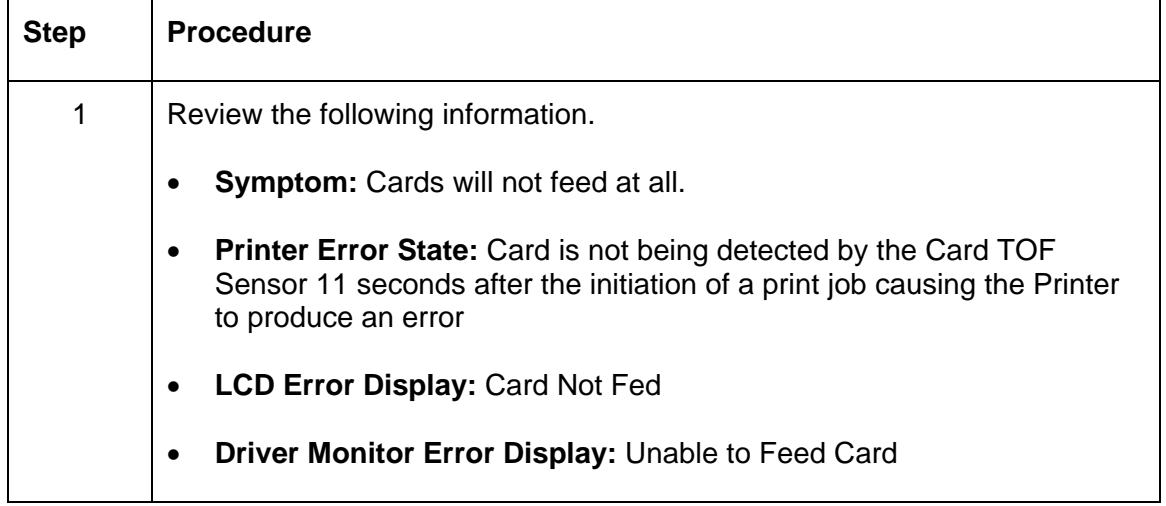

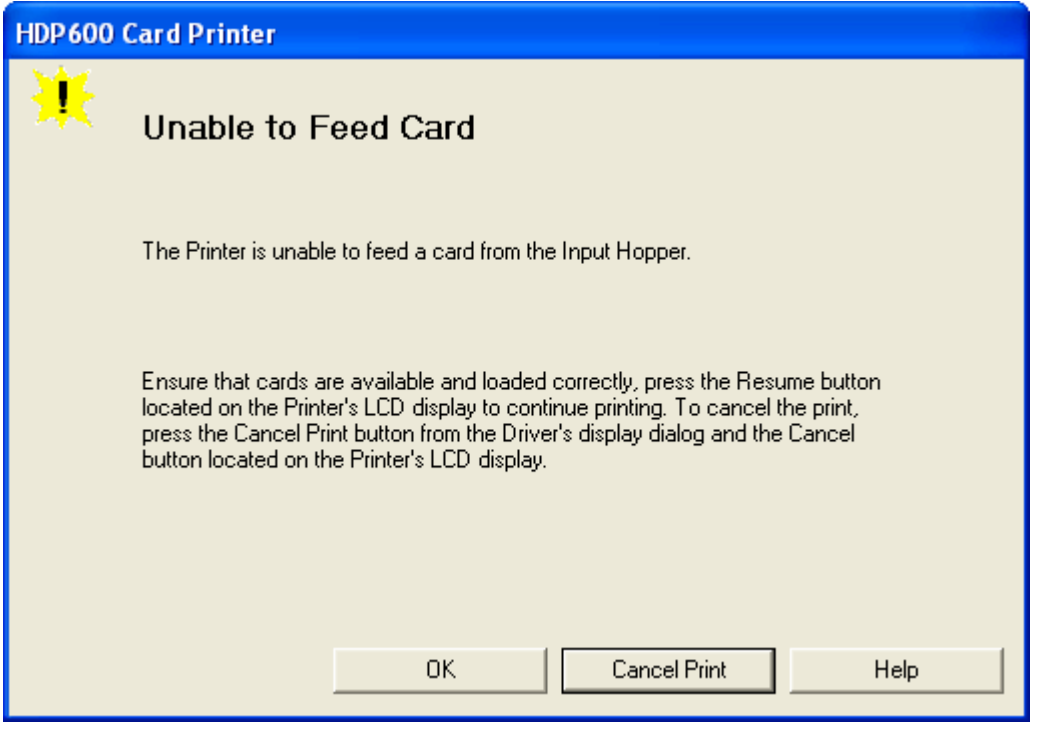

### **Resolving a Card Jam Error**

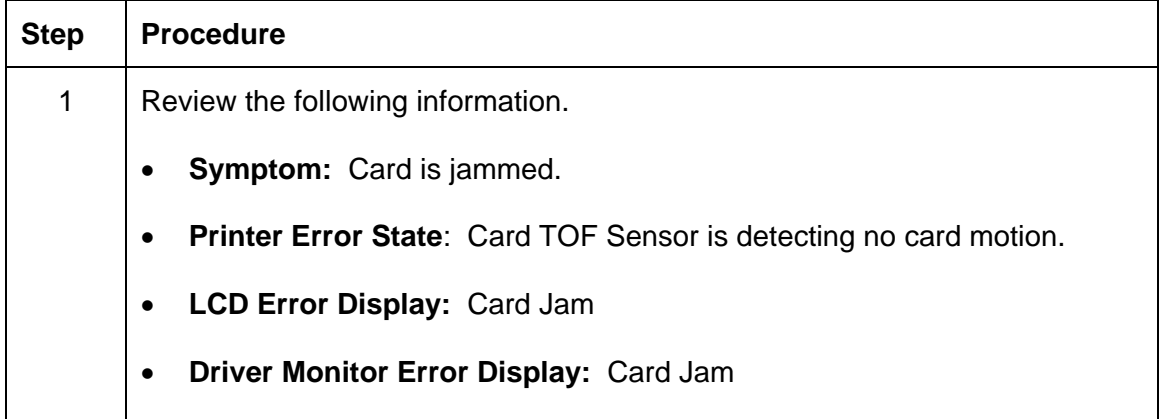

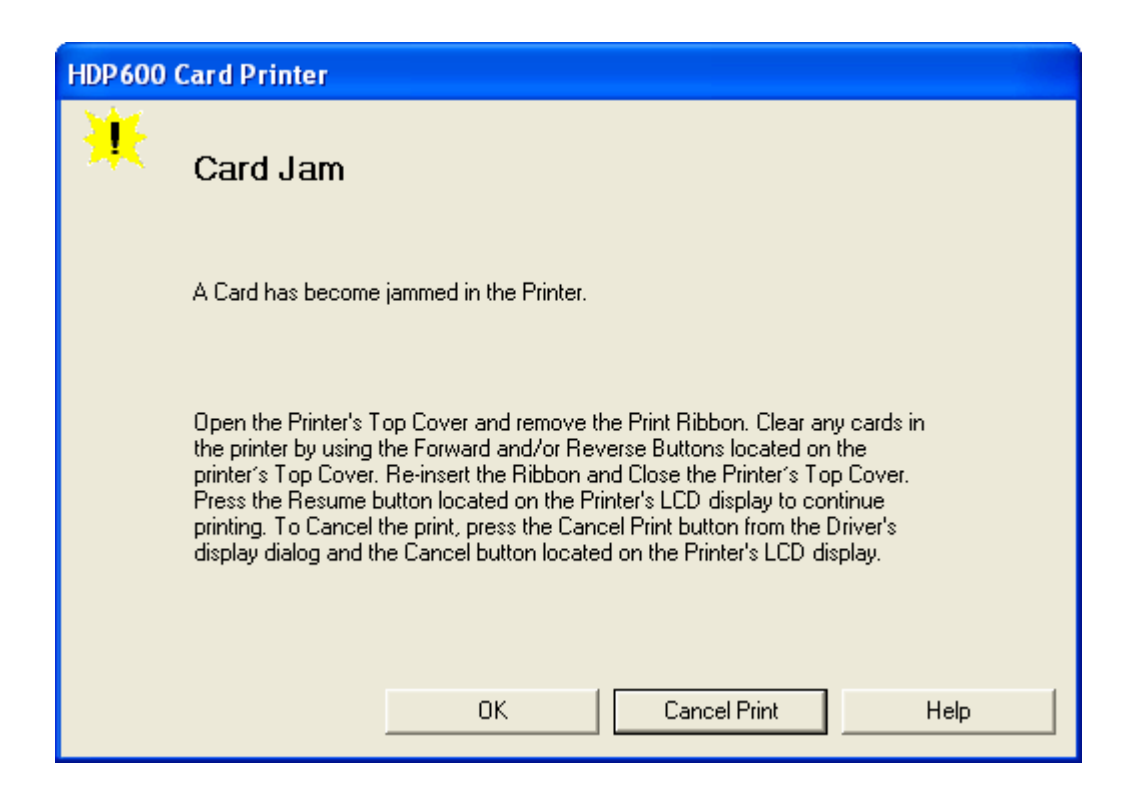

### **Resolving a Card Jam (Encoder) Error**

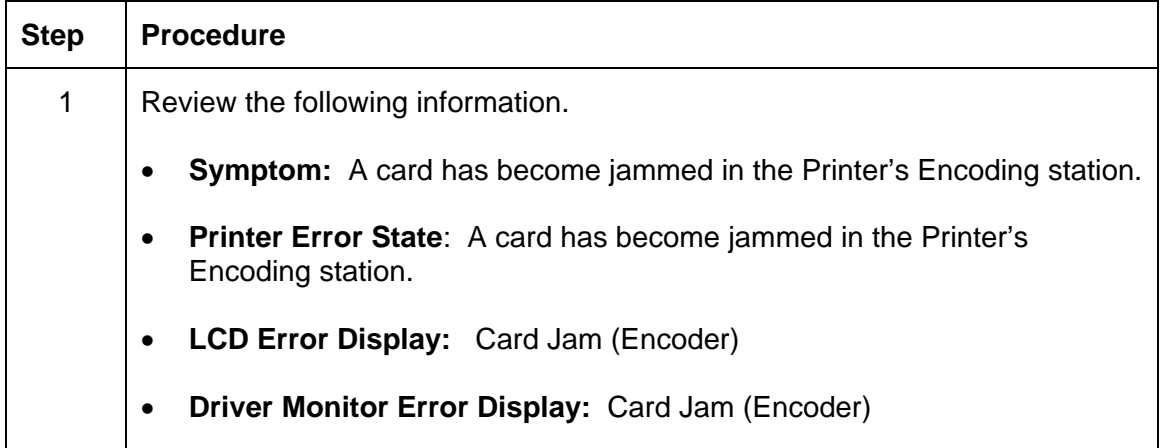

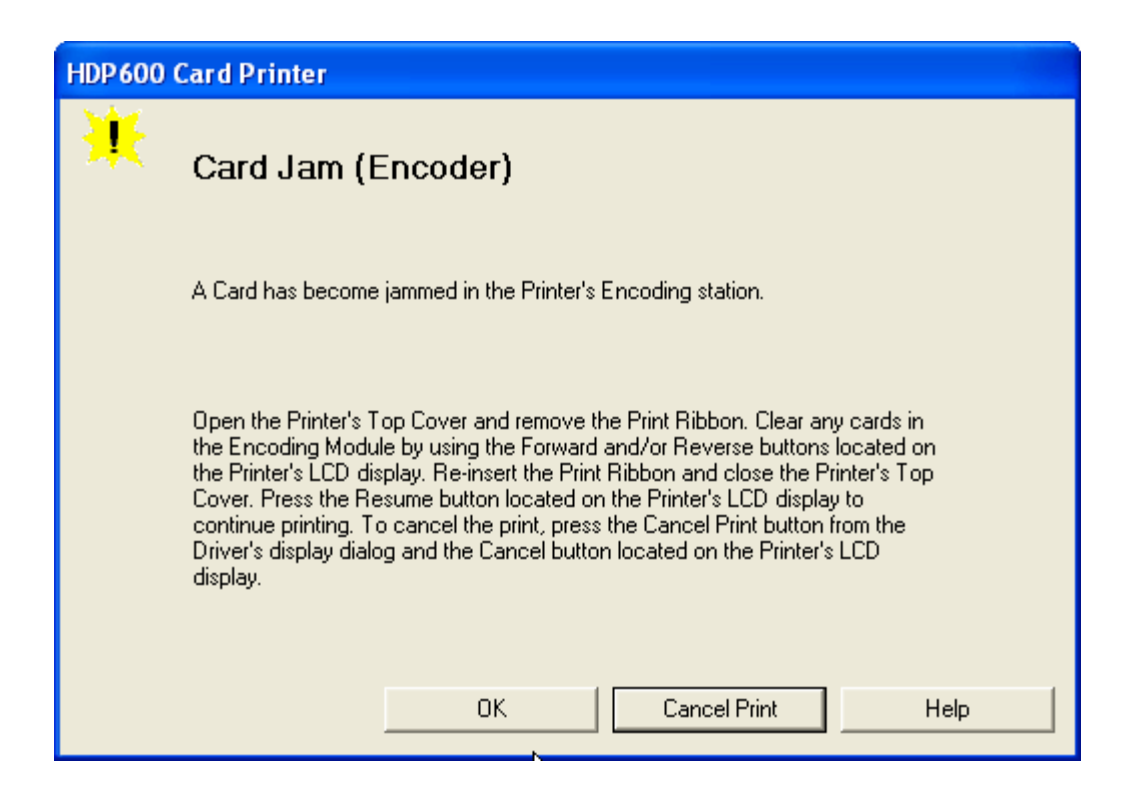

### **Resolving a Card Jam (Flipper) Error**

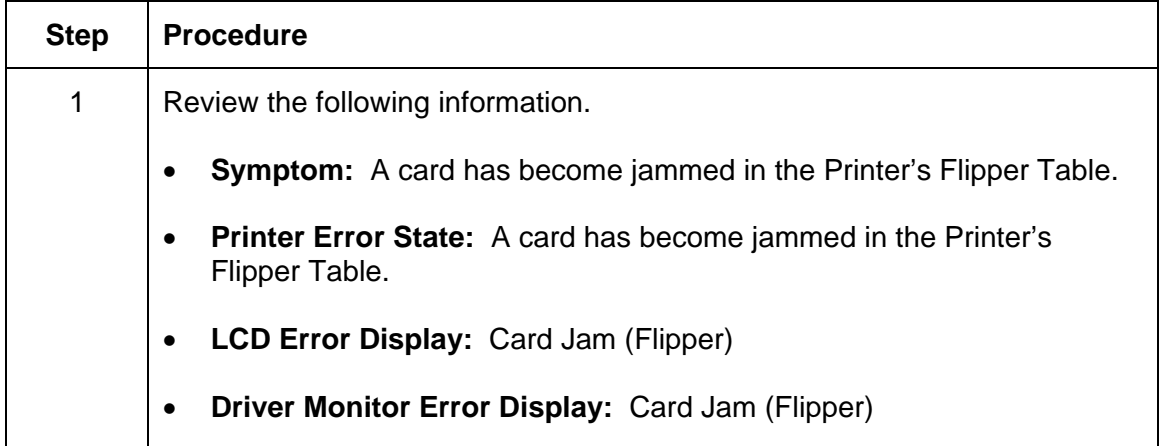

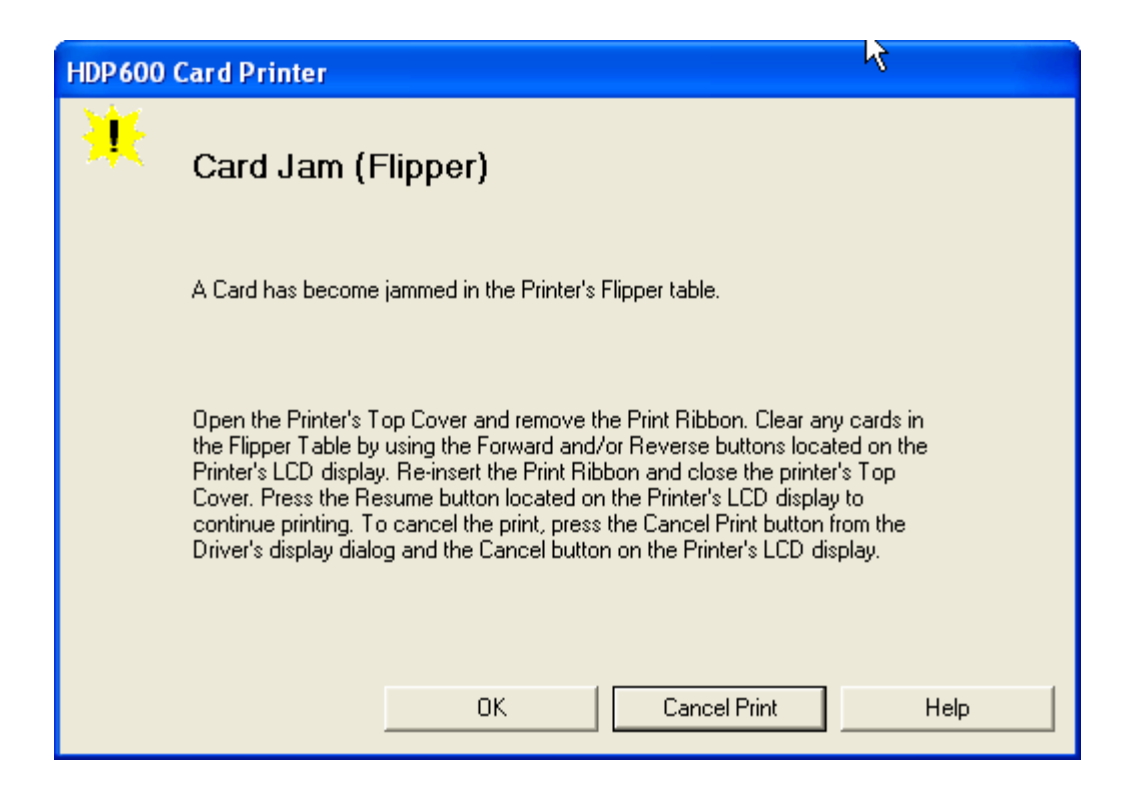

#### **Resolving a Card Jam (Flipper) Error**

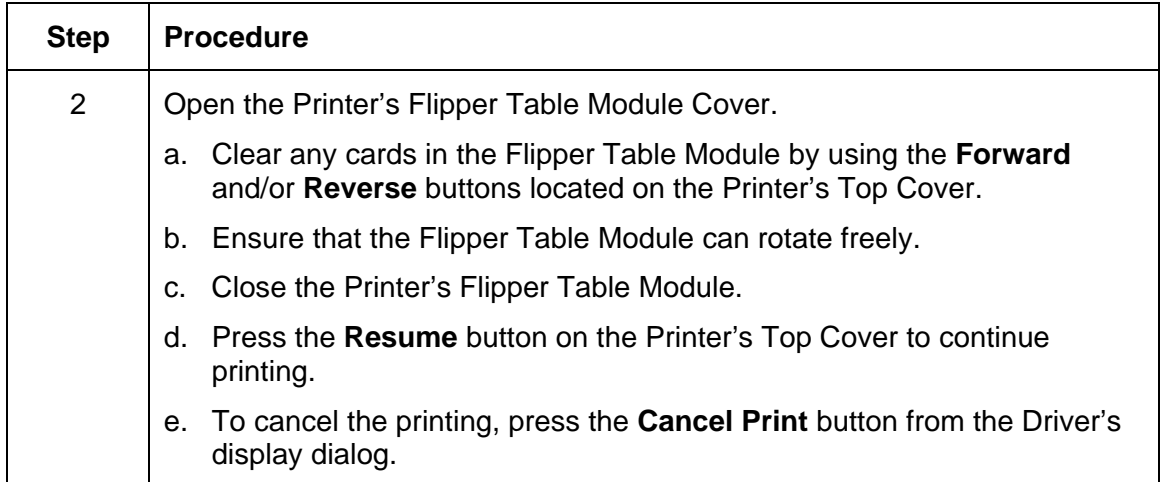

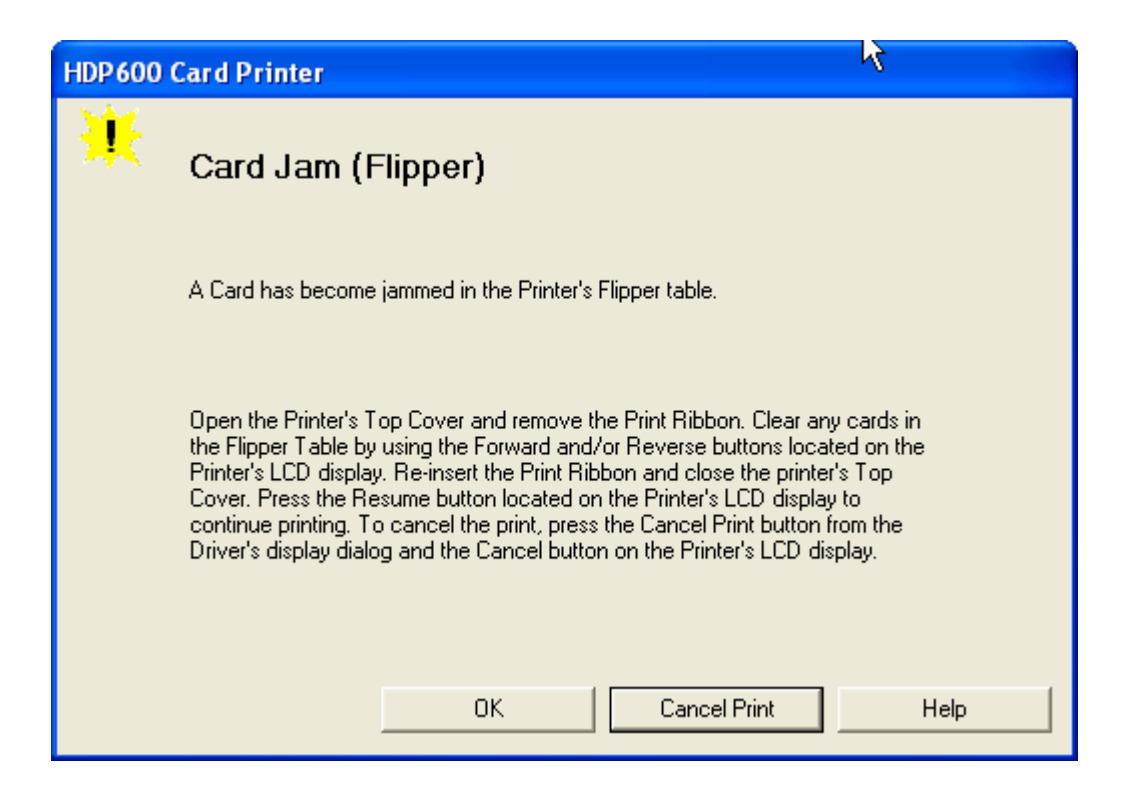

# **Resolving a Card Jam (Laminator) Error**

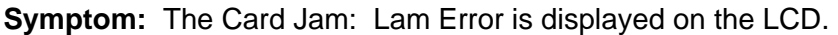

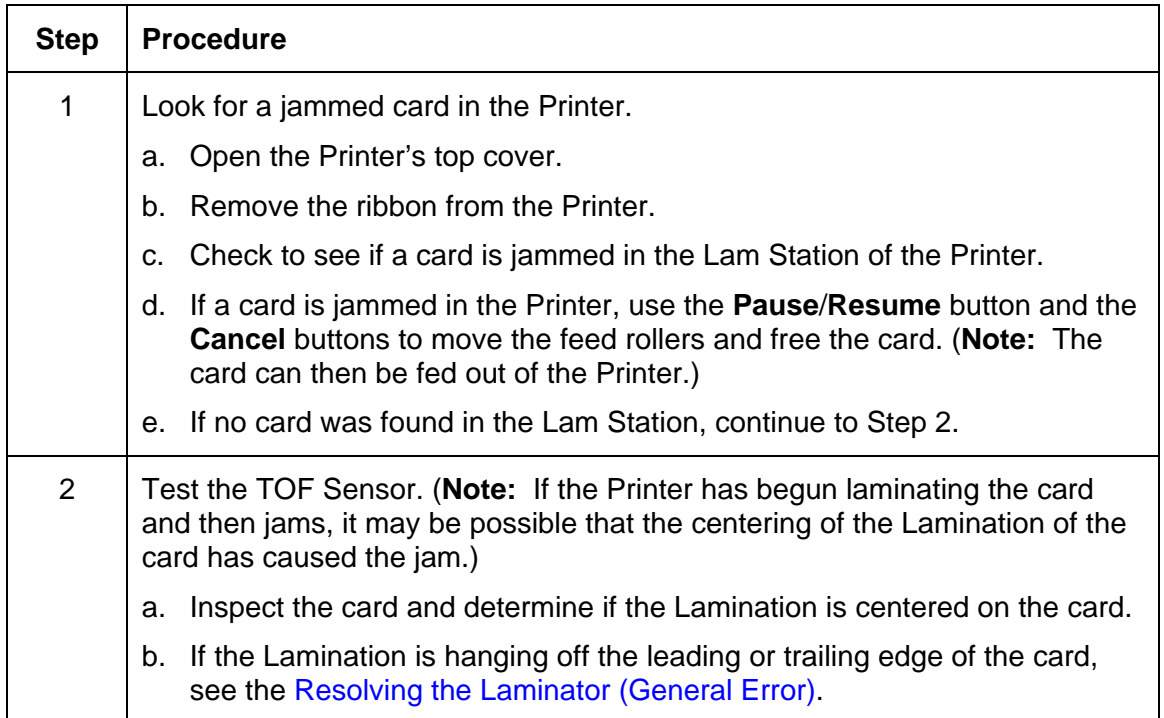

### **Resolving a Card Jam (Laminator) Error**

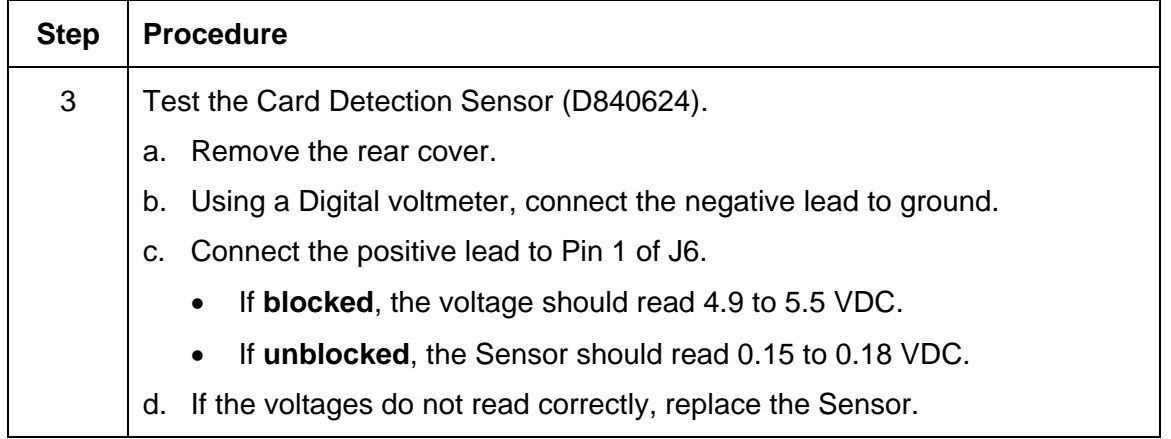

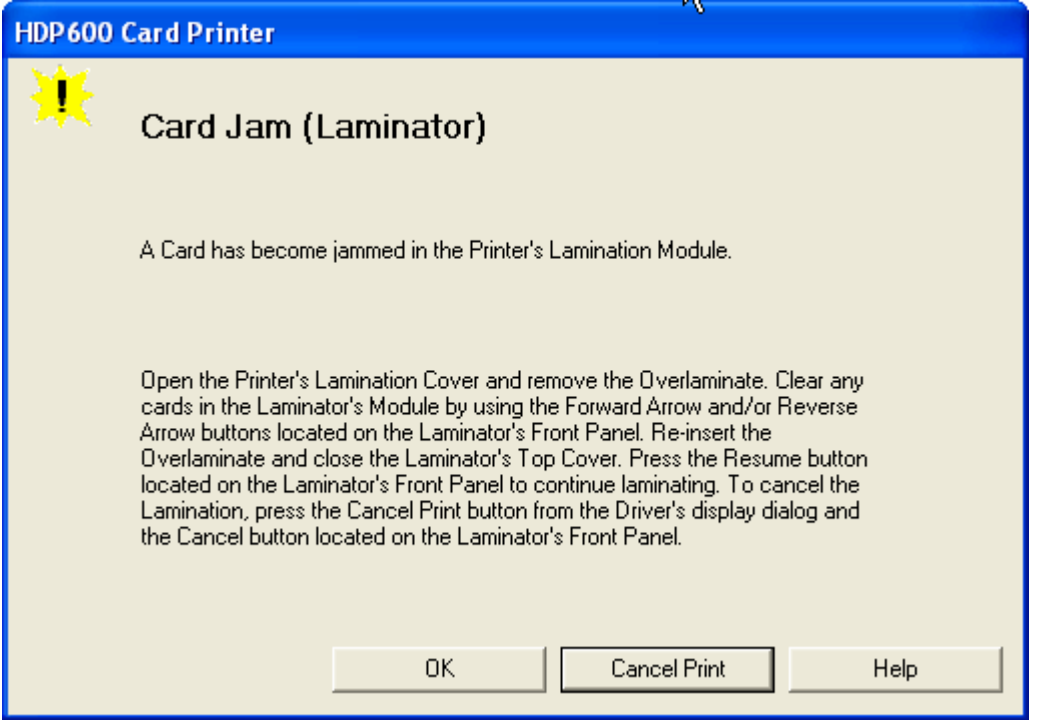

### **Resolving a Card Eject Error**

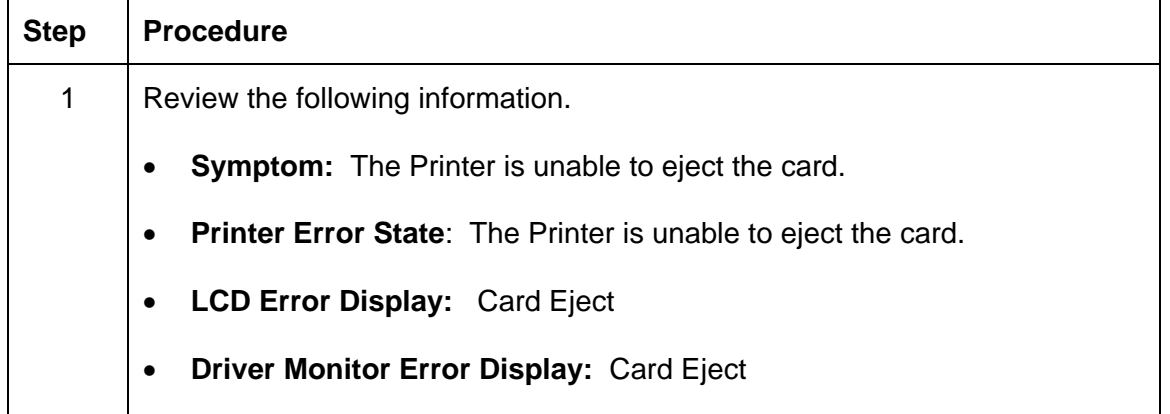

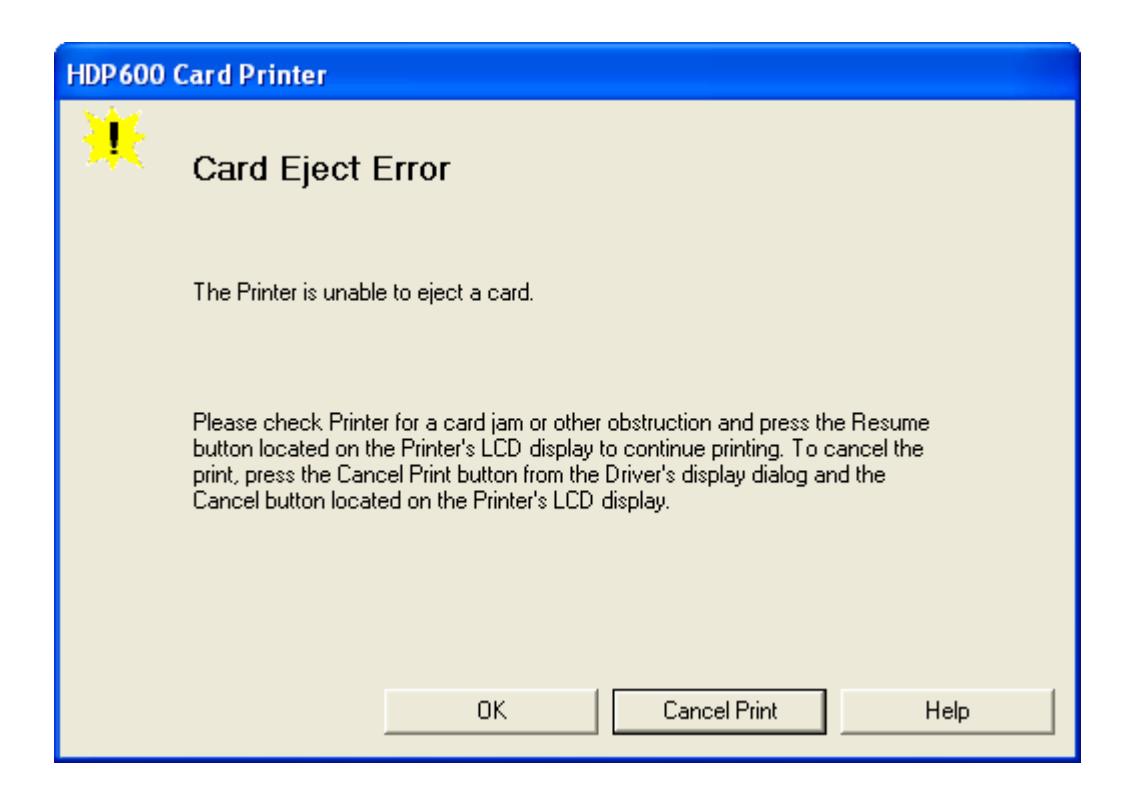

### **Resolving a No Flipper Table Module Error**

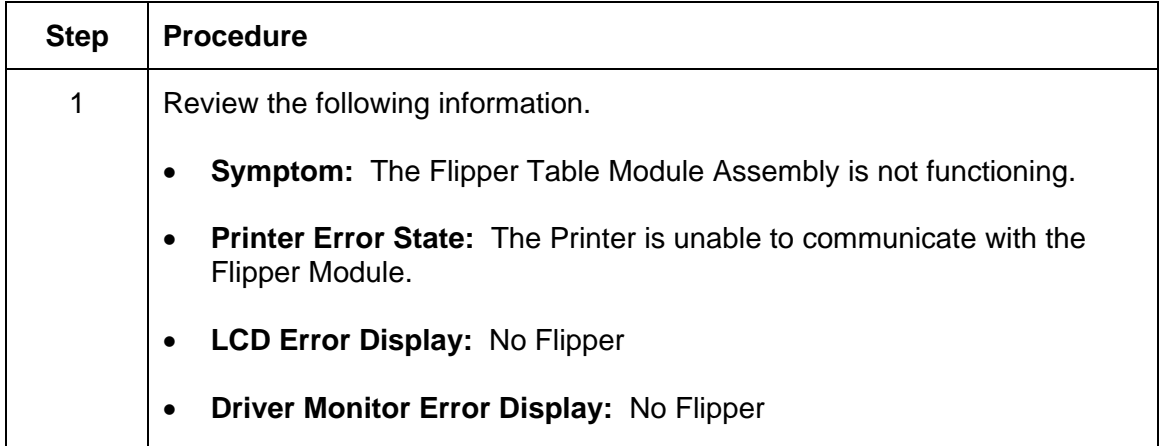

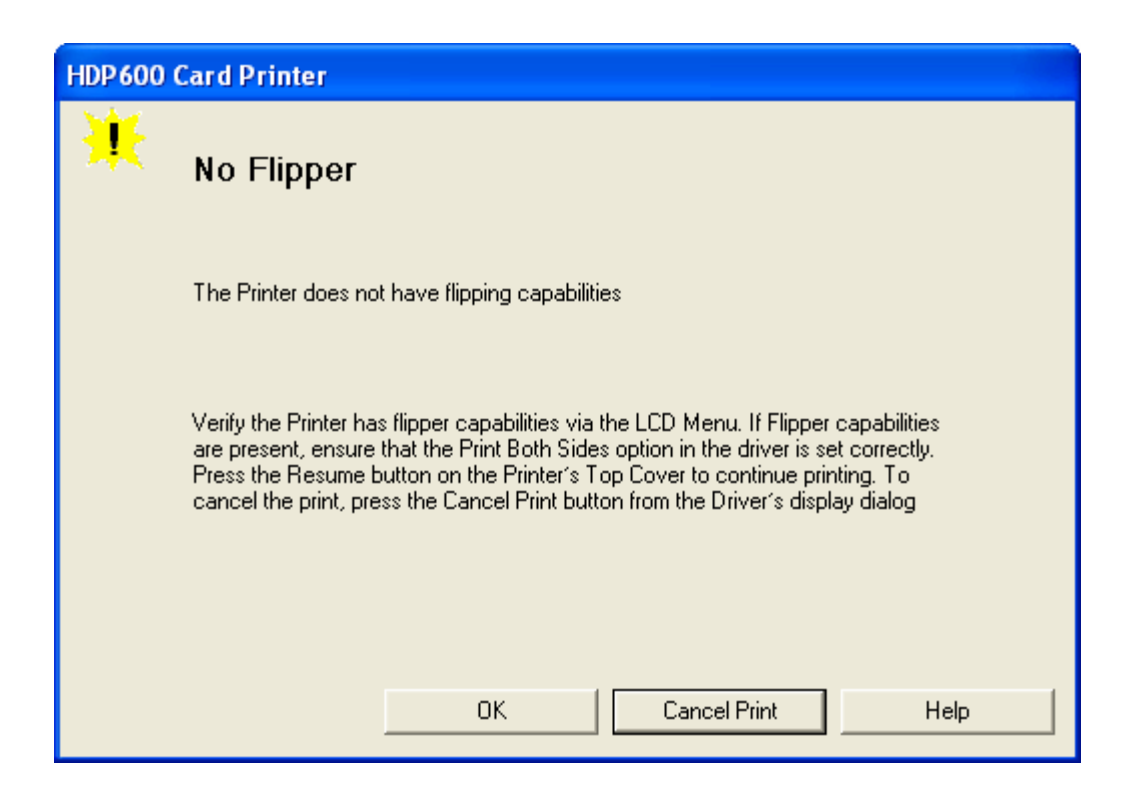

### **Resolving a Flipper Jam Error**

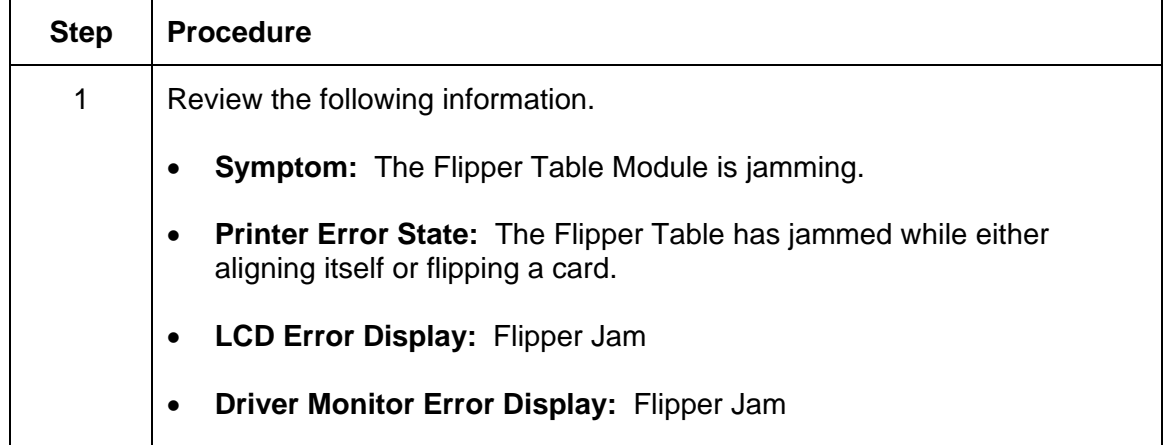

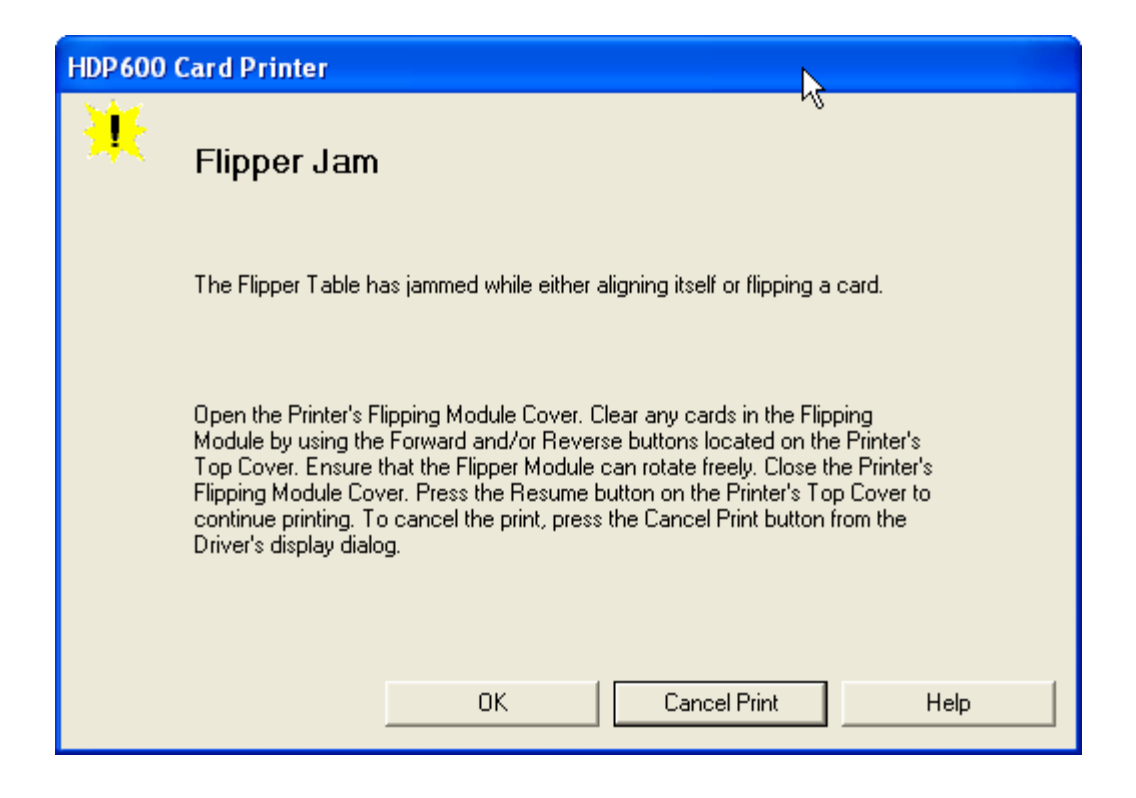

#### **Resolving a Flipper Jam Error**

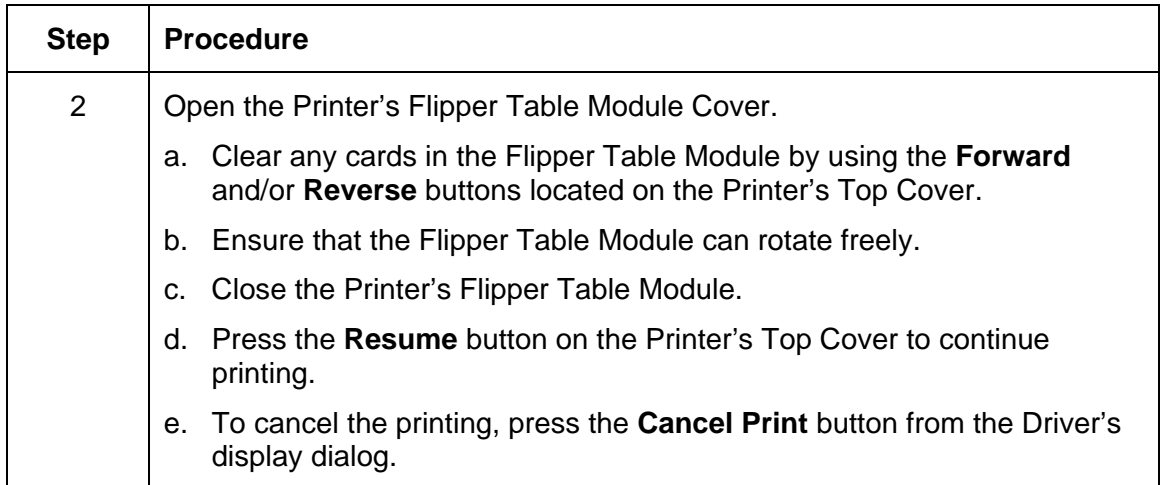

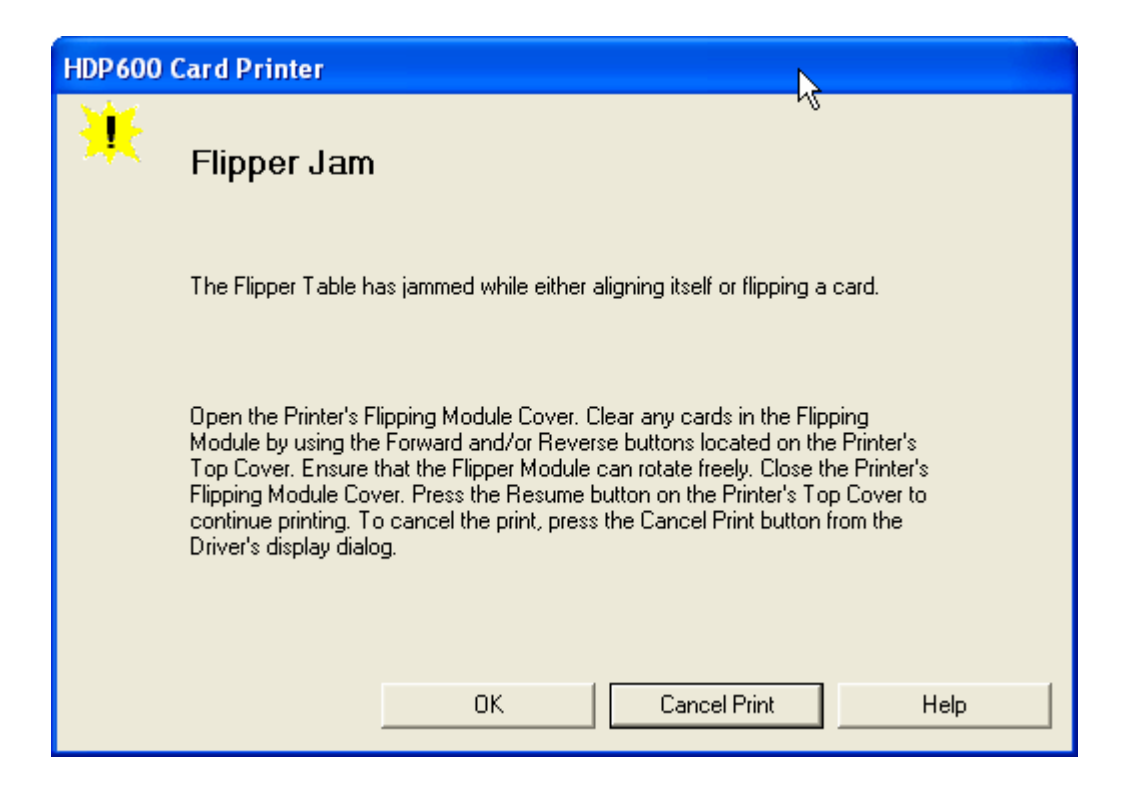

# **Magnetic Encoding Errors**

### **Resolving a Magnetic Verify Error**

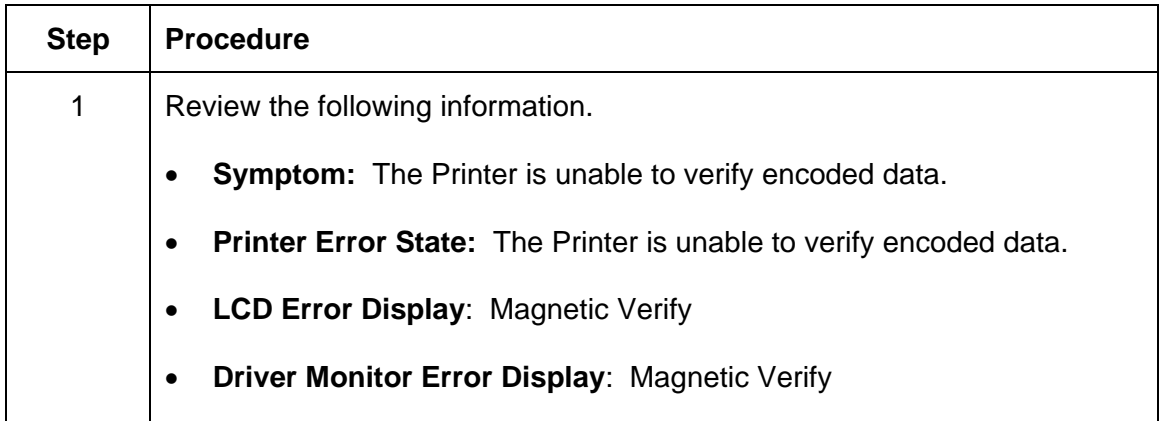

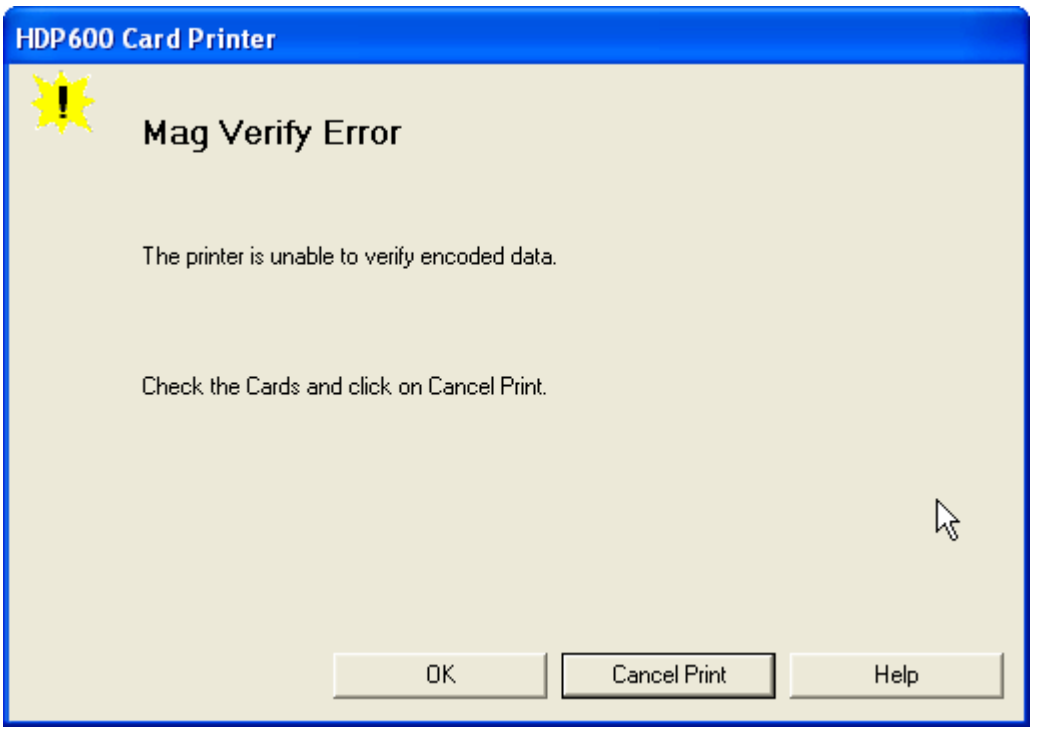

### **Resolving a Magnetic Verify Error**

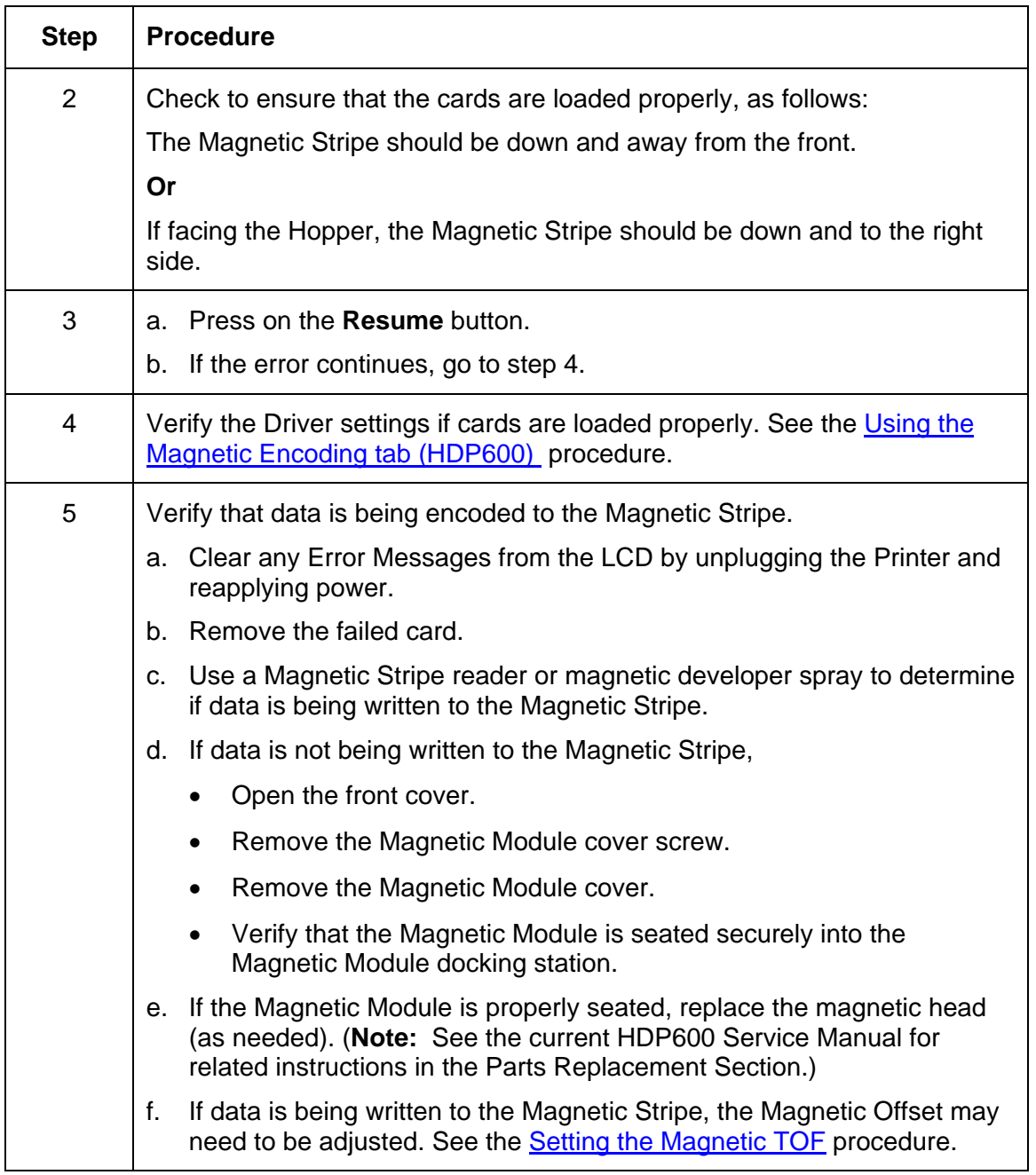

### **Resolving a Magnetic Verify Error**

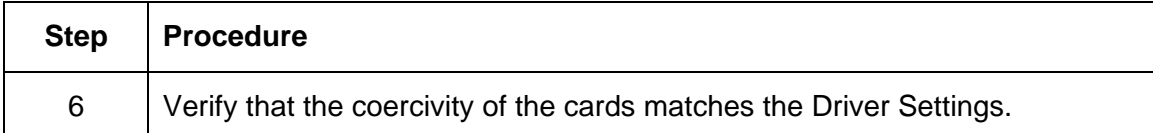

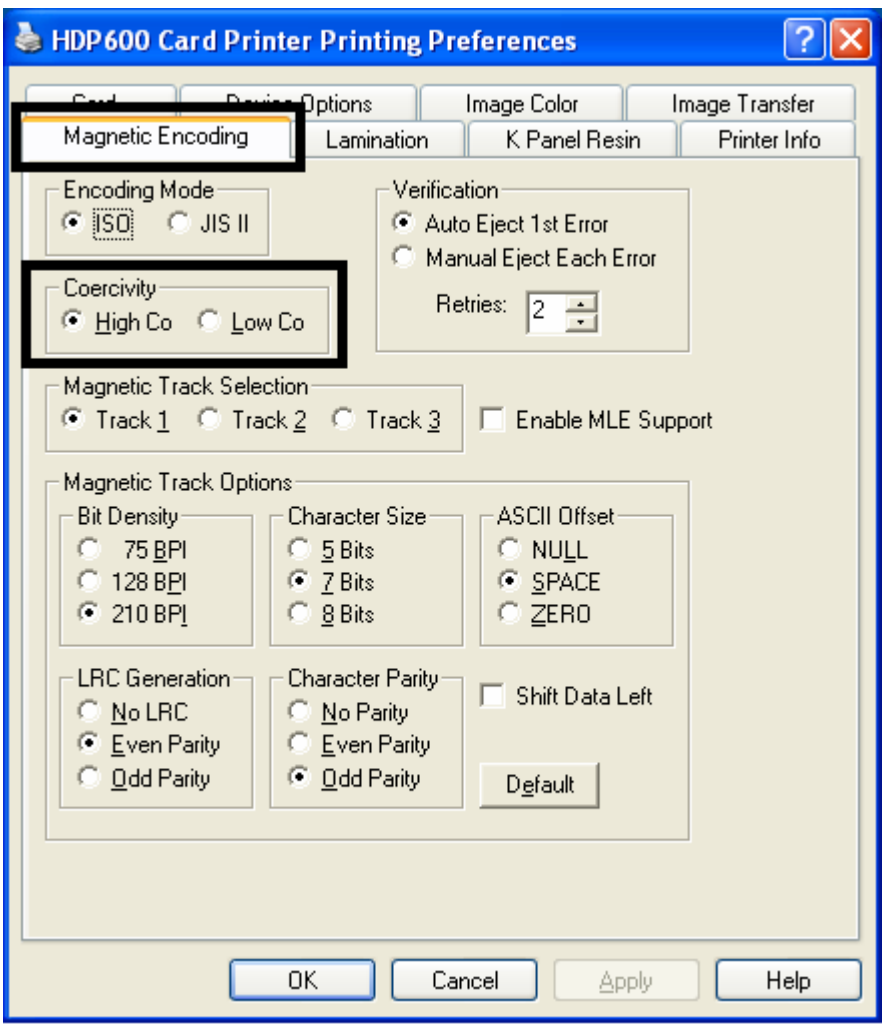
### **Resolving a No Magnetic Encoder Installed Error**

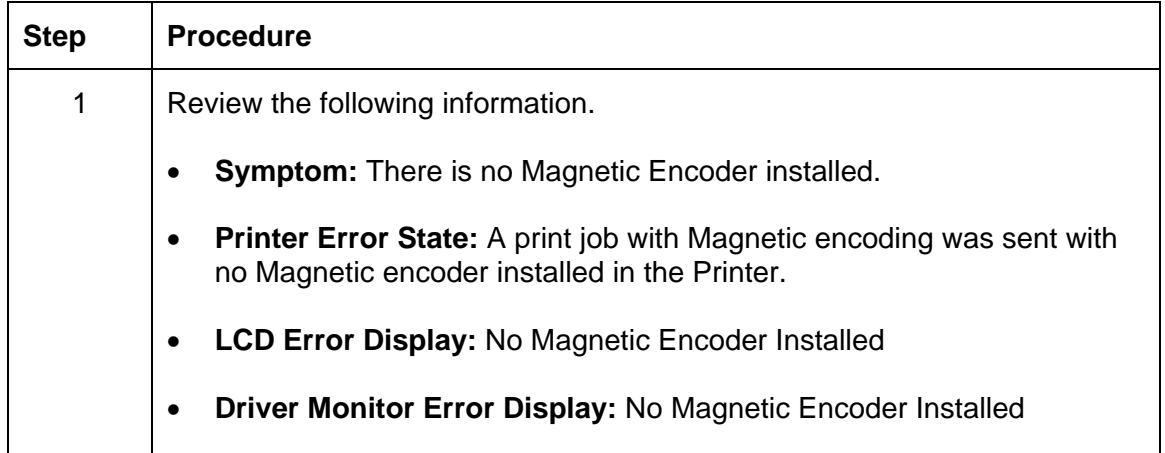

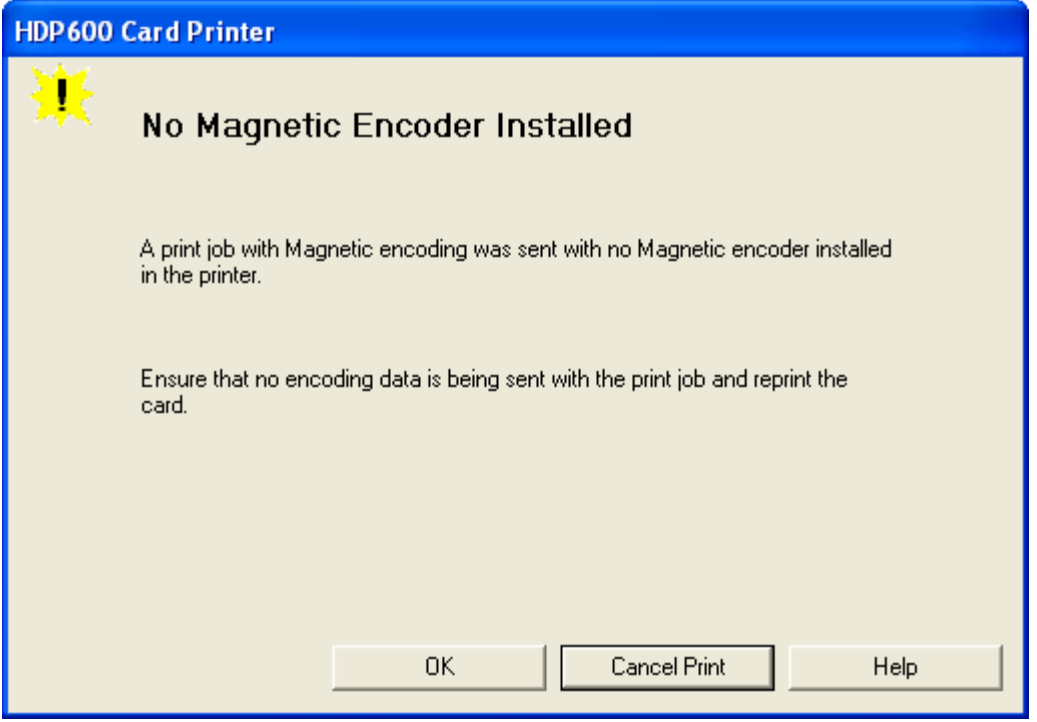

#### **Resolving a No Magnetic Encoder Installed Error**

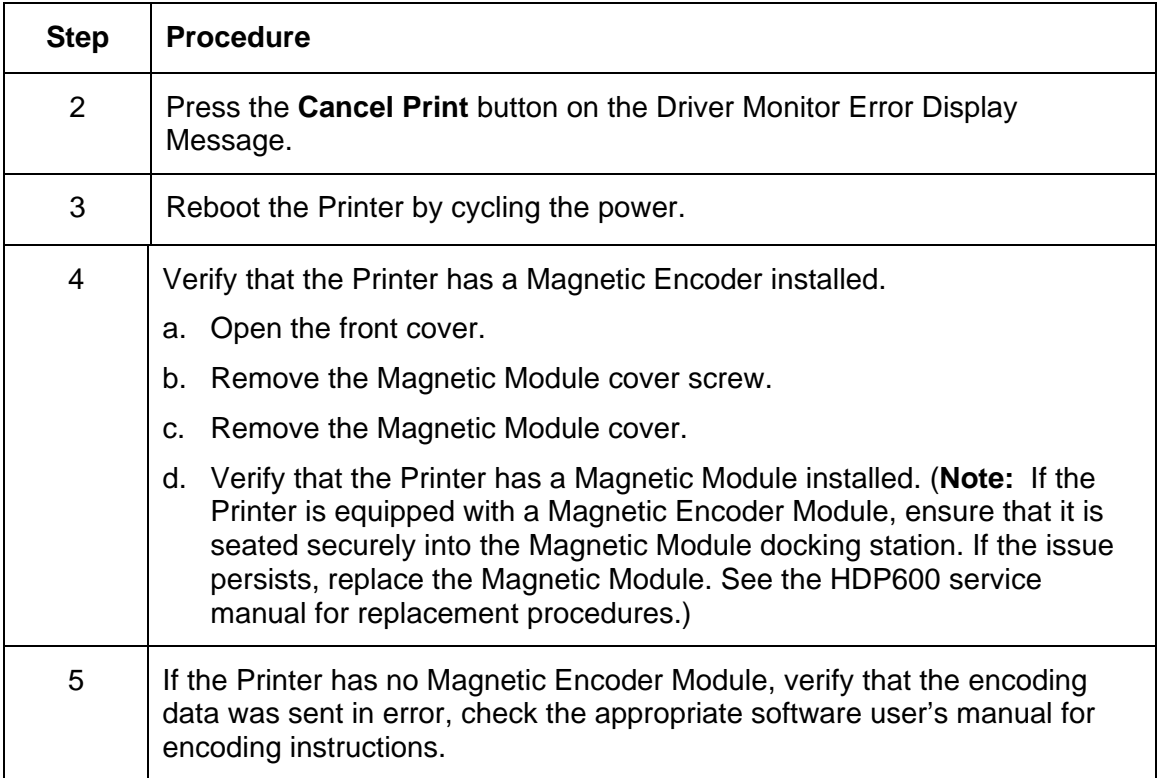

## **Resolving a No Magnetic Strip Present Error**

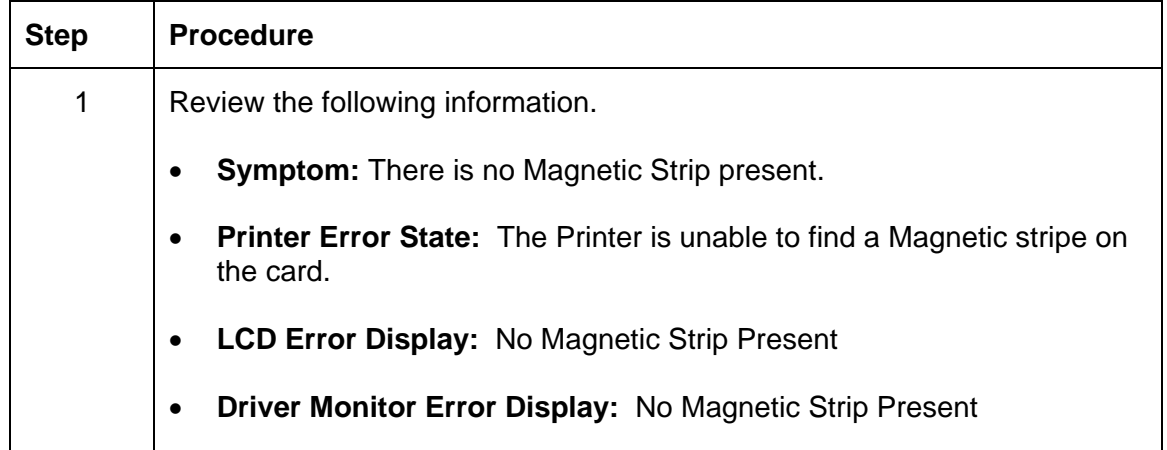

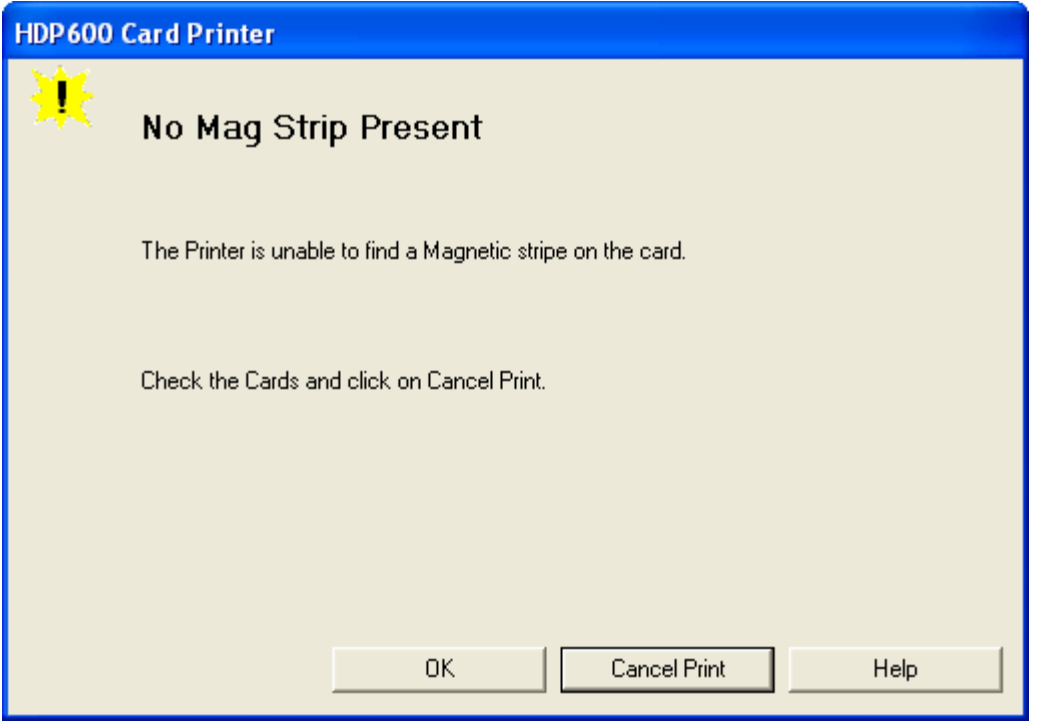

# **E-card Encoding Errors**

### **Resolving a No Smart Card Encoder Error**

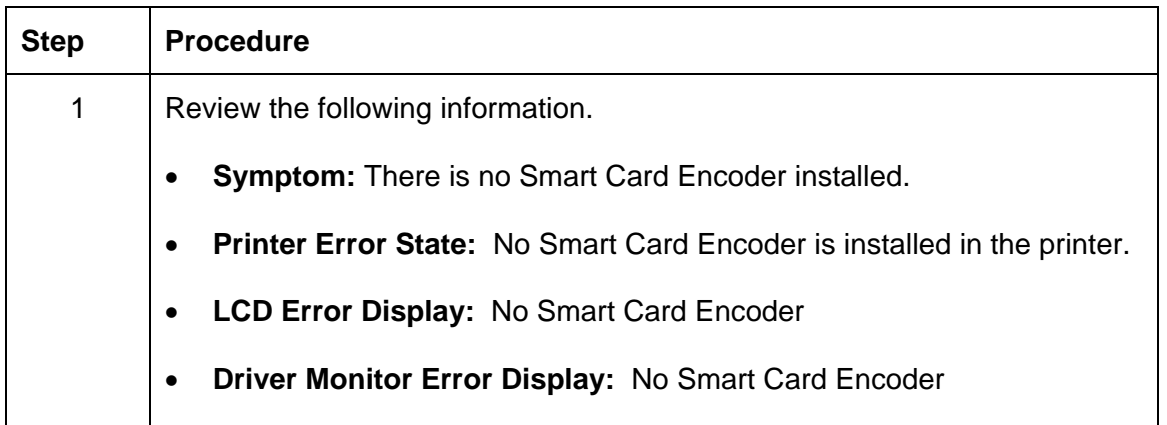

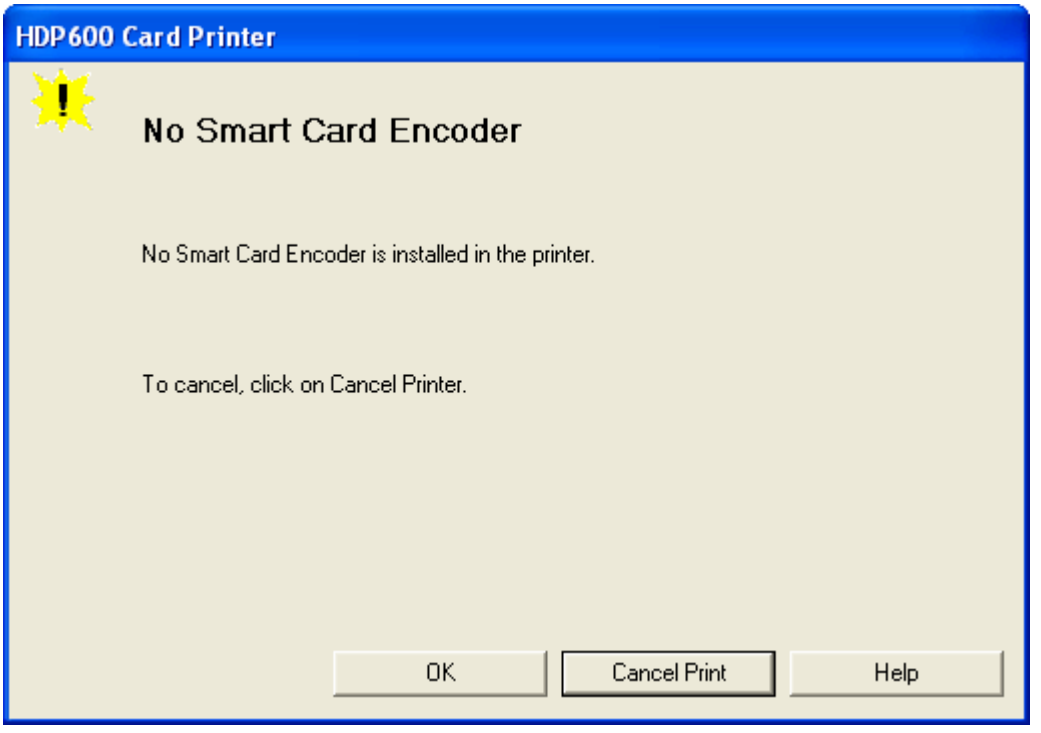

### **Resolving a No Prox Card Encoder Error**

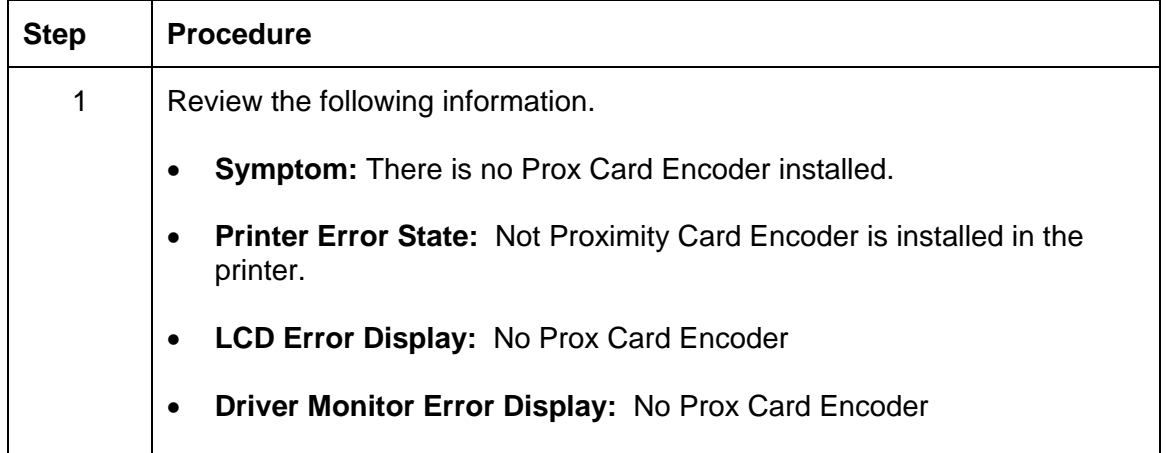

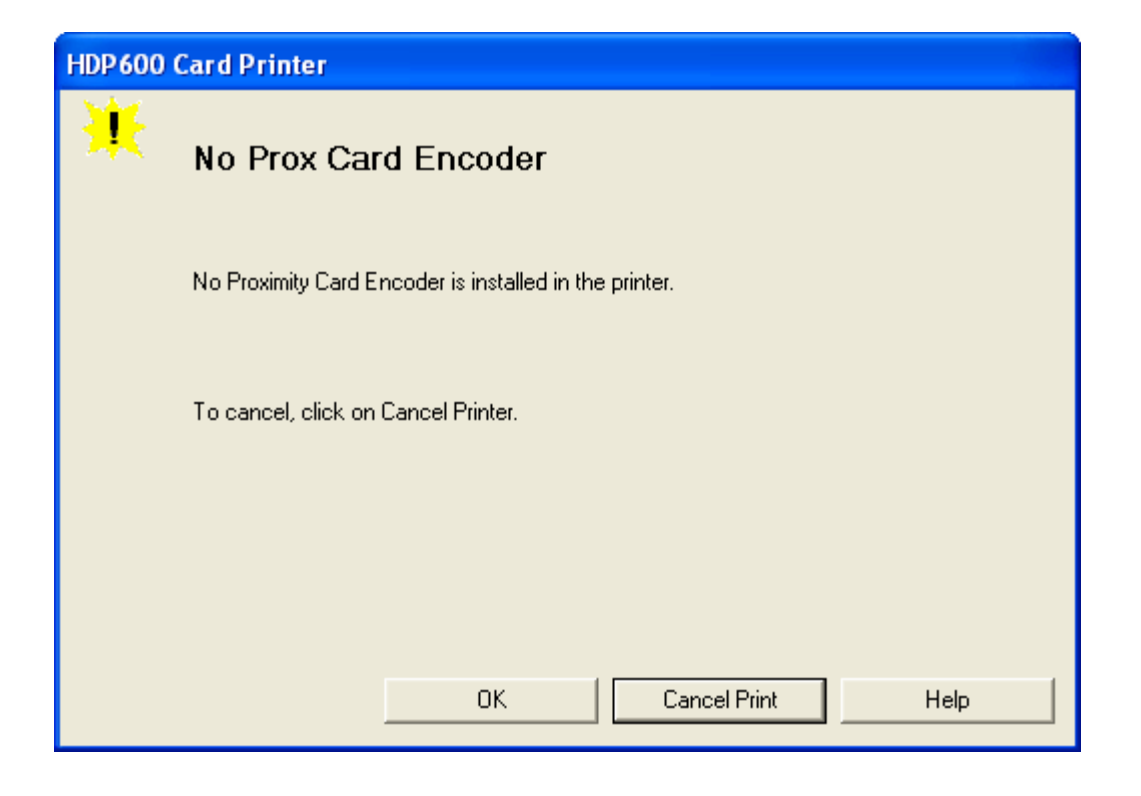

# **Transfer Process Errors**

### **Resolving a Transfer Film Mark Not Found Error**

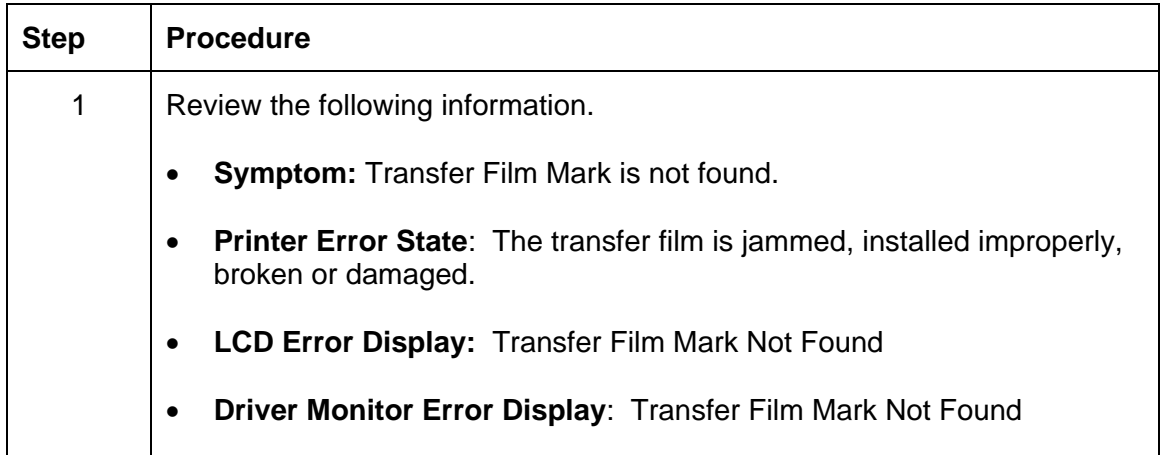

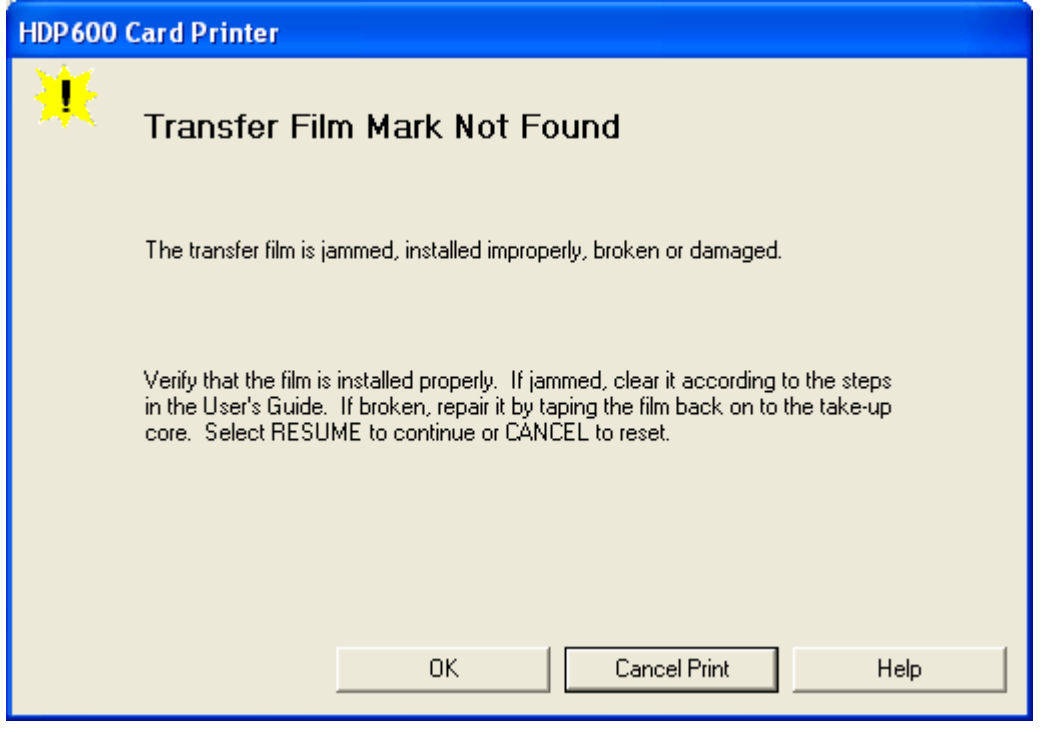

### **Resolving a Transfer Film Not Installed Error**

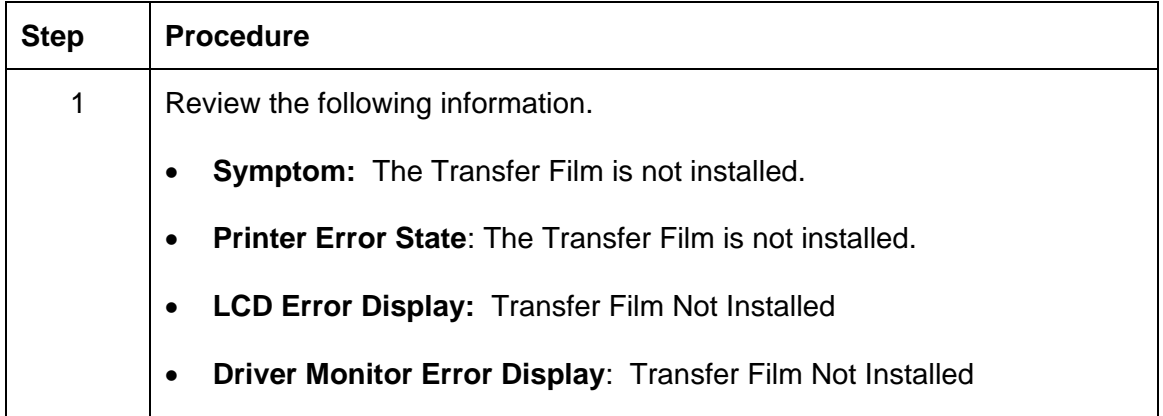

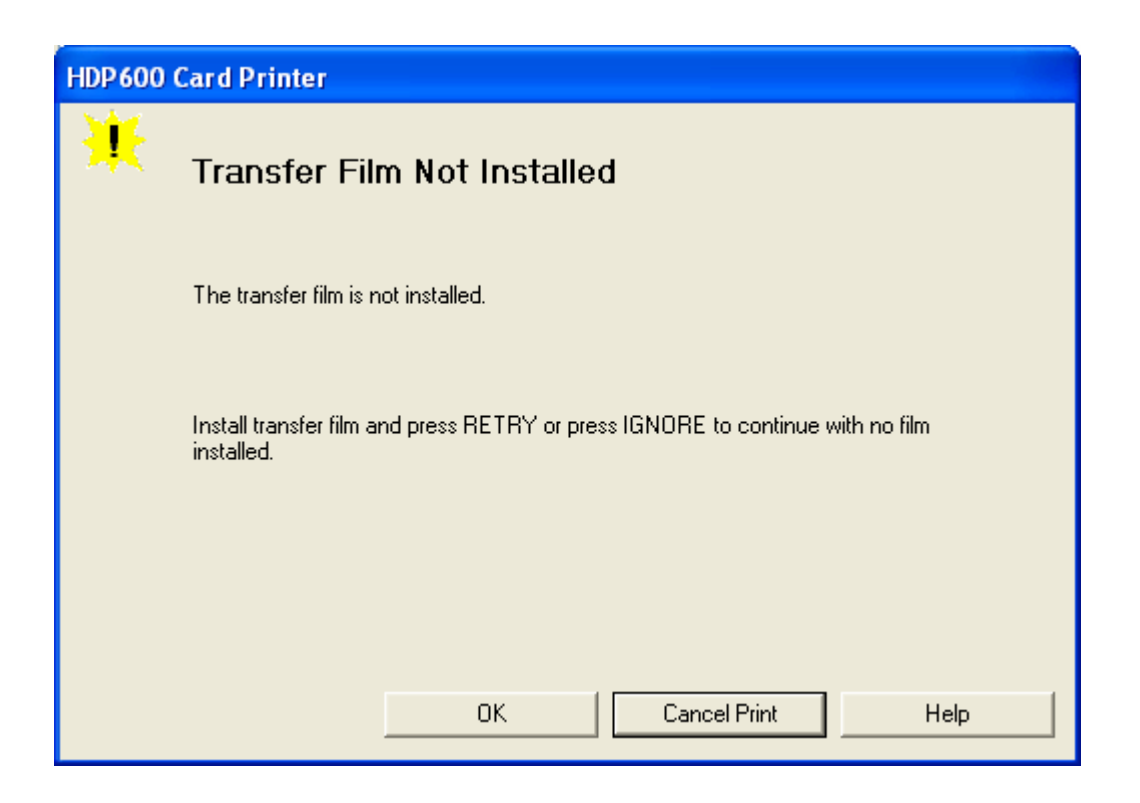

### **Resolving a Transfer Film Sensor Not Calibrated Error**

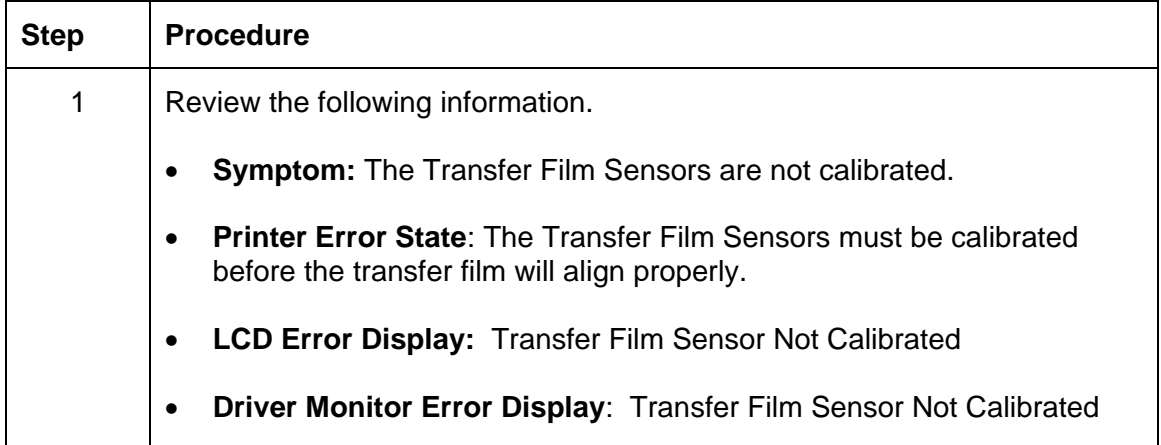

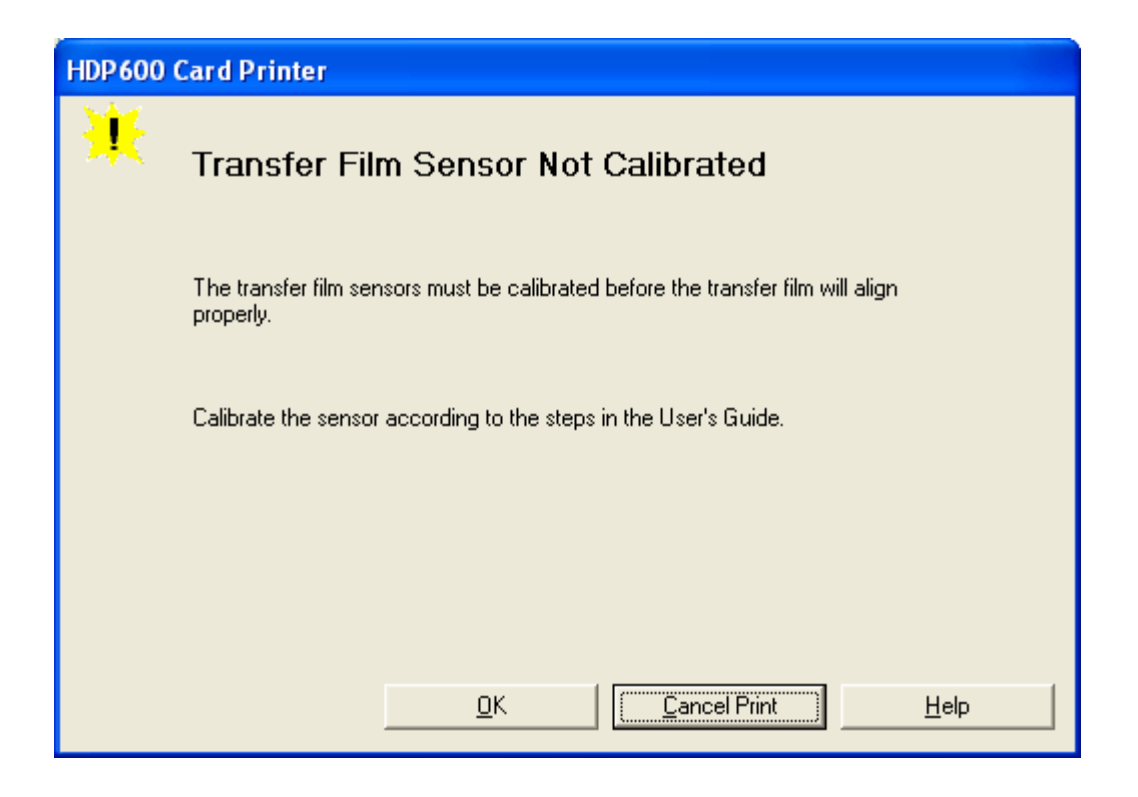

## **Resolving a Transfer Film Out Error**

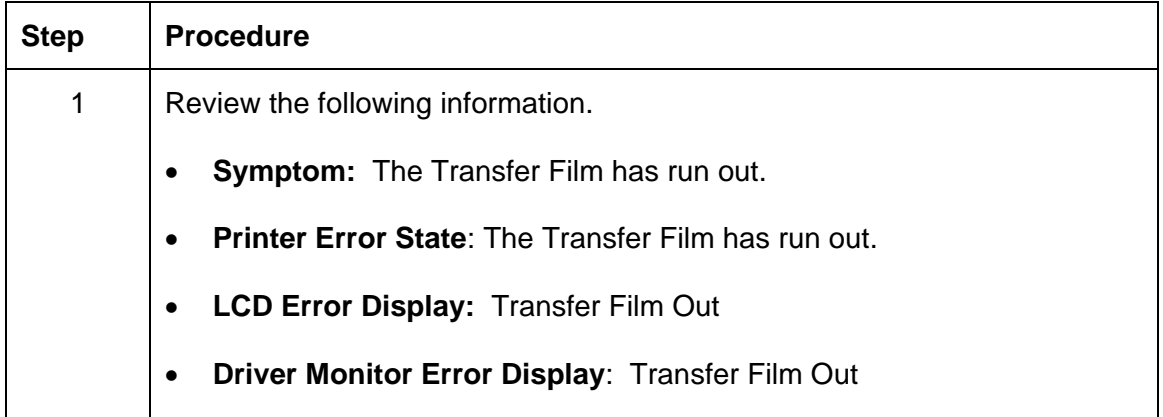

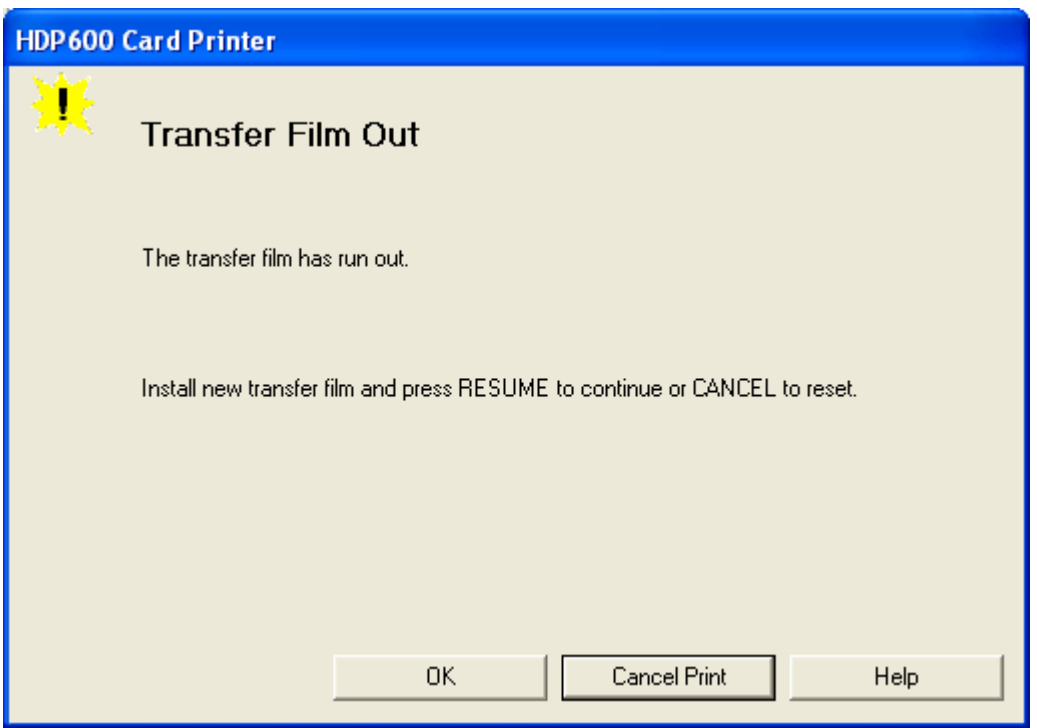

# **Printing Process Errors**

### **Resolving a Ribbon Sensor Error (Ribbon Miscue)**

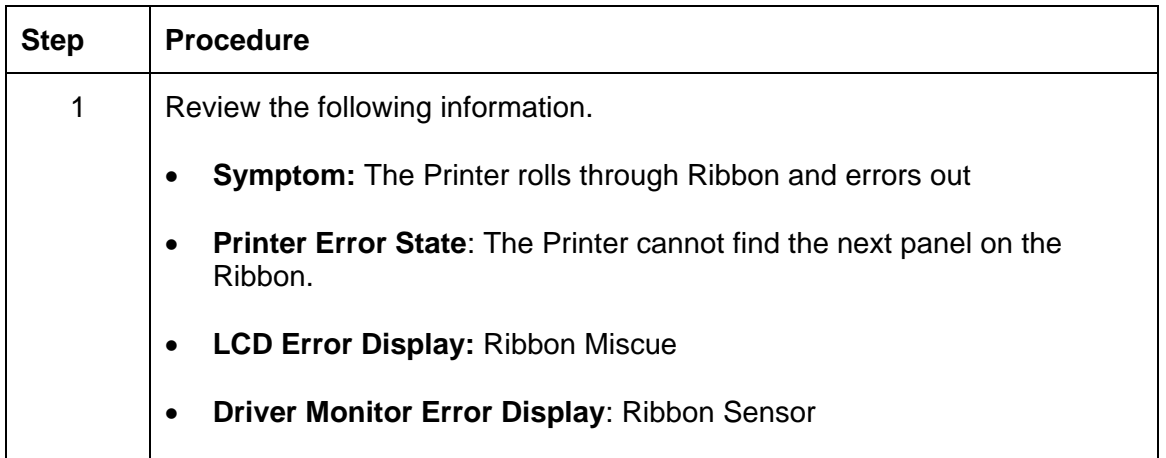

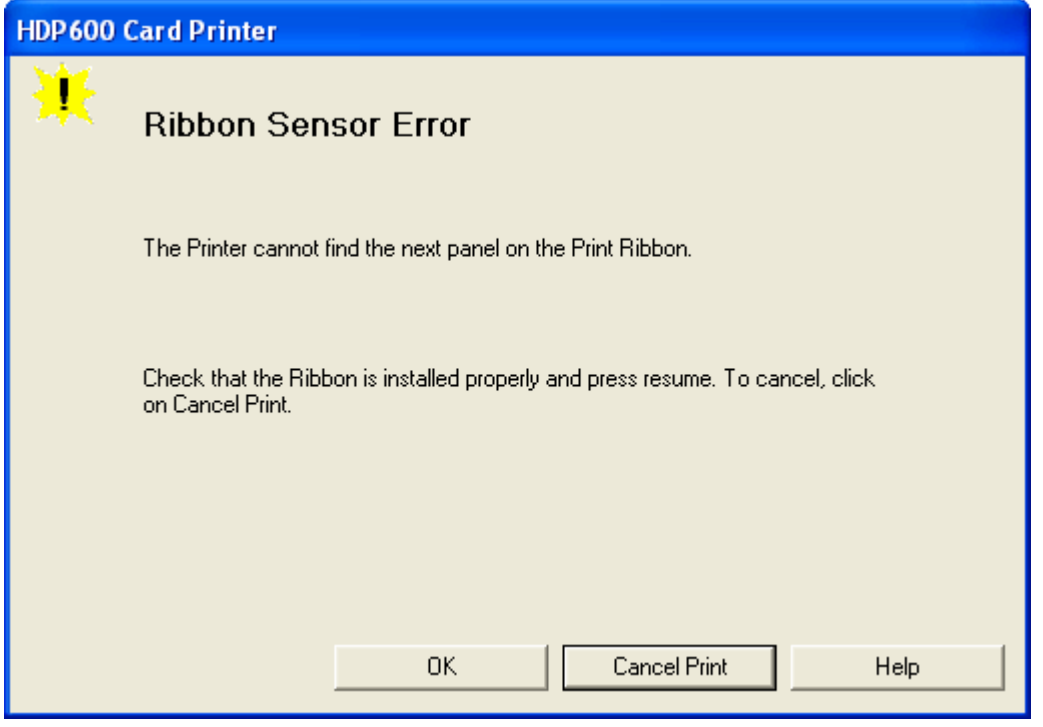

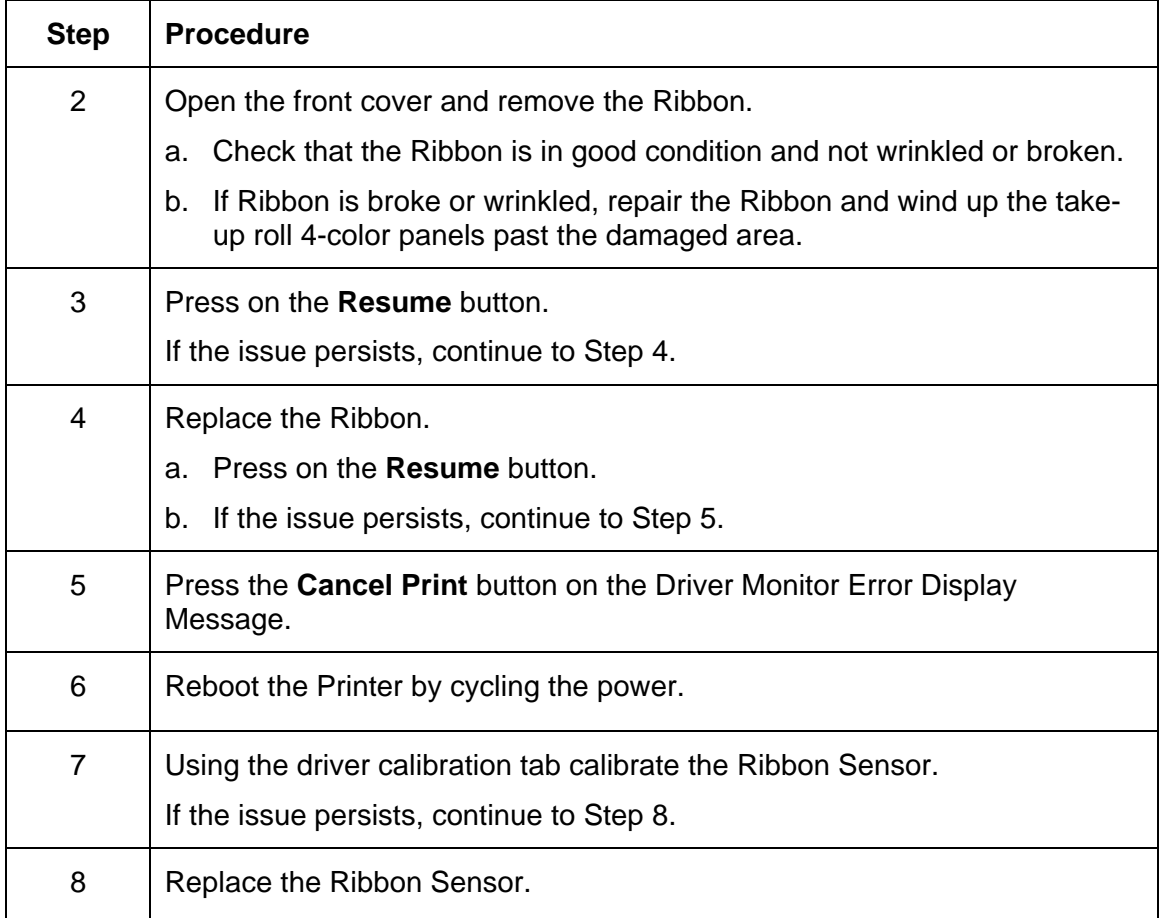

#### **Resolving a Ribbon Sensor Error (Ribbon Miscue)**

## **Resolving a Ribbon Break/Jam Error**

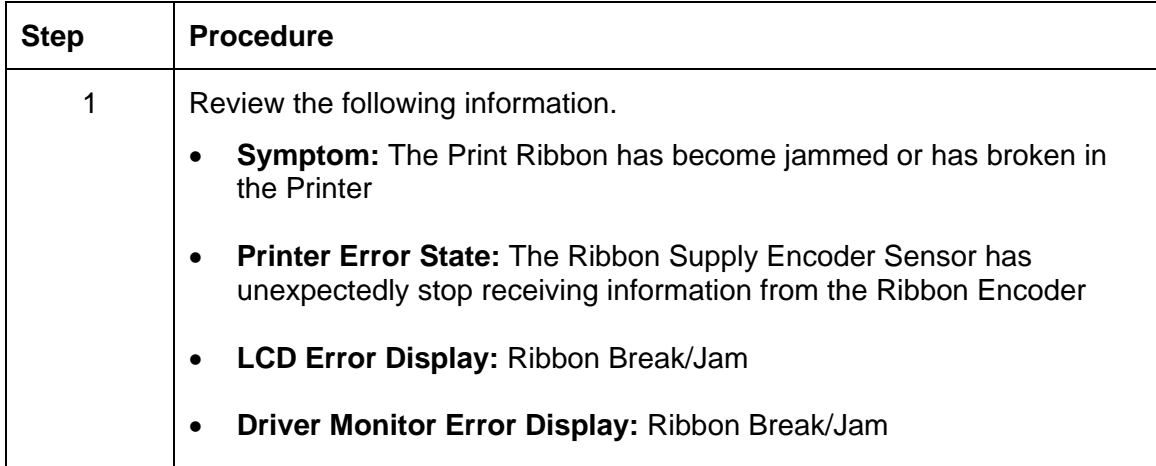

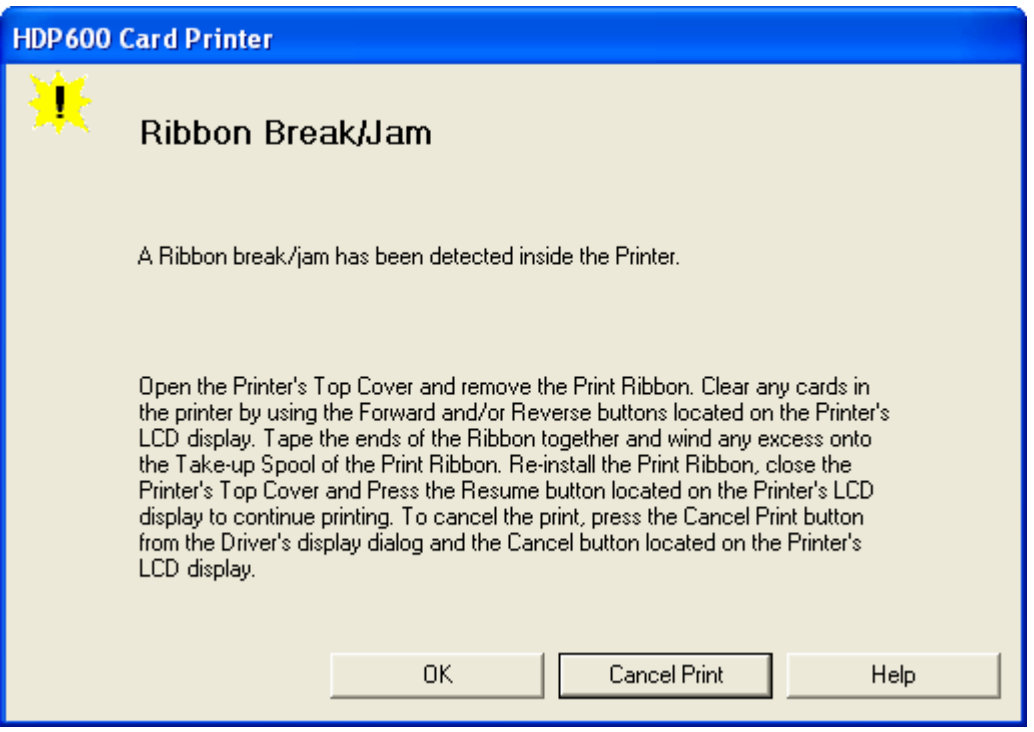

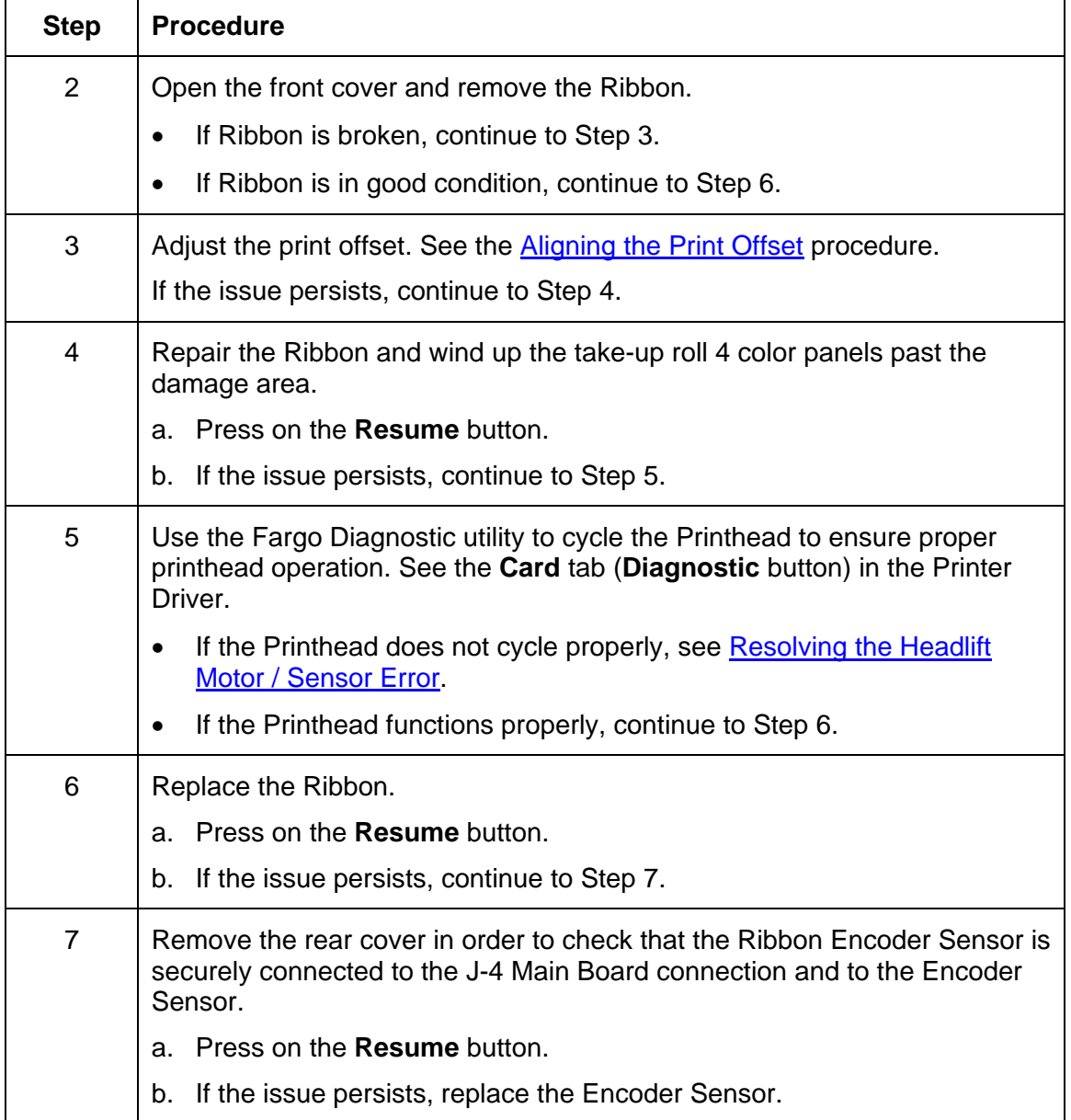

#### **Resolving a Ribbon Break/Jam Error (continued)**

## **Resolving a Ribbon Out Error**

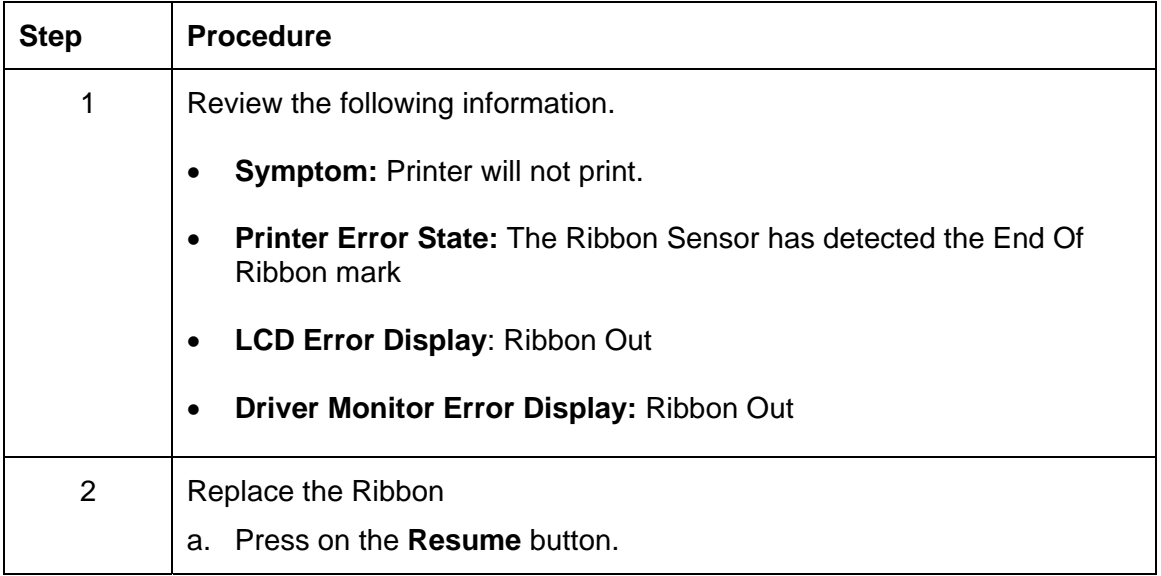

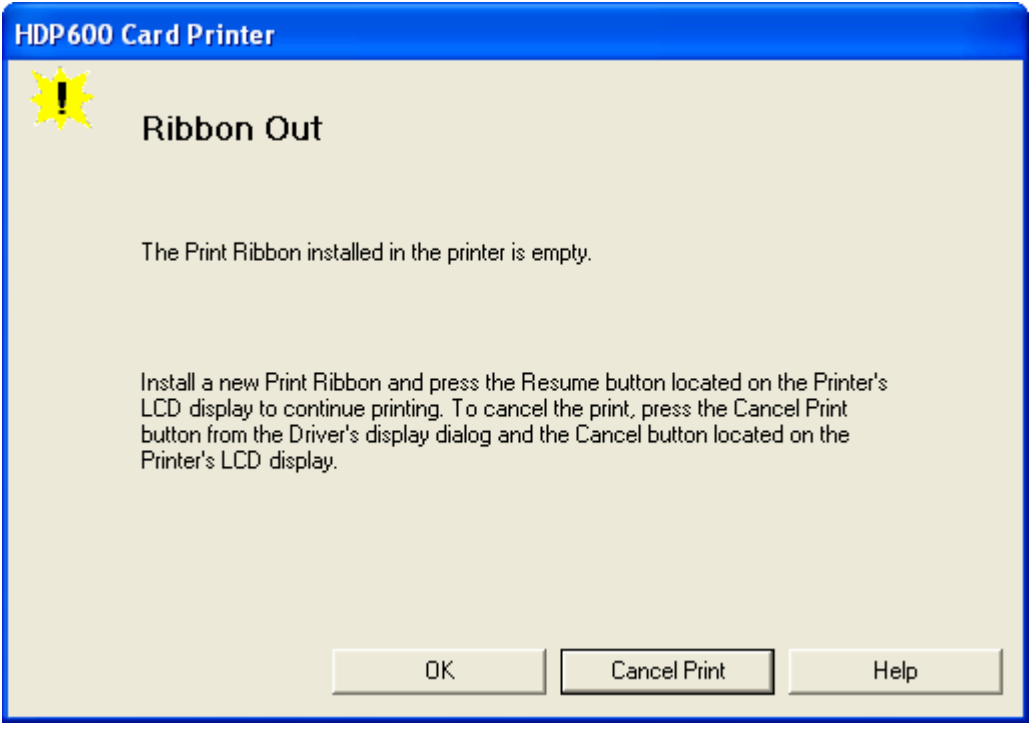

## **Resolving a No Ribbon Installed Error**

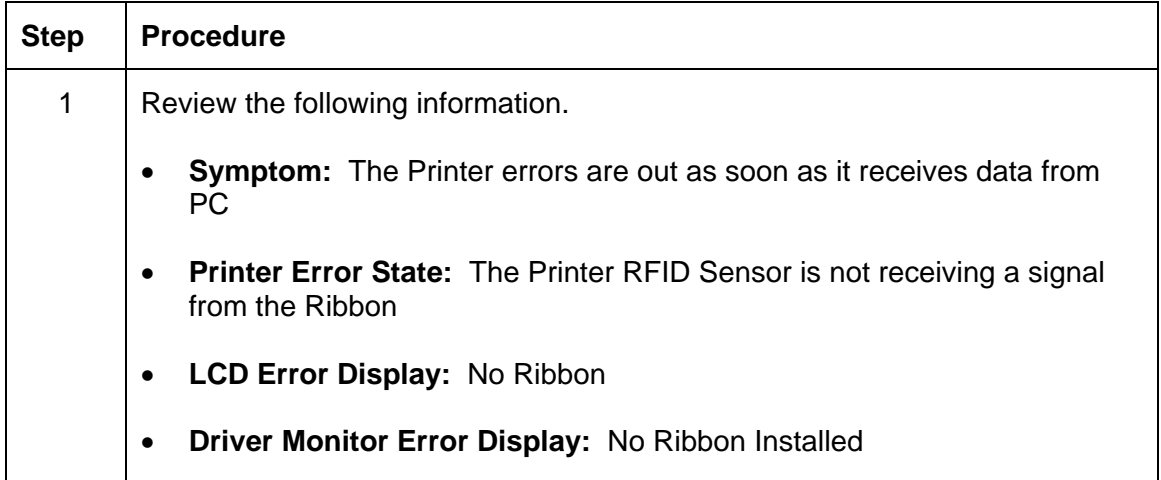

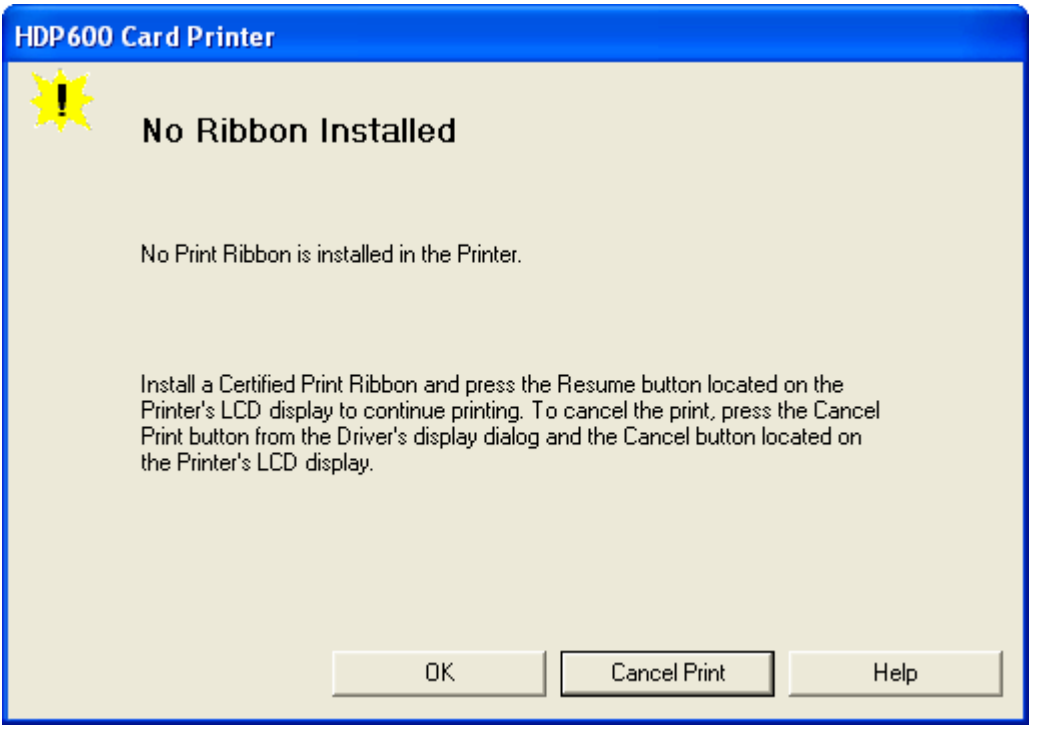

#### **Resolving a No Ribbon Installed Error**

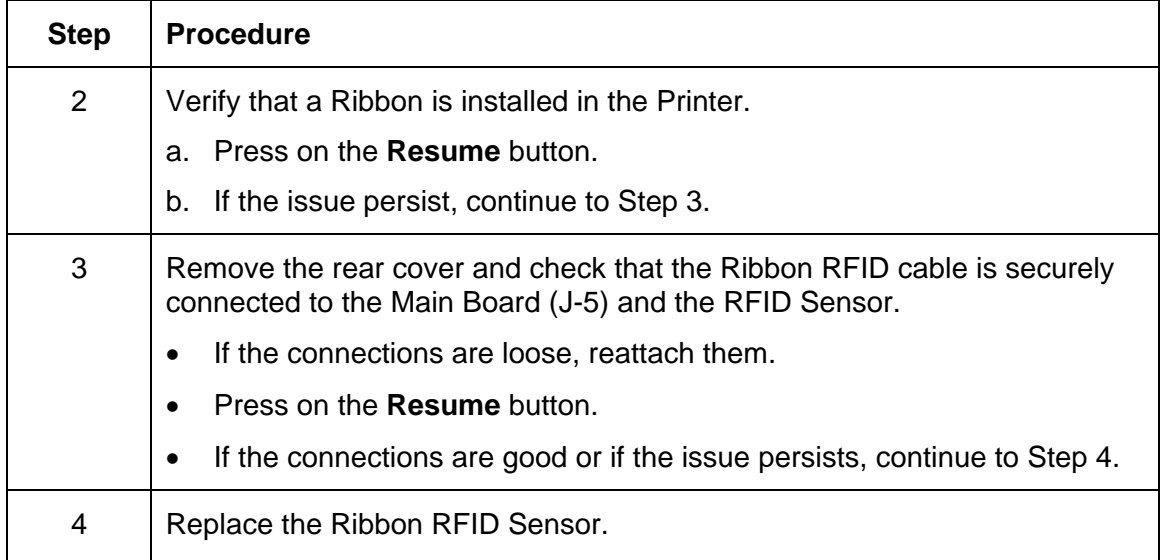

## **Resolving a Invalid Ribbon Error**

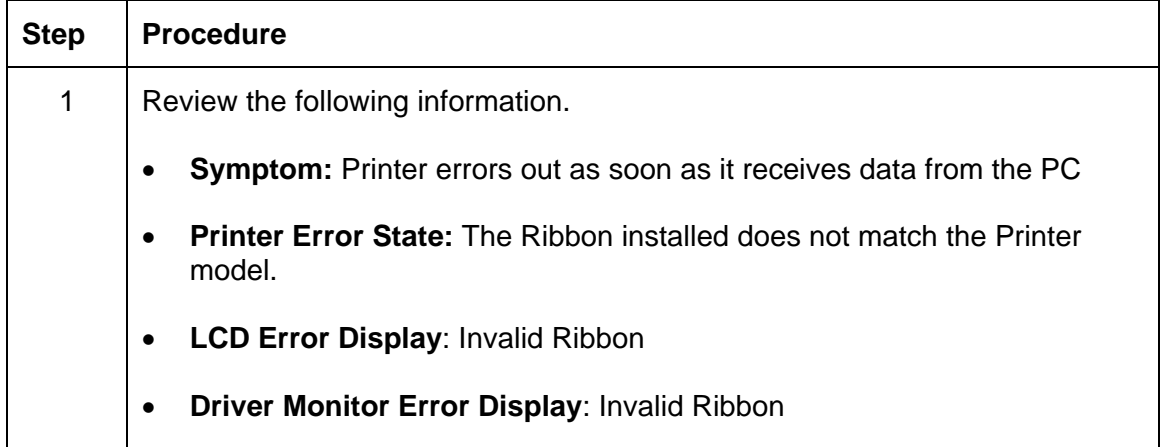

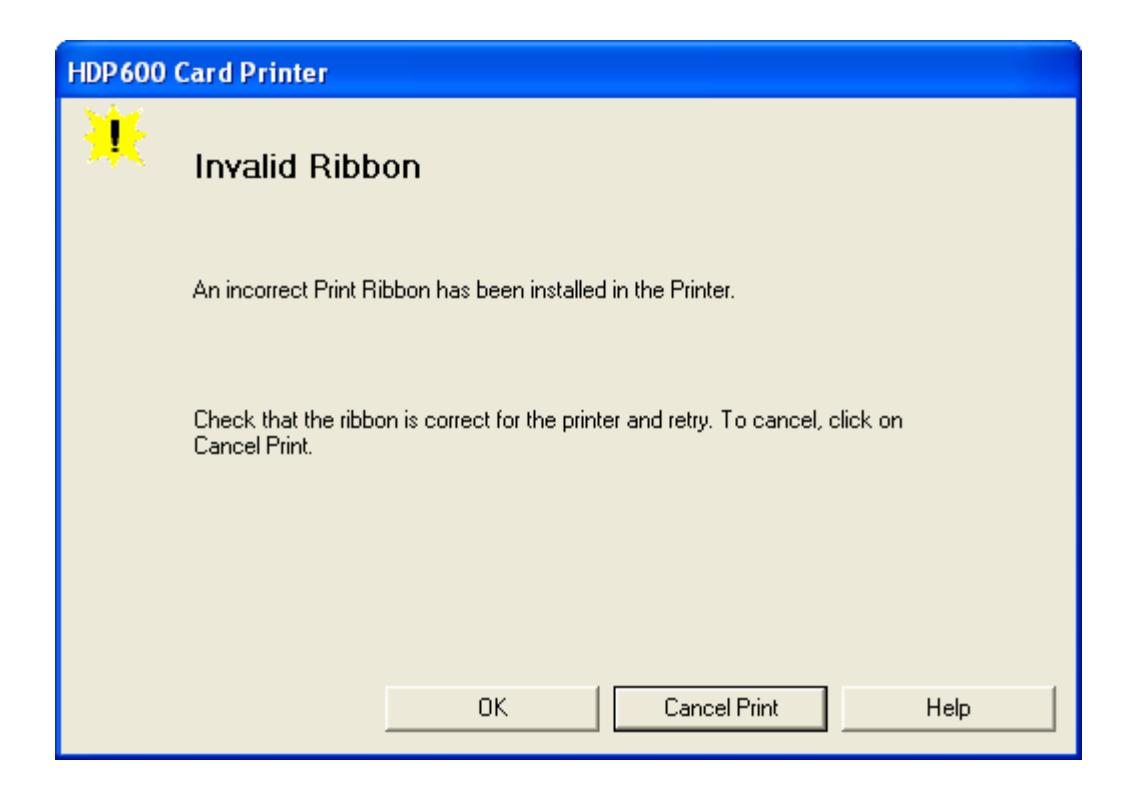

#### **Resolving a Invalid Ribbon Error**

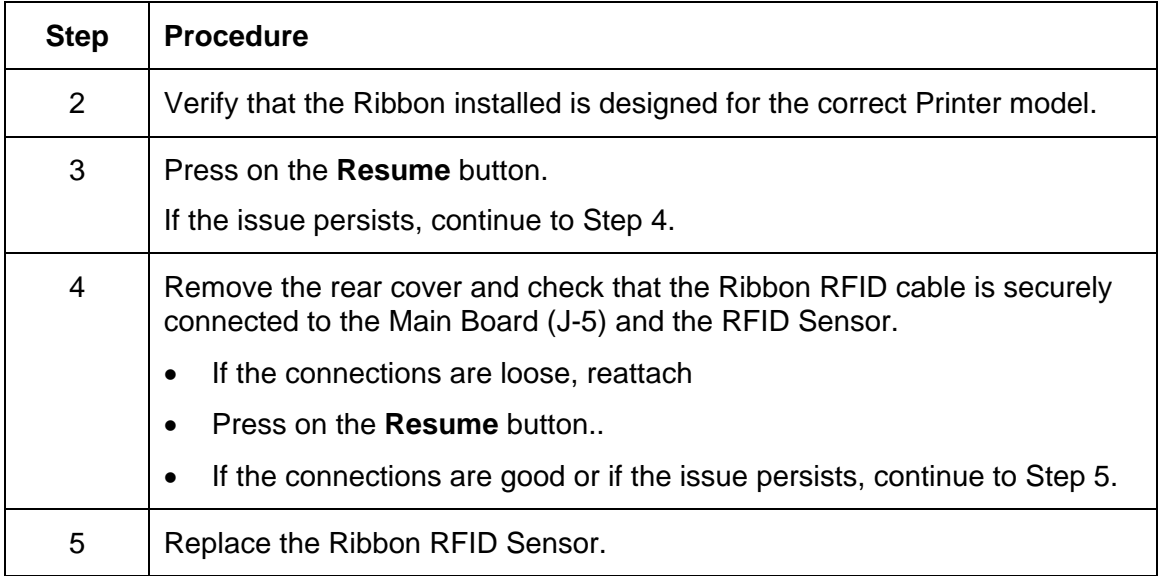

## **Resolving a Wrong Ribbon Error**

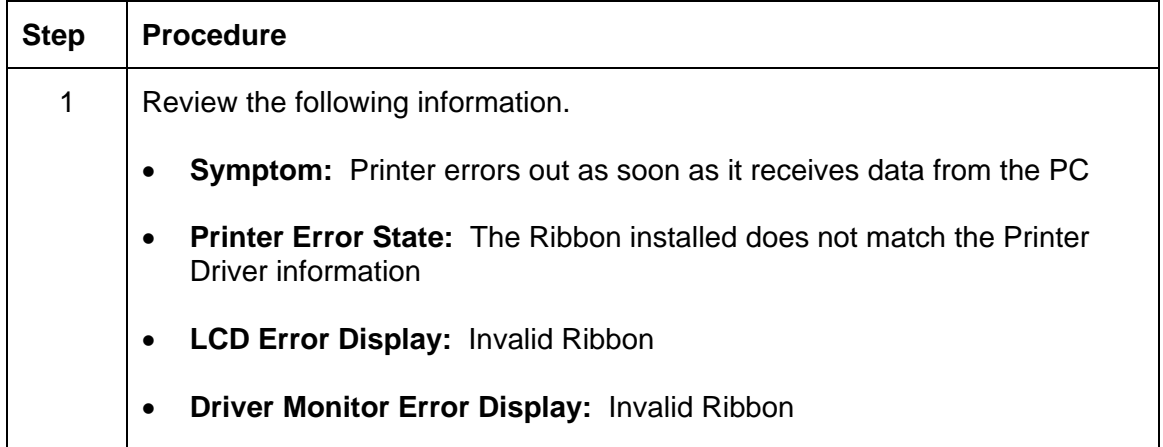

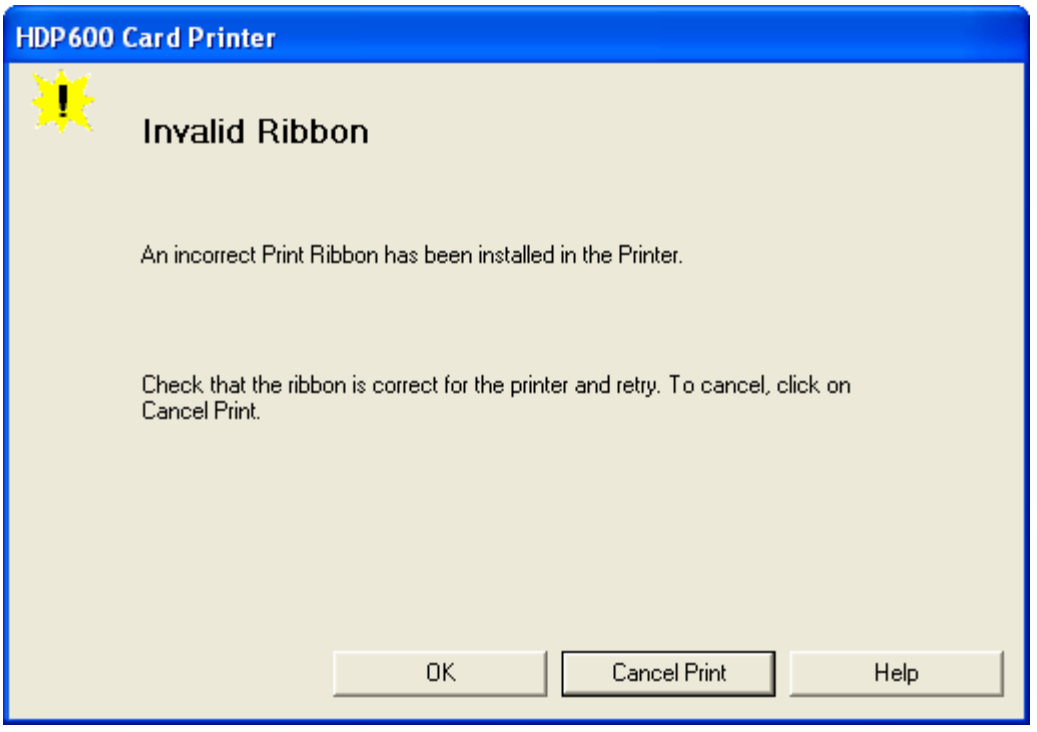

#### <span id="page-163-0"></span>**Resolving a Wrong Ribbon Error**

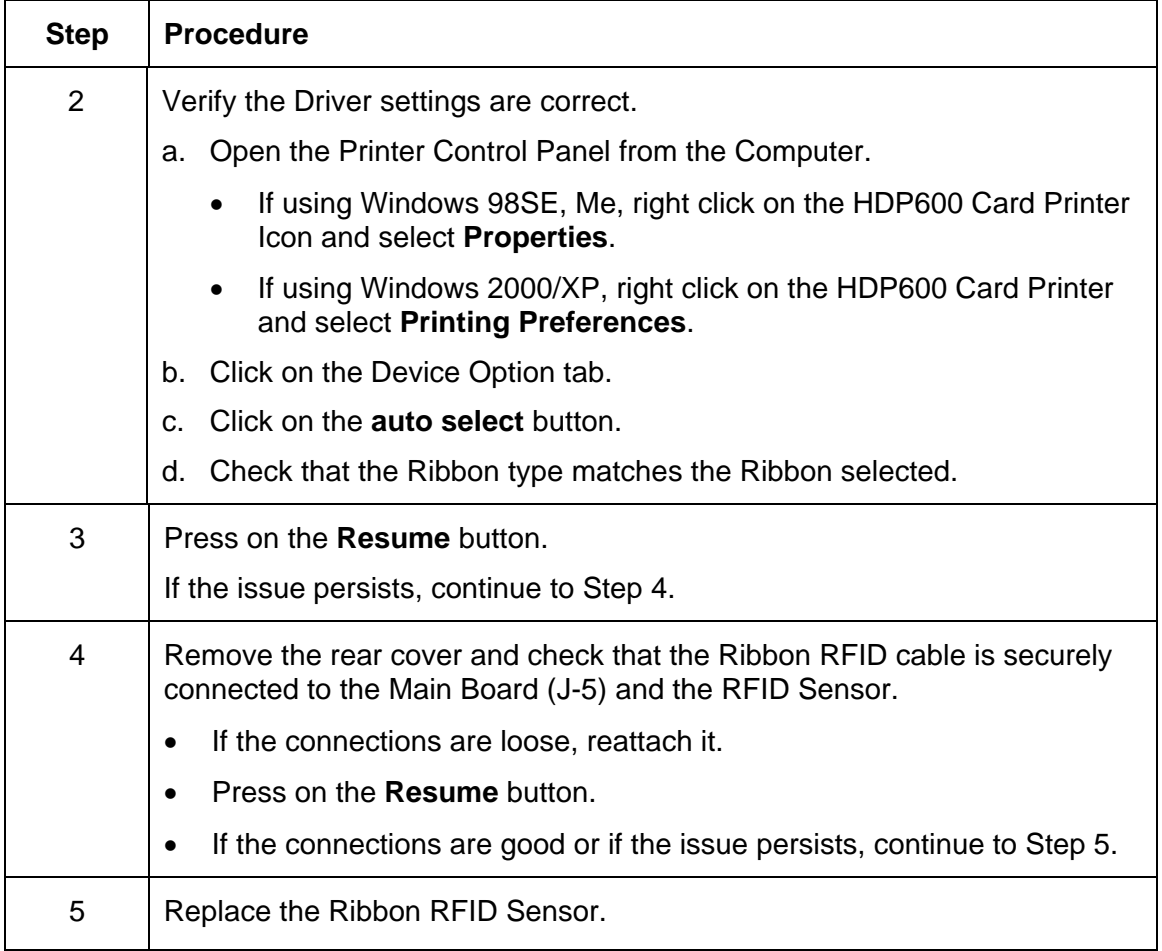

### **Resolving a Headlift Motor or Sensor Error**

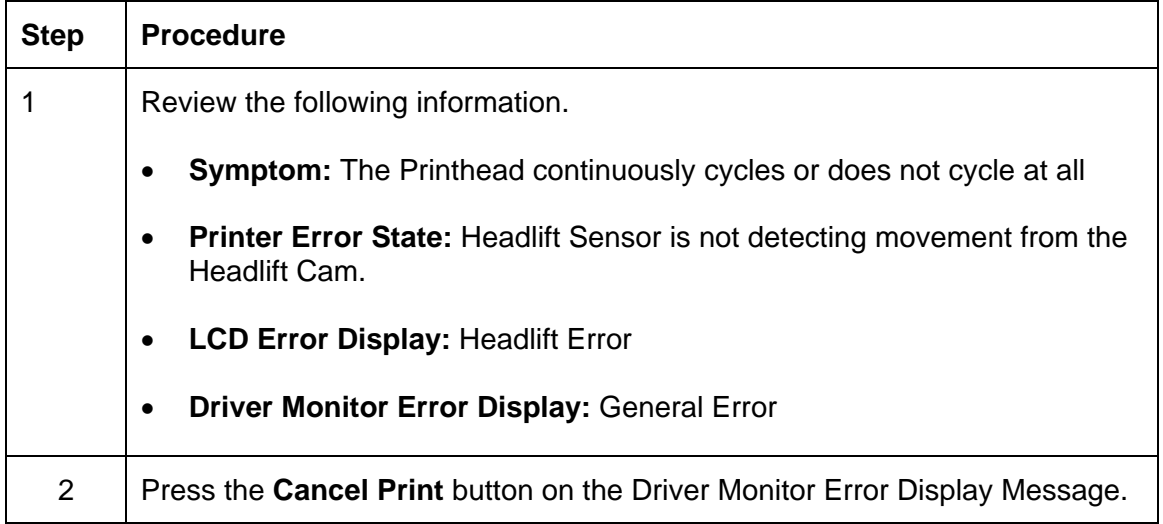

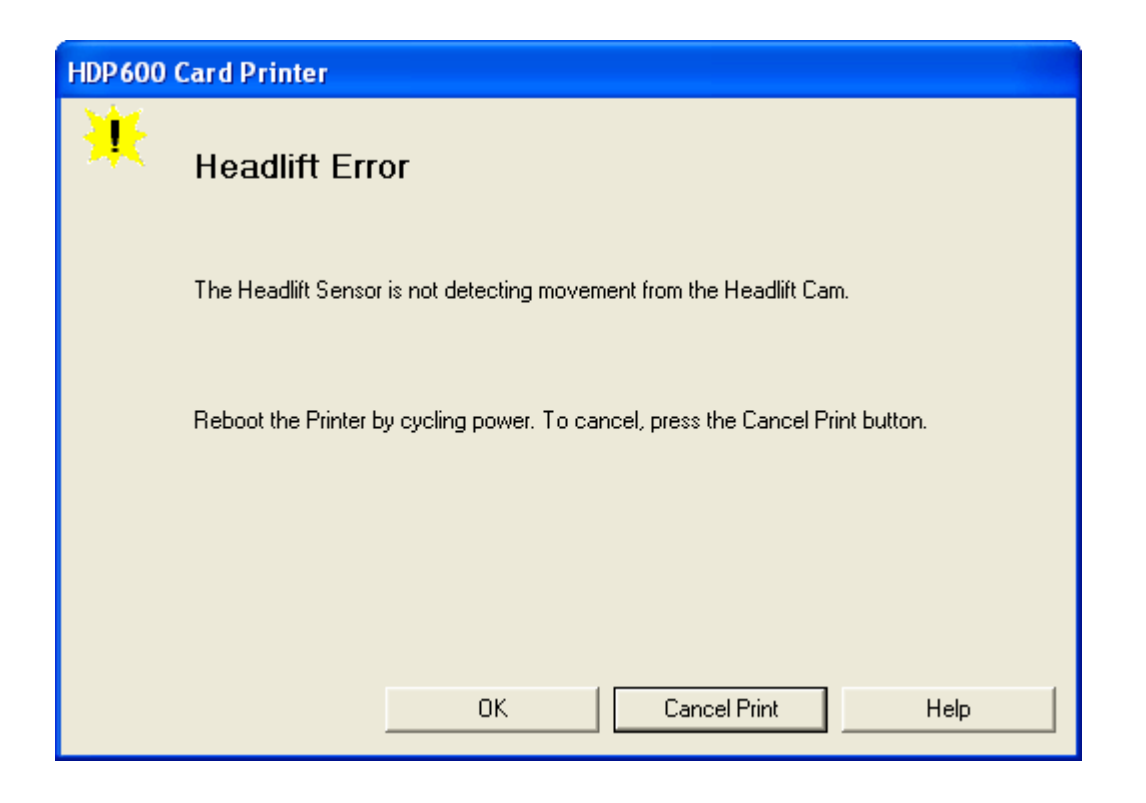

#### **Resolving a Headlift Motor or Sensor Error**

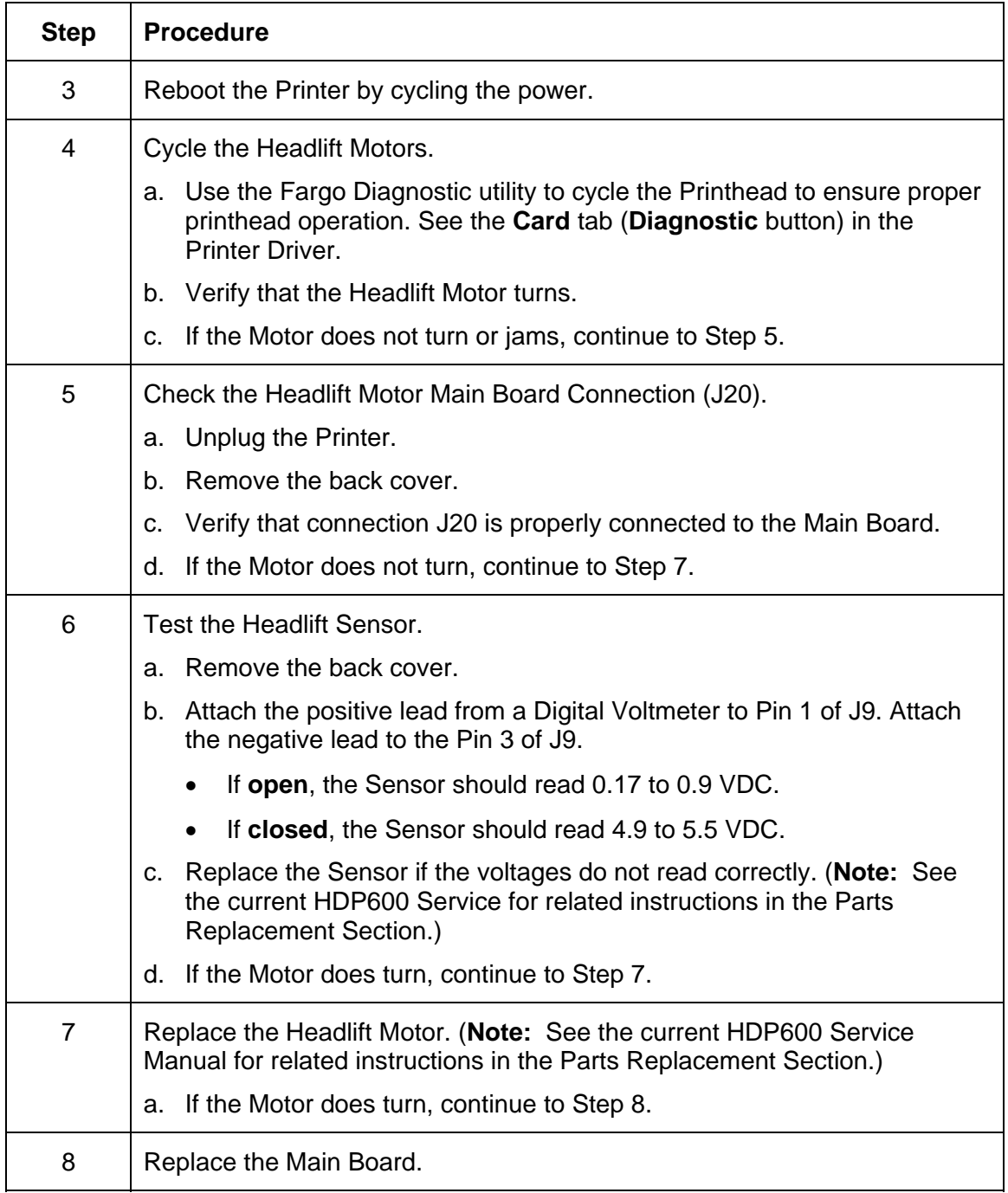

### **Resolving the Cover Open Error Message**

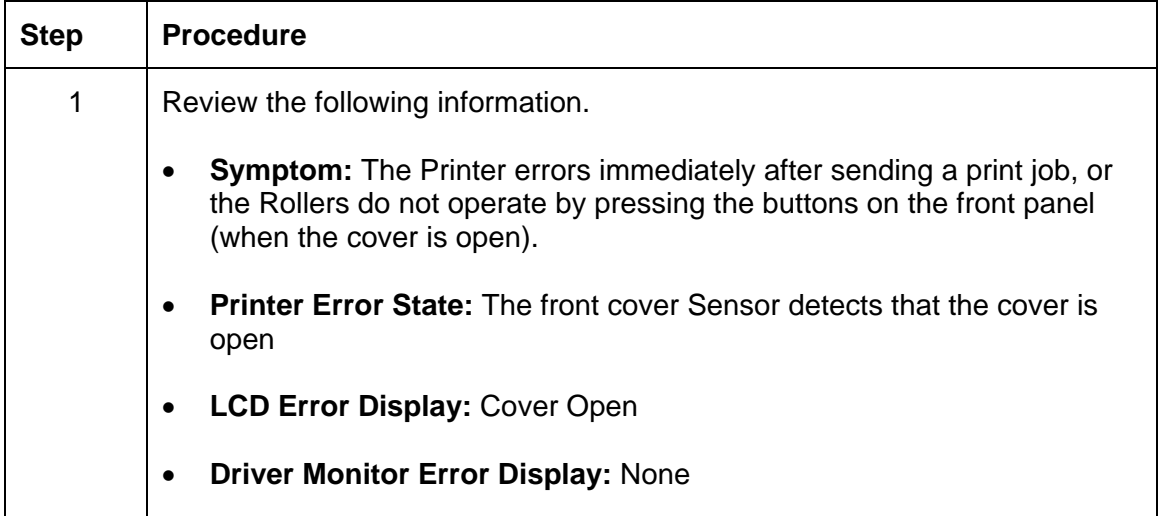

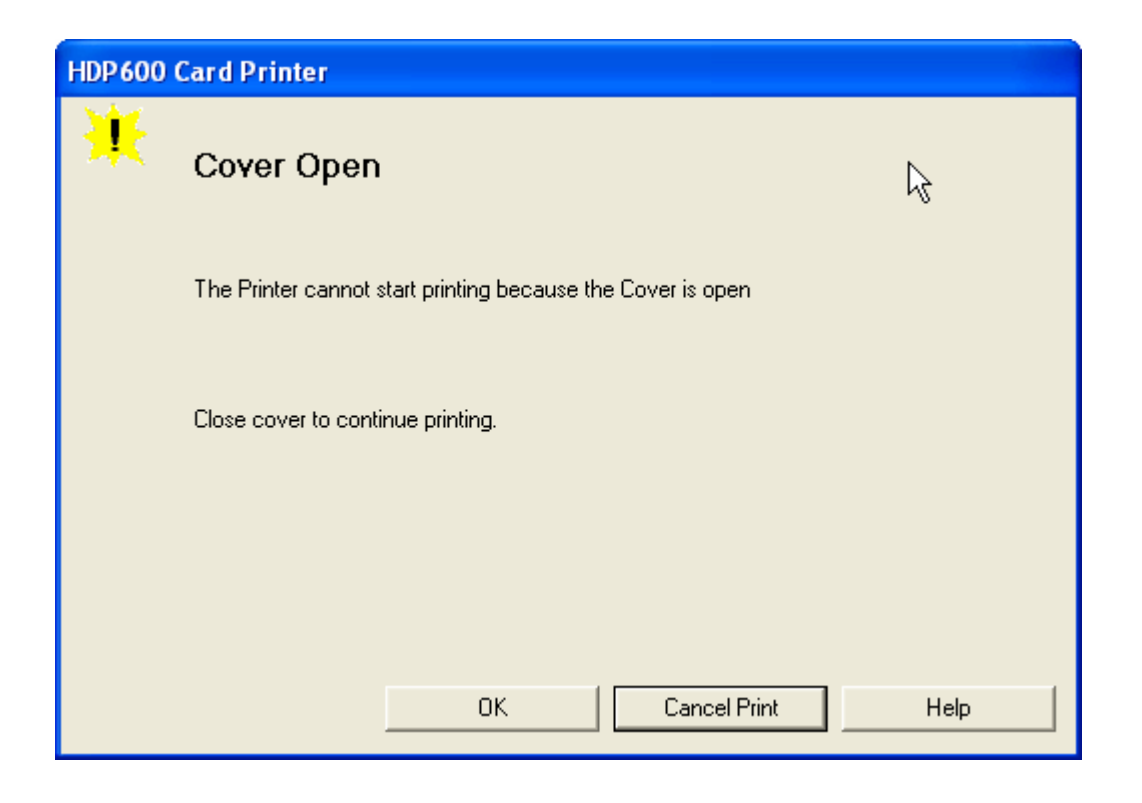

#### **Resolving the Cover Open Error Message**

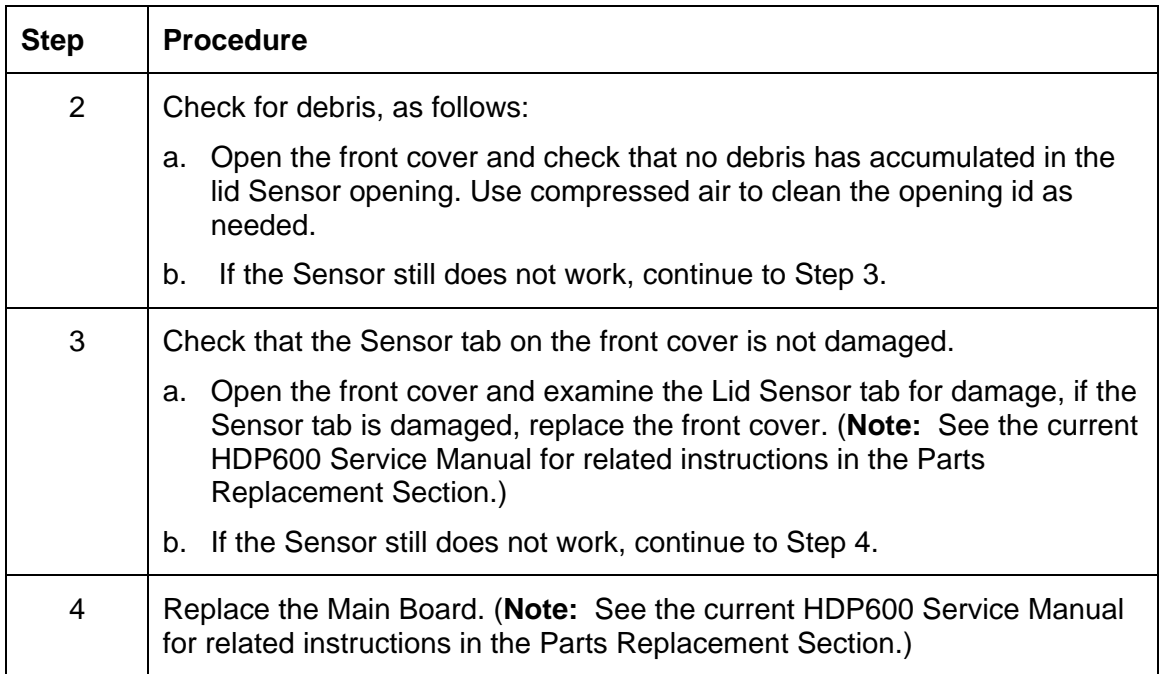

## **Resolving the Blank Output issues**

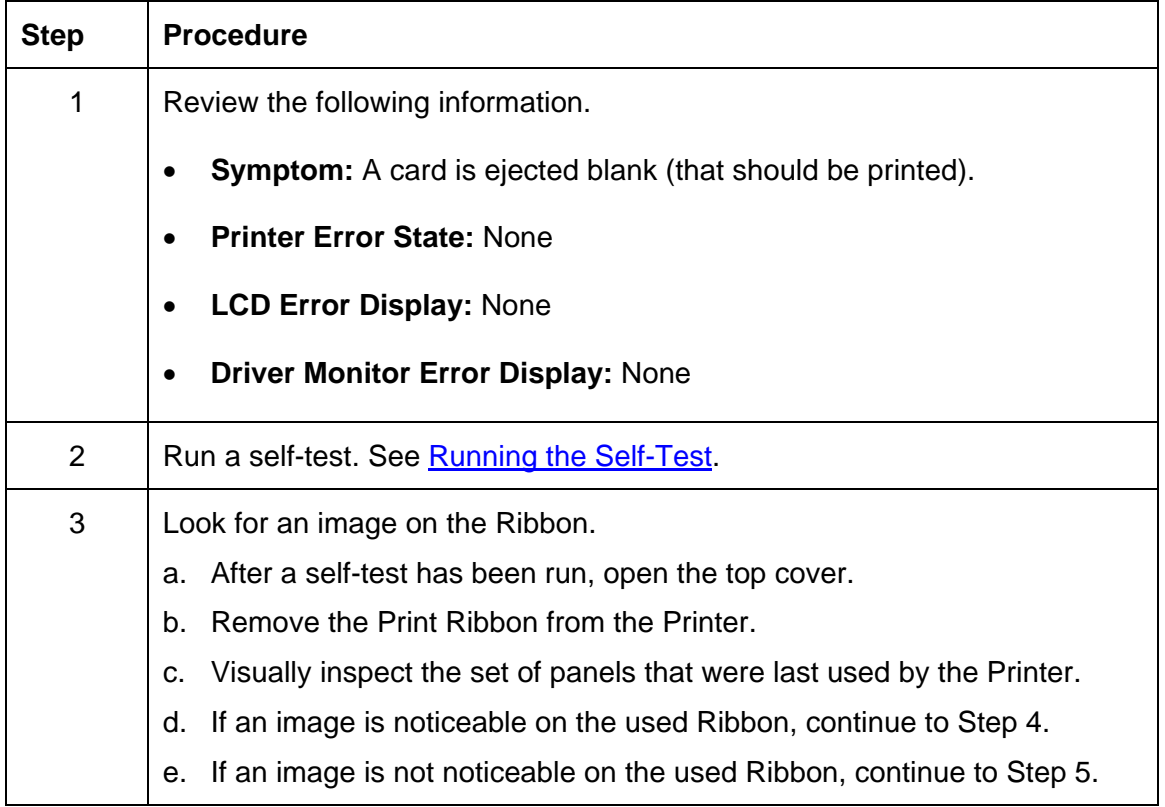

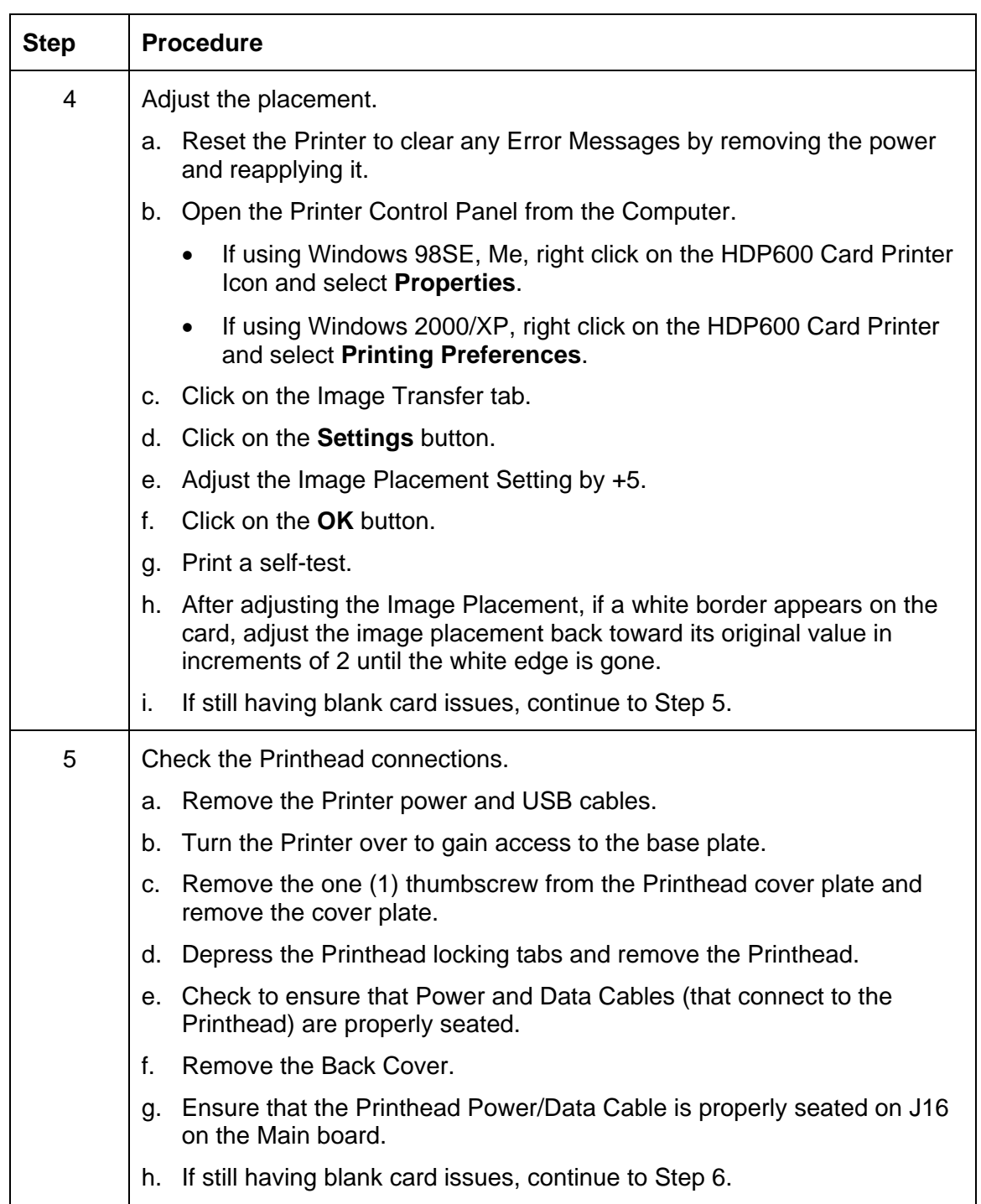

### **Resolving the Blank Output issues (continued)**

#### **Resolving the Blank Output issues**

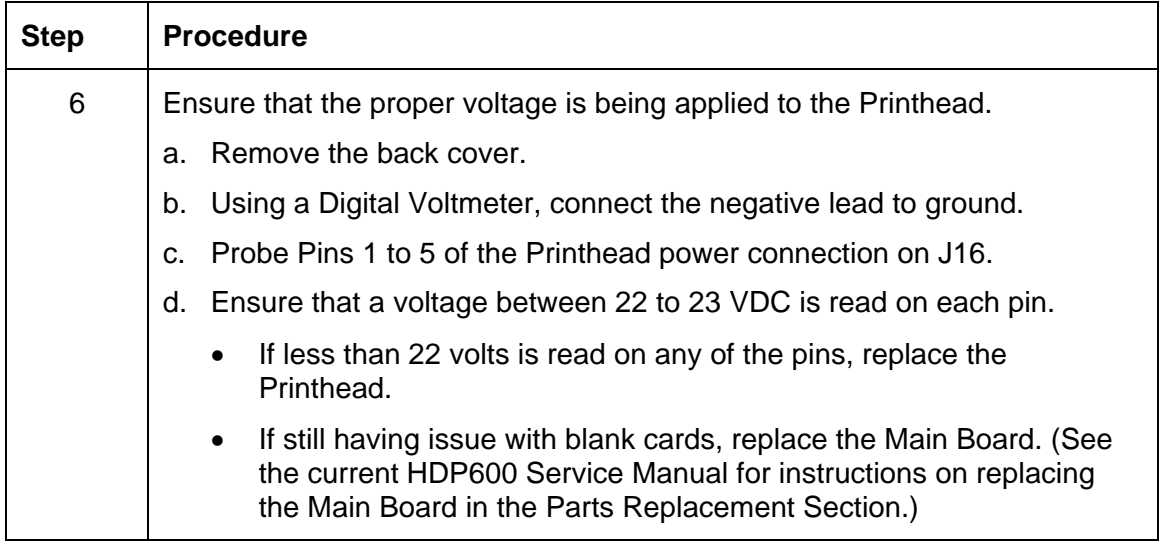

# **Card Lamination Errors**

#### **Resolving a Laminator (General Error)**

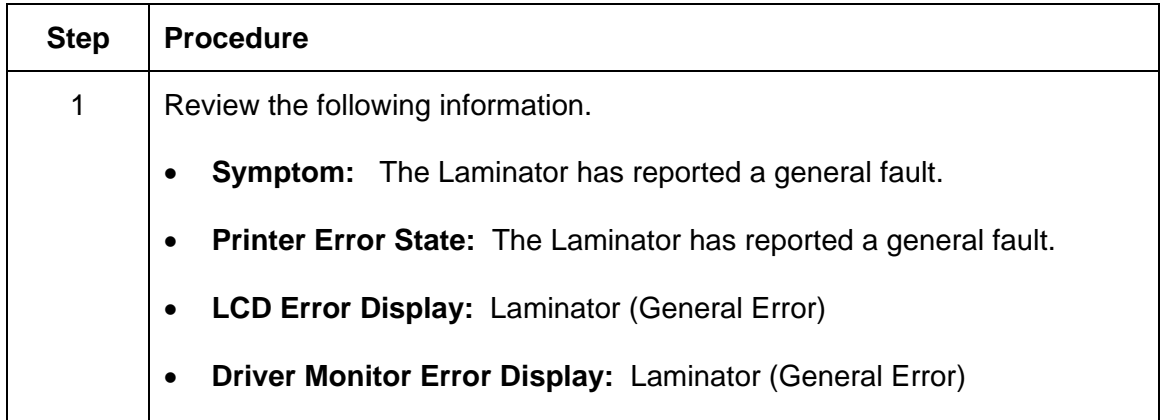

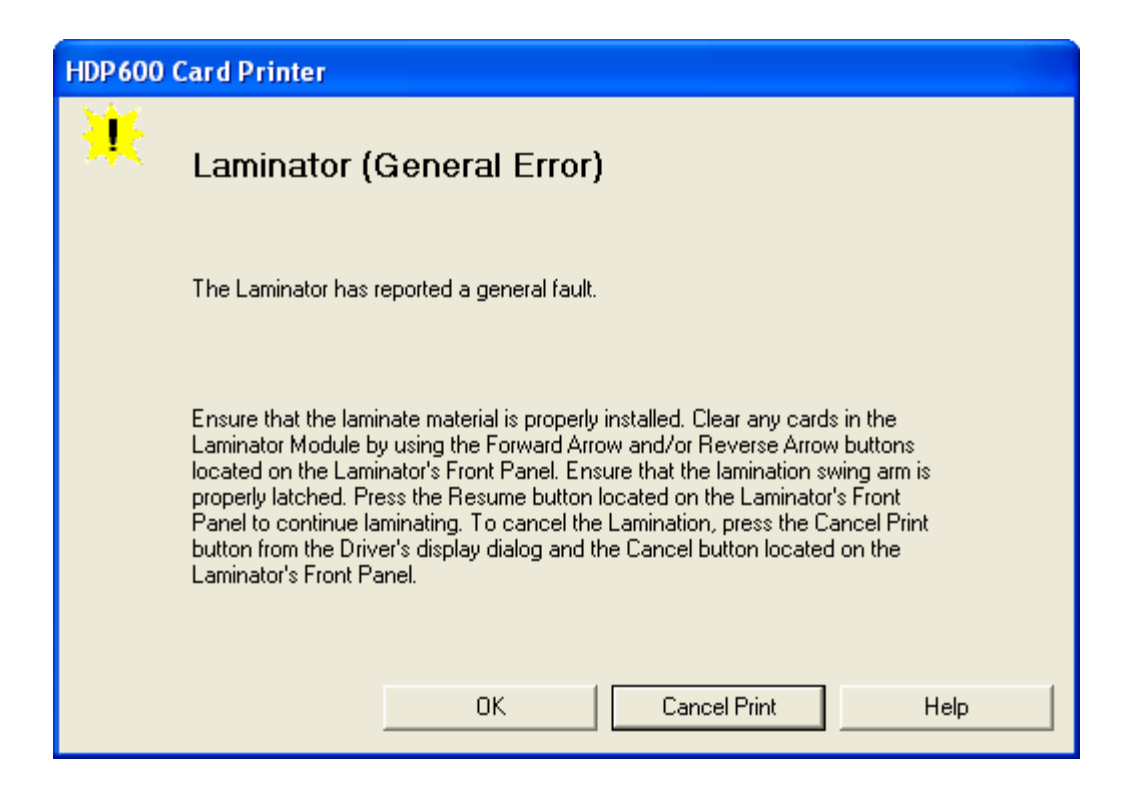

## **Resolving the Laminator (Check Power) Error**

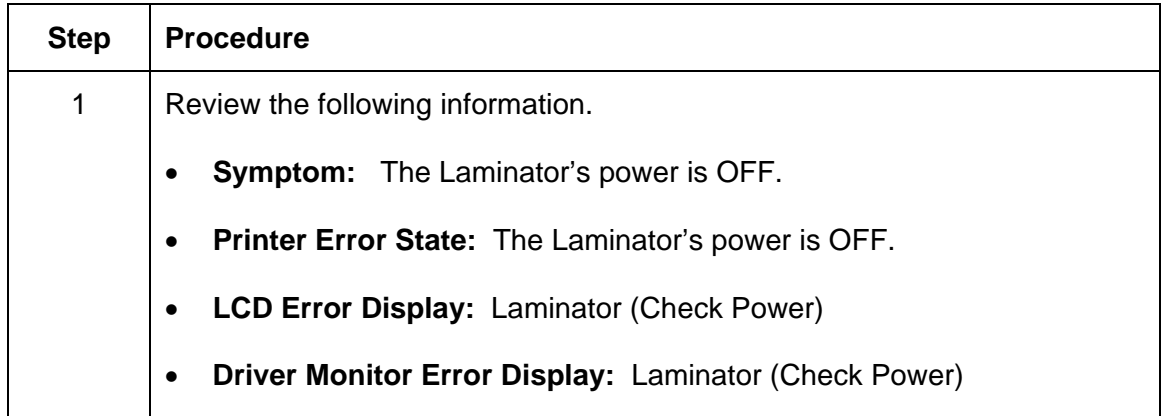

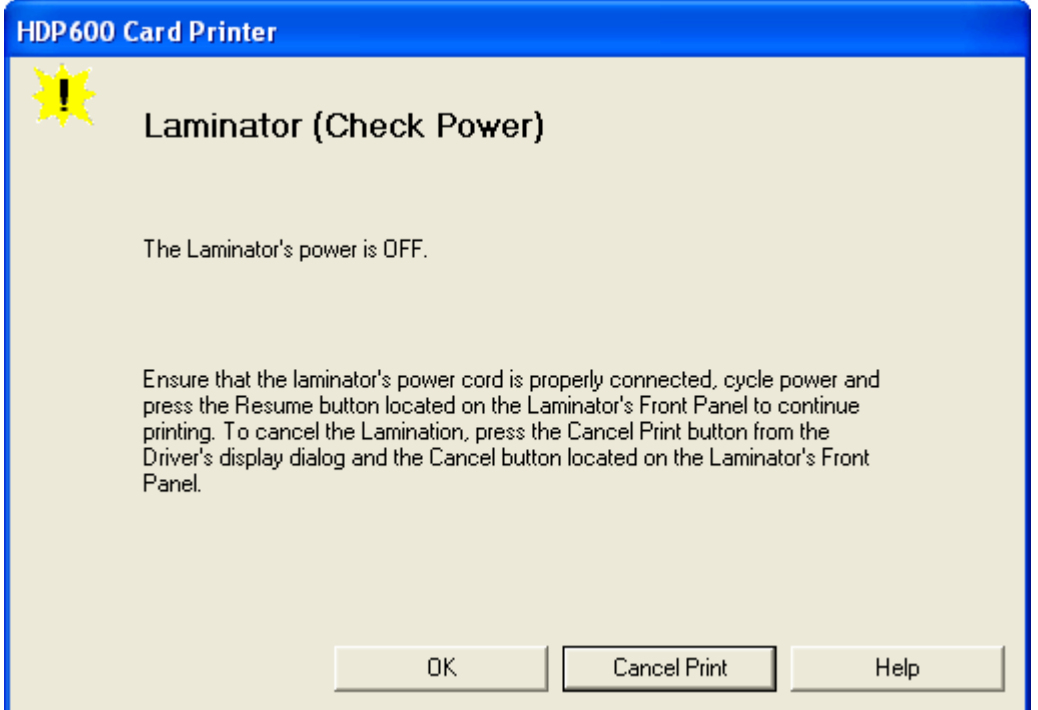

#### **Resolving the Laminator (Heater Off) Error**

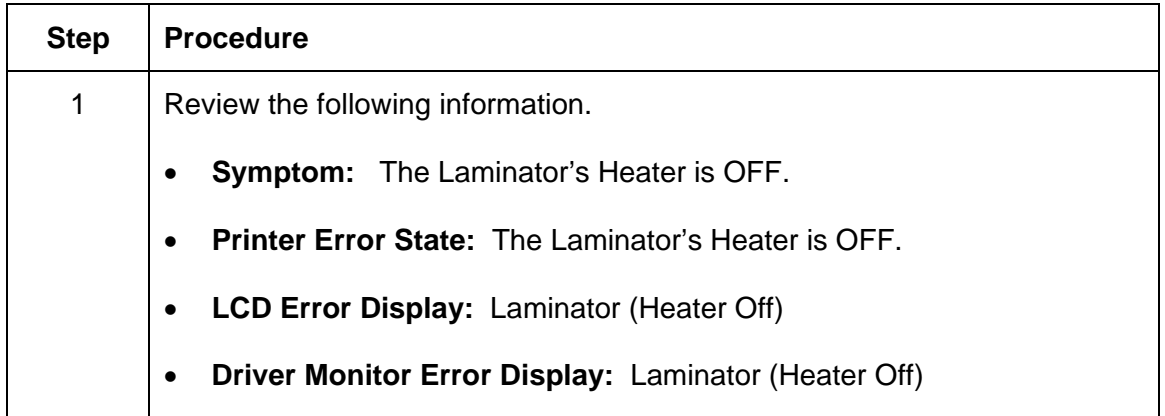

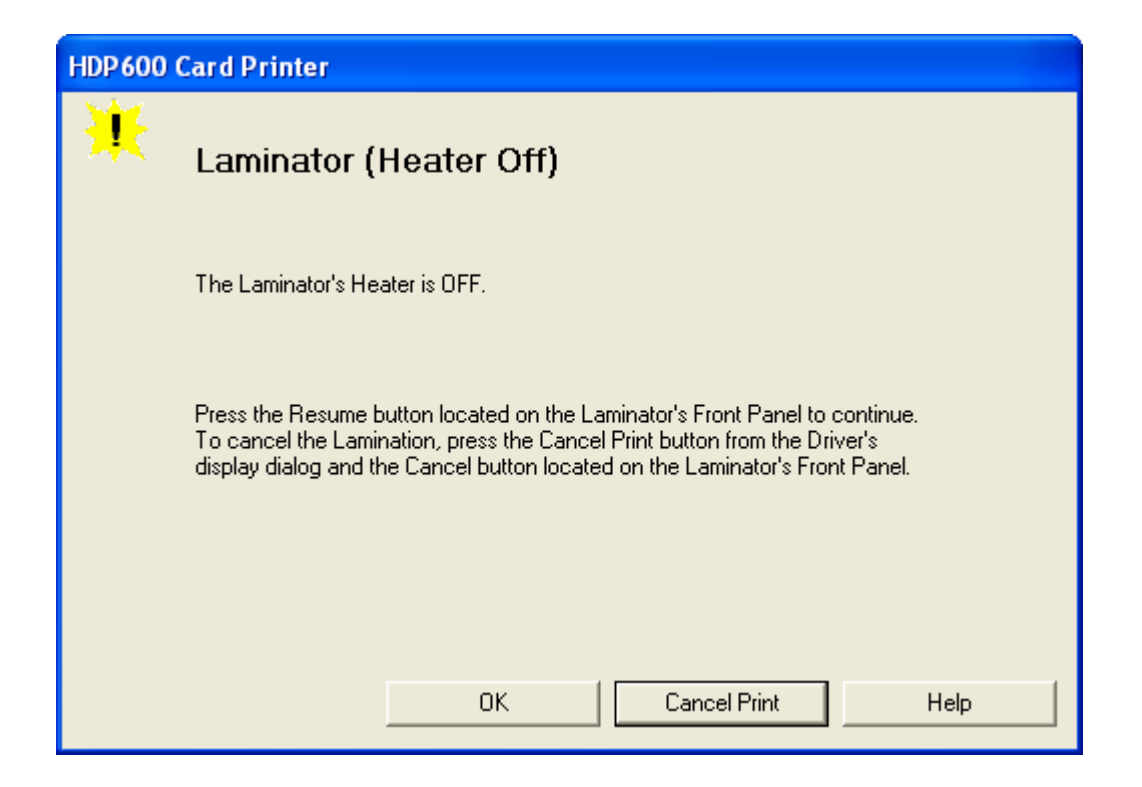

#### **Resolving the Wrong Overlaminate Installed Error**

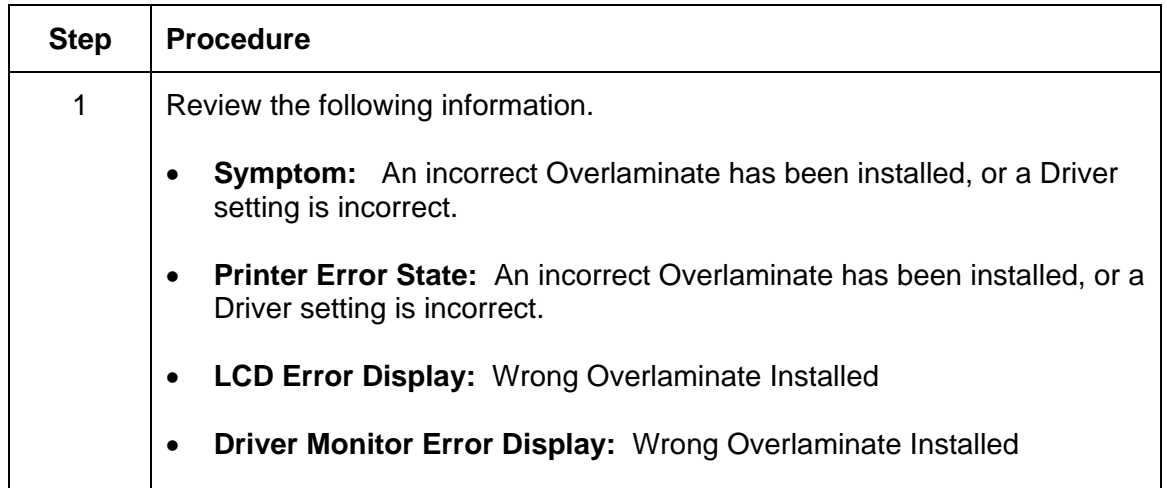

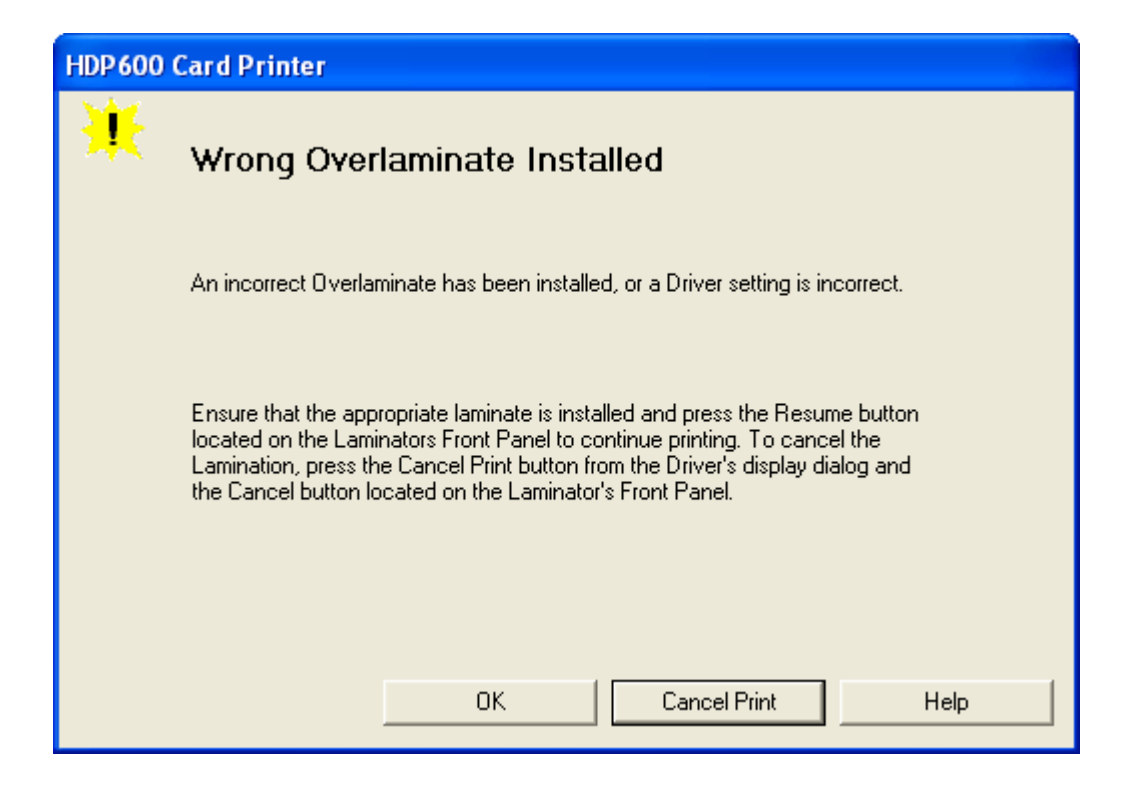

## **Resolving Check Lamination Material Error**

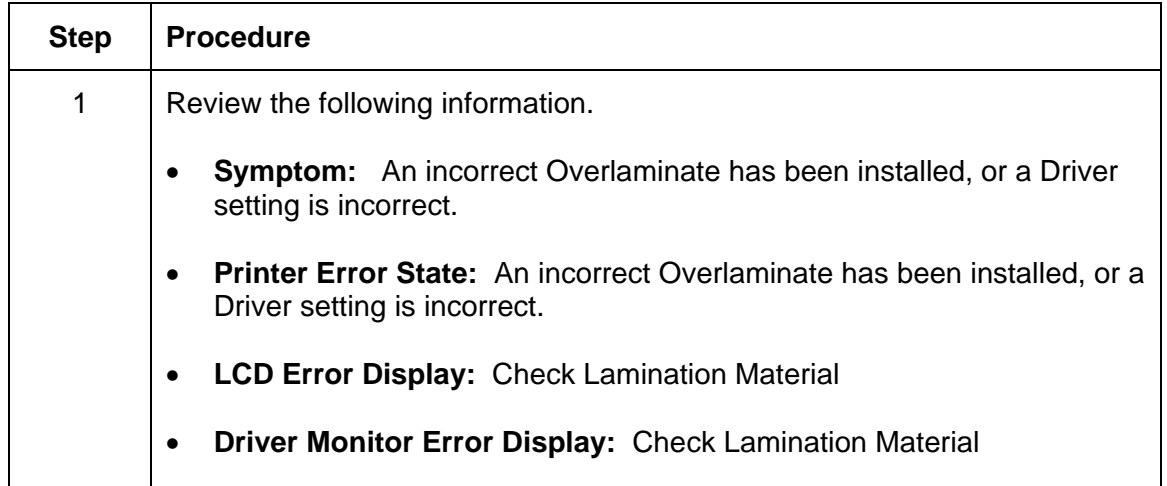

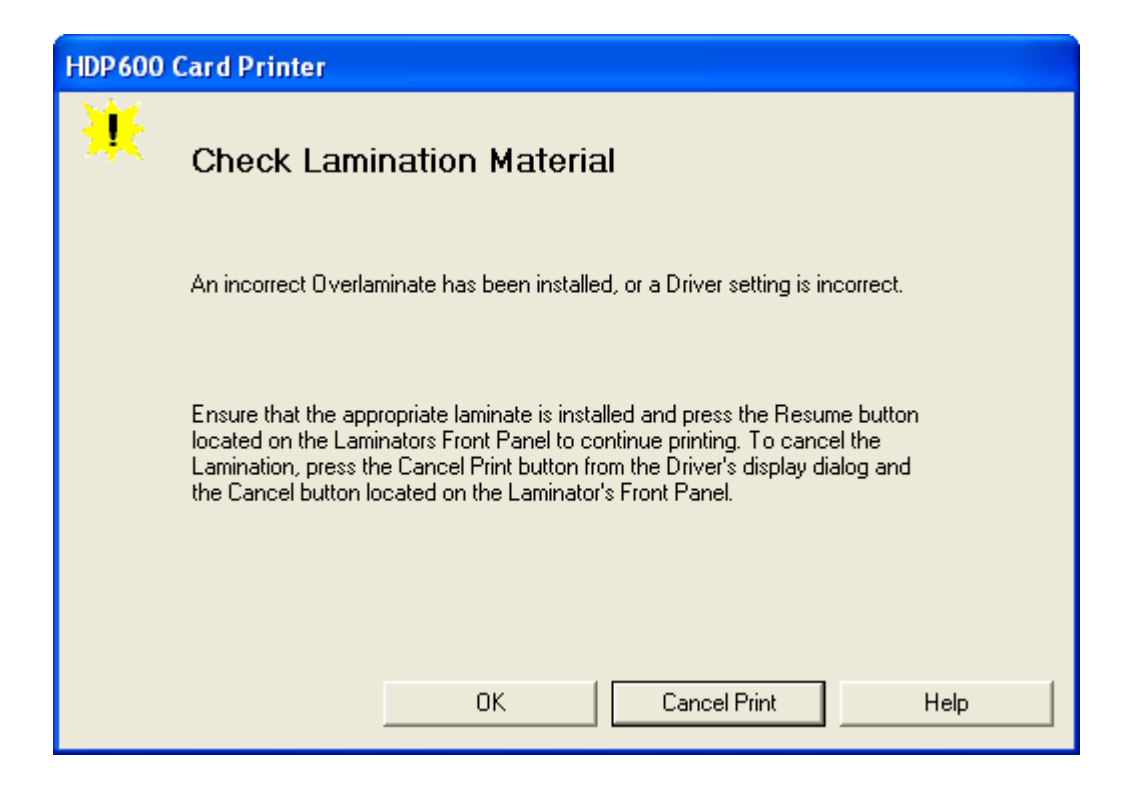

# **Diagnosing Image Problems**

### **Resolving the Pixel Failure problems**

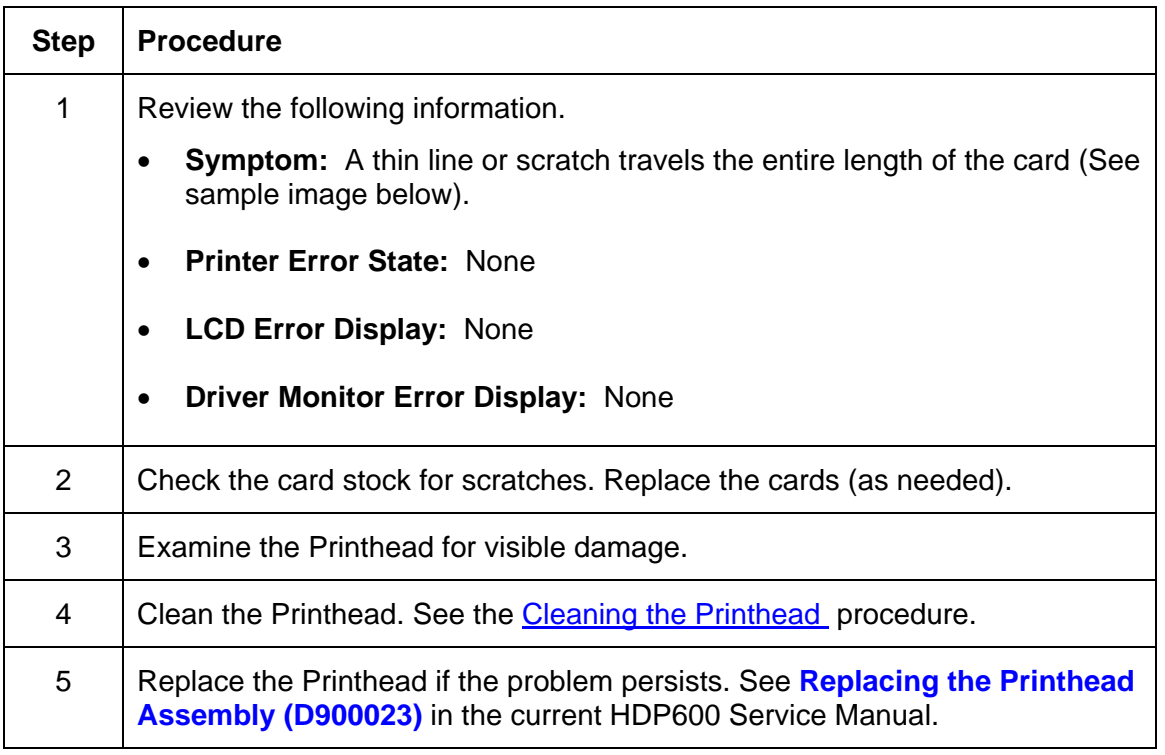

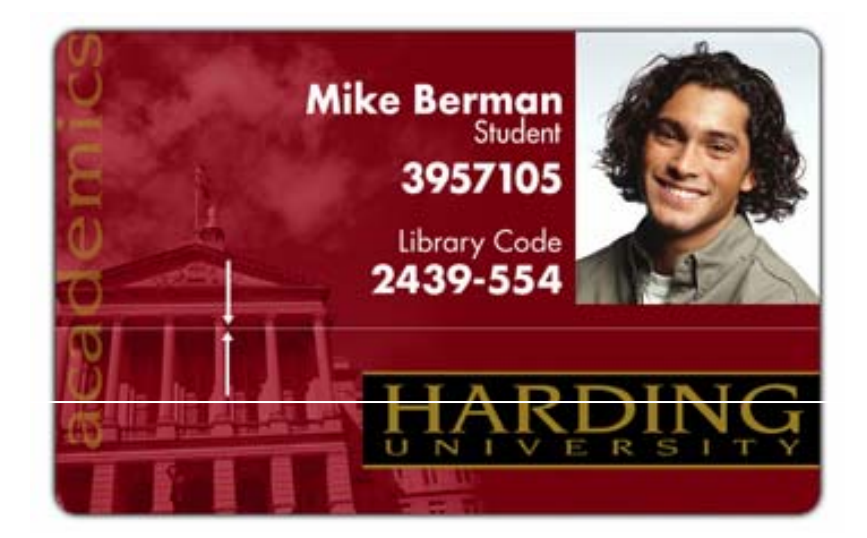

### **Resolving the Card Surface Debris problems**

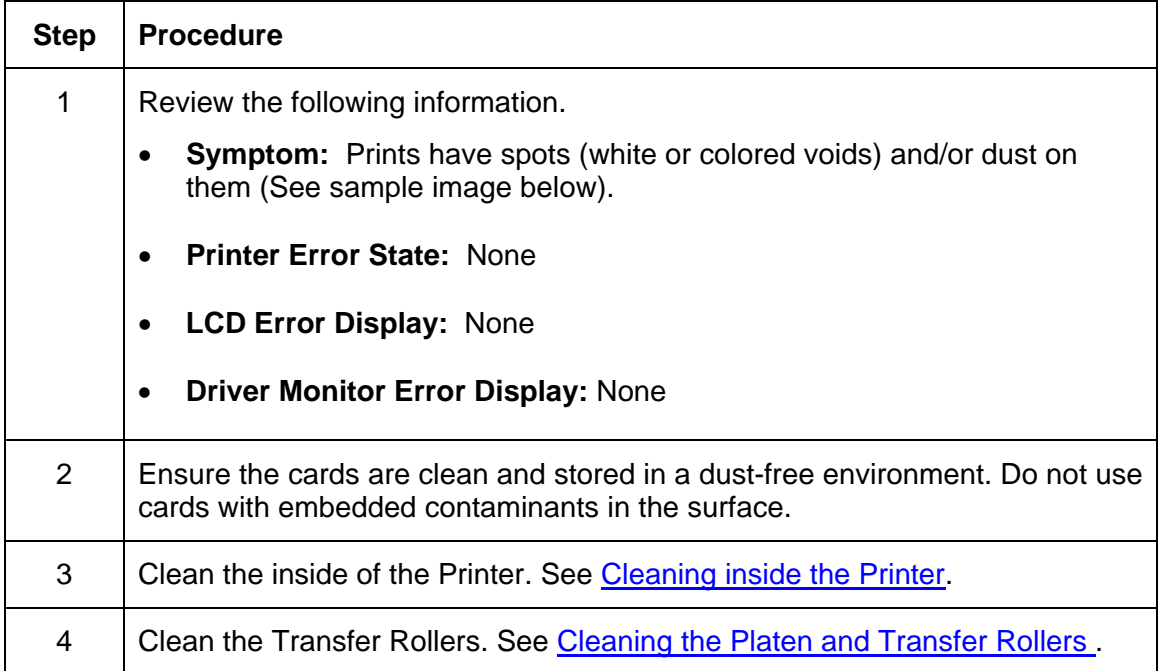

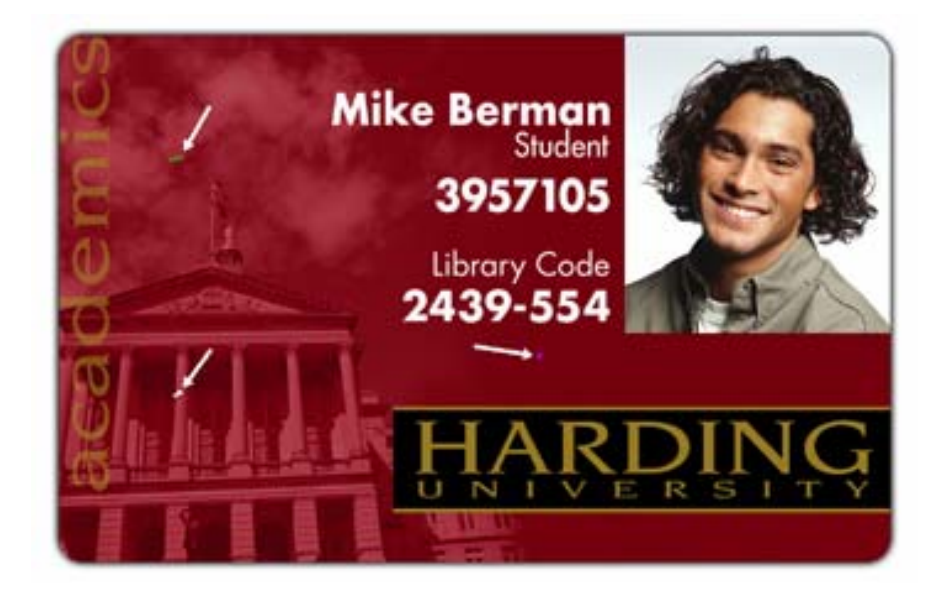

### **Resolving the Incorrect Image Darkness problems**

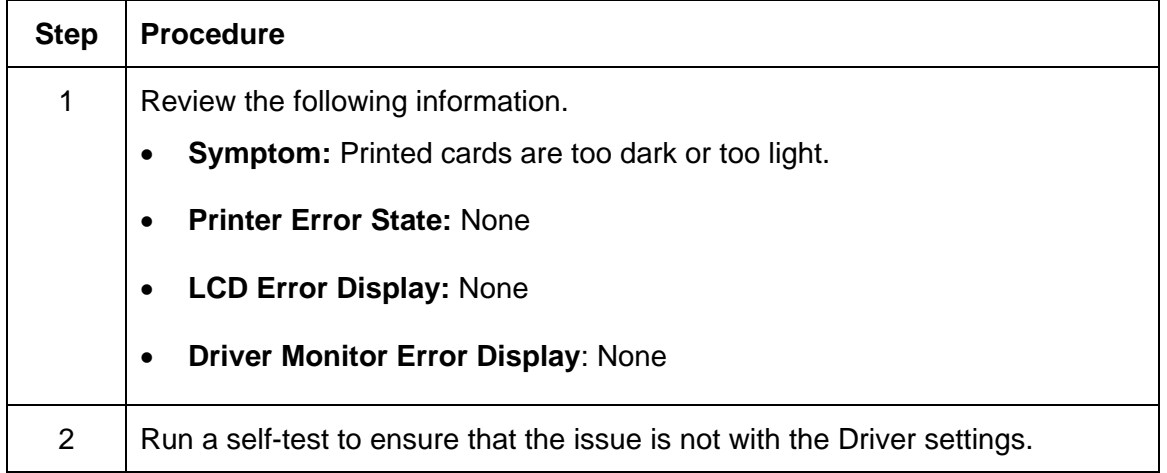

#### **Resolving the Incorrect Image Darkness problems (continued)**

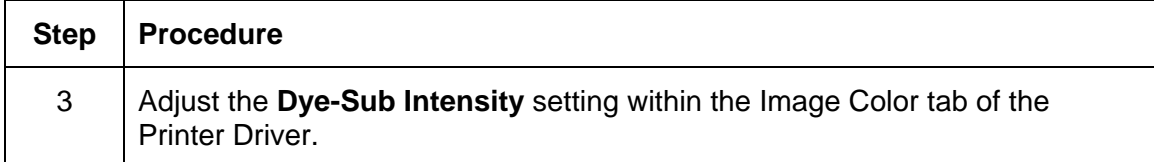

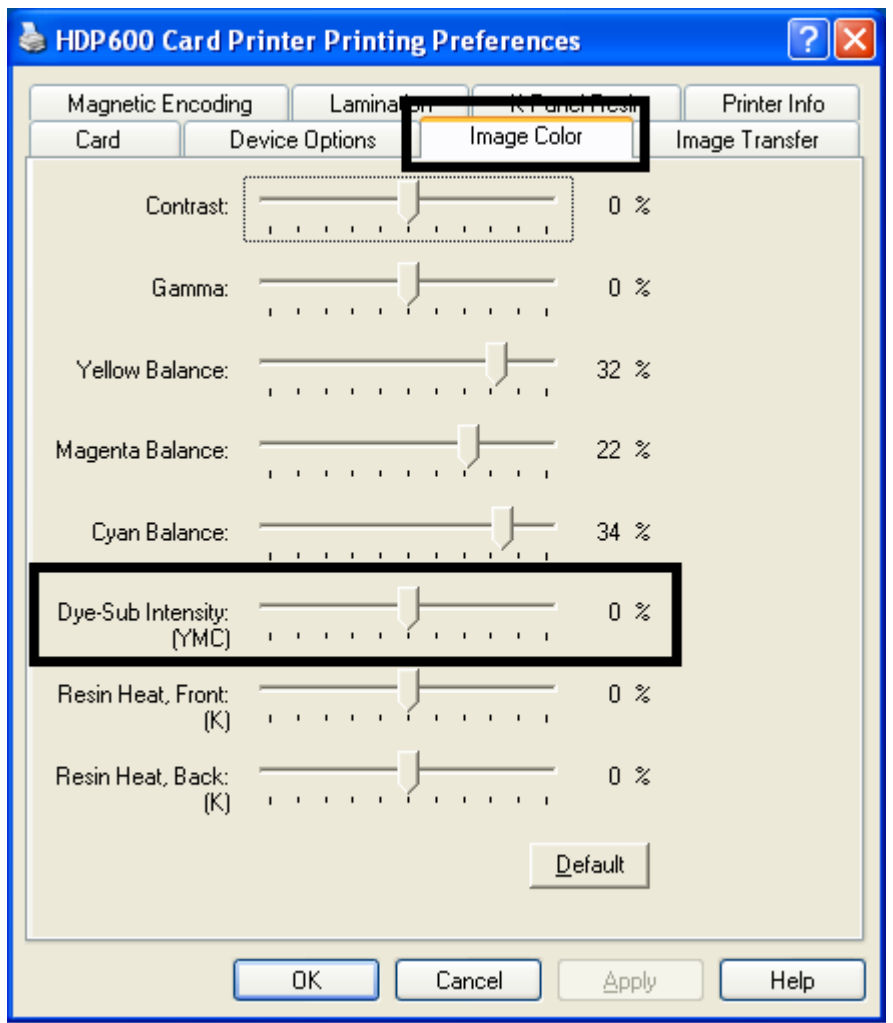
#### **Resolving the Incorrect Image Darkness problems (continued)**

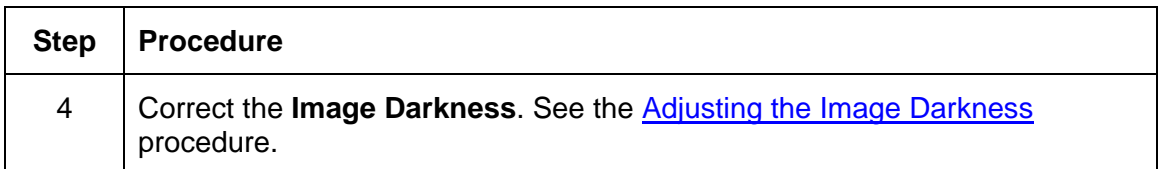

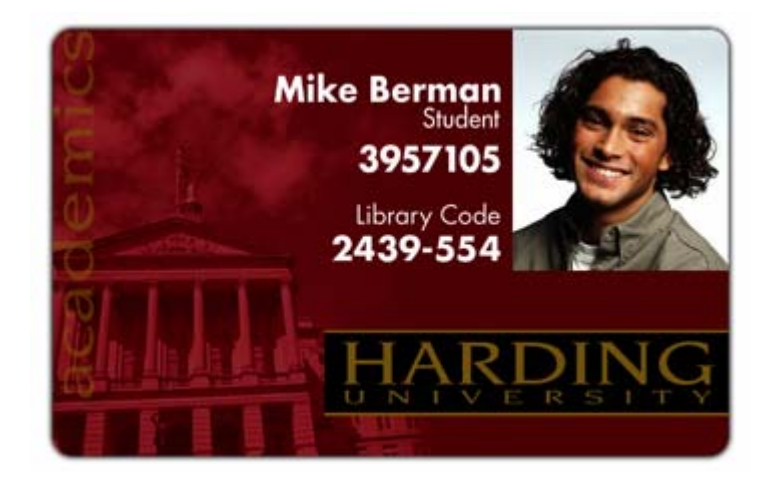

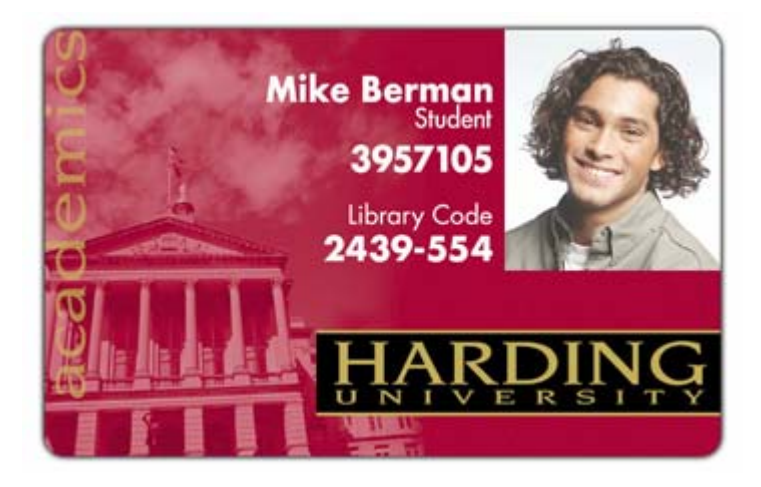

#### **Resolving the Ribbon Wrinkle problems**

All Troubleshooting procedures assume that only factory-authorized supplies are in use in the Printer.

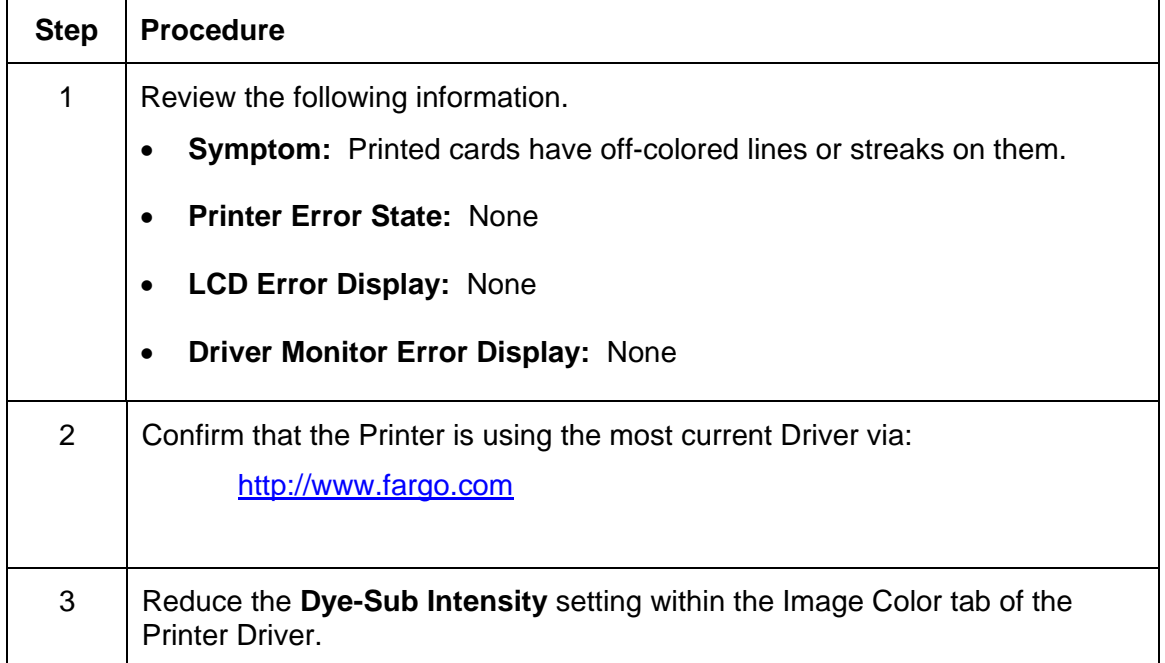

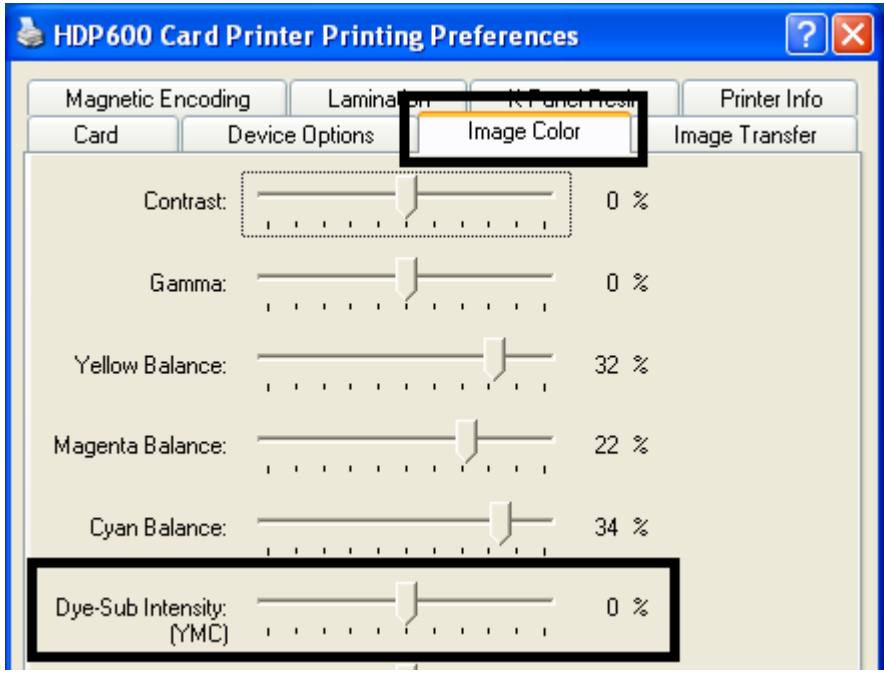

#### **Resolving the Ribbon Wrinkle problems**

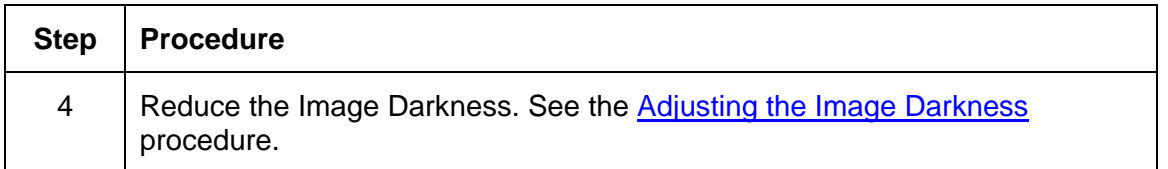

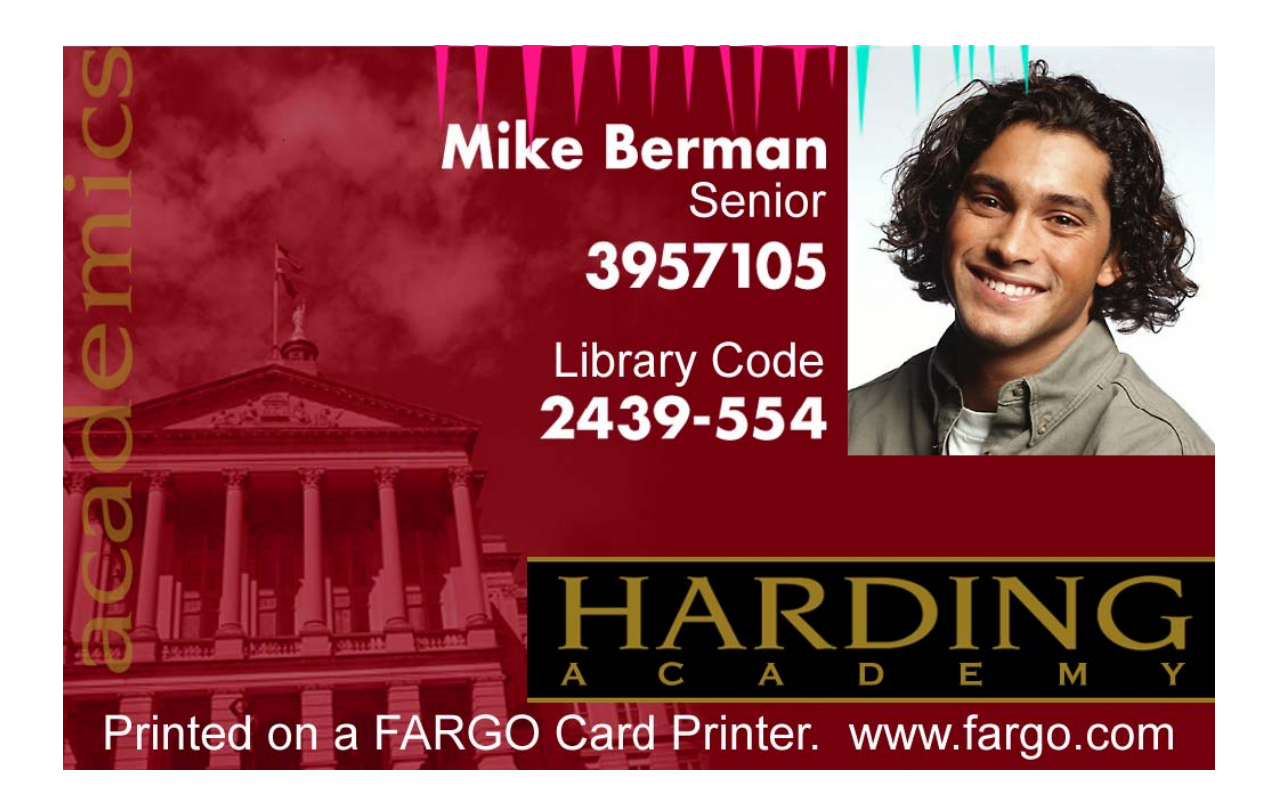

#### **Resolving the Excessive Resin Printing problems**

All Troubleshooting procedures assume that only factory-authorized supplies are in use in the Printer.

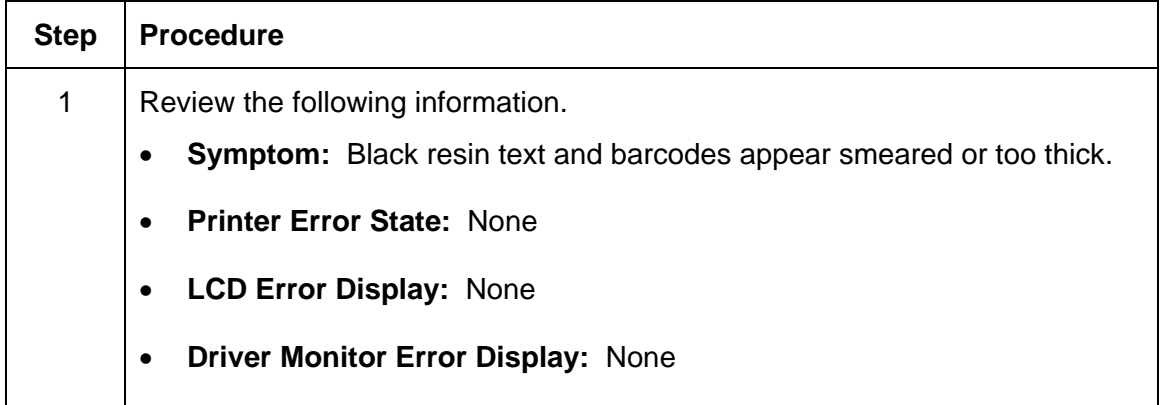

#### **Resolving the Excessive Resin Printing problems (continued)**

All Troubleshooting procedures assume that only factory-authorized supplies are in use in the Printer.

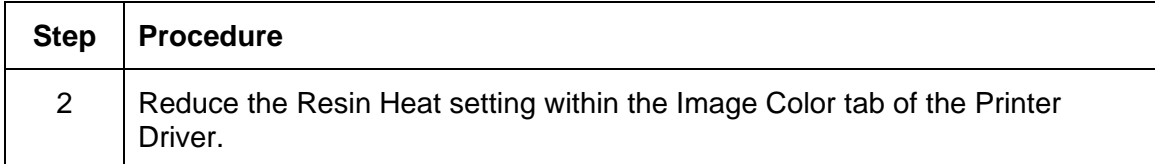

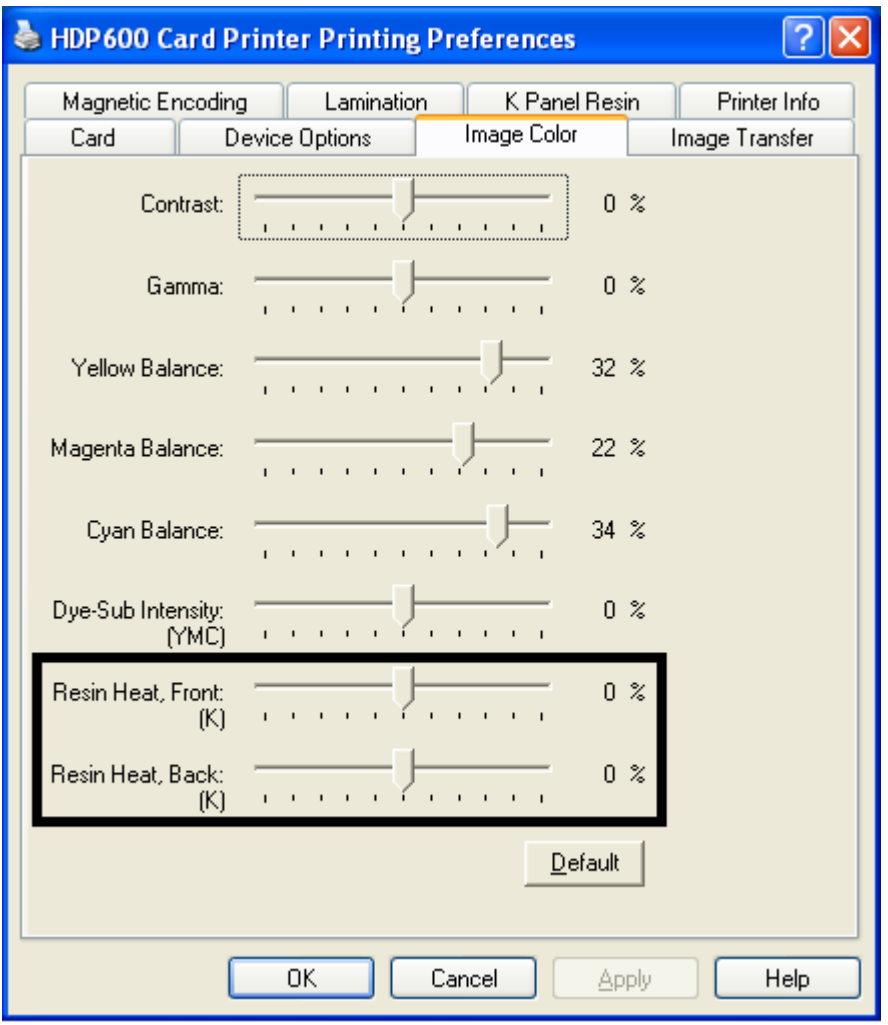

#### **Resolving the Excessive Resin Printing problems**

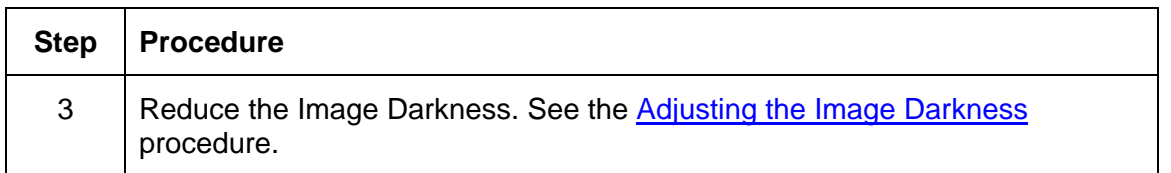

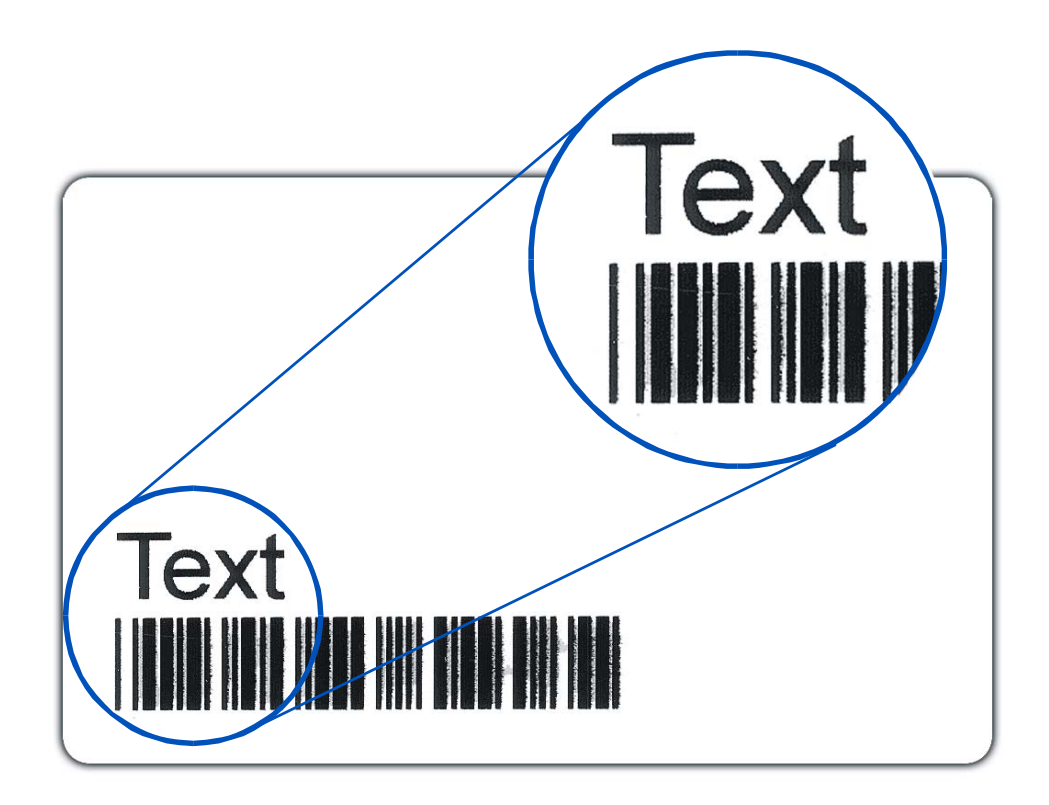

## **Resolving the Incomplete Resin Printing problems**

All Troubleshooting procedures assume that only factory-authorized supplies are in use in the Printer.

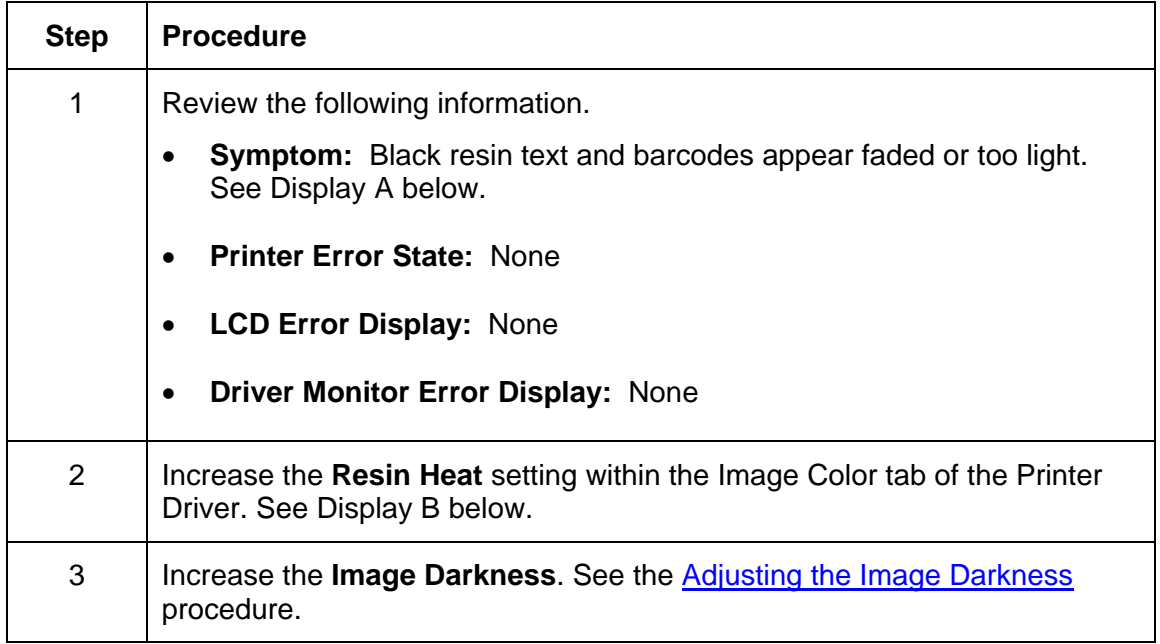

Display A – See Procedural Step 1

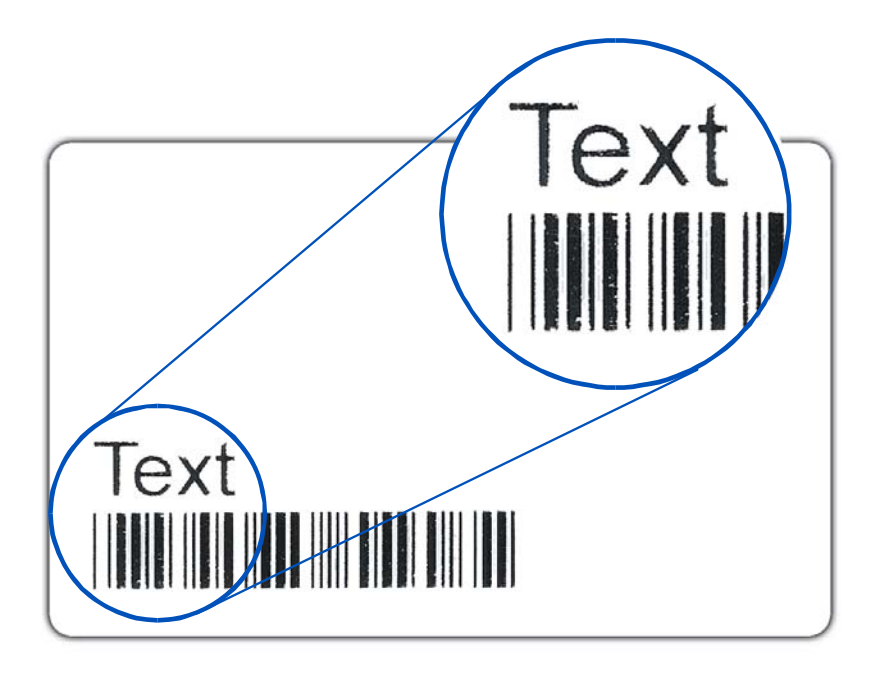

### **Resolving the Incomplete Resin Printing problems (continued)**

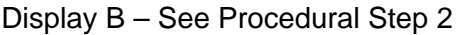

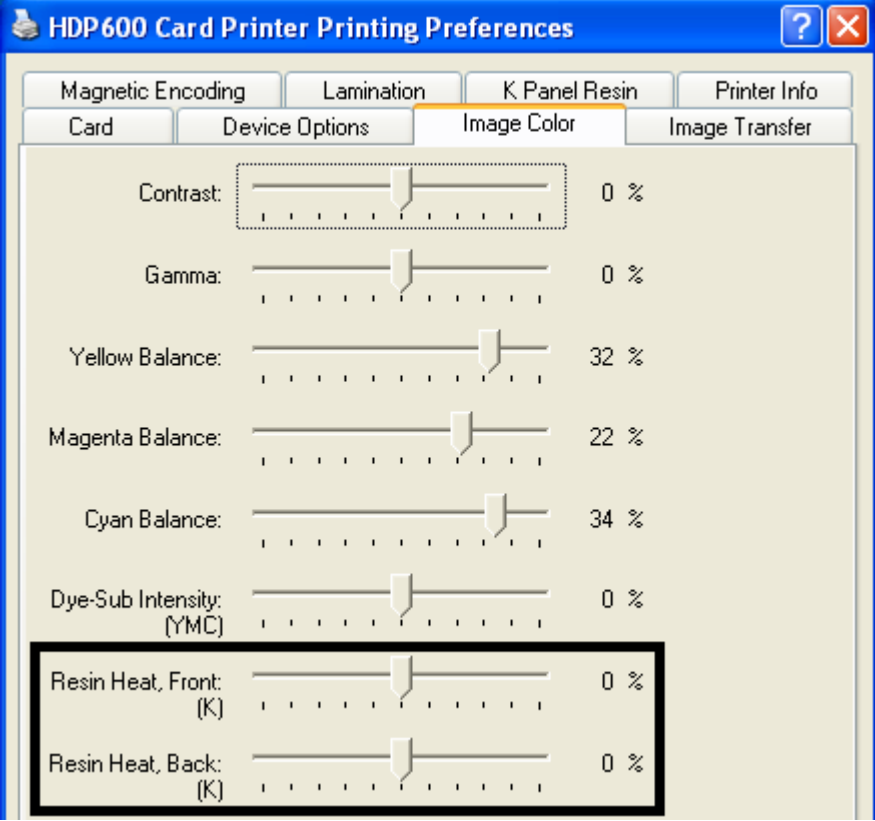

#### **Resolving the Image Placement problems**

All Troubleshooting procedures assume that only factory-authorized supplies are in use in the Printer. This procedure is used to adjust the position of the card in the Print driver and does not change the internal settings of the Printer.

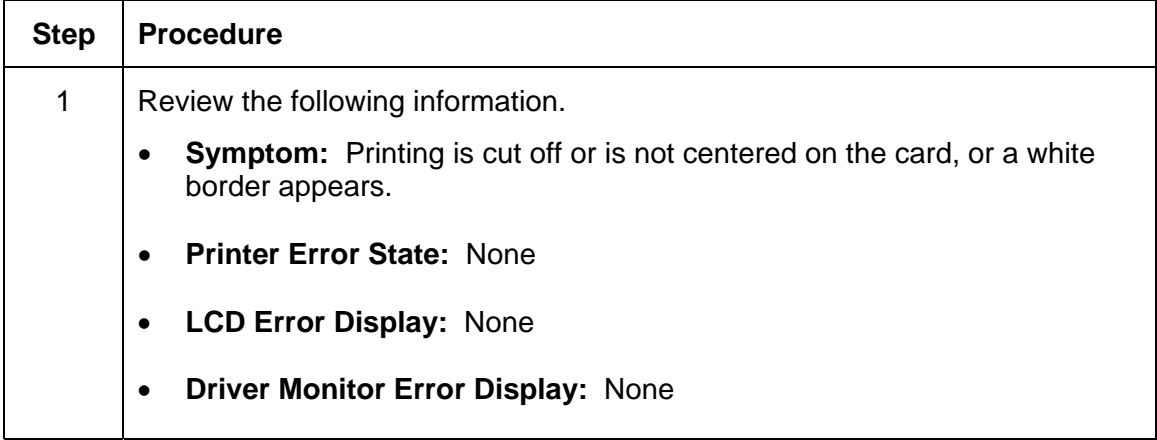

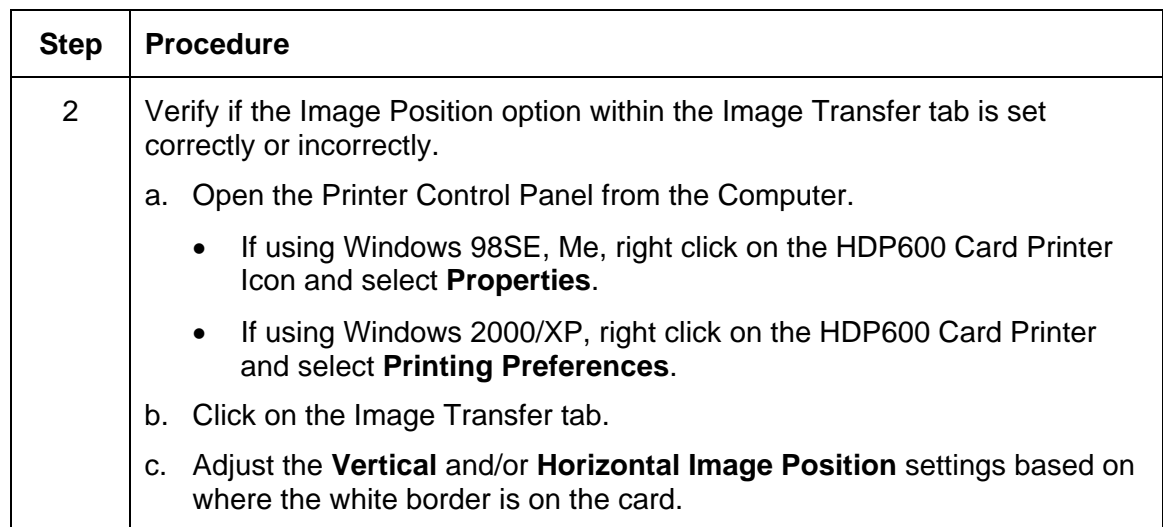

## **Resolving the Image Placement problems (continued)**

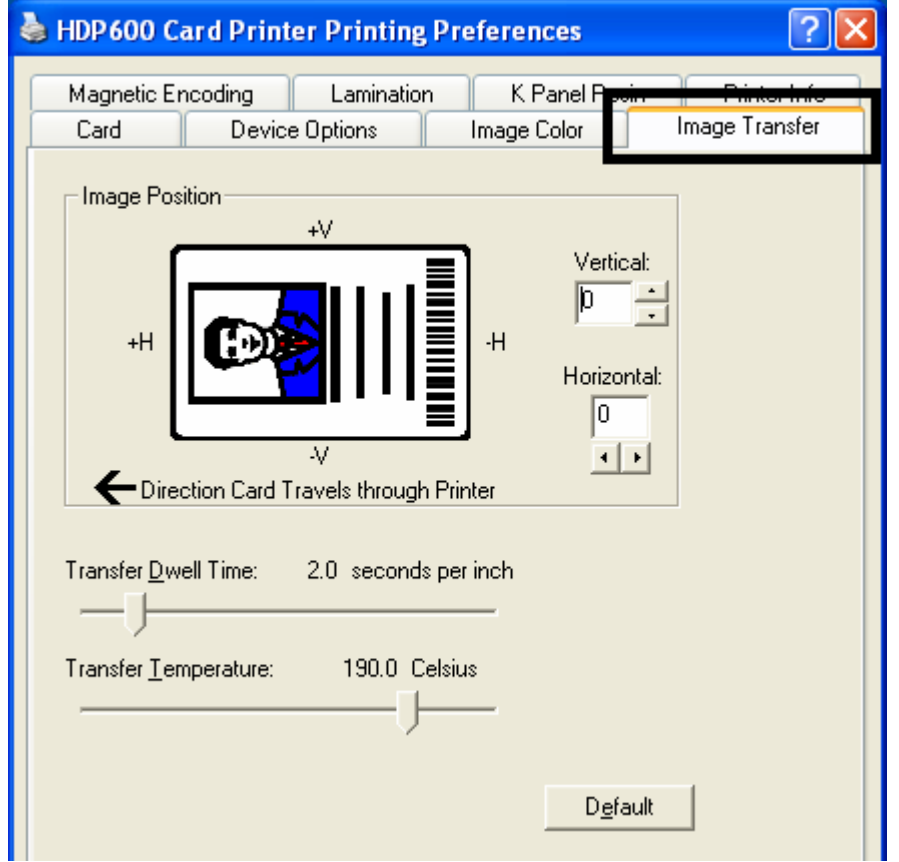

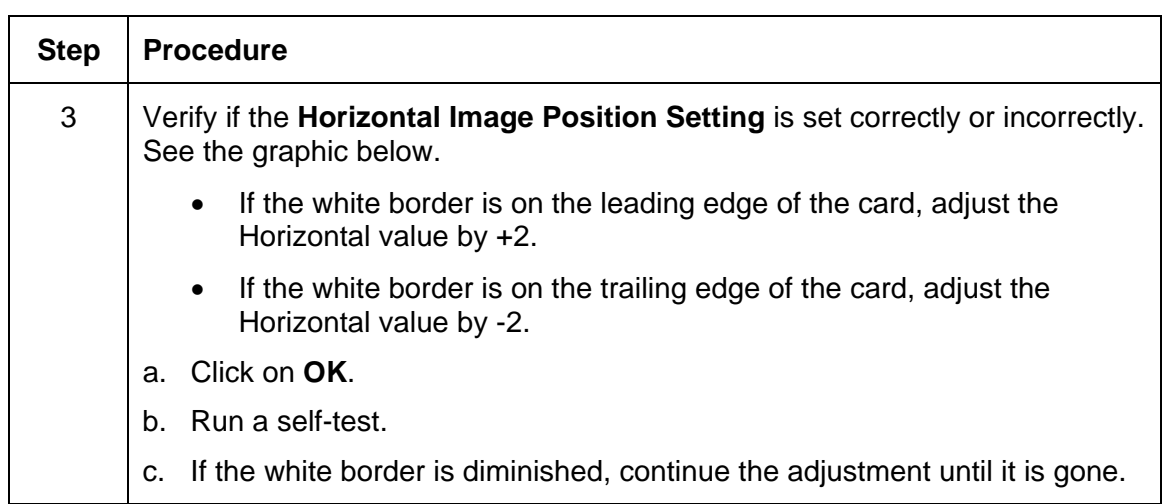

#### **Resolving the Image Placement problems (continued)**

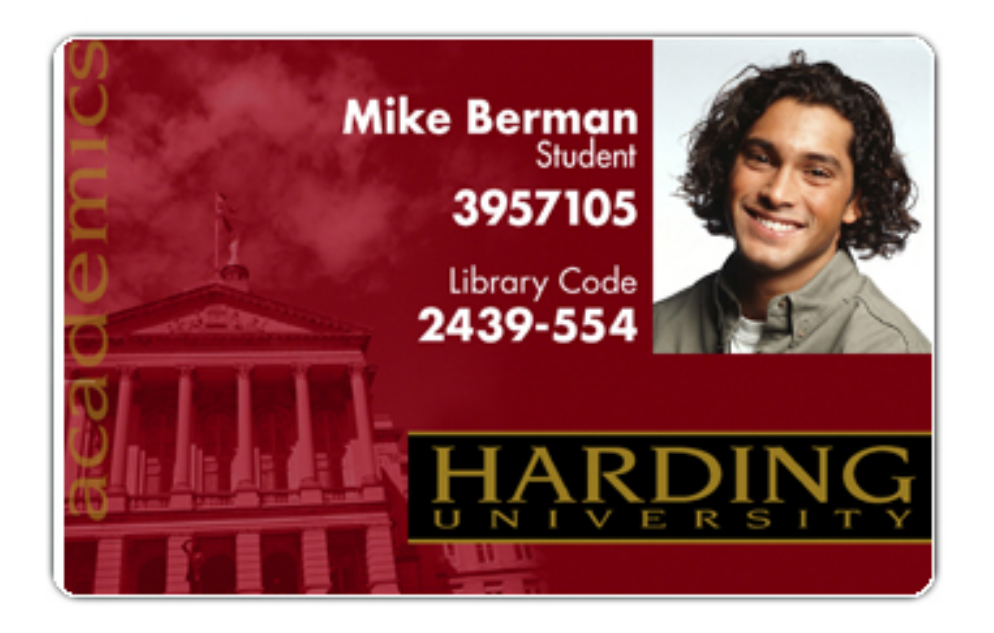

#### **Resolving the Image Placement problems**

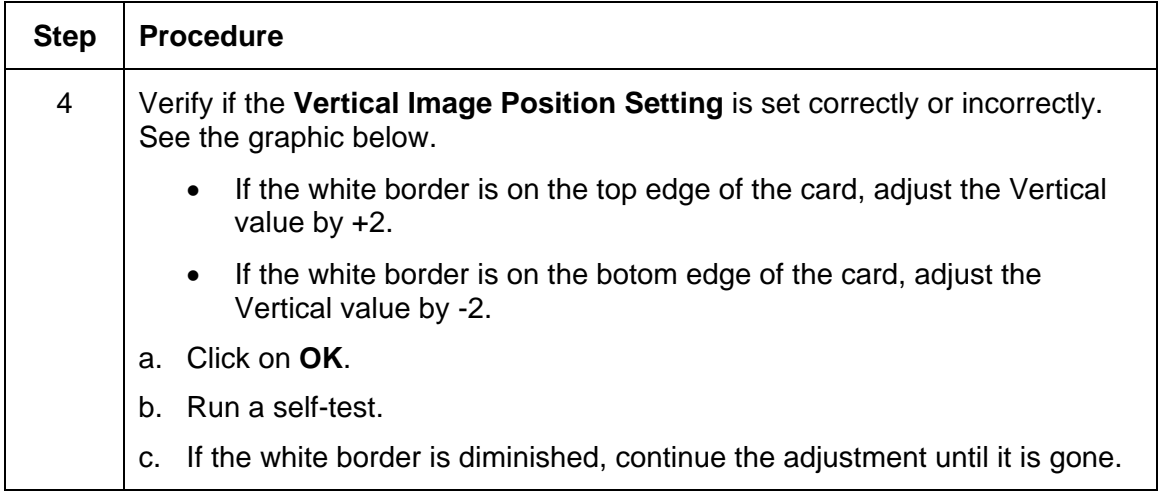

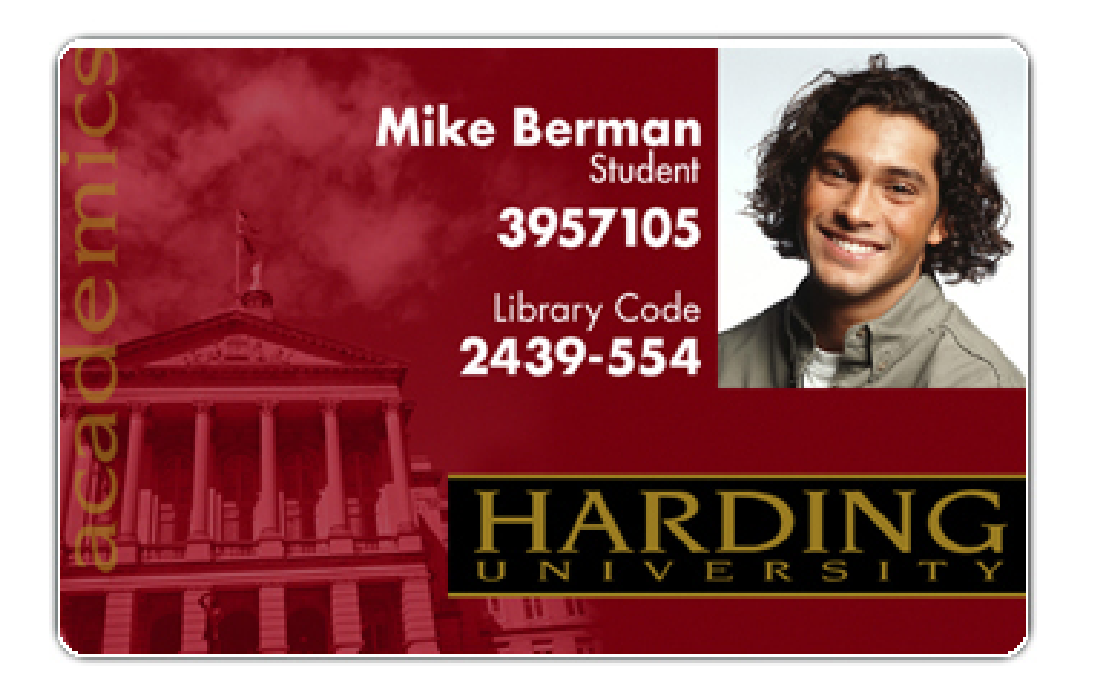

### **Resolving the Poor Image Quality problems**

All Troubleshooting procedures assume that only factory-authorized supplies are in use in the Printer.

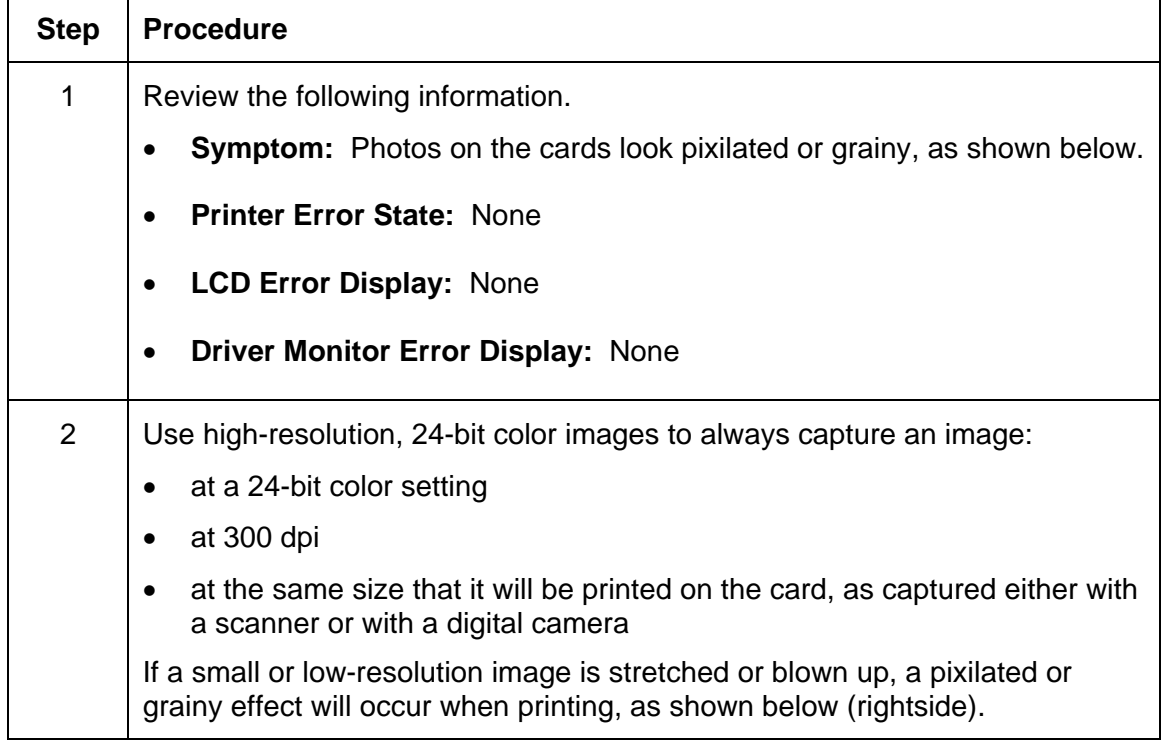

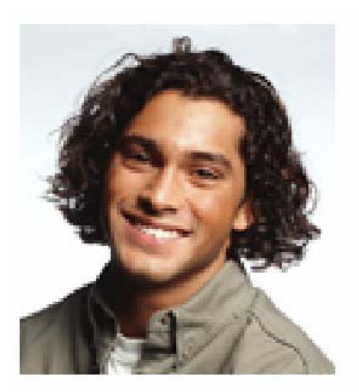

Good

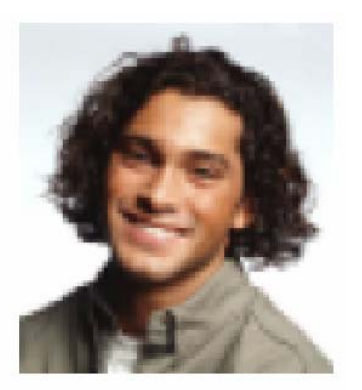

**Bad** 

## **Running the Self Test**

Perform a self-test after (a) an initial setup of the Printer, (b) a calibration procedure has been conducted, or (c) a part has been replaced to check for proper Printer operation.

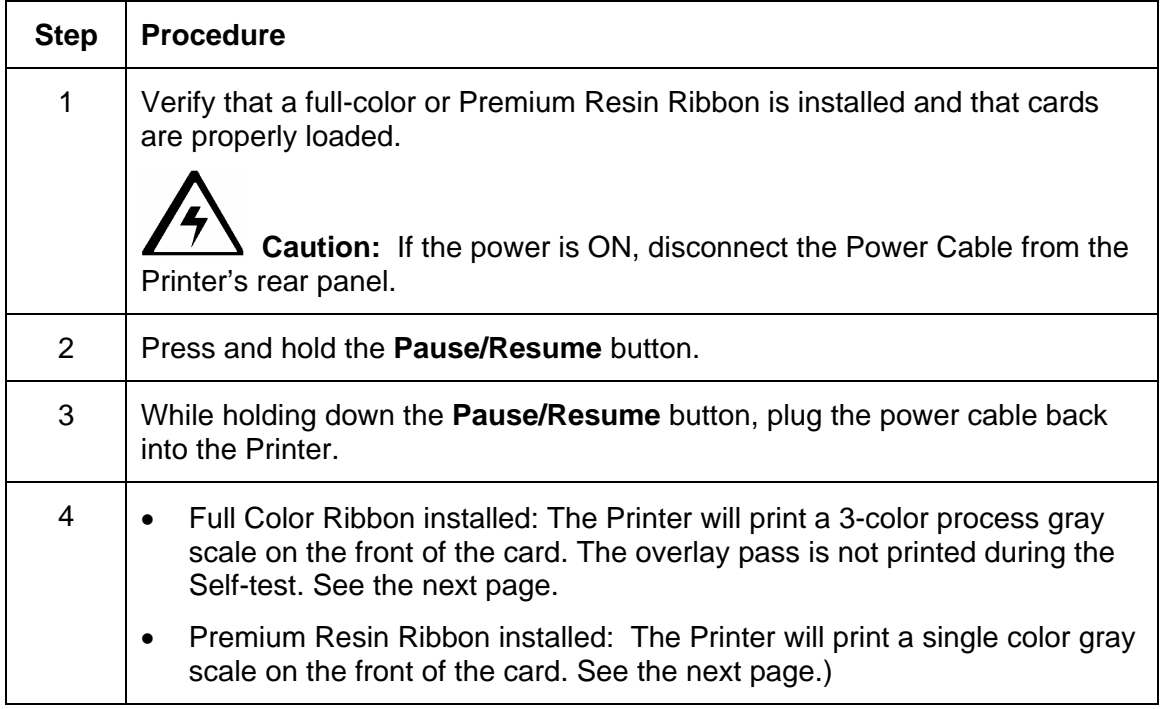

## **Running the Standard Self Test Print**

#### **Display A - Full Color Test Print**

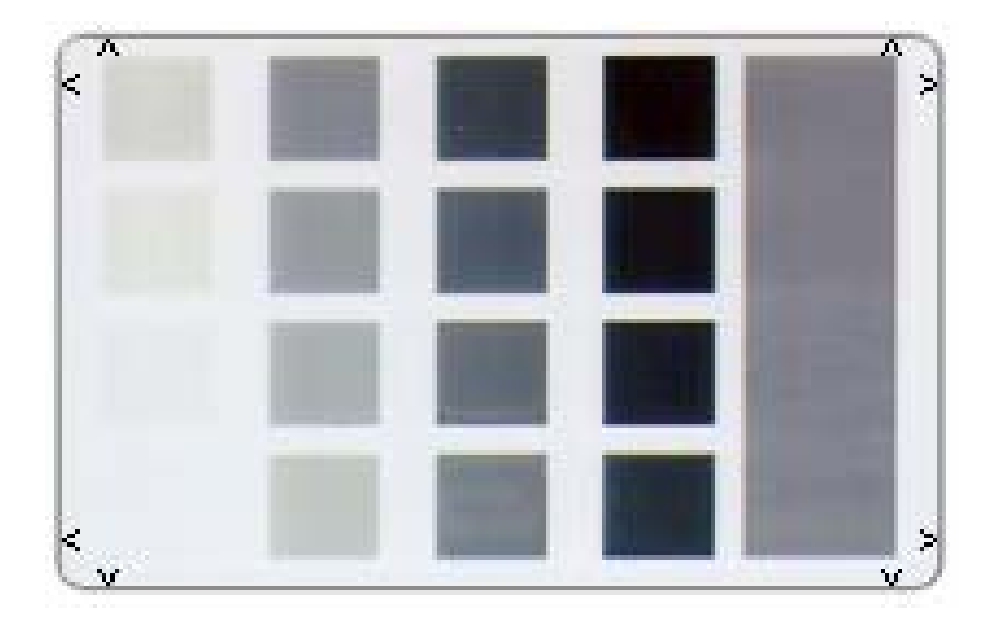

### **Running the Magnetic Self Test (HiCo Only)**

Perform a self-test after (a) an initial setup of the Printer, (b) a calibration procedure has been conducted, or (c) a part has been replaced to check for proper Printer operation.

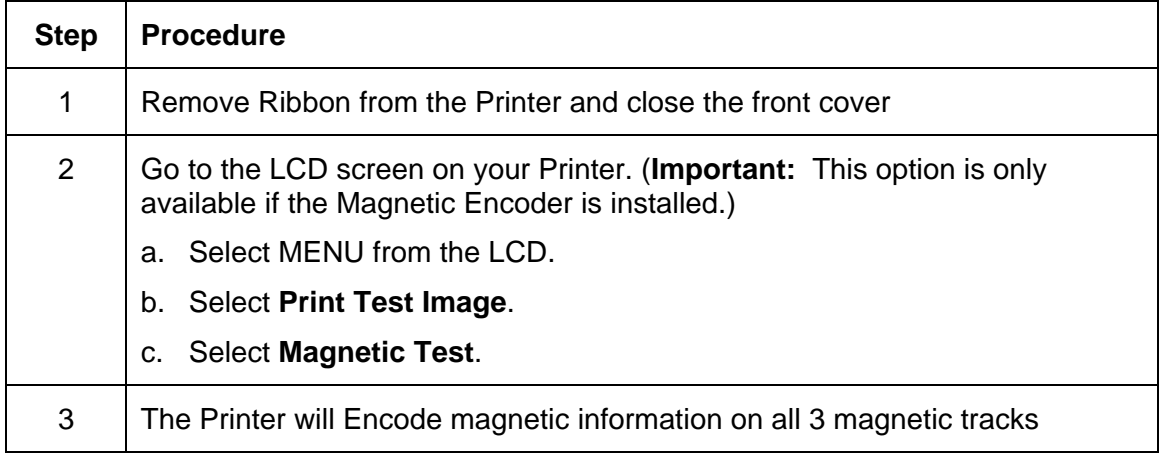

# **Section 5: Ethernet Option Section**

## **Introduction**

The Ethernet option includes the Ethernet port and the internal Printer Server.

- **Printer Management:** The Printer Driver provides bi-directional status information so you can monitor and manage the Printer just as you would any other networked Printer.
- **Compatibility:** The Fargo Ethernet option provides compatibility with TCP/IP and 802.3 Ethernet protocols with an IEEE 802.3 10/100Base-T Ethernet female RJ45 connector.
- **Application:** With the Ethernet Option properly installed and configured, these Printers are able to print in the same manner as a Printer directly connected to the PC via a USB interface.

## **Technical Specification - Ethernet Option**

Here are the system requirements for Ethernet.

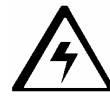

 **Caution:** For safety purposes, Ethernet is not intended for a direct connection outside of the building.

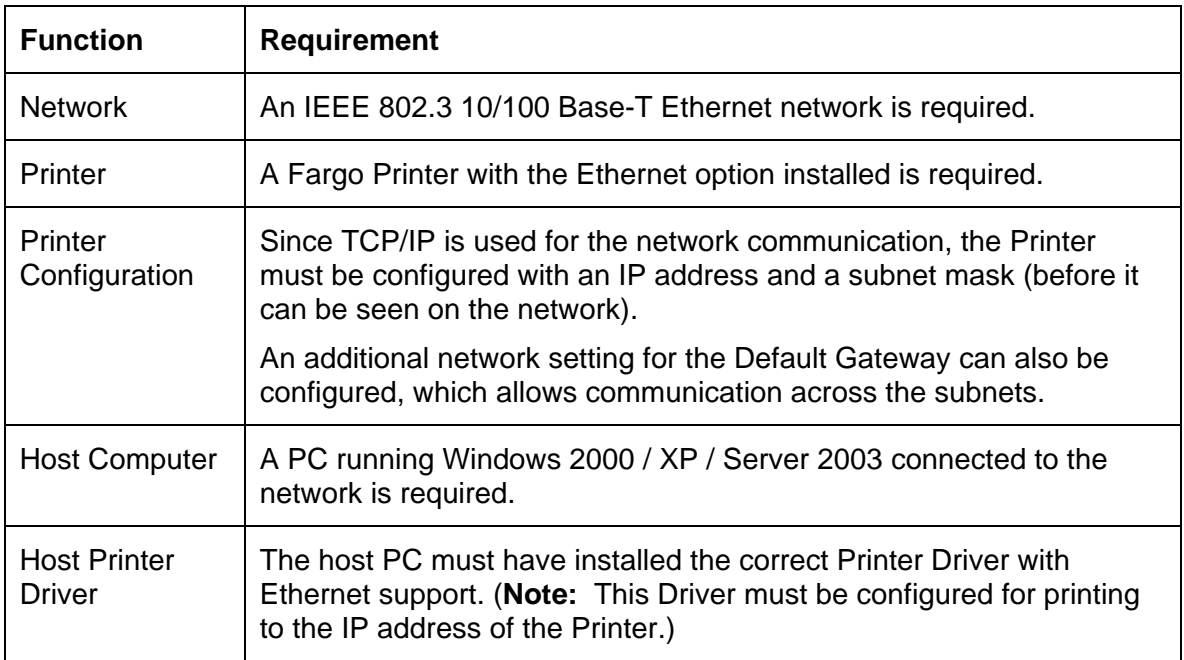

## **Functional Specification - Ethernet Option**

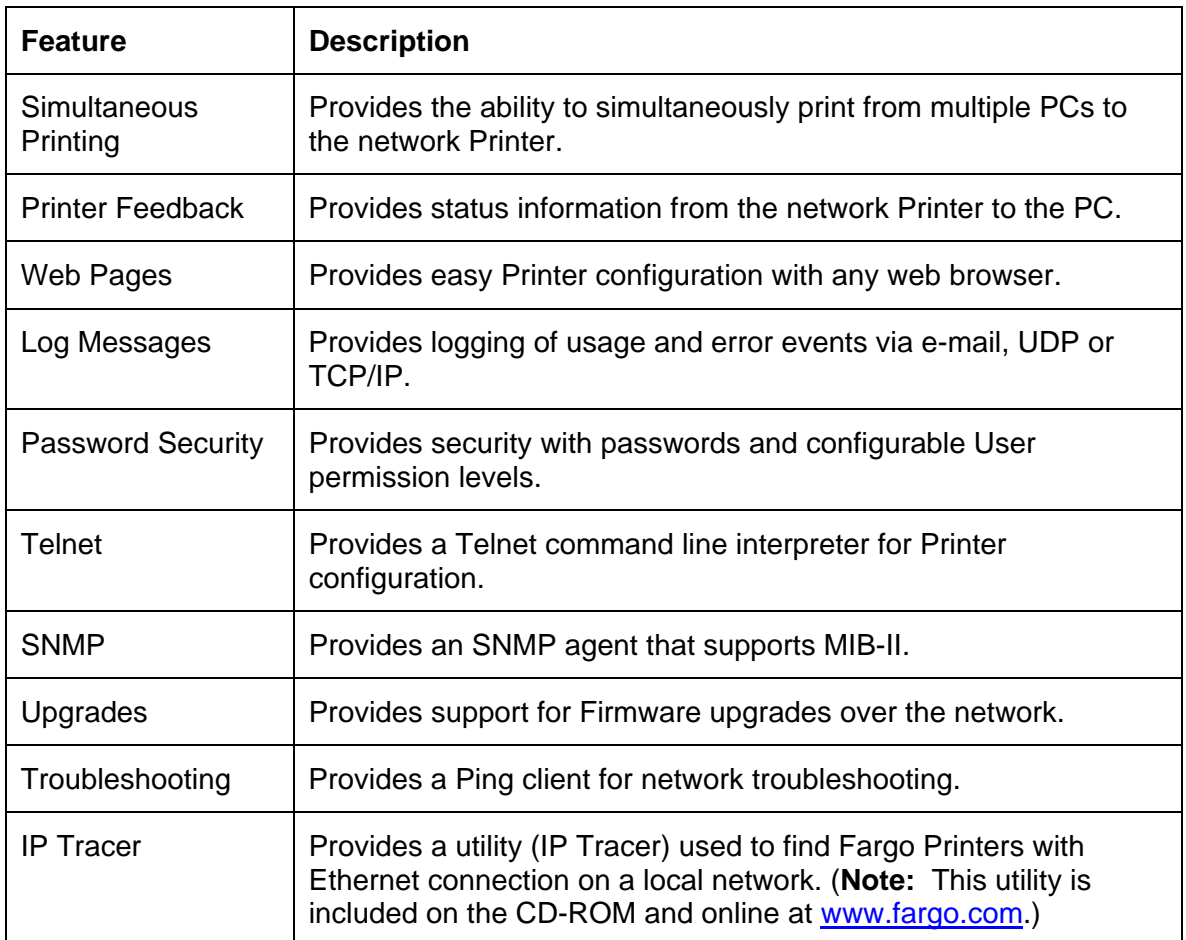

The Fargo Ethernet option includes these features.

## <span id="page-198-0"></span>**Network Services - Overview**

The Ethernet option provides the services described in this section. (**Note:** Other additional services include a Ping client, address assignment and Printer discovery functions.)

#### **Reviewing the Print Server**

The Print Server provides printing services in the same manner as a Printer connected directly to a USB interface except that the Printer is connected through the local area network to the client PC. The Print Server must be properly configured in order to provide this printing capability.

- The Print Server is capable of queuing up to eight (8) client PCs while printing. Communications between each PC and the Ethernet-enabled Fargo Printer are implemented over a bi-directional TCP/IP interface.
- All clients are able to send print jobs to the Printer and monitor Printer jobs and errors with the standard Windows printing system using the Fargo Printer Driver installed on their local PC.

In this way, the User knows whether or not a print job has been successful. Also, the User knows what problems have been encountered while processing the print job. Printing using Ethernet works in a manner similar to the USB-connected PC/Printer.

#### **Reviewing the Web Page Server**

An HTTP service serves web pages that provide an interface through which to configure and monitor the Printer. (**Note:** Users may also monitor all print jobs that have been sent to the Printer from any client PC.)

#### **Reviewing the Network Management Interface**

The Ethernet-enabled Printer operates as an SNMP agent to allow central administrators to monitor and configure the network interface and the Printer. (**Note:** A standard host MIB-II is implemented to maximize the utility of the Printer on the network.)

#### **Reviewing the Telnet Server**

The Ethernet interface has a command line interpreter. (**Note:** The User can connect to the Printer using a Telnet session on their PC, issue commands to the Printer and receive response from the Printer.)

The Telnet commands are primarily used for network administration and they will not be used by most Users. (**Note:** These commands will query the state of the Printer and configure various settings for the Printer. These include network settings, logging setting, User names and User passwords.)

## **Network Management Interface**

The SNMP interface is described below.

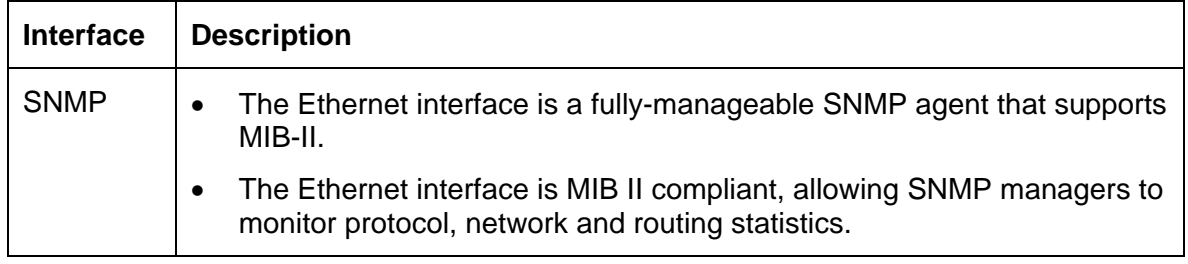

## **Telnet Command Line Interface**

#### **Initiating a Telnet Session**

This procedure shows how to initiate a Telnet session from a PC in order to access the Telnet services provided by the Printer. Follow these instructions to issue Telnet commands.

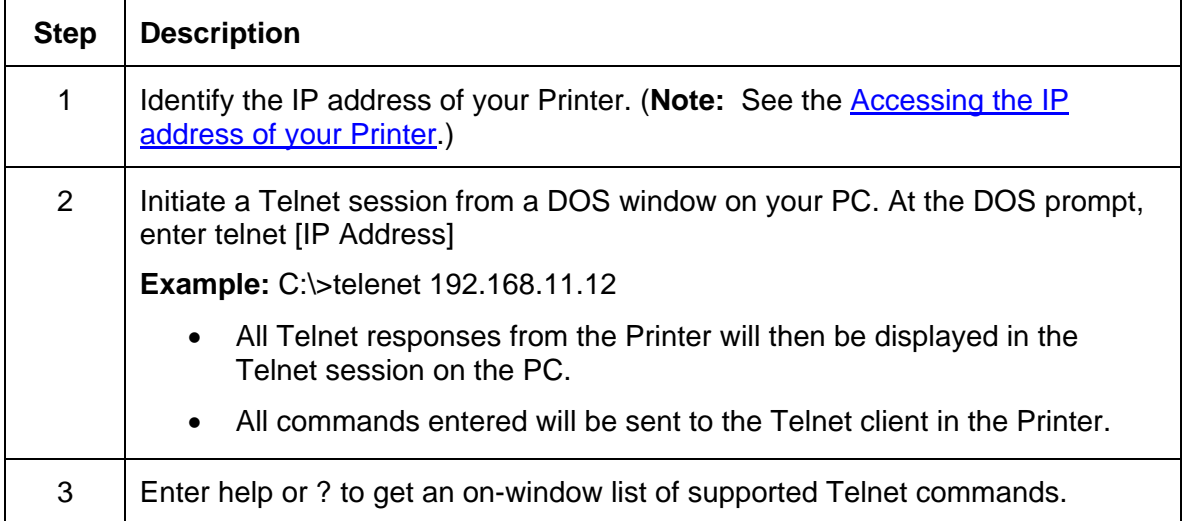

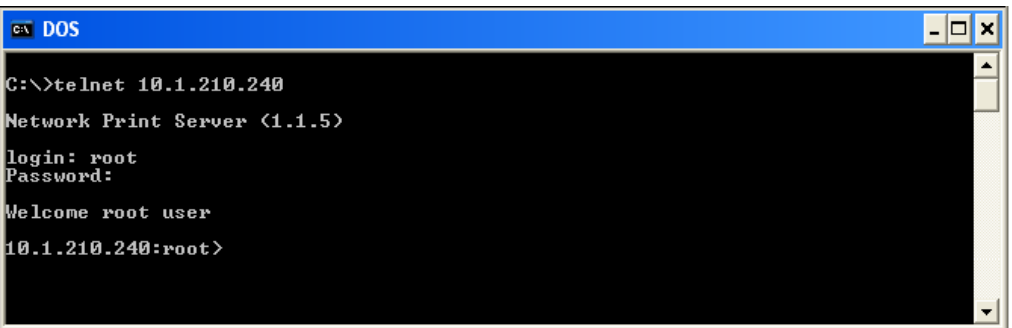

### **Reviewing the Telnet Command Table**

The following table describes available Telnet commands. (**Note:** You can enter partial fullword commands: the Printer will respond with additional help. For example, you can enter list and the Printer will respond with all subcommands to the list command.)

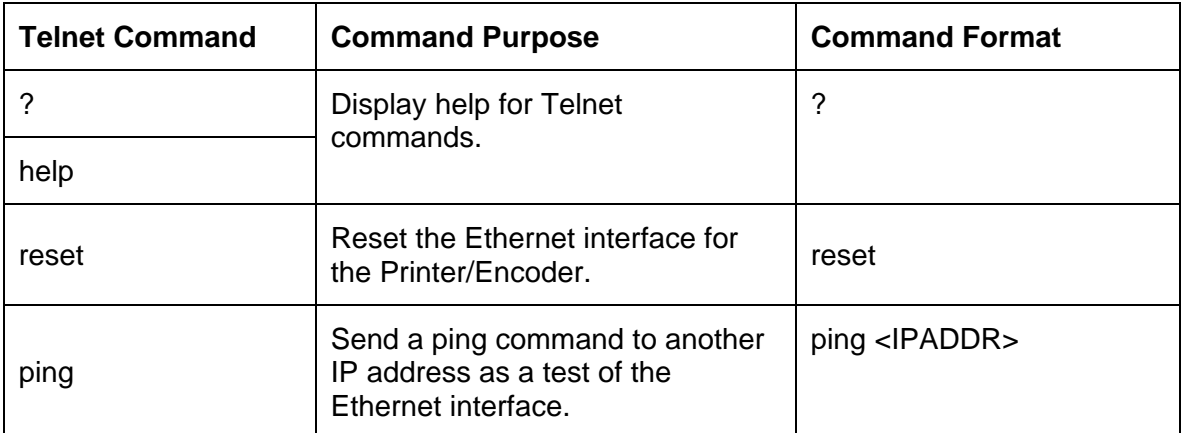

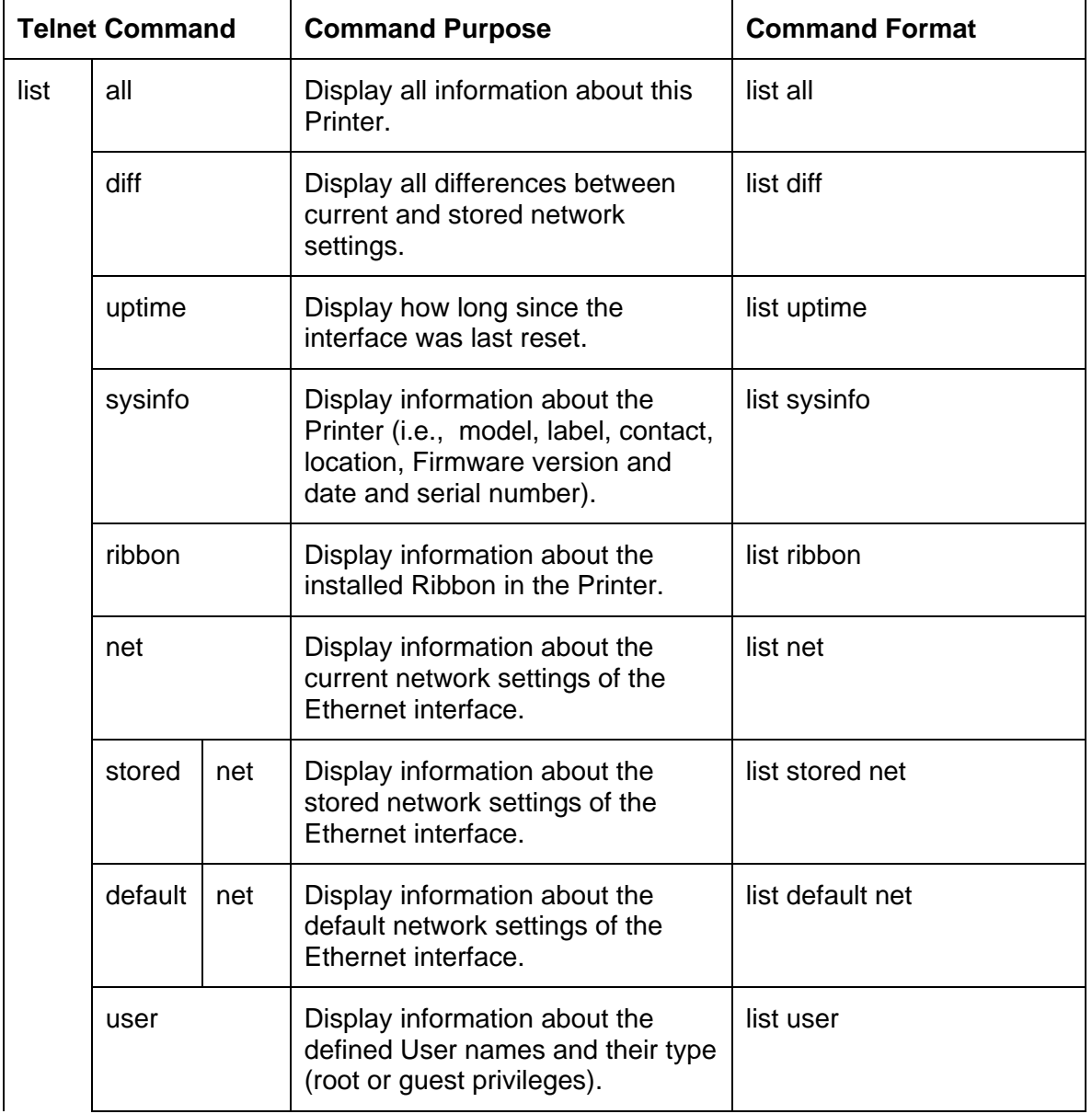

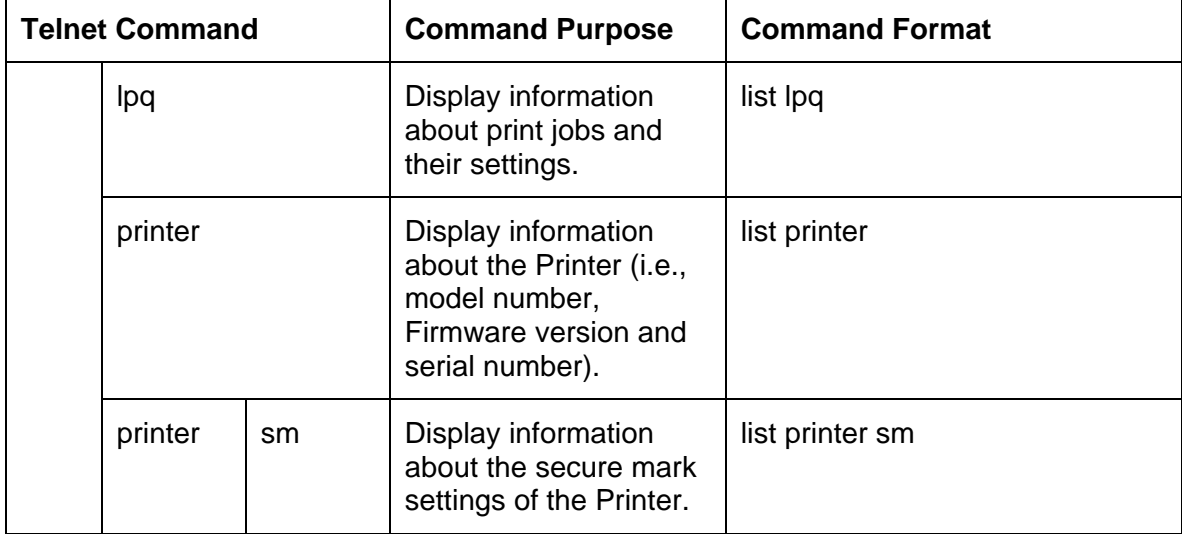

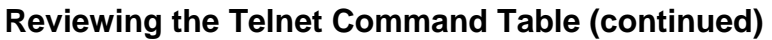

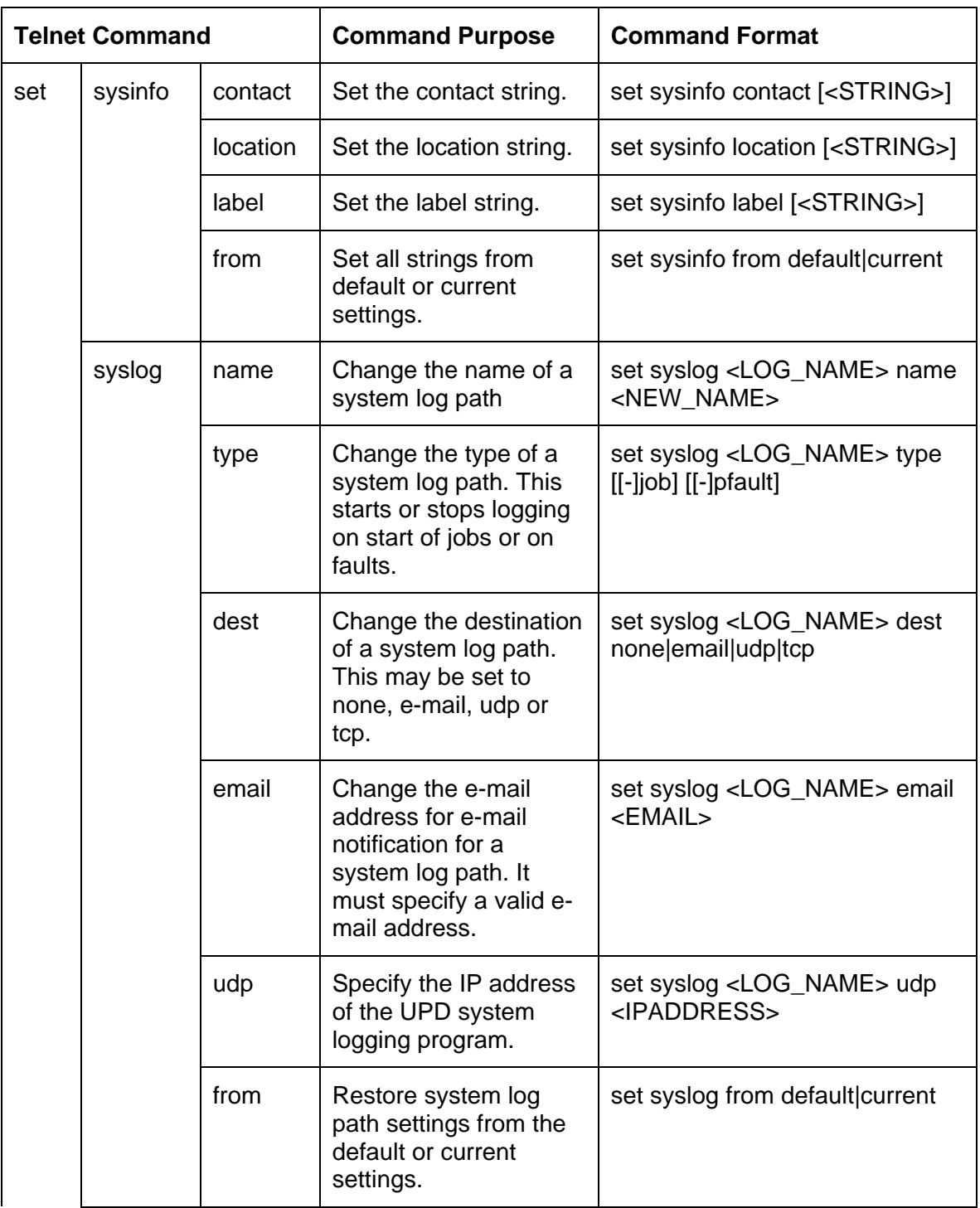

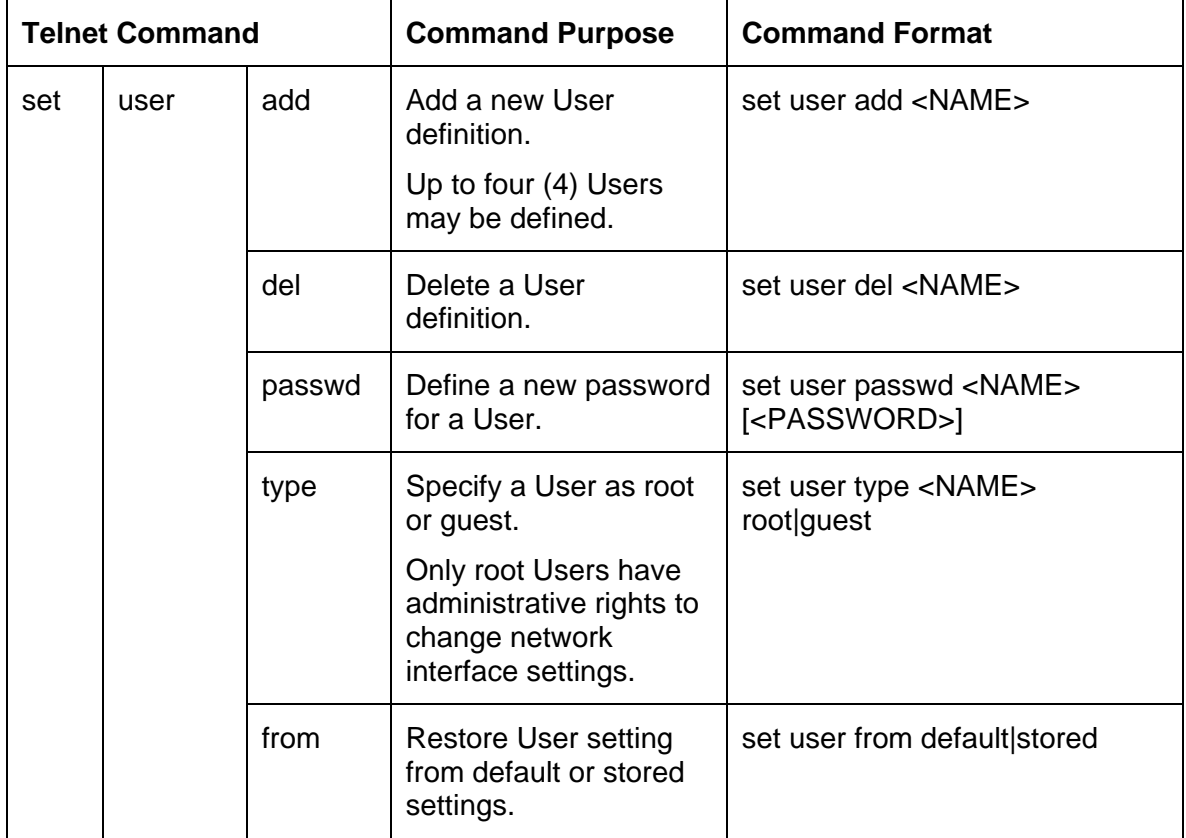

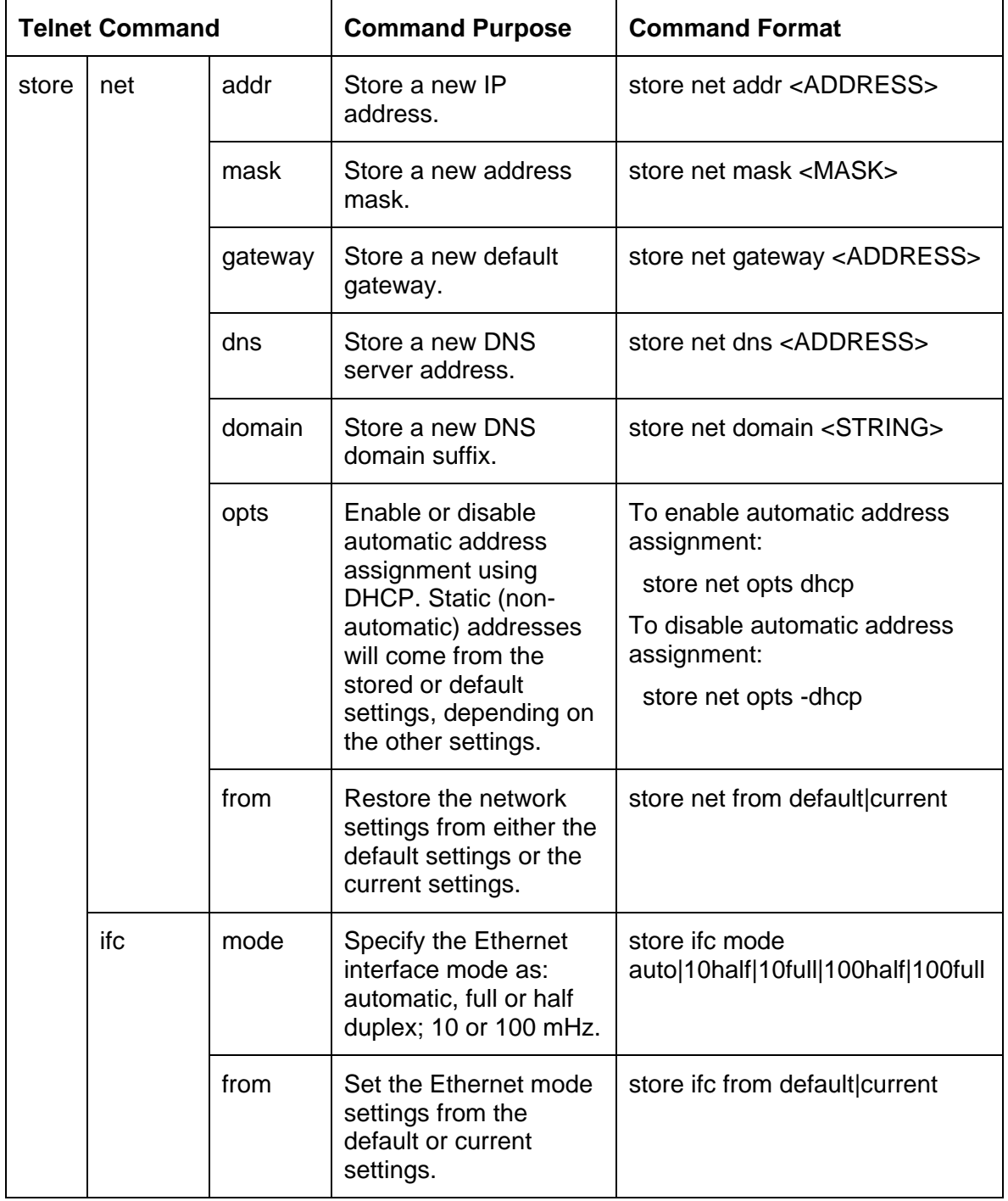

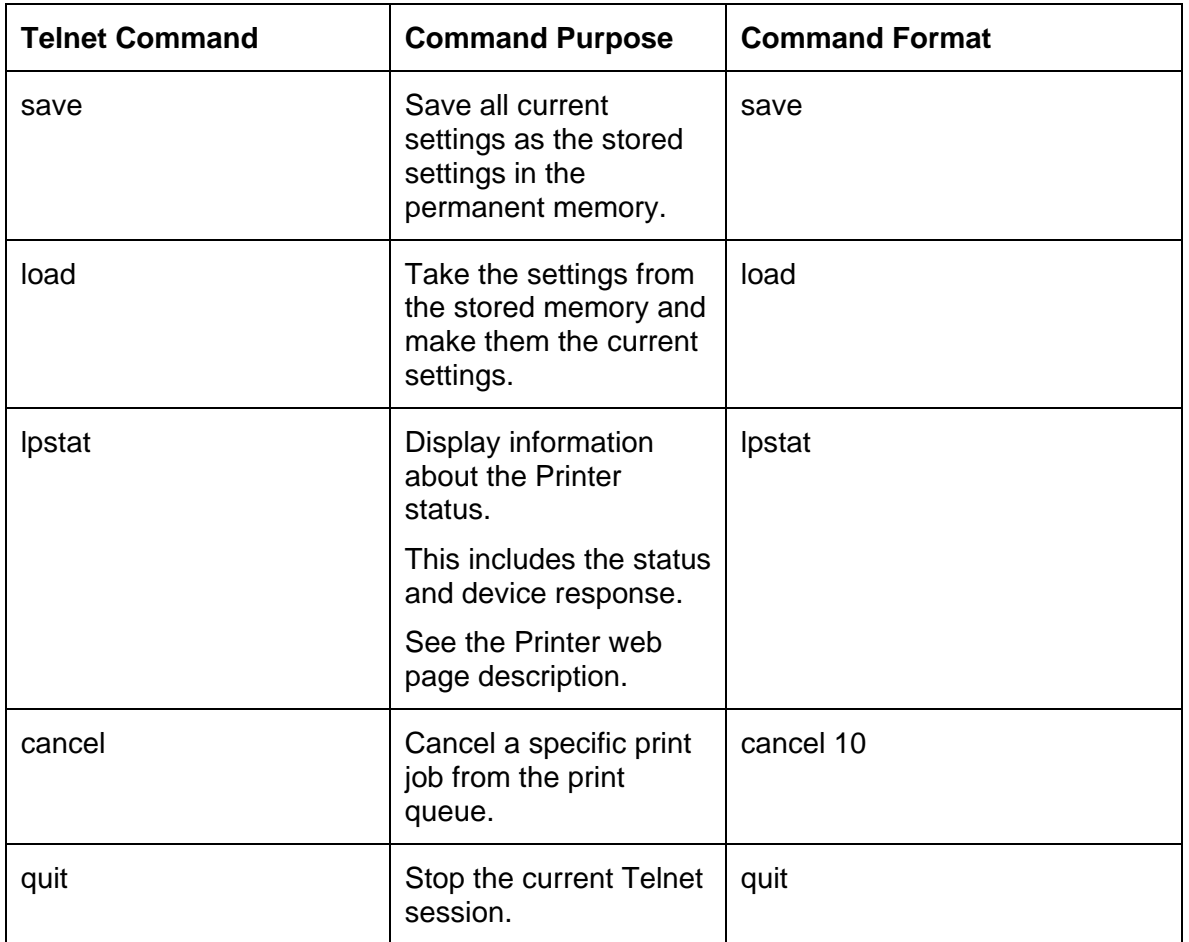

## **Ethernet Web Pages – Standard Procedures**

## **Reviewing Web page security**

You can use the web pages from your Fargo Ethernet-connected Printer to view several attributes about the Printer. Users must have administrative rights and they must enter the correct password to alter settings of the Printer. See the [Reviewing the Web Page Server](#page-198-0) section.

## **Logging In**

When a User attempts to change any setting, they are asked for a User name and password. (**Note:** The Guest Users can only view settings.)

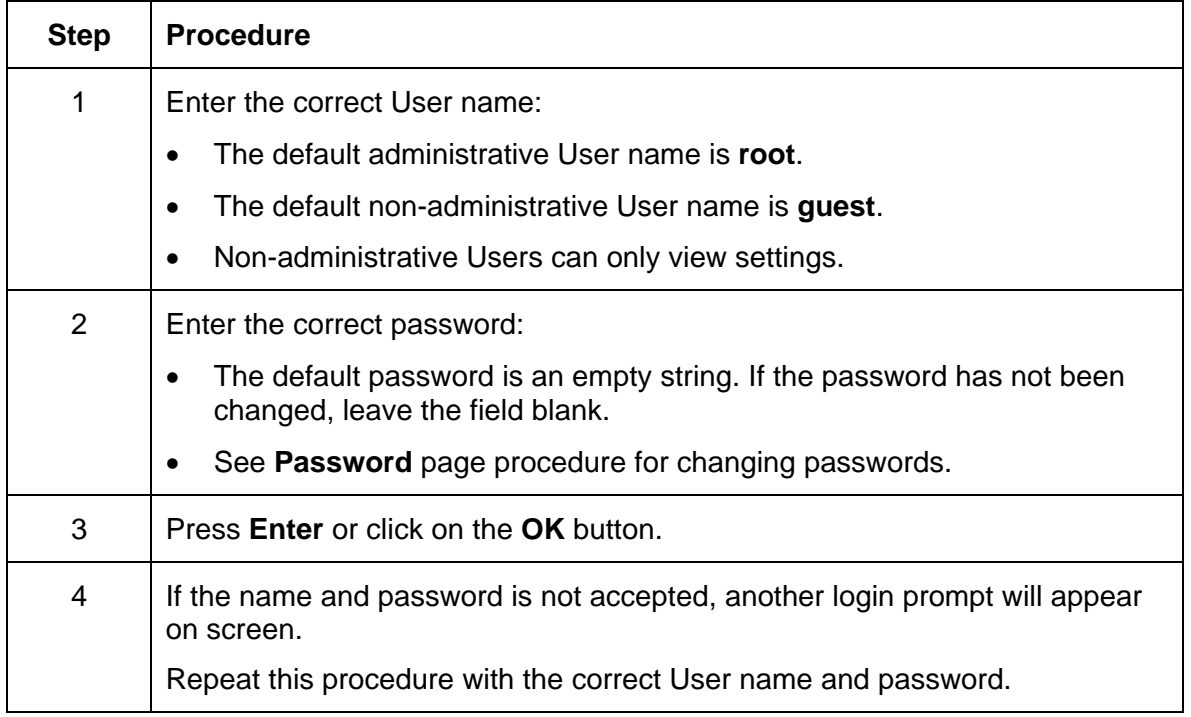

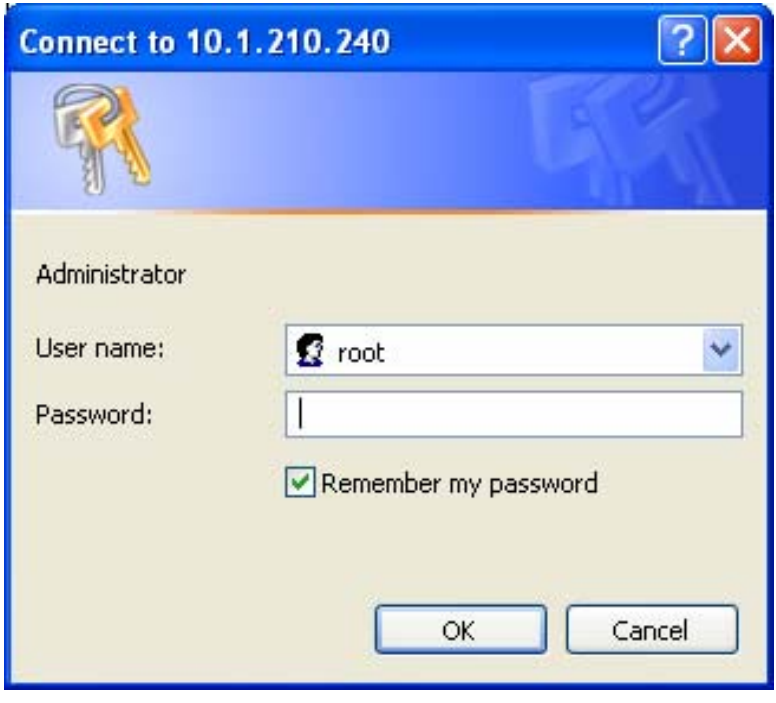

## **Accessing the Home pages**

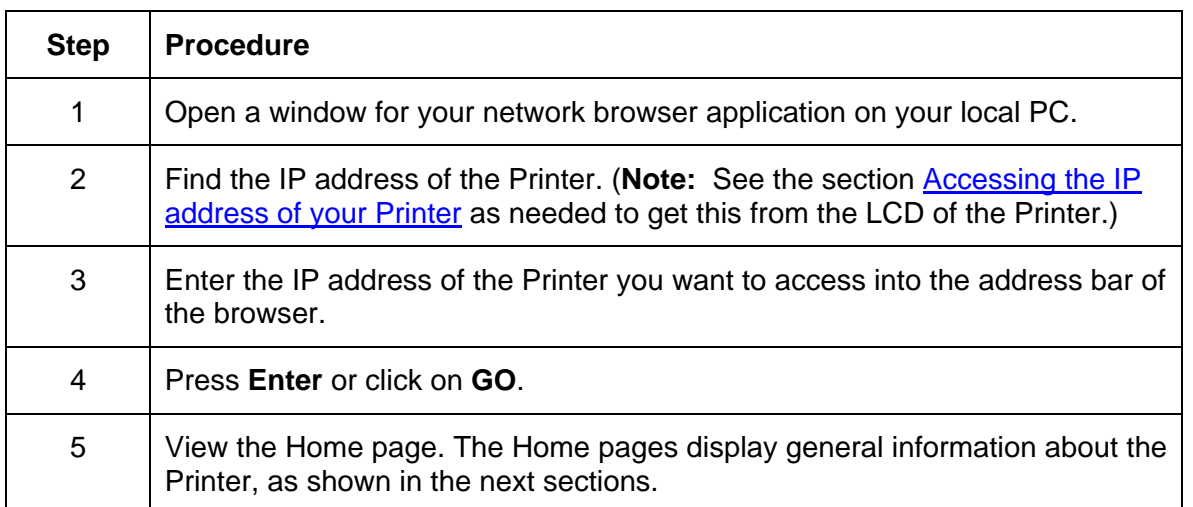

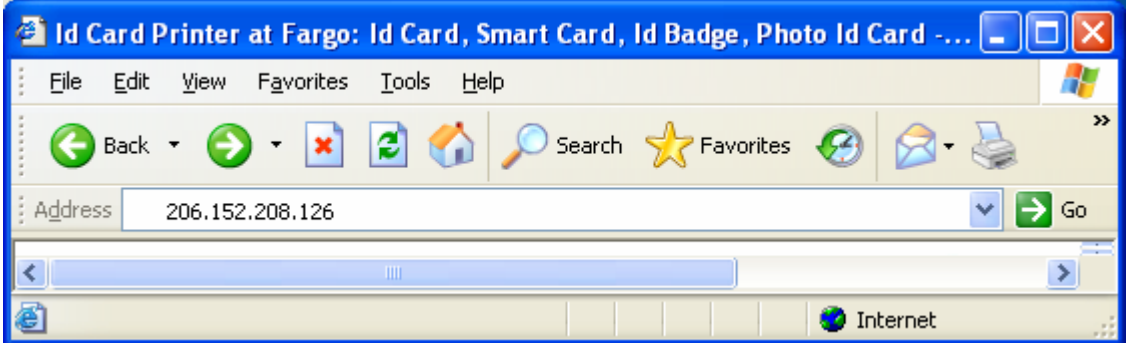

## **Reviewing the HDP600 Home Page**

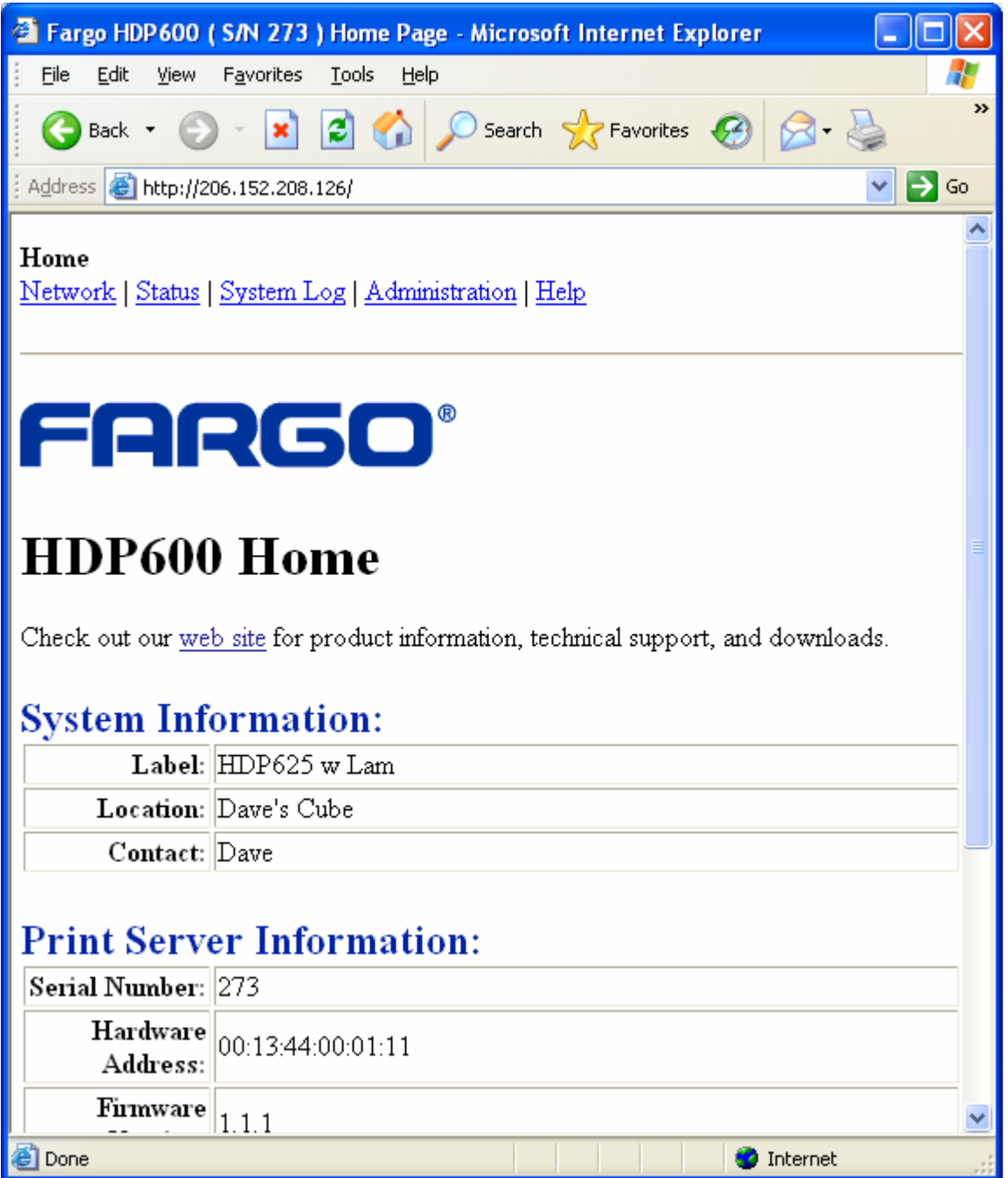

### **Reviewing the Home Page Categories and Fields (table)**

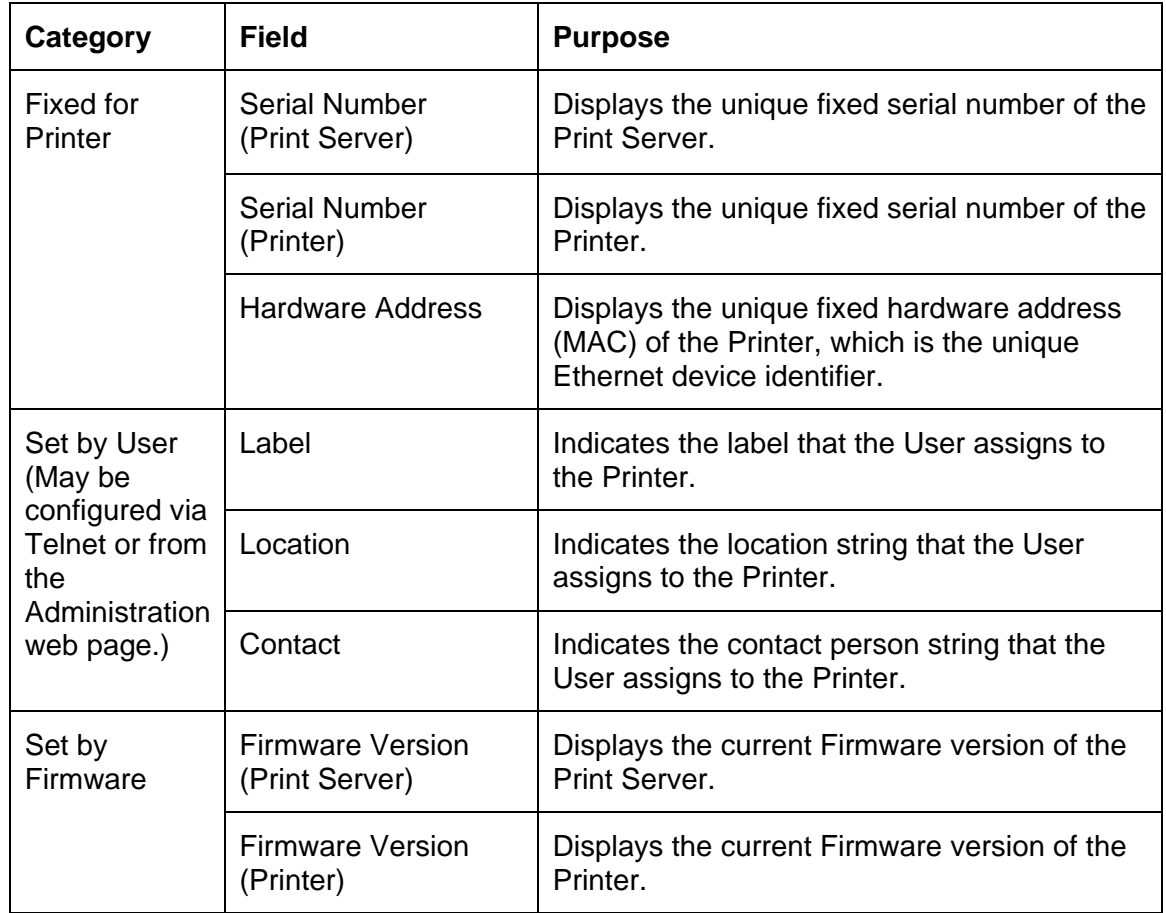

You can view these categories and fields in the following table.

## **Configuring the Network Settings**

The procedures needed to configure the network settings are presented in this section.

#### **Accessing the Network Settings page**

The Network page displays the current network settings and allows the User to change the settings.

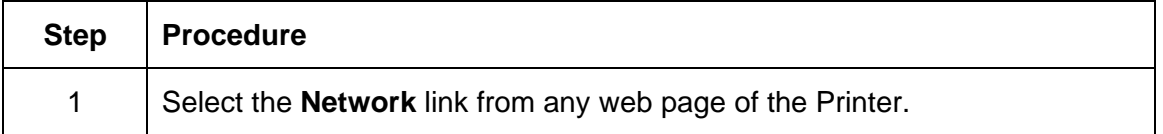

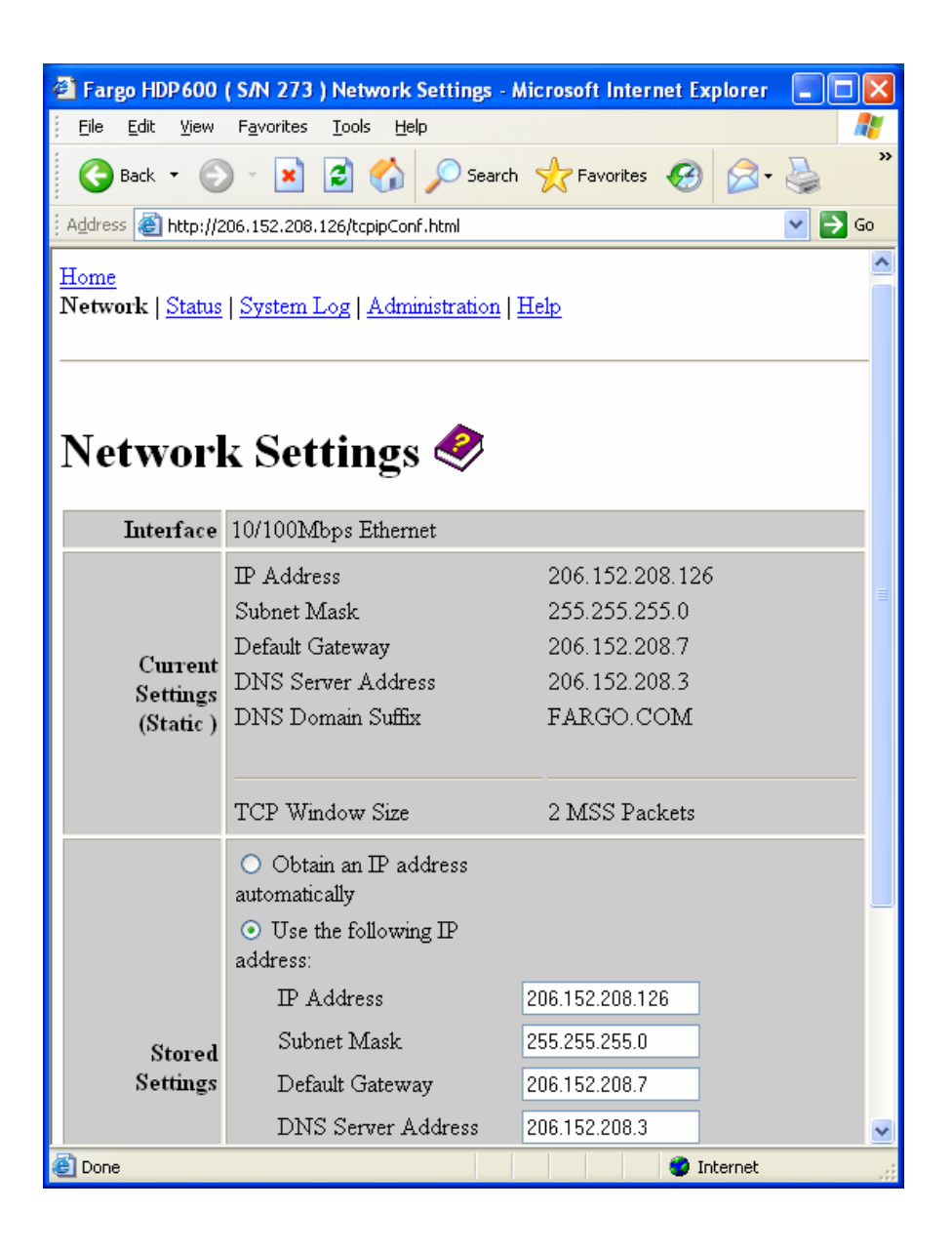

## **Reviewing the Interface**

The Interface display indicates the network speed supported by the Printer.

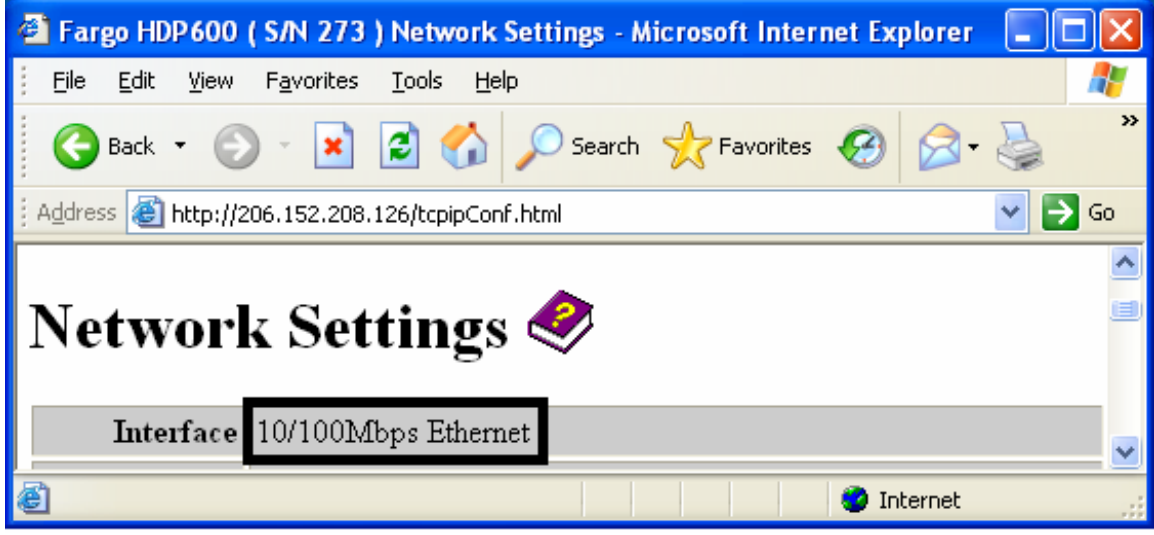

### **Reviewing the Current Settings**

The Current Settings page section displays the current active network settings for the Printer.

- These are also labeled as Dynamic if they were provided by DHCP or Static if they came from the Stored Settings.
- The current settings will be Dynamic only if **Obtain an IP address automatically** was selected when the Printer was restarted last.

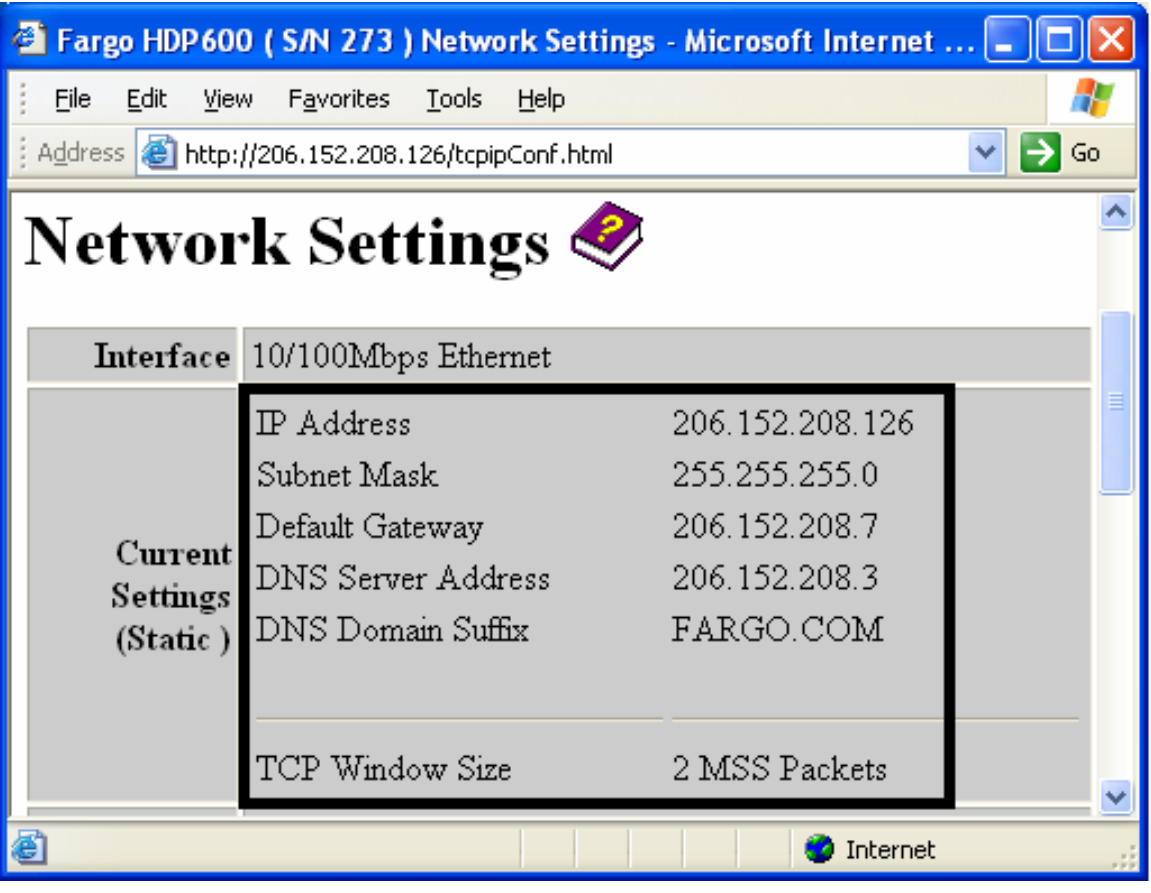

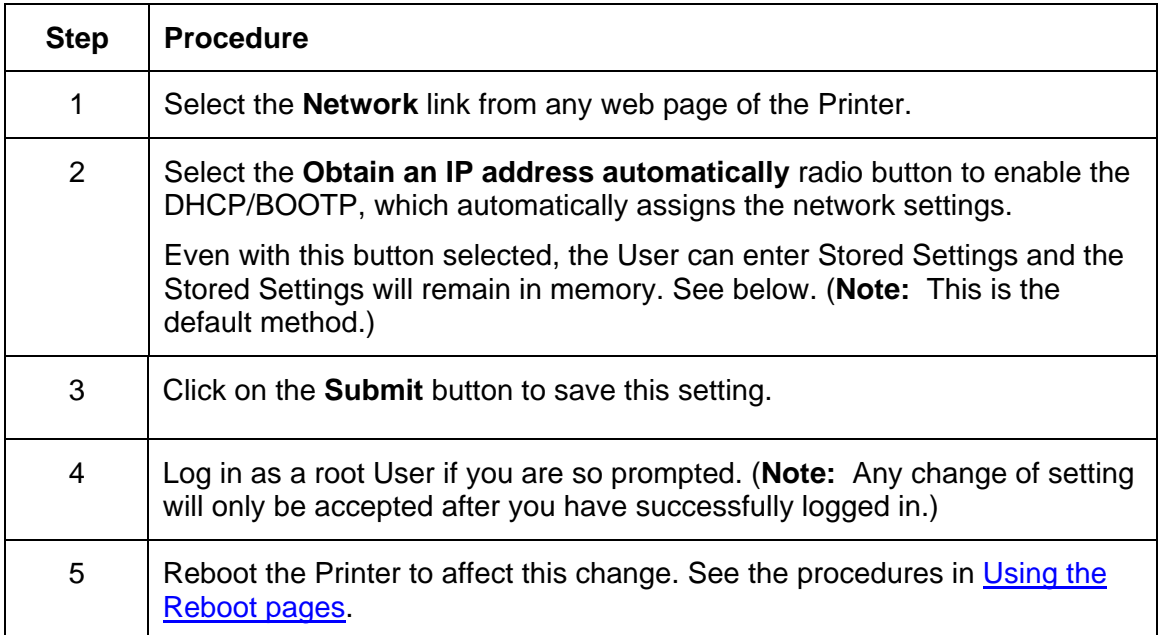

## **Switching to the automatic IP address mode**

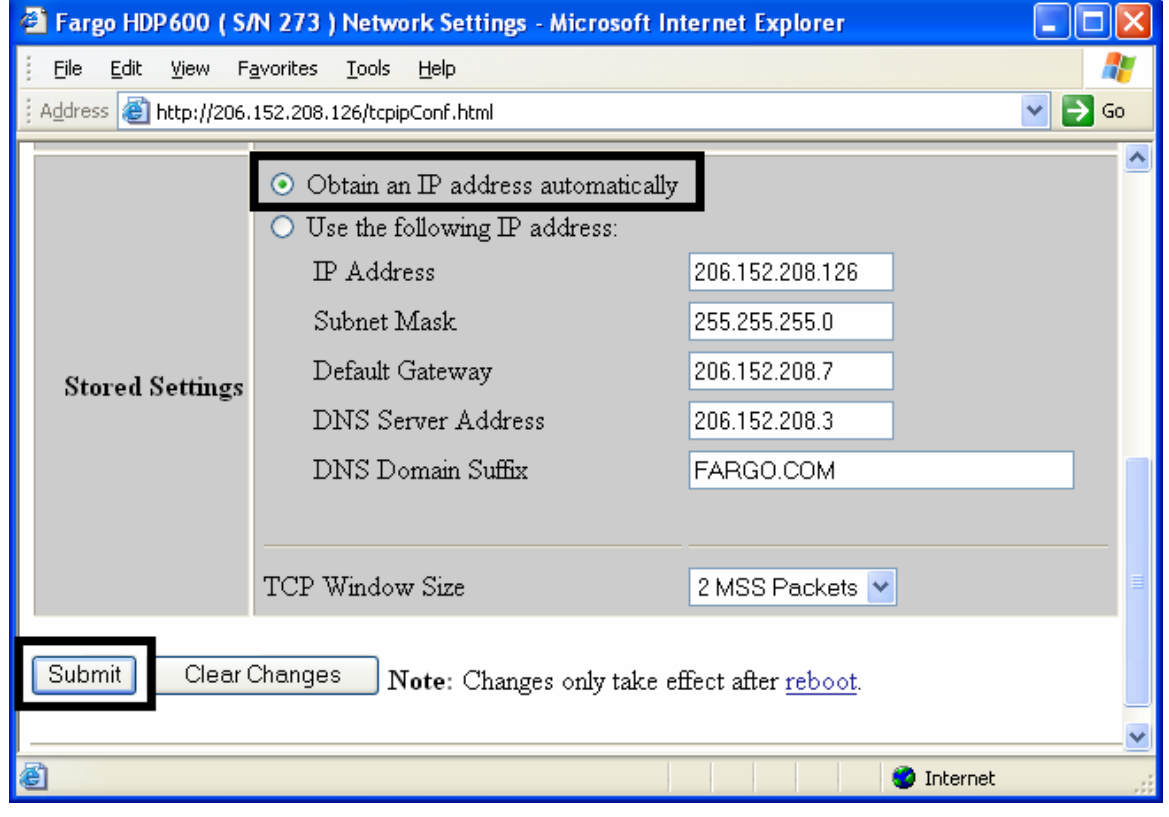

## **Changing to the static IP address mode**

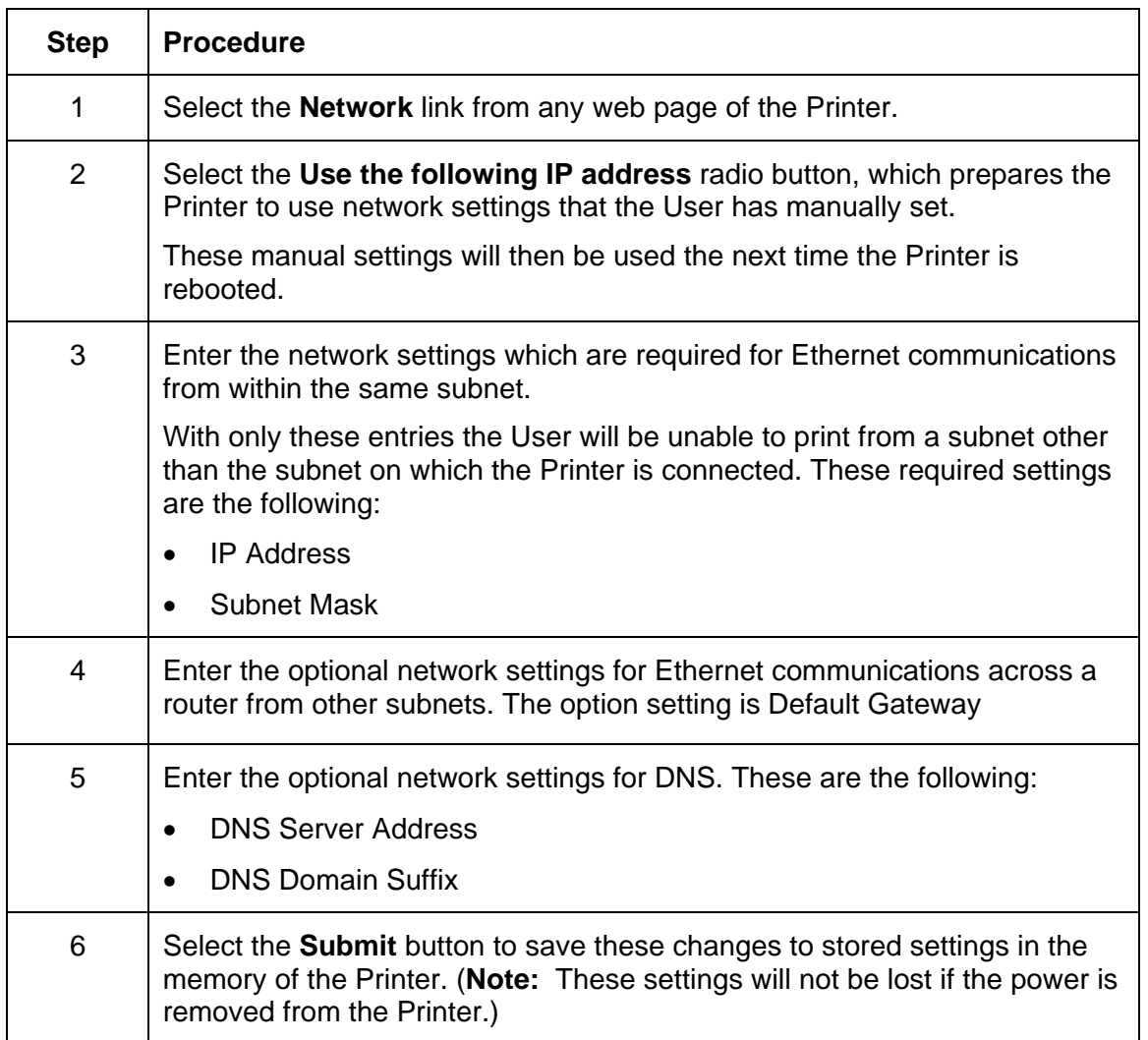
#### **Changing to the static IP address mode (continued)**

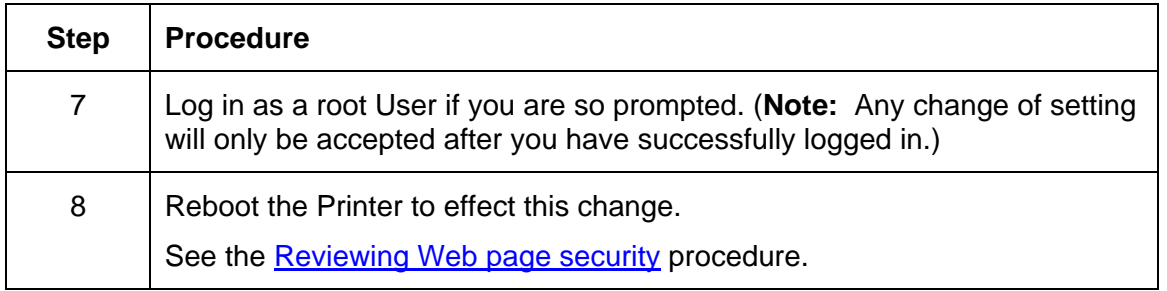

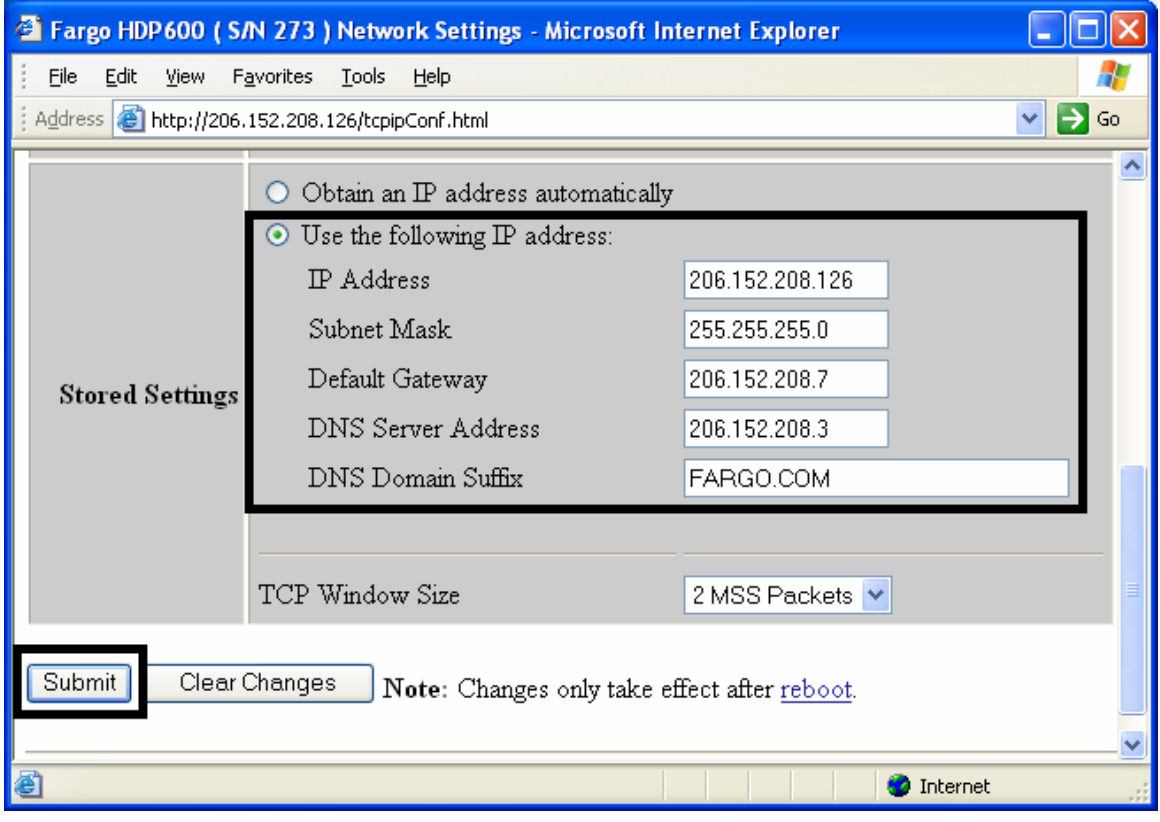

## **Entering the TCP Window Size**

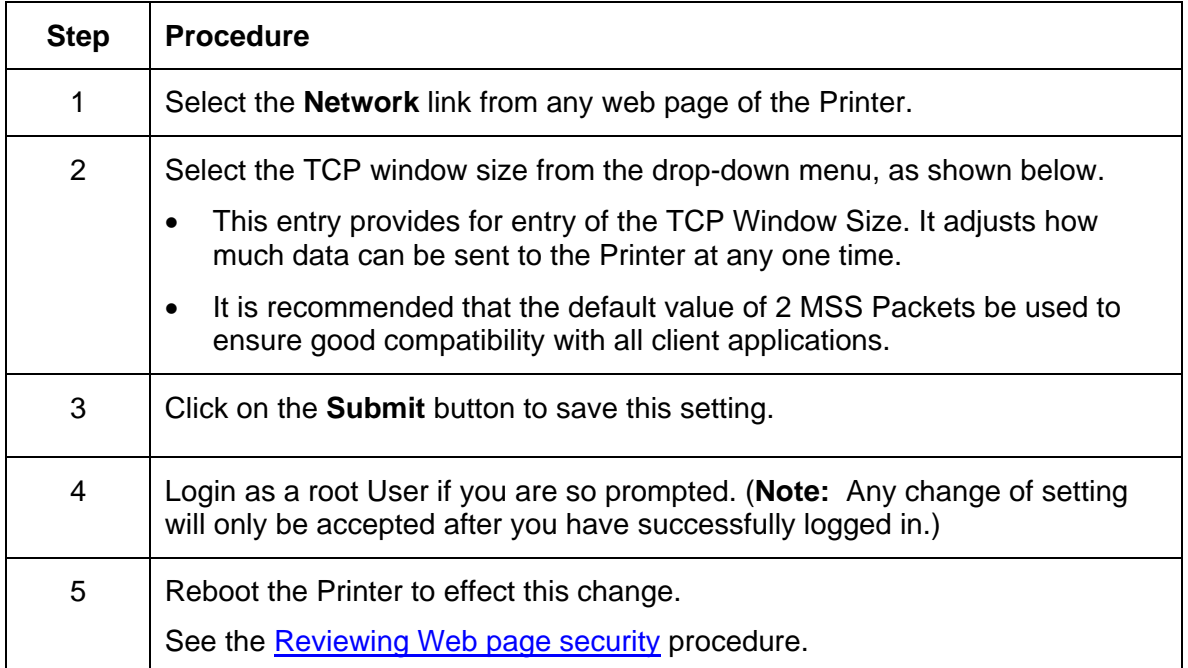

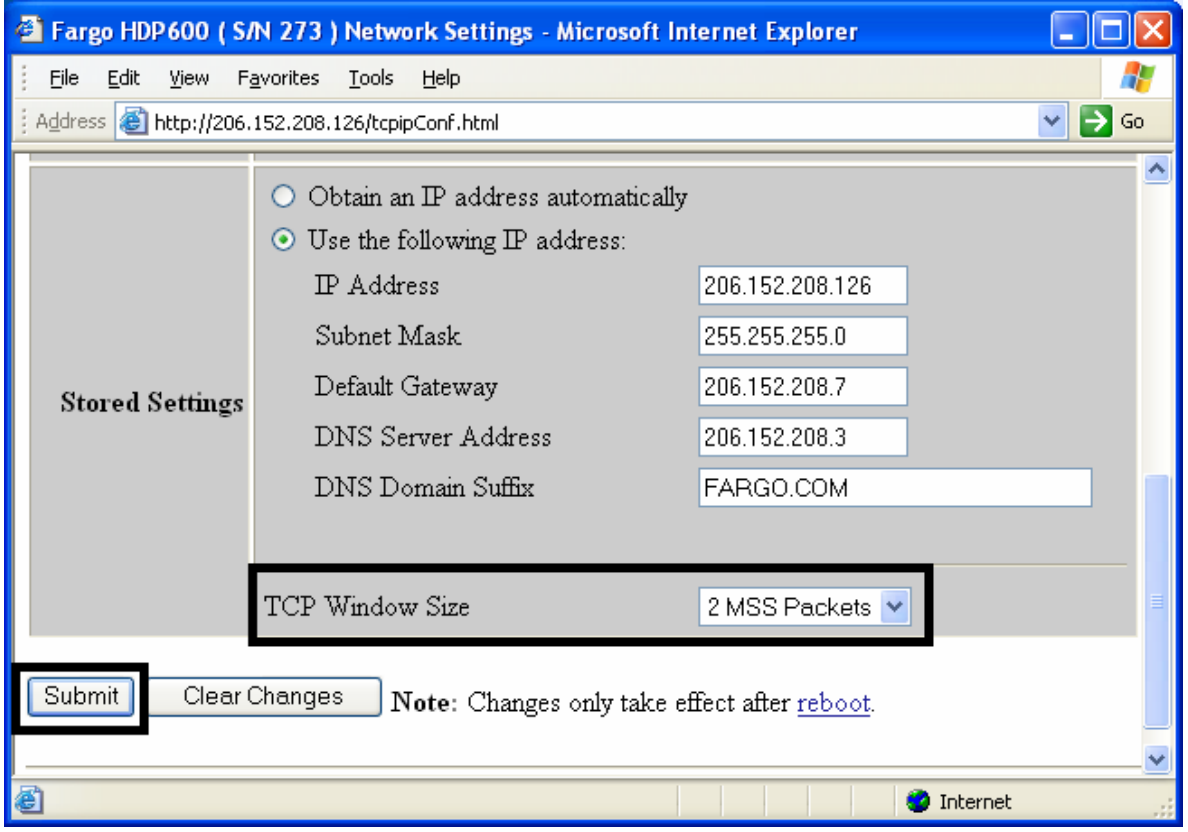

## **Using the Clear Changes button**

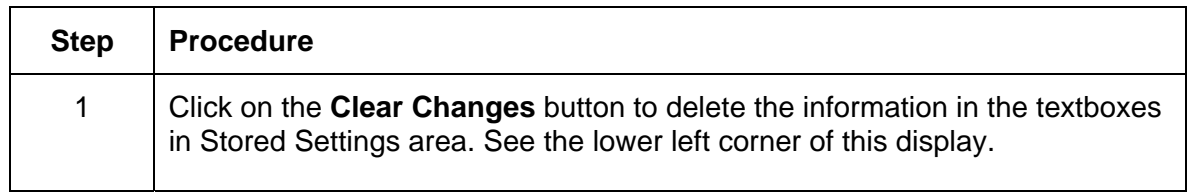

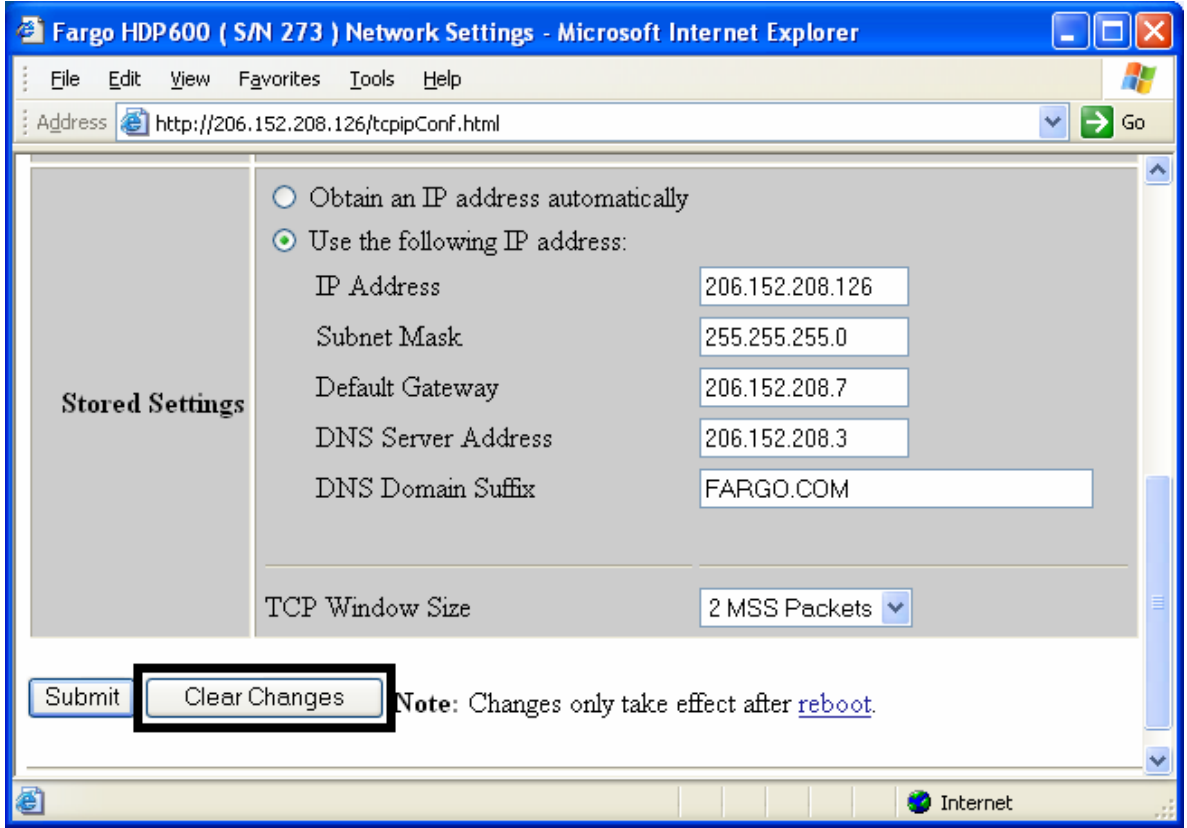

## **Using the TCP/IP page**

The TCP/IP page displays the TCP/IP Status of each Printer connection, which are not configurable. See the next two pages for displays.

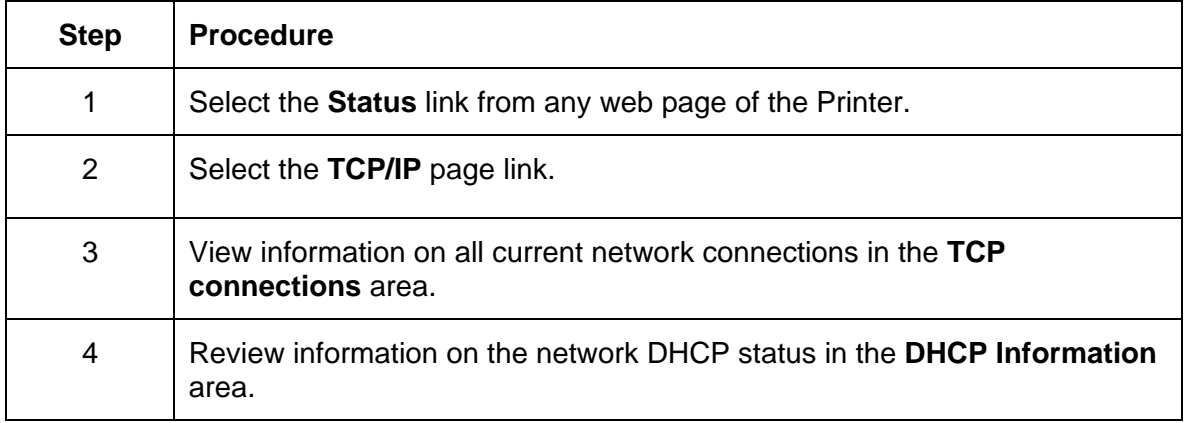

*Continued on the next page* 

## **Using the TCP/IP Status Web Page**

See the [Using the TCP/IP page](#page-0-0) procedure.

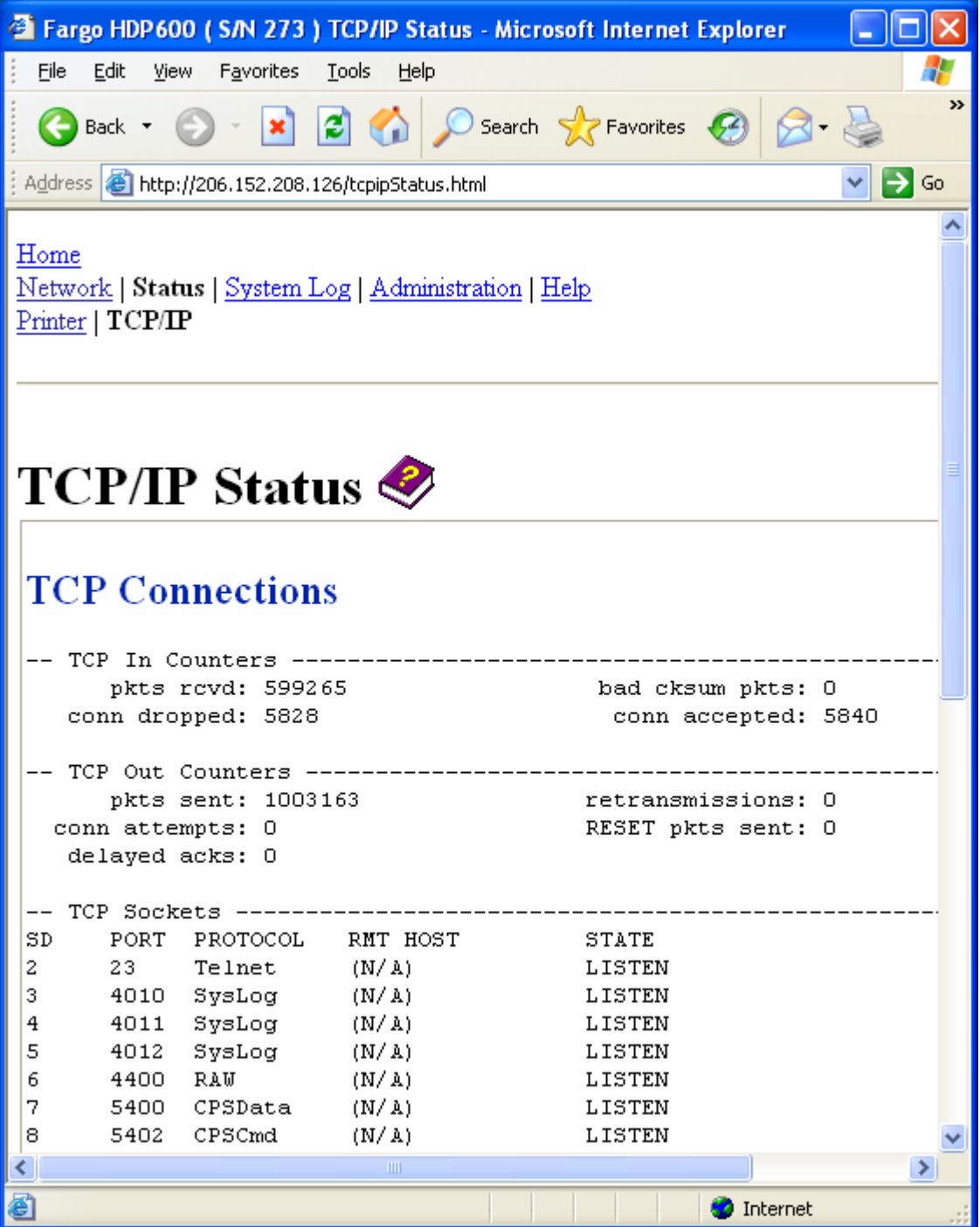

## **Using the Printer page**

You can use the Printer page to review current information about the Printer device settings and print jobs. Device settings includes the following:

- The **status** which displays information about the current print job.
- The **device** which displays information about the Printer.

The fields are described below. See the next page to view the entire Printer page.

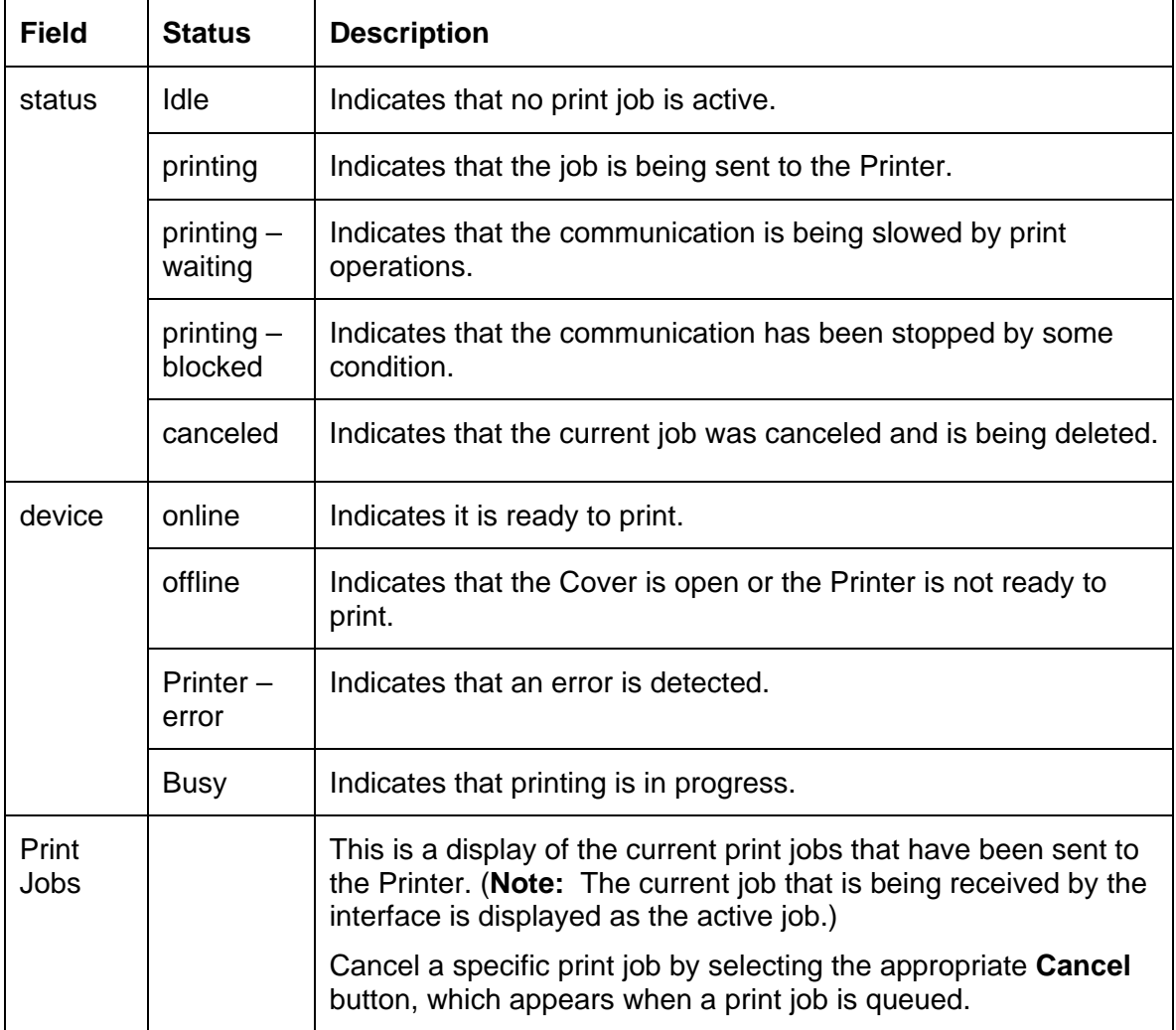

#### **Reviewing the Printer page (continued)**

See the previous page for descriptions of the fields.

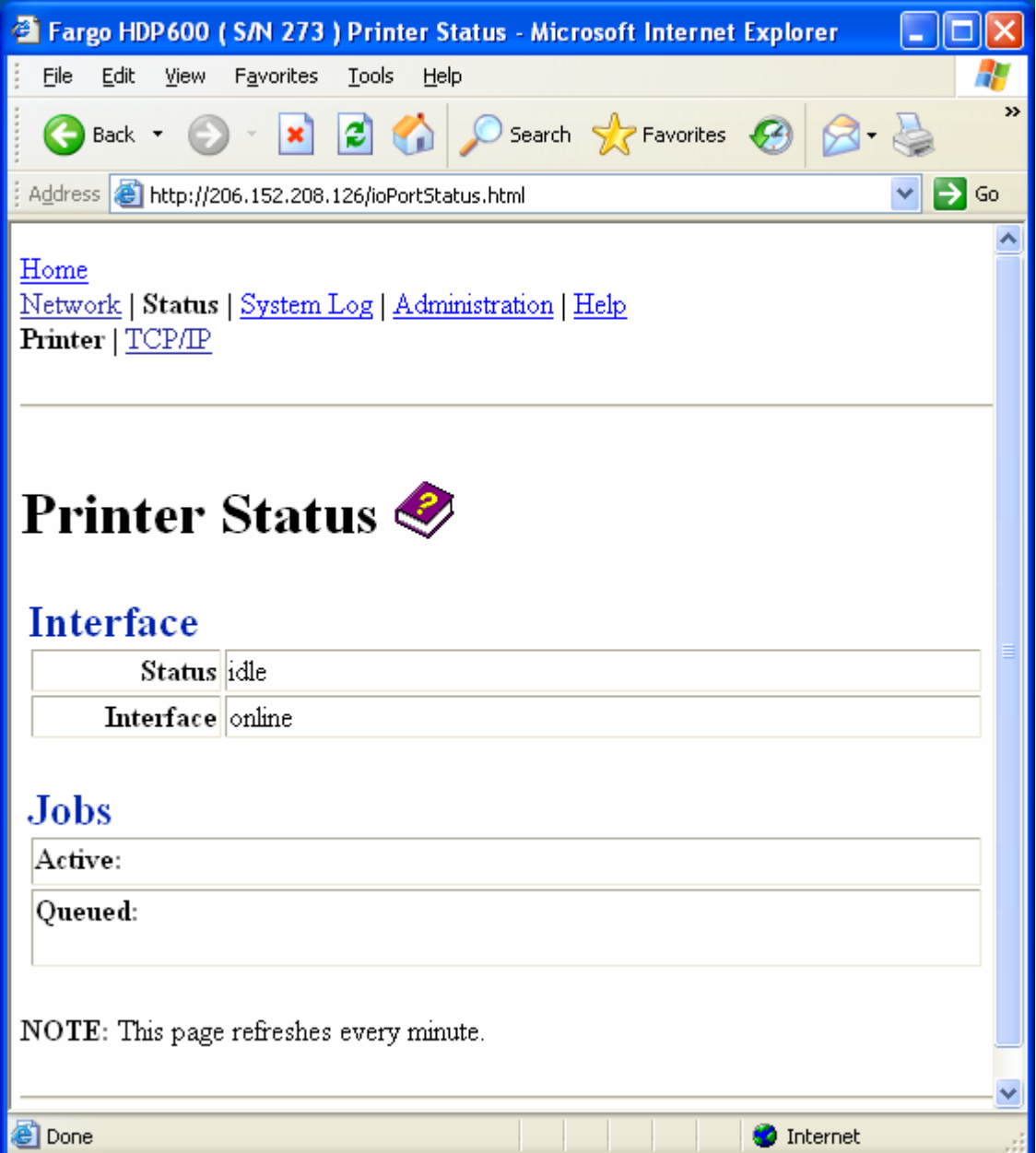

## **Using the System Log page**

The System Log page displays the current system log settings and allows the User to change the settings. (**Note:** These settings configure how system logging occurs. There are two logs.)

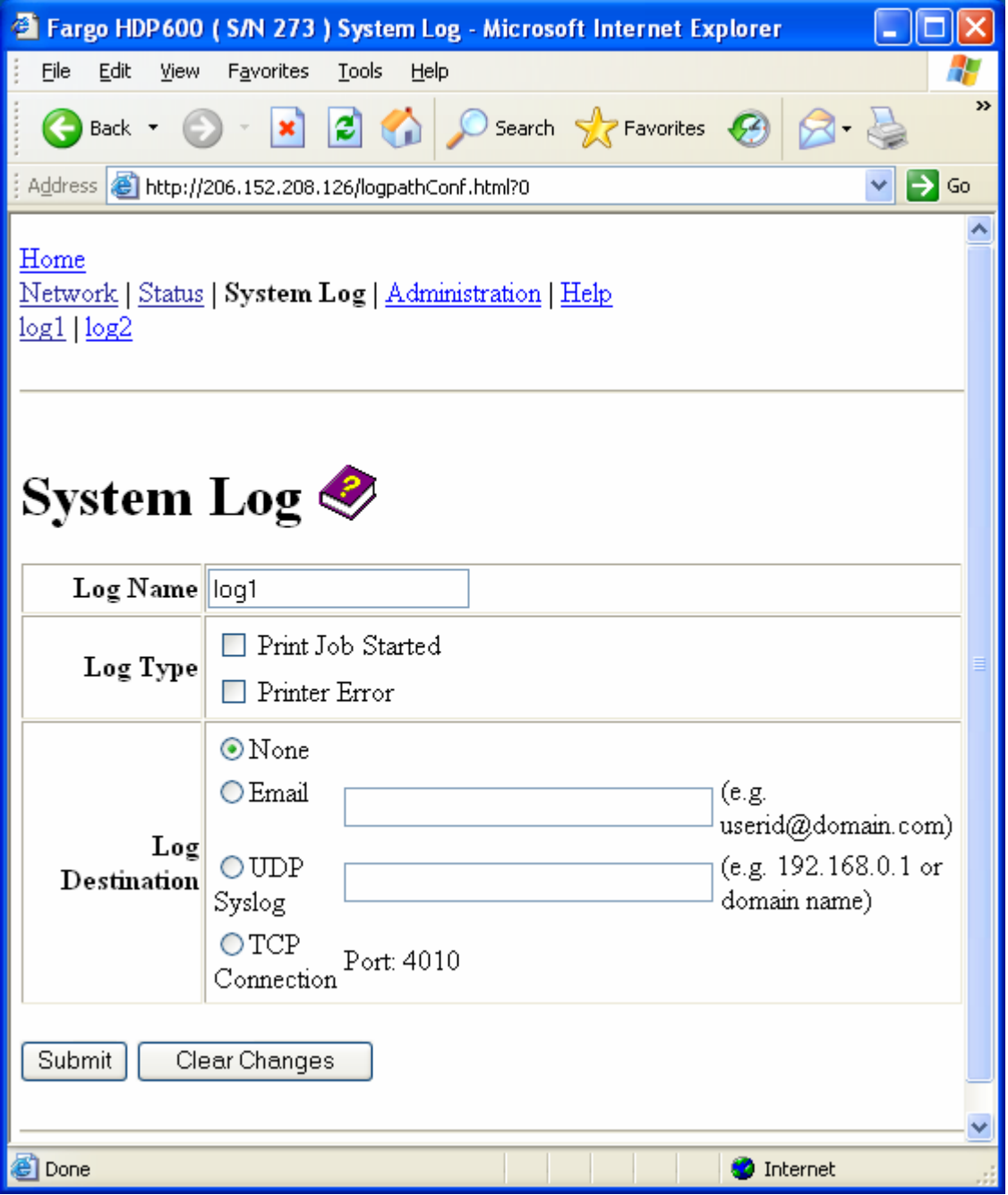

## **Changing the Log Name**

By default the names are log1 and log2. However, you can rename them from this page. (**Note:** This also updates the link to the corresponding web page.)

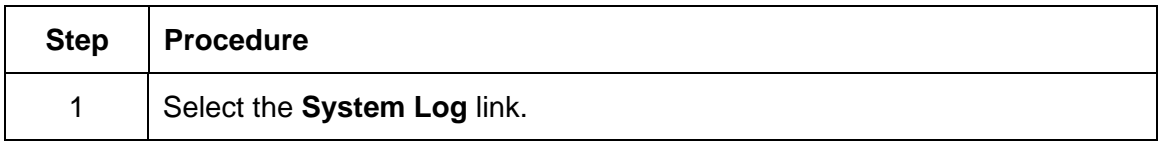

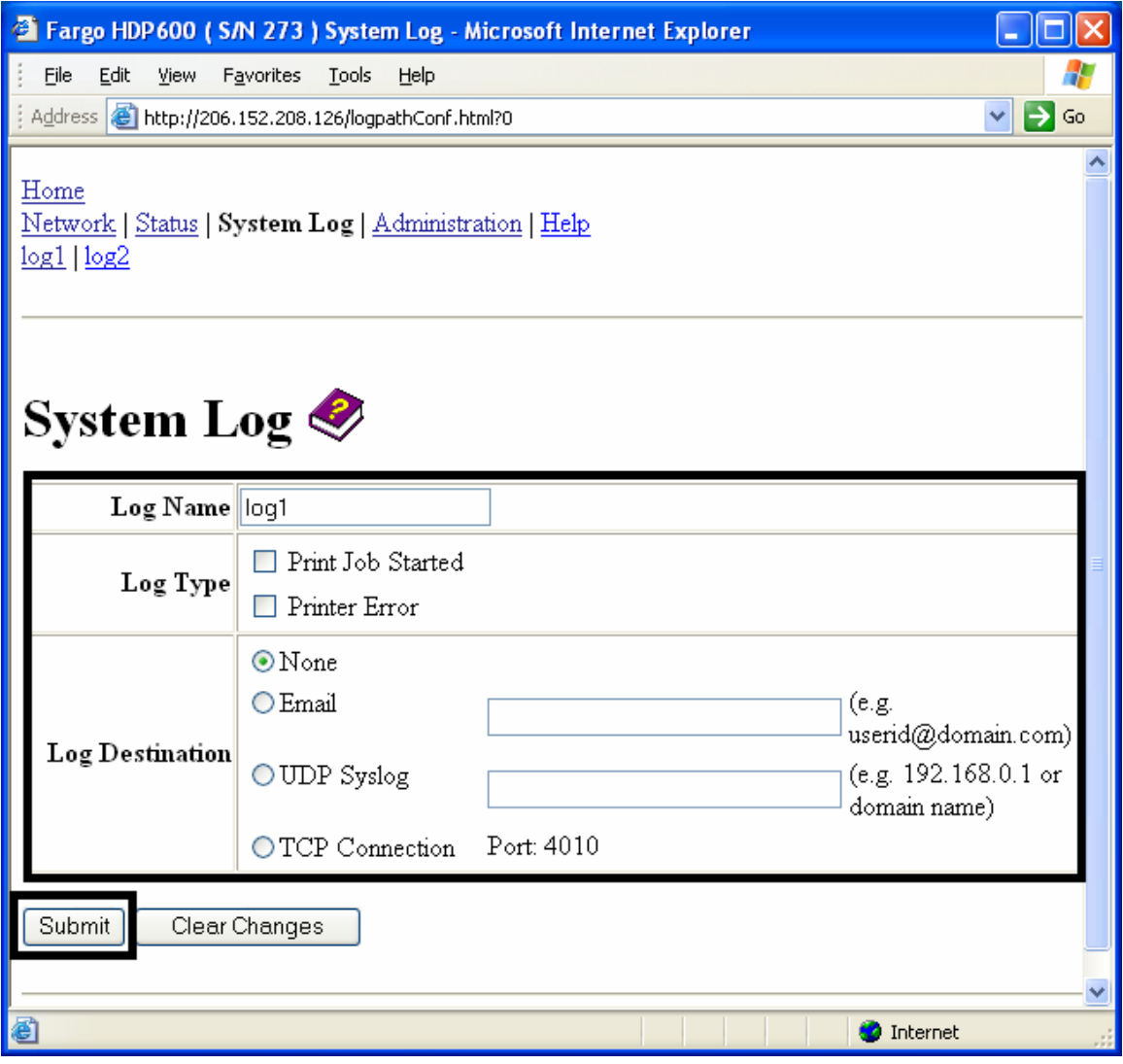

### **Changing the Log Name (continued)**

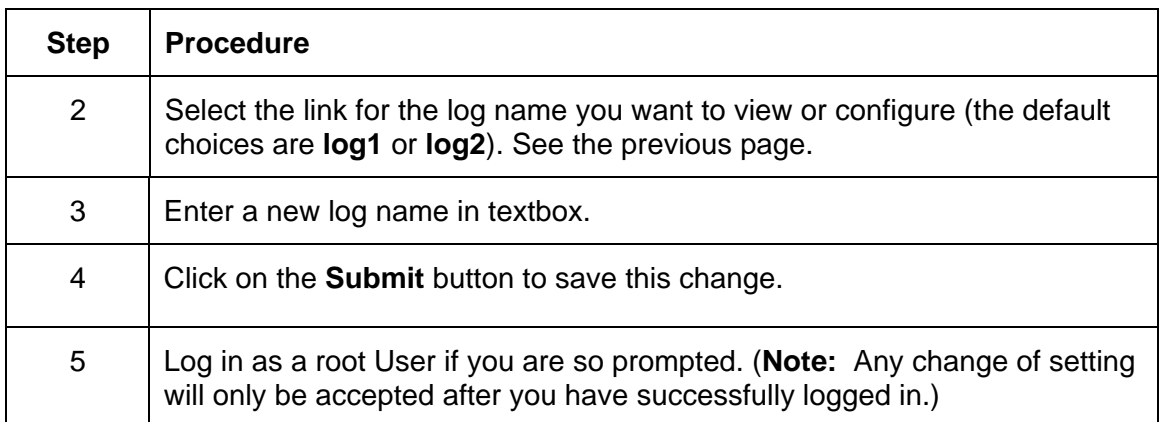

## **Selecting the Log Type**

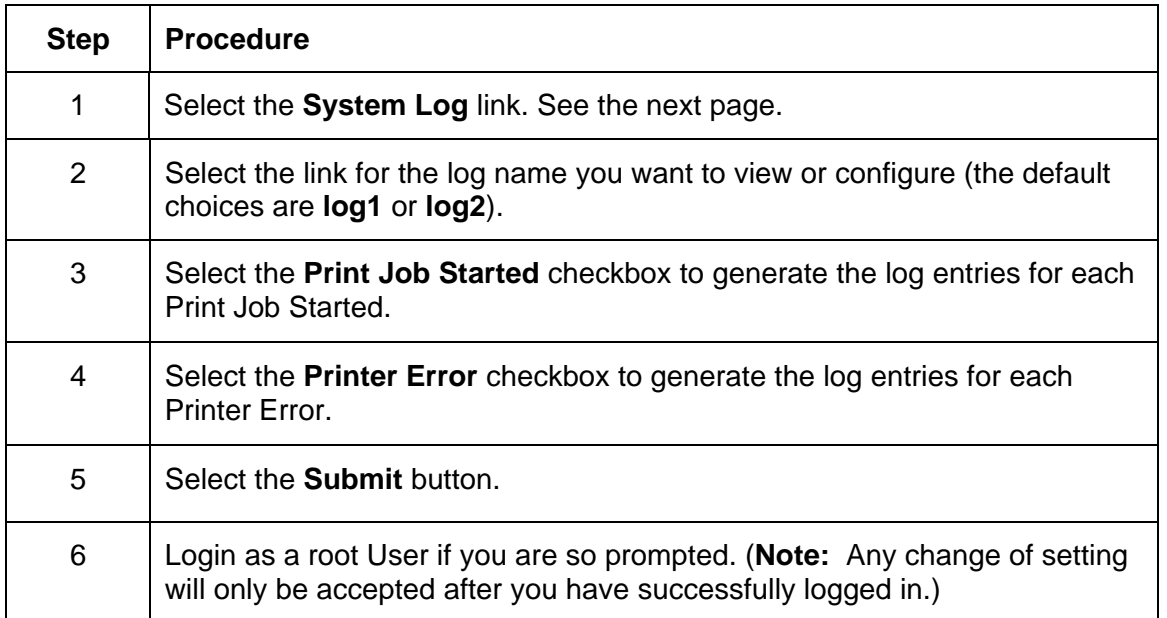

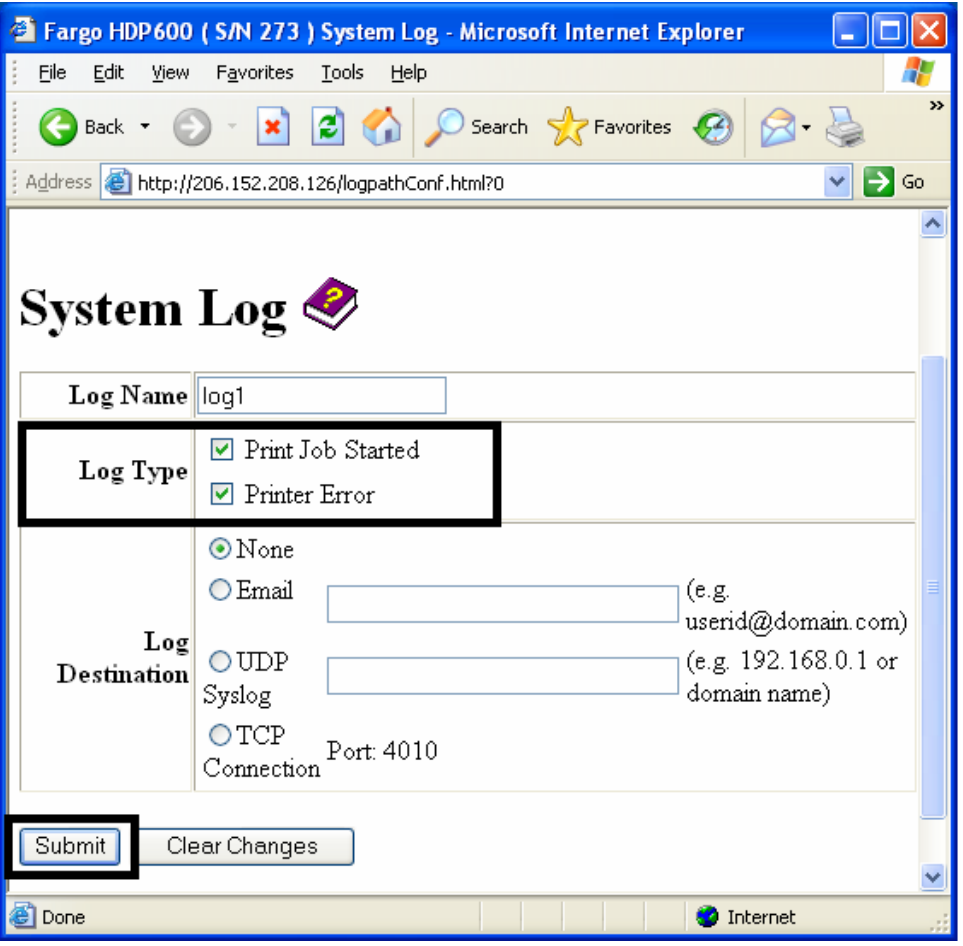

#### **Selecting the Log Destination**

Specify one destination for the log.

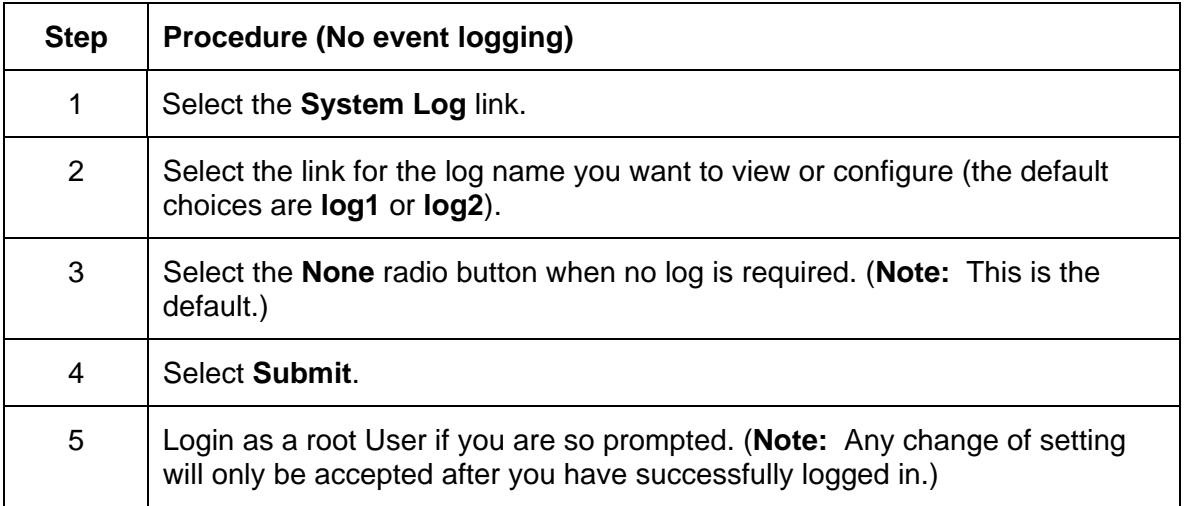

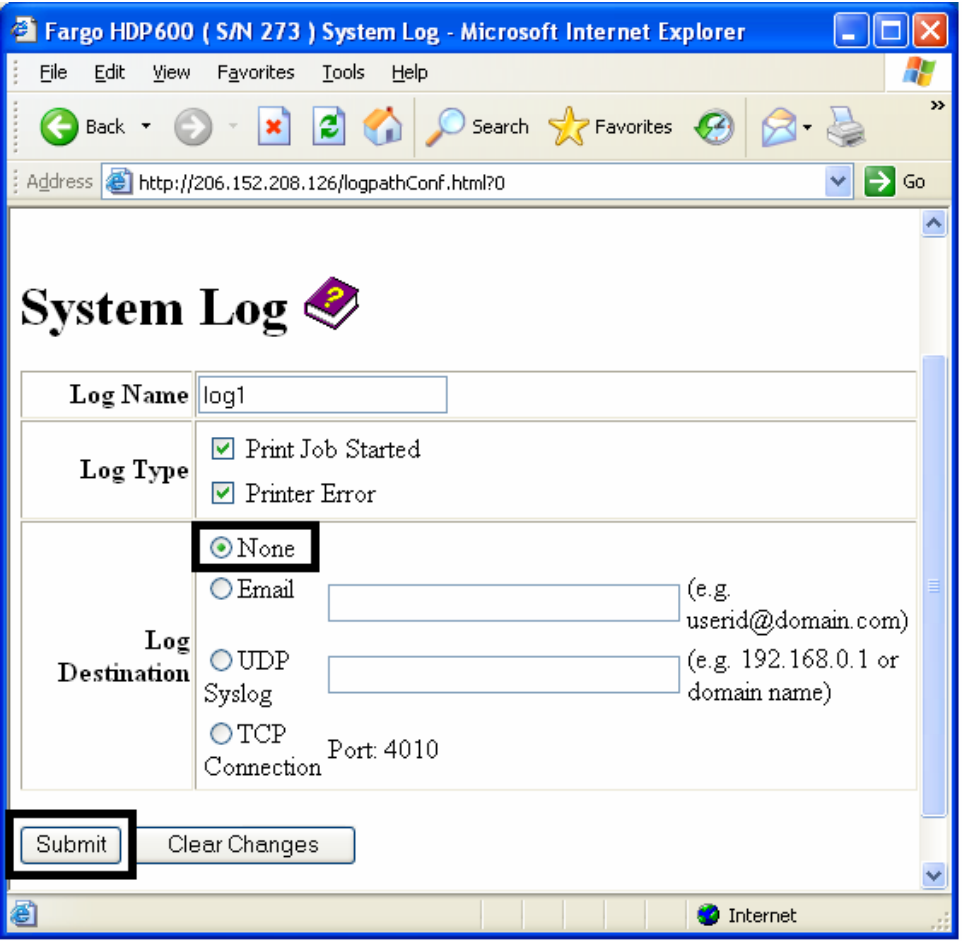

### **Setting up Email Event logging**

Follow this procedure to enable logging using email notification:

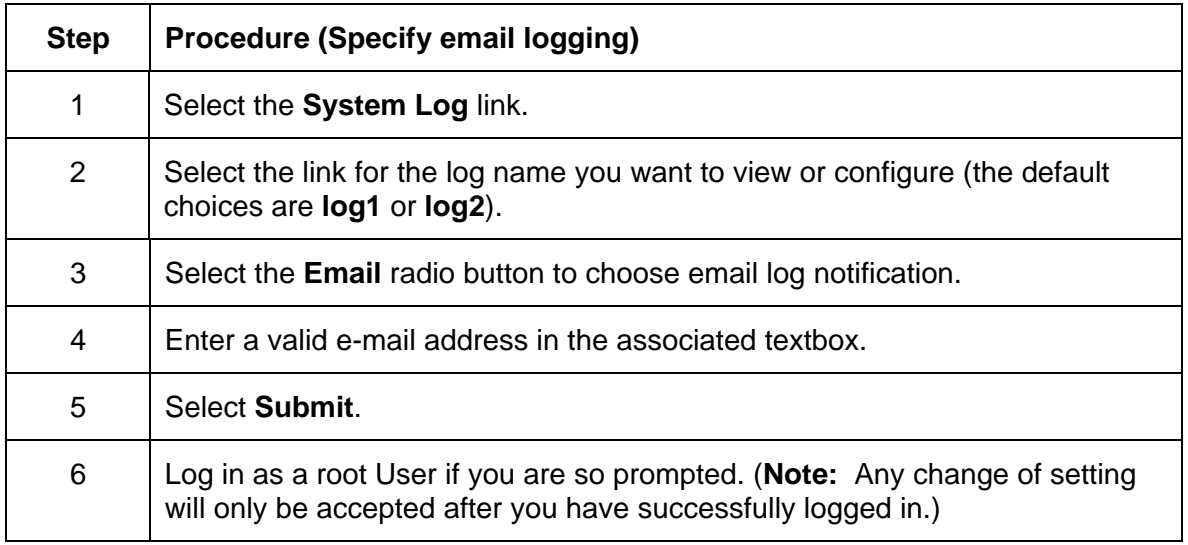

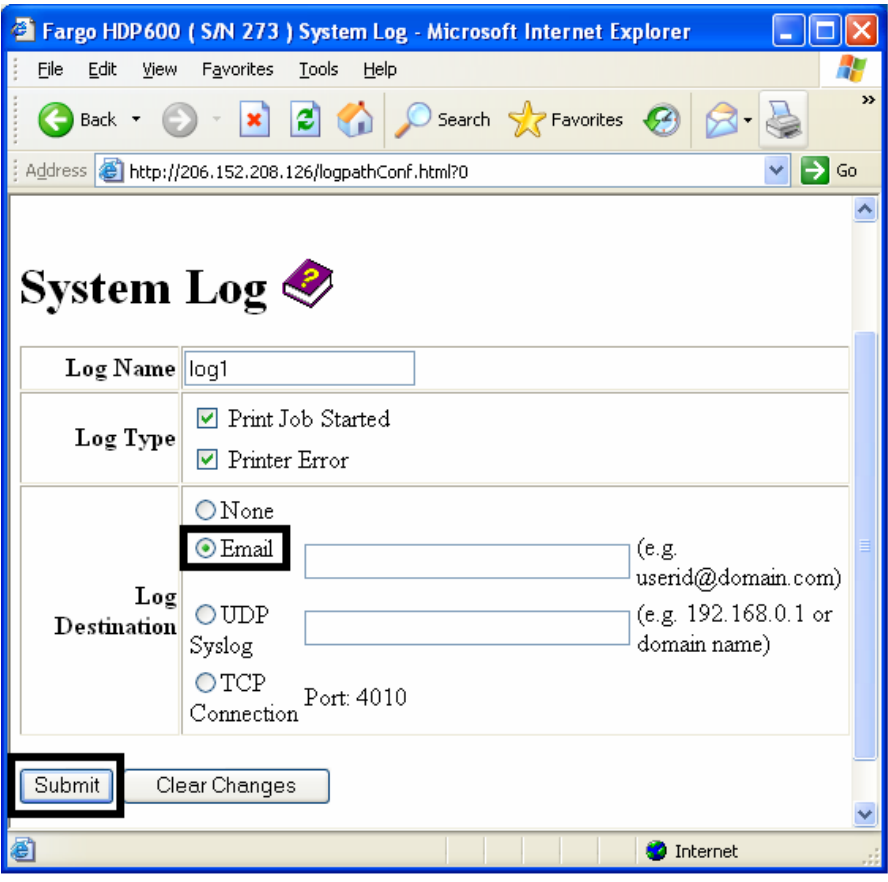

## **Specifying UDP Event logging**

Follow this procedure to enable logging to a UDP Syslog program.

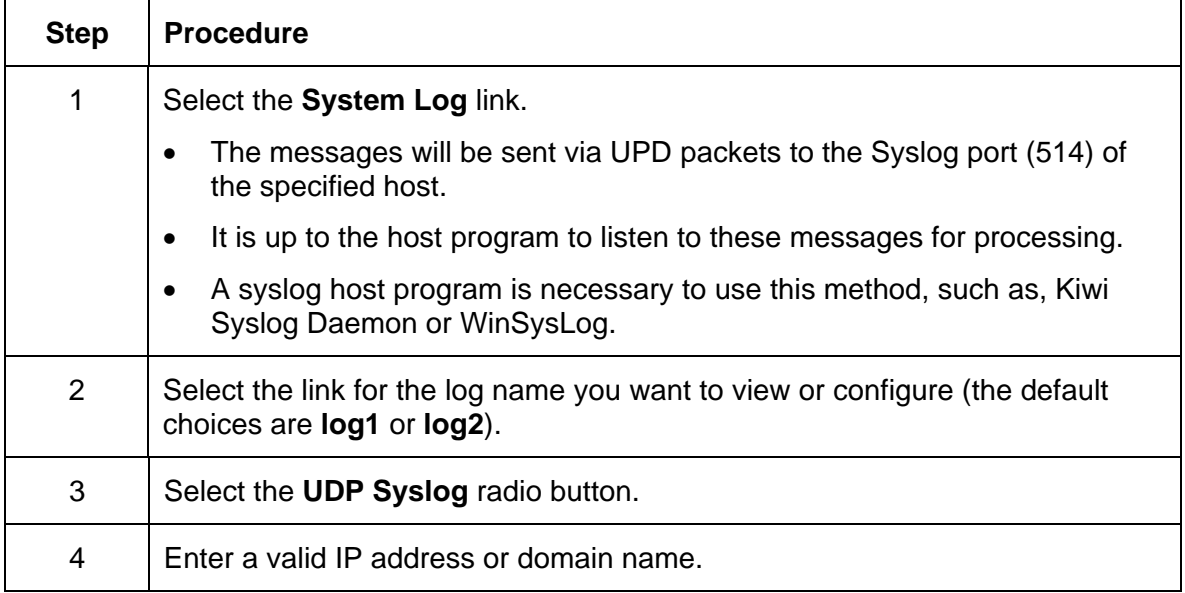

#### **Specifying UDP Event logging (continued)**

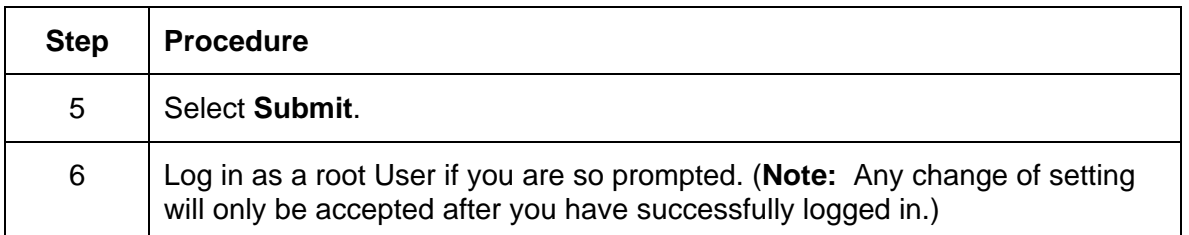

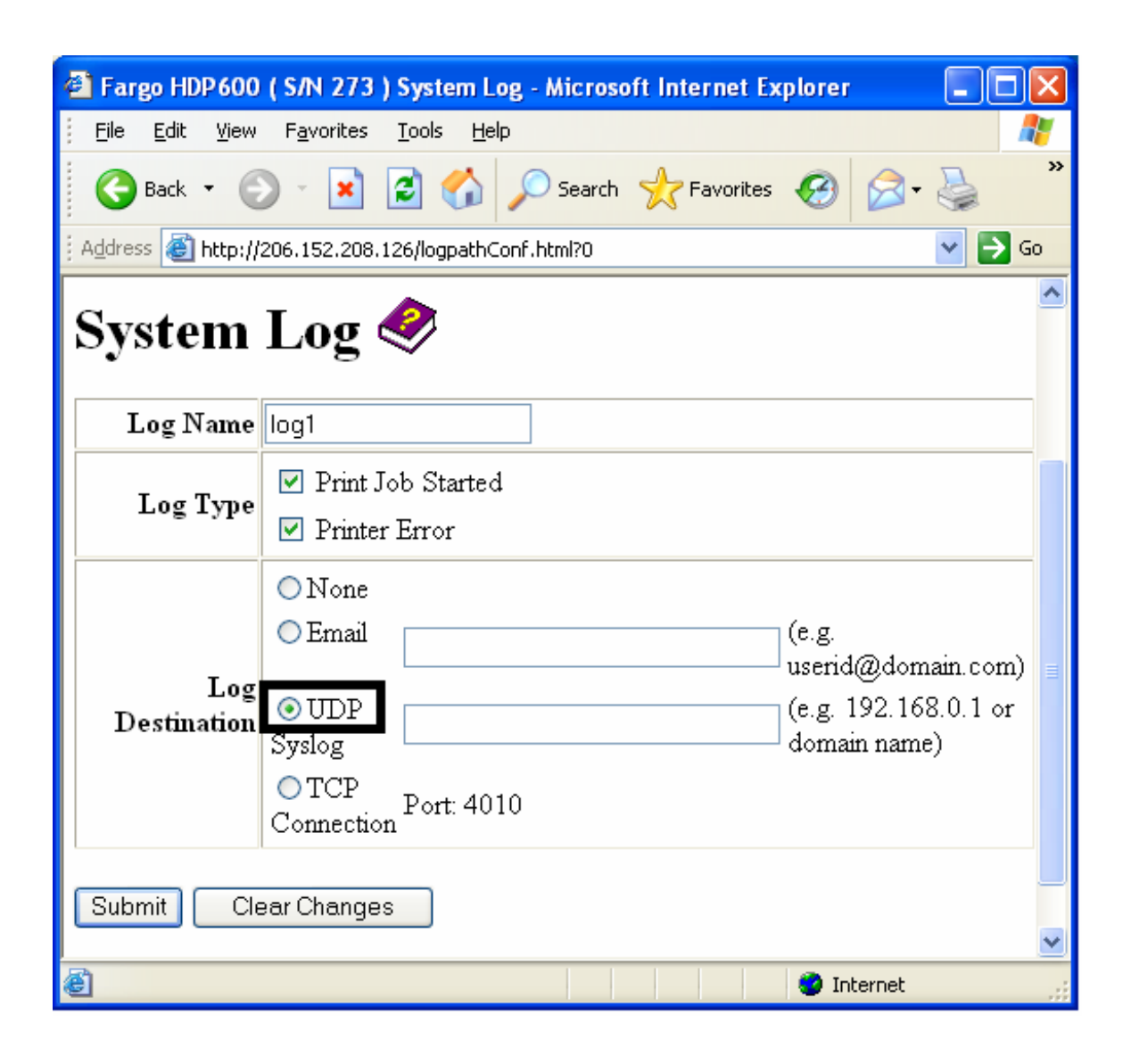

## **Specifying TCP Event logging**

Follow this procedure to send logging messages to a pre-existing IP connection made on the TCP port.

| <b>Step</b> | <b>Procedure</b>                                                                                          |
|-------------|----------------------------------------------------------------------------------------------------|
|             | Select the System Log link.                                                                               |
| 2           | Select the link for the log name you want to view or configure (the default<br>choices are log1 or log2). |

*Continued on the next page* 

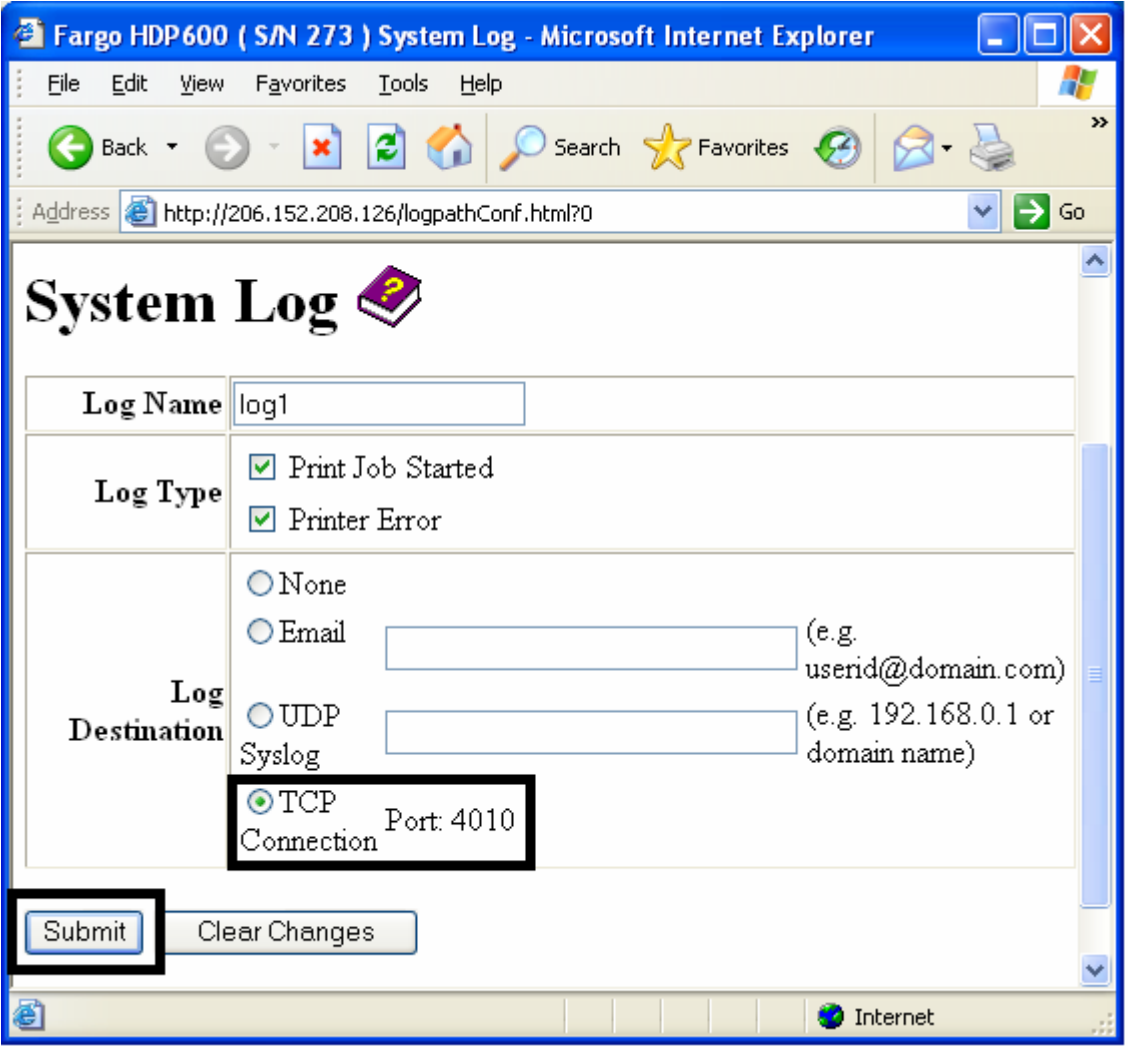

## **Specifying TCP Event logging (continued)**

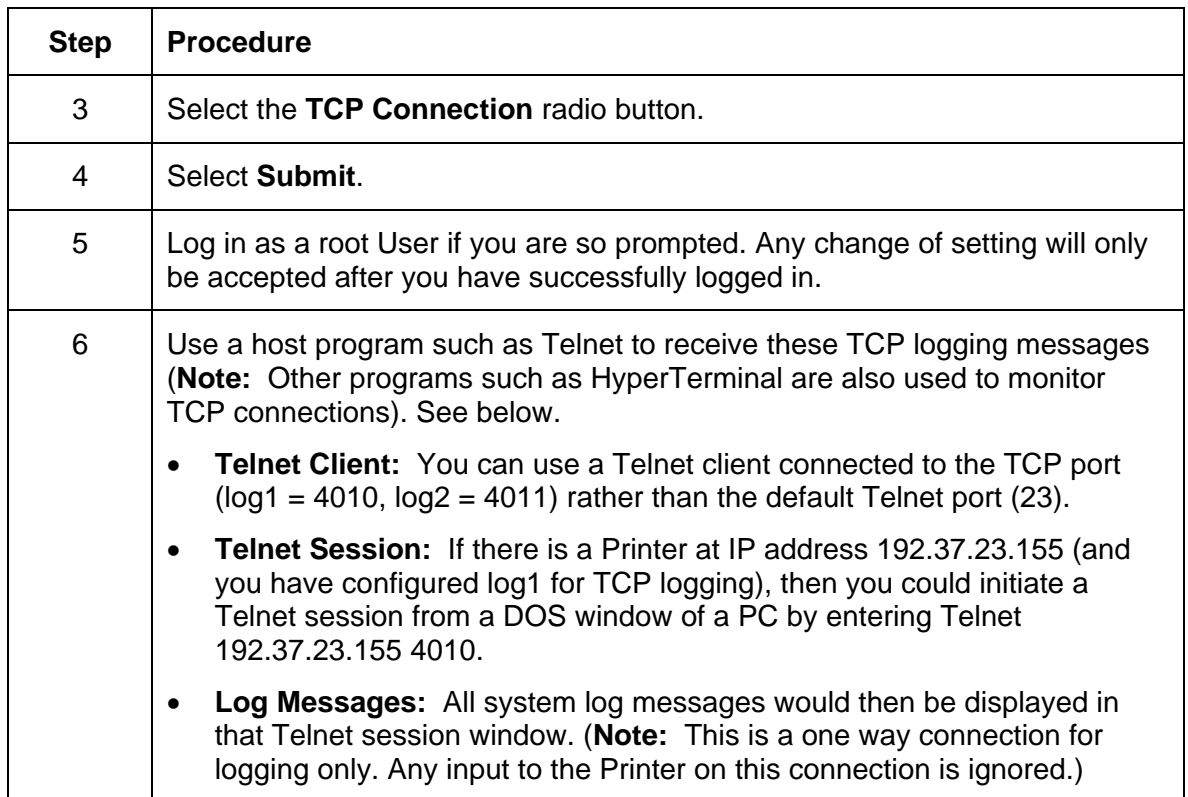

## **Using the Administration pages**

The purpose of the Administration pages is to allow the User to upgrade, reboot, modify passwords and enter User-specified system information strings.

#### **Using the System Information page**

The System Information page displays the current system information and allows the User to change the system information (which appears on the Home page). See the [Using the Home](#page-208-0)  [page](#page-208-0) for definitions.

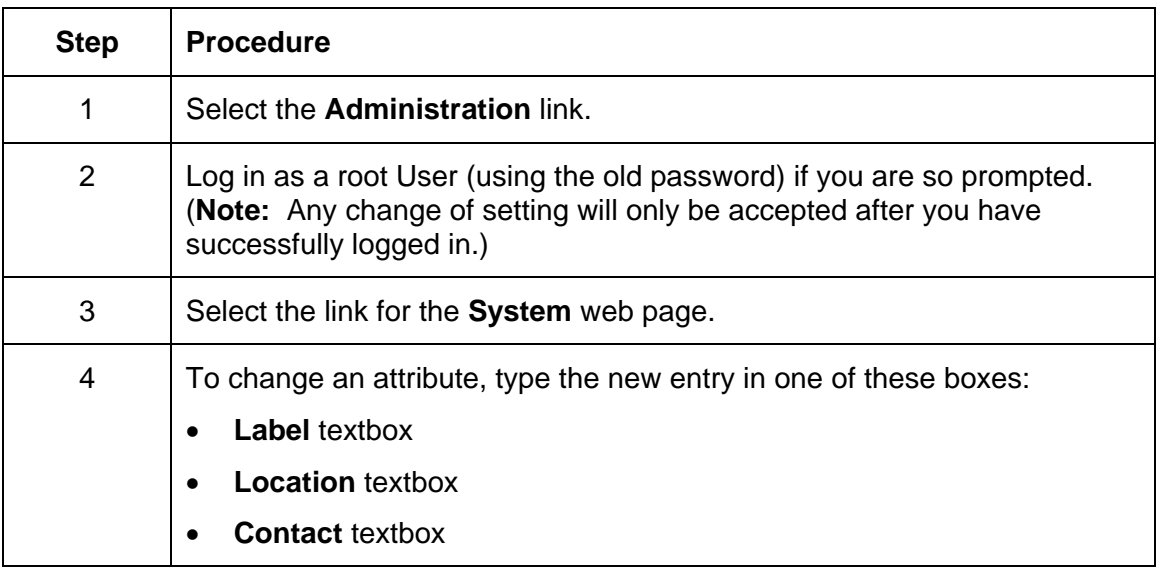

*Continued on the next page* 

### **Using the System Information page (continued)**

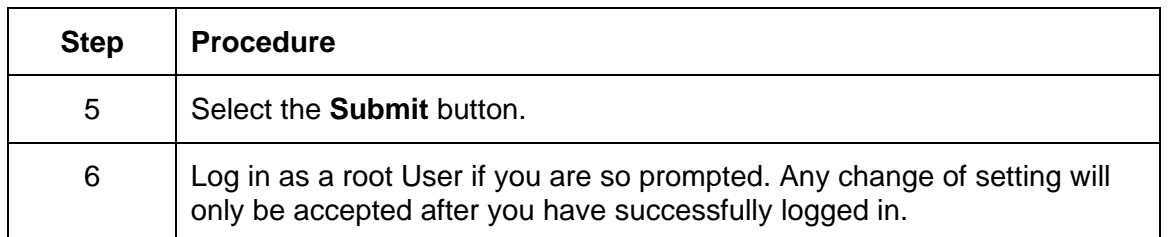

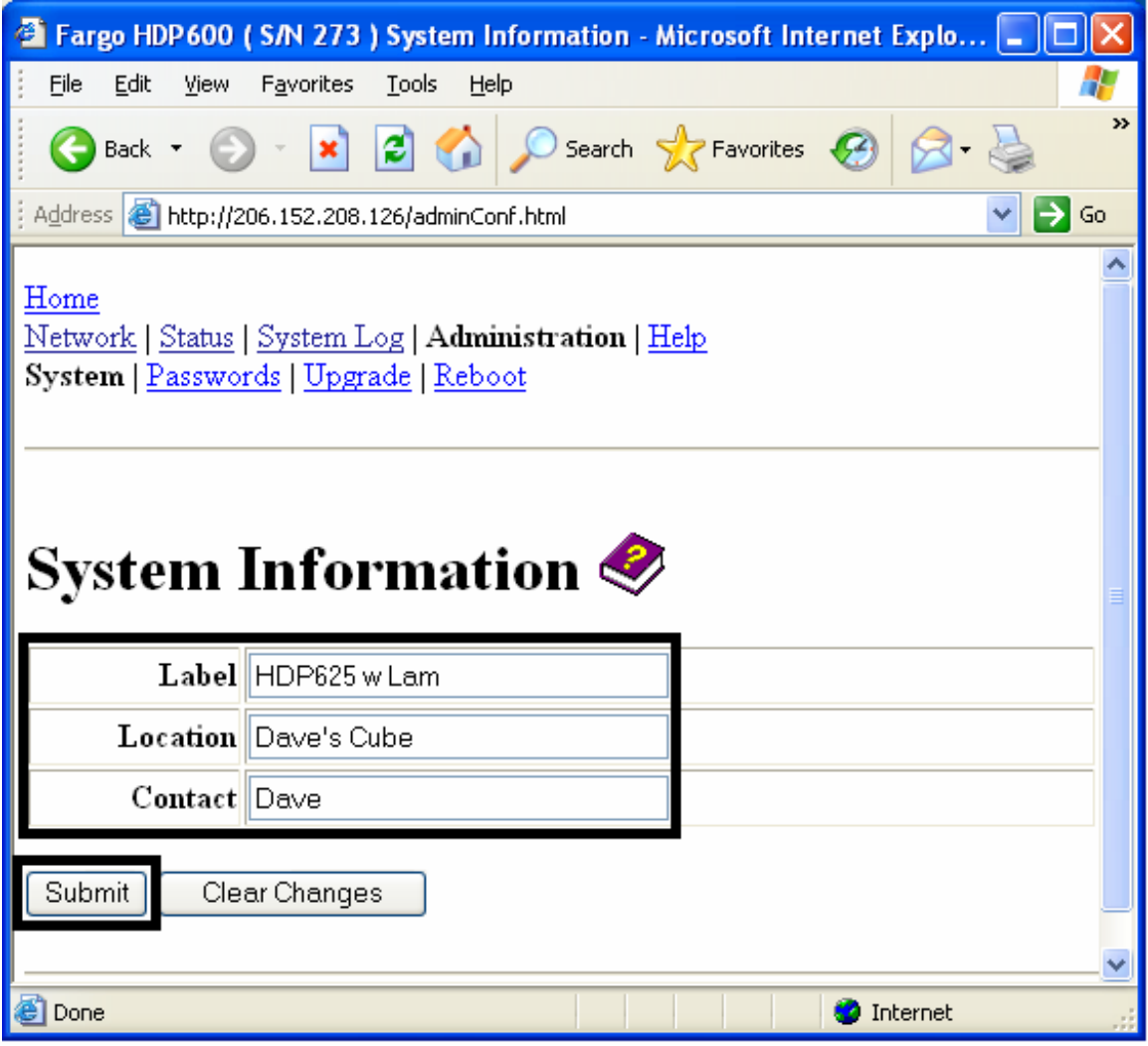

#### **Changing the Root Password**

The Passwords page allows the User to change the passwords needed to log in as a User. Changes to all settings require a login. (**Note:** However, these changes are only protected by password after the password has been set. Users can only be added or removed using Telnet commands.)

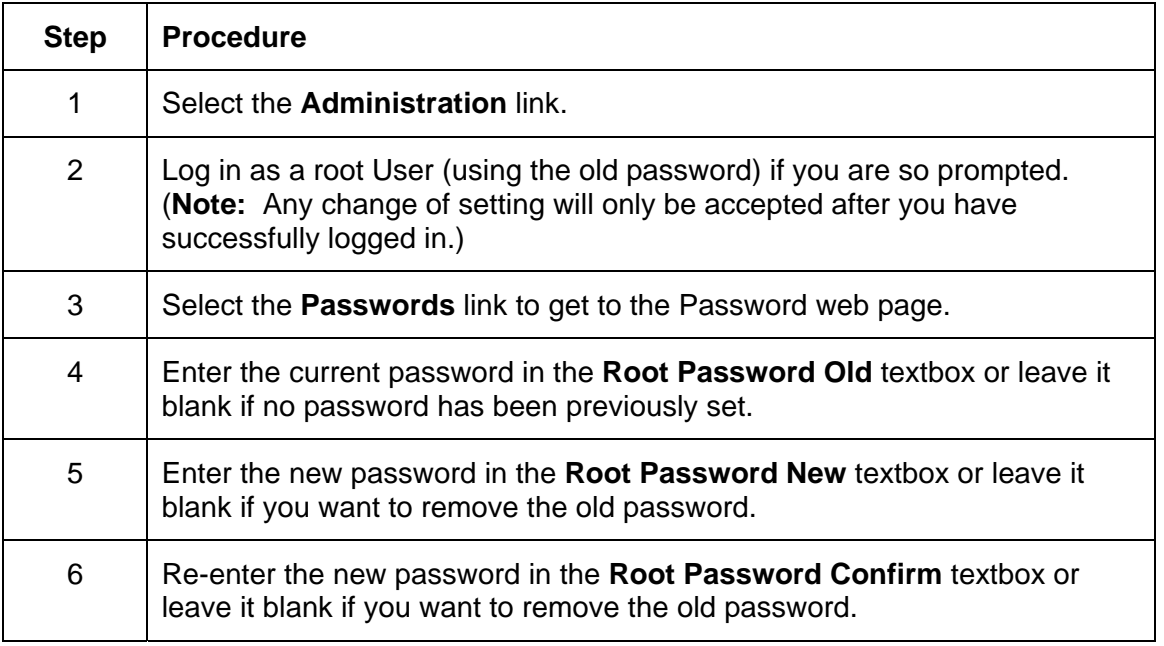

*Continued on the next page* 

#### **Changing the Root Password (continued)**

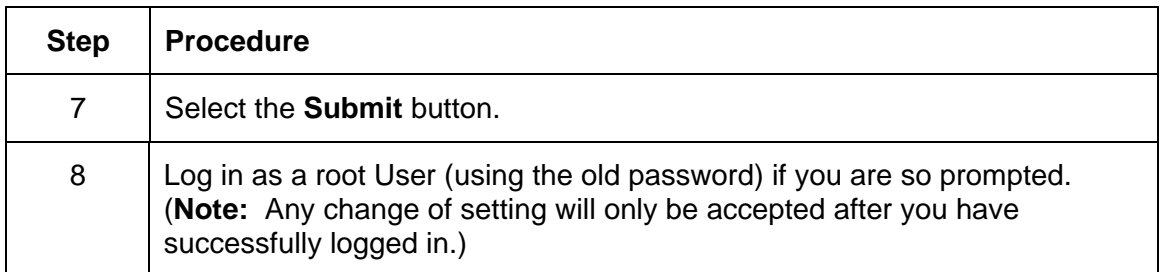

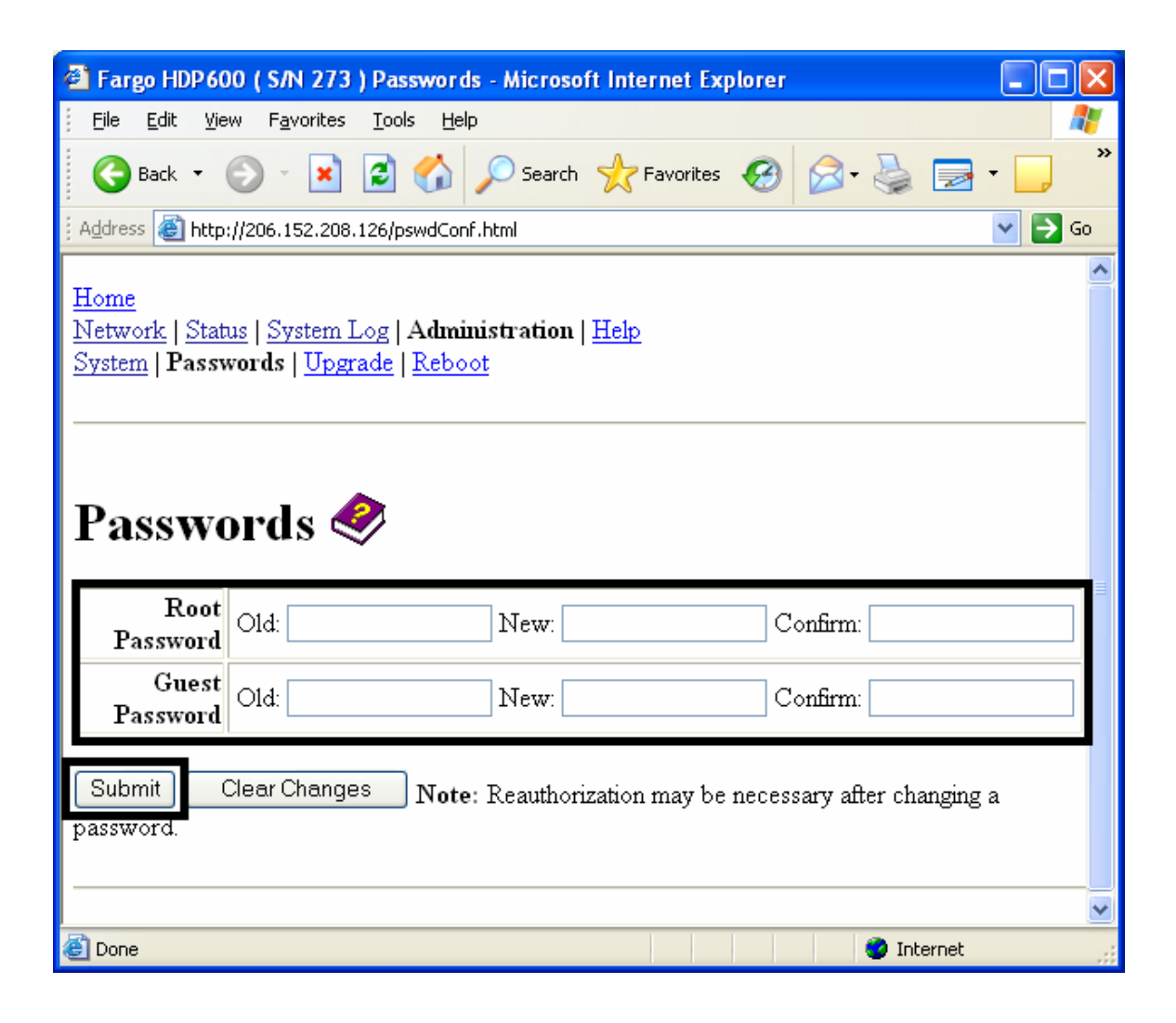

#### **Upgrading the Print Server**

This procedure provides a means to upgrade the Firmware in the Printer Server not the main Printer.

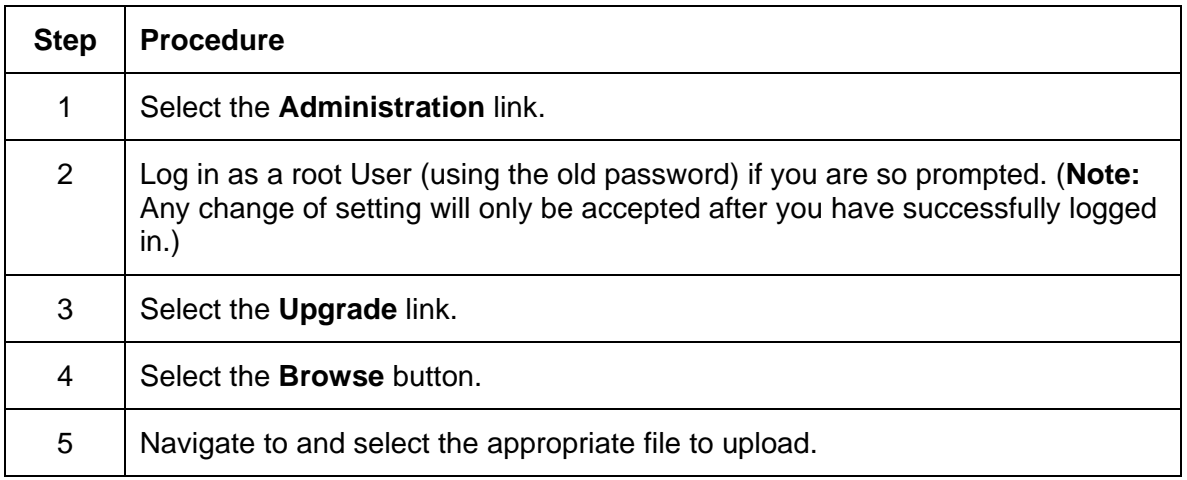

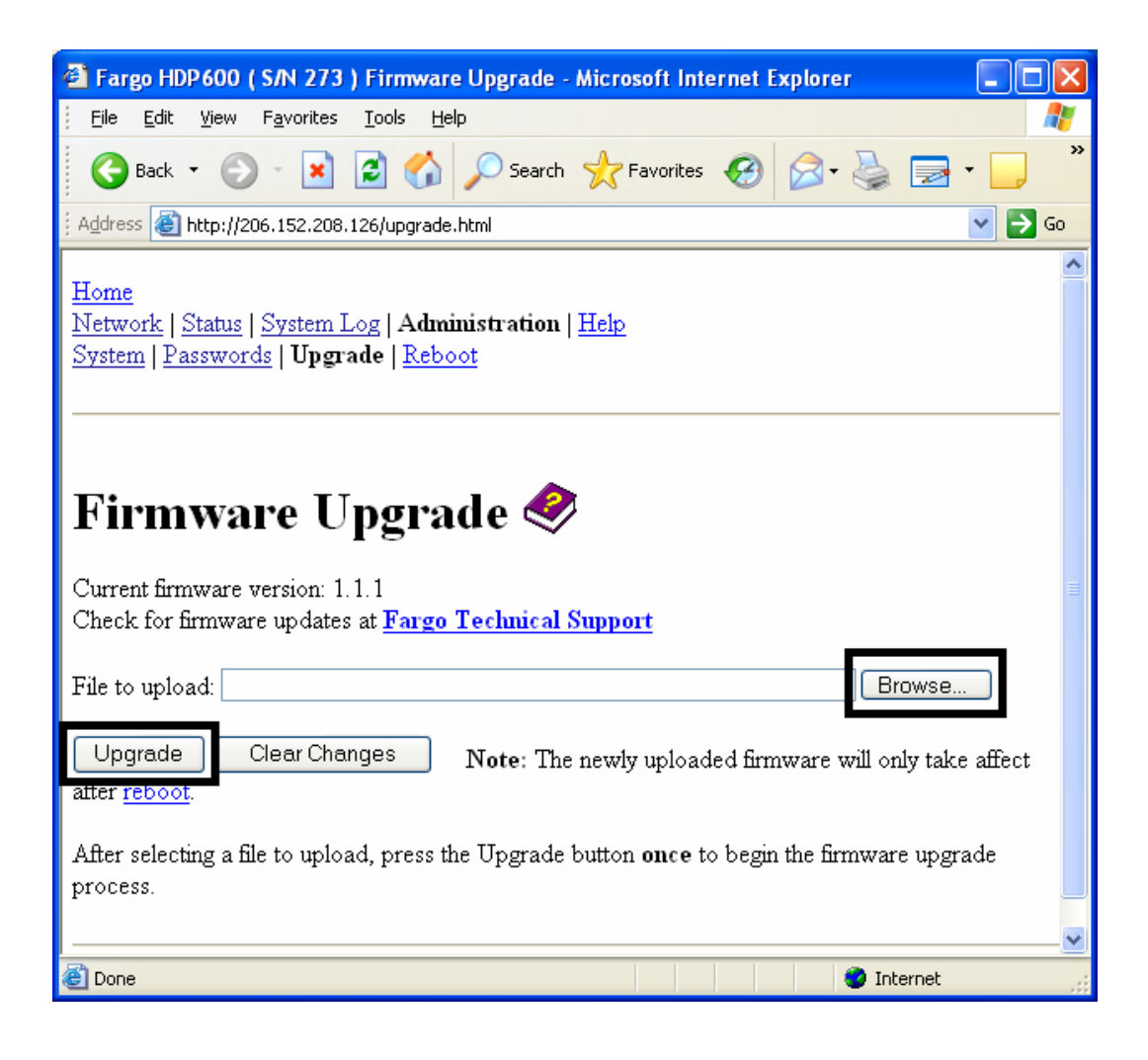

#### **Upgrading the DTC400 and HDP600 Print Server (continued)**

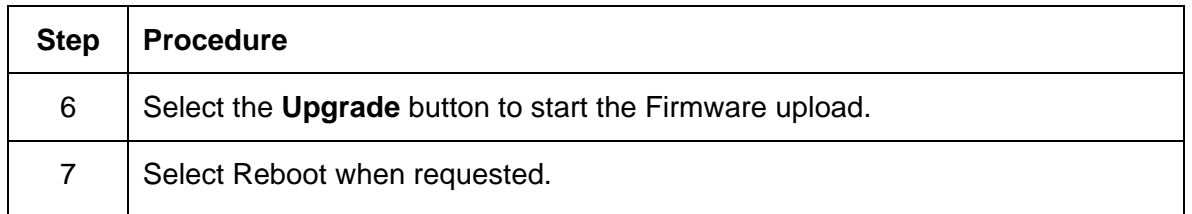

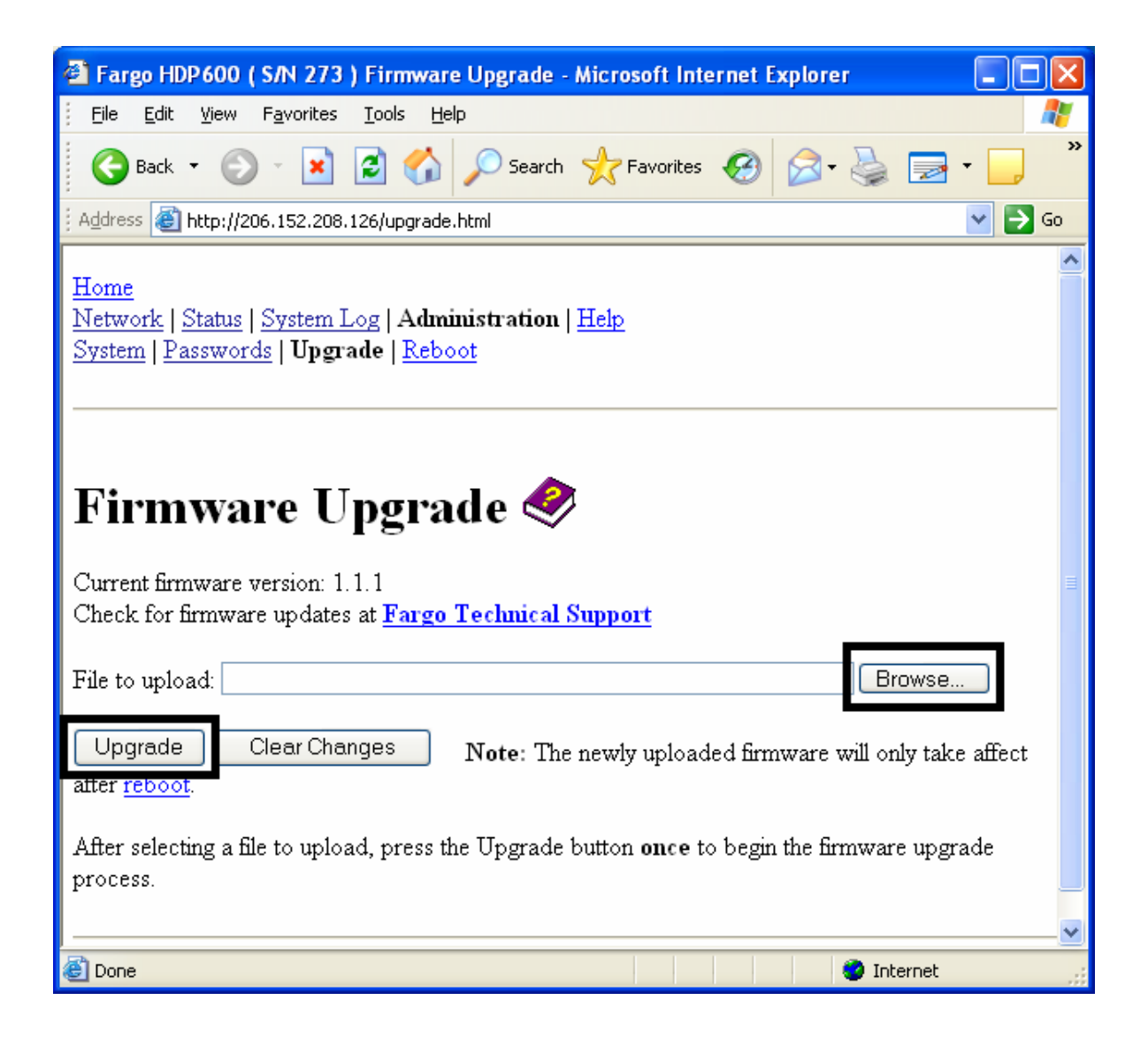

## **Using the Reboot pages**

Rebooting the DTC400 and HDP600 restarts only the Ethernet Print Server.

#### **Rebooting the Ethernet Server**

The Reboot page allows the User to restart the Ethernet Print Server.

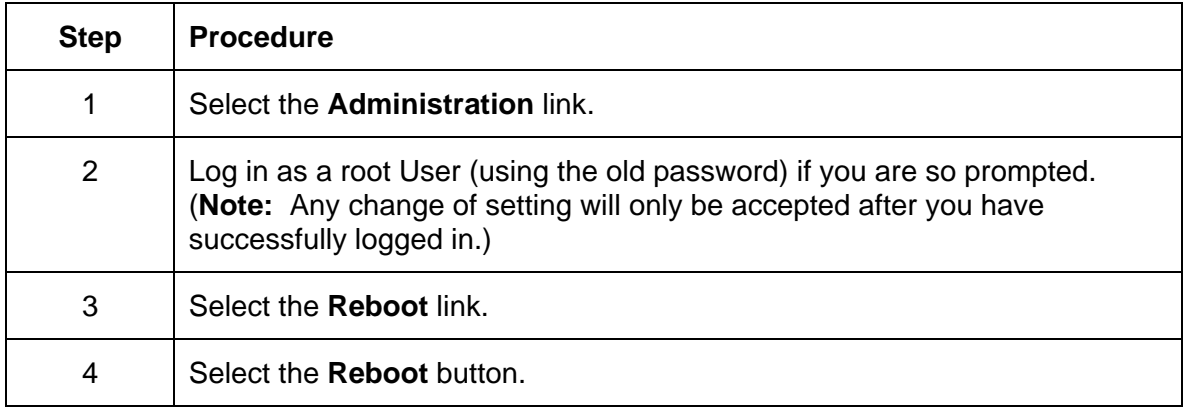

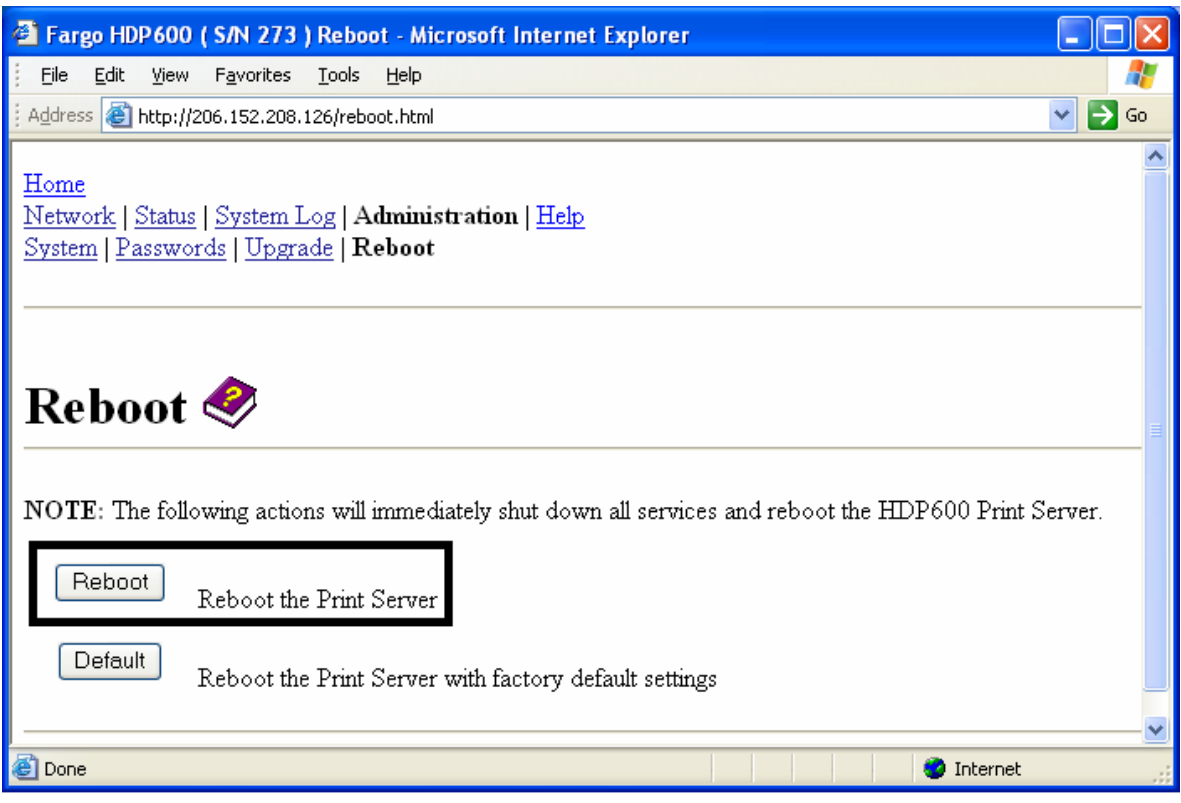

#### **Rebooting the Ethernet Server (continued)**

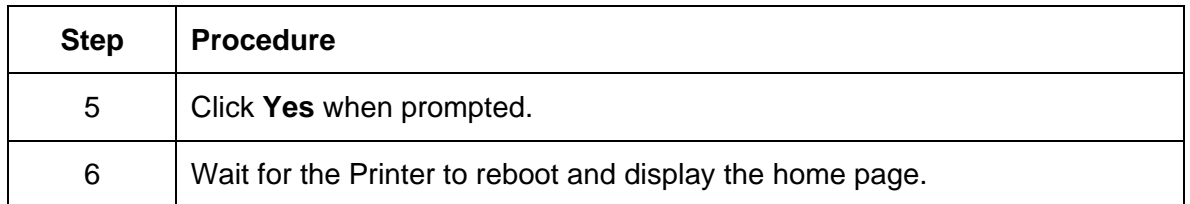

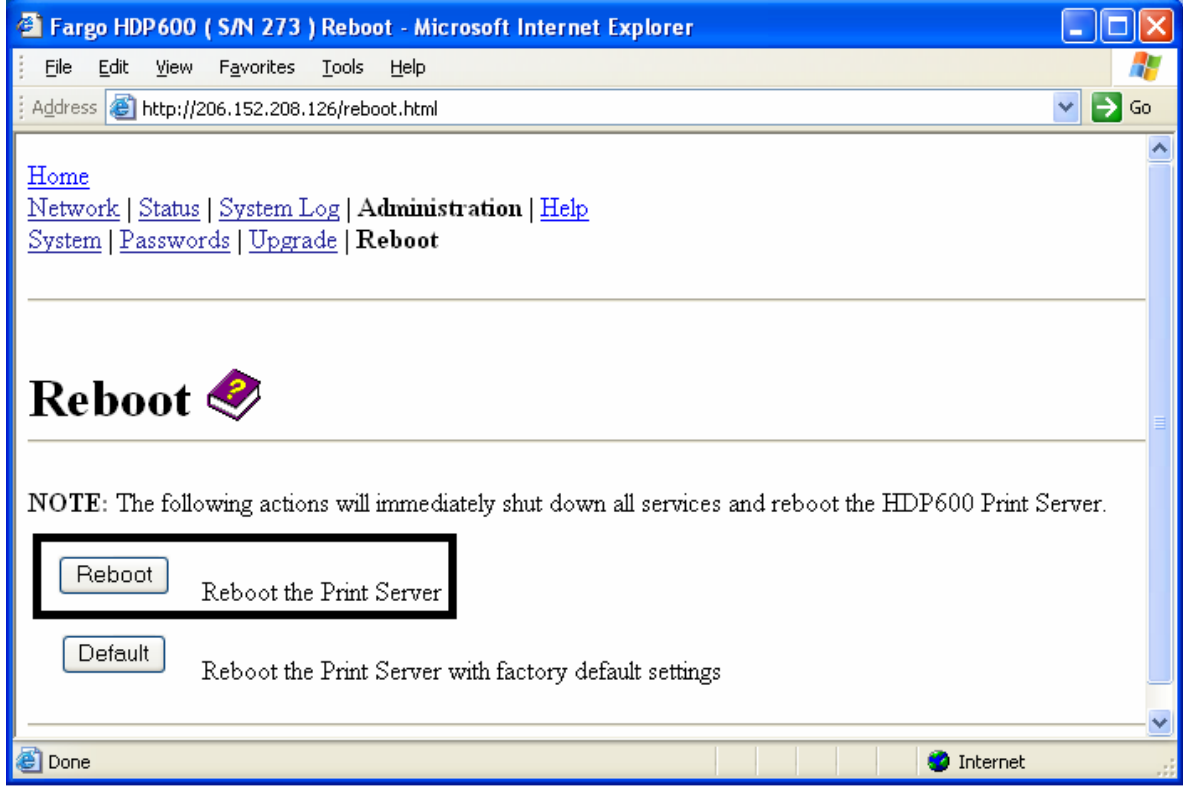

### **Resetting to Default Settings**

The Reboot page also allows the User to reboot the Ethernet Print Server into a default settings mode. (**Note:** This simply restarts the Printer in a different state with the settings in memory temporarily ignored.)

When the **Default** button is selected, the stored settings in the Printer's memory are not changed.

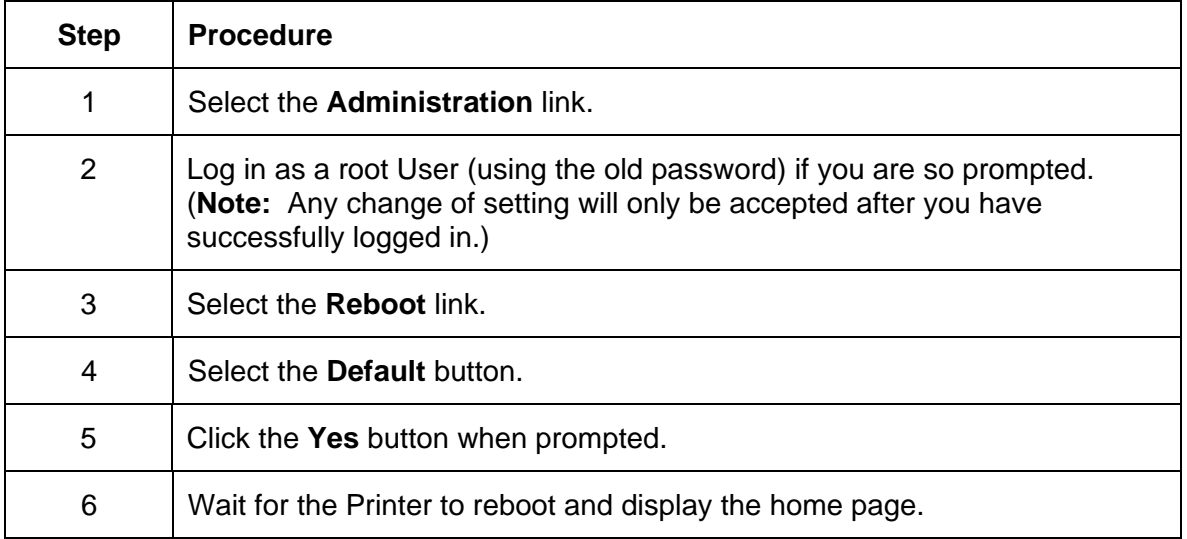

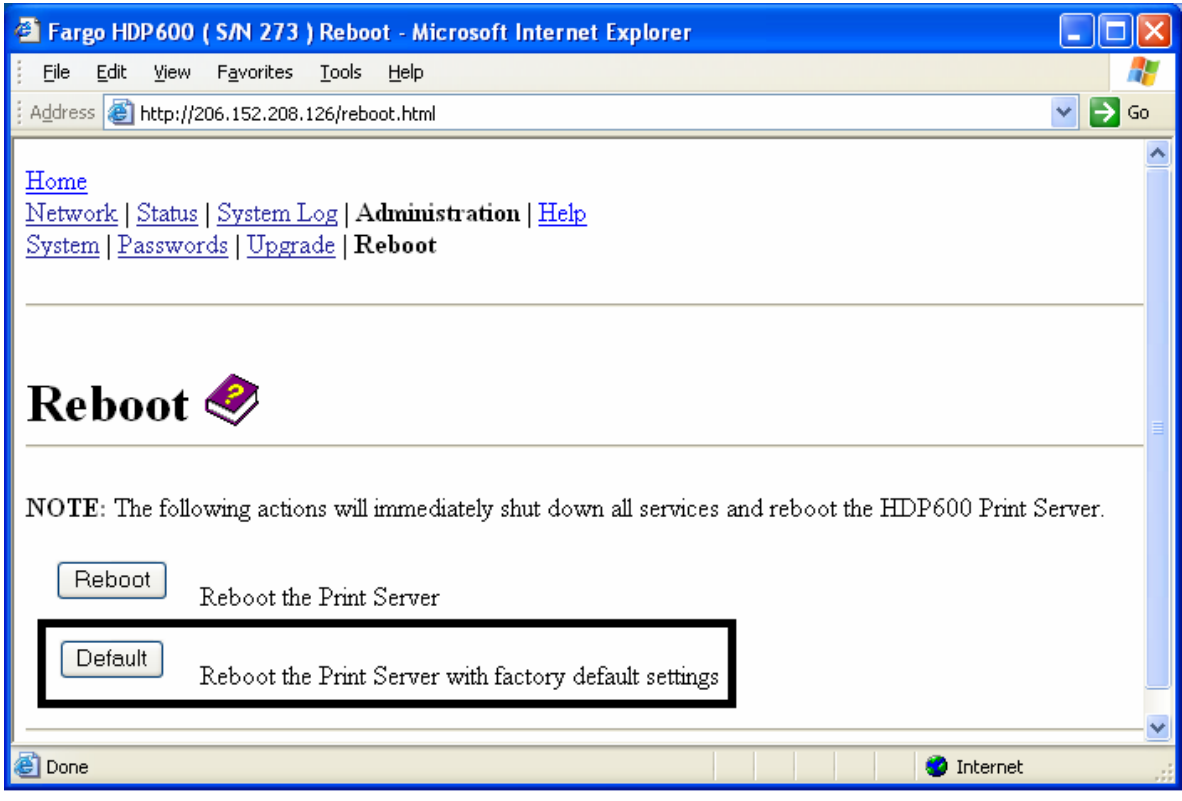

## **Using the Help page**

The Help page displays the **Help** information.

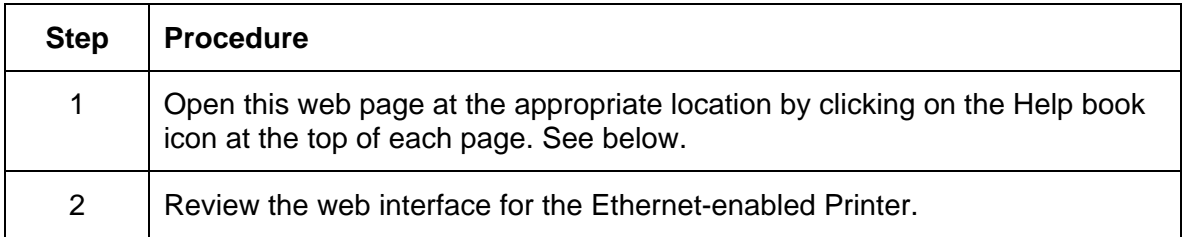

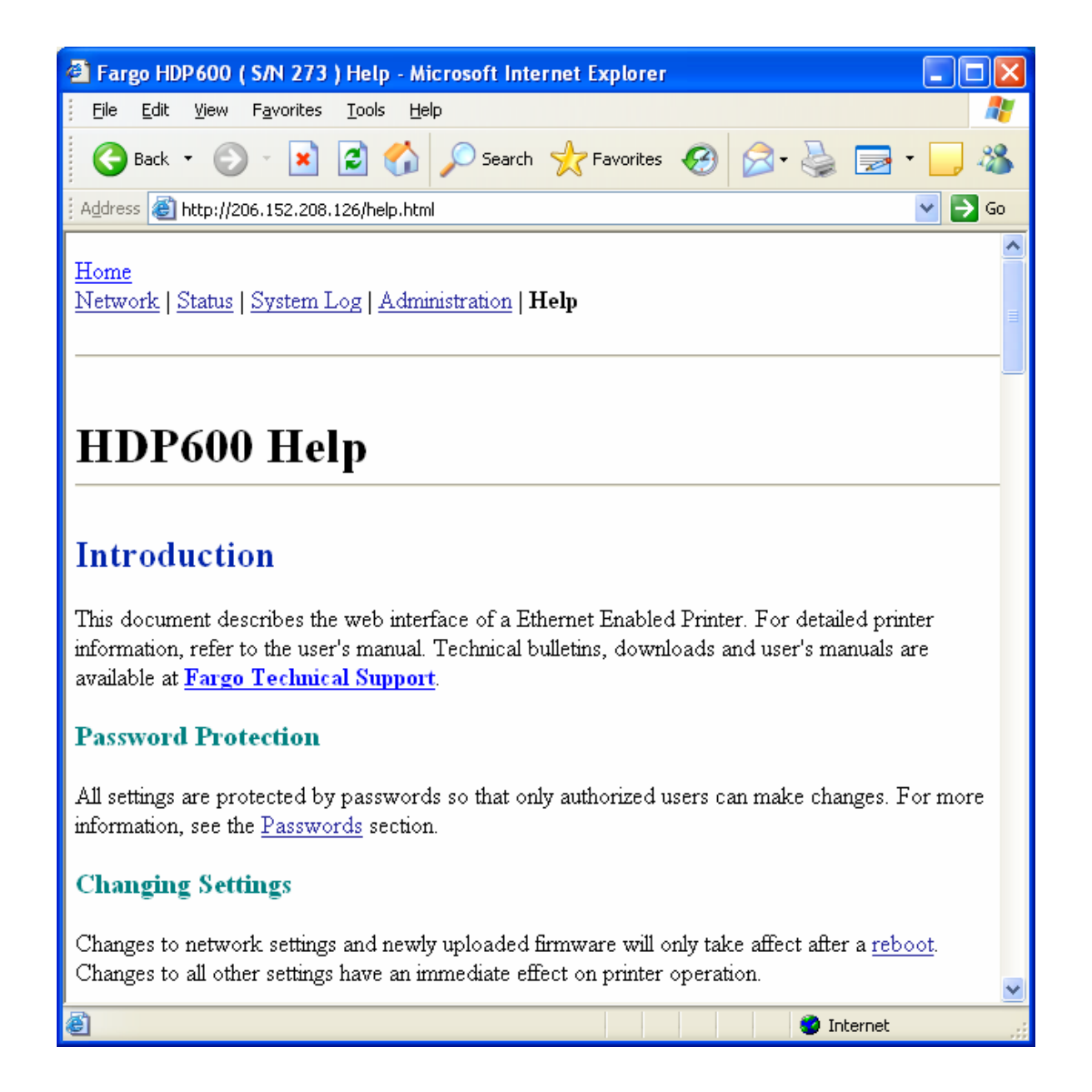

# **Additional Procedures Reviewing LED and Dipswitch Tables**

The LEDs and dipswitches can be found on the back of Printers.

### **Reviewing the LED Table**

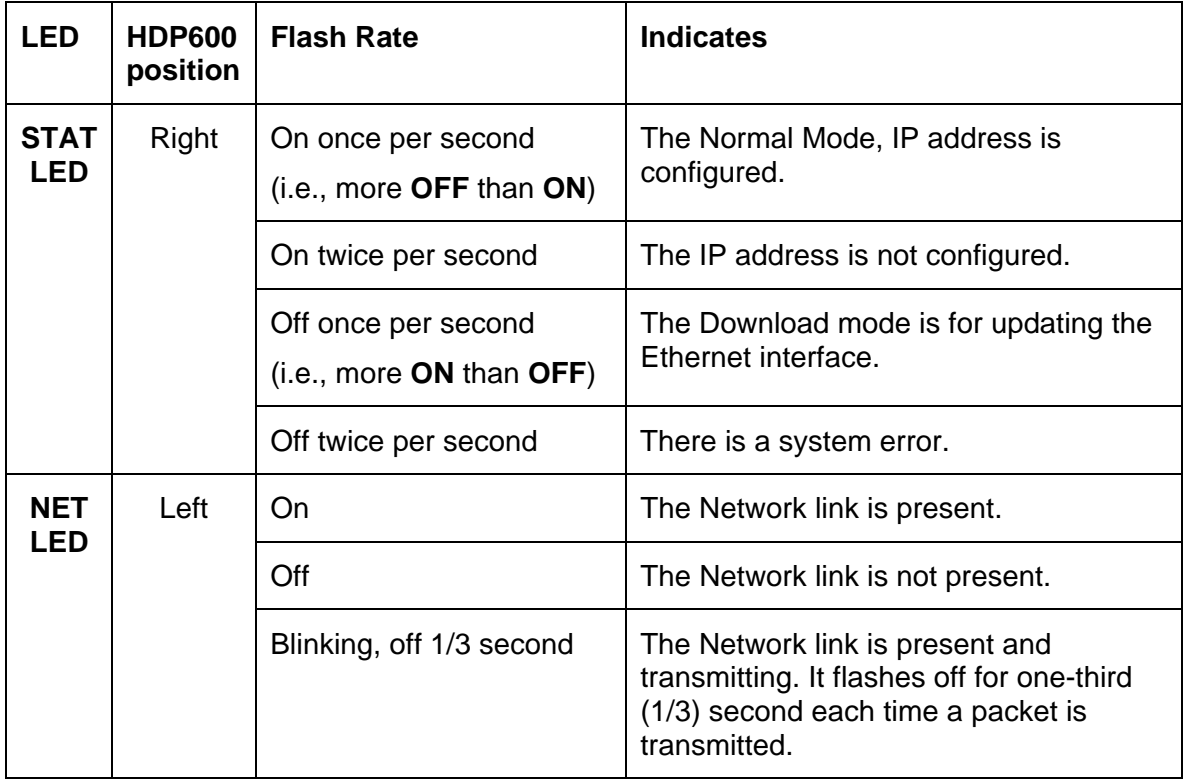

## **Reviewing the Dip Switches**

For the DTC400, **ON** means a Dipswitch is down and **OFF** means a Dipswitch is up. For the HDP600, **ON** means a Dipswitch is to the left and **OFF** means a Dipswitch is to the right.

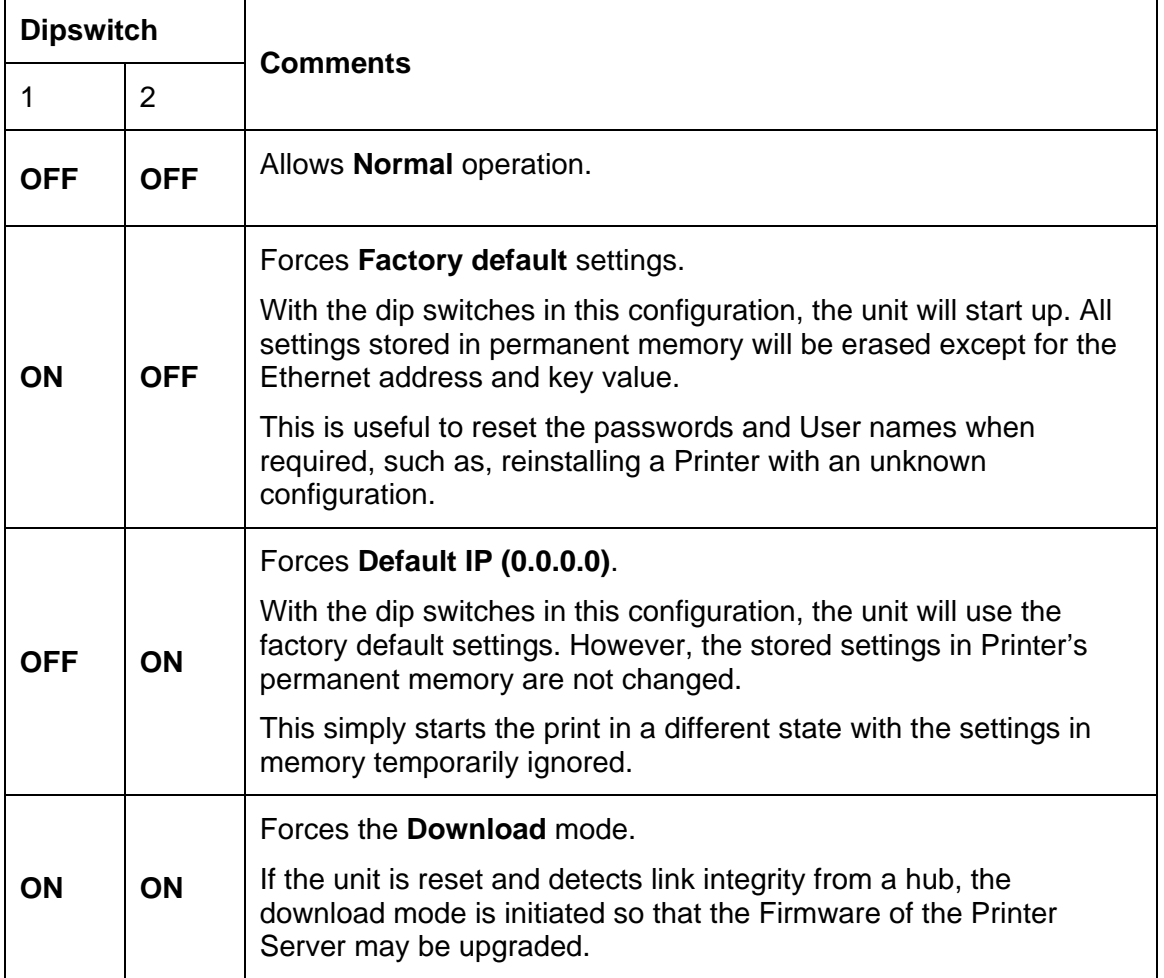

## **Restoring the Factory Settings for Ethernet**

There may be times when you are unable to use the current configuration of the Ethernet interface. (**Note:** This could be because you have lost the password for your Printer or you just cannot get it to work properly.)

- **Restore default settings:** The Printer has switches on the back which will restore the factory default settings to the Printer.
- **Dipswitch indicators:** For the DTC400, **ON** means a Dipswitch is down and **OFF** means a Dipswitch is up. For the HDP600, **ON** means a Dipswitch is to the left and **OFF** means a Dipswitch is to the right.
- **Lost Password or Printer Problems:** There may be times when you are unable to use the current configuration of the Ethernet interface. (**Note:** This could be because you have lost the password for your Printer or you just cannot get it to work properly.)

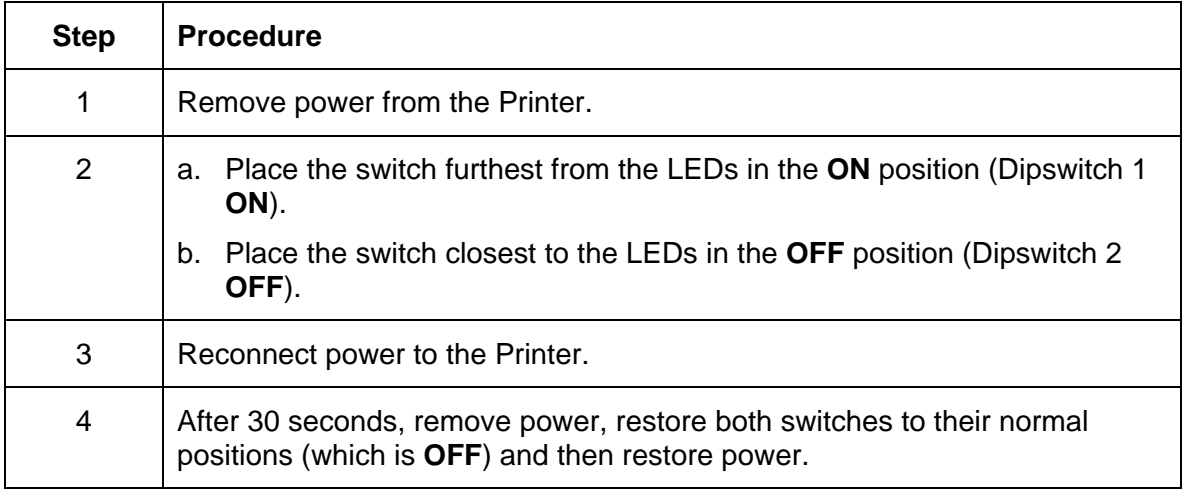

Enter this mode by following this procedure.

#### **Restoring the Default Settings**

The DTC400 and HDP600 have switches on the back which will restore the factory default settings to the Printer.

• **Dipswitch indicators:** For the DTC400, **ON** means a Dipswitch is down and **OFF** means a Dipswitch is up. For the HDP600, **ON** means a Dipswitch is to the left and **OFF** means a Dipswitch is to the right.

To enter this mode on the DTC400 and HDP600, follow the next procedure.

## **Accessing the IP address of your Printer**

The additional LCD menus for Ethernet-enabled Printers are provided to view the IP address of the Printer. Follow these procedures to access the IP Address of your Printer model.

#### **Accessing the HDP600 IP address**

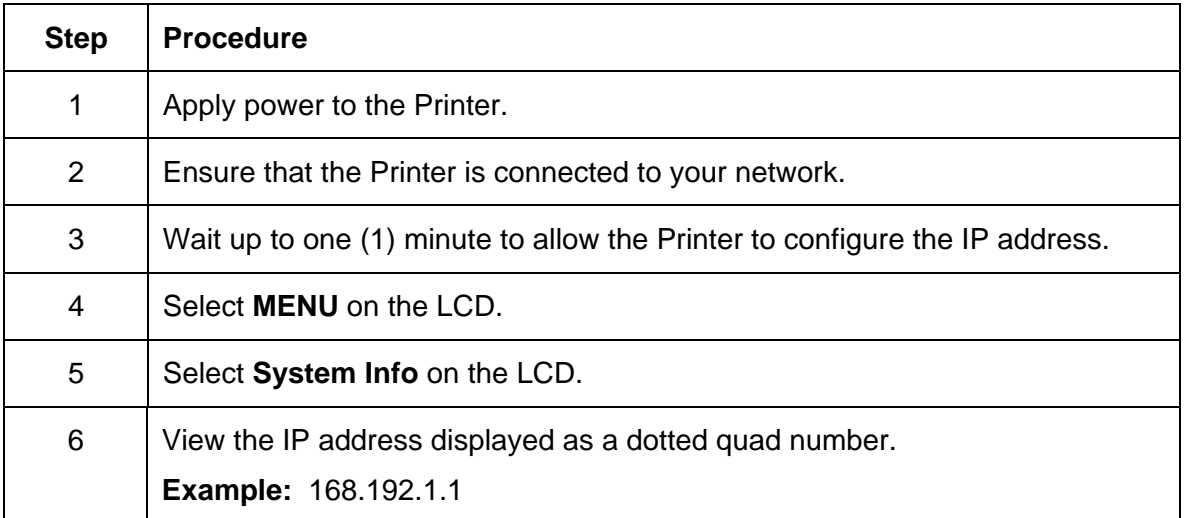

## **Upgrading the Main Firmware with the Fargo Diagnostics Utility**

The Printer Server Firmware upgrades for the DTC400/HDP600 are done from the Upgrade web page for the Printer. See the Upgrade web page description.

The Main Printer Firmware upgrades are done with the same procedure as the USBconnected Printer. (**Note:** The PC doing the upgrade must have a Driver installed for the Fargo Printer to be upgraded.)

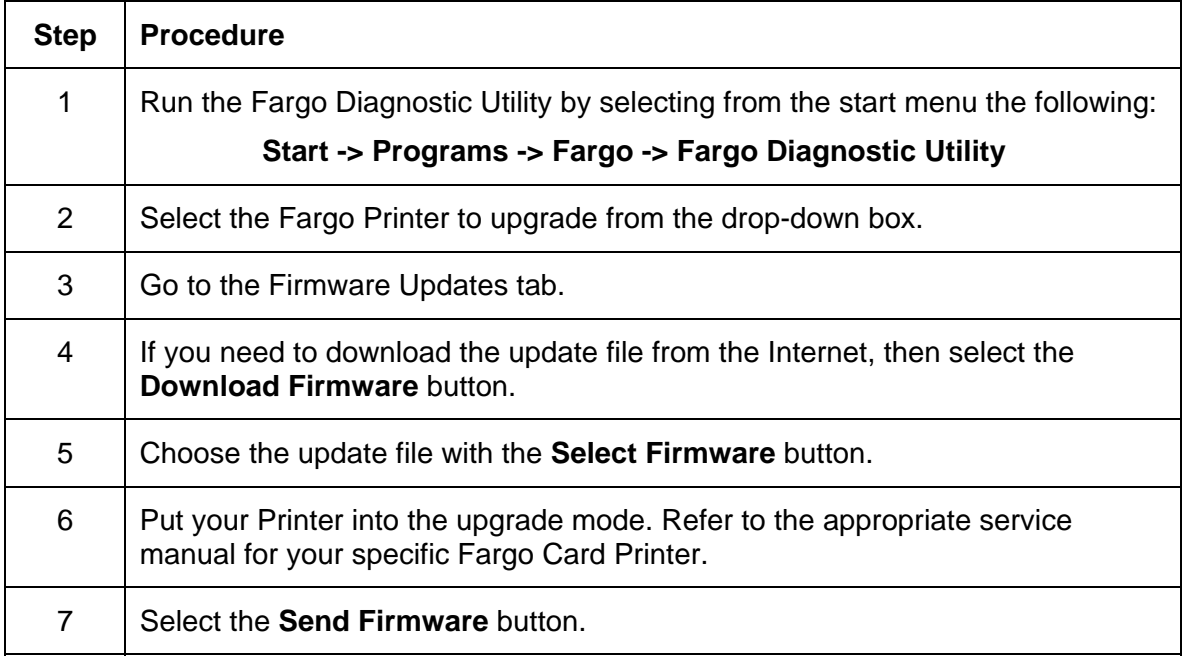

### **Upgrading the Main Firmware with the Fargo Diagnostics Utility (continued)**

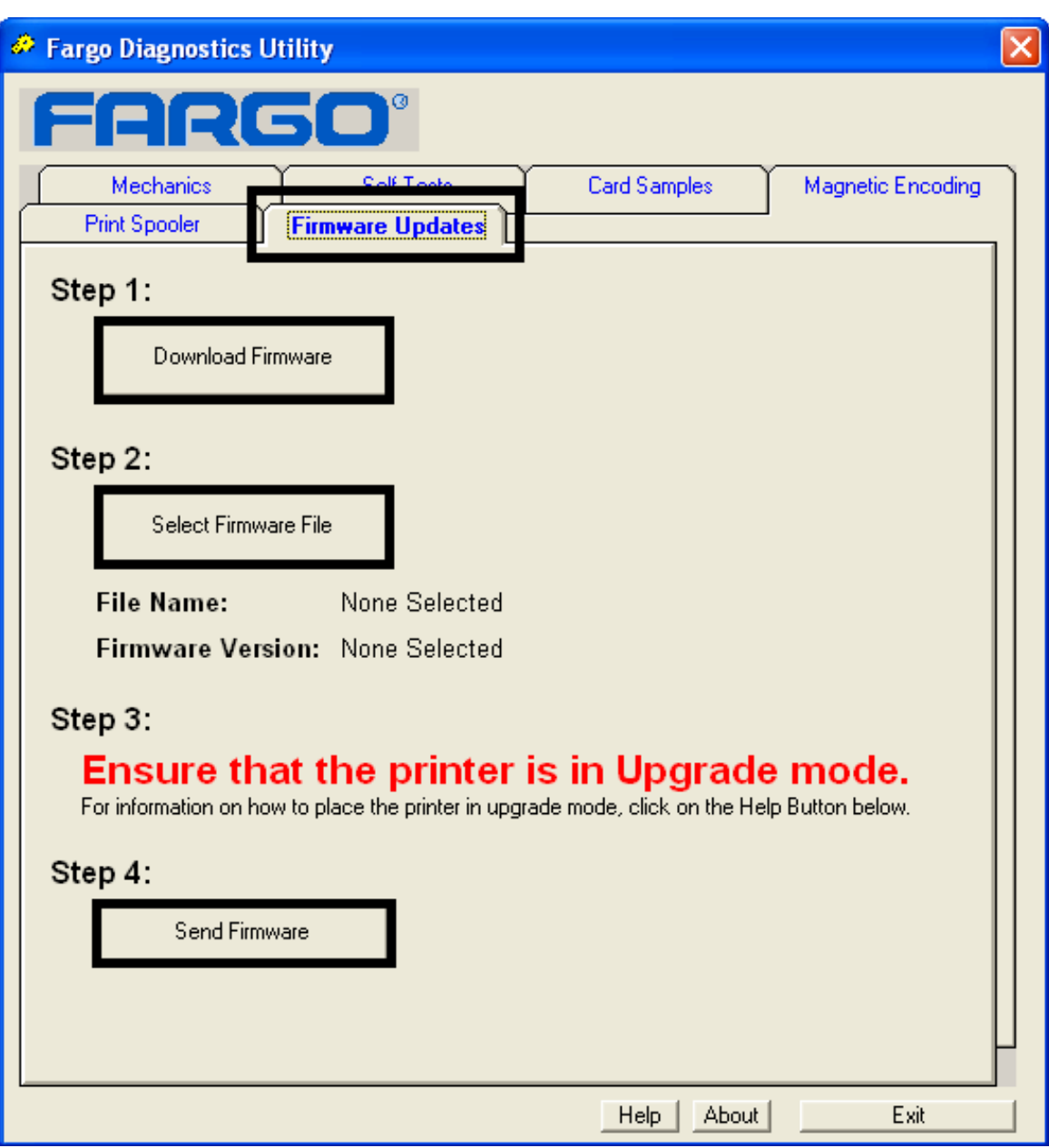

# **Ethernet Printer Troubleshooting Procedures**

## **Troubleshooting procedures**

If you are having trouble connecting to your Ethernet Printer or printing to it, you should go through each of the following procedures.

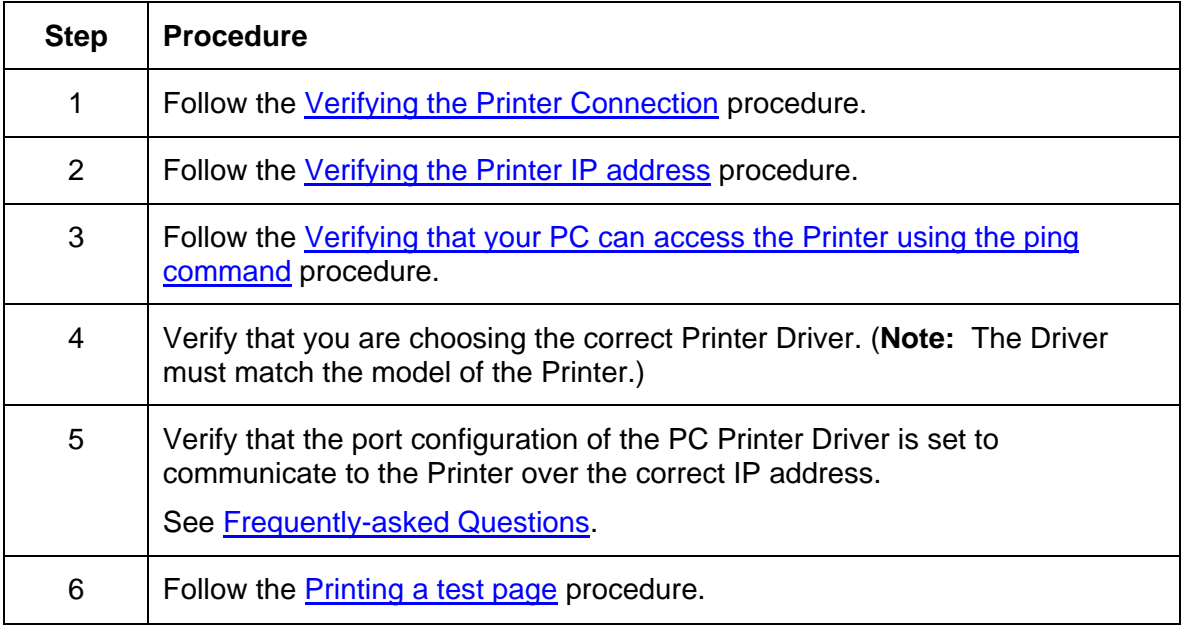

## <span id="page-250-0"></span>**Verifying the Printer Connection**

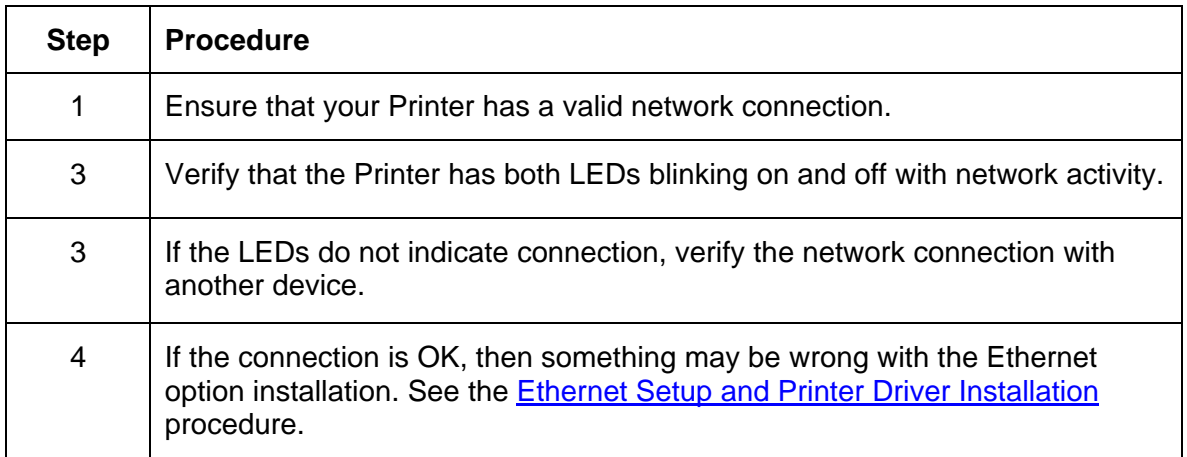

## **Verifying the Printer IP address**

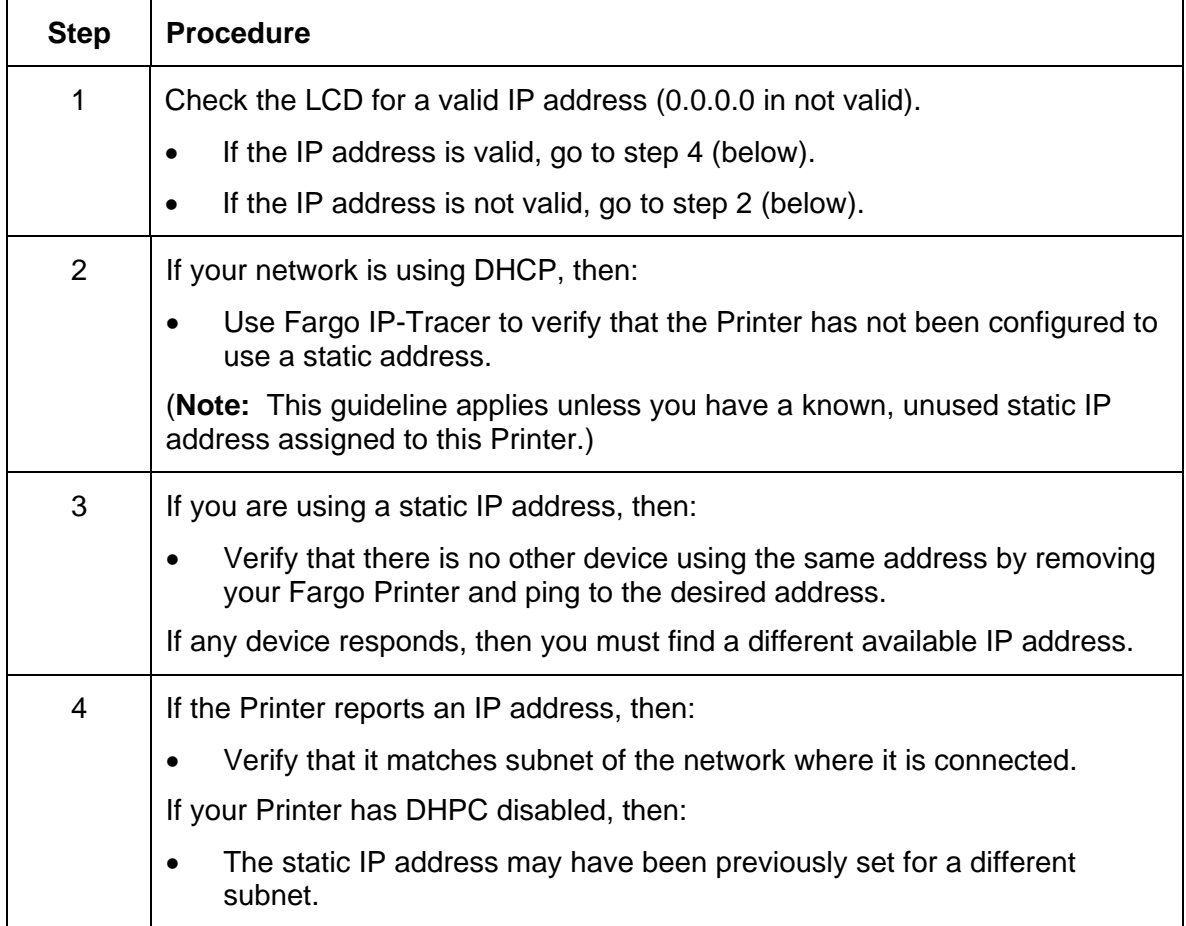

#### <span id="page-251-0"></span>**Verifying that your PC can access the Printer using the ping command**

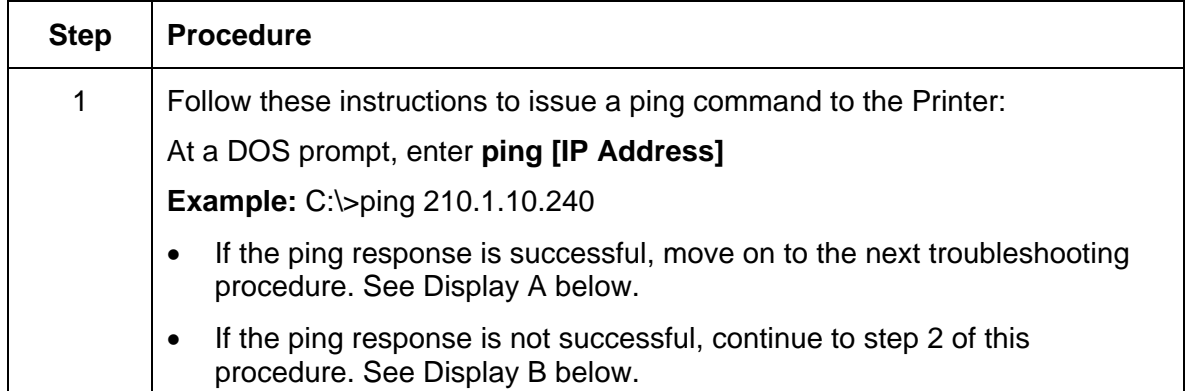

**Display A - Example of sending a ping to the Printer with a successful response** 

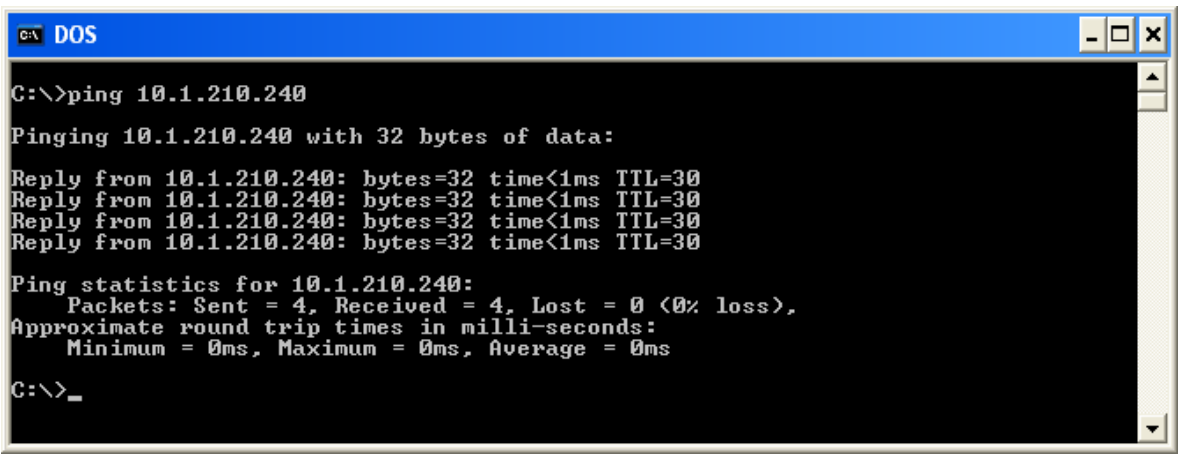

**Display B - Example of ping timeout to an invalid IP address** 

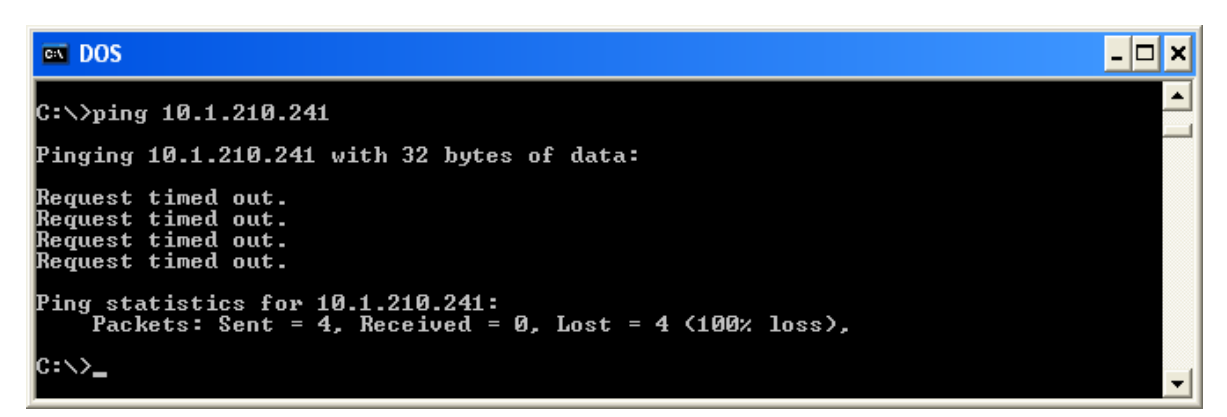
#### **Verifying that your PC can access the Printer using the ping command (continued)**

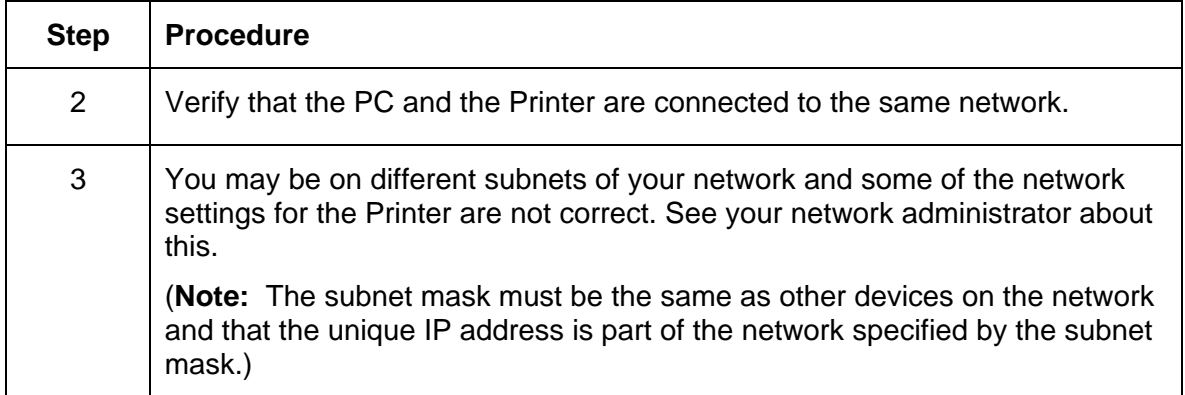

#### **Printing a test page**

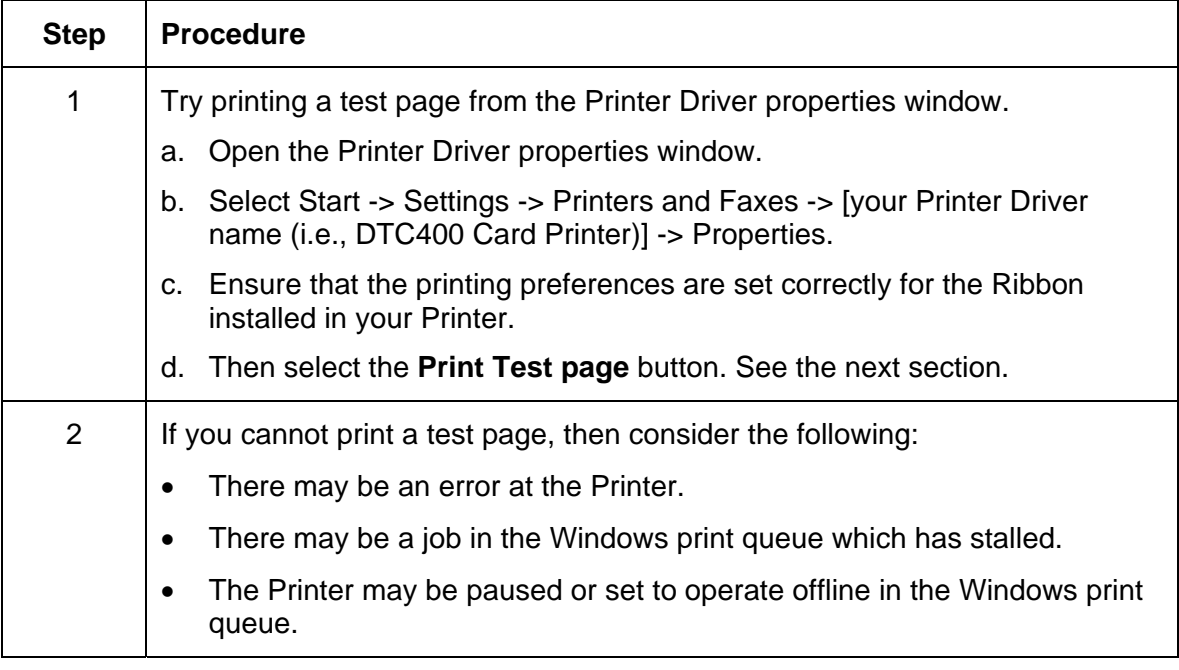

# **Reviewing Frequently-asked Questions**

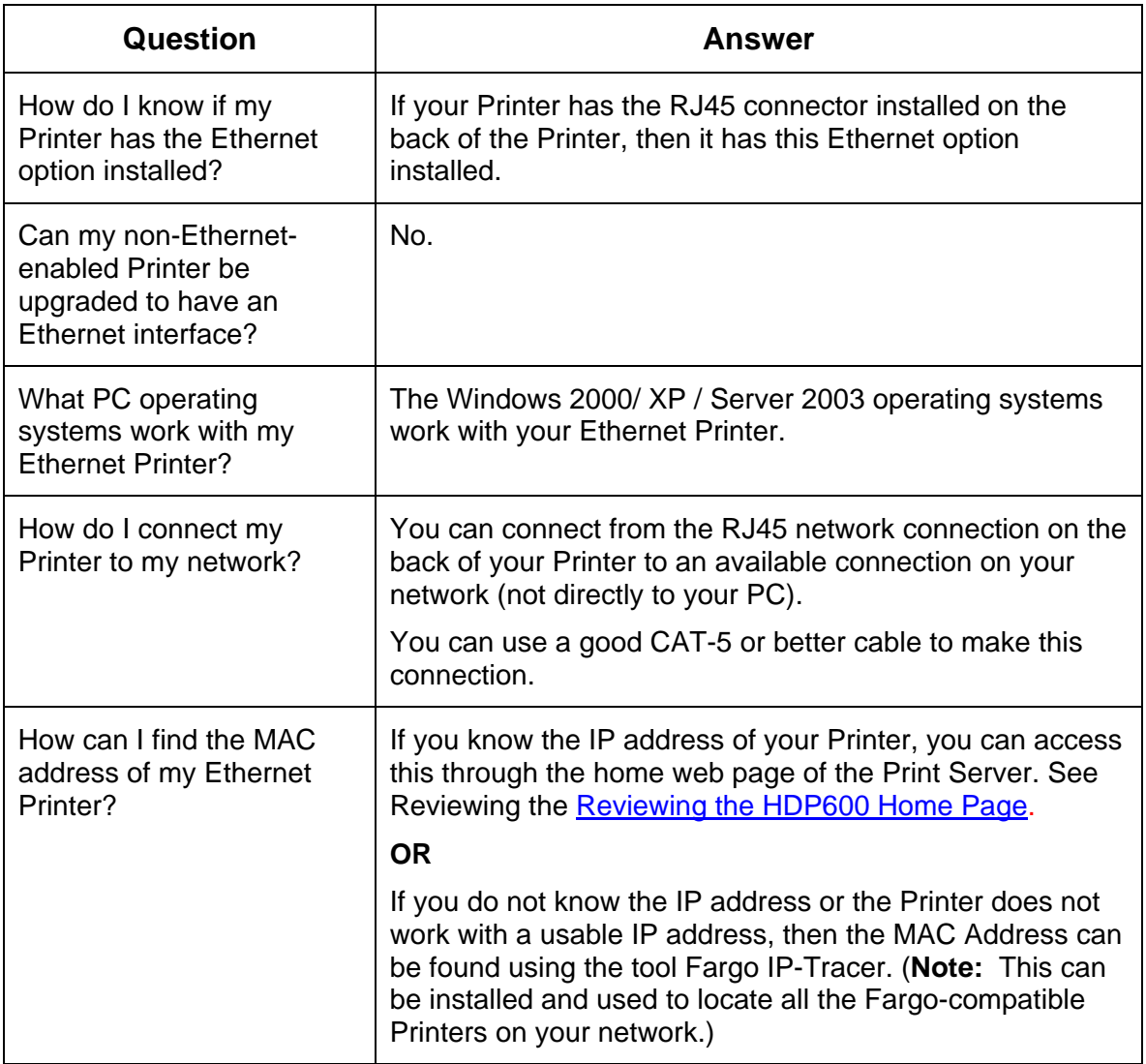

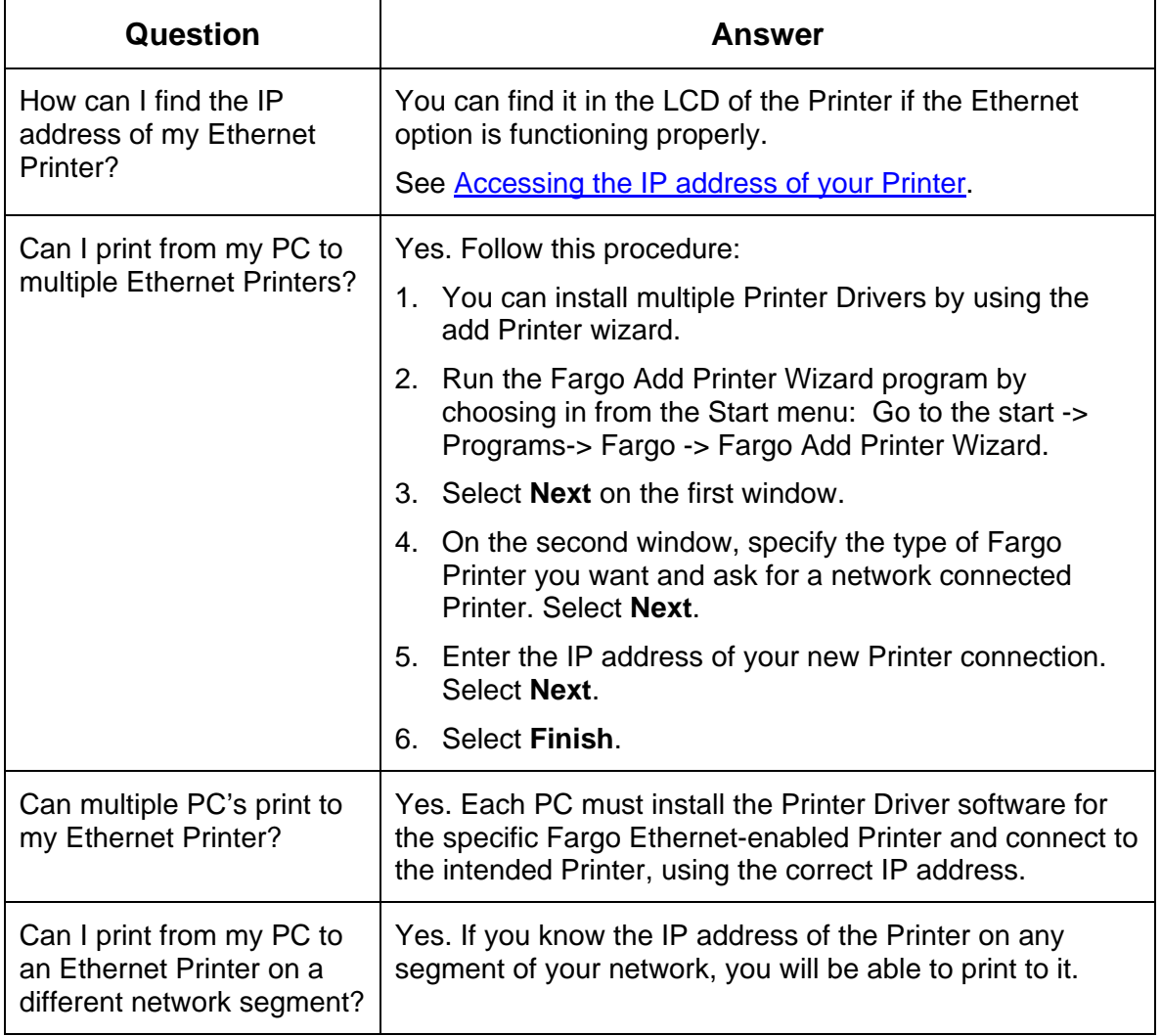

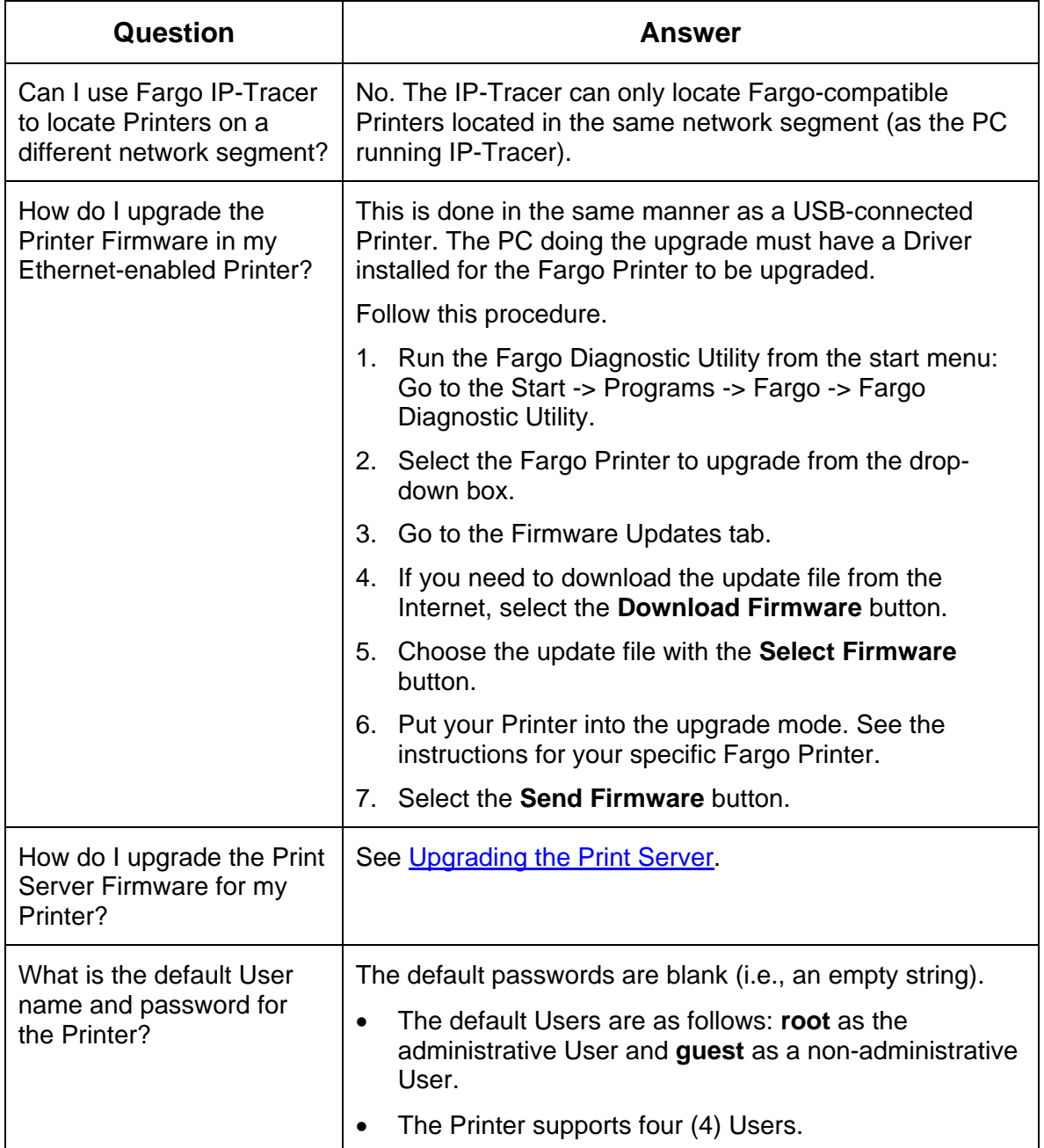

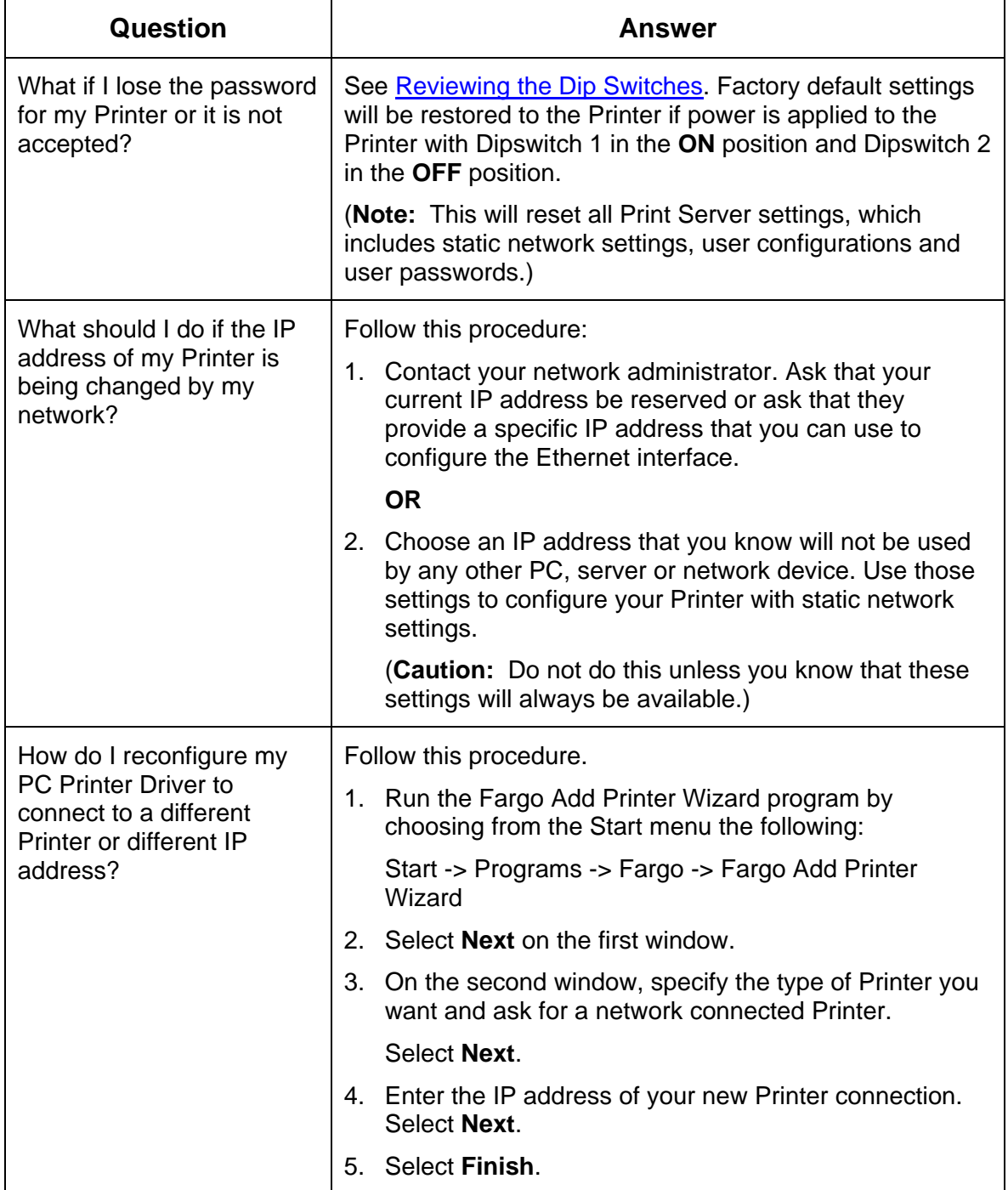

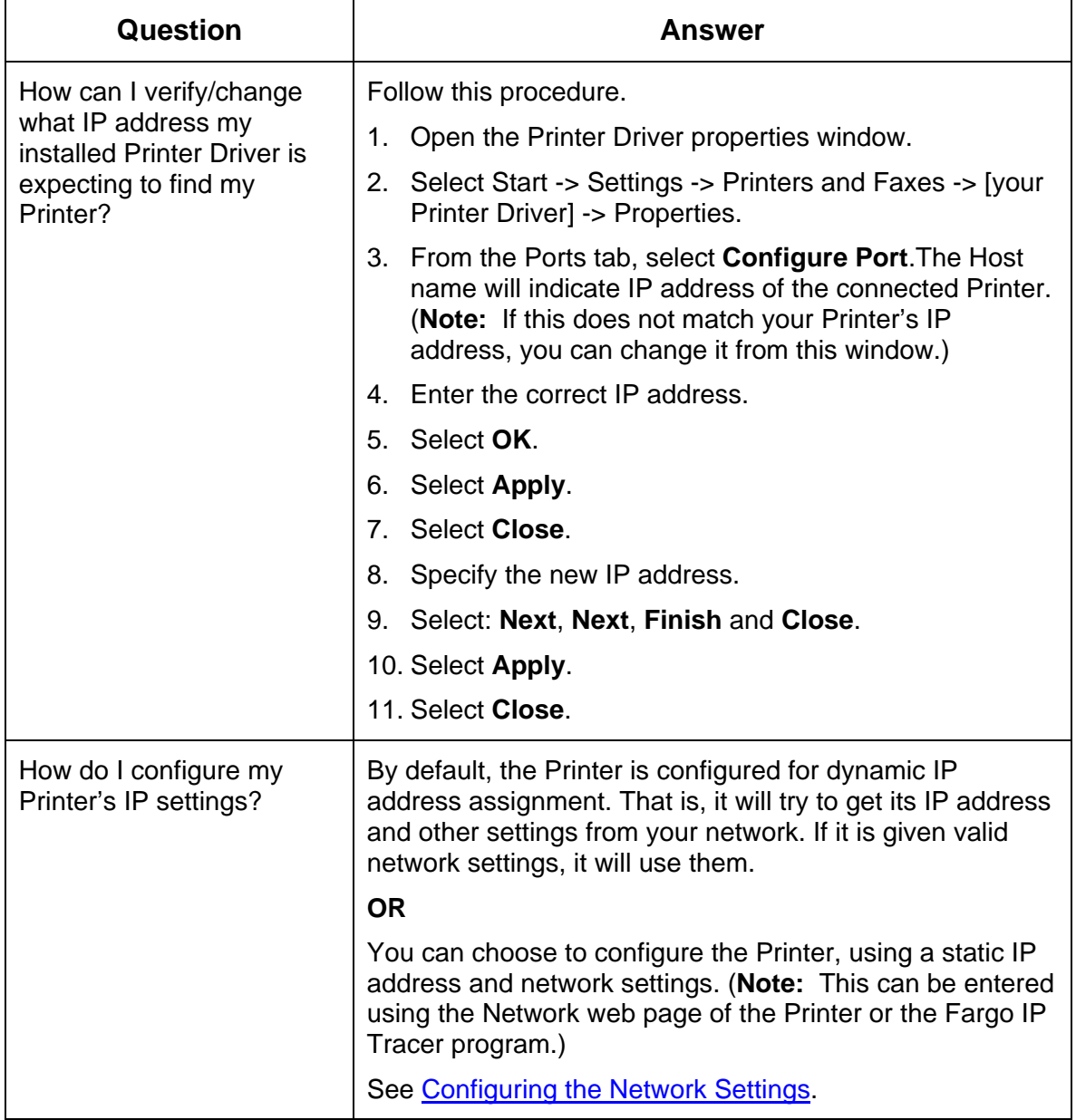

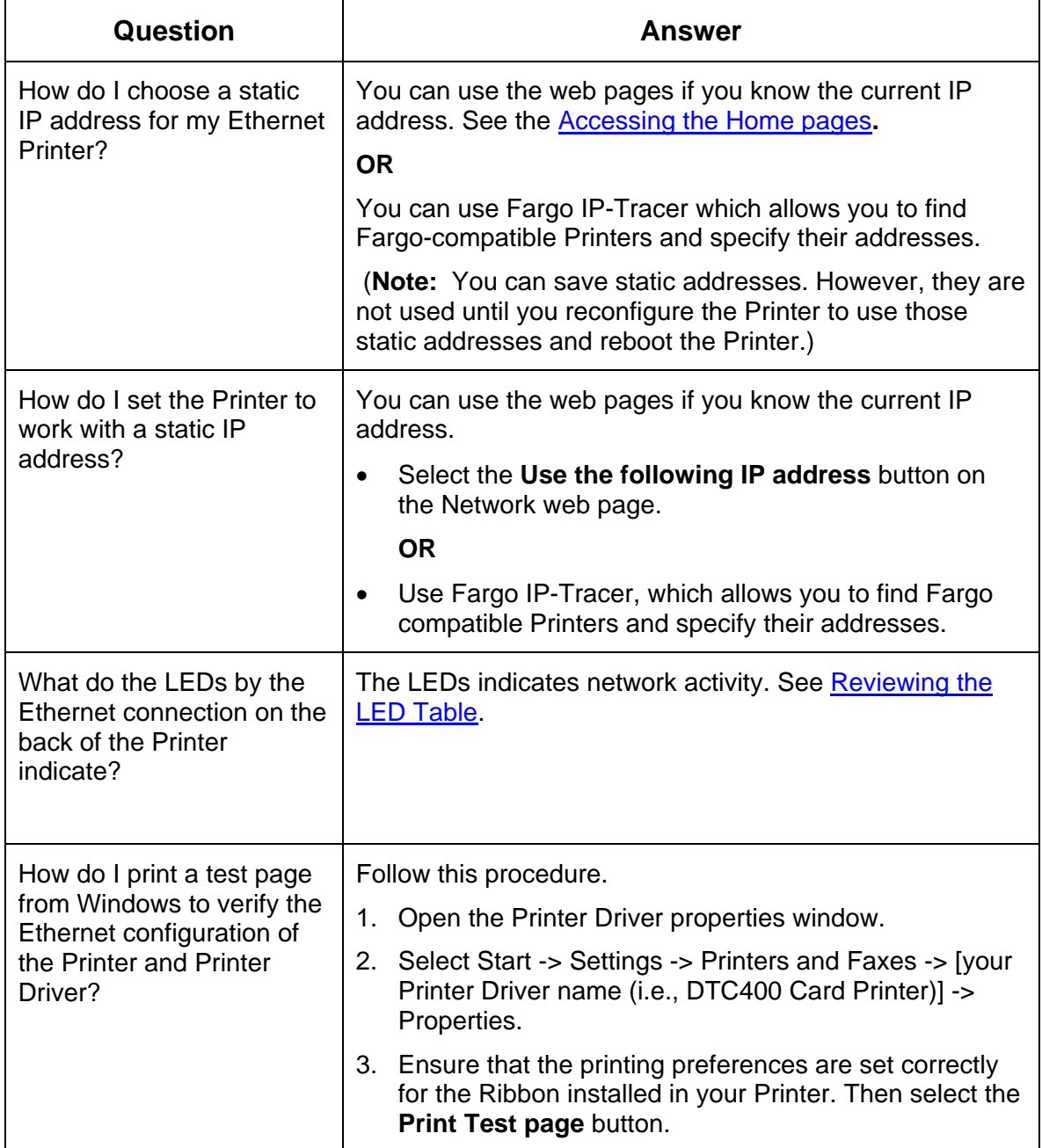

# **Glossary of Terms**

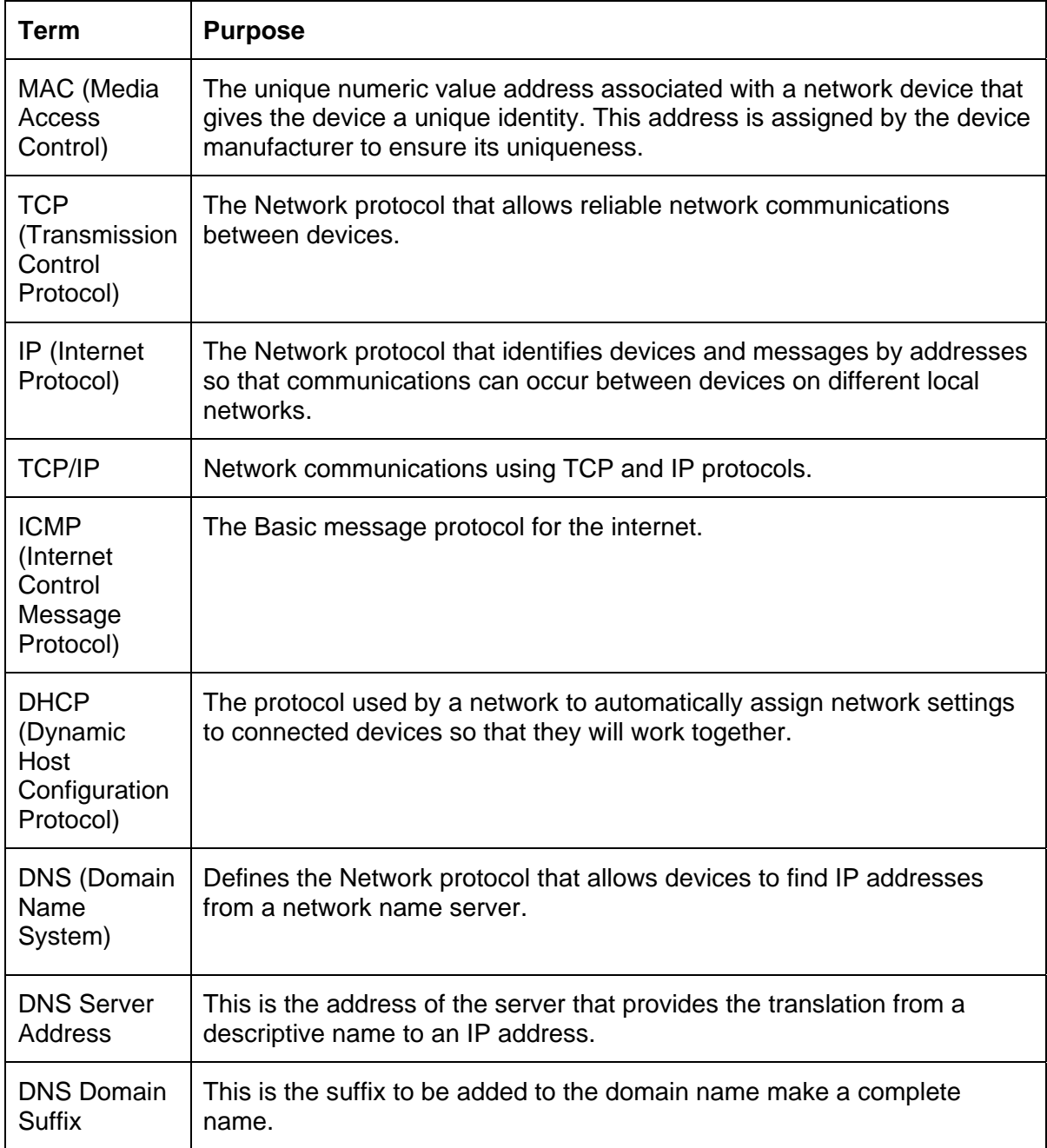

### **Glossary of Terms (continued)**

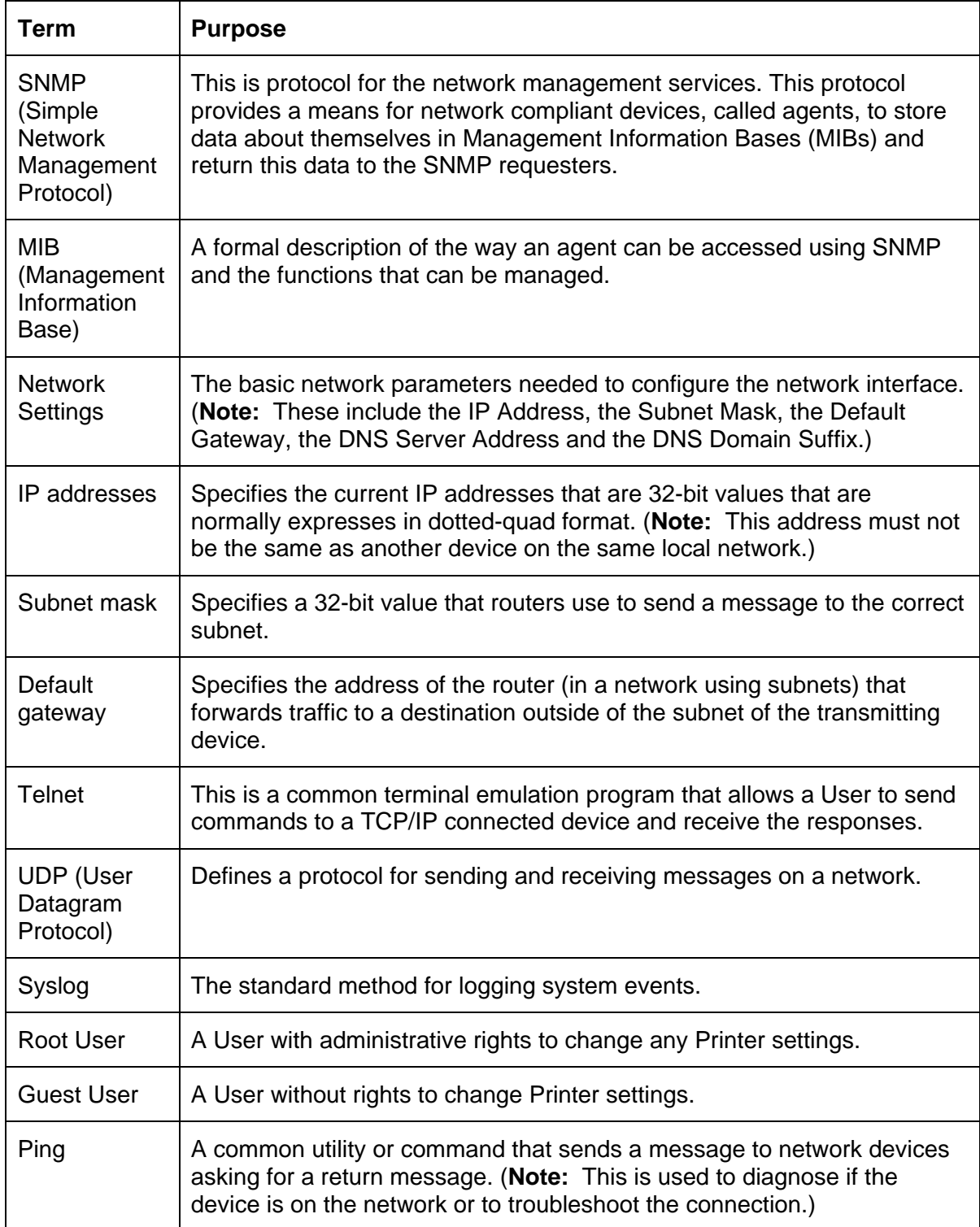

# **Section 6: Card Lamination Module**

**Important: The procedures in this section apply for the HDP600-LC and HDP600-LC CR100 Card Printers.**

The purpose of this section is to provide the User with specific information on Printer adjustment procedures.

# **Reviewing the Card Lamination Module**

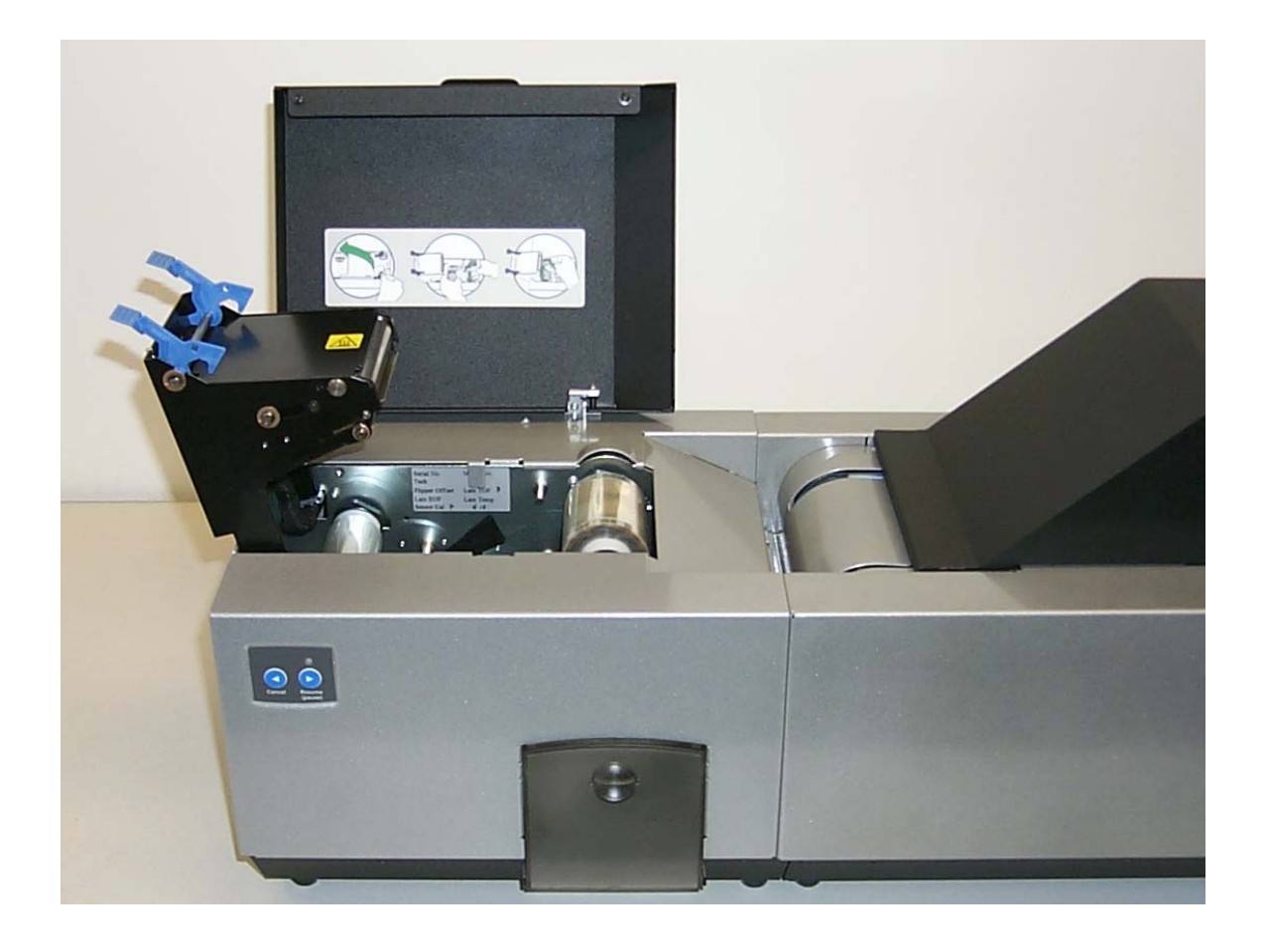

# **Safety Messages (review carefully)**

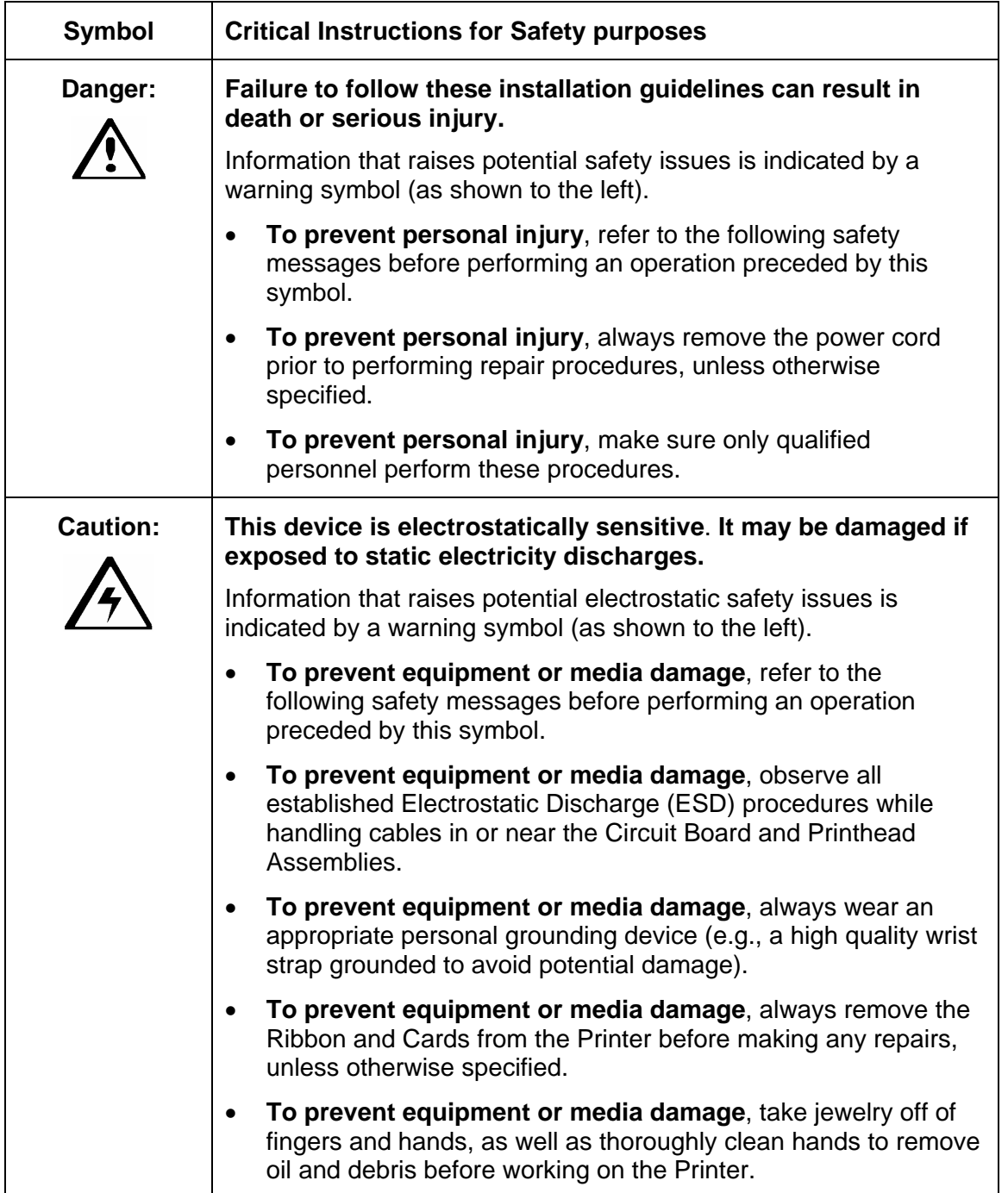

# **Opening the Card Lamination Module**

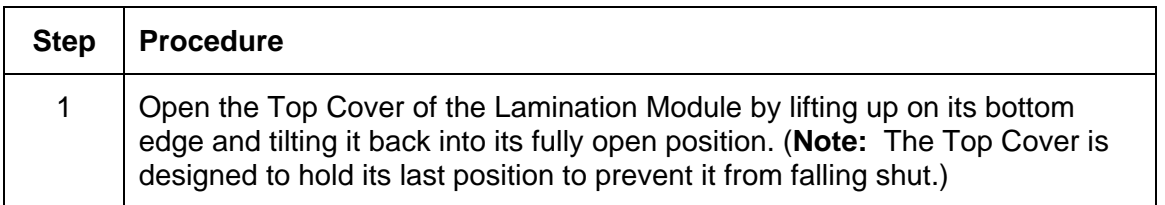

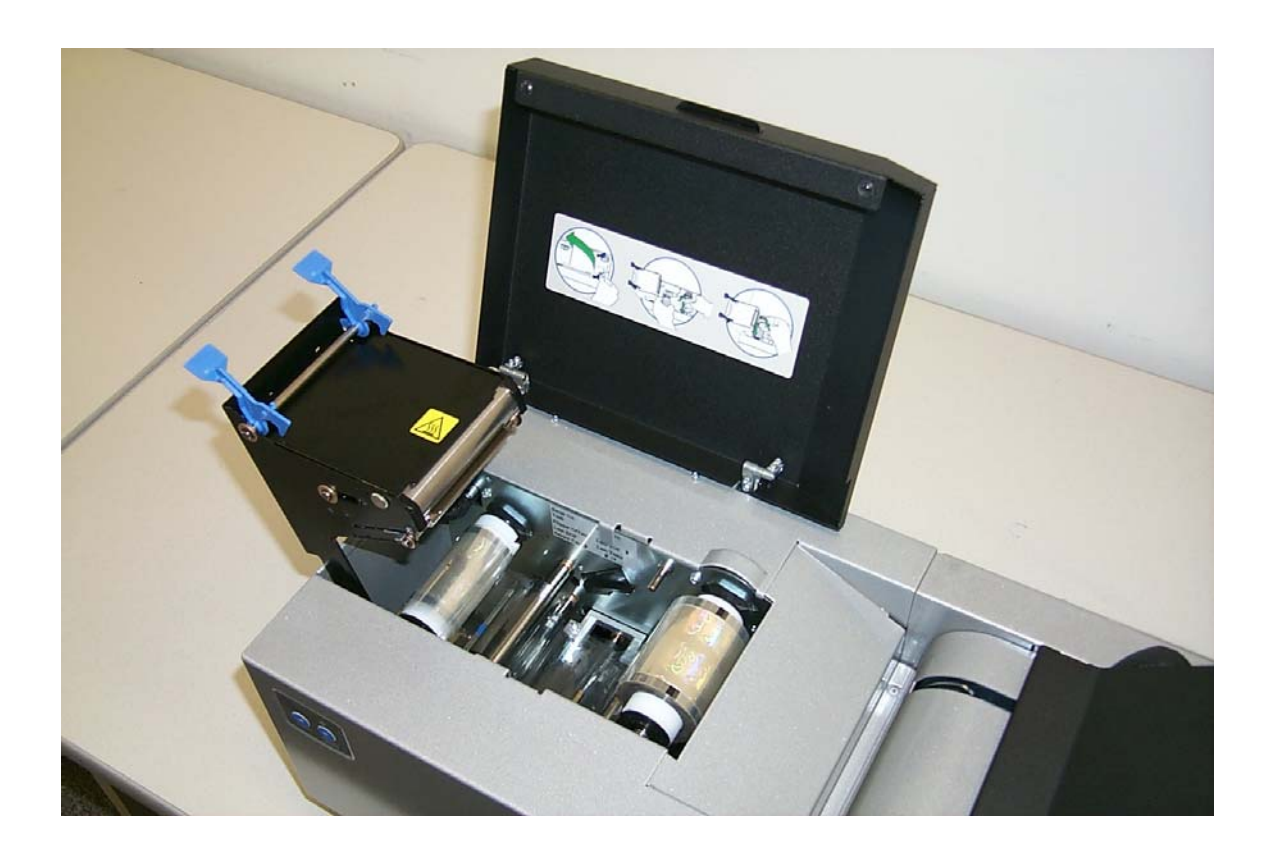

### **Opening the Card Lamination Module (continued)**

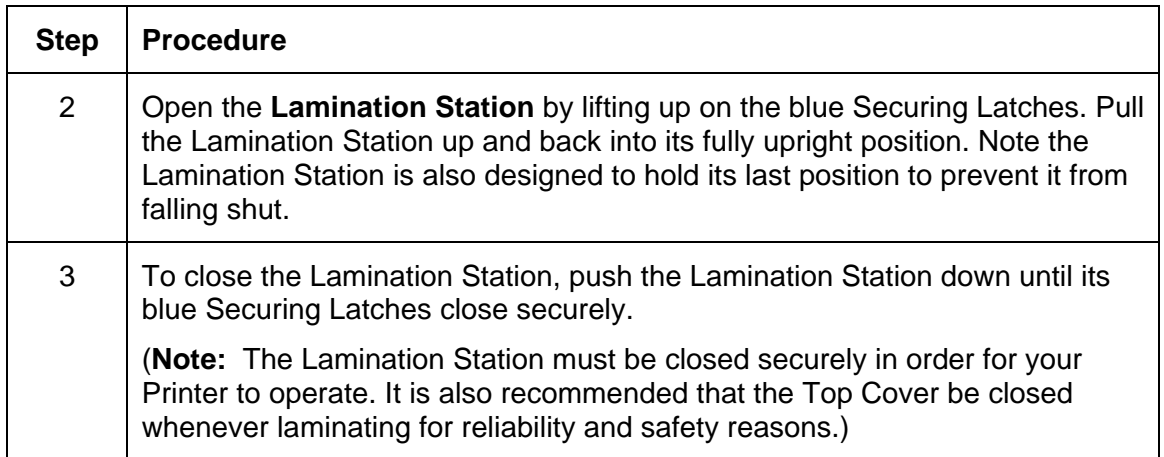

# **Adjusting the Card Lamination Module**

The HDP600 supports the attachment of an optional Card Lamination Module. This Module can be ordered pre-installed on the Printer from the factory or can be ordered separately as a field upgradeable Module. Once attached, the Card Lamination Module allows you to apply Fargo certified overlaminates for more secure, tamper-resistant cards. This section explains all aspects of the Card Lamination Module's operation and the overlaminate materials available.

**IMPORTANT!** Fargo Card Printers require highly specialized Print Ribbons to function properly. To maximize Printer life, reliability, printed card quality and durability, you must use only Fargo Certified Supplies. For this reason, your Fargo warranty is void, where not prohibited by law, if you use non-Fargo Certified Supplies. To order additional materials, please contact your authorized reseller.

#### **Adjusting the Card Flattener**

The Card Lamination Module provides an adjustable Card Flattener that allows you to finetune the flatness of laminated cards. This flattener works by reverse bending cards as they eject from the Laminator while they are still warm.

In most cases, card warpage is only a concern when laminating on a single side of card stock which has a PVC-based core rather than a polyester-based core. Cards with a PVCbased core are not as heat resistant and are not recommended for use when laminating

By default, the Card Flattener is configured at the factory to accommodate UltraCard III type card stock. (**Note:** If you are experiencing an unacceptable amount of card warpage, please refer to the following to adjust the Card Flattener.)

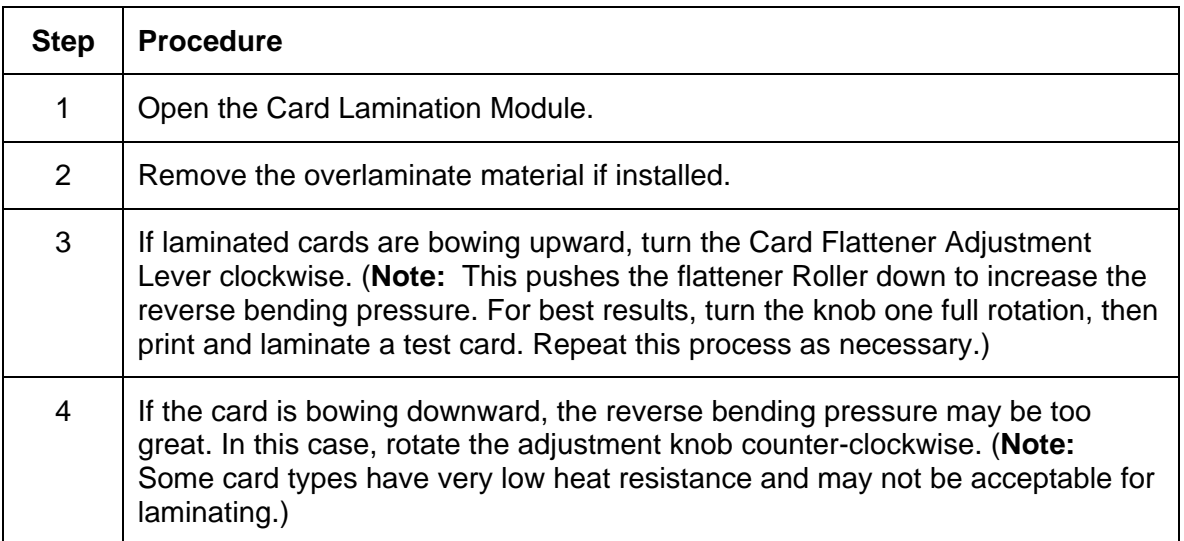

# **Section 7: Printer Adjustments**

**Important: The HDP600 CR100/HDP600-LC CR100 Printers have their own Printer Driver. However, the majority of the procedures in this section apply for all HDP600 Printers. Please see the Card tab section for different functionality between the two Printers.** 

The purpose of this section is to provide the User with specific information on Printer adjustment procedures.

# **Safety Messages (review carefully)**

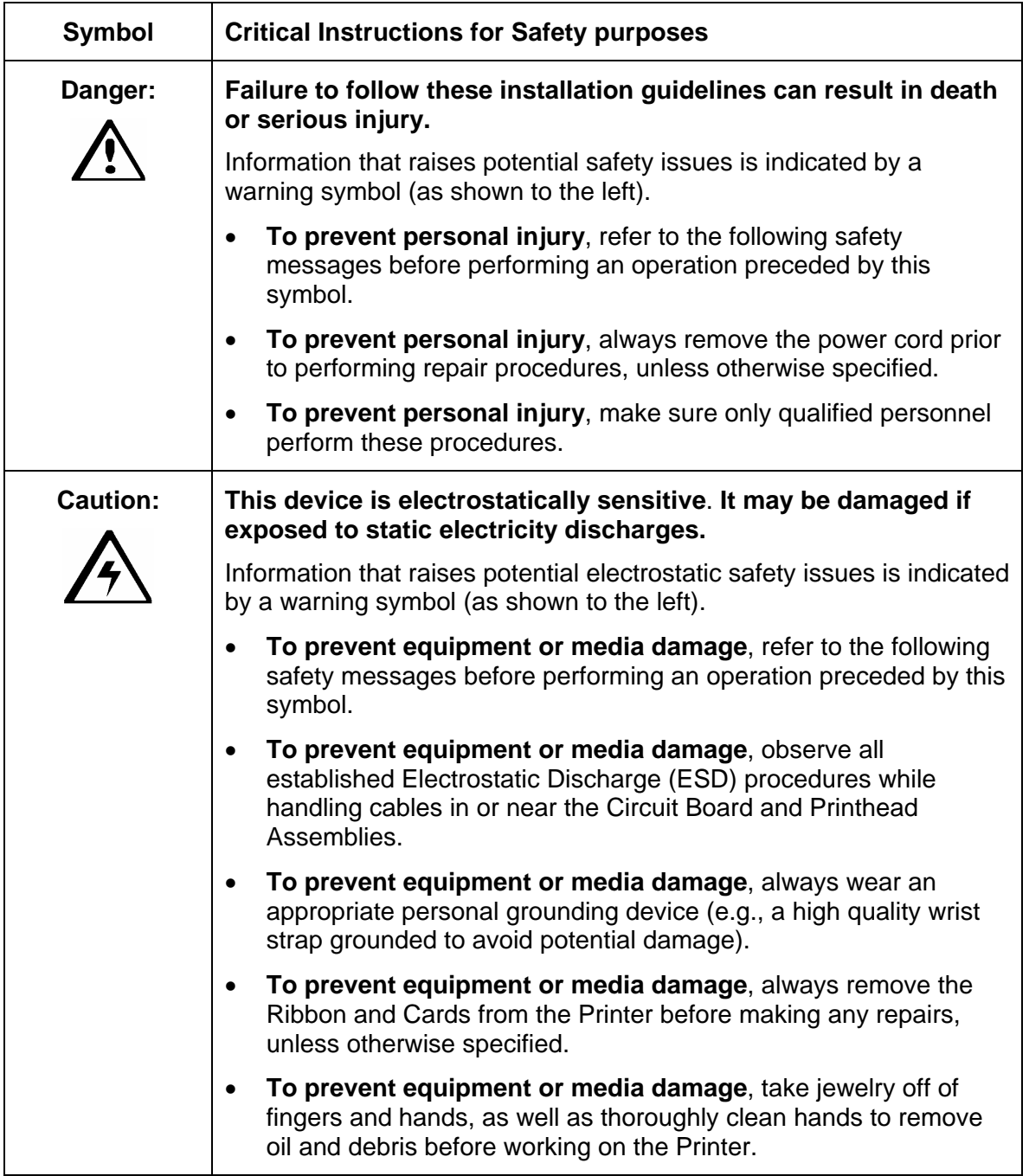

**IMPORTANT!** Fargo Card Printers require highly specialized Print Ribbons to function properly. To maximize Printer life, reliability, printed card quality and durability, you must use only Fargo Certified Supplies. For this reason, your Fargo warranty is void, where not prohibited by law, if you use non-Fargo Certified Supplies. To order additional materials, please contact your authorized reseller.

# **Adjusting the Card Size**

The Printer is configured to feed and print standard CR-80 sized cards; unless it is the CR100 Printer, in which case it prints the CR100 card size. (**Note:** When loading cards which vary from the standard 30 mil thickness, it is necessary to make simple adjustments to the Printer.)

- **Wider Cards:** HDP600 does not accommodate wider loads. Please consult with your Fargo sales representative if you have wider card needs.
- **Thicker or Thinner Cards:** If loading thicker or thinner cards into the Printer, adjust the Card Thickness Adjustment Lever.

#### **Adjusting the Card Thickness Adjustment Lever**

When loading thicker or thinner cards, it is important that the Card Thickness Adjustment Lever be set accordingly to ensure the Printer feeds only one card at a time. (**Note:** If the Printer is equipped with the Card Lamination Module, only cards with a thickness ranging from 30 mil to 40 mil can be laminated. Thicker cards will, however, be allowed to pass through the Lamination Module if you choose to print-only.

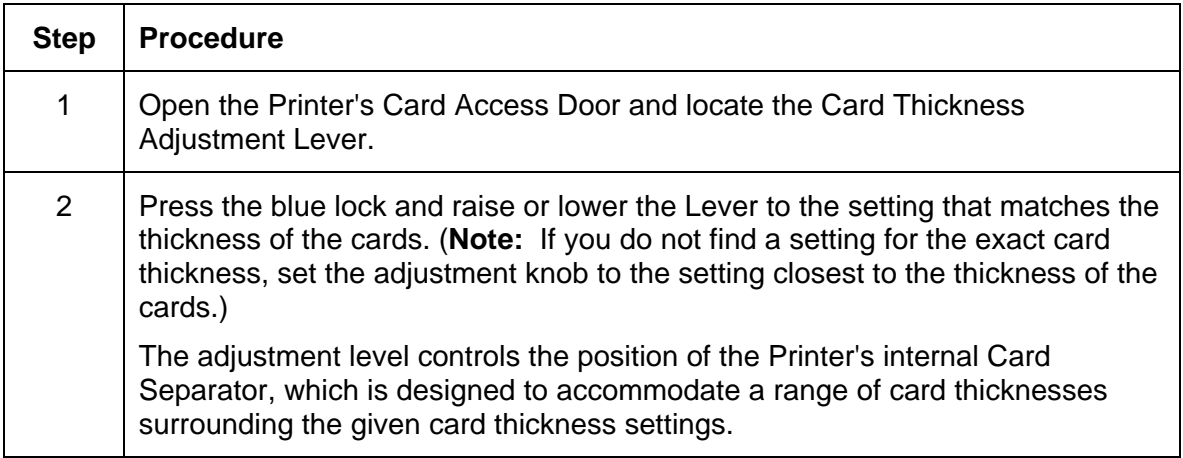

# **Printing on Alternate Card stocks**

#### **Selecting the Right Cards and optimize the HDP Print Process**

In order to optimize the HDP Card Printer's capabilities for cards with hard-to-print surfaces, we recommend evaluating the card stock selection before installation of the Printer.

The variability in cards based on:

- **Different surface textures and different sources of raw materials:** This may require different HDP Film transfer parameters.
- **Varied methods of assembling IC smart cards and proximity cards:** These particular adhesives used to glue a smart chip to a plastic card may react differently to a Lamination Roller's pressure and temperature.
- **Cleanliness of card stock:** The HDP process does not eliminate the need to use clean card stock. The best-looking card always starts with the cleanest card surface. Dirt and debris on a card can show up as blemishes on the card surface and may reduce the life of the image itself.

#### **Selecting the Appropriate HDP Printer Driver settings**

Fargo offers two types of PVC cards: glossy UltraCard III™ cards and matte-finished HDP-PVC Cards.

- **Defaults:** The HDP Printer Driver software has default Transfer Temperature and Dwell Time settings that deliver the best transfer for these card types. These defaults automatically configure based on the card type, Ribbon type and whether printing singleor dual-sided.
- **Card Type Selection:** Before printing, if using these standard Fargo card types, check to make sure that the appropriate card type option selected from the Card tab of the HDP Printer Driver:
- **Proper Settings:** It is very important to note that not all card types will be accommodated by these default settings. In some cases, experimentation may be needed to find the proper settings.

For the cases where custom settings are required, the Printer Driver's Card Type option also includes **Custom 1** and **Custom 2** options.

- **Settings:** These settings allow designating a unique Card Type name, which then saves custom Image Transfer settings.
- **Custom 1:** For example, Custom 1 could be changed to read as My Cards. Custom transfer settings would then be available whenever this Card Type option is selected and would be saved each time the Printer Driver setup window is closed.

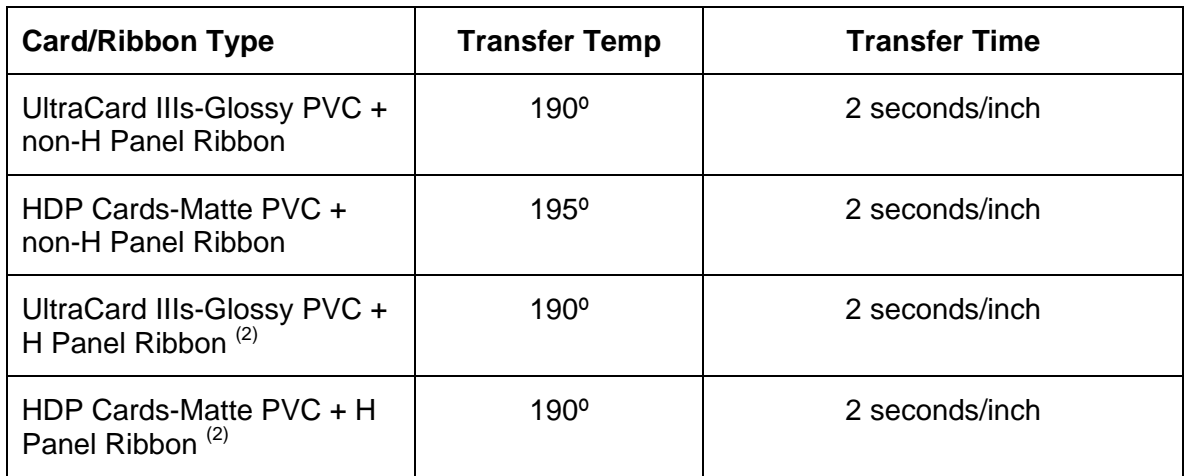

• **Custom Card stock:** To determine the proper settings for custom card stock, Fargo recommends the Tape adhesion Test.

**(1)** YMCKH Panel Ribbon provides a Heat Seal Panel that aids in transferring to mattefinished cards and requires a lower transfer temperature. (**Note:** Only matte-finished cards with a surface roughness (Ra) of 60 micro inches or less are recommended.)

#### **Conducting the Tape adhesion Test**

It is important to conduct Tape adhesion tests because Fargo cannot be certain which transfer temperature and Dwell Time will work best (when printing cards other than UltraCard III or HDP-PVC). (**Note:** The optimal transfer settings may vary from card type to card type.)

 **Caution:** Inadequate time and temperature could produce cards that are more vulnerable to accelerated wear and dye migration. Use sufficient time and temperature to transfer HDP Film to the card to ensure a long lasting, durable card.

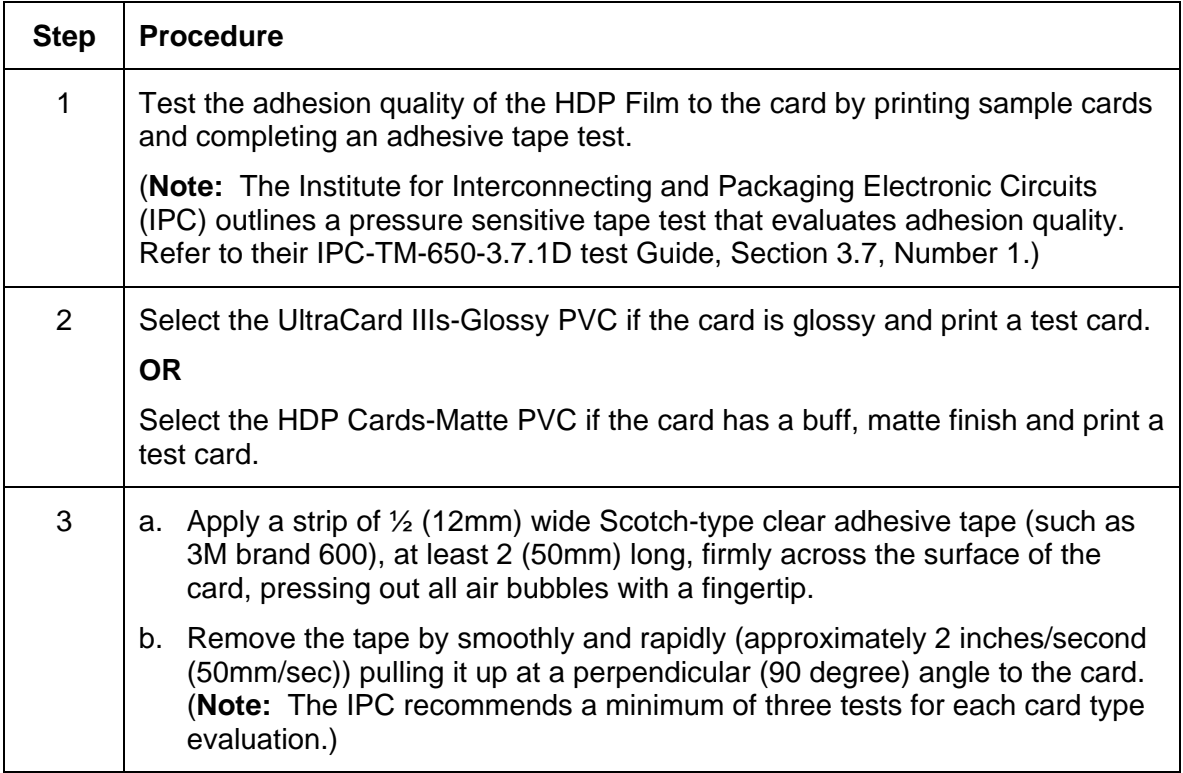

#### **Conducting the Tape adhesion Test (continued)**

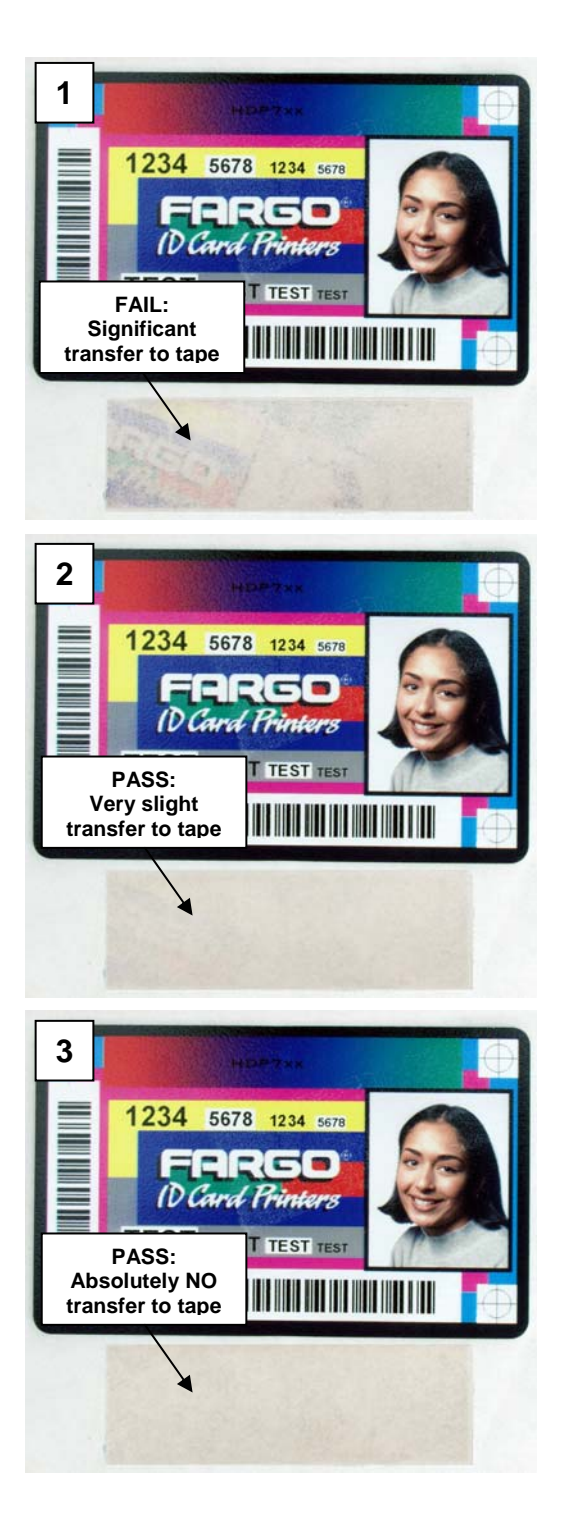

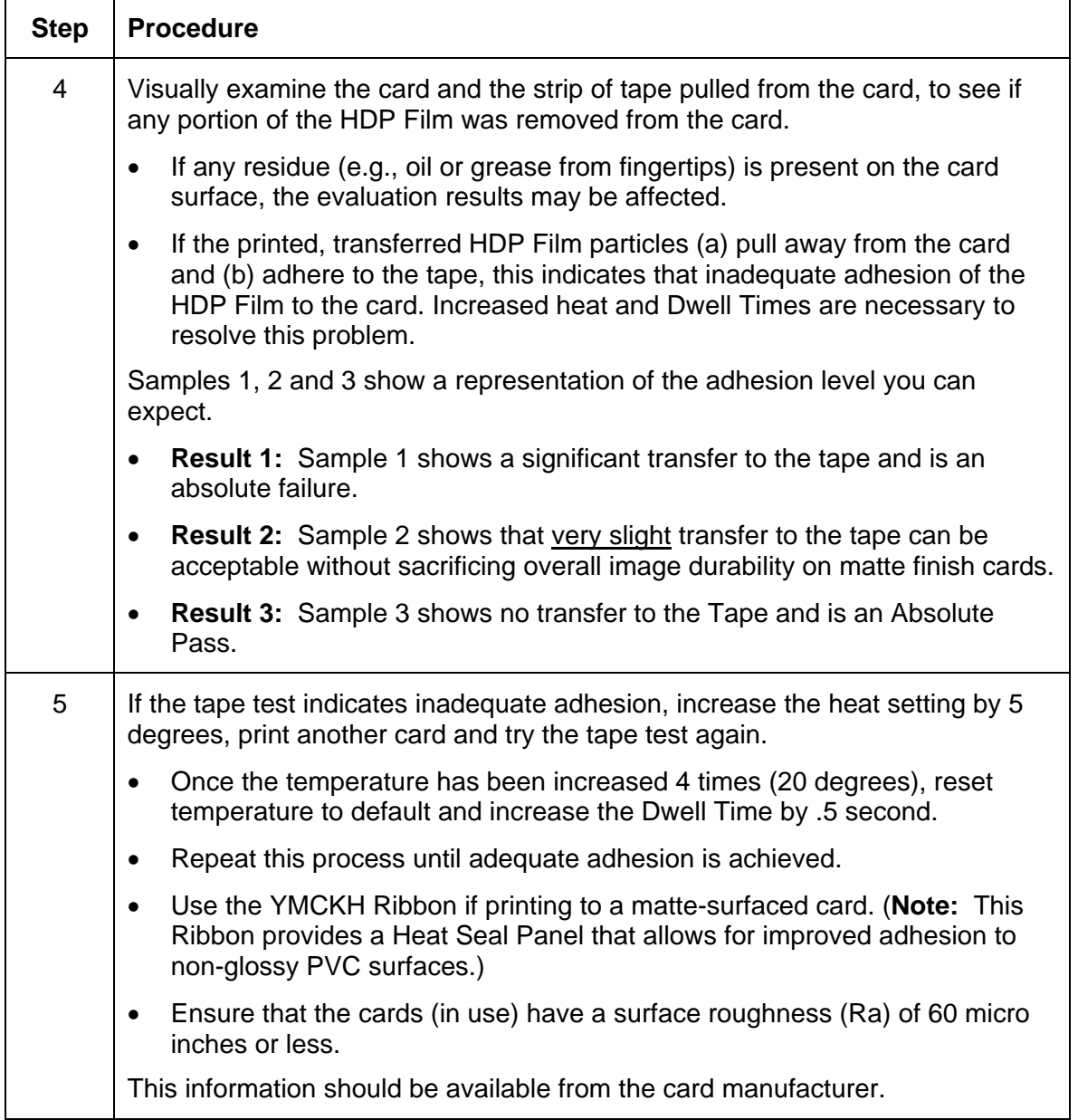

### **Conducting the Tape adhesion Test (continued)**

# **Printer Driver Options**

#### **Installing Printer Driver Updates**

Occasionally, new Printer Driver versions are released which have new or updated features. Before installing an updated Printer Driver version, always delete the existing Printer Driver version from the system. To do this, select Start, Programs and point to the Fargo folder. Then, select the **Uninstall Printer Driver** icon for the specific Printer model as shown here.

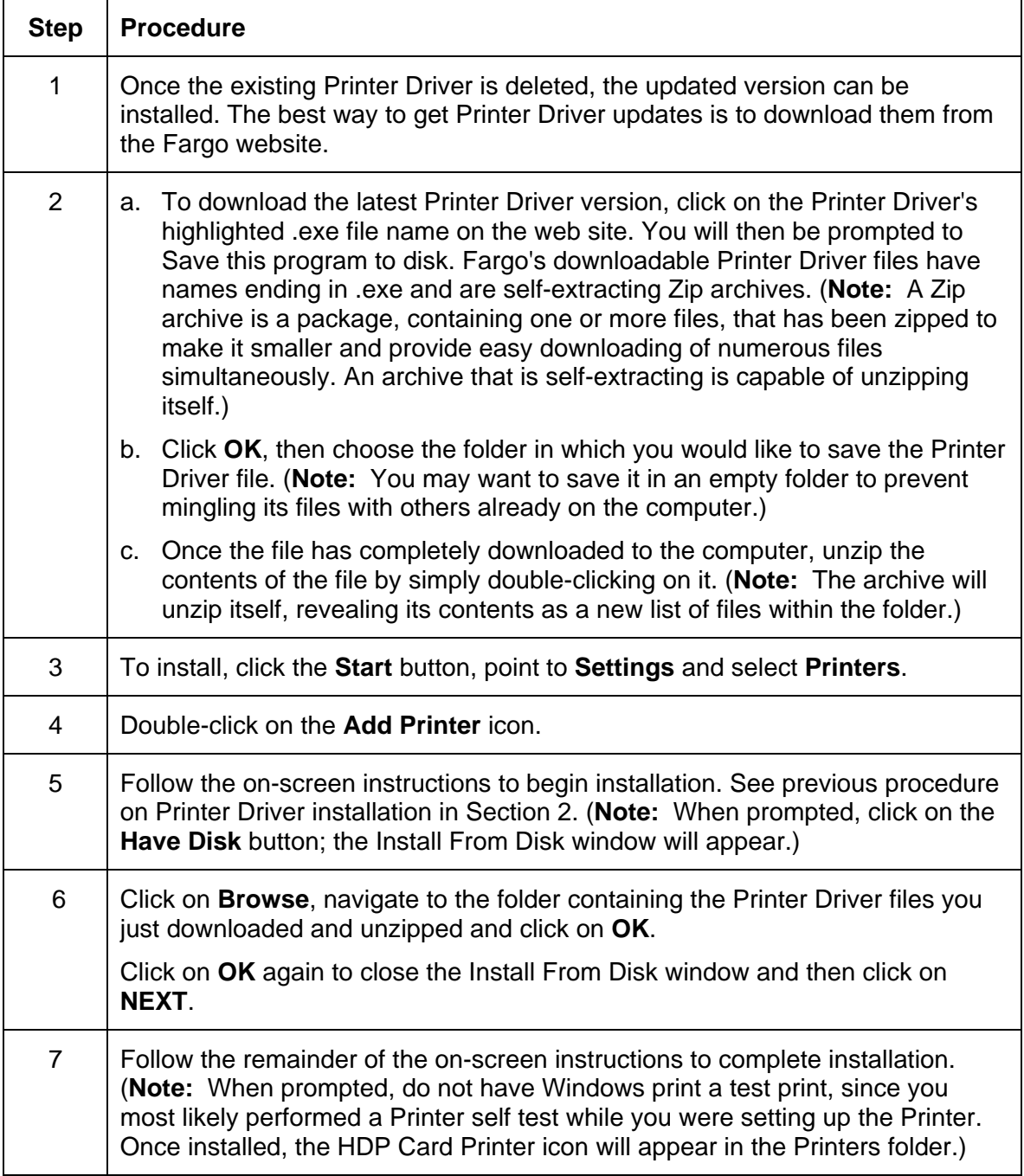

# **Setting Up the Printer Driver**

Once the appropriate Printer Driver for the computer has been installed, you will need to set the Driver up with the proper print options. To open the Printer Driver setup window, please refer to the following steps for the specific operating system:

#### **Setting up Windows 2000**/**Windows XP**

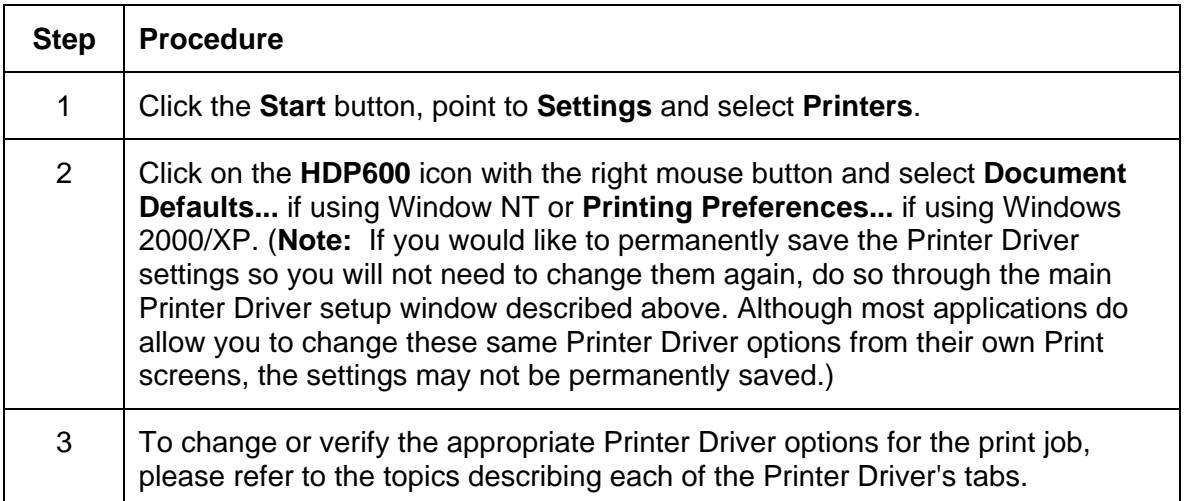

# **Using the Card tab**

# **Using the Card tab (HDP600/HDP600-LC)**

Use this option to control specific Printer functions.

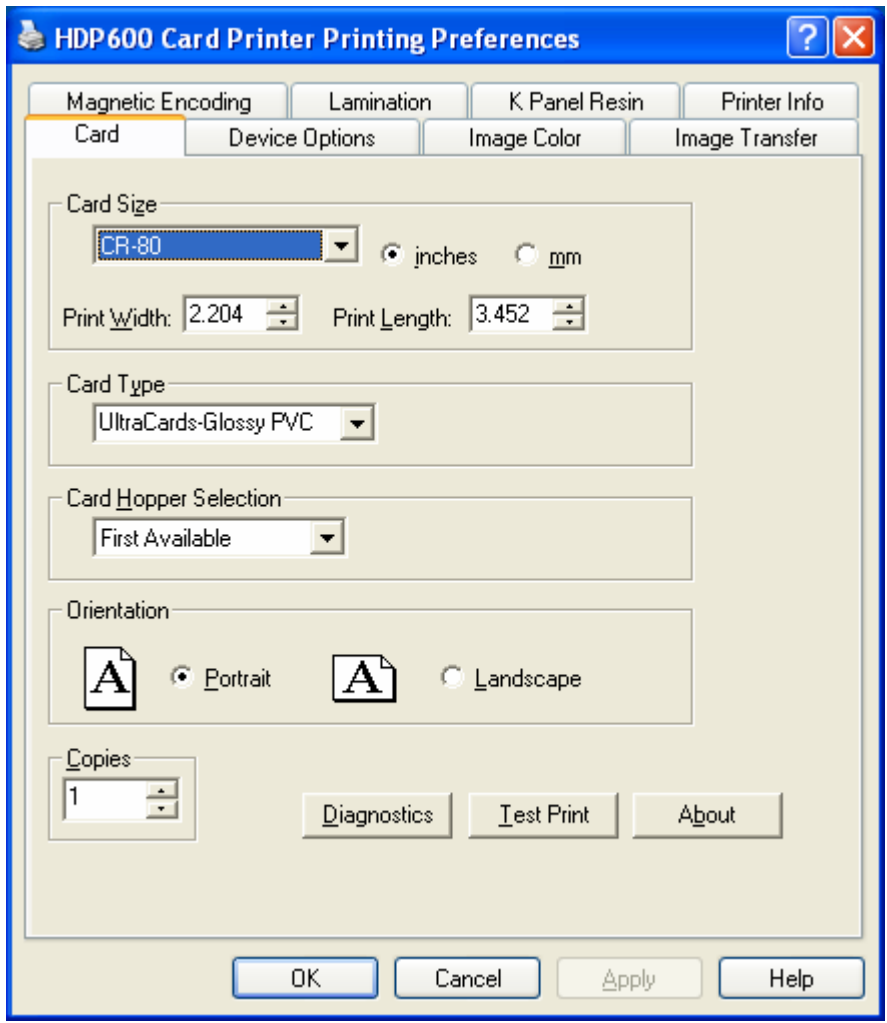

# **Selecting the Card Size (HDP600 and HDP600-LC)**

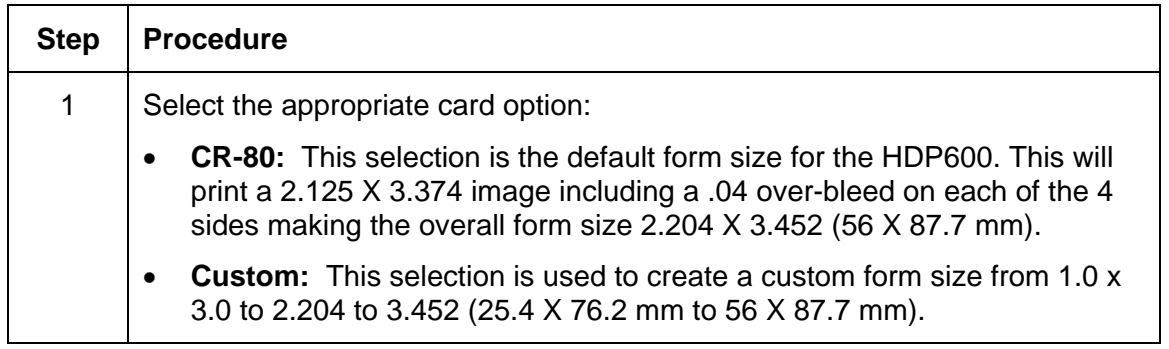

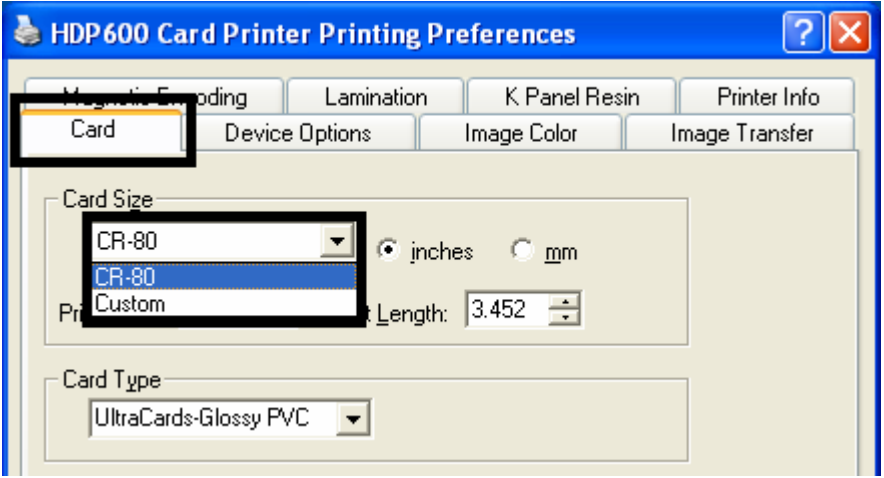

#### **Selecting the Card Size (HDP600 and HDP600-LC) (continued)**

See three previous procedures.

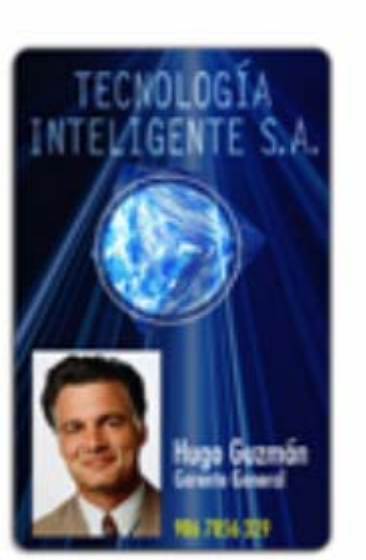

**CR-80** 

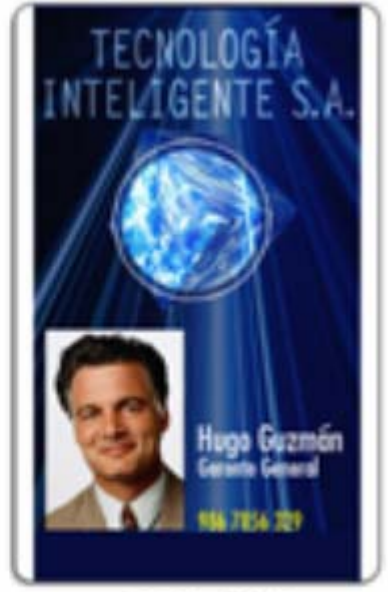

**CR-100** 

# **Selecting the Custom Card Size**

Select the appropriate custom card size according to the dimensions of the card stock.

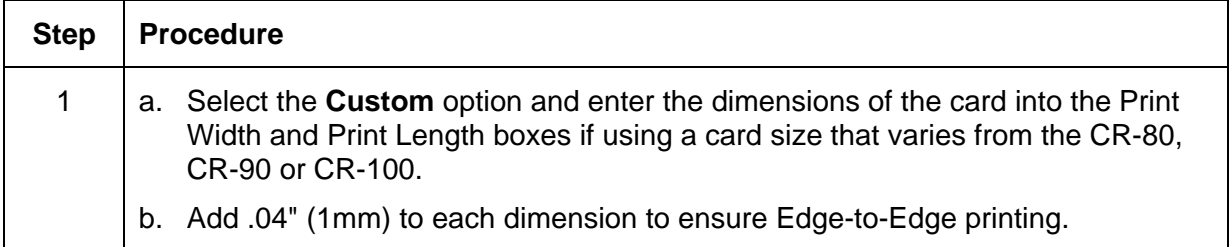

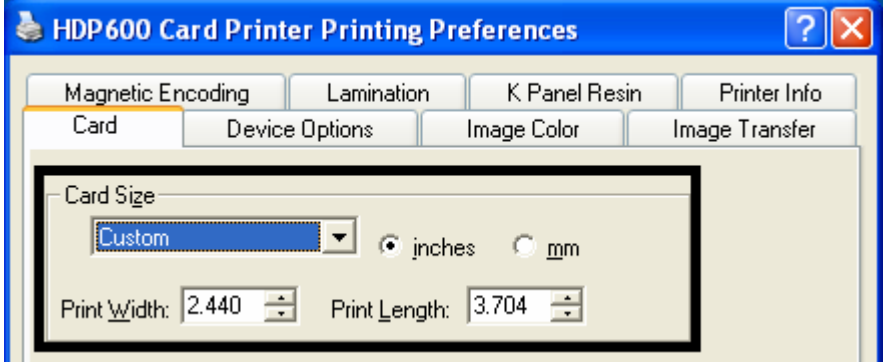

# **Using the Card tab (HDP600 CR100/HDP600-LC CR100)**

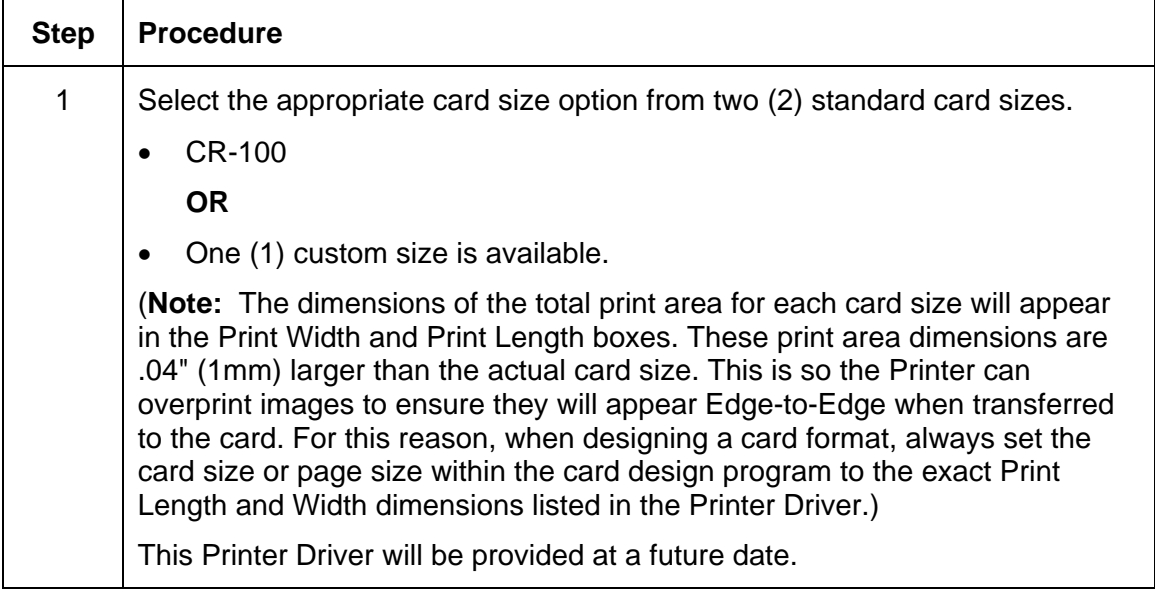

# **Selecting the Card Type (all HDP600 Printers)**

Select the appropriate card type according to the composition of the card stock.

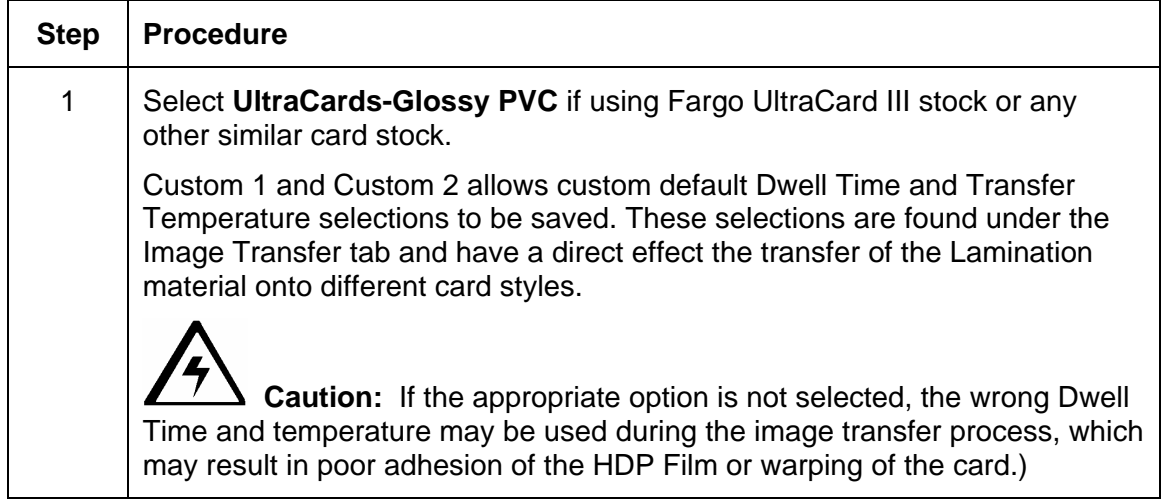

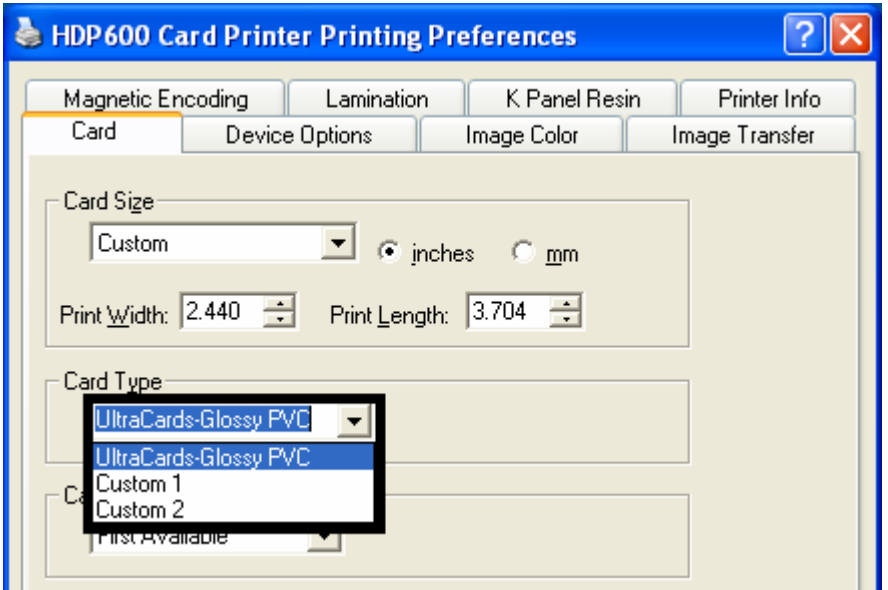

### **Selecting the Card Type (continued)**

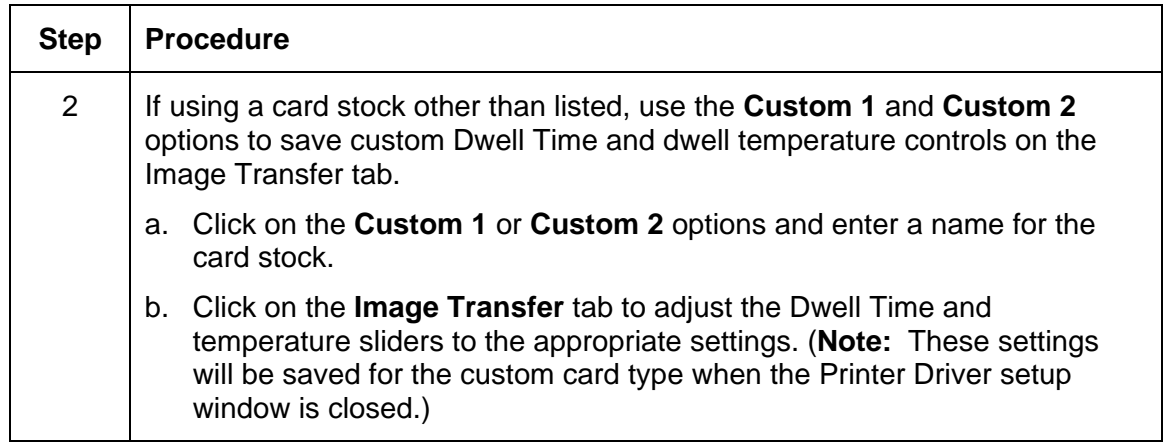

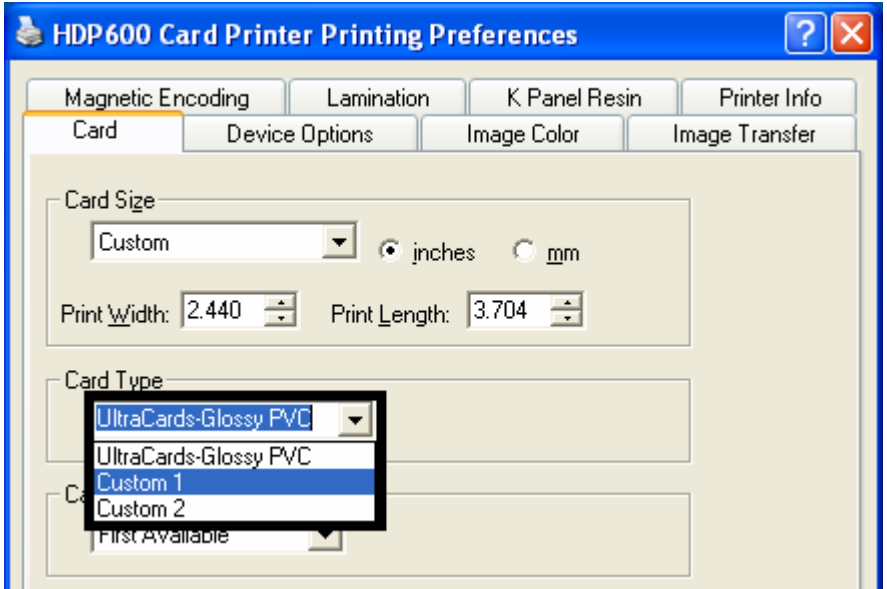

# **Selecting the Card Type**

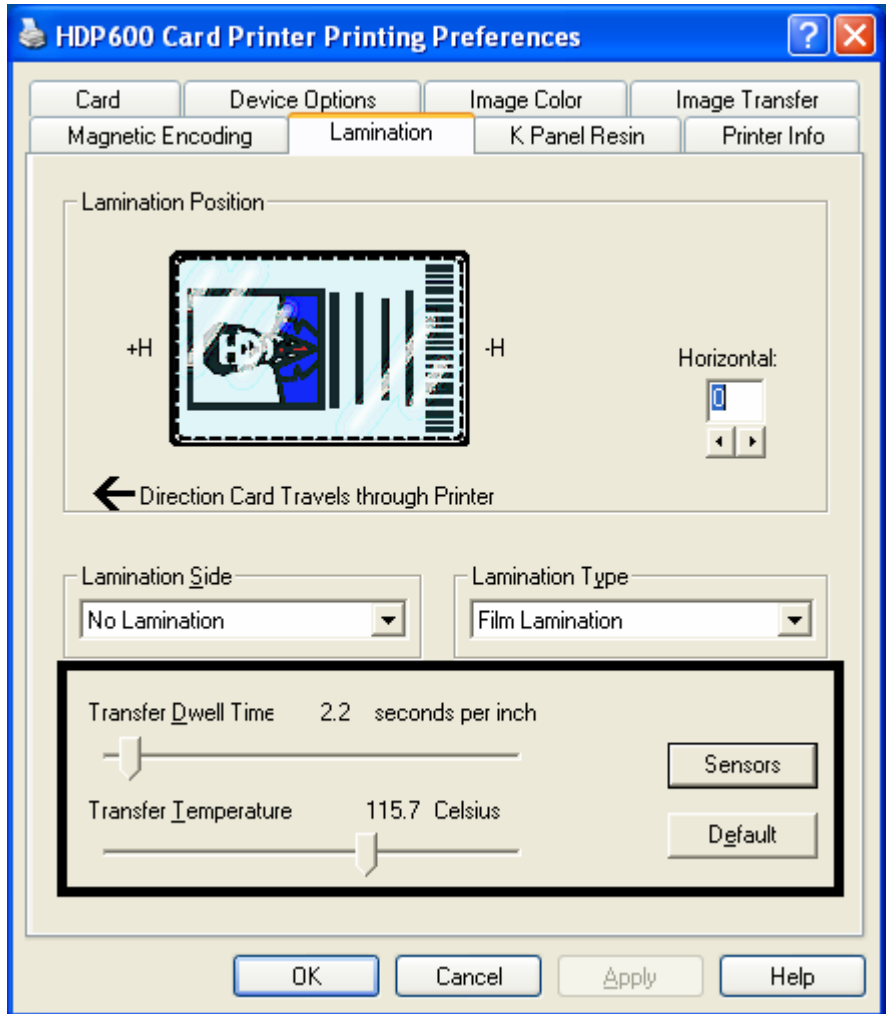

# **Selecting the Card Hopper (HDP600 and HDP600-LC only)**

Selects the appropriate Card Hopper

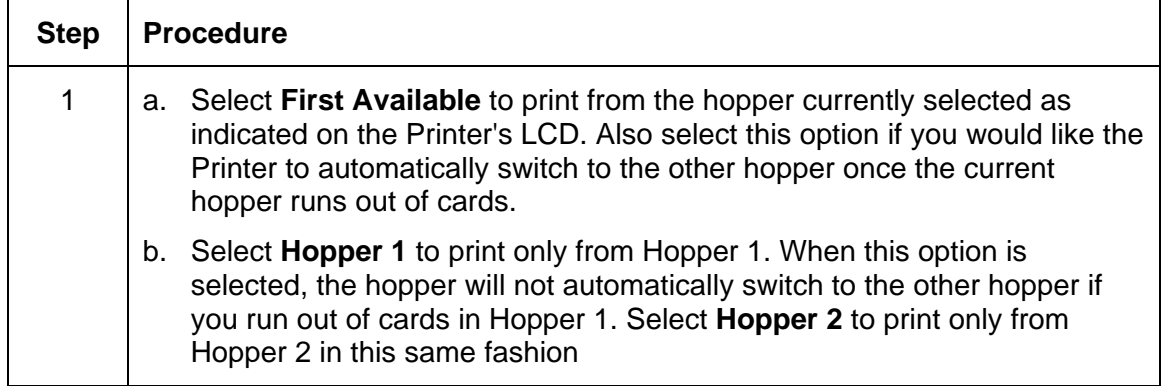

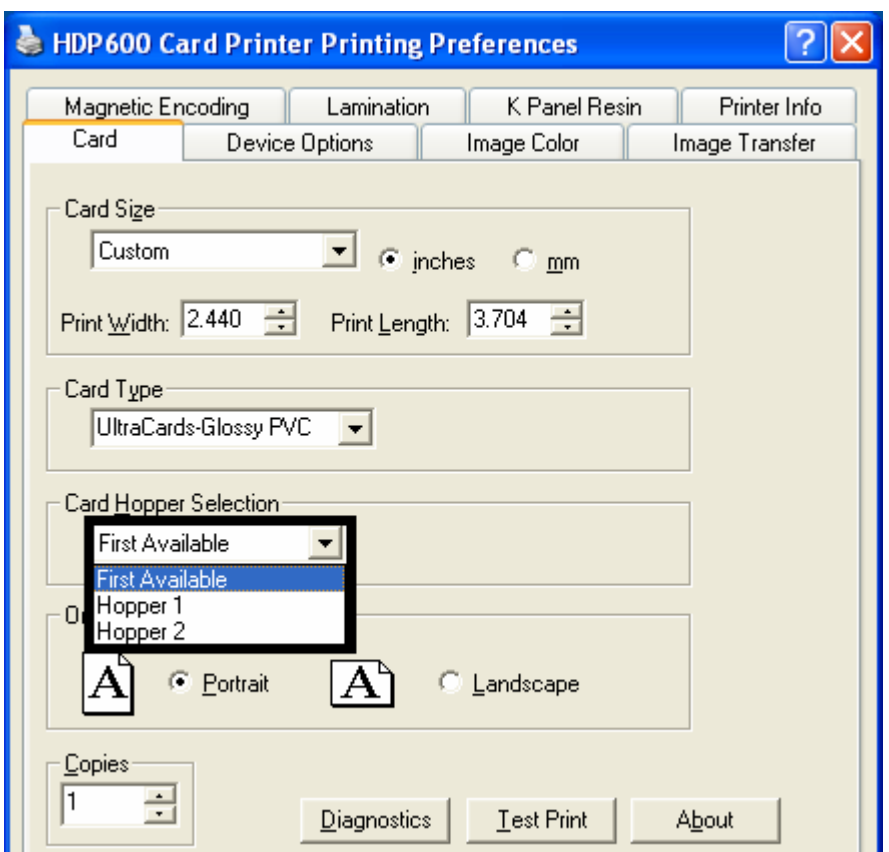

### **Selecting the Card Hopper (HDP600 CR100 and HDP600-LC CR100 only)**

There is only one (1) Input Hopper for one hundred (100) CR100 cards.

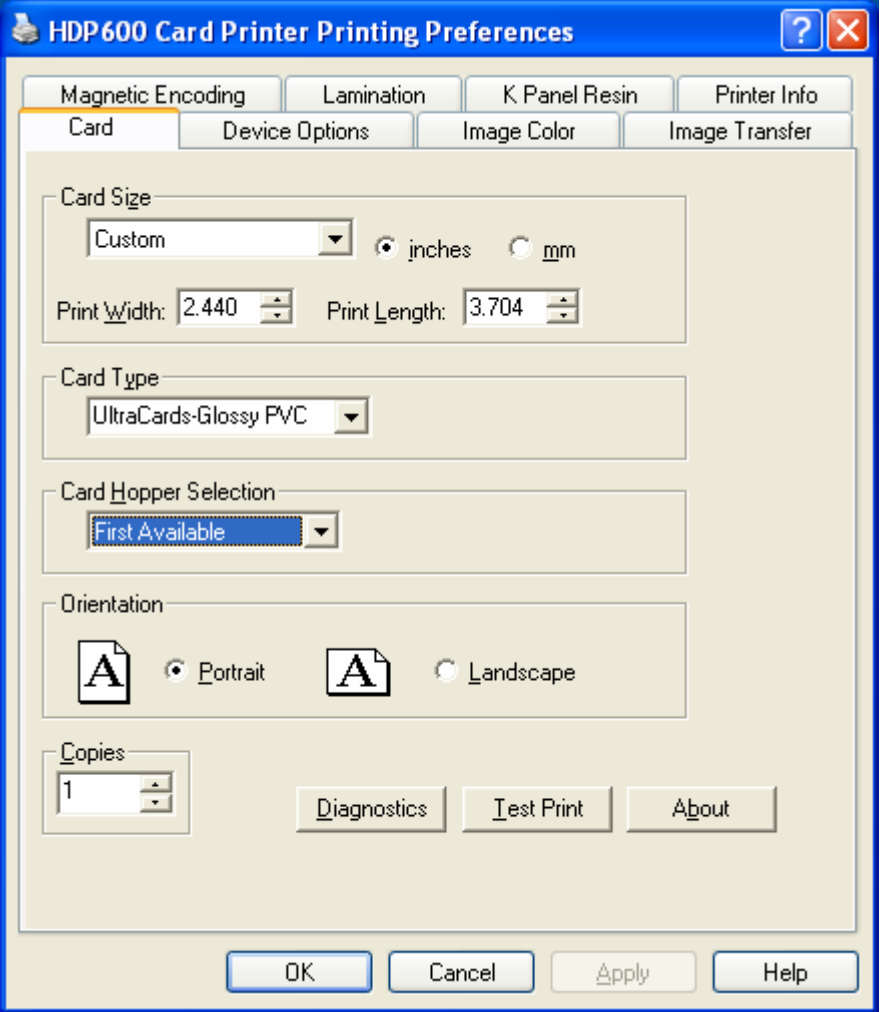

#### **Setting the Orientation**

Select either the **Portrait** or **Landscape** radio buttons for Orientation.

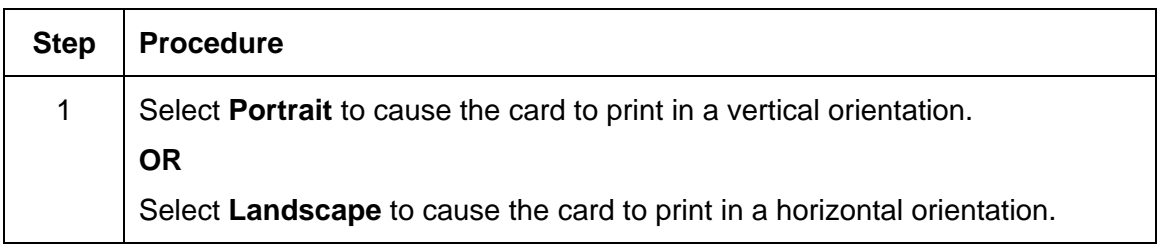

### **Specifying the number of Copies**

Specifies the number of copies to be printed.

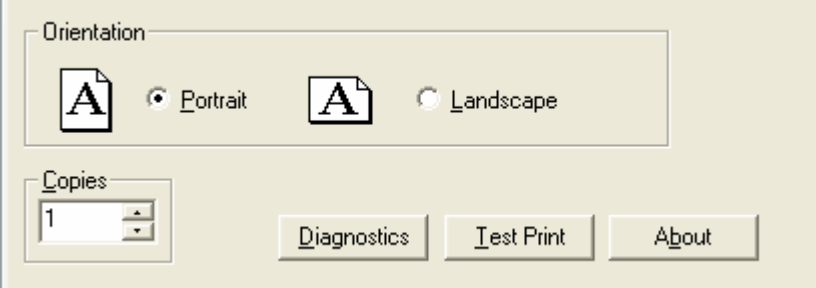

### **Selecting the Diagnostics button**

This will launch the Diagnostic tool (if installed).

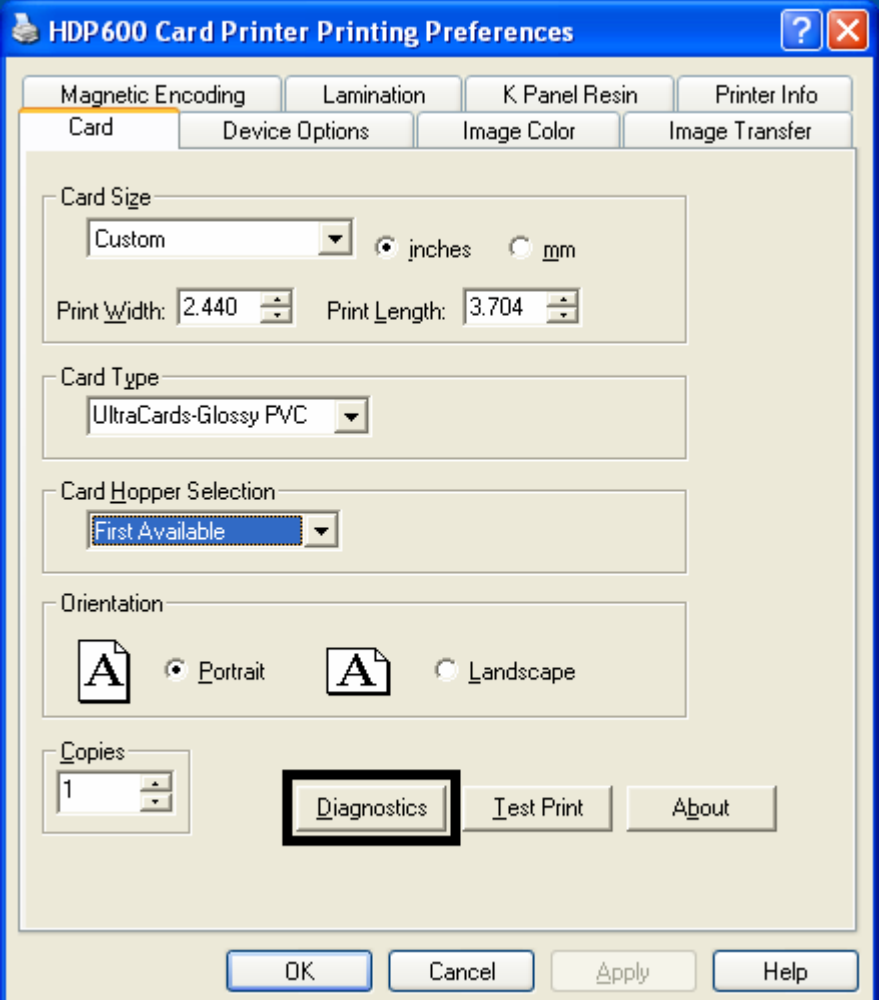
#### **Selecting the Test Print button**

When selected a file will be copied down to the Printer. This file will print a Full Color plus Resin print on the front side of the card and a Resin or black only image on the backside. This image is the same as what is supplied in the Printer's Supply Pack.

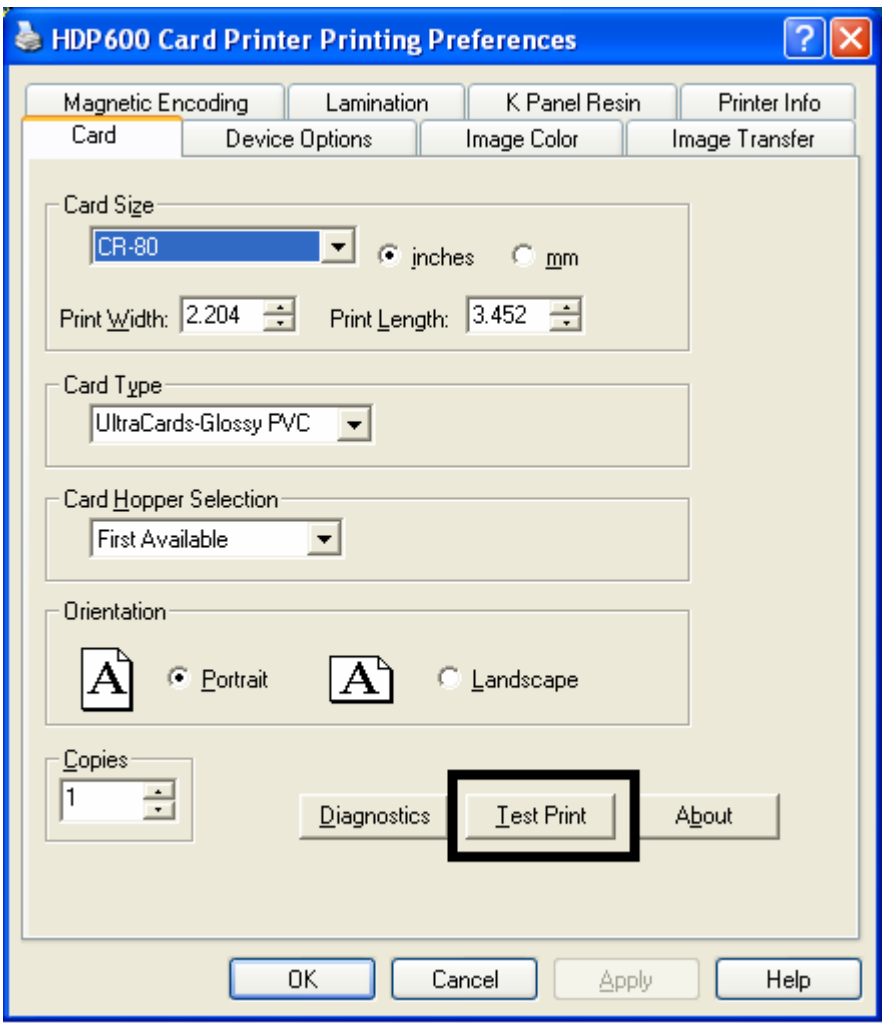

# **Selecting the About button**

Select the **About** button to open a dialog box containing the copyright information as well as the driver's version number and date code.

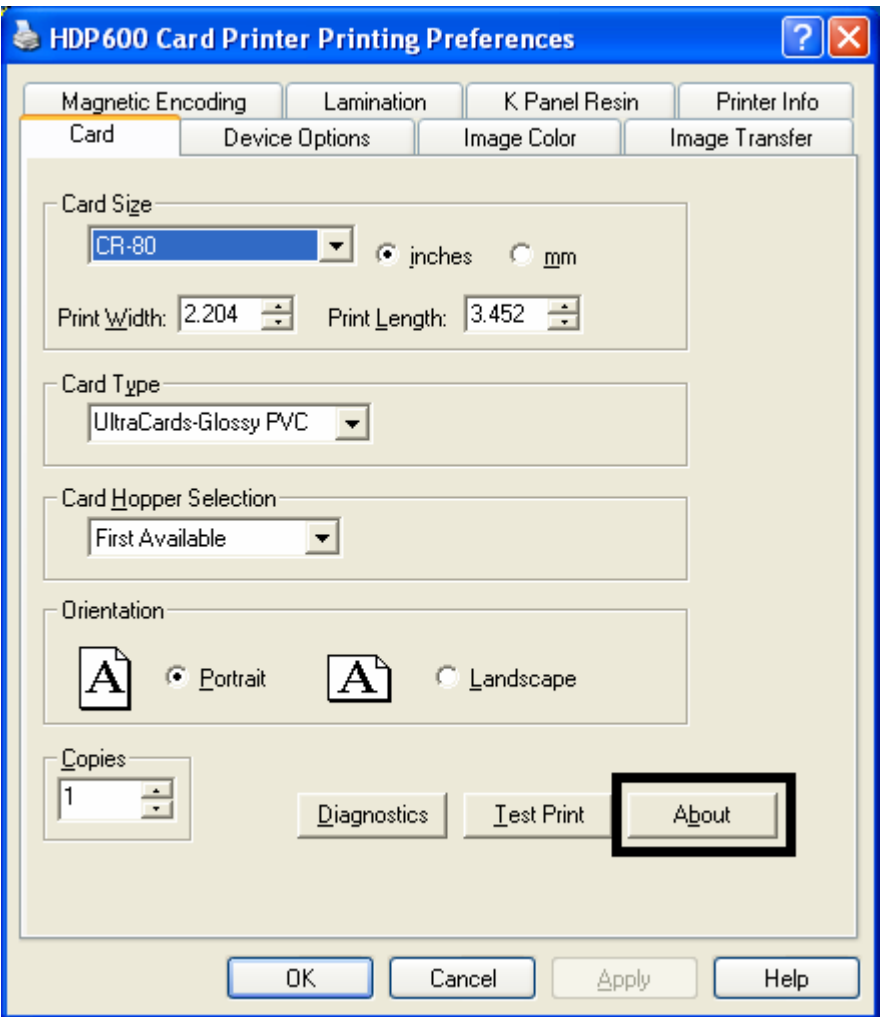

#### **Selecting the About button**

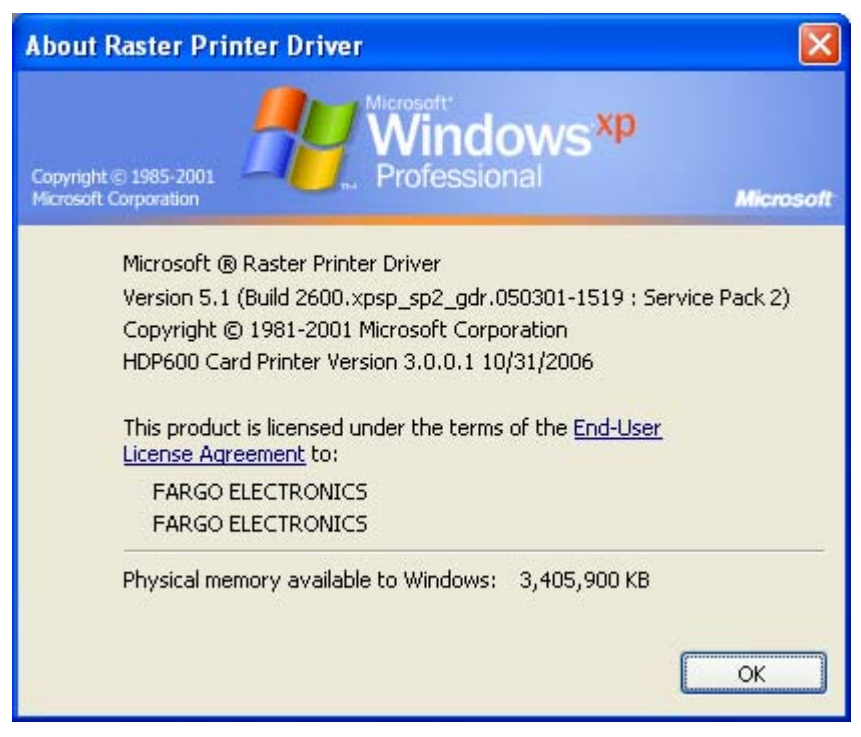

# **Using the Device Options tab (HDP600/HDP600-LC)**

The HDP600 Printing Preferences window is used throughout this section for consistency within this document. See the HDP600 Printing Preferences windows (as needed for your specific Printer). The HDP600 CR100 Printing Preferences window has the same Device Options tab functionality as the HDP600 Printing Preferences window. (**Note:** The CR100 Printers only support the YMCKK and YMCKH Ribbons, which are wide enough for the CR100 printing requirements.)

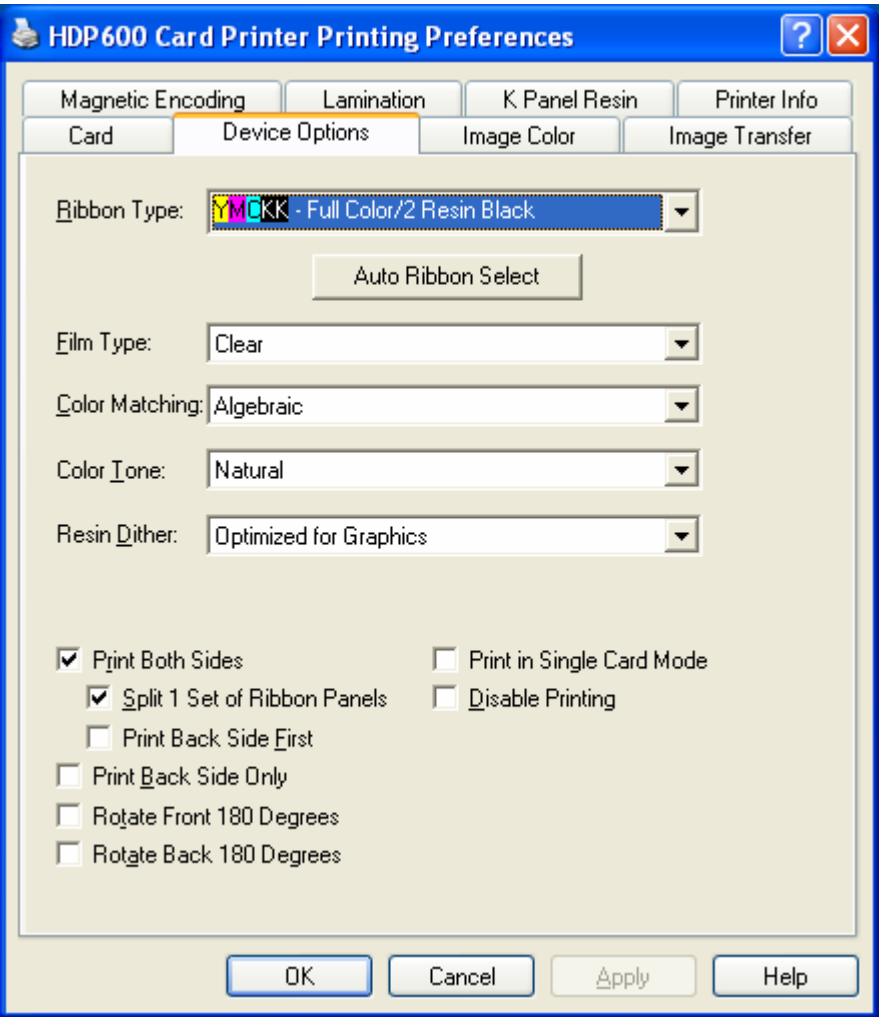

# **Adjusting the Ribbon Type**

Use the Ribbon Type dropdown menu to match Ribbon type.

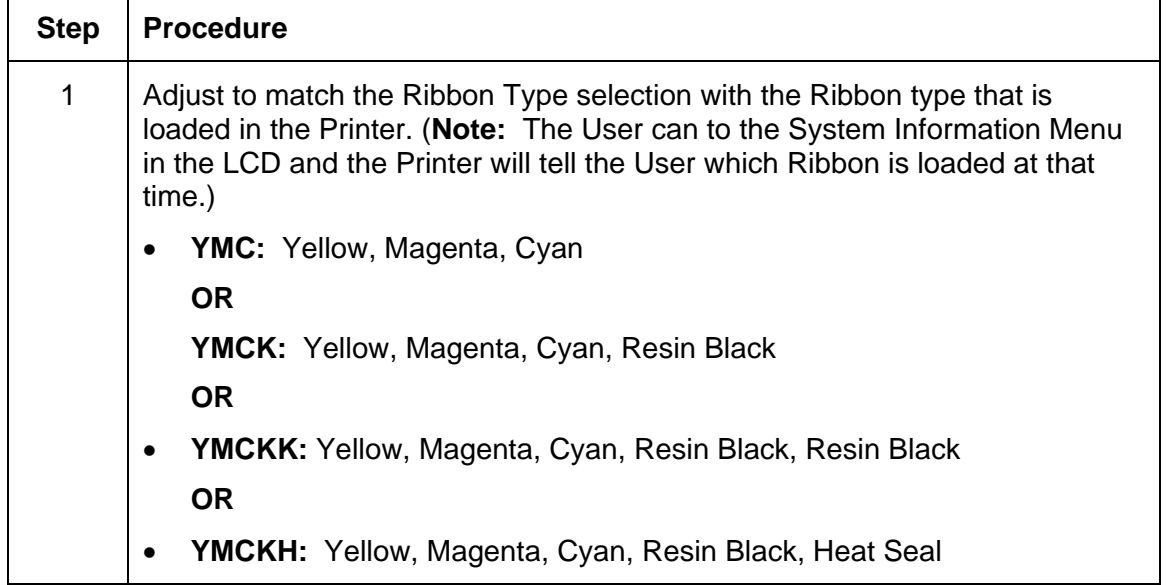

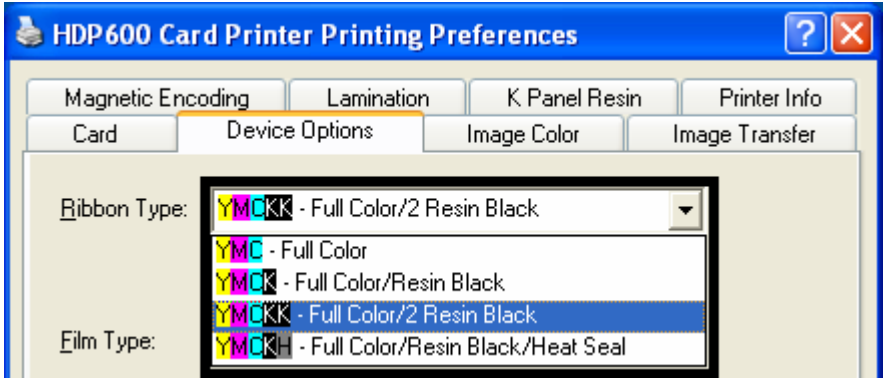

# **Selecting the Auto Ribbon Select option**

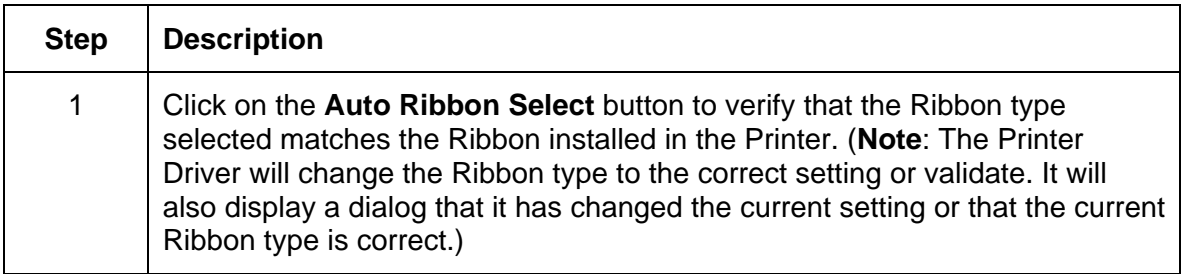

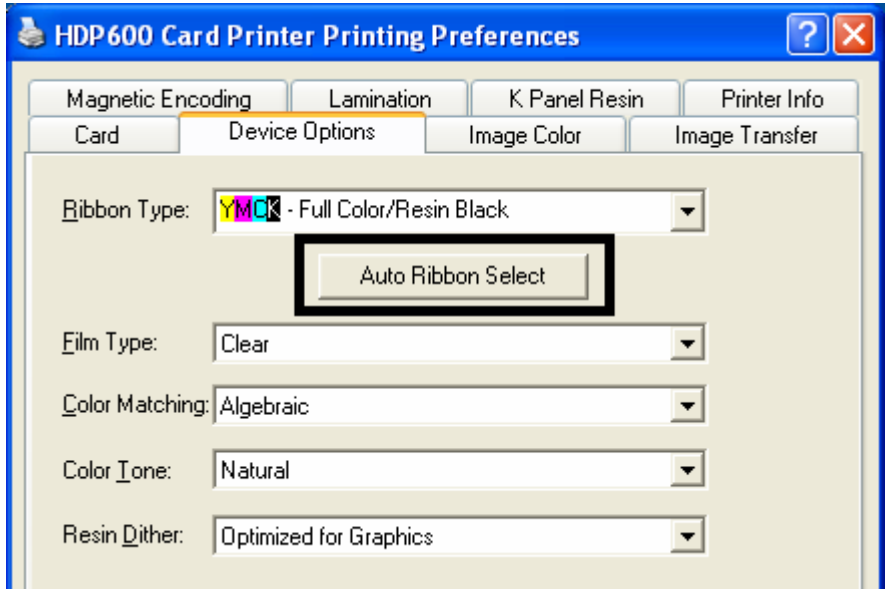

# **Adjusting the Film Type**

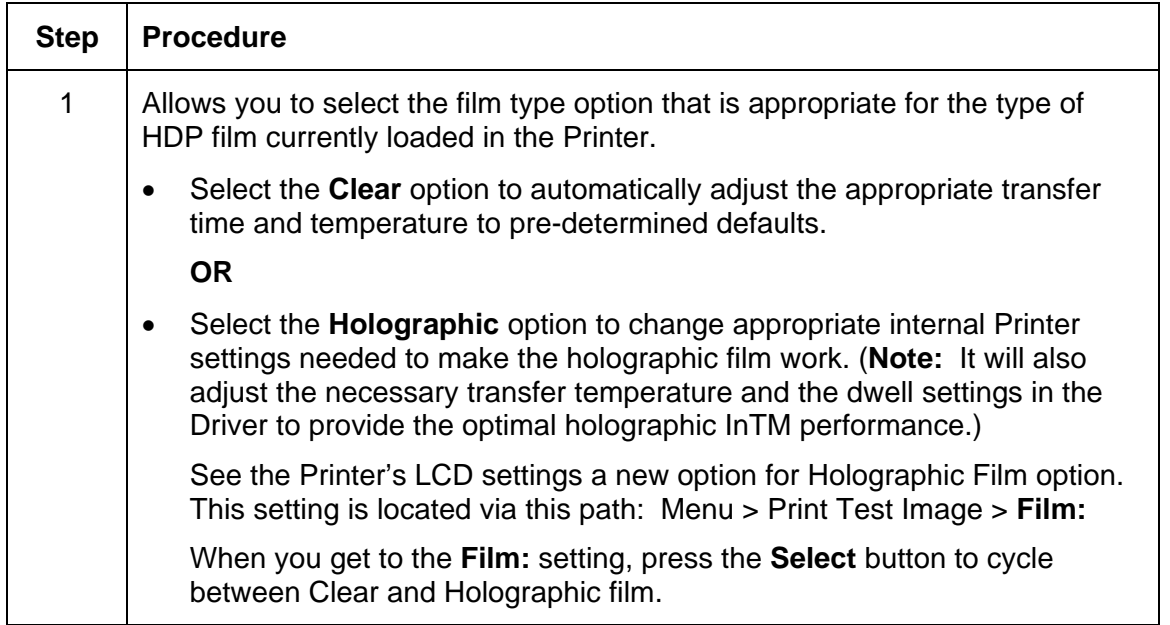

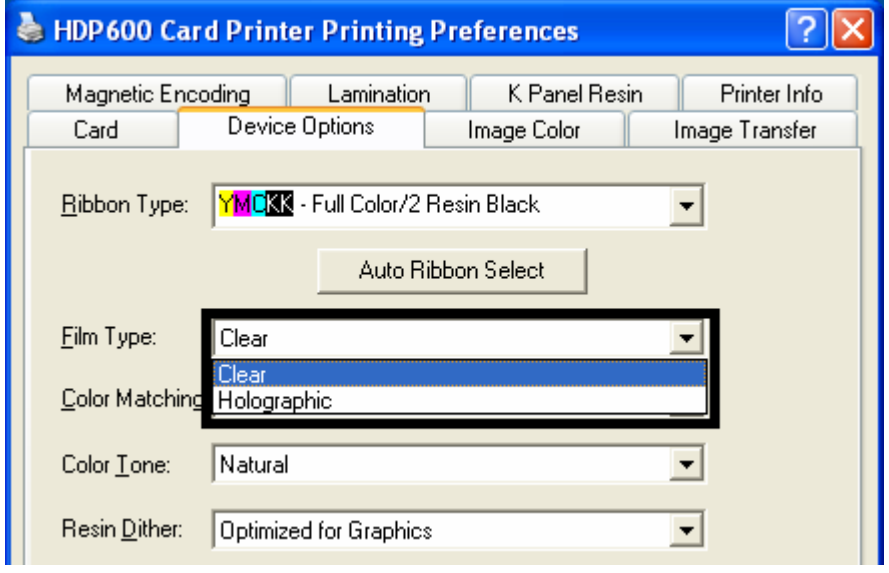

# **Adjusting for the Color Matching**

Allows selection of the color matching option that best fits the requirements of the print job.

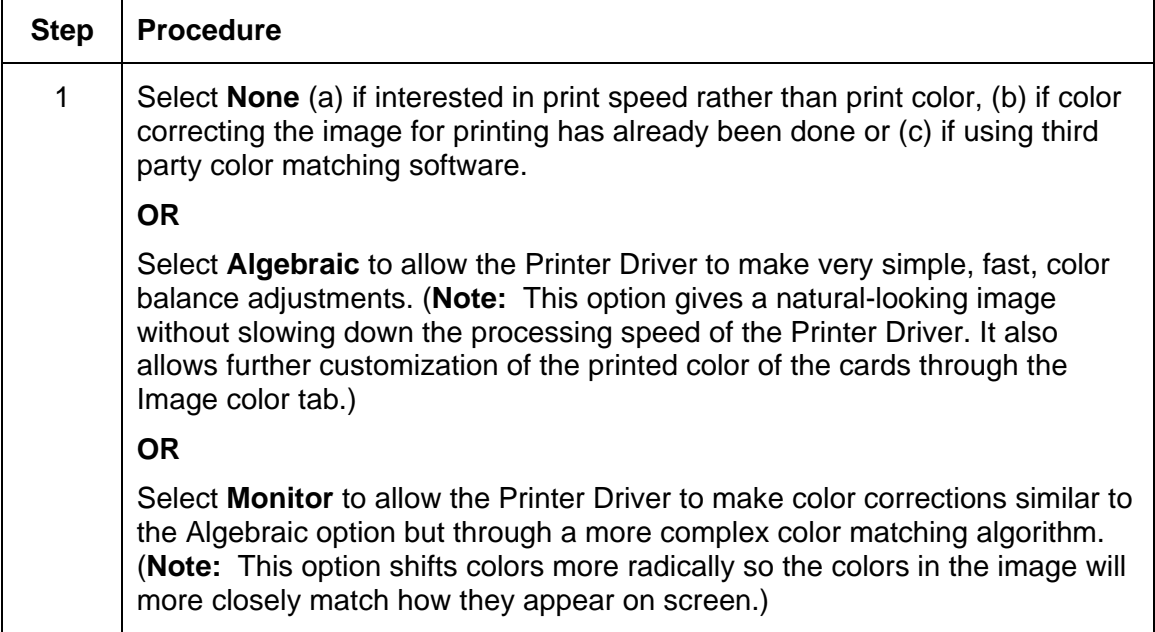

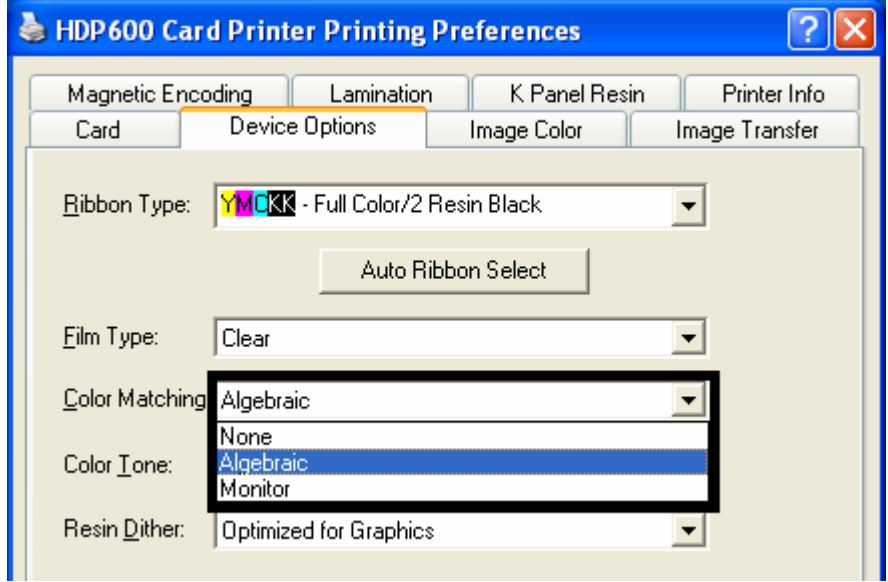

# **Adjusting for the Color Tone – Natural or Enhanced**

Select the appropriate

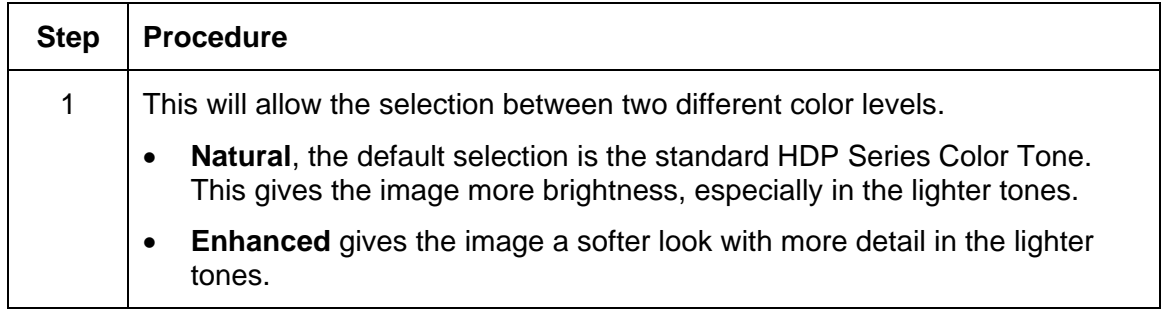

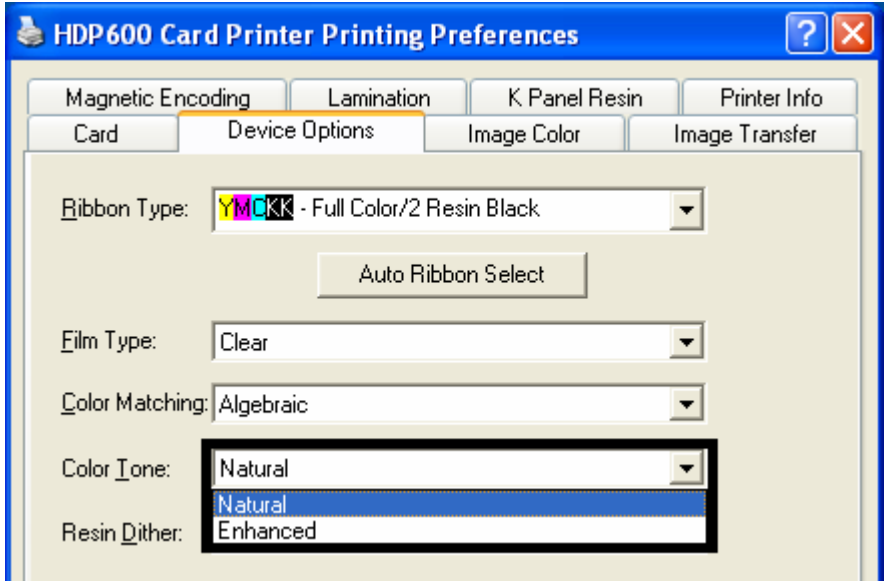

#### **Adjusting for the Resin Dither**

Select the appropriate dither method according to the type of image to be printed. (**Note:** This option only affects those objects printed on the backside of a card with the resin black Panel of a YMCK or YMCKK Print Ribbon.)

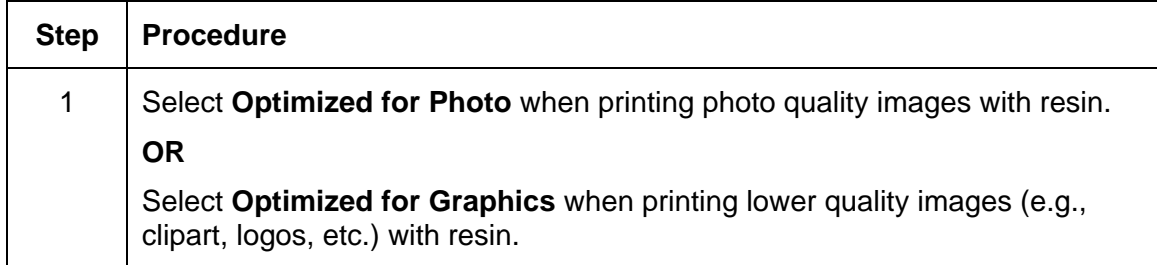

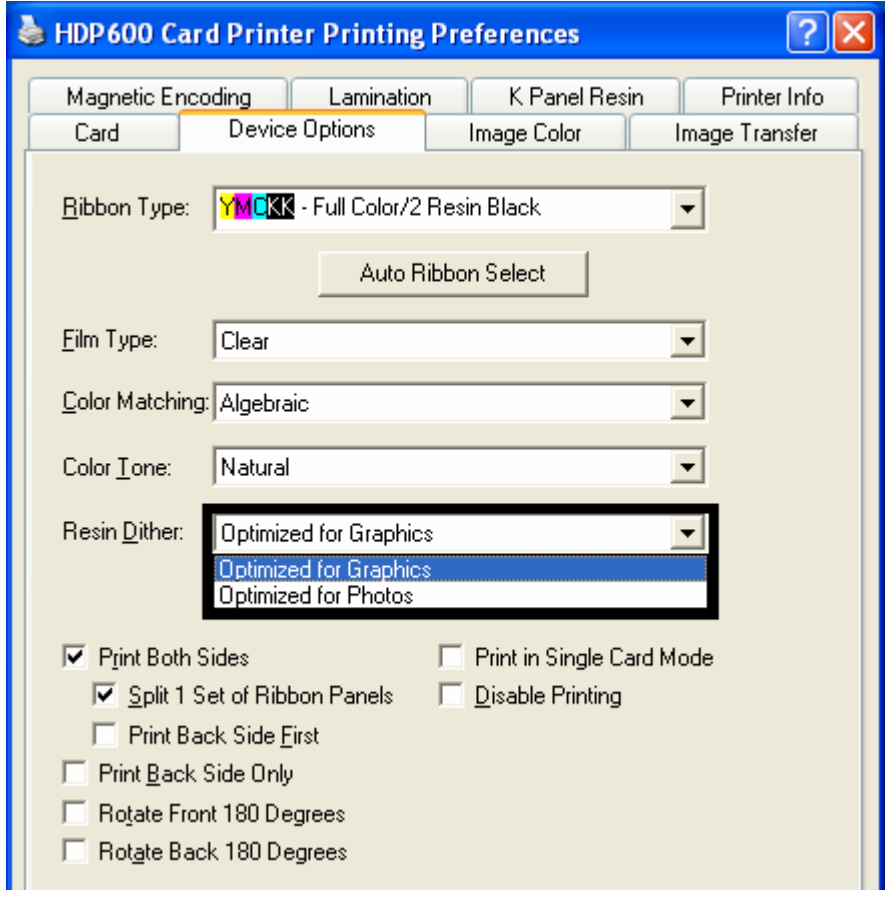

# **Using the Print Both Sides option**

Use this option to automatically print on both the front and backside of a card.

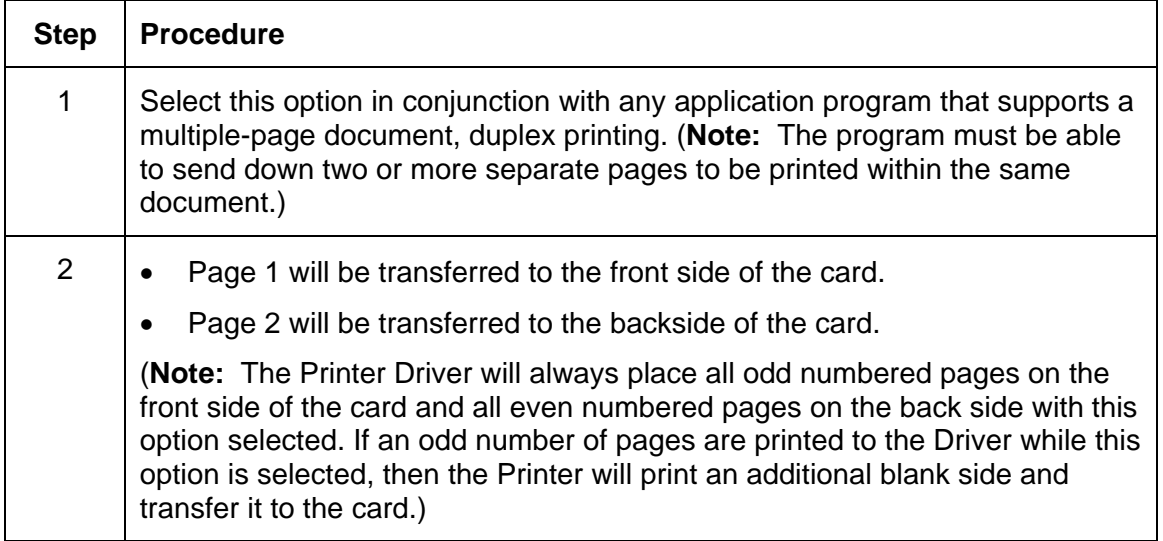

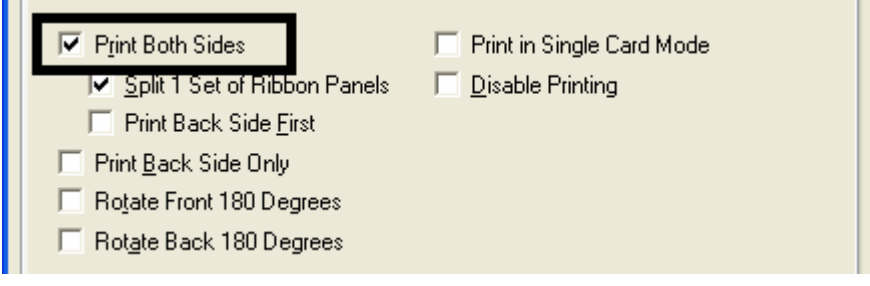

# **Using the Split 1 Set of Ribbon Panels option**

Use this option to provide the most economical means of printing a dual-sided card since a single set of Ribbon Panels will be split to print both the front and backsides of a card.

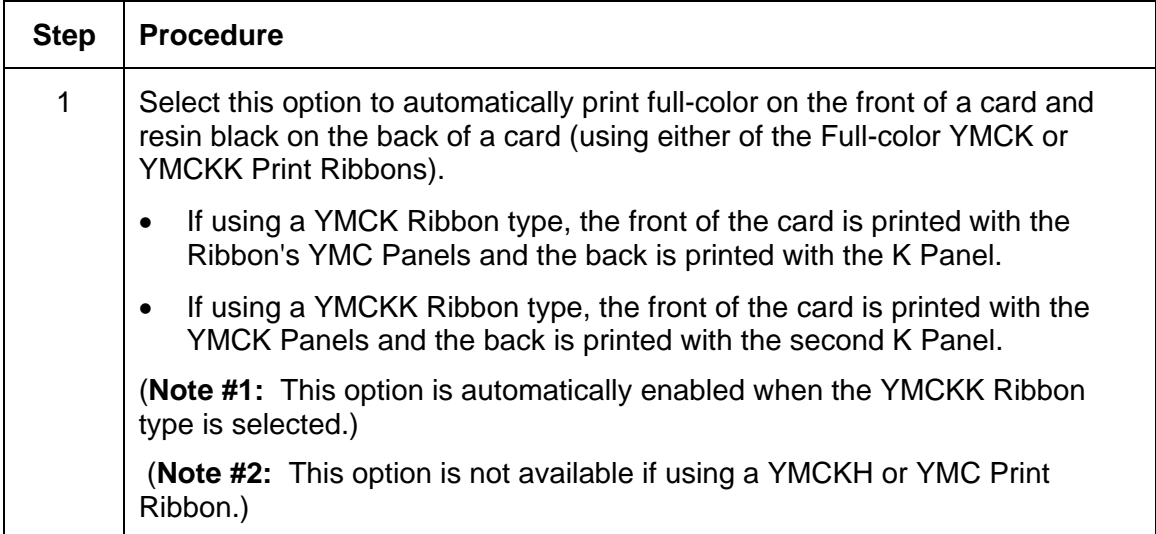

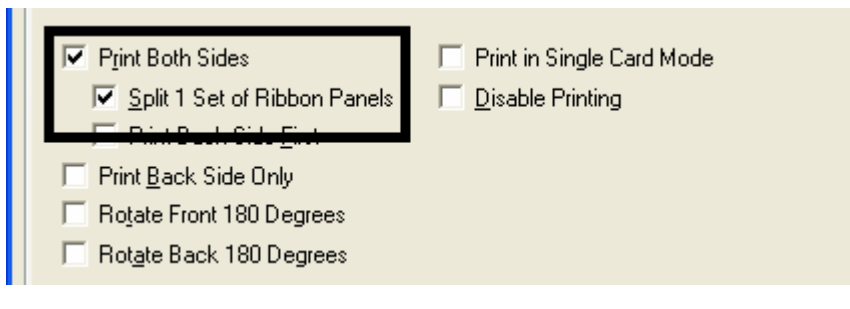

# **Using the Print Back Side First option**

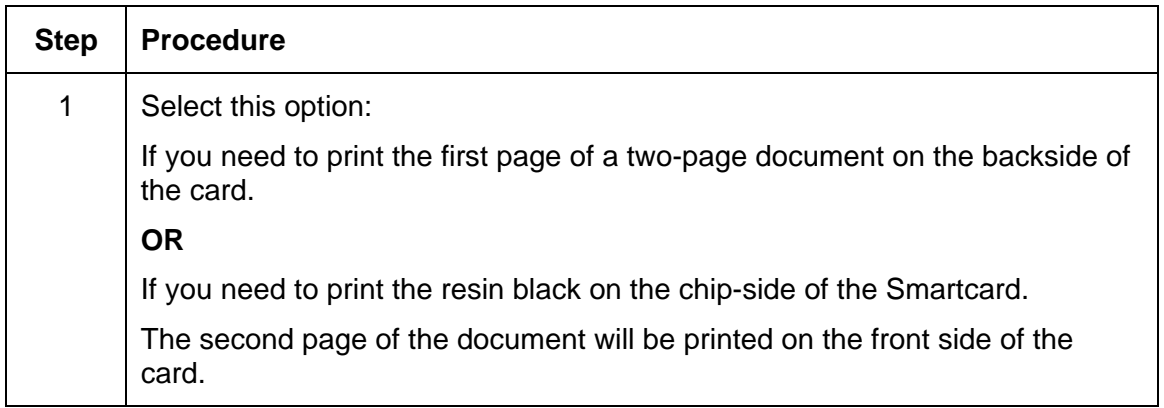

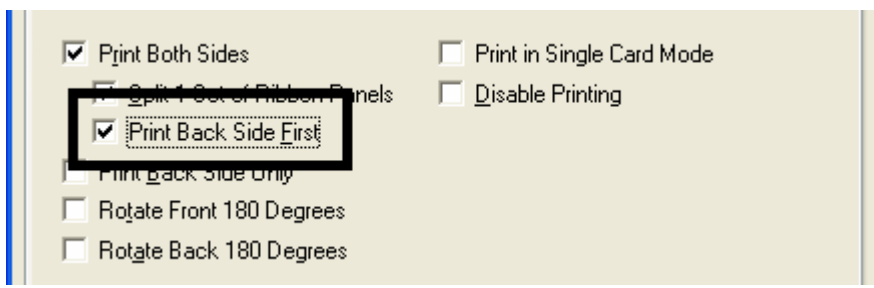

# **Using the Print Back Side Only option**

Use this option to print only onto the backside of cards.

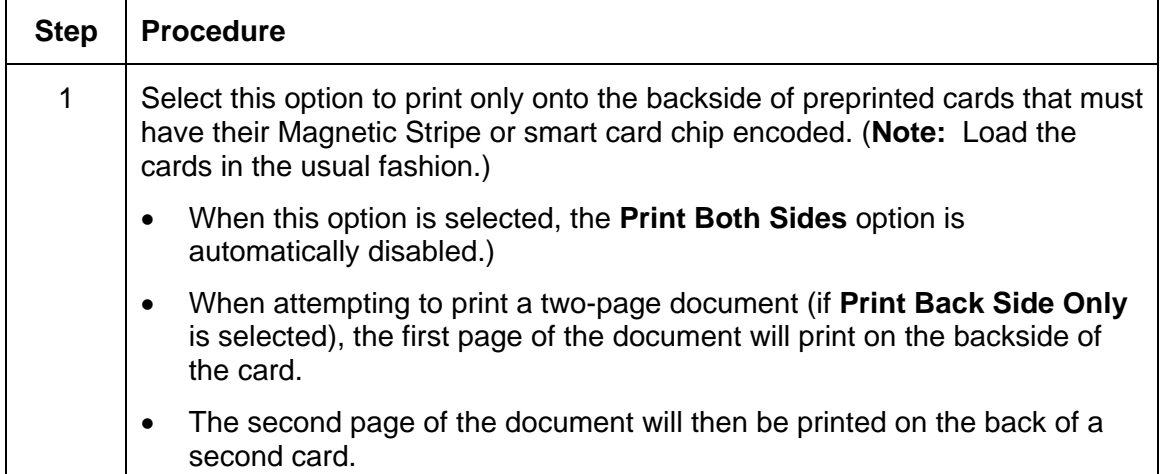

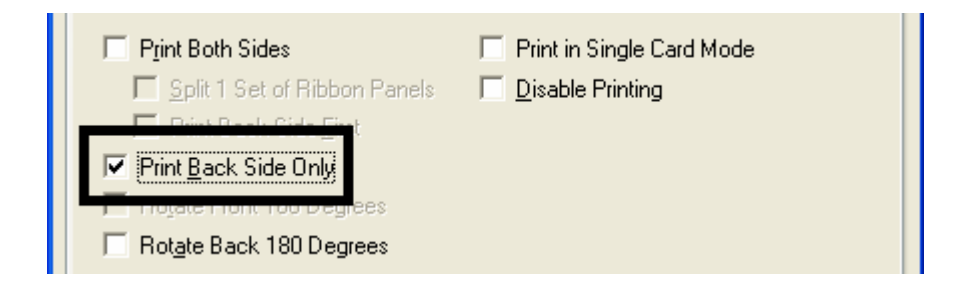

#### **Using the Rotate Front 180 Degrees or Rotate Back 180 Degrees options**

Use this option to change the position of the printed image in relation to the set location of a card's Magnetic Stripe or smart chip.

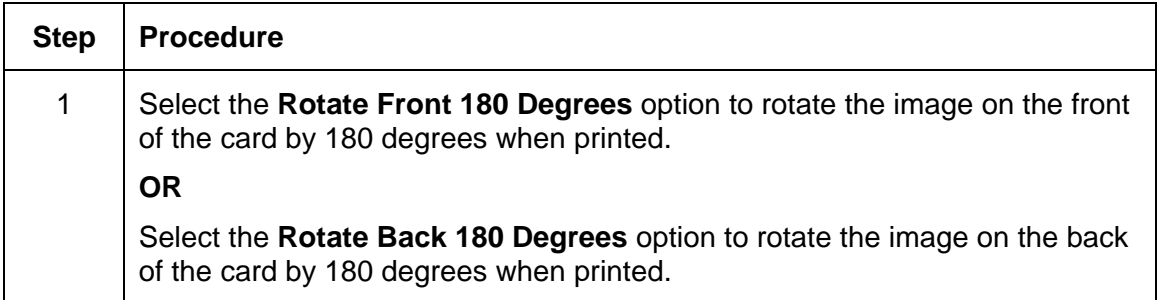

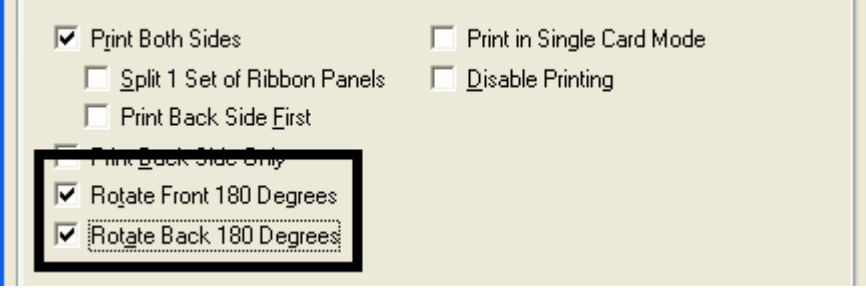

# **Using the Print in Single Card Mode option**

Use this option to force the Printer's memory to buffer or to hold only one print job at a time.

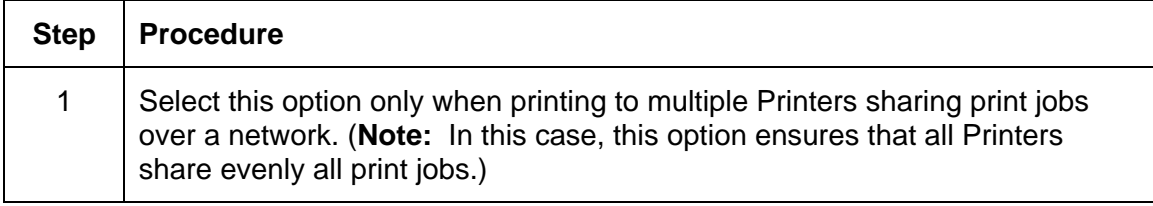

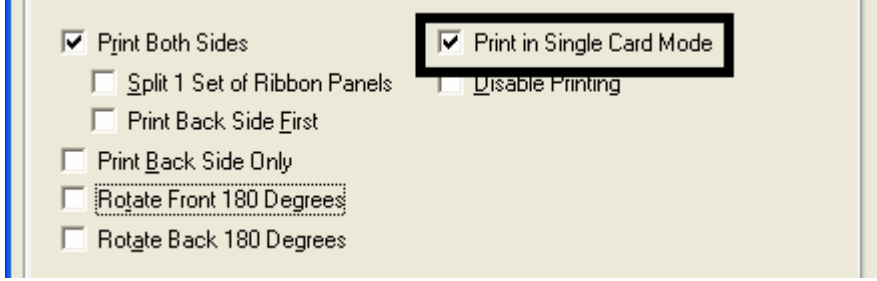

# **Using the Disable Printing option**

Use this option to disable the printing capabilities of the Printer while still allowing the Printer to encode cards. (**Note:** This option is useful to encode or re-encode preprinted cards without wasting additional time or printing supplies.)

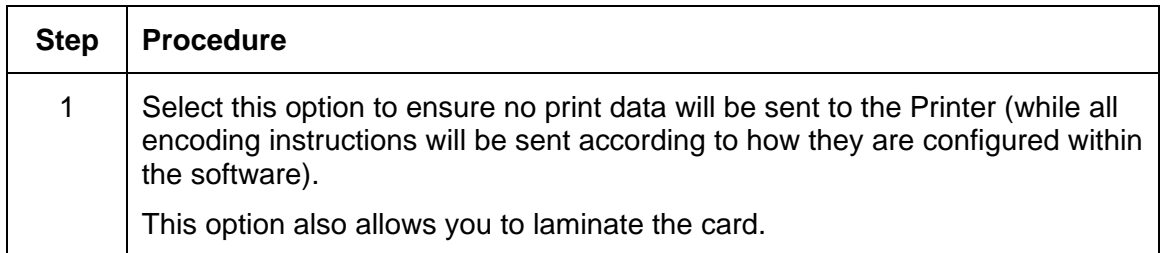

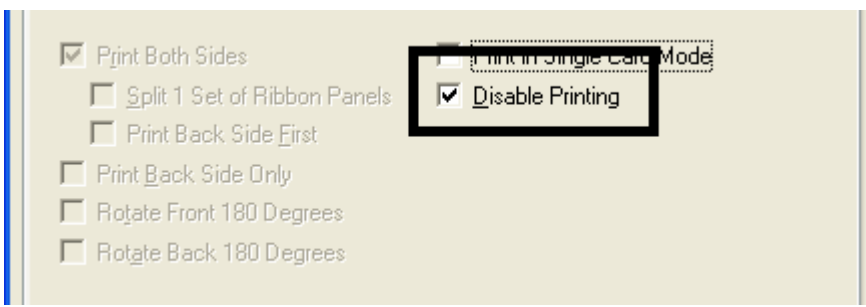

# **Using the Image Color tab (HDP600)**

Use this tab to adjust color properties. (**Note:** The HDP600 CR100 Printing Preferences window has the same Image Color tab functionality as the HDP600 Printing Preferences window.)

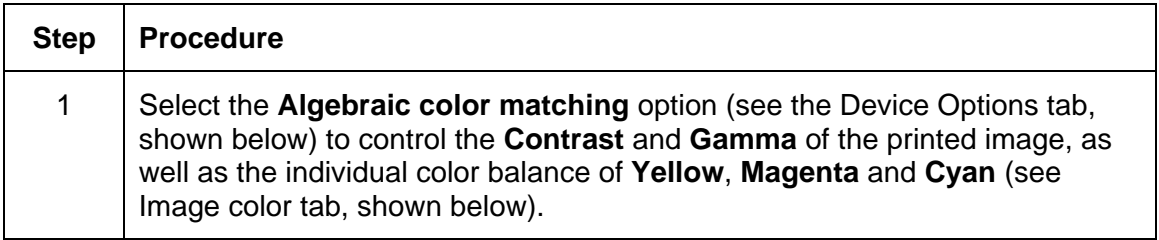

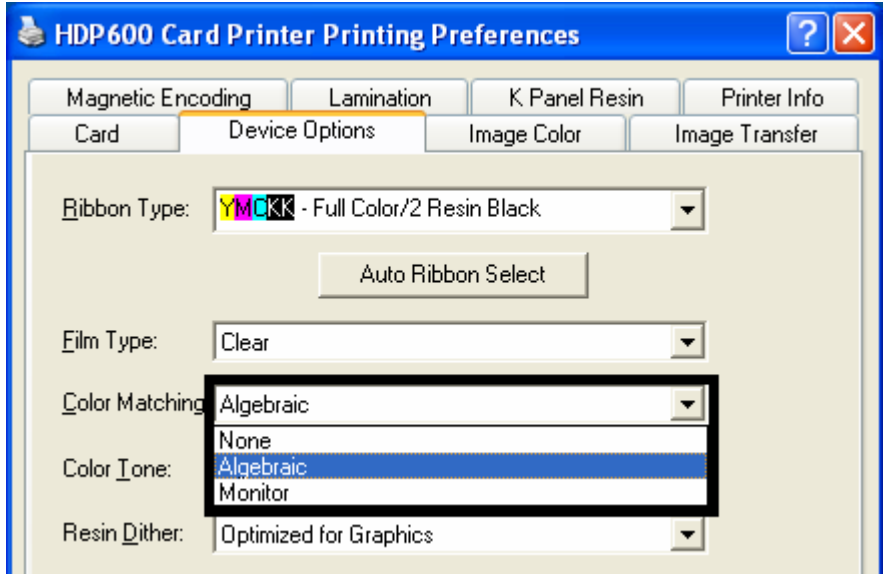

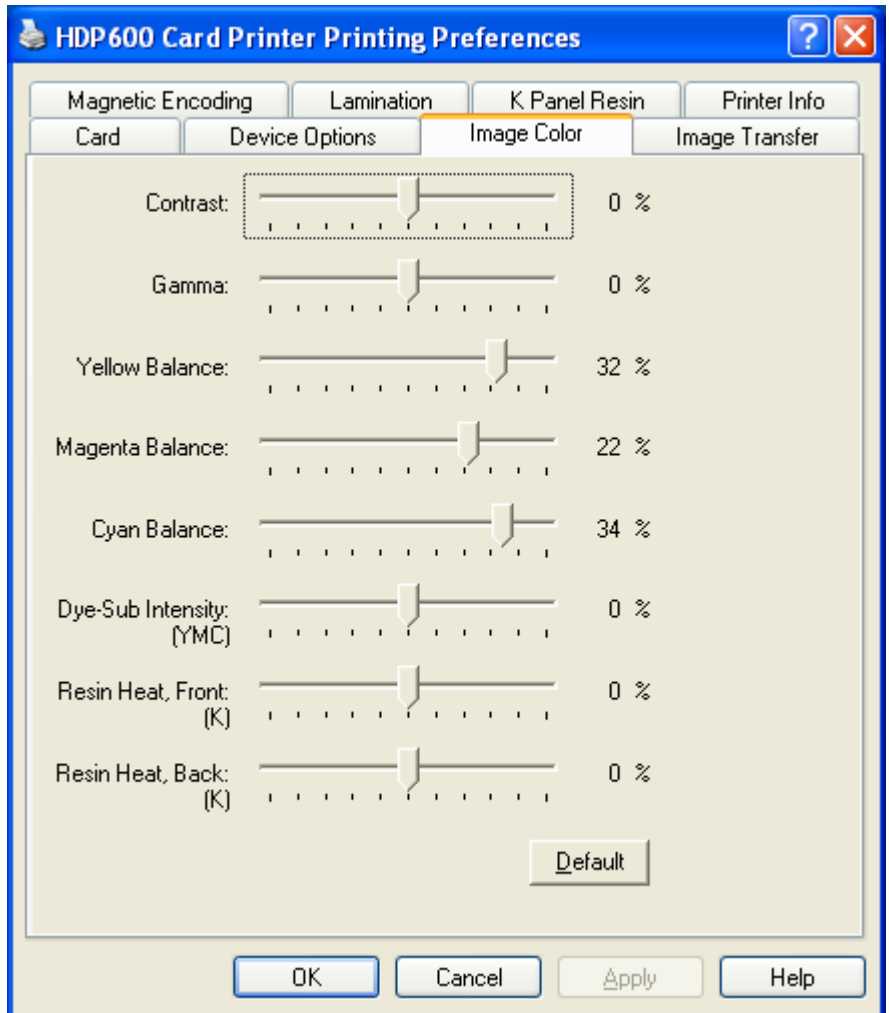

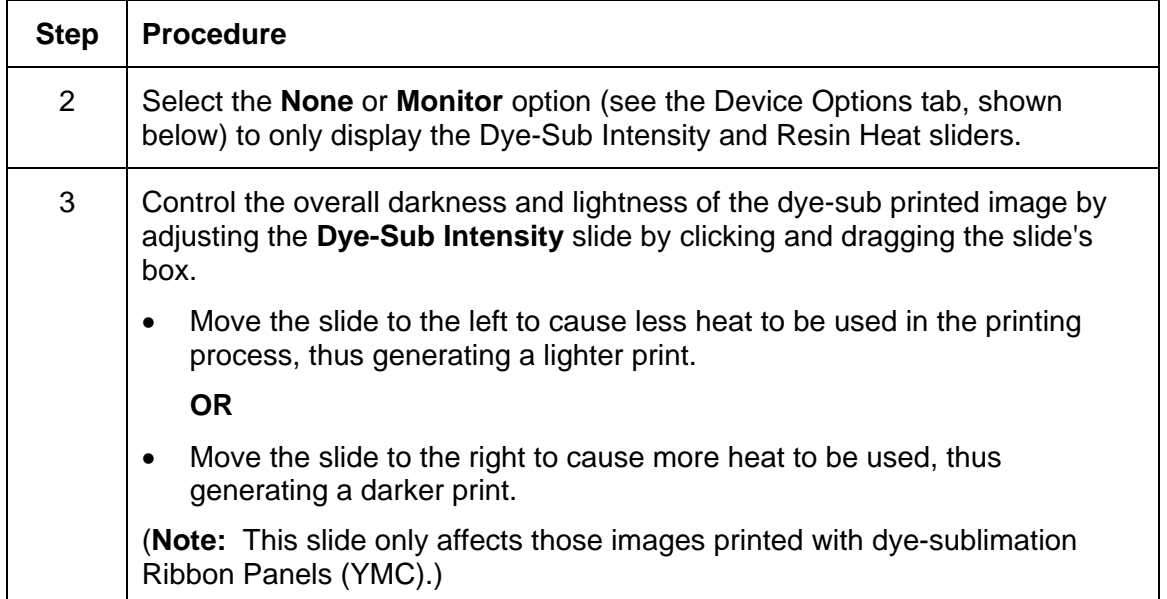

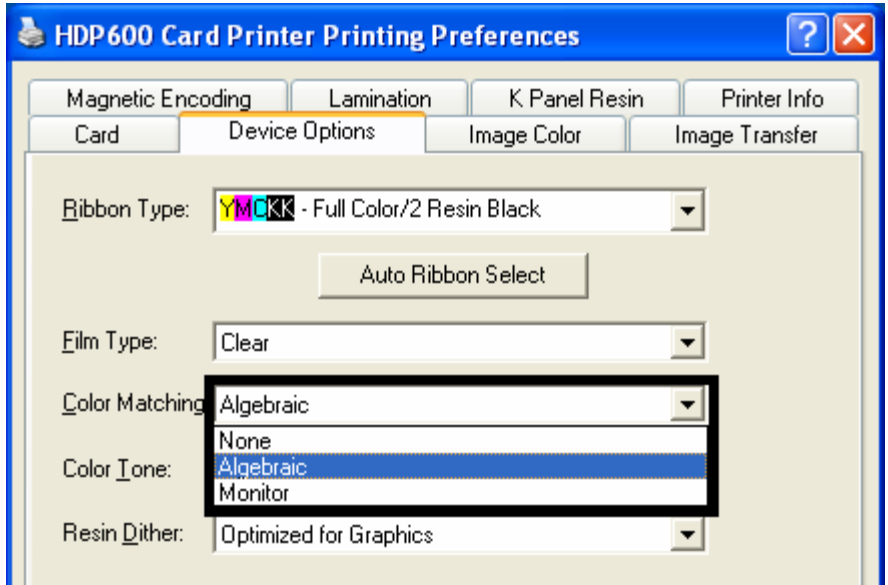

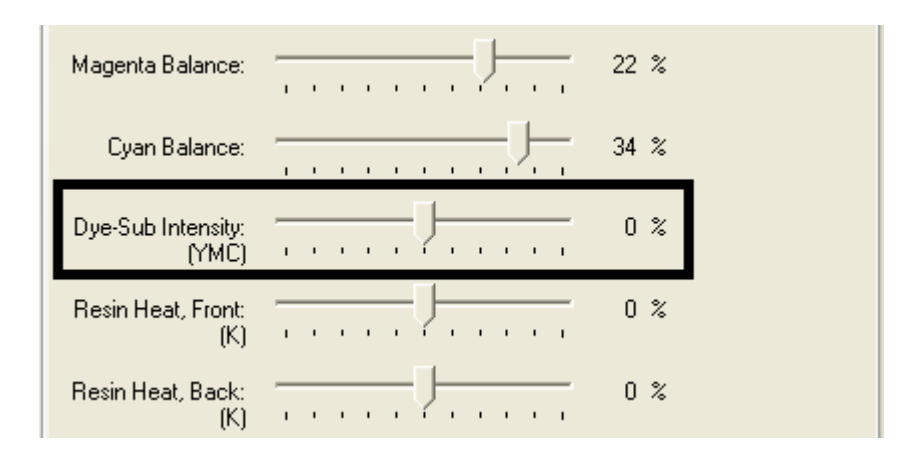

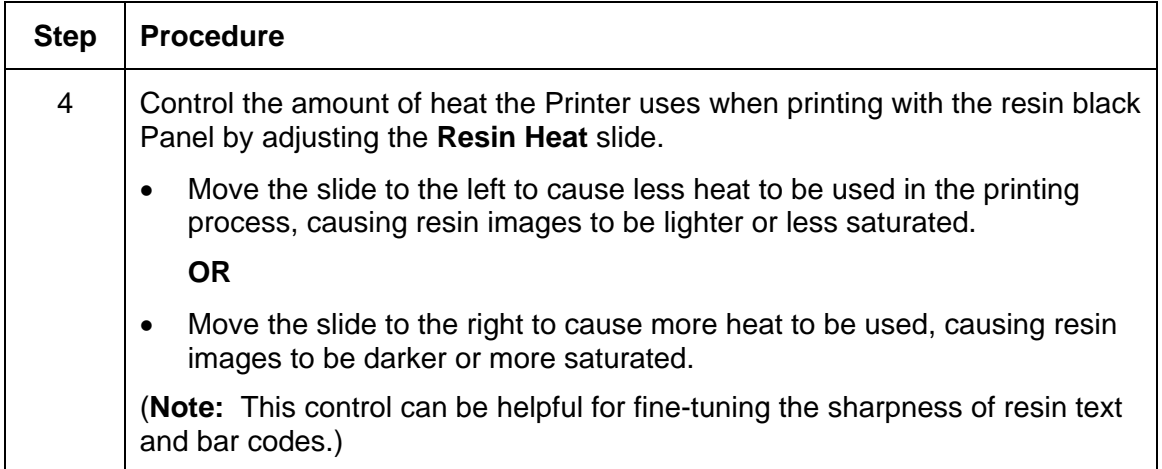

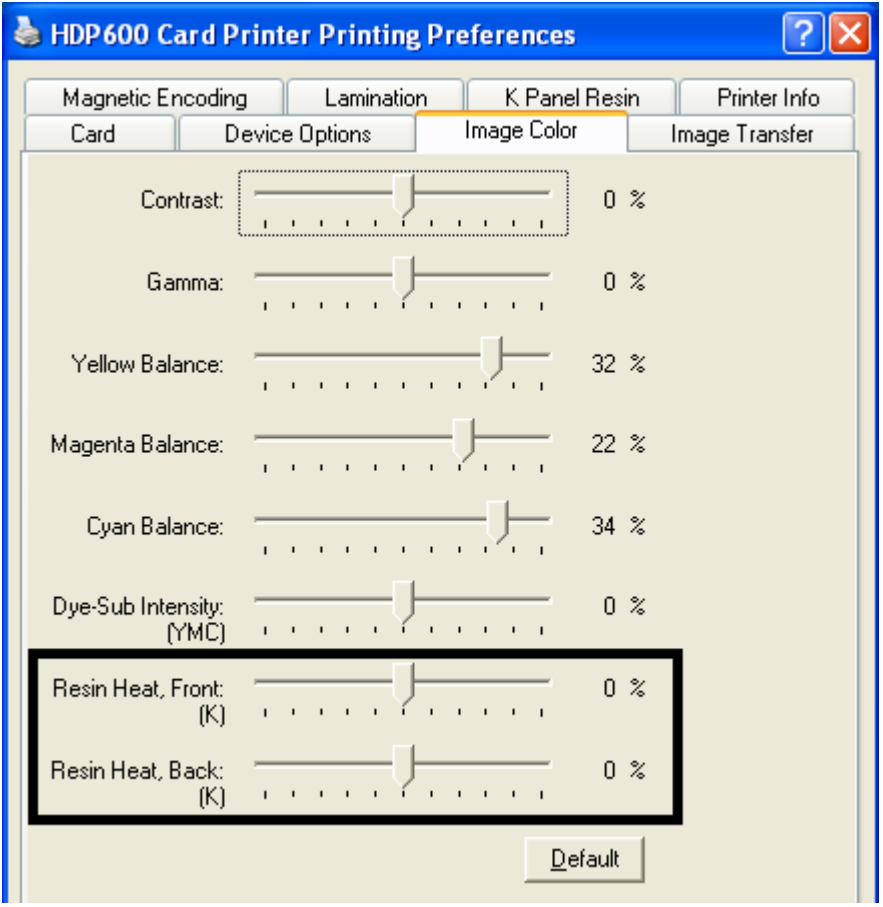

#### **Using the Image Color tab**

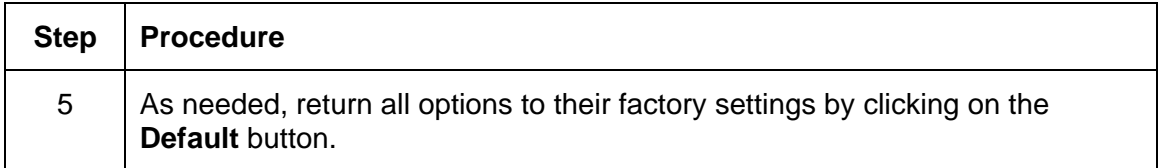

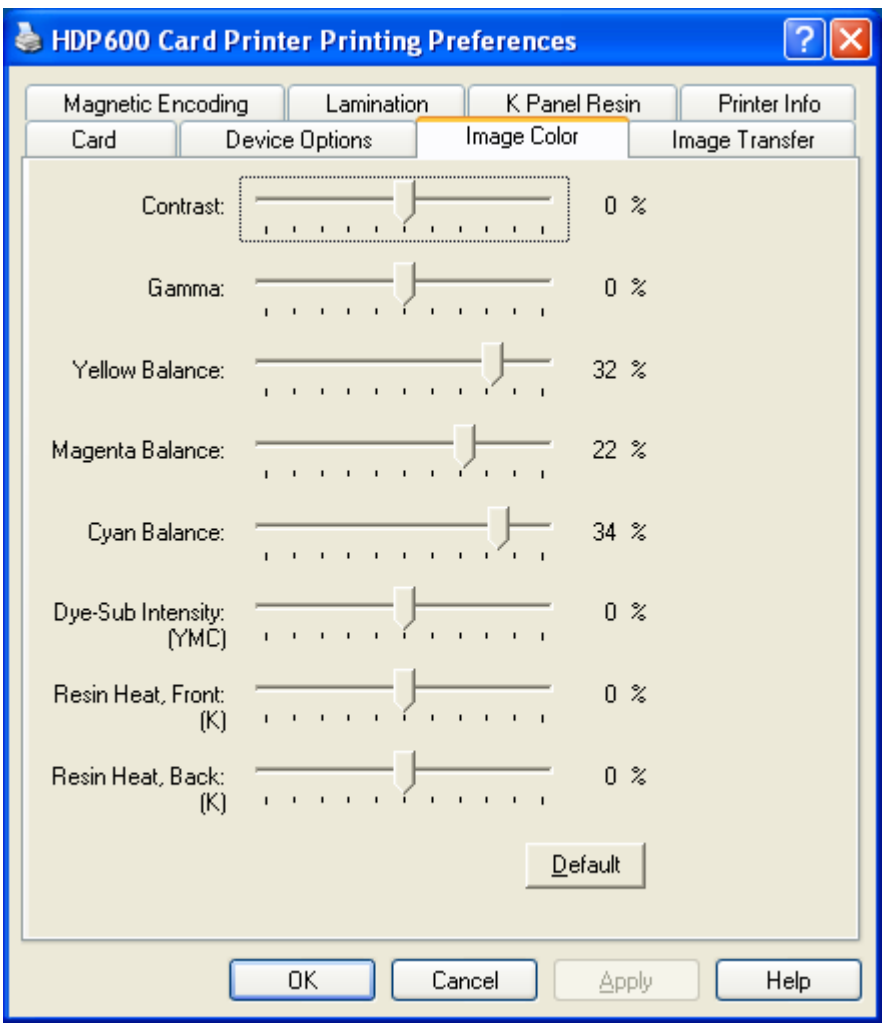

# **Using the Image Transfer tab**

Use this tab to adjust the **Image Position**, **Transfer Dwell Time** and **Transfer Temperature**. (**Note:** The HDP600 CR100 Printing Preferences window has the same Image Transfer tab functionality as the HDP600 Printing Preferences window.)

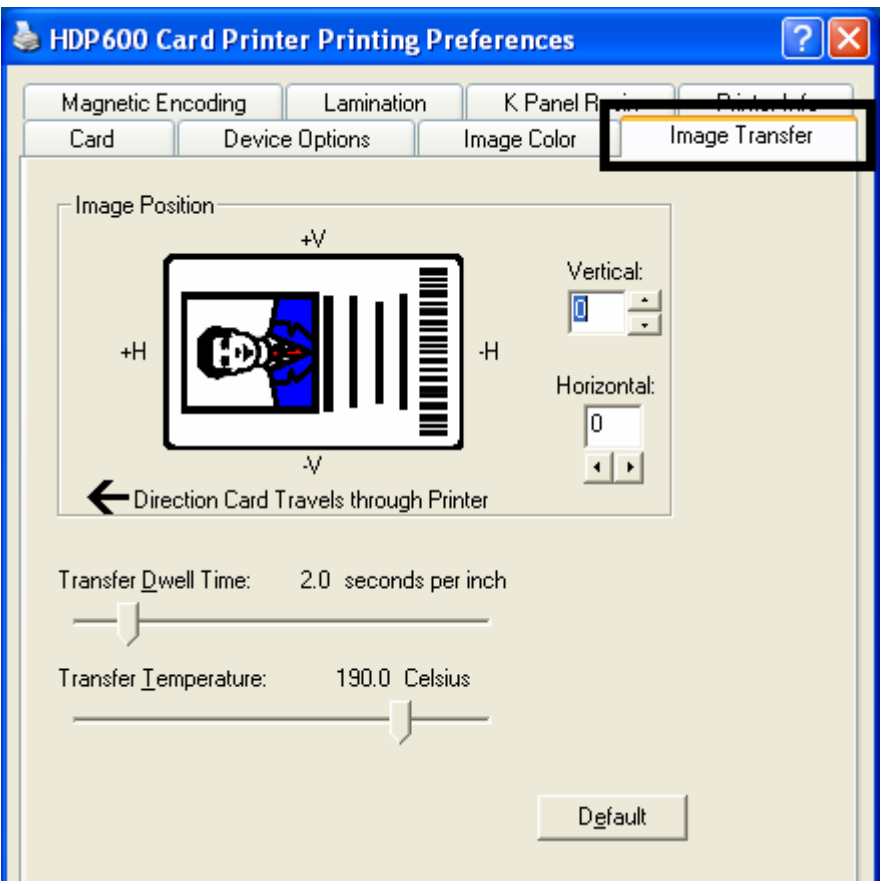

# **Adjusting the Image Position controls**

Use the **Image Position** controls to position the image on a card (to be adjusted).

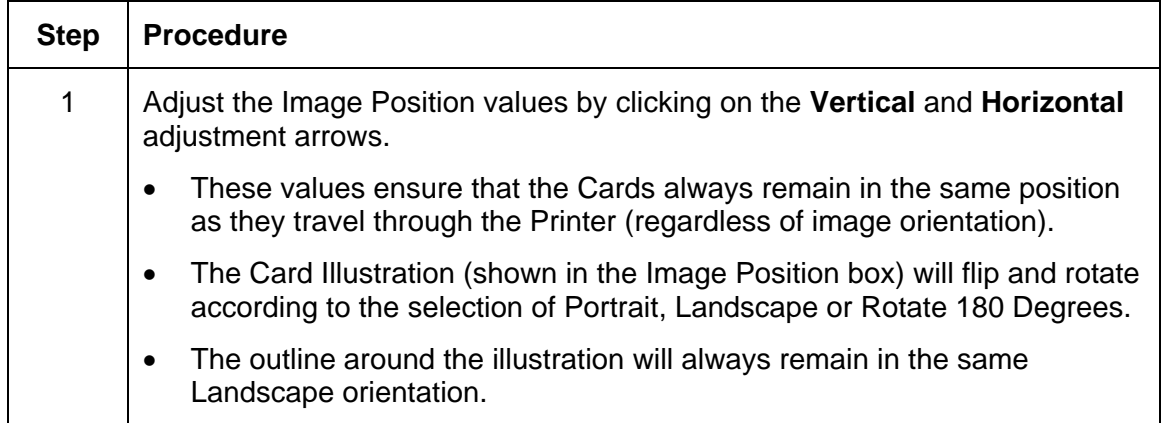

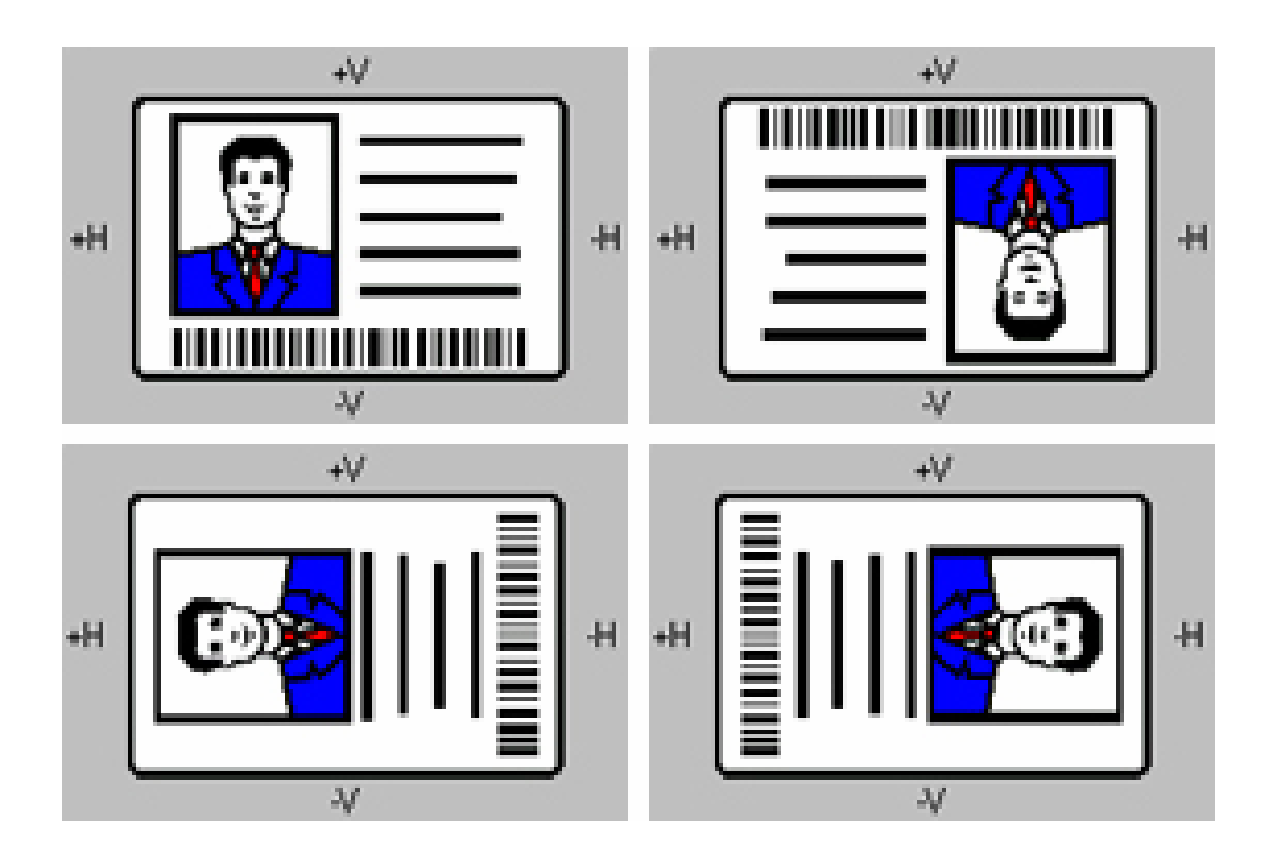

The display (below) represents how the printed image will move in relation to the fixed card position as positive and negative image placement values are entered.

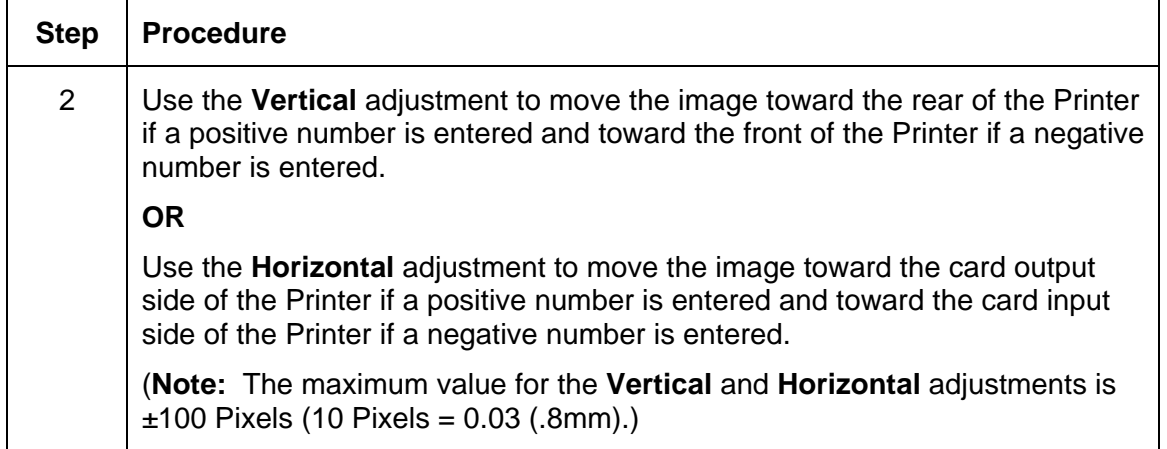

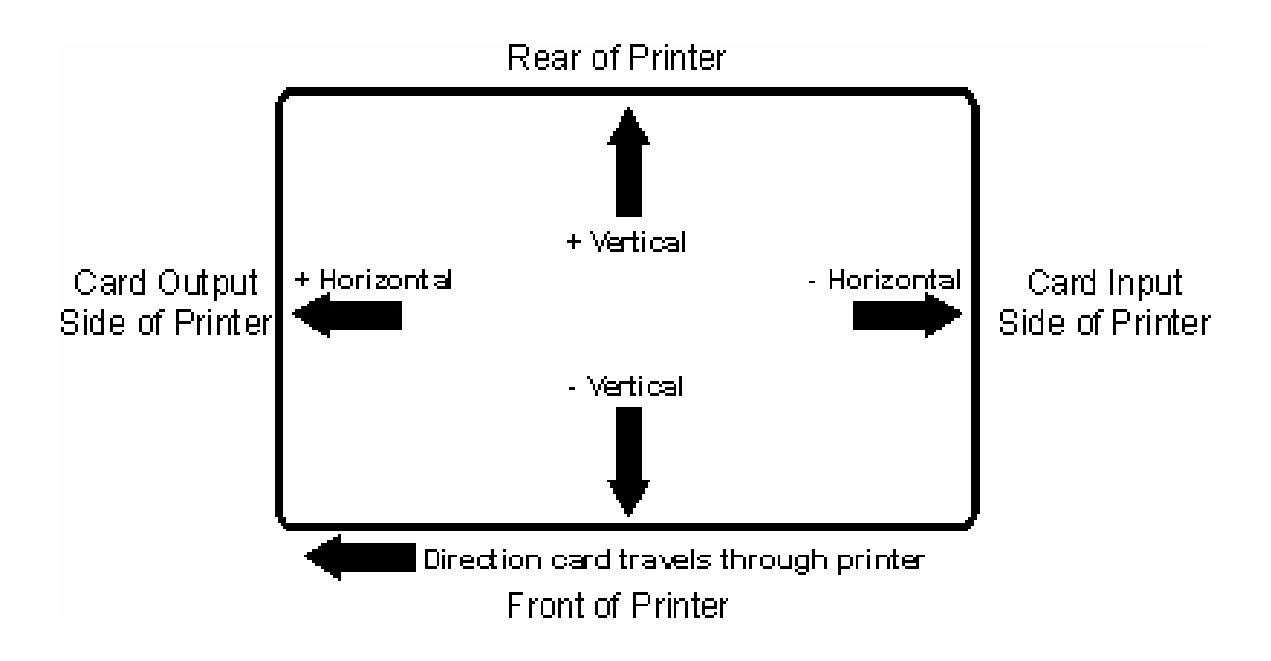

#### **Adjusting the Transfer Dwell Time and Temperature**

Use the Image Transfer option to control of the **Transfer Dwell Time** and **Transfer Temperature**.

- These settings control the speed and temperature at which printed images are transferred from the HDP Film to the card. These settings may vary depending on the card type.
- The Printer Driver automatically optimizes these settings according to the selection made in the **Card Type** option.
- Changes made to the Dwell Time and temperature settings are saved for the selected **Card Type** option (upon exiting the Printer Driver setup in the Printer's Control Panel).

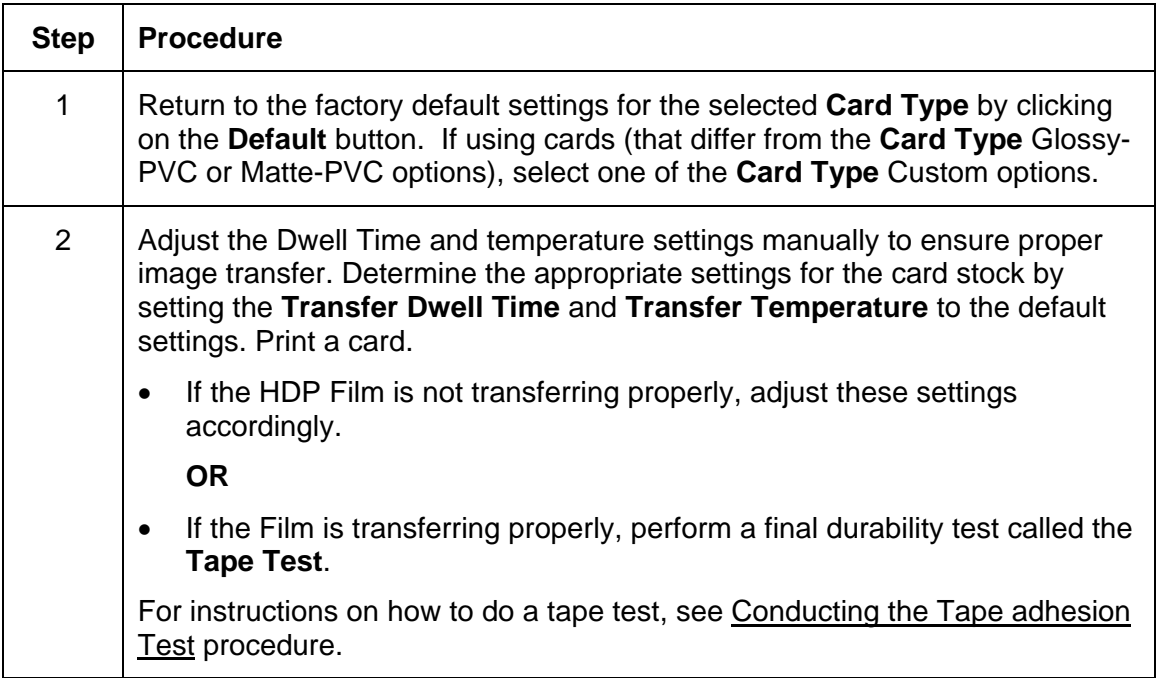

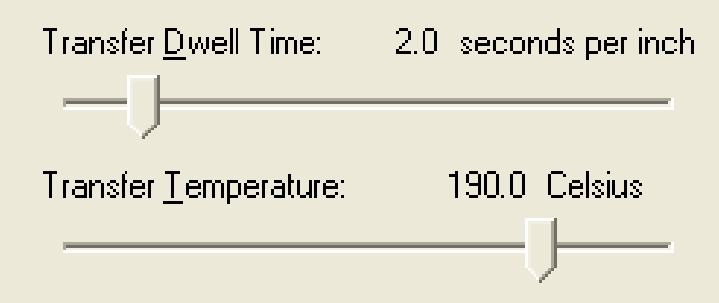

# **Using the K Panel Resin tab**

Use this tab to adjust the CR-80 Card Size, the Direction the Card Travels through the Printer, the Print All Black With K Panel (options) and the Defined Areas. Use this tab to control where the resin black (K) Panel of a full-color Ribbon is printed. (**Note:** The HDP600 CR100 Printing Preferences window has the same K Panel Resin tab functionality as the HDP600 Printing Preferences window.)

- If printing with a Ribbon type that does not have a K Panel, such as the YMC Ribbon type, all K Panel Resin options will be grayed out. Resin black text is desirable due to its sharp, saturated color and resin black barcodes are required to ensure readability when scanned by an infrared barcode reader. (**Note:** The Printer Driver will automatically print all TrueType black text and TrueType barcodes only with the resin black (K) Panel of the Print Ribbon by default.)
- If printing black text or barcodes that are not TrueType fonts or black graphics, select one of the three options listed under **Print All Black With K Panel** (see the procedure below). The Printer Driver will print areas of the image where it finds black coloring with the Print Ribbon's resin black (K) Panel as specified by each of the following options.

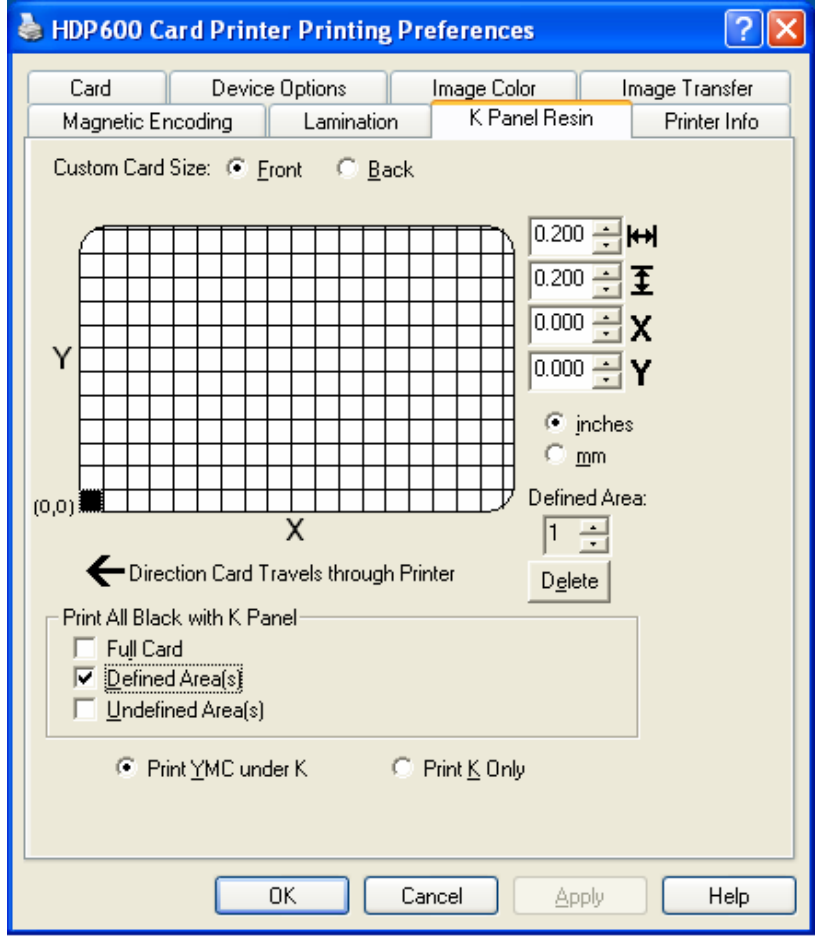

# **Selecting the Full Card with the K Panel Resin tab**

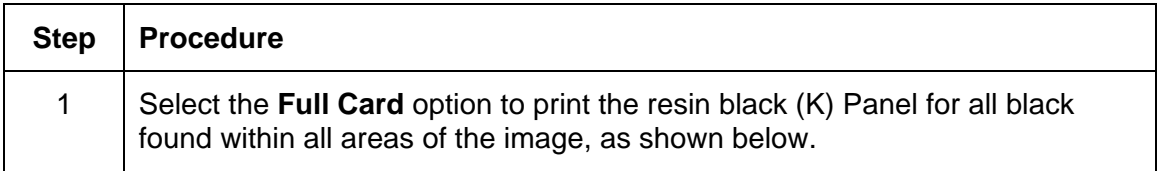

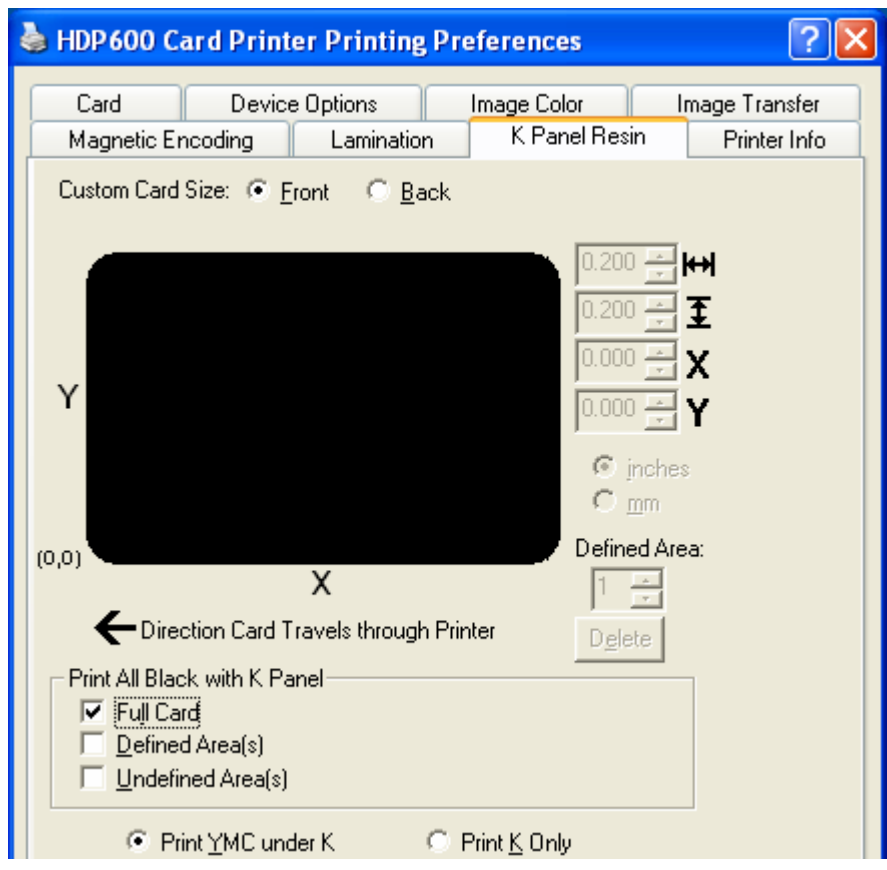

# **Selecting the Defined Area(s) with the K Panel Resin tab**

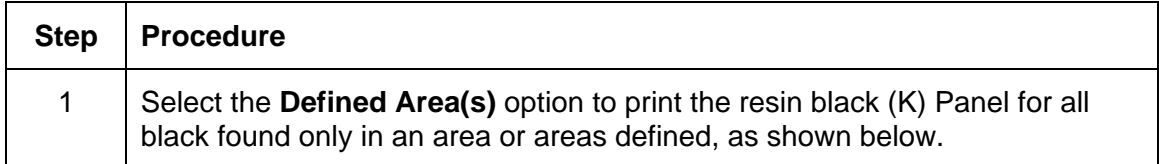

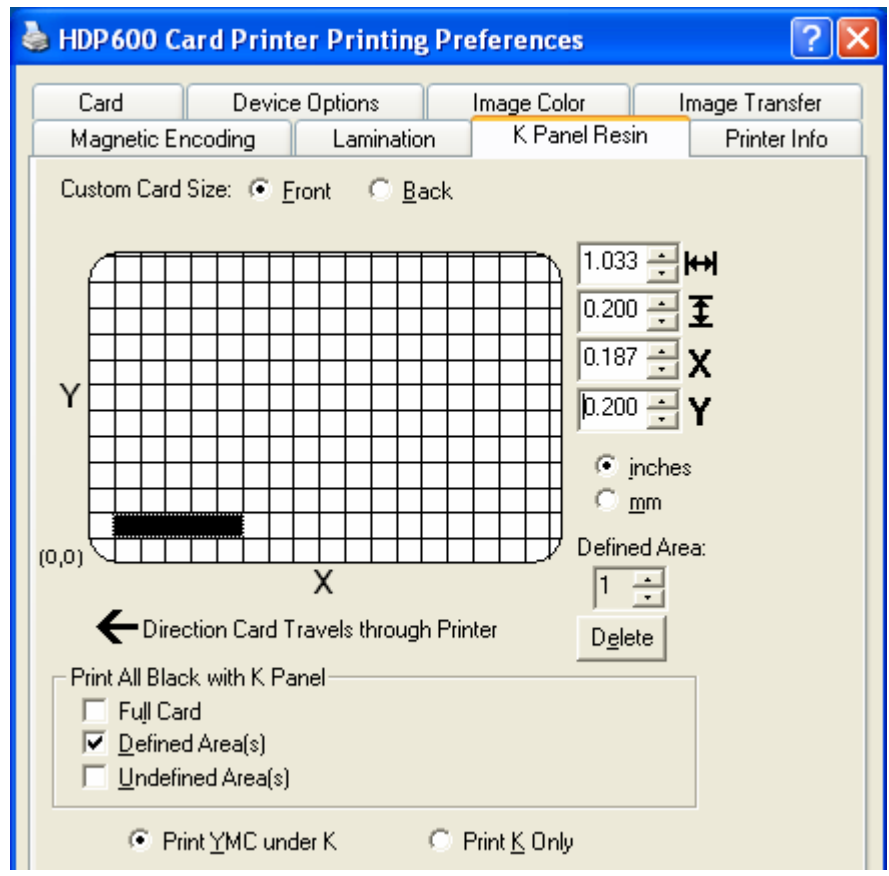

# **Selecting the Undefined Area(s) with the K Panel Resin tab**

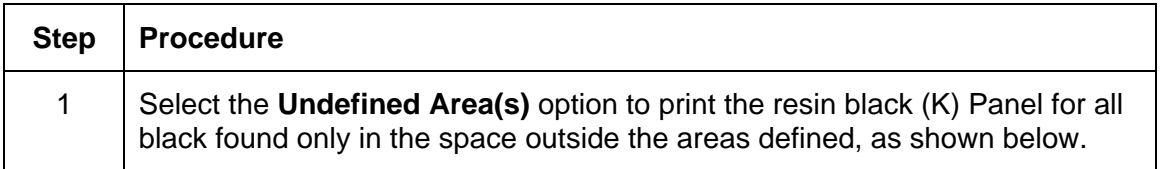

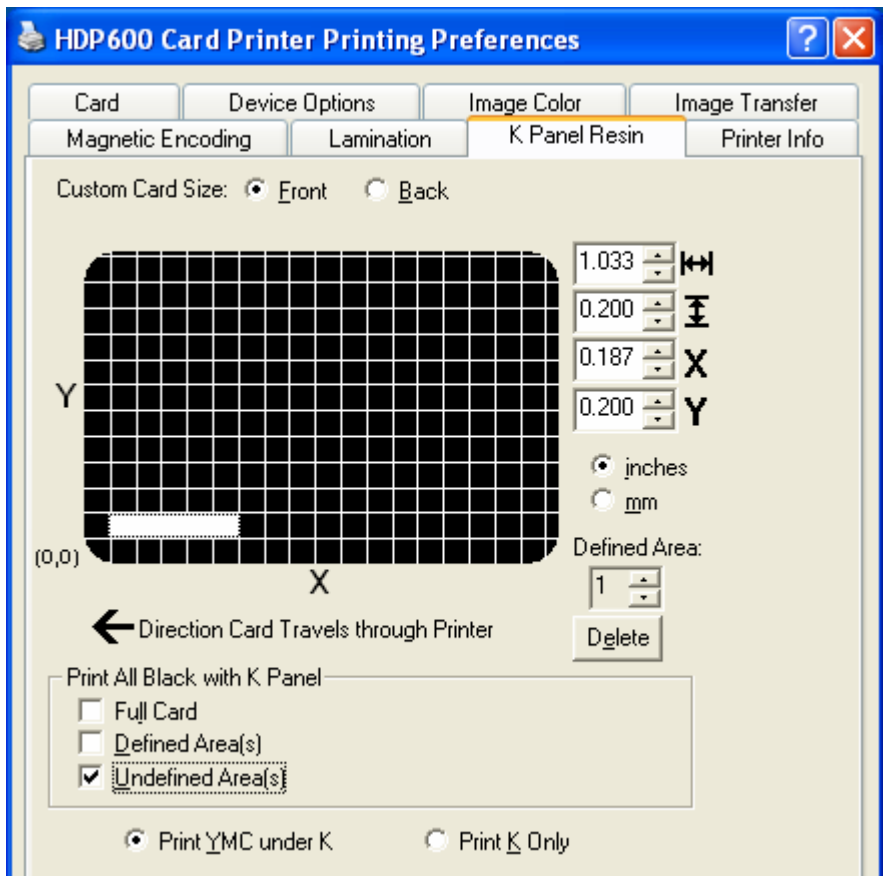

#### **Defining the Area to activate the Card Grid**

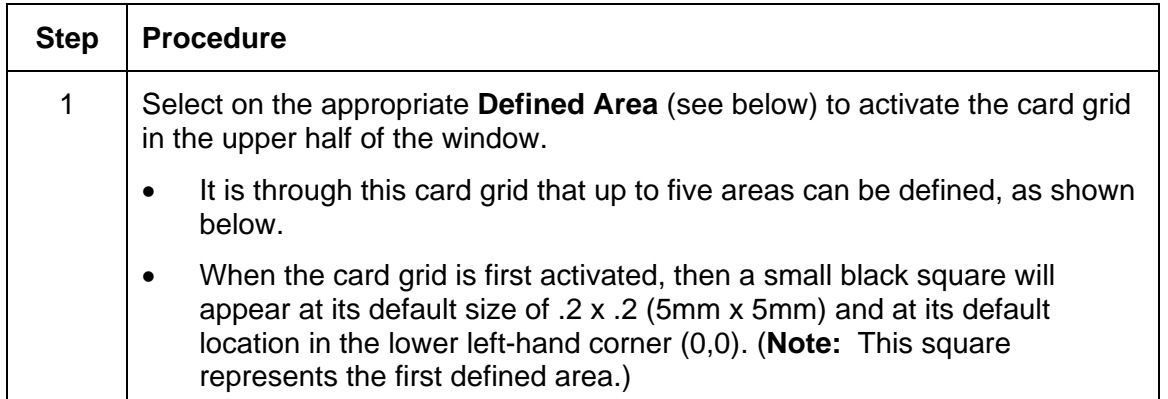

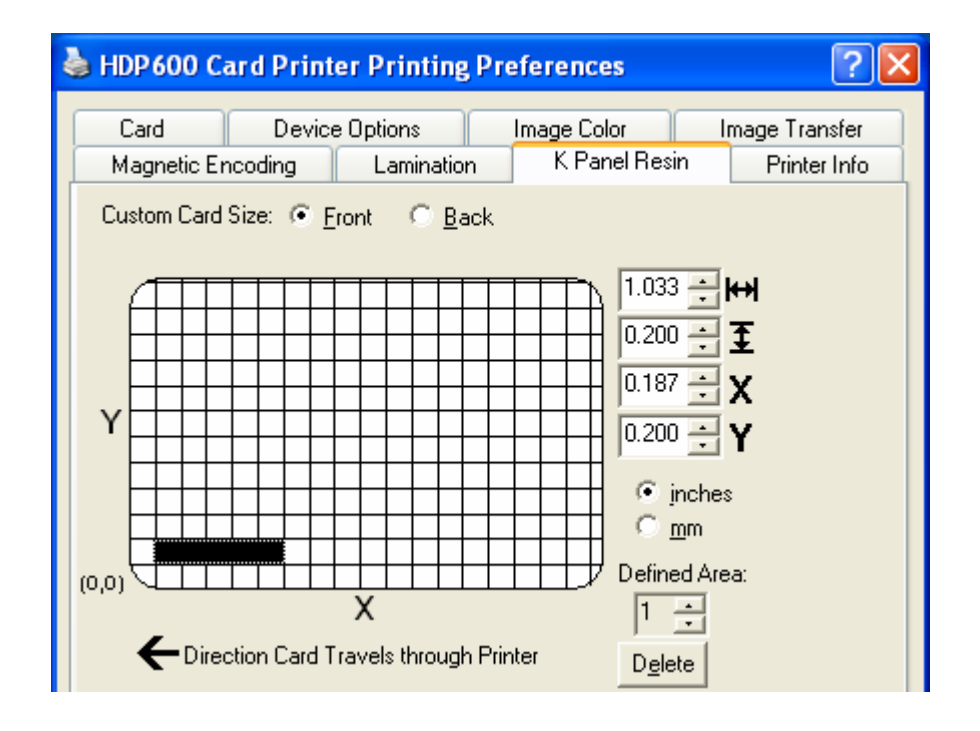

#### **Measuring the Total Card area**

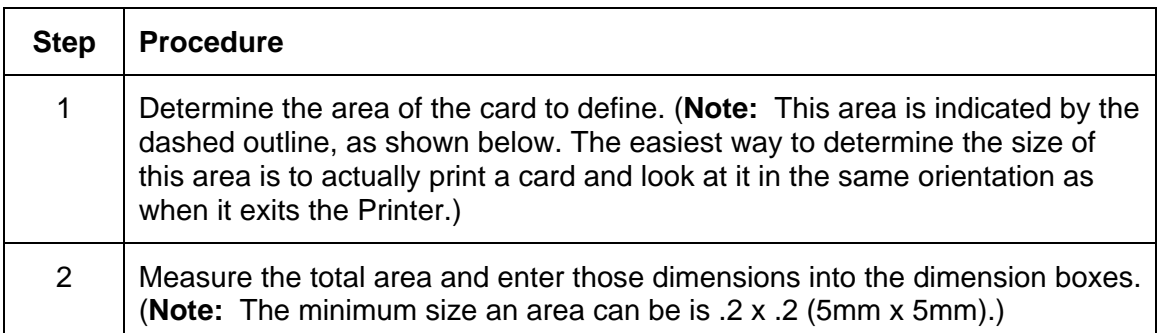

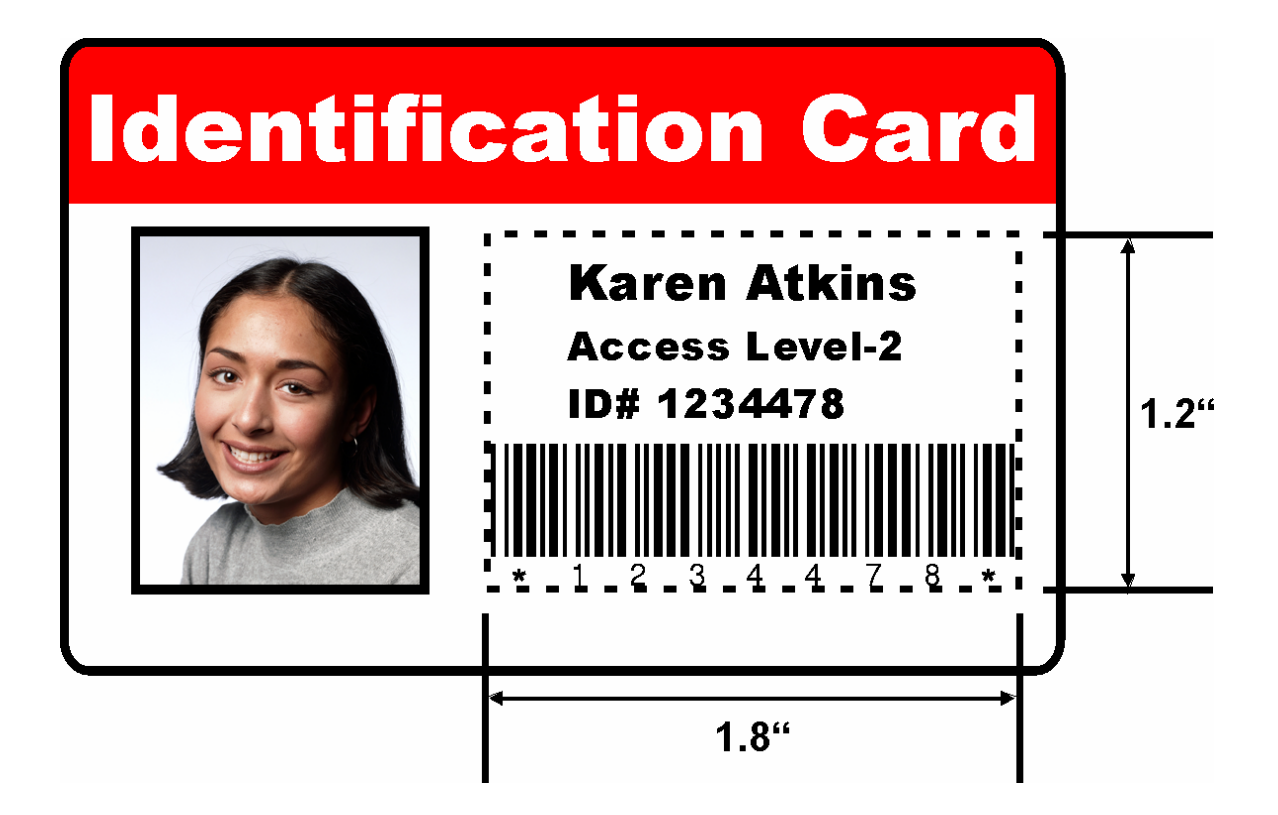

#### **Measuring the Area to be positioned on the Card**

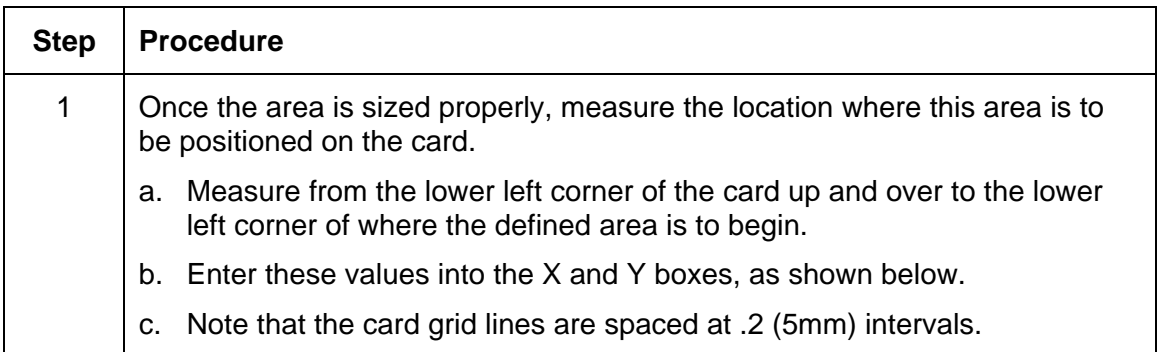

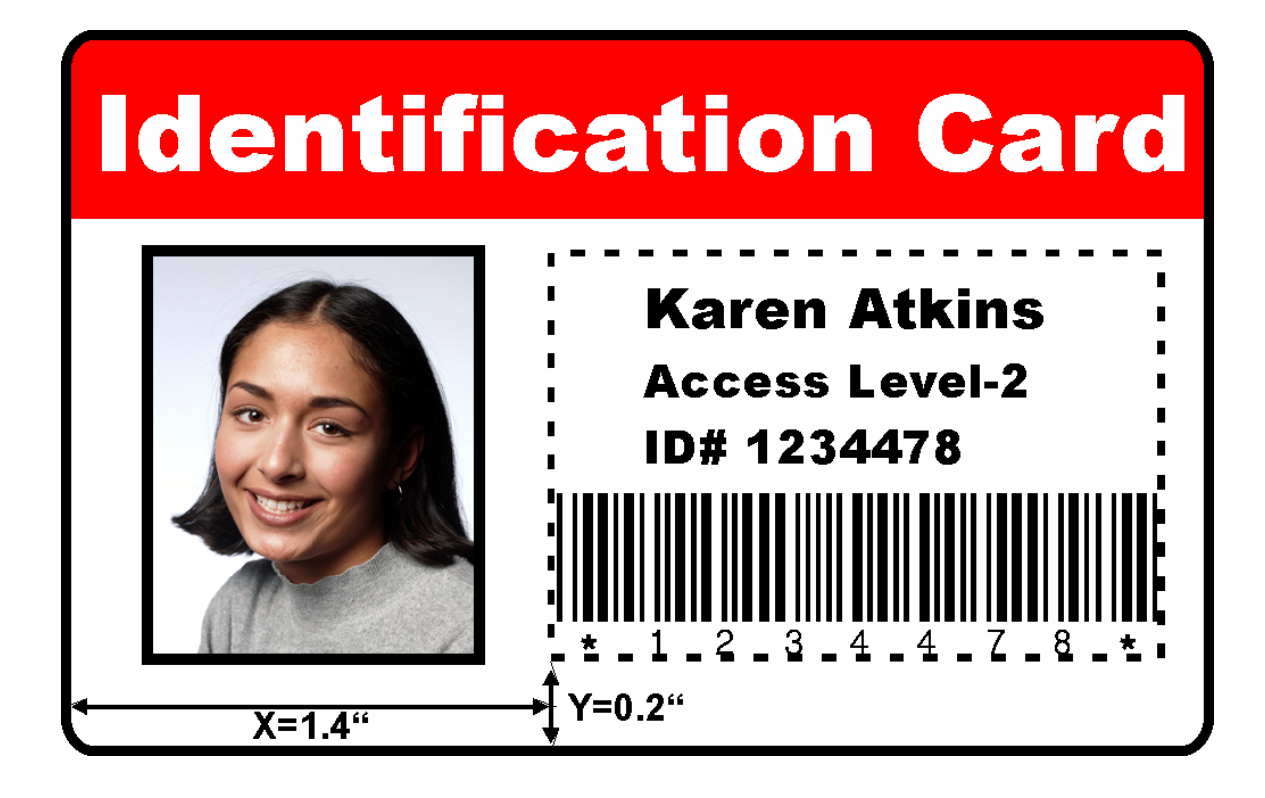

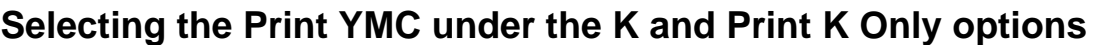

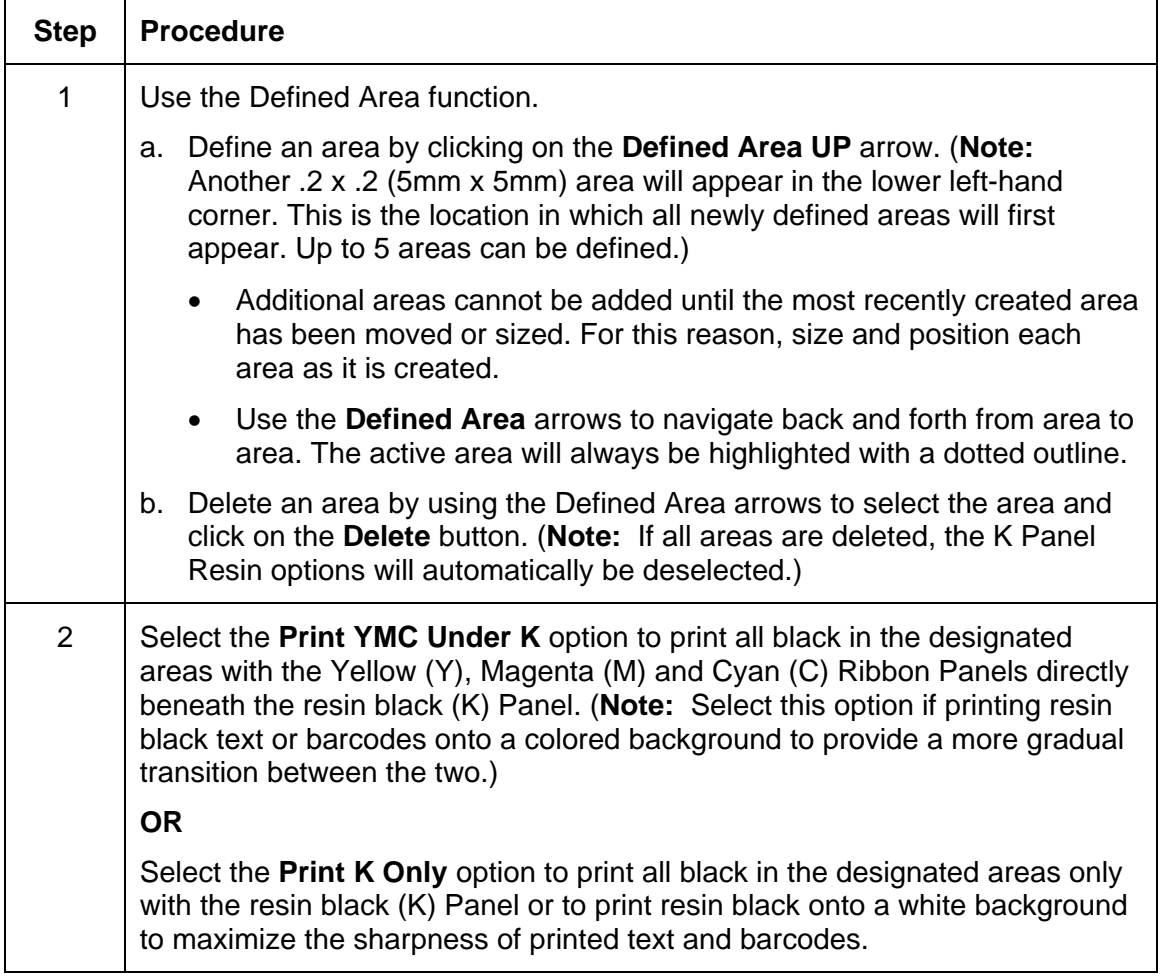

#### **Selecting the Print YMC under the K and Print K Only options**

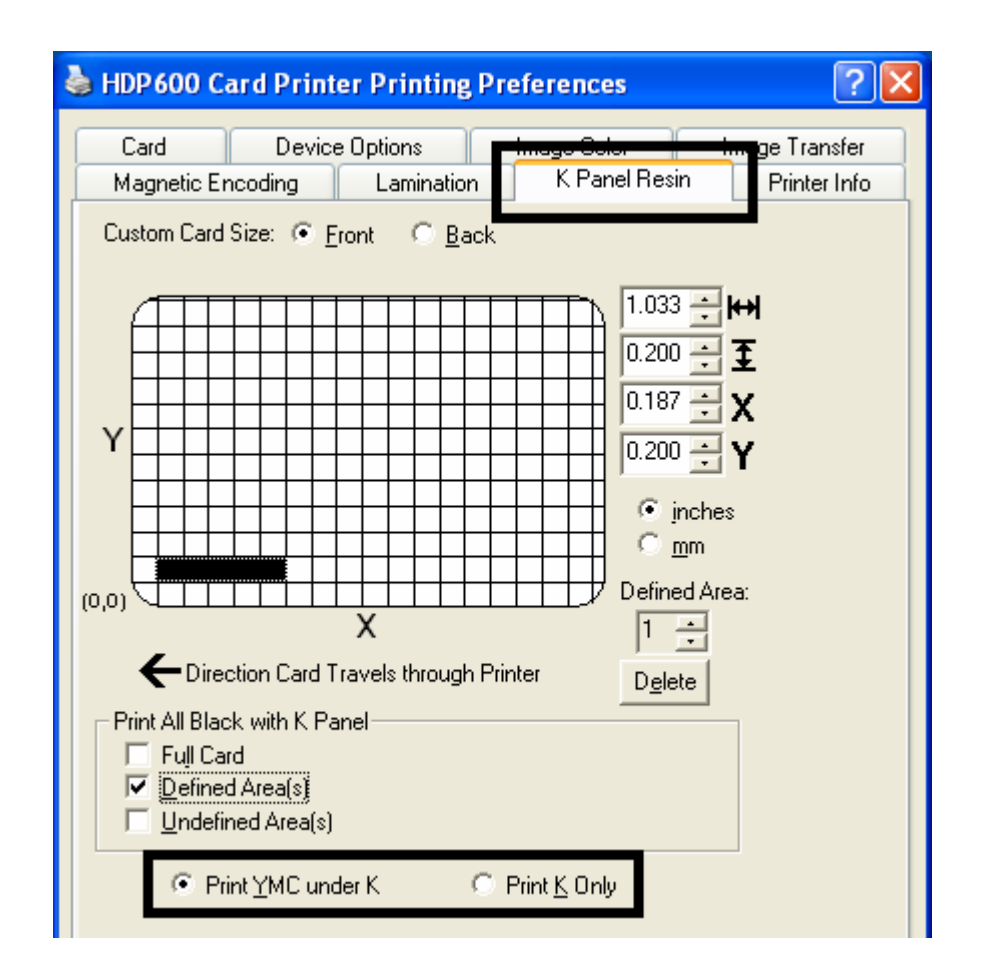
## **Using the Magnetic Encoding tab**

Use these options only if the Printer has an optional Magnetic Stripe Encoding Module installed. (**Note:** The HDP600 CR100 Printing Preferences window has the same Magnetic Encoding tab functionality as the HDP600 Printing Preferences window.)

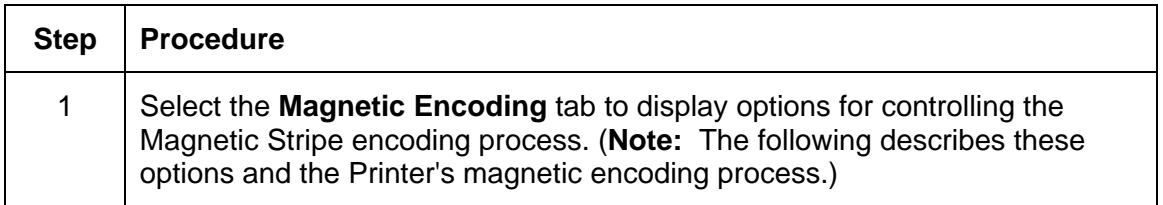

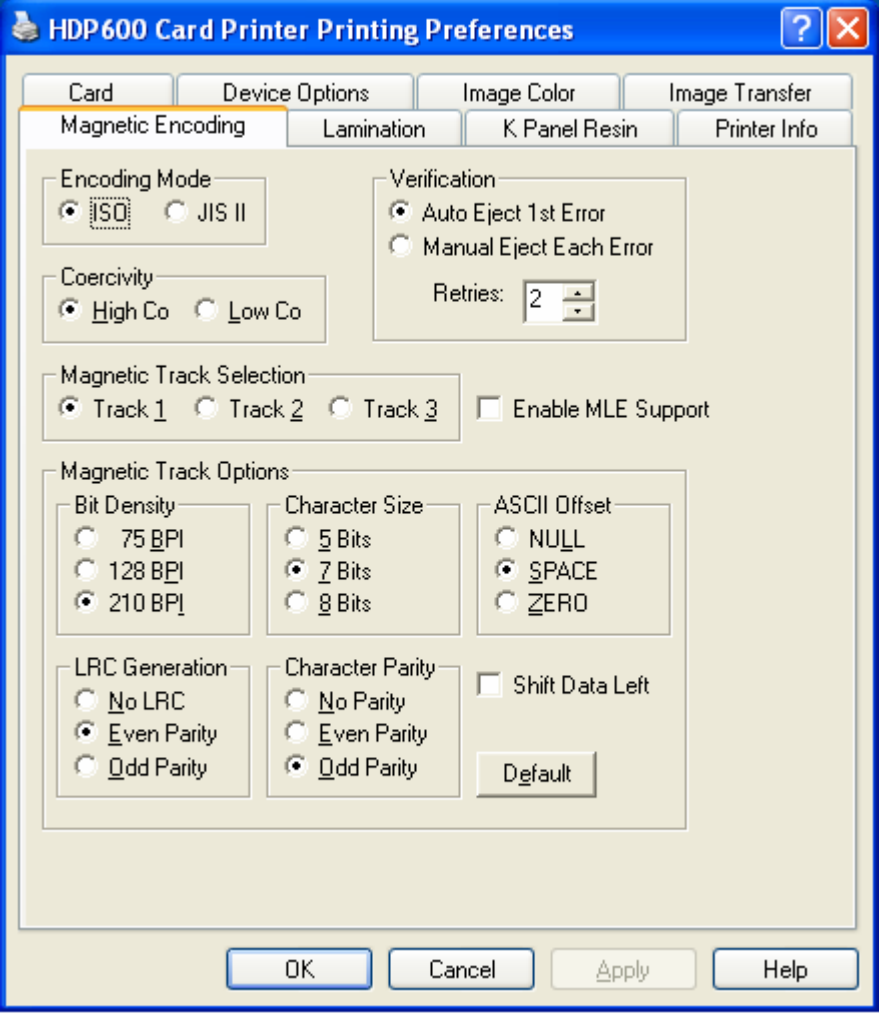

#### **Using the Encoding Mode option**

Use the **Encoding Mode** option to specify which magnetic encoding standard to use.

- The HDP Card Printer can be installed with one of two types of factory-installed Magnetic Stripe Encoding Modules.
- Change the encoding mode and coercivity setting or modify the ISO standards for tracks 1, 2 and 3, by correctly modifying these Magnetic Encoding options.

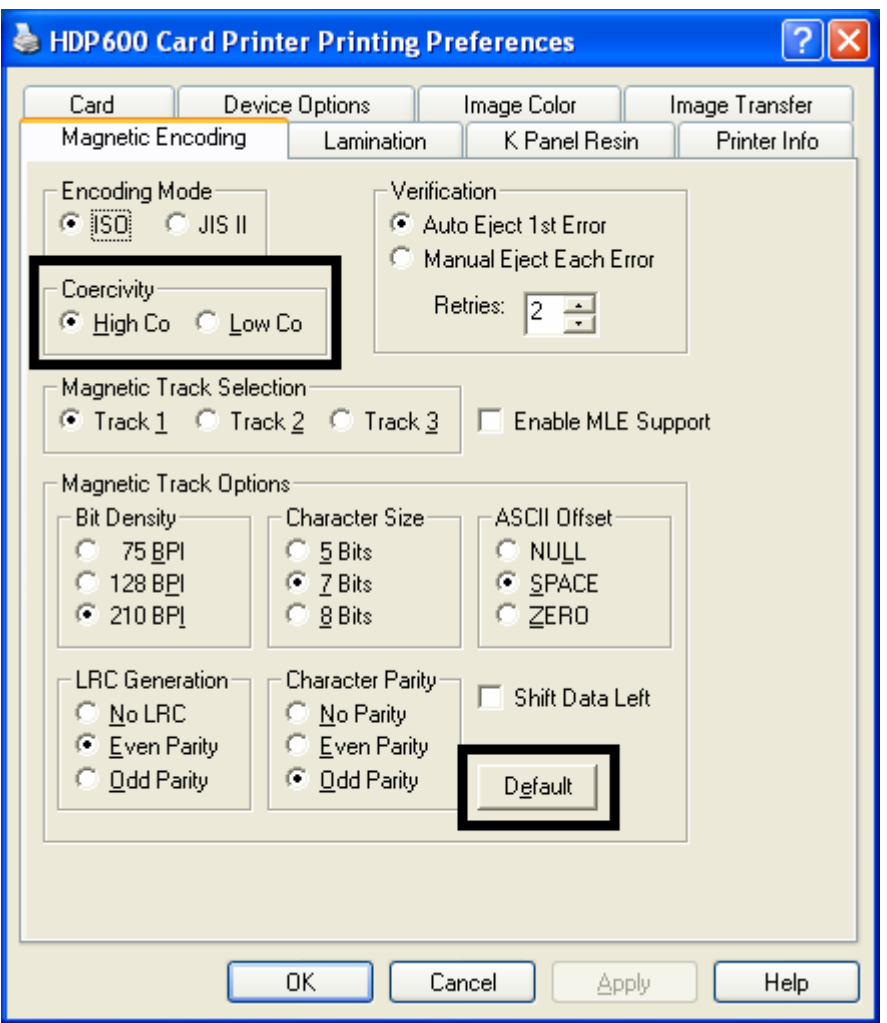

#### **Using the Encoding Mode option (continued)**

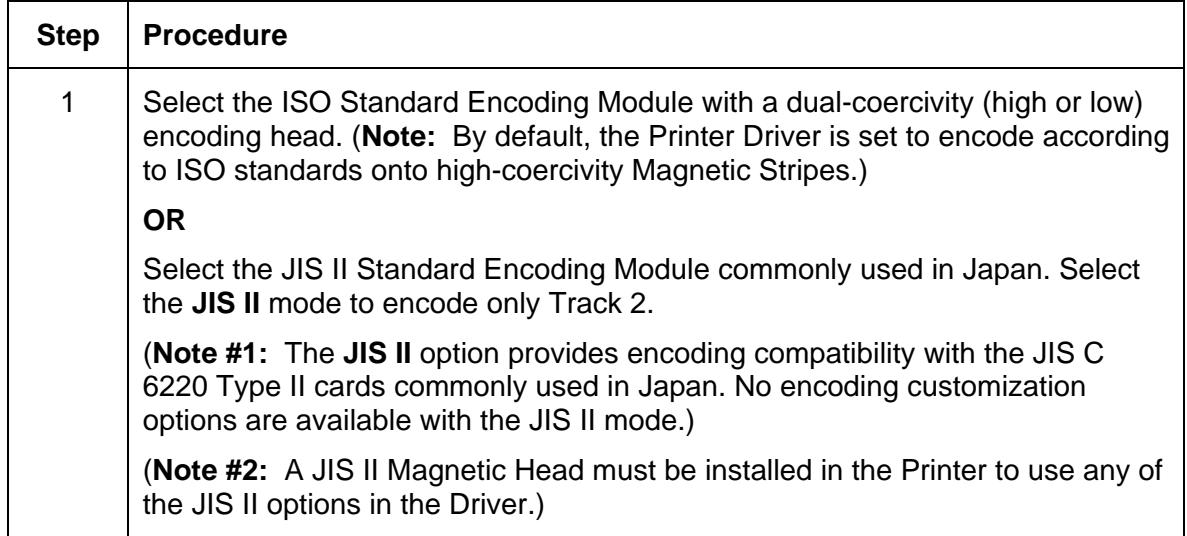

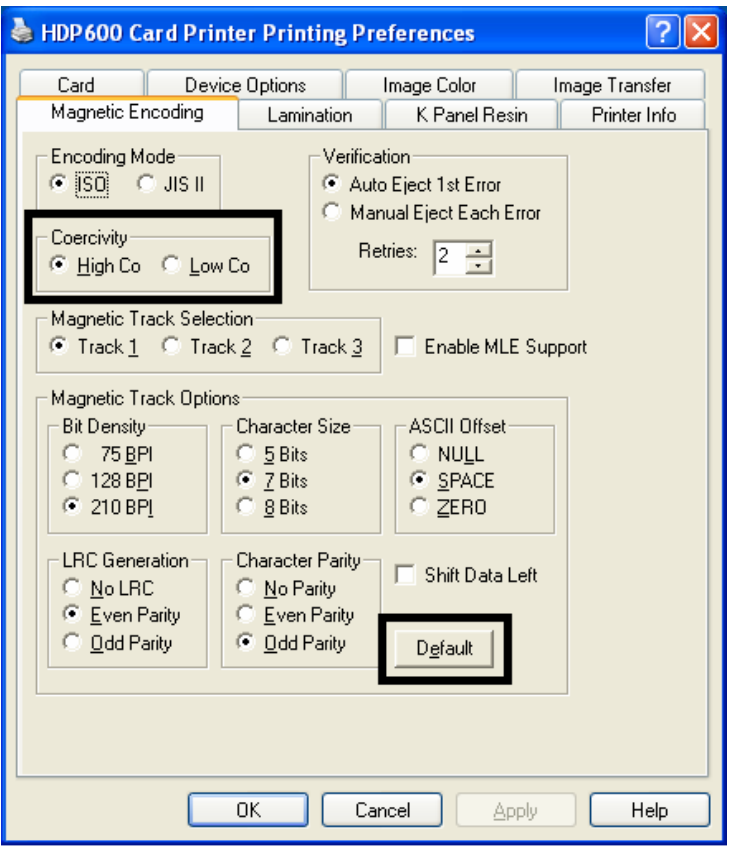

#### **Encoding the Mode**/**Coercivity**/**Magnetic Track Selection**

Use the **ISO** option for encoding capability for either high- or low-coercivity cards on tracks 1, 2 and 3 and is the industry's standard mode of magnetic encoding.

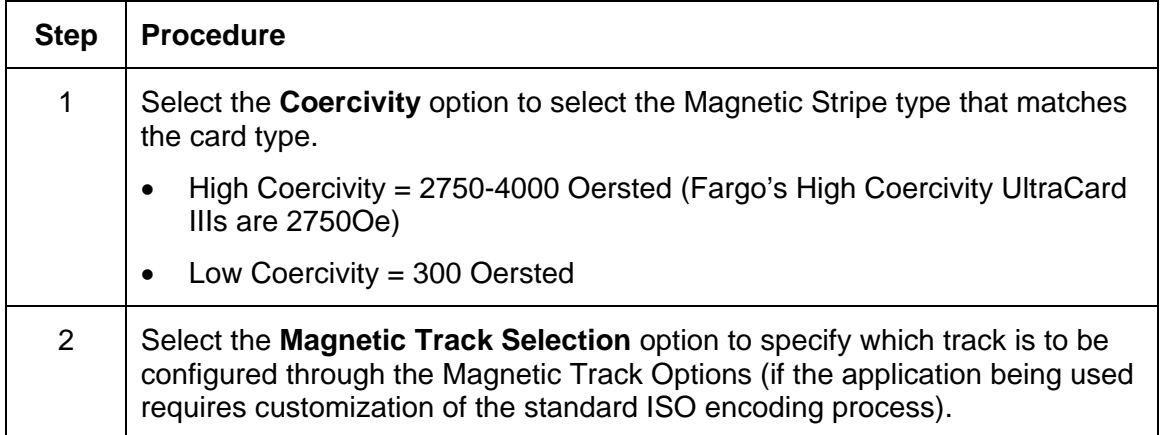

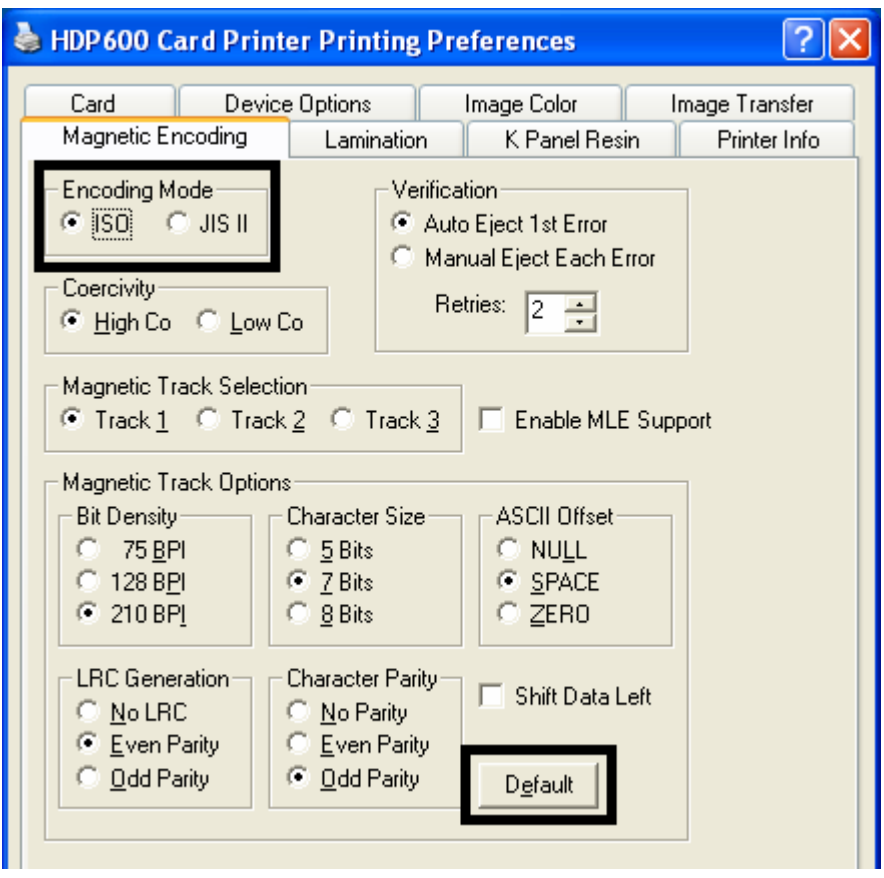

#### **Encoding the Mode/Coercivity/Magnetic Track Selection (continued)**

Use the **ISO** option for encoding capability for either high- or low-coercivity cards on tracks 1, 2 and 3 and is the industry's standard mode of magnetic encoding.

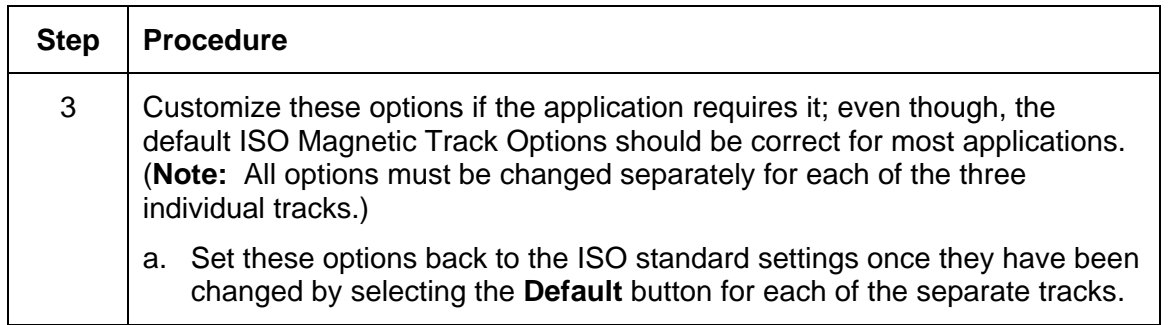

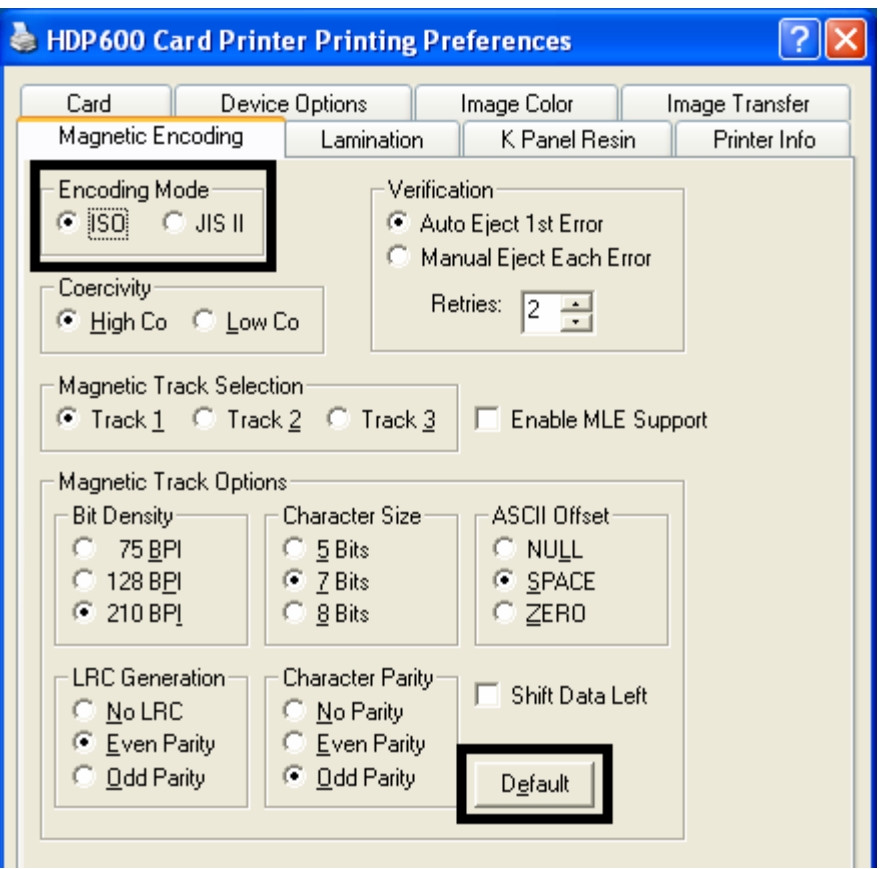

#### **Reviewing the Magnetic Track Options**

Use these options to customize the ISO encoded data format for each of the Magnetic Stripe's three tracks.

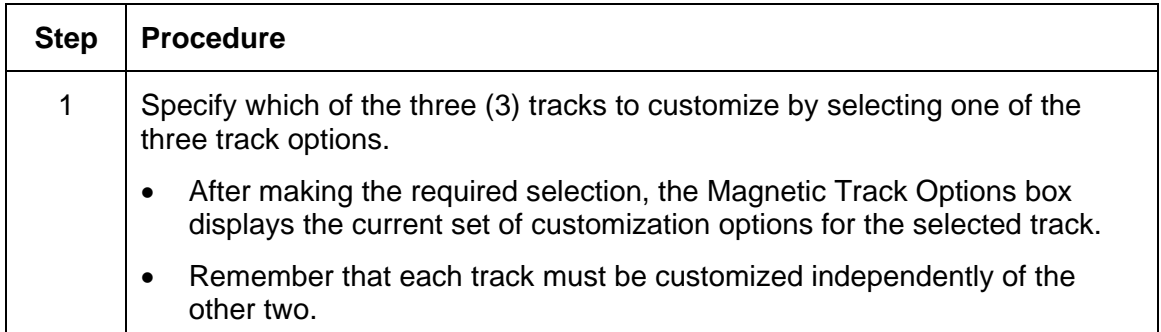

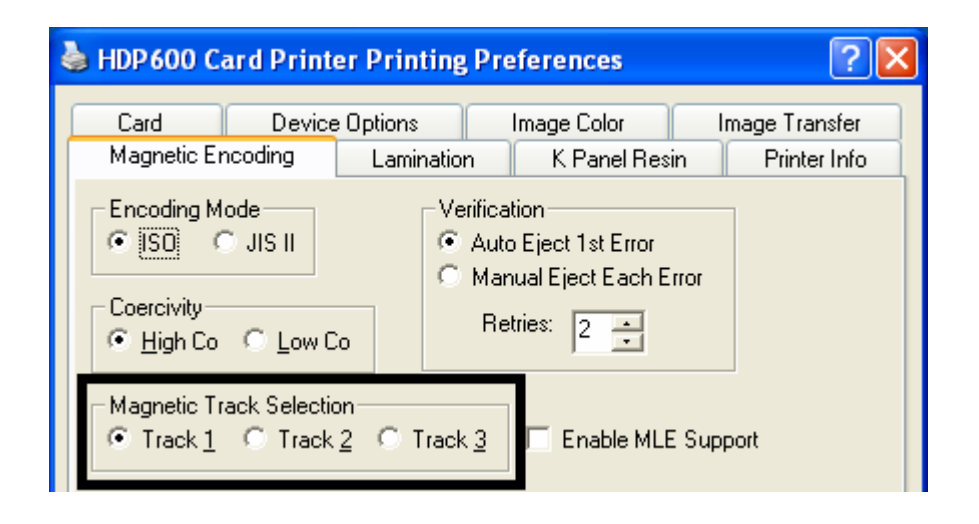

#### **Reviewing the Enable MLE Support checkbox**

Multi-Language Extension (MLE) support in Windows XP can cause text strings to be broken up into fragments. This fragmentation of the text string prevents magnetic encoding.

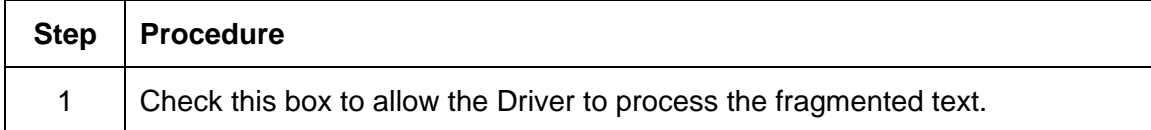

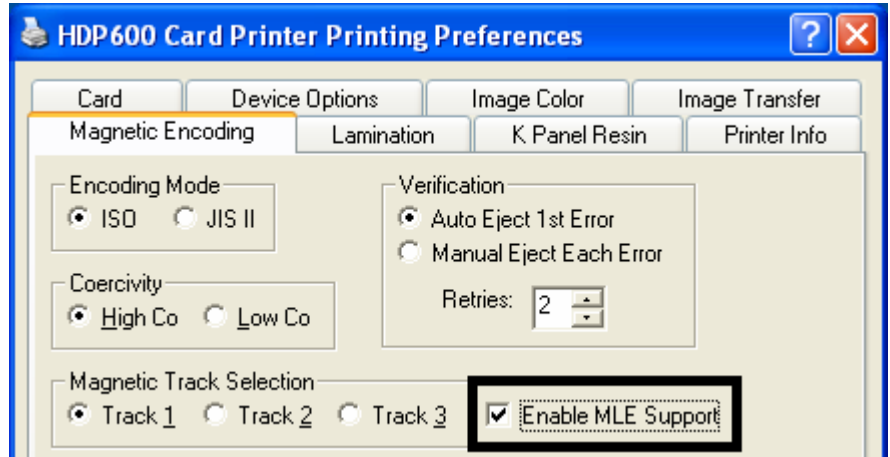

#### **Reviewing the Verification options**

Use this option, which instructs the Printer to verify that all magnetic data has been correctly encoded on each card. (**Note:** With either of these options, the number of verification retries may be specified. A range of 1-5 retries is available.)

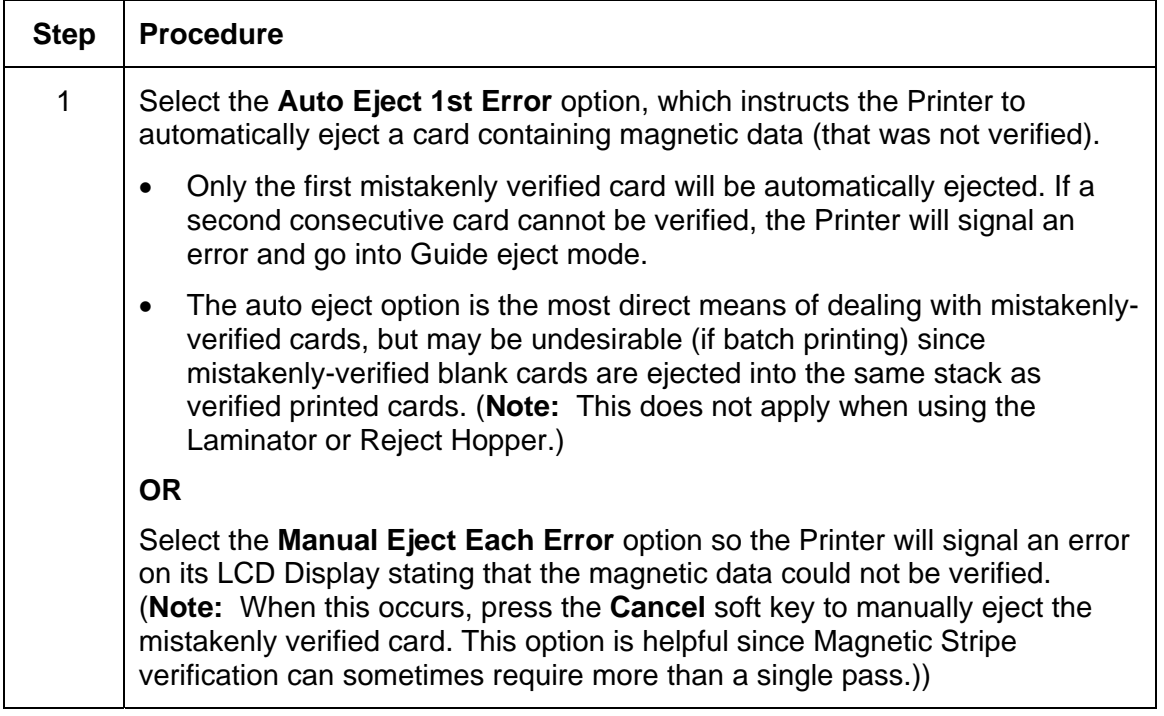

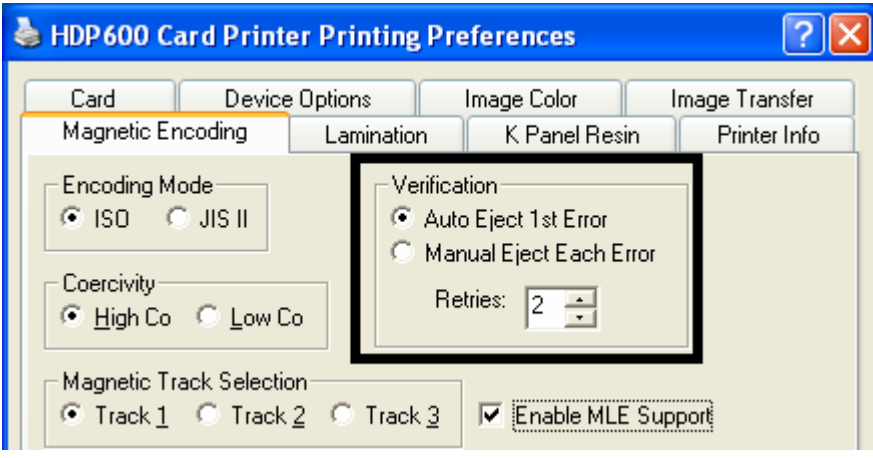

## **Reviewing the Shift Data Left**

Use the **Shift Data Left** option, which applies to all tracks when selected.

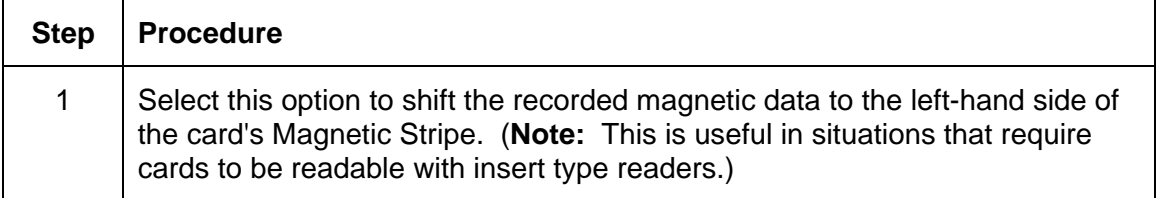

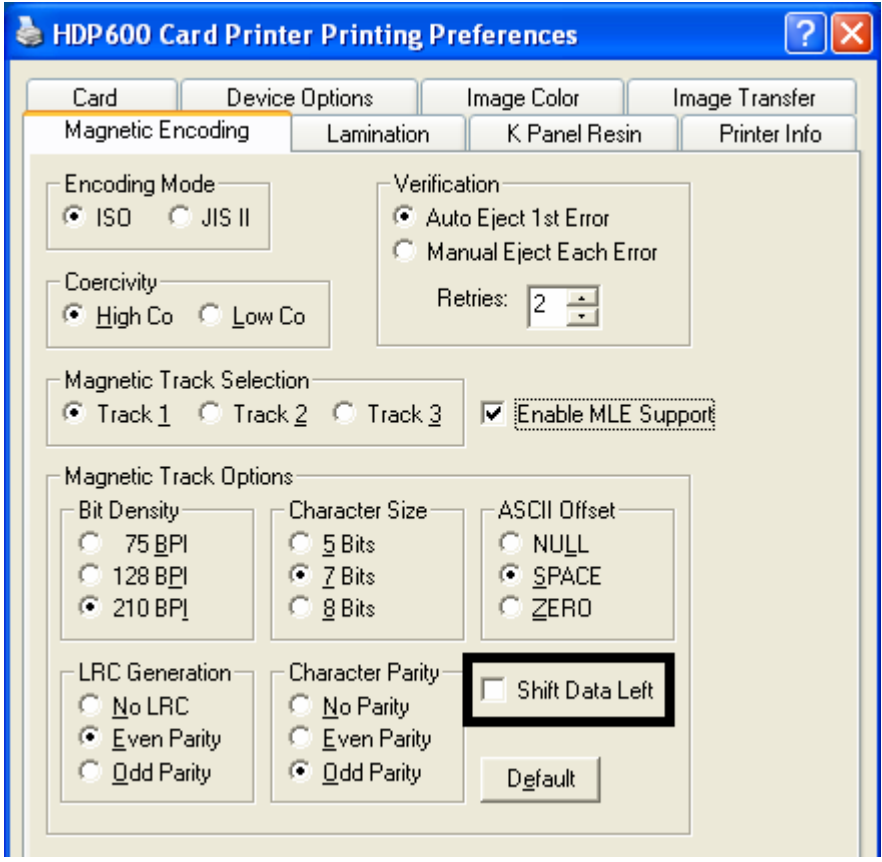

## **Reviewing the ISO Track Locations**

The magnetic Encoding Module encodes onto tracks in accordance with an ISO 7811-2 Magnetic Stripe. For track locations, review the display below.

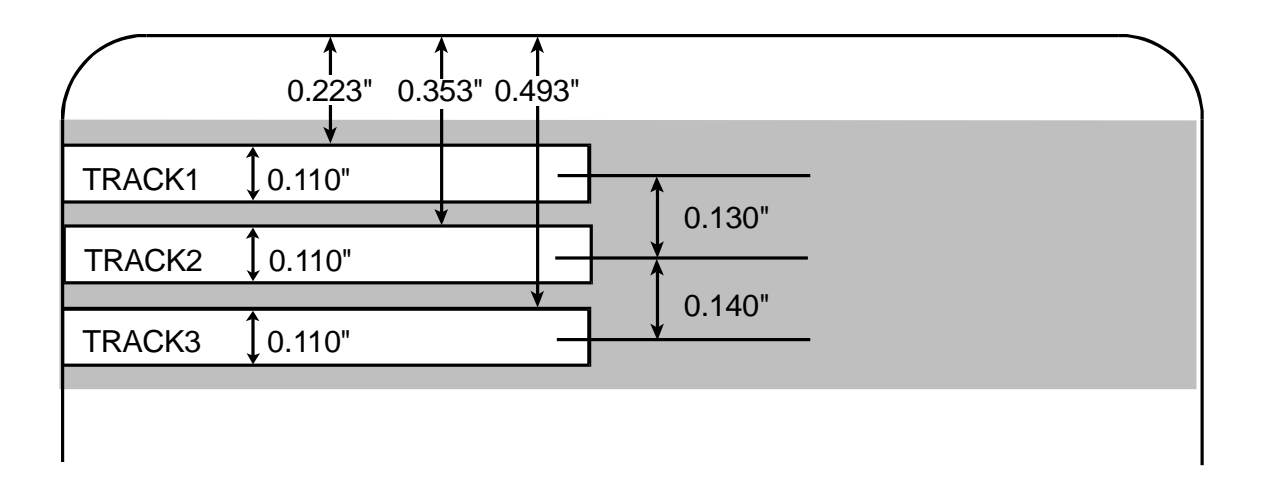

#### **Sending the Track Information**

Magnetic track data is sent in the form of text strings from the application software to the Printer Driver.

- In order for the Printer Driver to differentiate between Magnetic Track data and the rest of the printable objects, specific characters must be added to the magnetic data to be encoded.
- These specify the data that is to be encoded, the tracks to encode and mark the start and stop of the data string.
- In some cases, these specific characters are automatically added to the string of track data by ID software applications.
- In most cases, the user must manually add these characters to the string of Magnetic Track data. If these characters are not added to the track data, the text intended for the Magnetic Track will appear as printed text on the card.

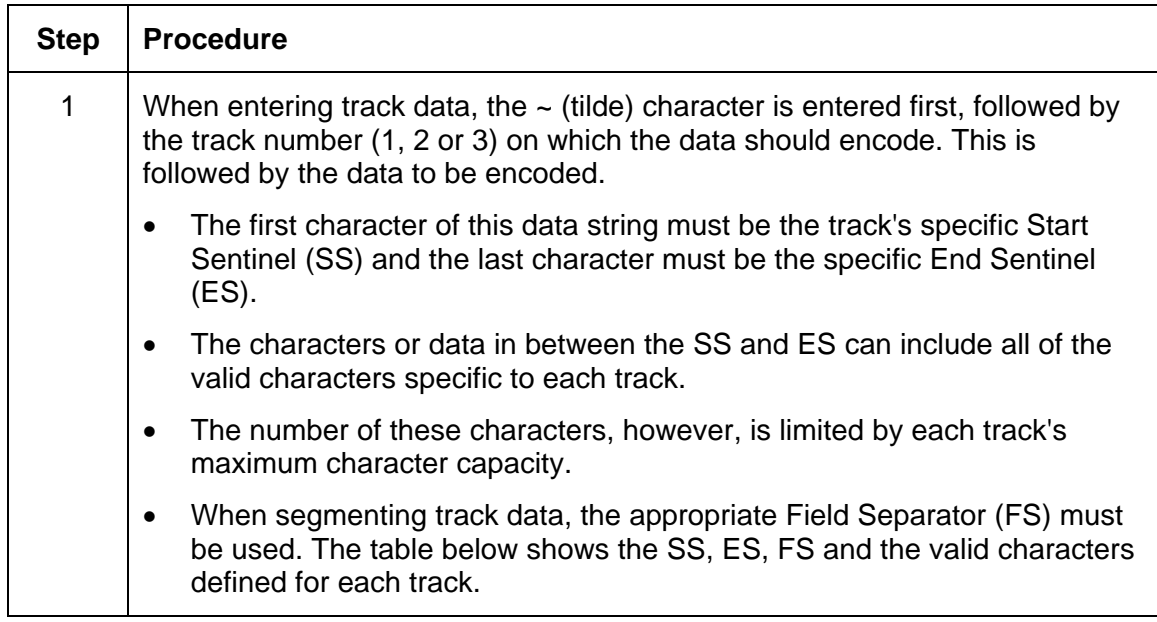

• To avoid this, track information must be entered as described below.

## **Reviewing the Sample String**

- Track 1: ~1%JULIEANDERSON^1234567890?
- Track 2: ~2;1234567890987654321?
- Track 3: ~3;1234567890987654321?

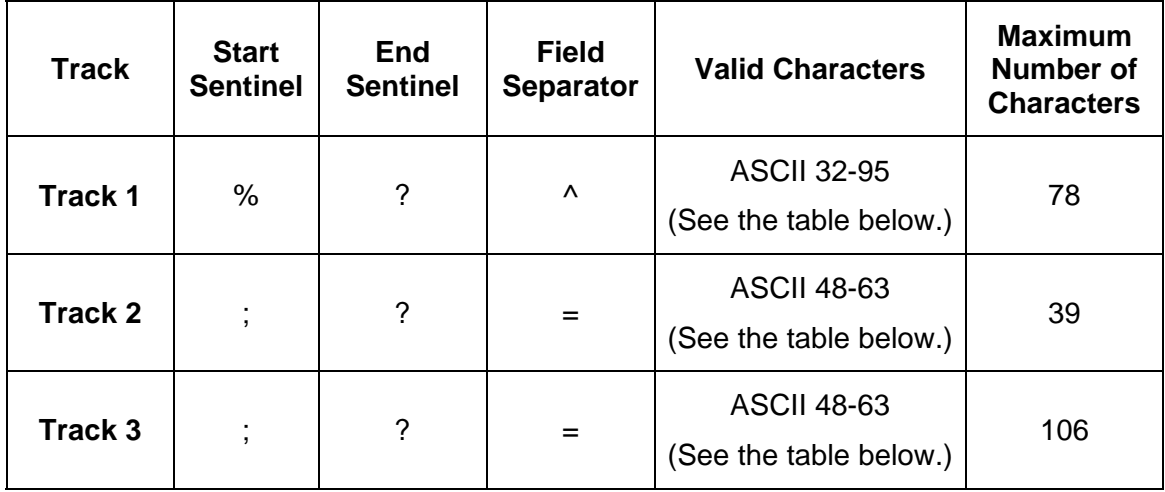

## **Reviewing the ASCII Code and Character Table**

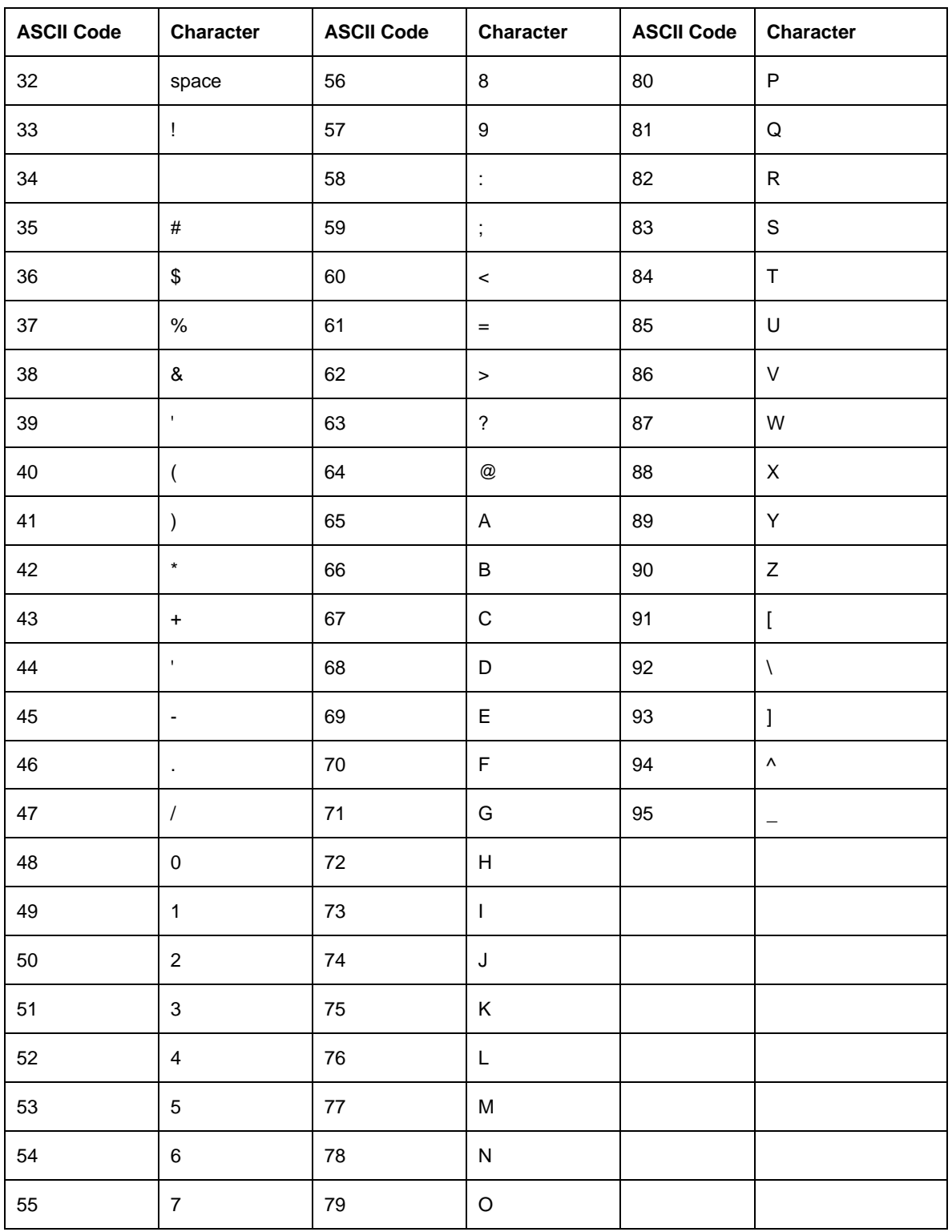

## **Using the Lamination tab (only with Card Lamination Module)**

Use this option to control specific Printer functions. These options allow you to control the Printer's Lamination process. (**Note:** The HDP600 CR100 Printing Preferences window has the same Lamination tab functionality as the HDP600 Printing Preferences window.)

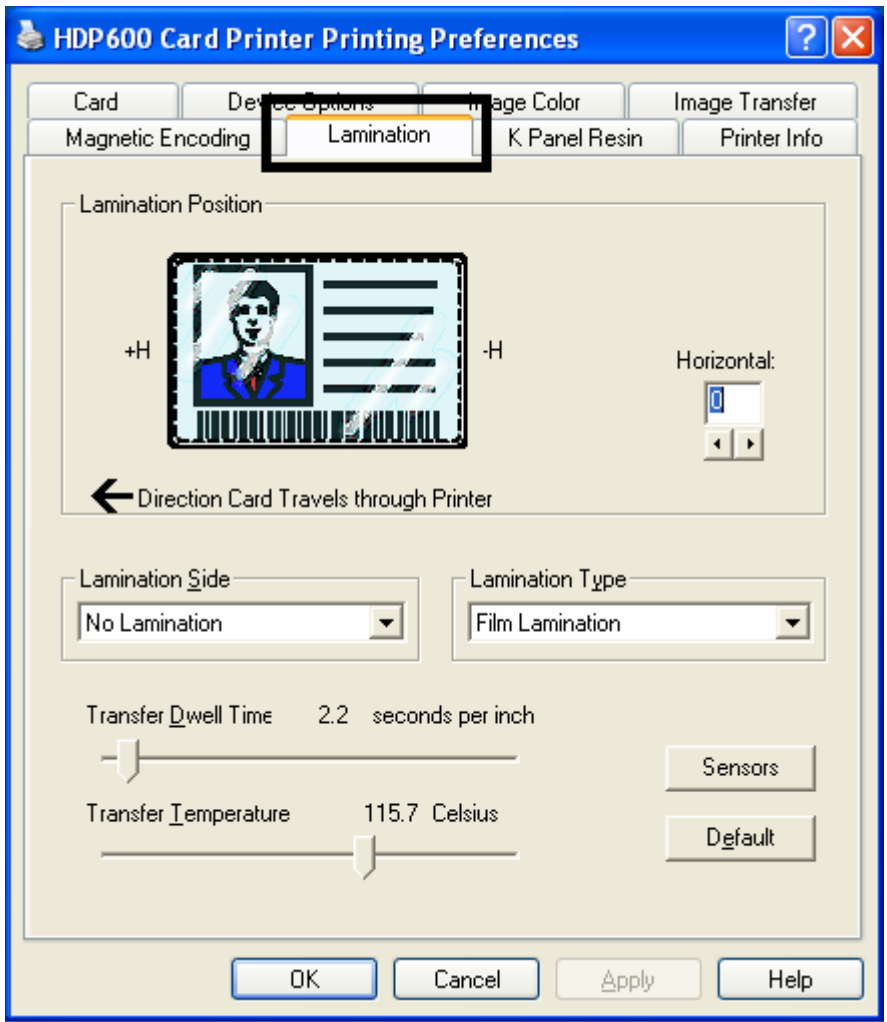

## **Selecting the Lamination Position**

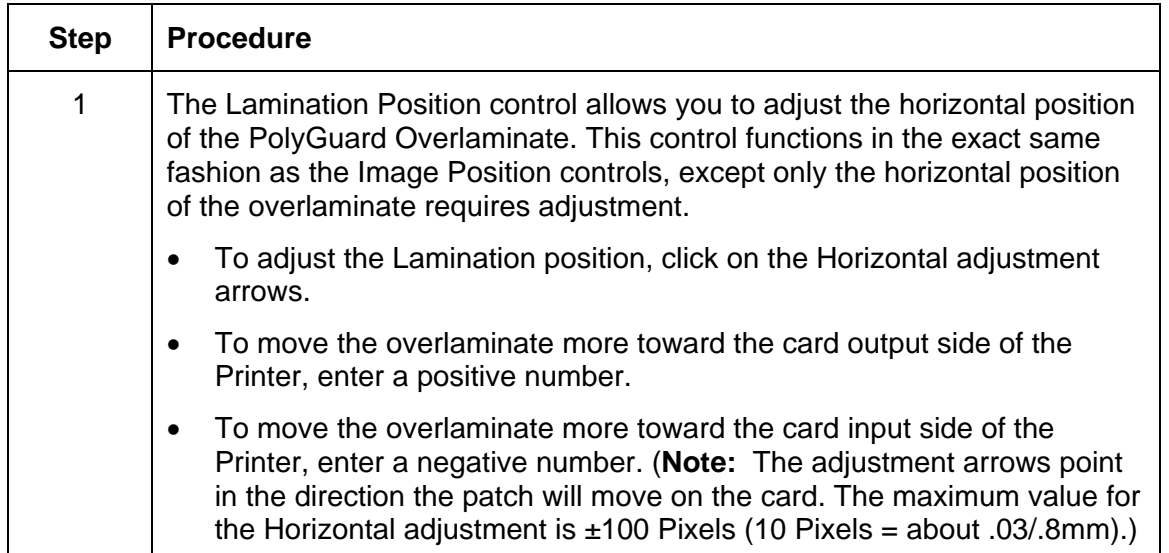

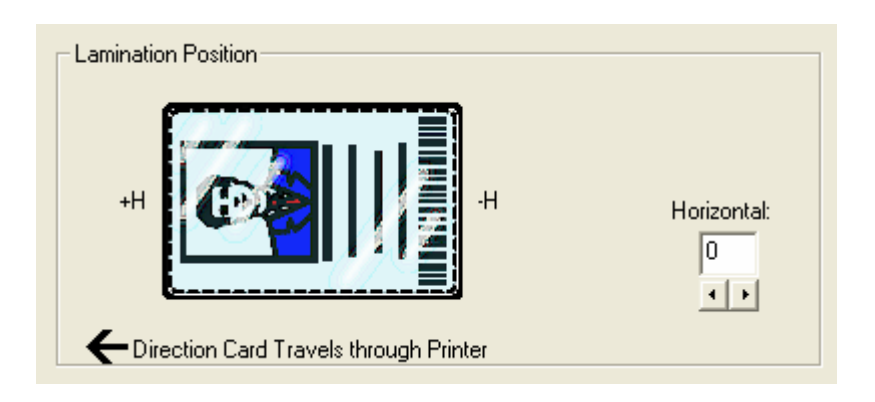

## **Selecting the Lamination Side**

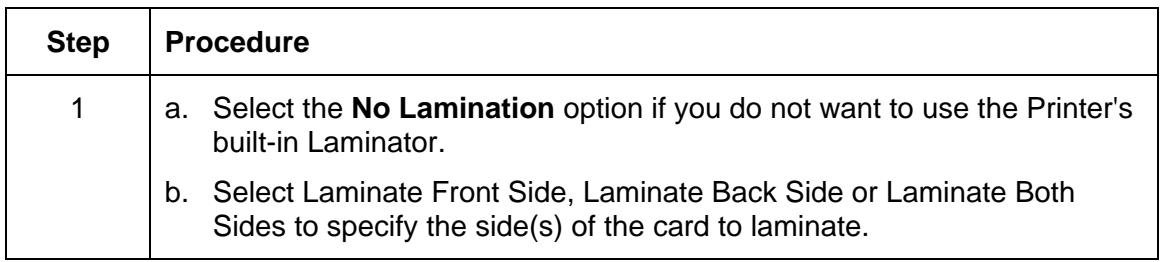

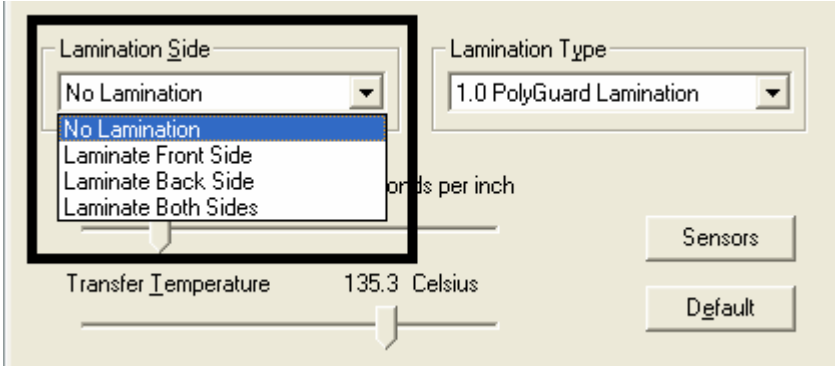

## **Selecting the Lamination Type**

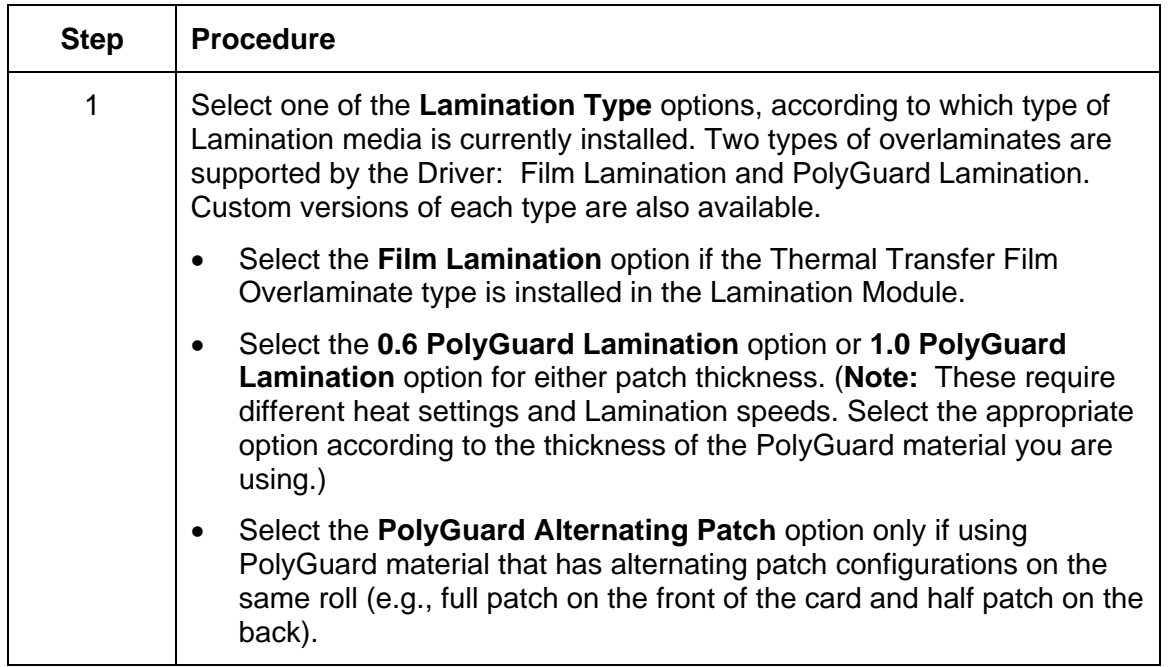

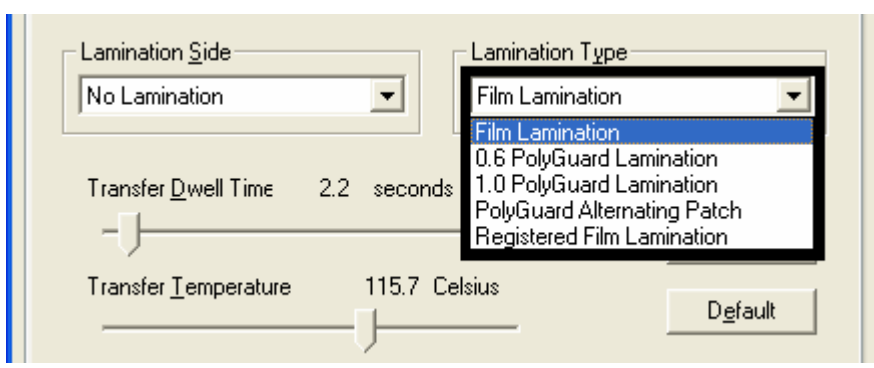

## **Adjusting the Transfer Dwell Time and Transfer Temperature**

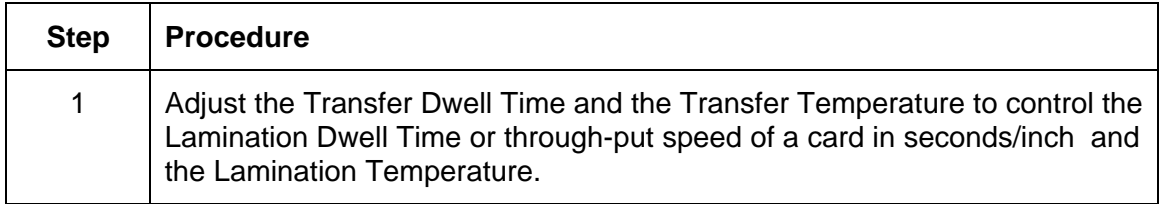

## **Selecting the Sensors button and Defaults button**

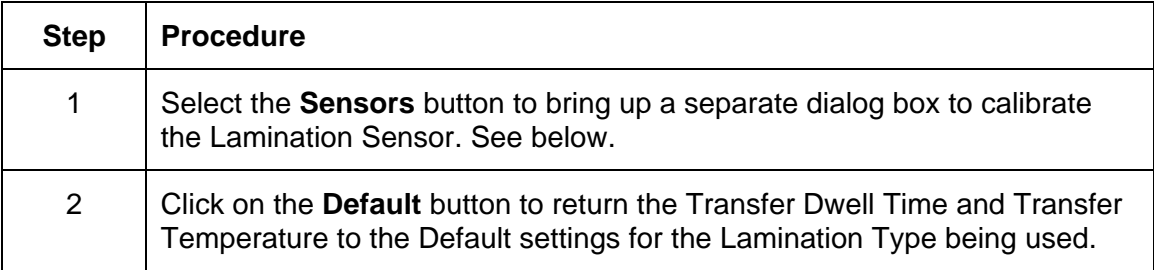

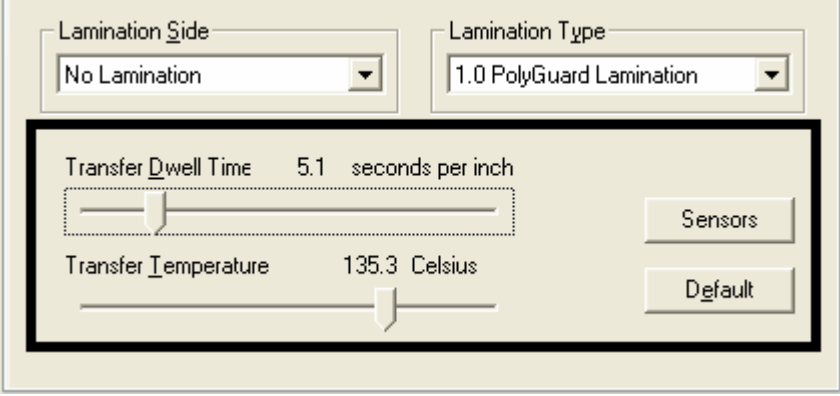

#### **Selecting the Sensors button and Defaults button**

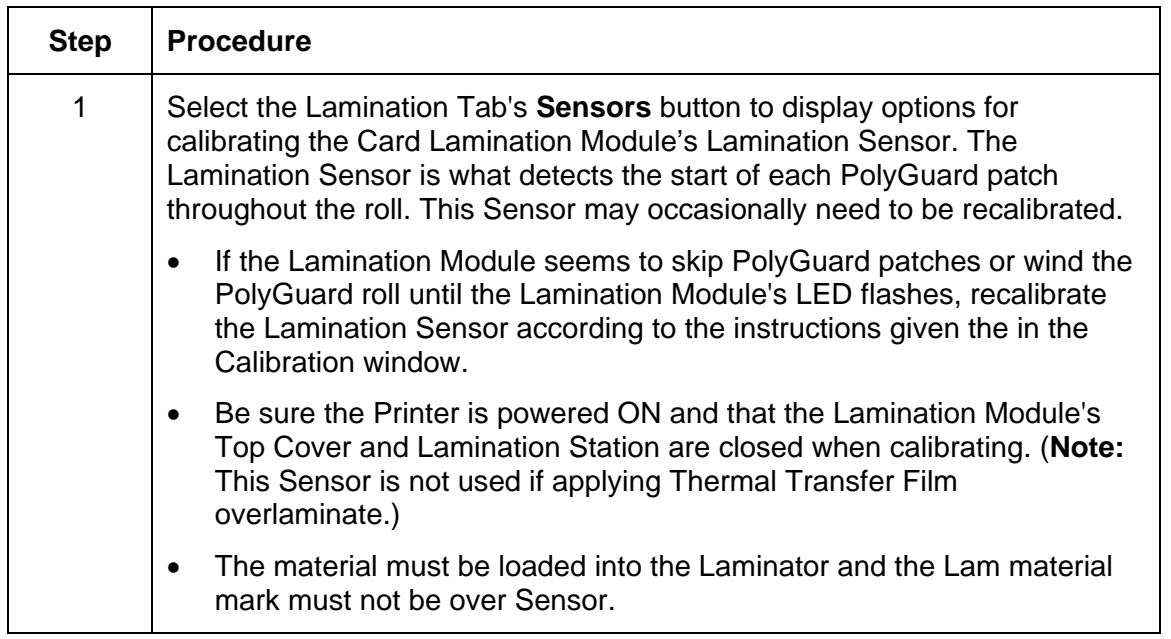

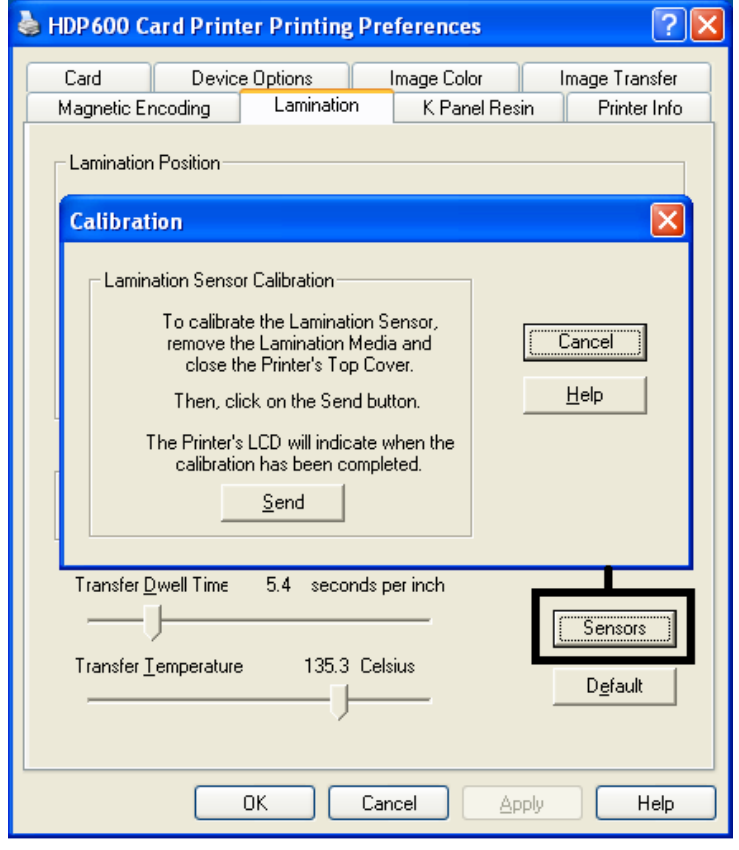

# **Section 8: Cleaning**

#### **Important: The procedures in this section apply for the HDP600/HDP600-LC and HDP600 CR100/HDP600-LC CR100 Card Printers.**

This Section deals with the Printer's internal and external maintenance in regards to the unit's cleaning and general upkeep. (**Note:** The Printer should be cleaned on a regular basis to insure that the Printer consistently produces high quality output.)

 **Danger:** Be sure to disconnect the Printer's power cord whenever performing any type of maintenance procedure unless otherwise directed.

**Important:** Fargo Card Printers require highly specialized Print Ribbons to function properly. To maximize Printer life, reliability, printed card quality and durability, you must use only Fargo Certified Supplies. For this reason, your Fargo warranty is void, where not prohibited by law, if you use non-Fargo Certified Supplies. To order additional materials, please contact your authorized reseller.

#### **Using the Required Supplies**

For the maintenance procedures outlined for the Printer, you will need a Printer Cleaning Kit, available from the reseller. This optional kit includes the following:

- **Printhead Cleaning Pens** pre-moistened with 99.99% isopropyl alcohol for cleaning the Printer's Printhead.
- **Cleaning Cards** with an adhesive backing for cleaning the Printer's Cleaning Rollers.
- **Cleaning Pads** pre-moistened with 99.99% isopropyl alcohol for cleaning the Printer's Platen Rollers, Card Feed Rollers and general inside and outside area.

 **Caution:** As with any electronic device, internal components of the Printer, such as the Printhead, may be damaged if exposed to static electrical discharges. To avoid potential damage, always wear an appropriate personal grounding device, such as a wrist strap (with integral resistor) connected to an ESD ground. At a minimum, make positive contact with the bare metal chassis of the Printer with the hand prior to touching any internal electrical components.

# **Safety Messages (review carefully)**

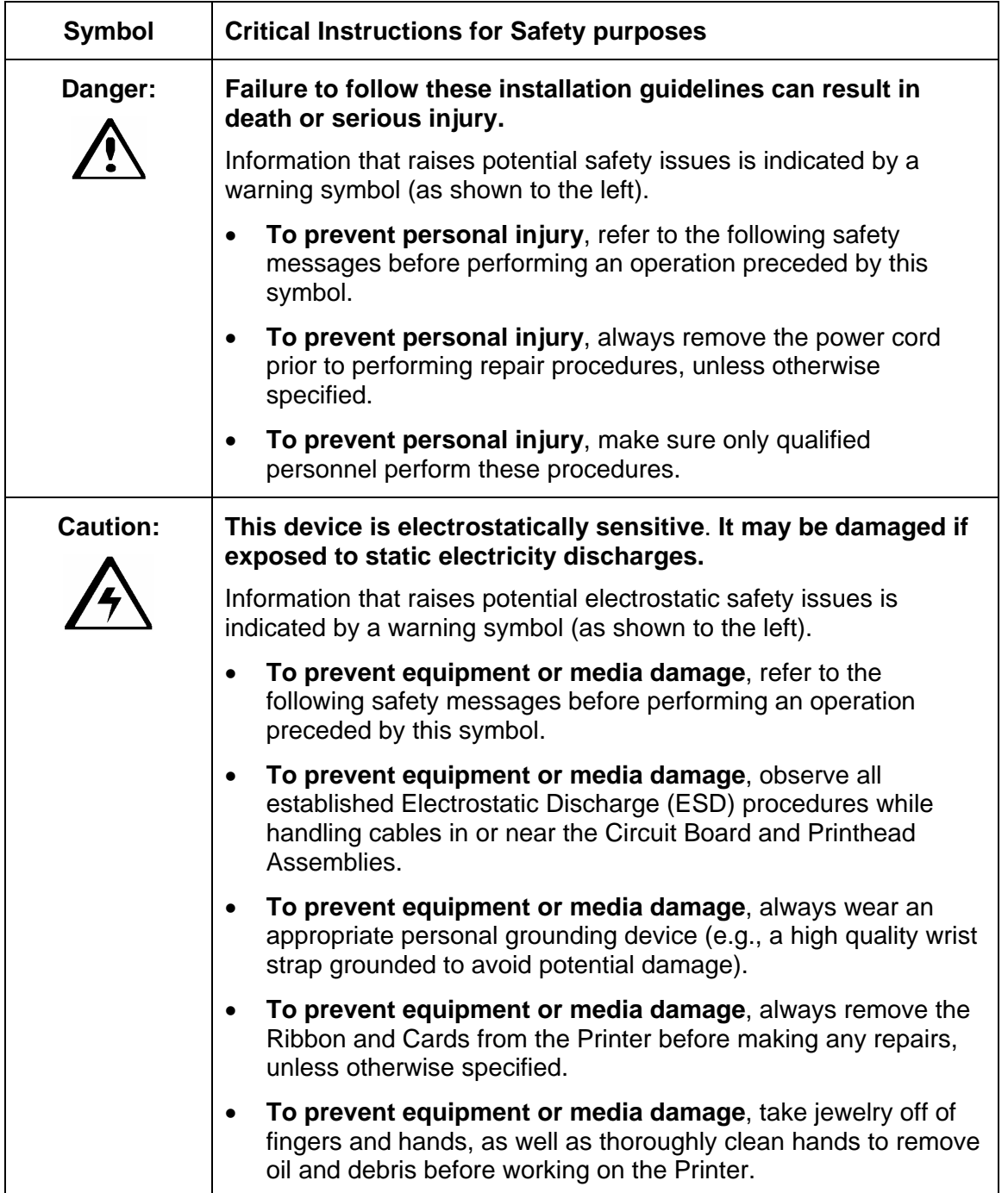

## **Cleaning inside the Printer**

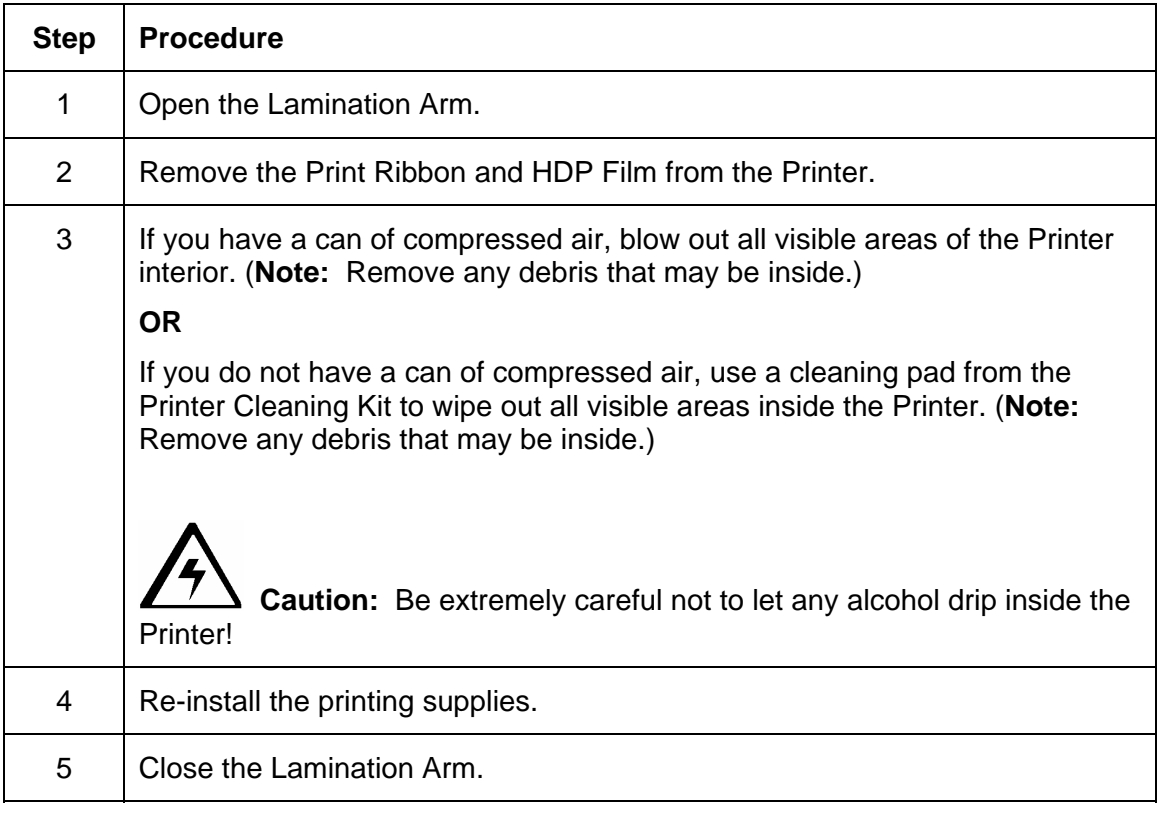

## **Cleaning outside the Printer**

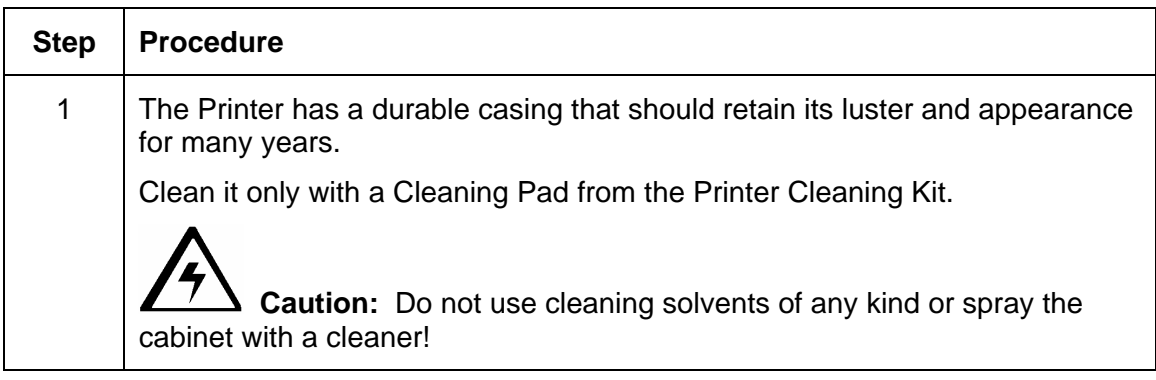

#### **Cleaning the Printhead**

Clean the Printhead every time the Print Ribbon is changed to maintain consistent print quality, as instructed below. This procedure should also be performed approximately every 400 prints in order to maintain consistent print quality.

 **Caution:** Never use a sharp tool or abrasive object of any kind to clean the Printhead. It will damage the Printhead. Watches, rings, bracelets and other jewelry can damage the Printhead if accidentally bumped against it. For best results, remove such items before touching any internal components of Printer.

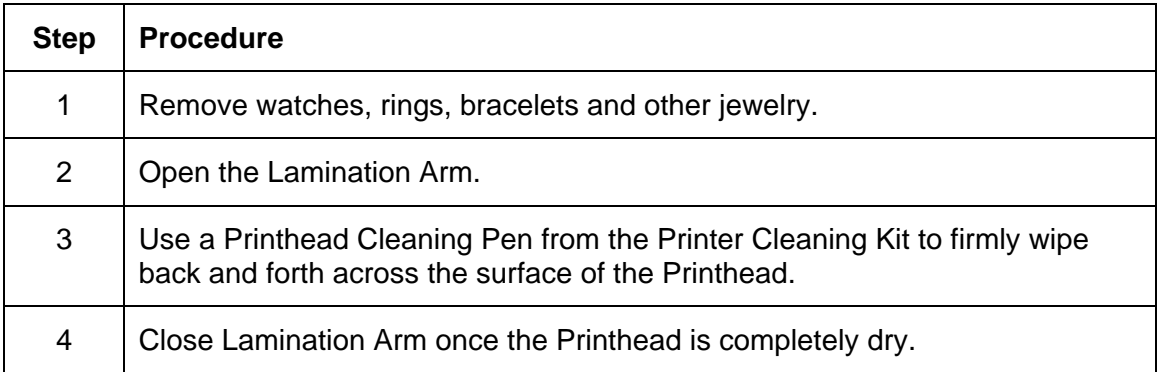

## **Replacing the Card Cleaning Tape**

 **Caution:** Replace the Card Cleaning Tape approximately every **2,000 to 3,000 prints**, depending on the cleanliness of the card stock or the environment in which the Printer is located.

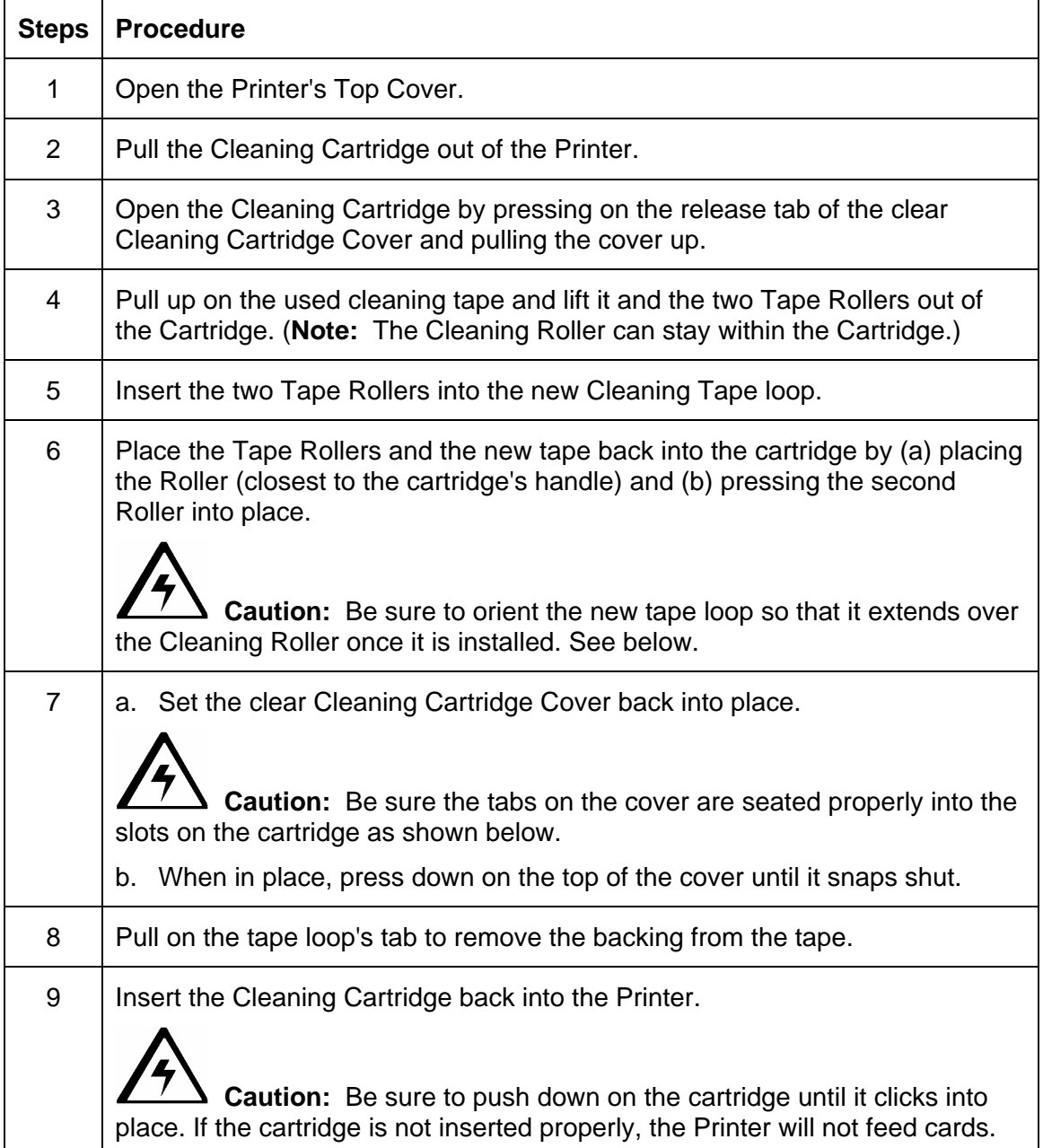

П Œ

See the previous procedure in this section.

## **Cleaning the Magnetic Encoder**

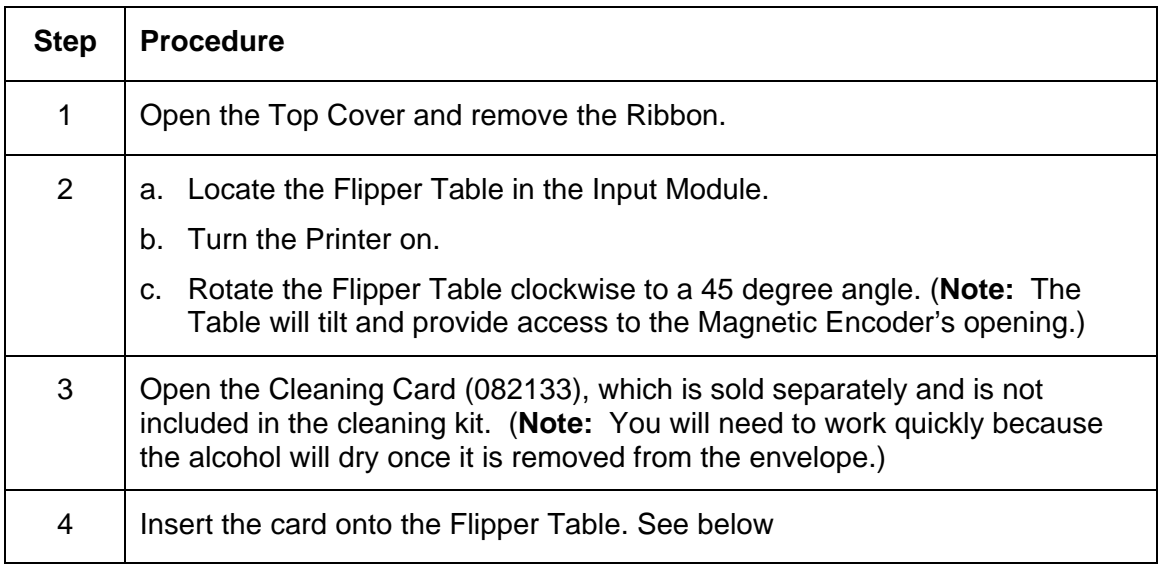

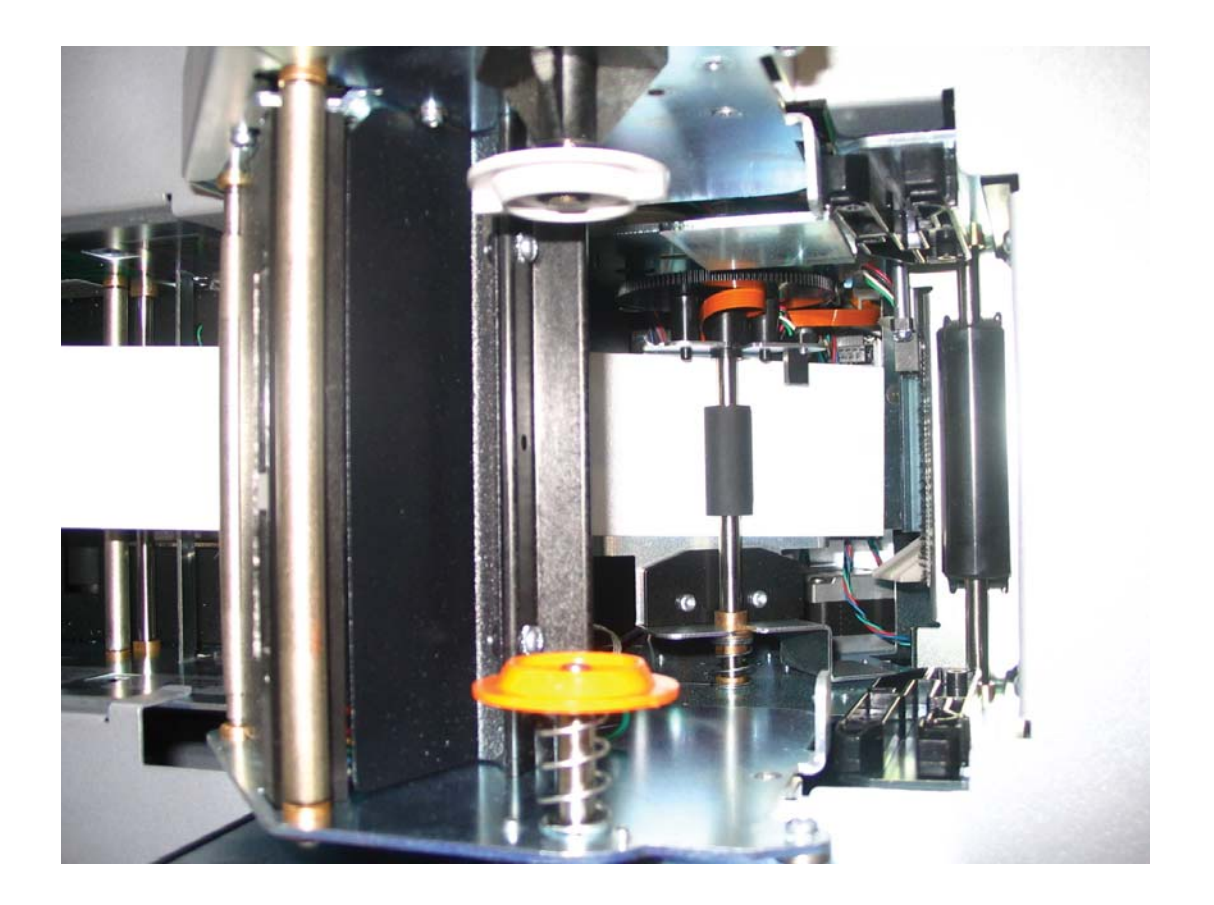

#### **Cleaning the Magnetic Encoder (continued)**

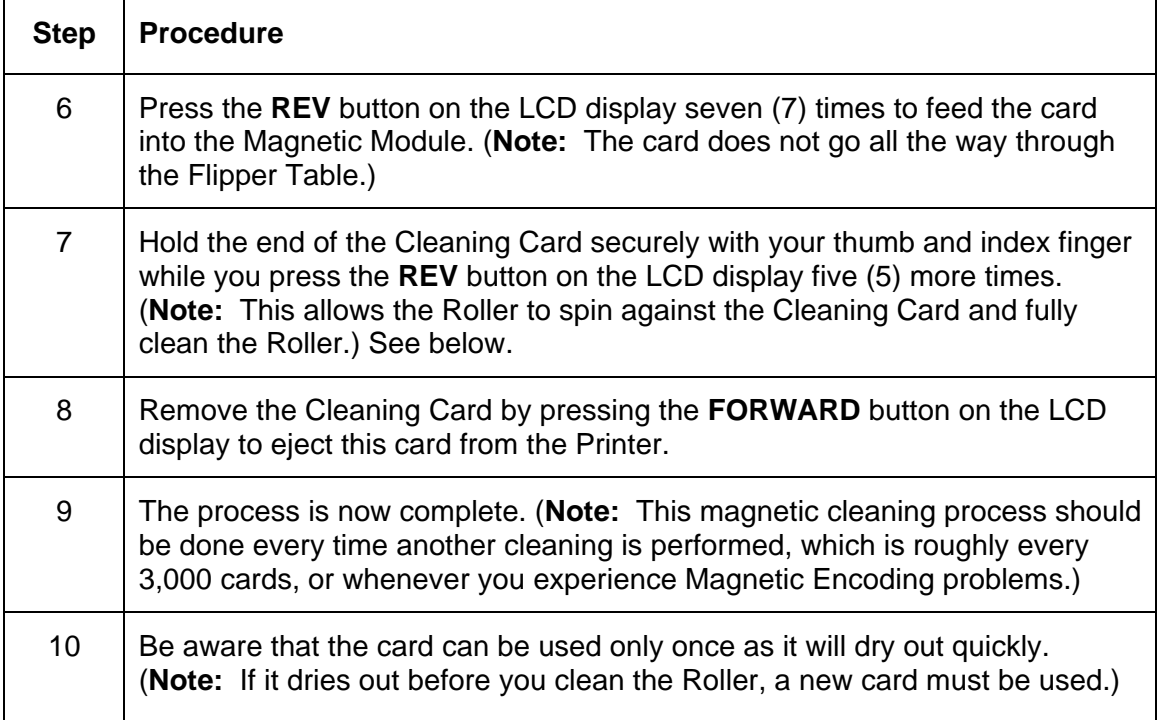

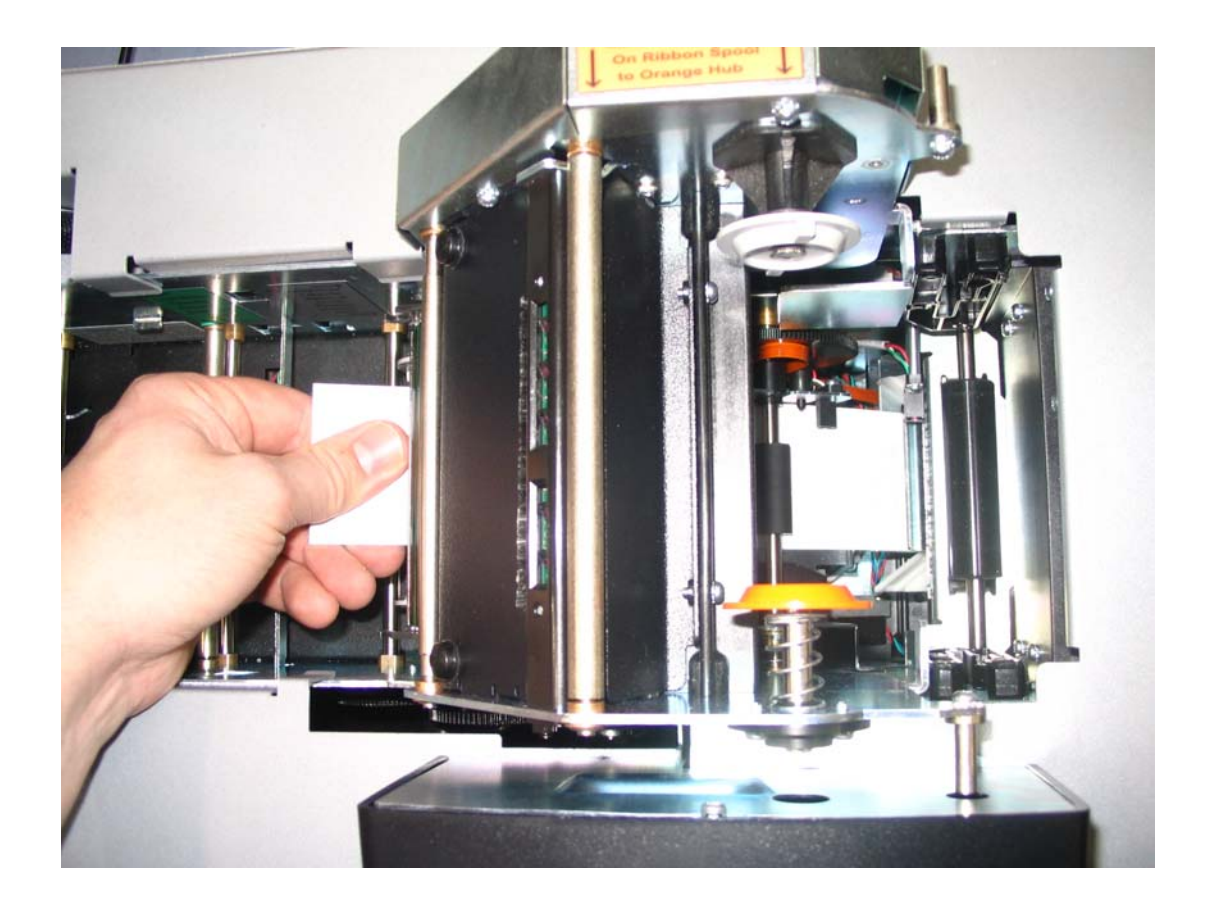

## **Cleaning the Platen and Transfer Rollers**

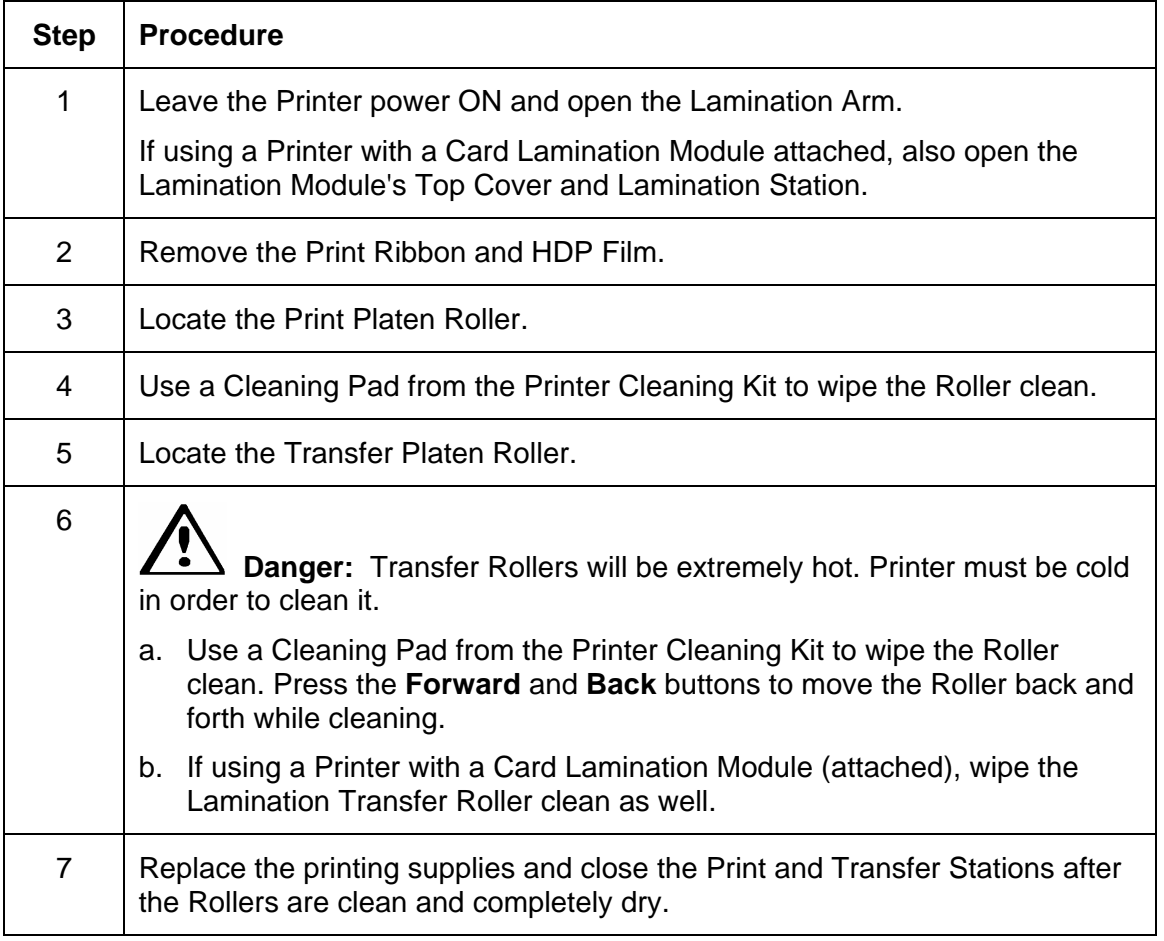

## **Cleaning the Transfer Rollers using the Cleaning Card**

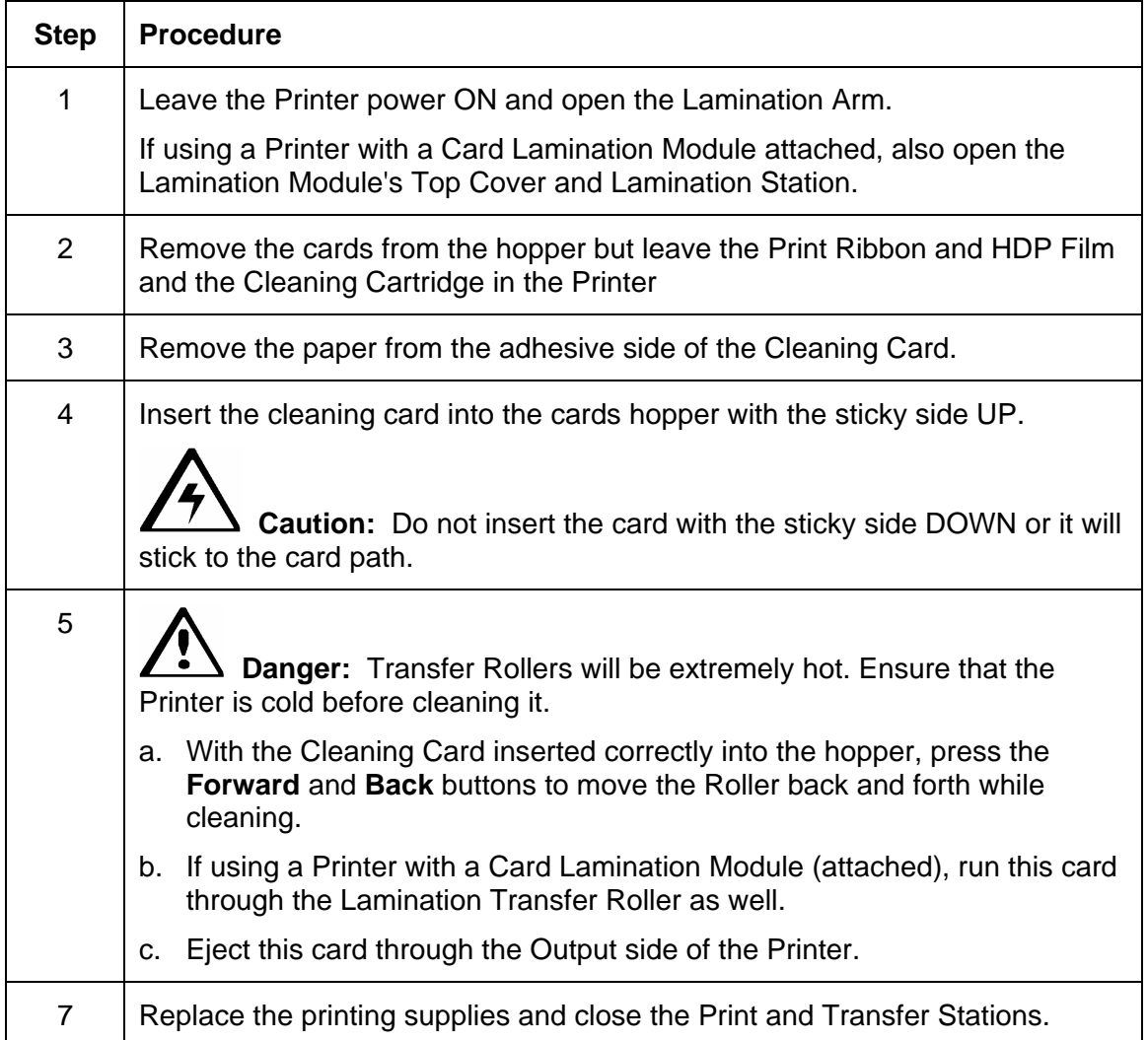

# **Section 9: Packing the Card Printer**

**Important: The procedure in this section apply for the HDP600/HDP600-LC and HDP600 CR100/HDP600-LC CR100 Card Printers.**

The purpose of this section to provide the User with a specific packing procedure for the HDP600.

Follow this instruction to pack the Card Printer for transport.

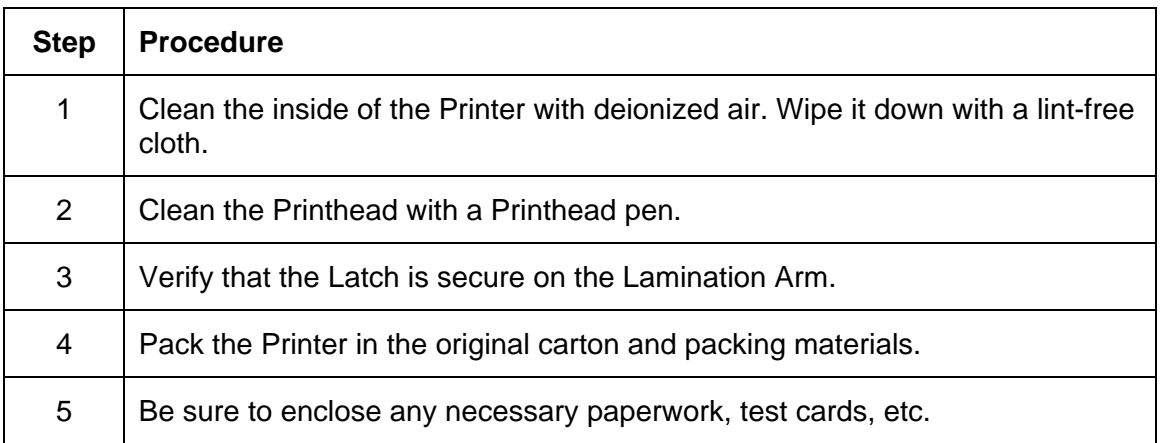

# **Section 10: Board Level Diagnostics**

**Important: The procedures in this section apply for the HDP600/HDP600-LC and HDP600 CR100/HDP600-LC CR100 Card Printers.**

The purpose of this section to provide the User with specific Board Level Diagnostic procedures for Board Errors and Sensor Testing for the HDP600.

## **Board Errors**

#### **Resolving the EE Memory Error**

**Symptom:** An error has occurred in the permanent circuit memory. (**Note:** The Printer's LCD will state the following: EEPROM ERASED.)

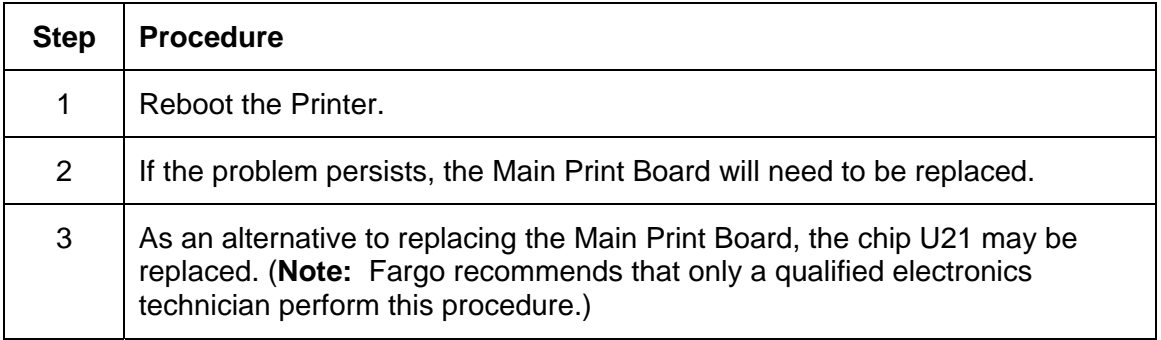

#### **Resolving the EE Checksum Error**

**Symptom:** An error has occurred in the permanent circuit memory.

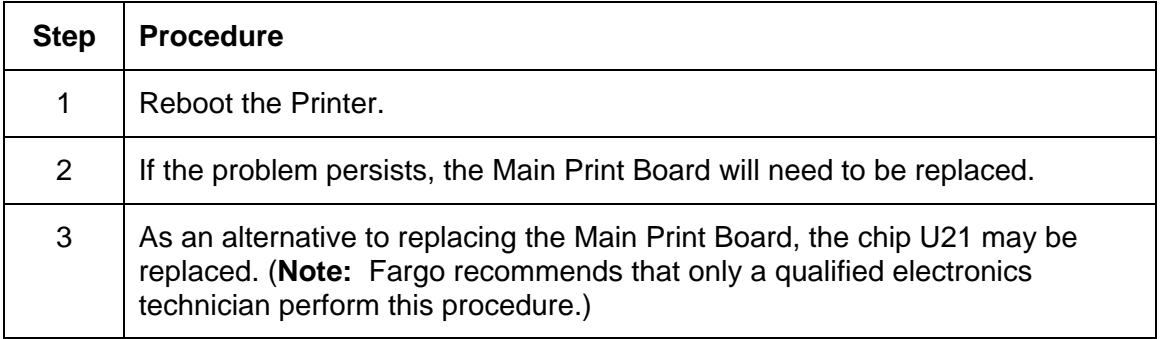

#### **Resolving the DRAM Memory Error**

**Symptom:** An error has occurred in the removable memory Module (SIMM). (**Note:** The LCD will state the following: Main Memory Error.)

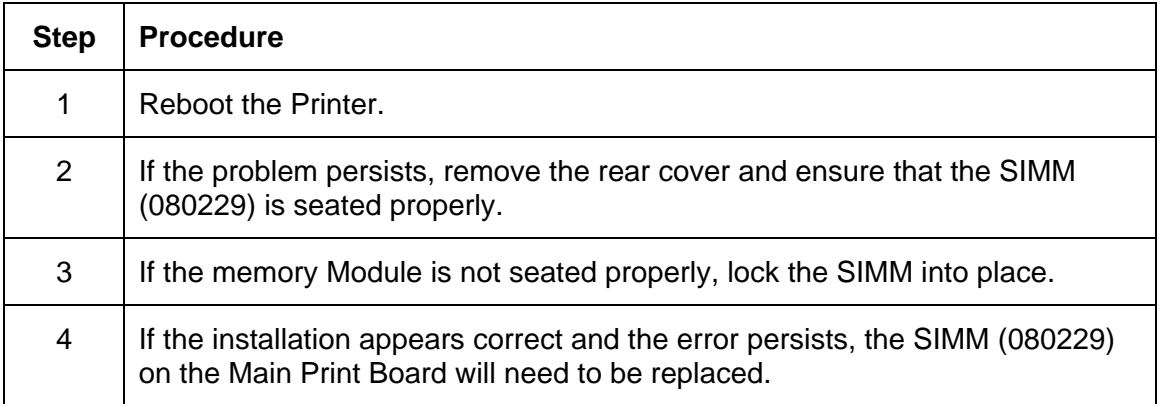

#### **Resolving the RAM Memory Error**

**Symptom:** An error has occurred in the permanent circuit memory.

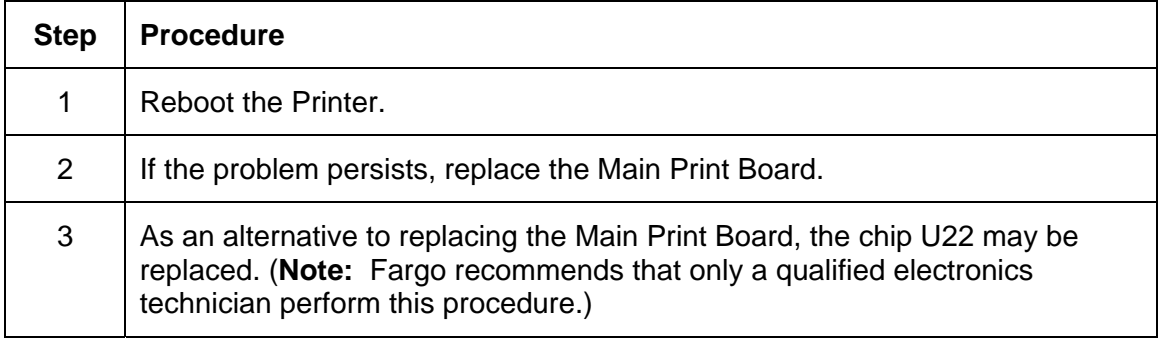

#### **Resolving the FPGA Error**

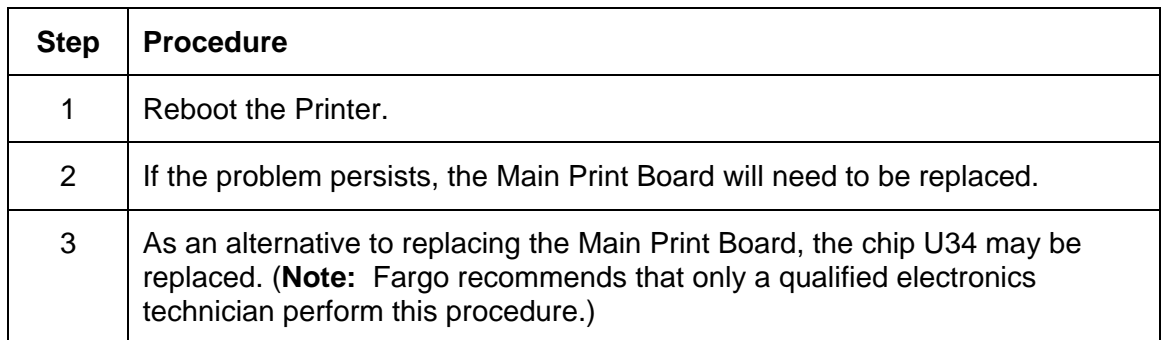

**Symptom:** An unexpected hardware error has occurred.

# **Sensor Testing**

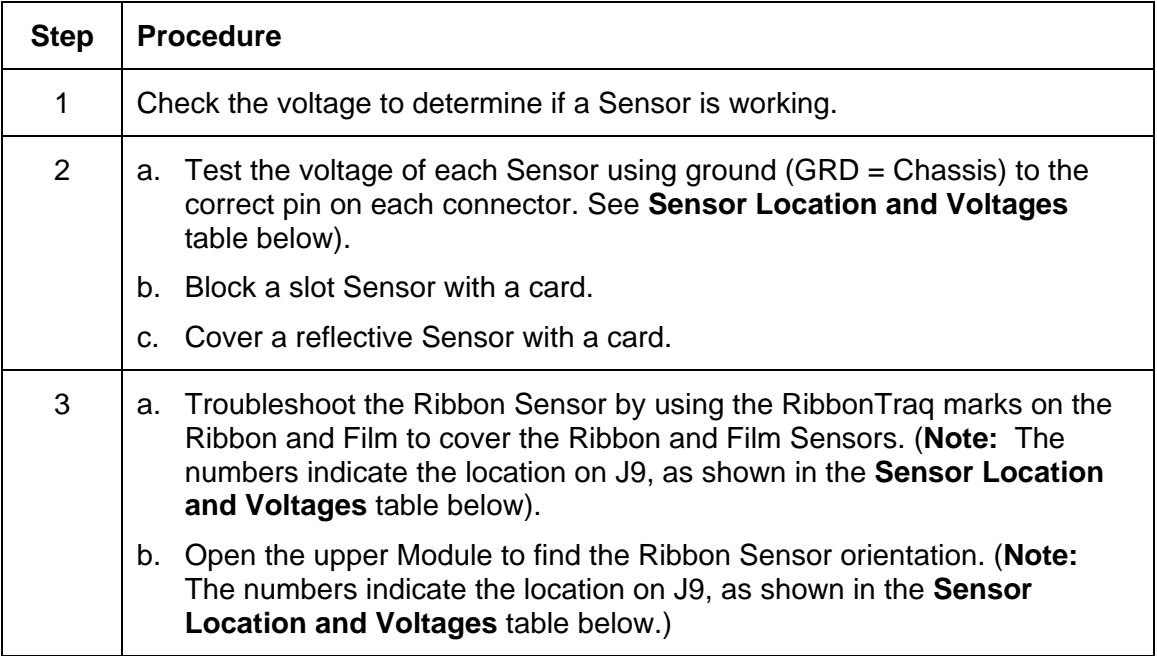

## **Reviewing the Sensor Locations and Voltages**

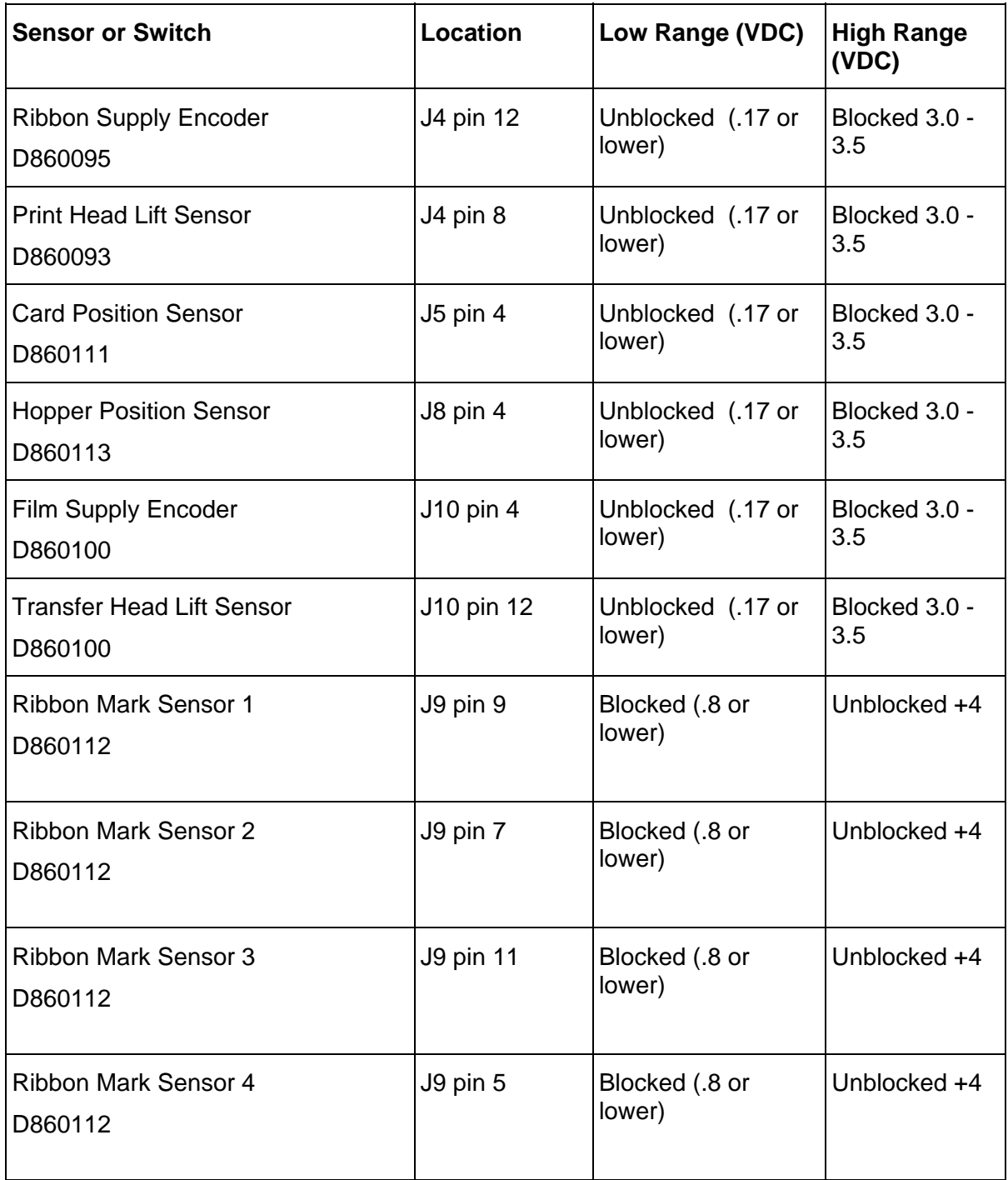

*Continued on the next page* 

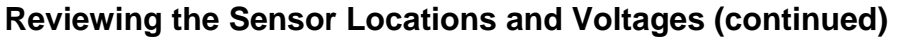

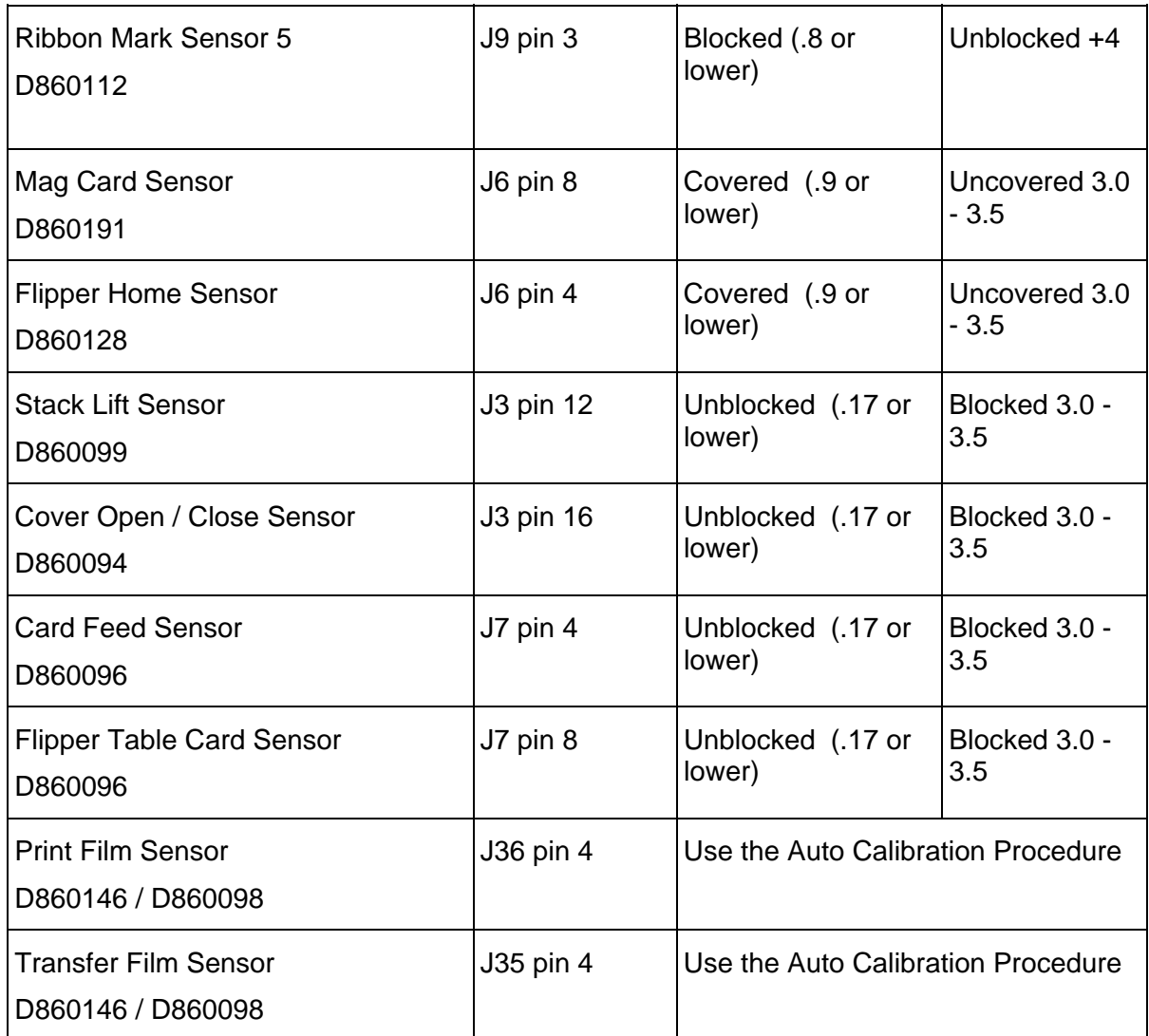

#### Reviewing the Sensor Layout on Ribbon Sensor array

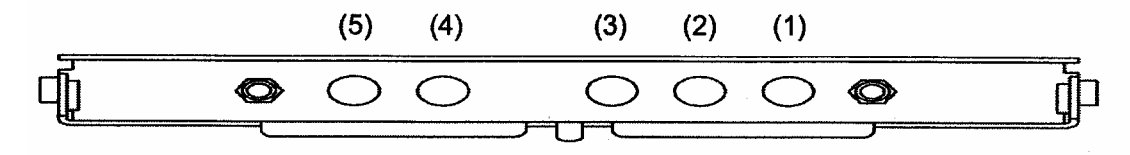

## **Reviewing the Motor Locations and Cables**

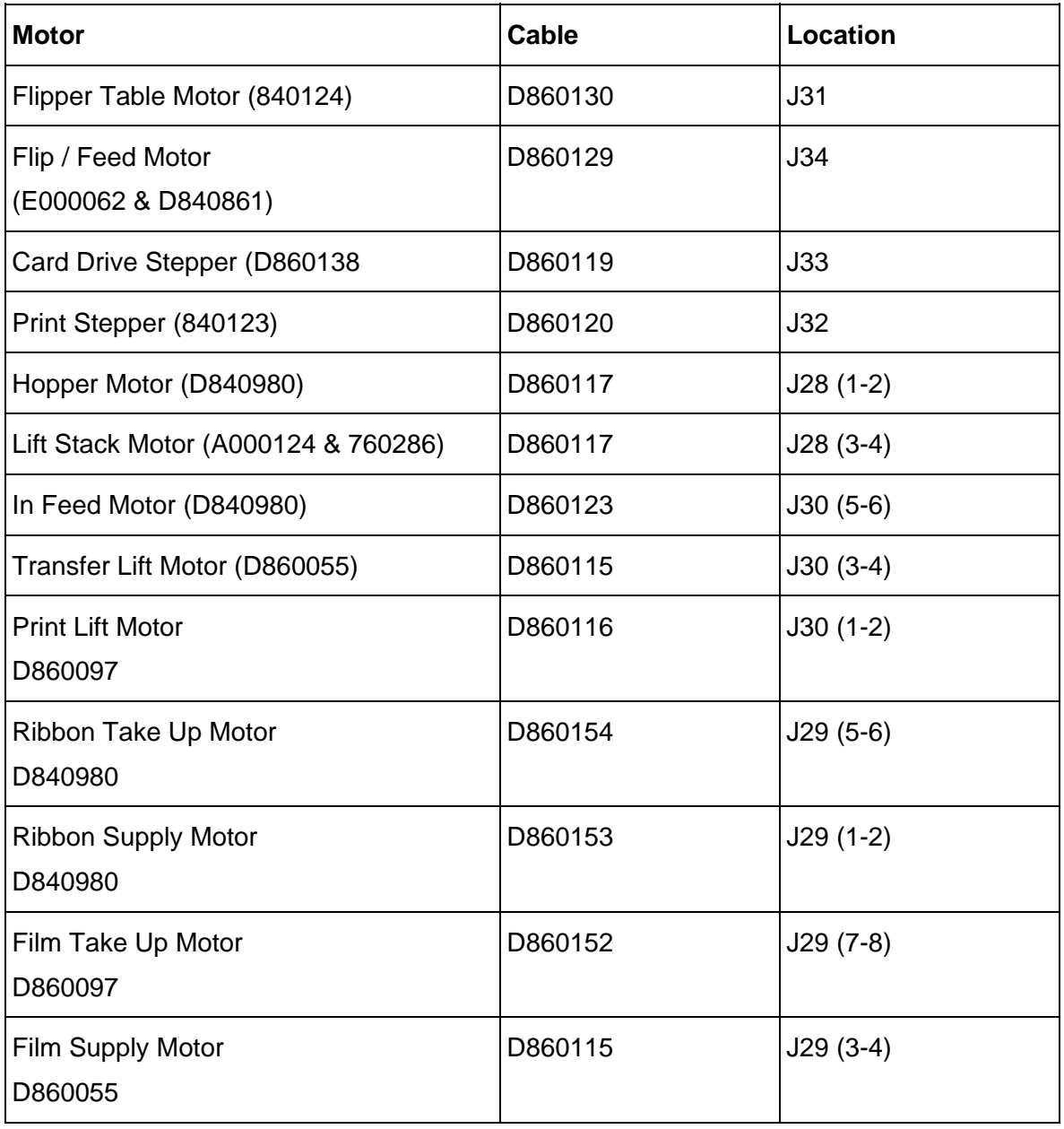
# <span id="page-360-0"></span>**Section 11: LCD On-Line Menu Navigation**

**Important: The procedures in this section apply for the HDP600/HDP600-LC and HDP600 CR100/HDP600-LC CR100 Card Printers.**

The purpose of this section to provide the User with specific procedures for LCD On-Line Menu Navigation, Test Image Printing and Printer Setup for the HDP600.

# **Entering the LCD Menu and selecting an Option**

The MENU option is above the center softkey button, as shown below. This allows you to access several test, setup and reporting functions. The [Selecting from the Menu Option Tree](#page-357-0)  [Structure](#page-357-0) shows the available menu options. A description of each option and its function is included in this section following the on-line menu.

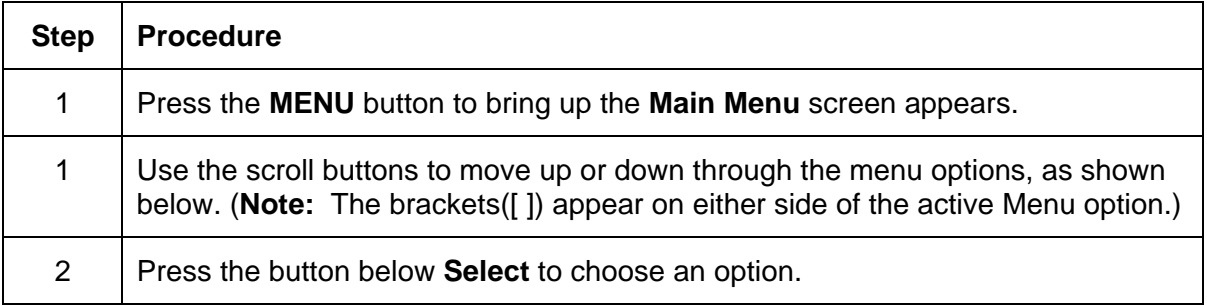

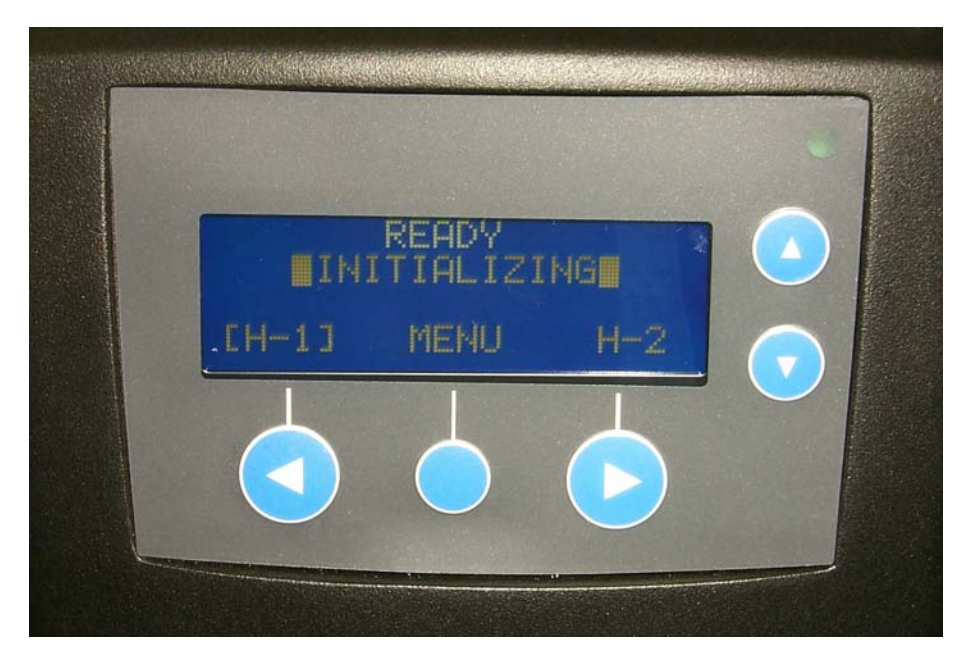

**Selecting from the HDP600 Menu Option Structure Tree** 

**You can view the Menu Tree at 150% for easier viewing.** 

#### **Display A – HDP600 CR-100 Menu Tree (presented in below) Part 1 of 4**

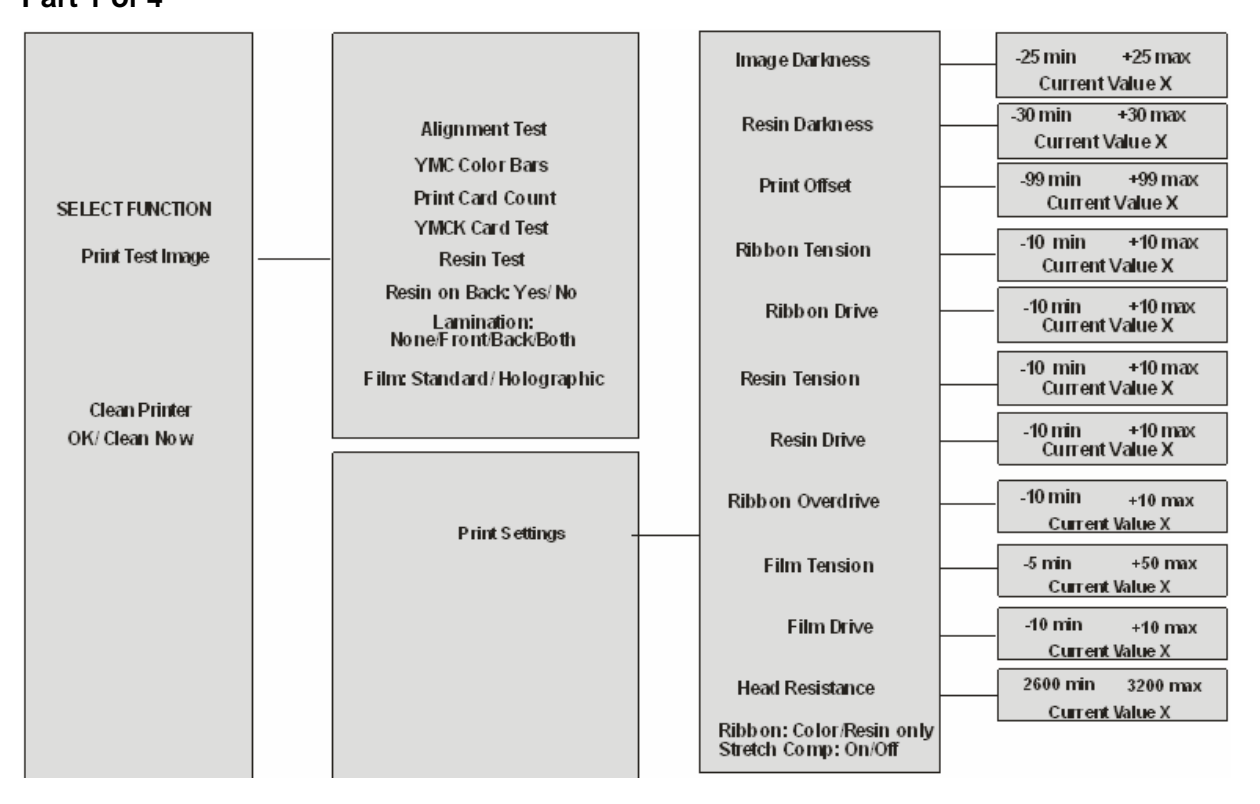

#### **Selecting from the HDP600 Menu Option Structure Tree (continued)**

#### **Display A – HDP600 CR-100 Menu Tree (presented in below) Part 2 of 4**

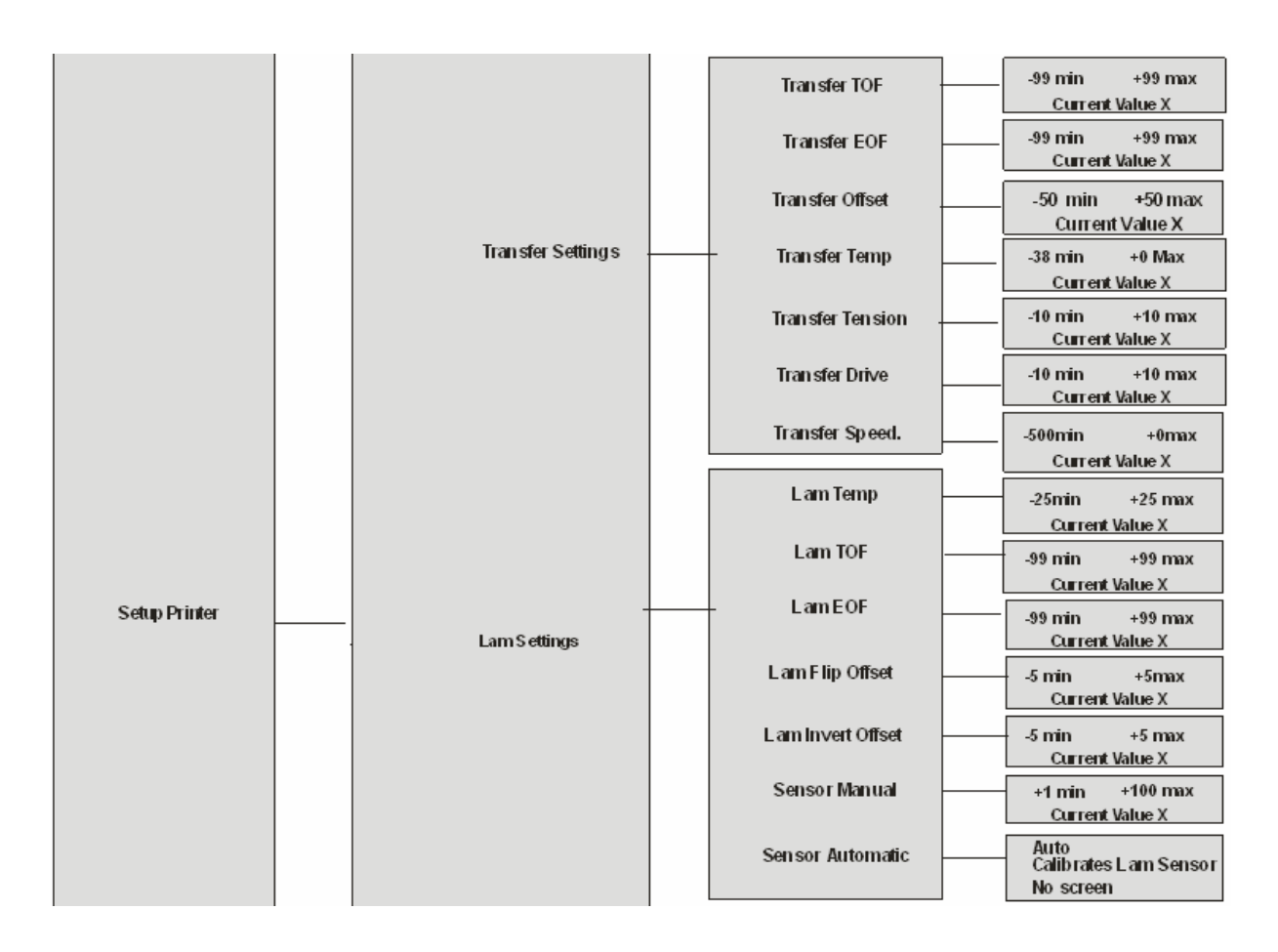

#### **Selecting from the HDP600 Menu Option Structure Tree (continued)**

#### **Display A – HDP600 CR-100 Menu Tree (presented in below) Part 3 of 4**

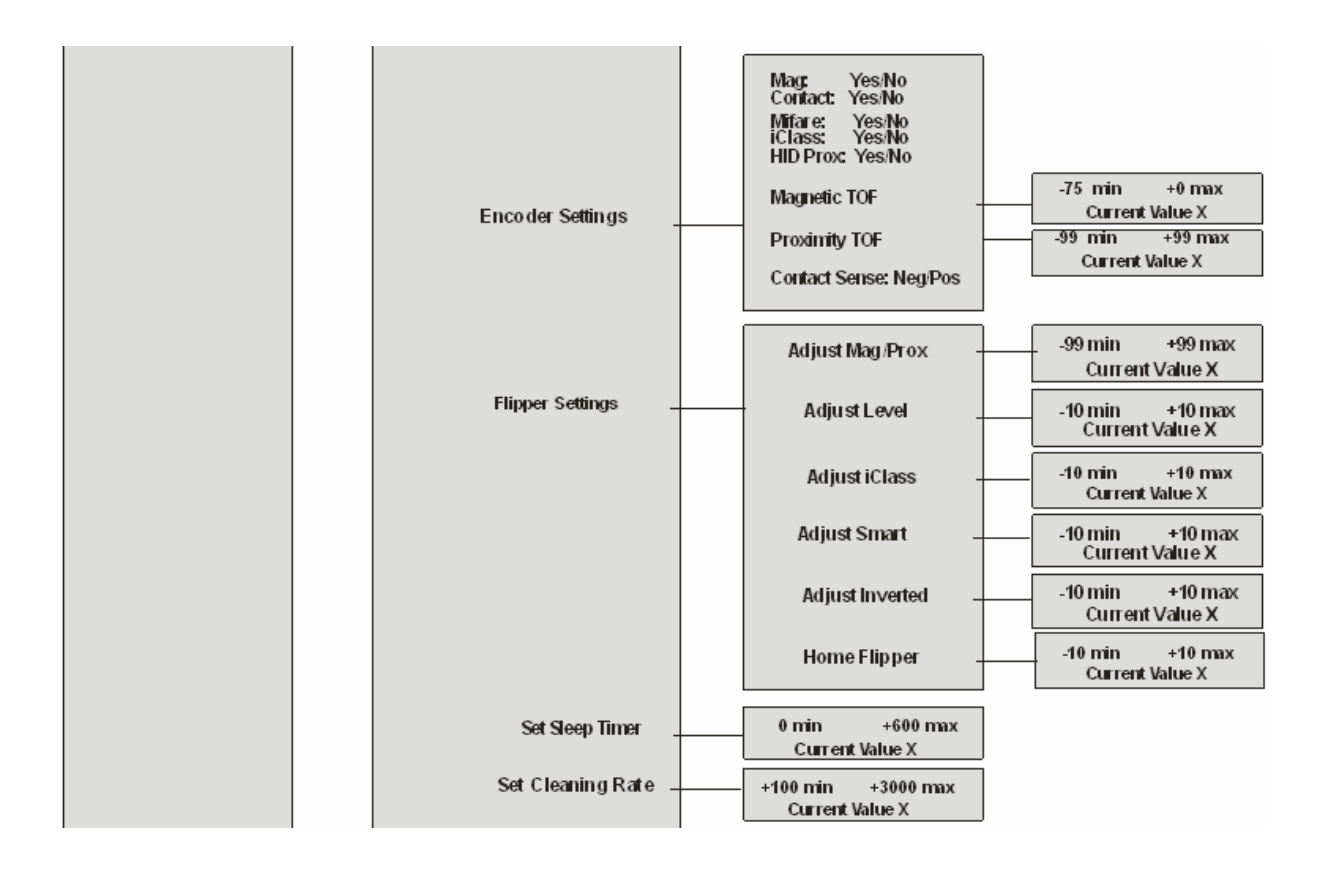

#### **Selecting from the HDP600 Menu Option Structure Tree**

#### **Display A – HDP600 CR-100 Menu Tree (presented in below) Part 4 of 4**

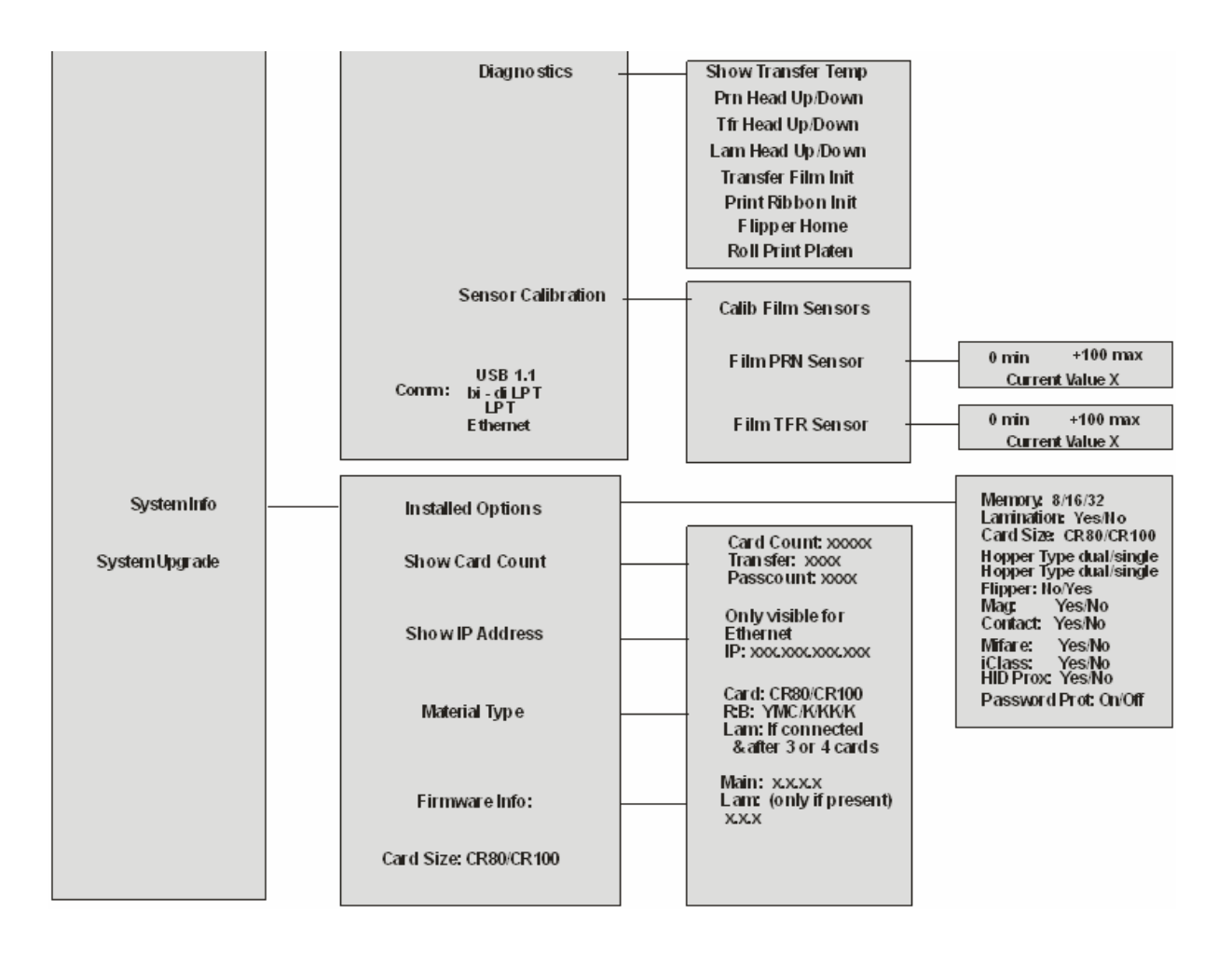

# **Reviewing the Printer Setup**

The Printer parameters found in Setup Printer are preset at the factory and should not need to be changed unless an issue develops.

If a change to these settings is needed, be sure to record the changes on the Default settings sticker located inside of the Printer.

# **Caution:** These settings are optimized at the factory and will rarely need to be changed.

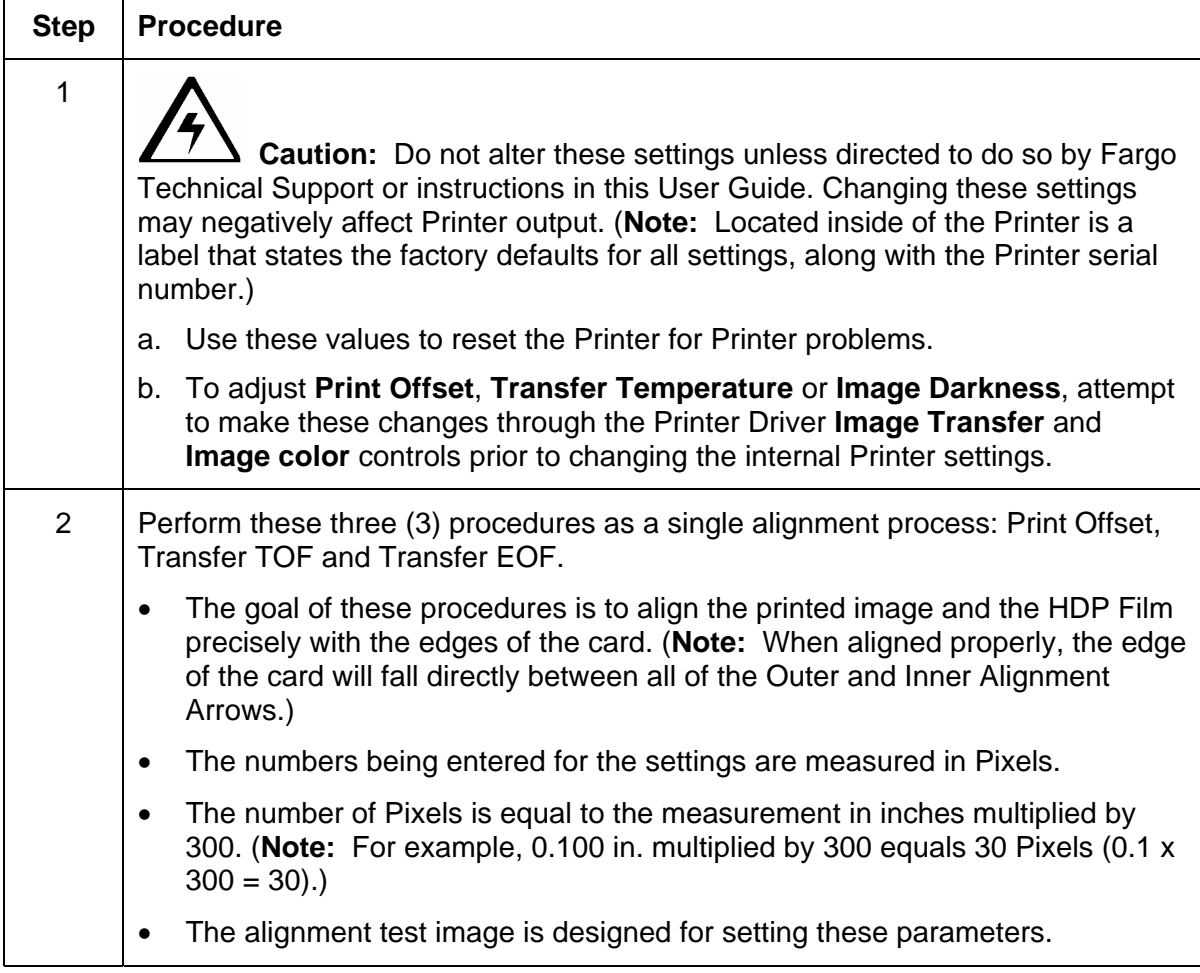

#### <span id="page-366-0"></span>**Reviewing the Printer Setup (continued)**

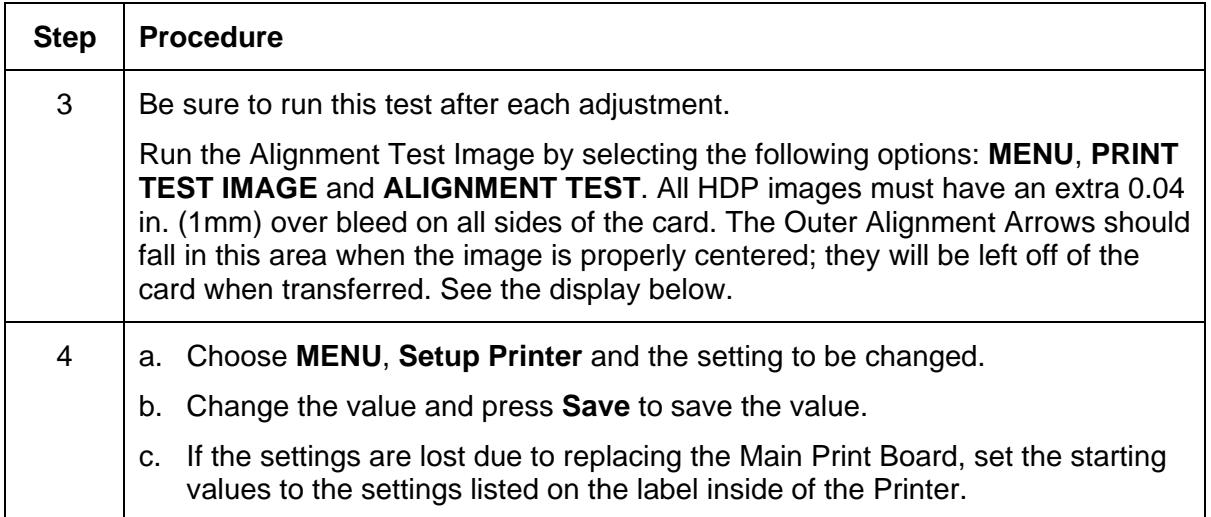

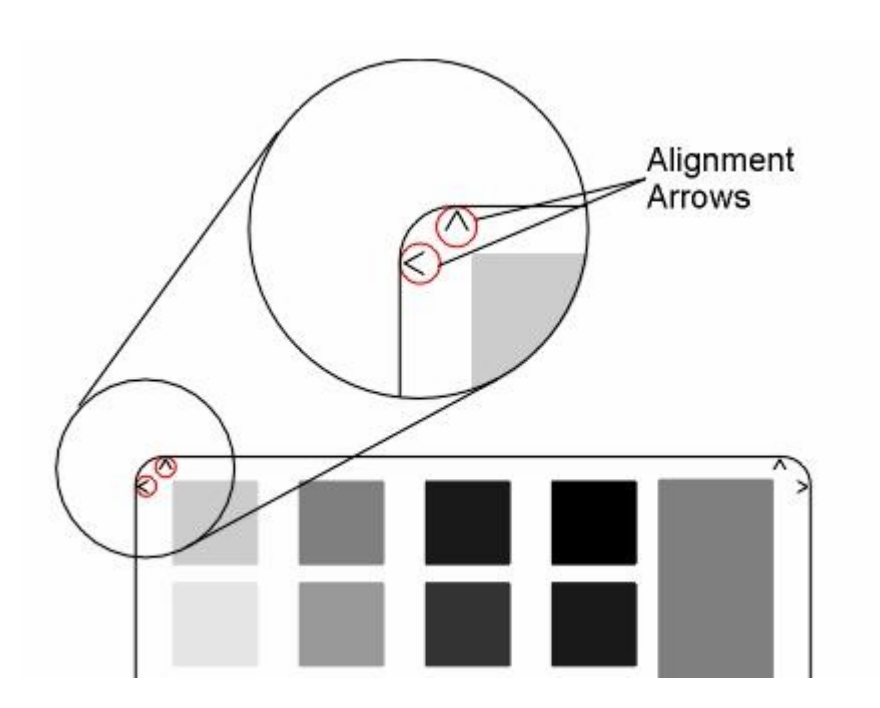

## **Preparing to Adjust the Print Offset, Transfer TOF and Transfer EOF**

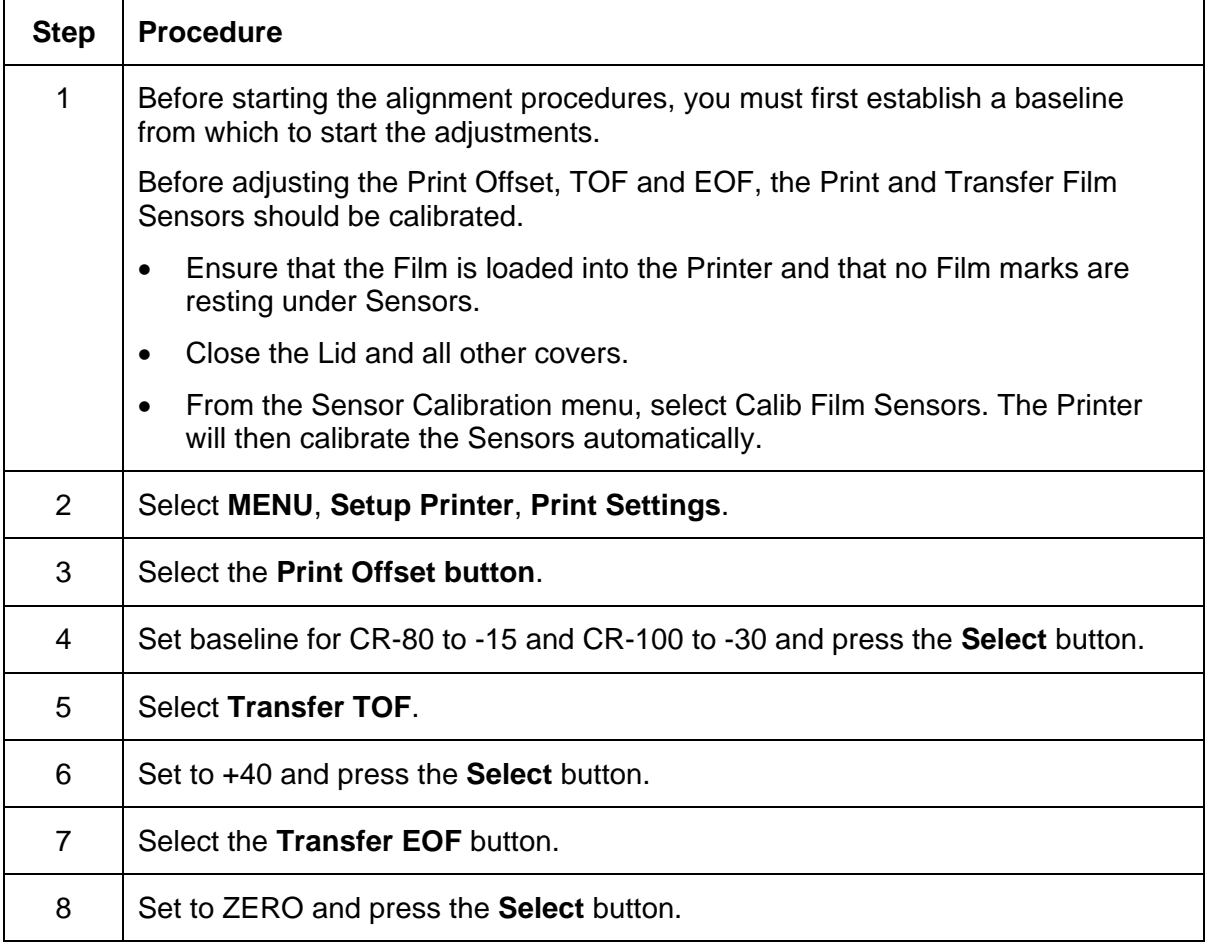

## **Aligning the Print Offset**

This procedure positions the image correctly on the HDP Film. Refer to the Preparing to [adjust the Print Offset, Transfer TOF and Transfer EOF](#page-366-0) procedure for proper sequence.

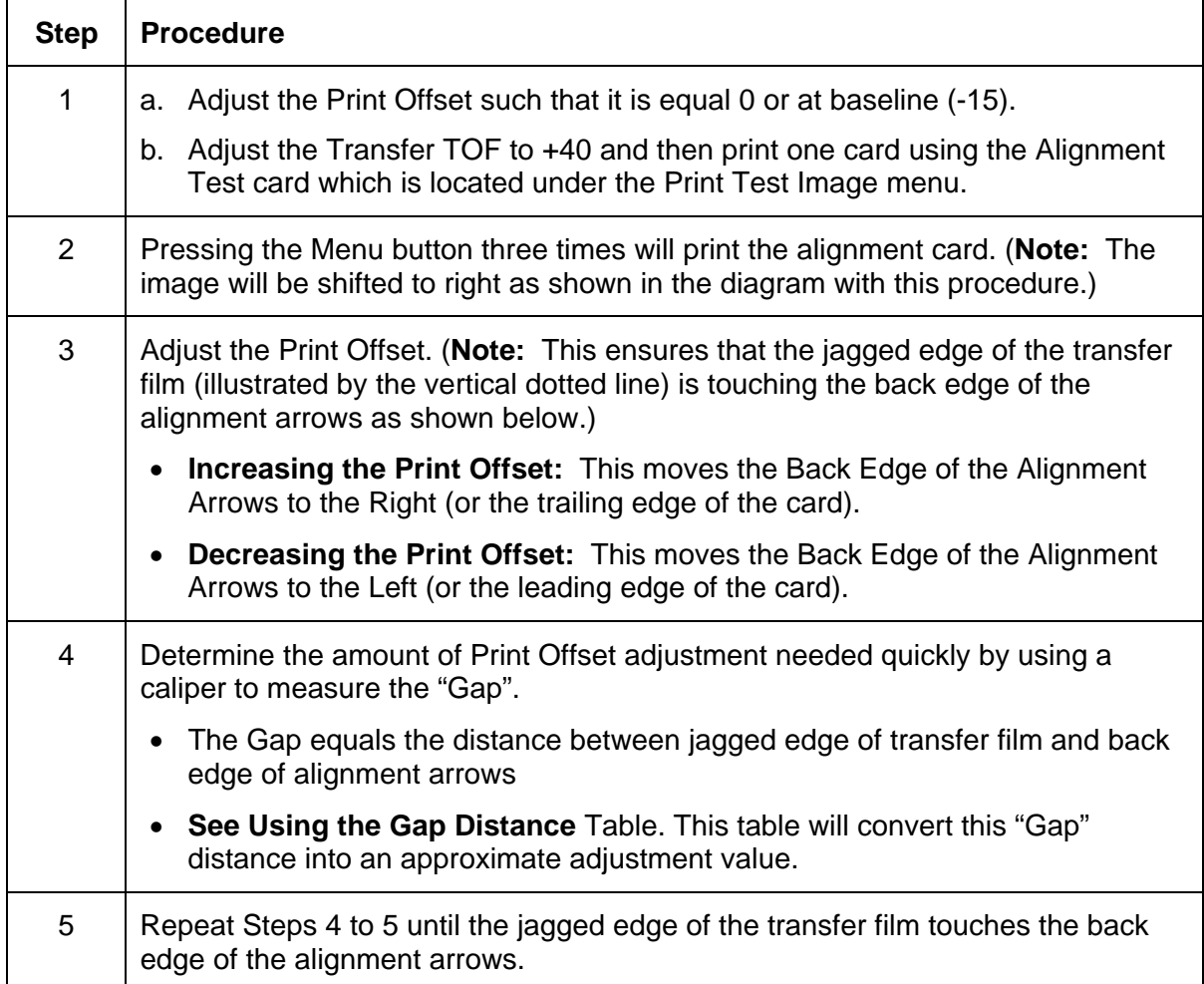

*Continued on the next page* 

#### <span id="page-369-0"></span>**Aligning the Print Offset (continued)**

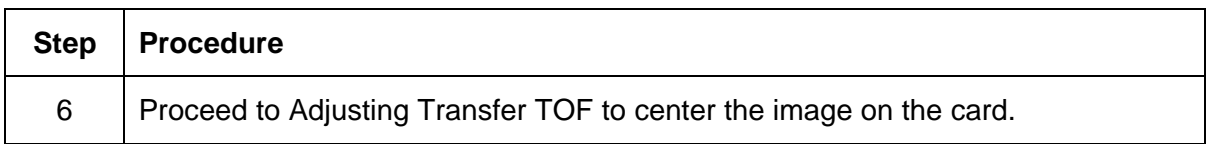

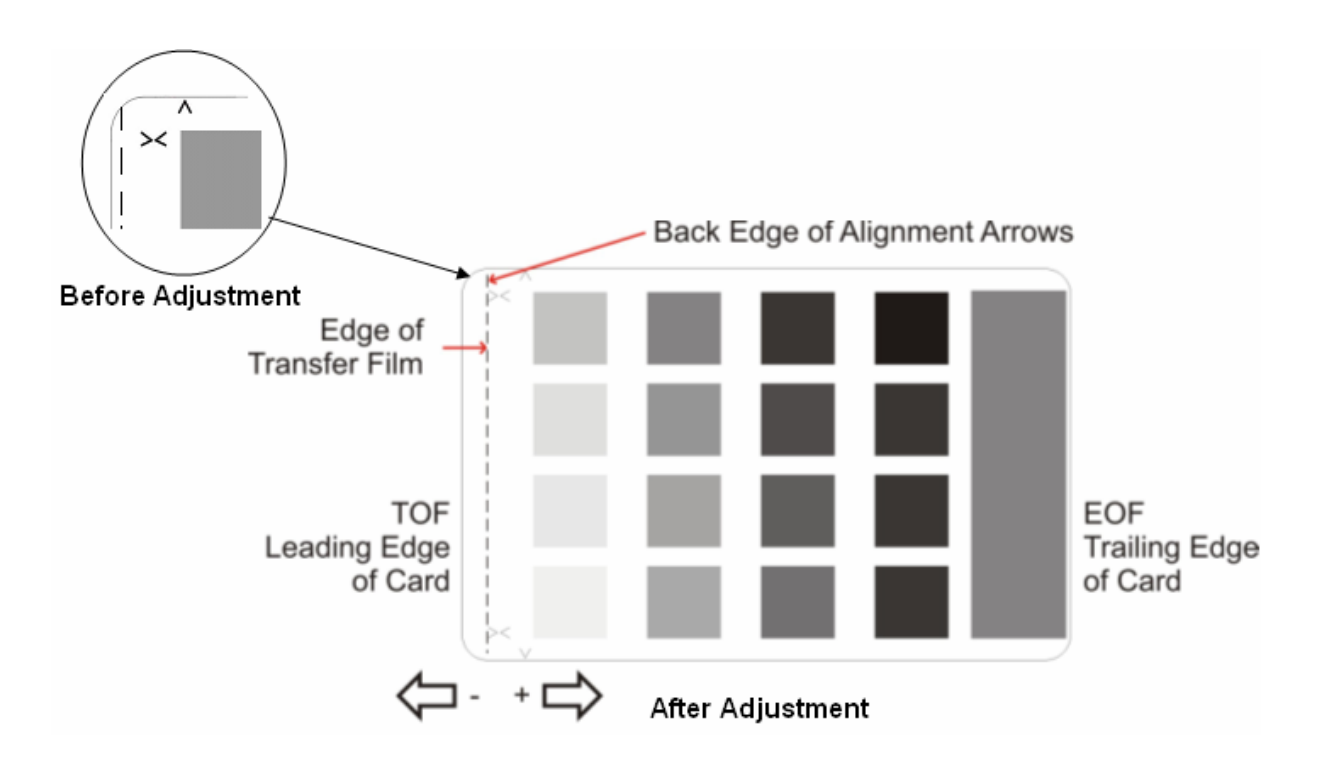

## **Setting the Transfer TOF**

This procedure positions the HDP Film correctly on the leading edge of the card. Refer to the [Preparing to adjust the Print Offset, Transfer TOF and Transfer EOF](#page-366-0) procedure for proper sequence.

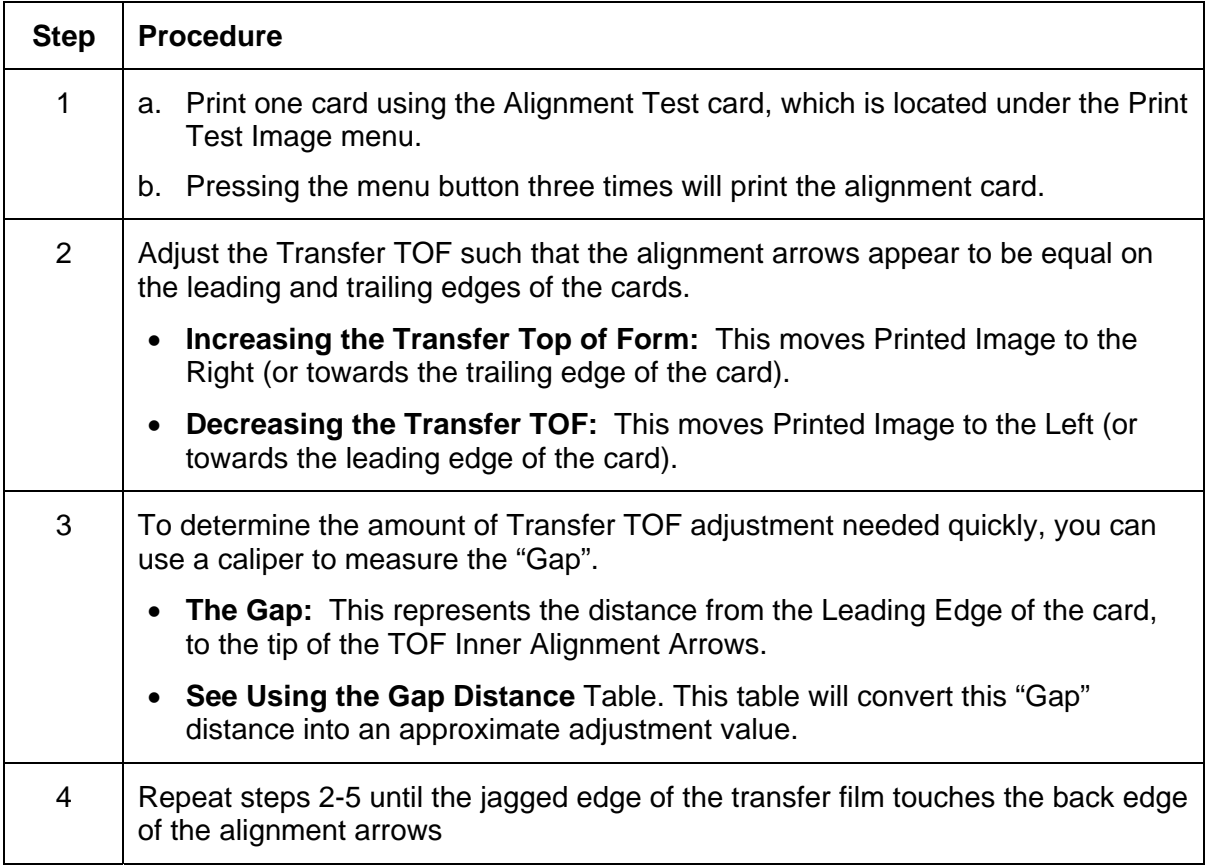

*Continued on the next page* 

#### **Setting the Transfer TOF (continued)**

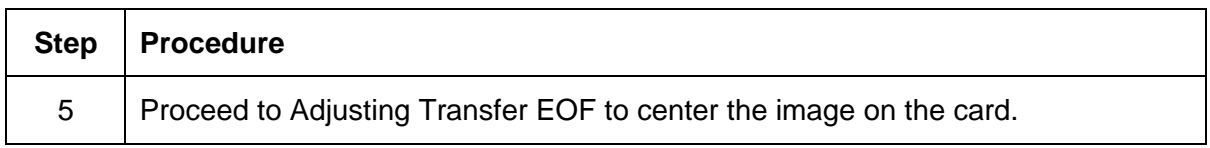

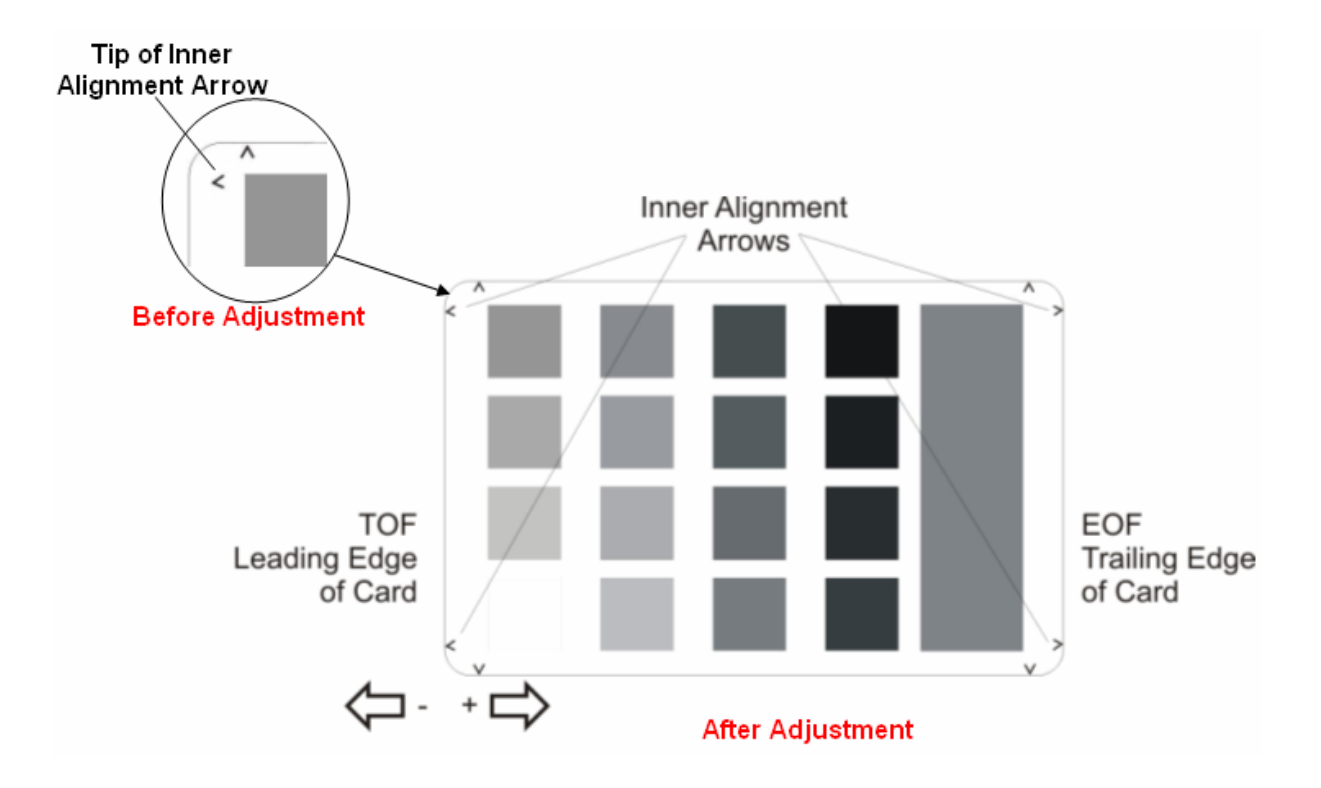

## **Setting the Transfer EOF**

This procedure controls the point on the card at which the Transfer Roller lifts and ceases transfer. Refer to the **Preparing to adjust the Print Offset, Transfer TOF and Transfer EOF** procedure for proper sequence.

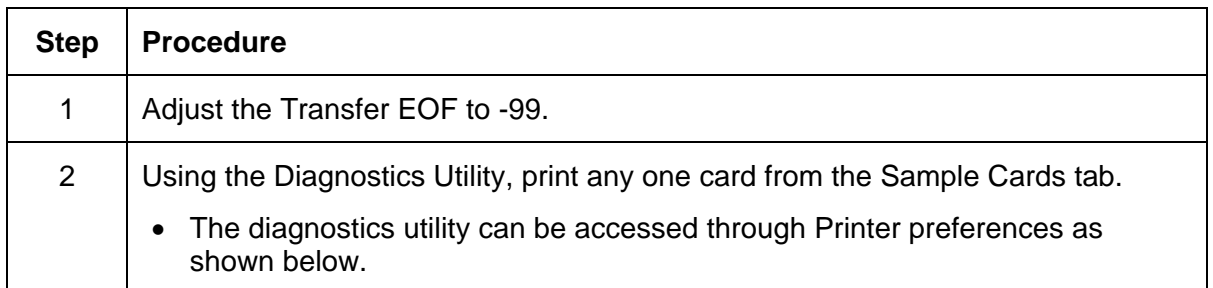

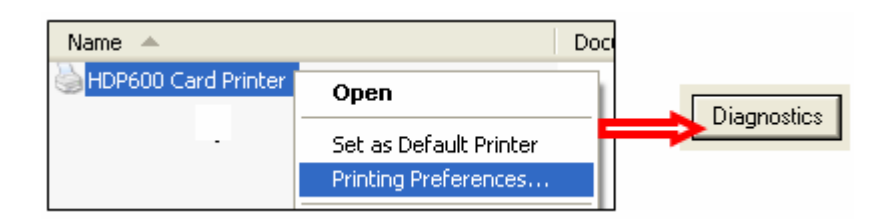

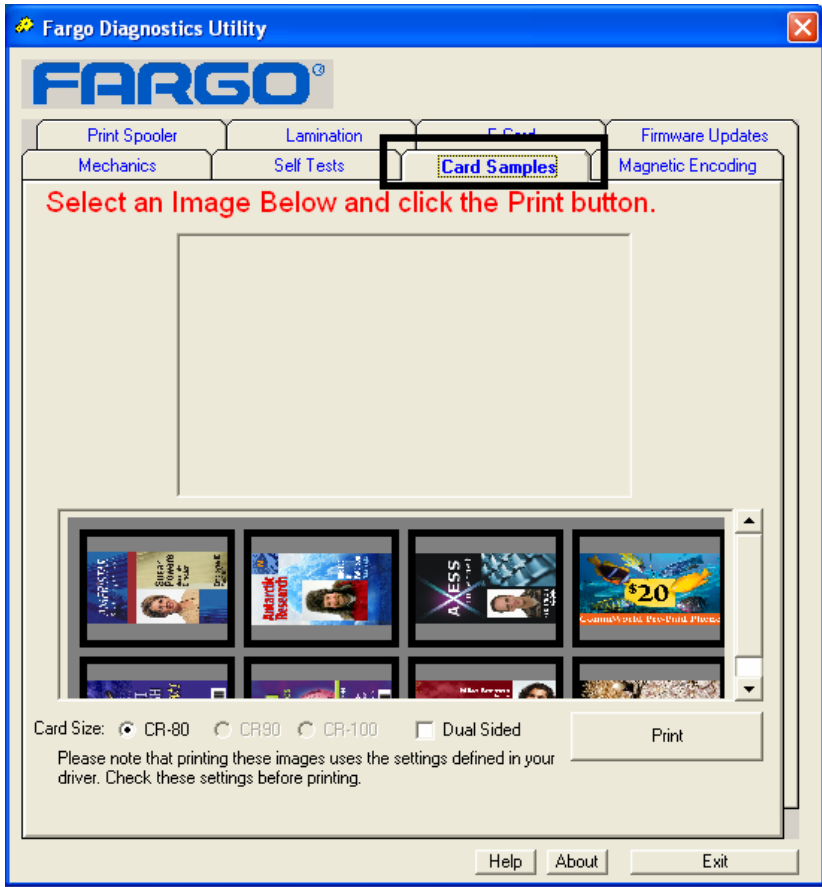

#### **Setting the Transfer EOF (continued)**

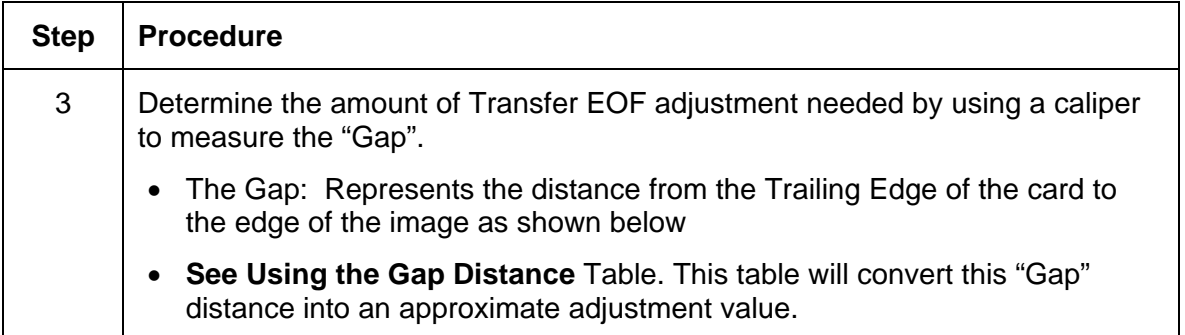

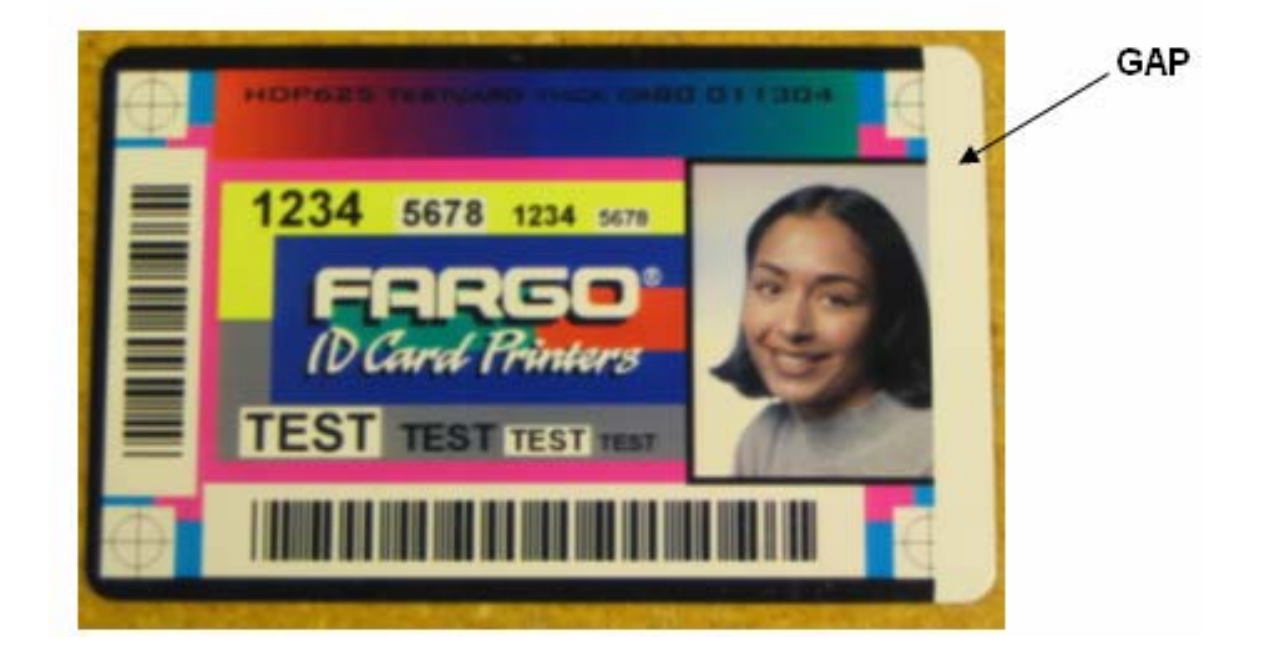

## **Using the Gap Distance Table**

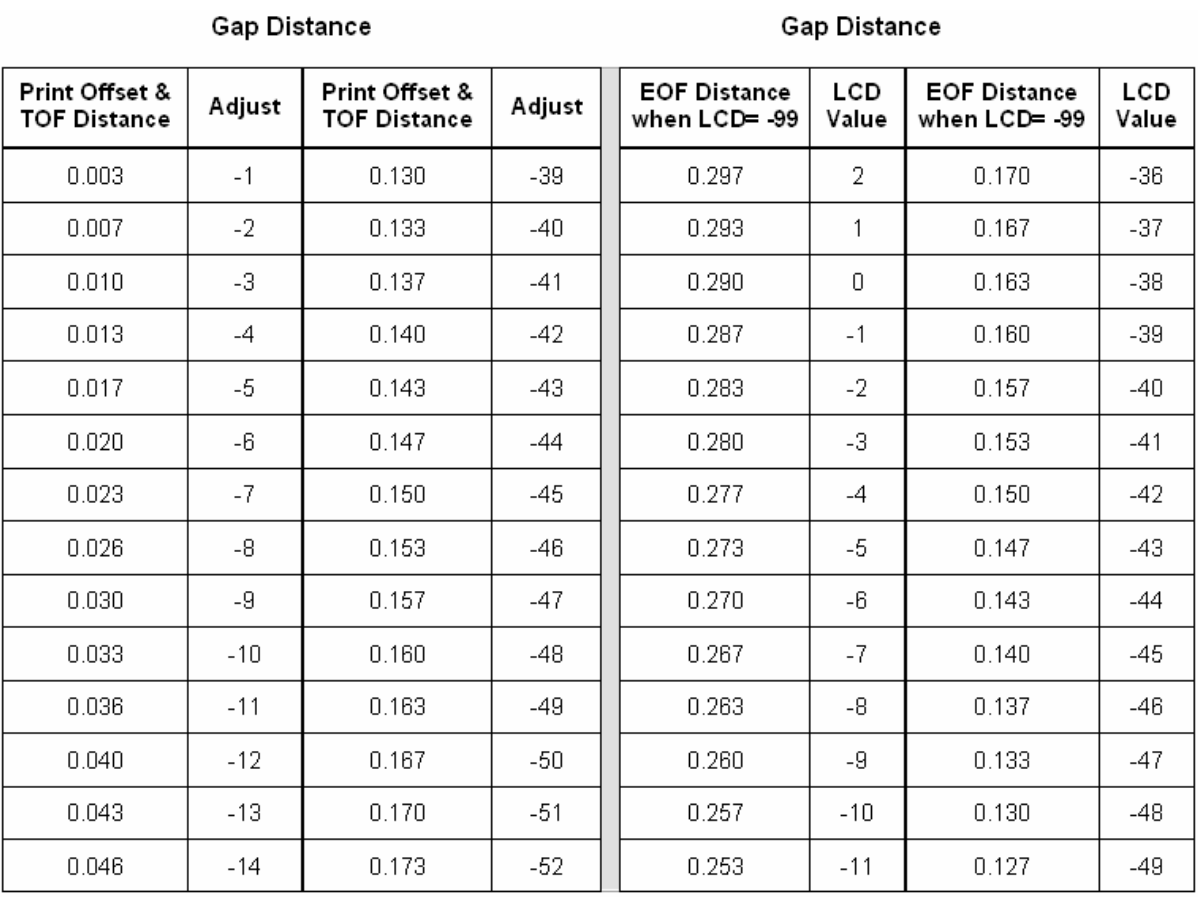

## **Using the Gap Distance Table (continued)**

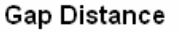

#### Gap Distance

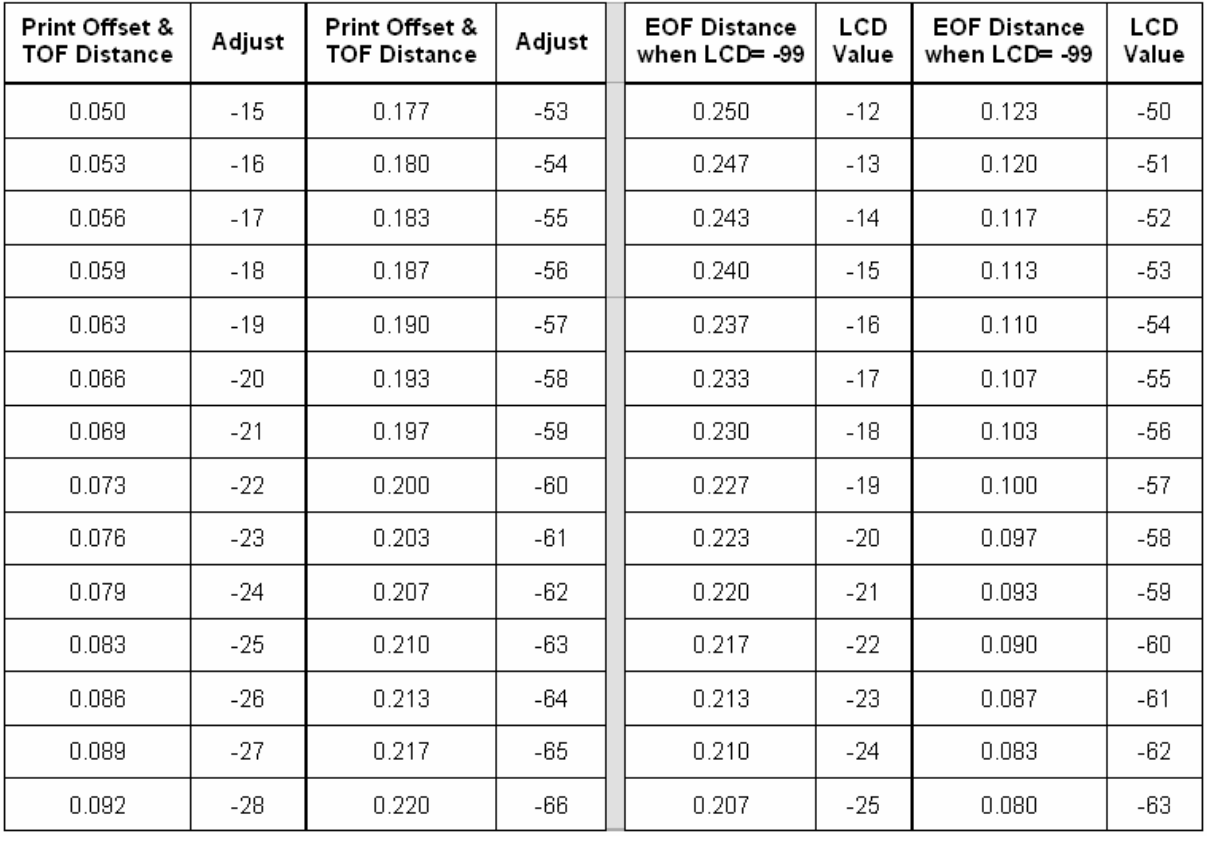

## **Using the Gap Distance Table (continued)**

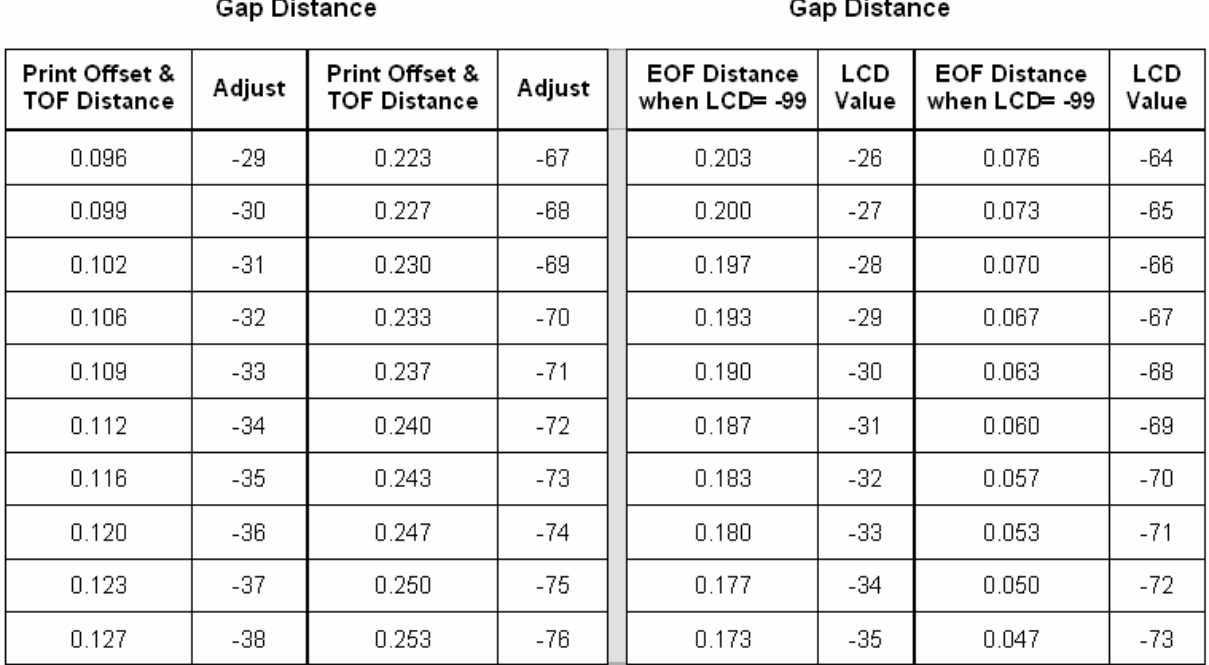

## **Adjusting the Transfer Tension**

This procedure positions the image correctly on the card. Refer to the **Preparing to adjust the** [Print Offset, Transfer TOF and Transfer EOF](#page-366-0) procedure for proper sequence.

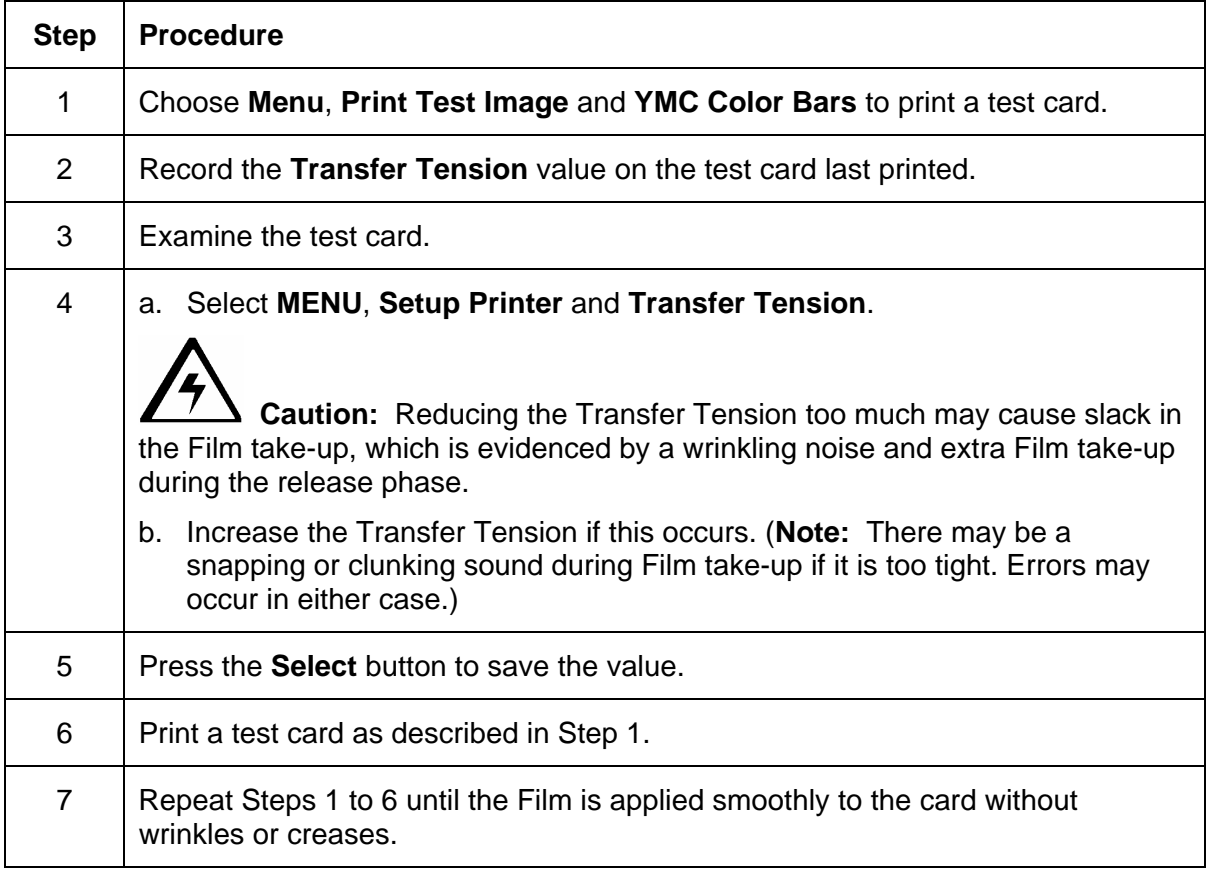

## **Adjusting the Film Drive**

The Film Drive sets the baseline for the Film Tension and should not be adjusted by the reseller or the end user.

#### **Adjusting the Ribbon Tension**

This procedure controls the tension of the color Ribbon during printing. Adjust the Ribbon tension if the Ribbon wrinkle is appearing on the card.

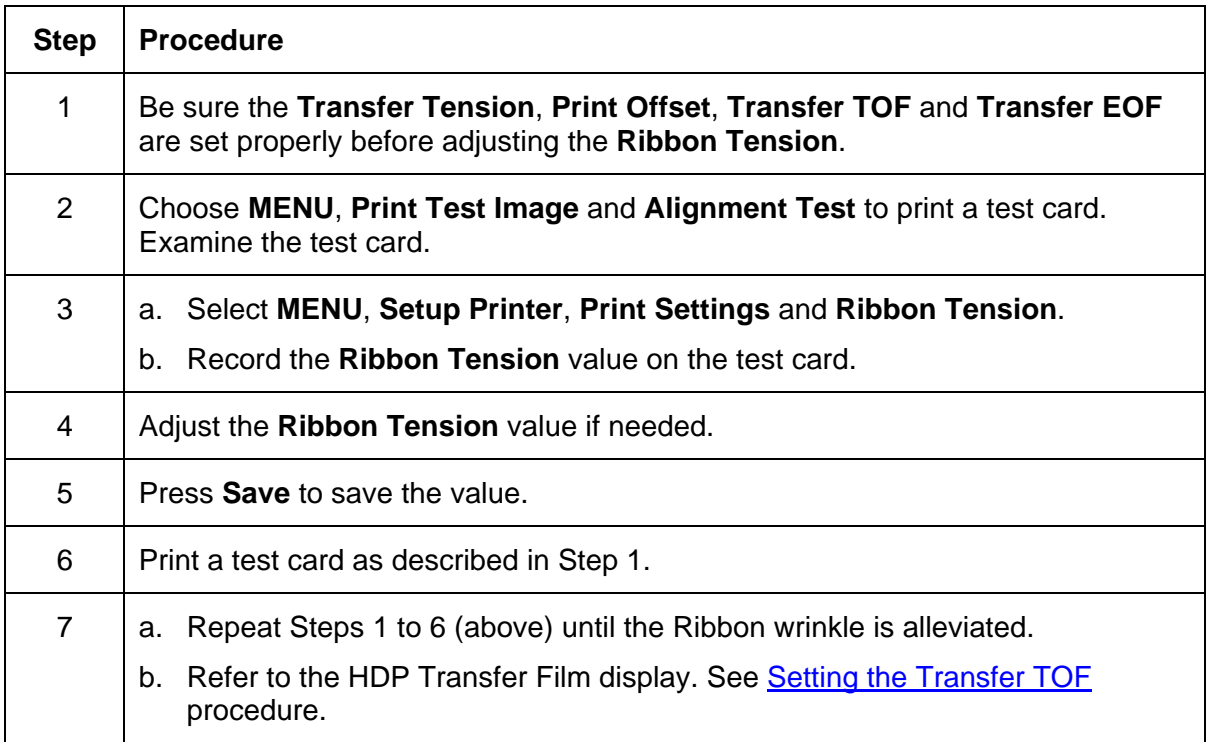

## **Adjusting the Ribbon Drive**

The Ribbon Drive sets the baseline for the Ribbon Tension and should not be adjusted by the reseller or end user.

#### **Adjusting the Transfer Temperature**

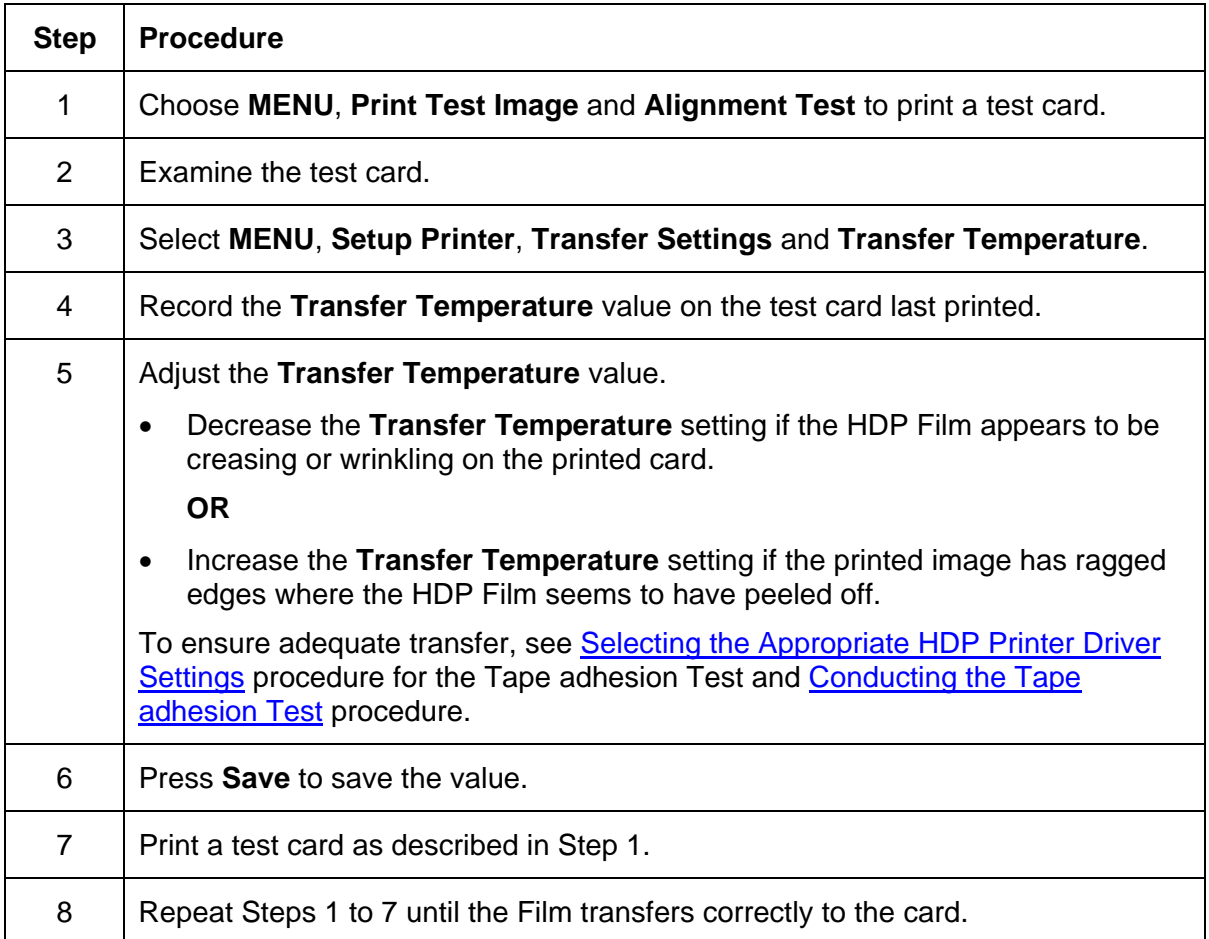

## **Adjusting the Transfer Speed**

The Transfer Speed sets the baseline for the rate of image transfer and should not be adjusted by the reseller or end user. If a different transfer speed is required, this parameter may be adjusted via the Printer driver.

#### **Setting the Printhead Resistance**

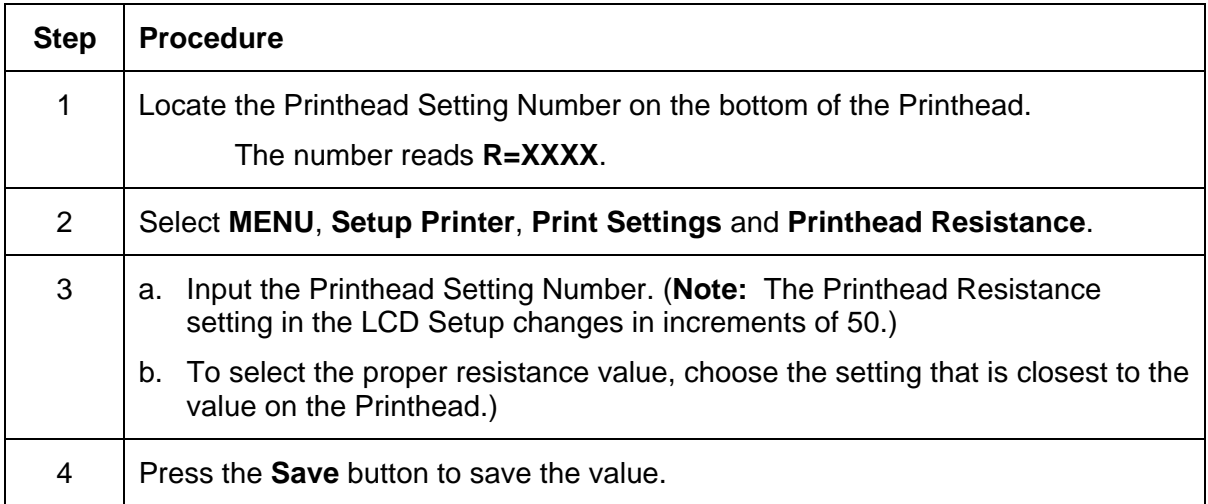

## **Adjusting the Image Darkness**

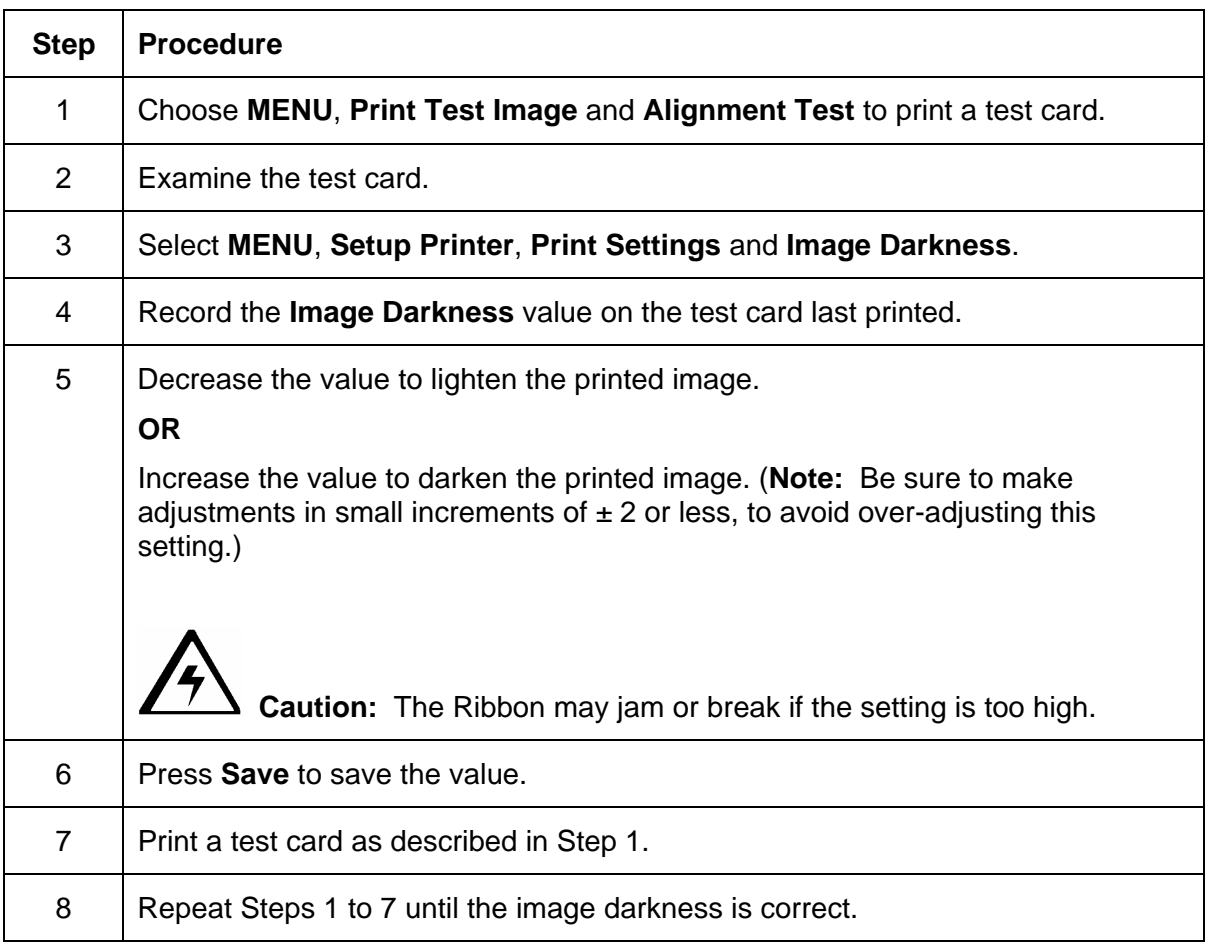

## **Changing the Encoder Settings**

Make this selection to modify the Encoder settings. These settings would need to be changed (a) if the Print Board is replaced or (b) if the Printer is upgraded to include an Encoder. See [Selecting from the HDP600 Menu Option Structure Tree](#page-360-0) as needed.

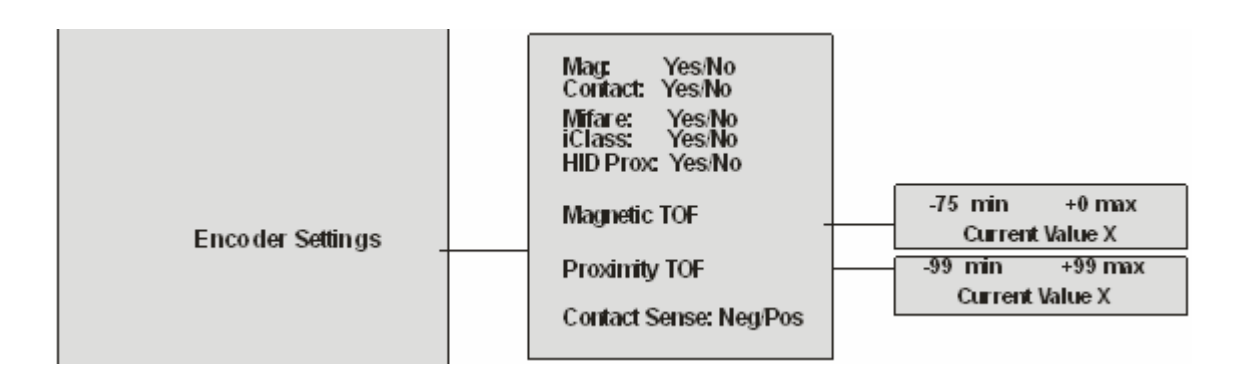

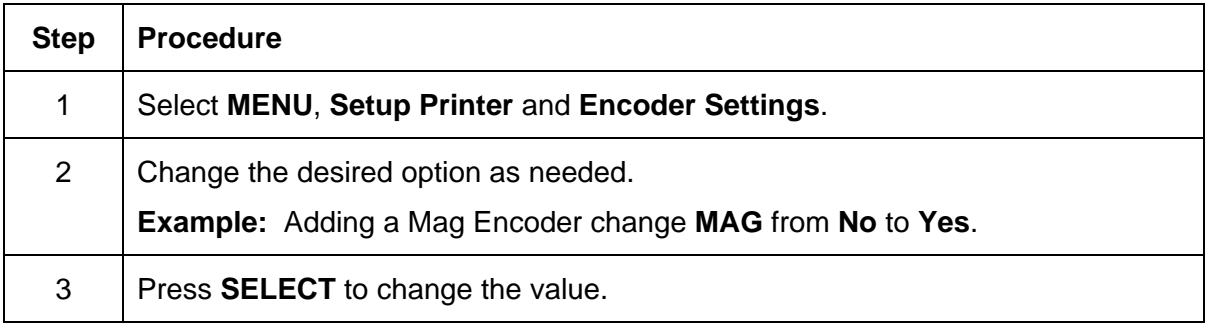

## **Setting the Magnetic TOF**

Use this setting to position the magnetic data at the correct distance from the leading edge of the card.

- The Magnetic TOF is the distance from the edge of the card to the Start Sentinel (SS).
- The Start Sentinel marks the beginning of the encoded data. (**Note:** According to the magnetic recording standard (ISO 7811), the correct Start Sentinel distance is 0.293 inches  $\pm$  0.020 inches (7.44 mm  $\pm$  0.51 mm) from the leading edge of the card.)

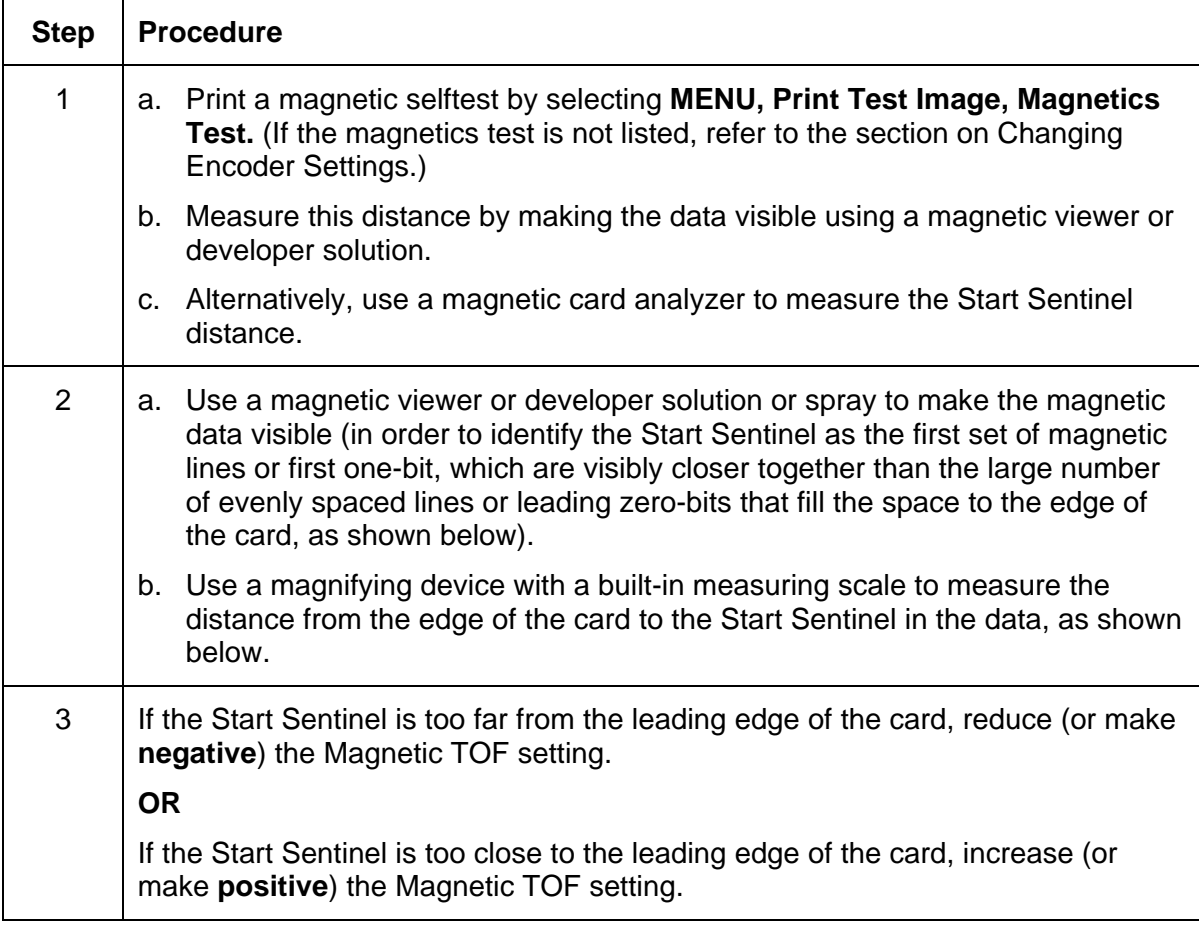

#### **Setting the Magnetic TOF (continued)**

Use this setting to position the magnetic data at the correct distance from the leading edge of the card.

- The Magnetic TOF is the distance from the edge of the card to the Start Sentinel (SS).
- The Start Sentinel marks the beginning of the encoded data. (**Note:** According to the magnetic recording standard (ISO 7811), the correct Start Sentinel distance is 0.293 inches  $\pm$  0.020 inches (7.44 mm  $\pm$  0.51 mm) from the leading edge of the card.)

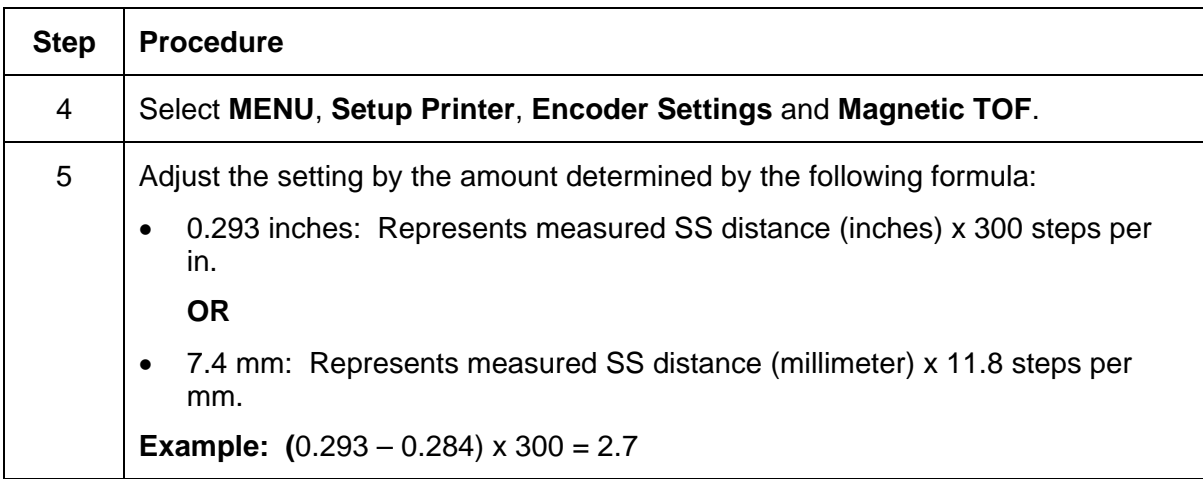

## **Setting the Magnetic TOF**

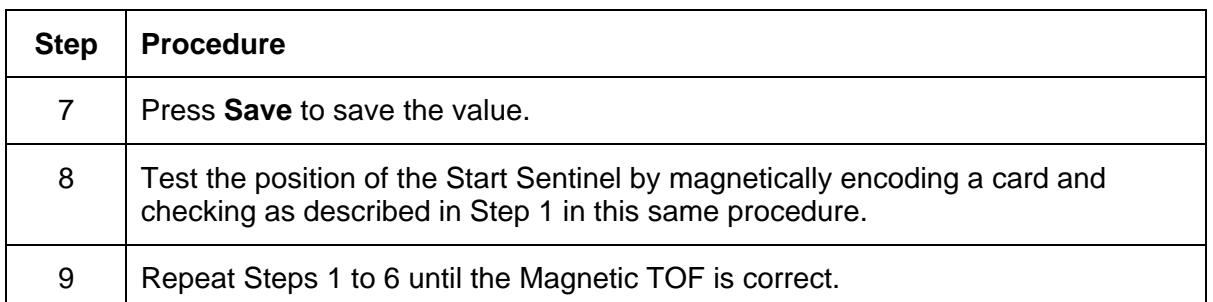

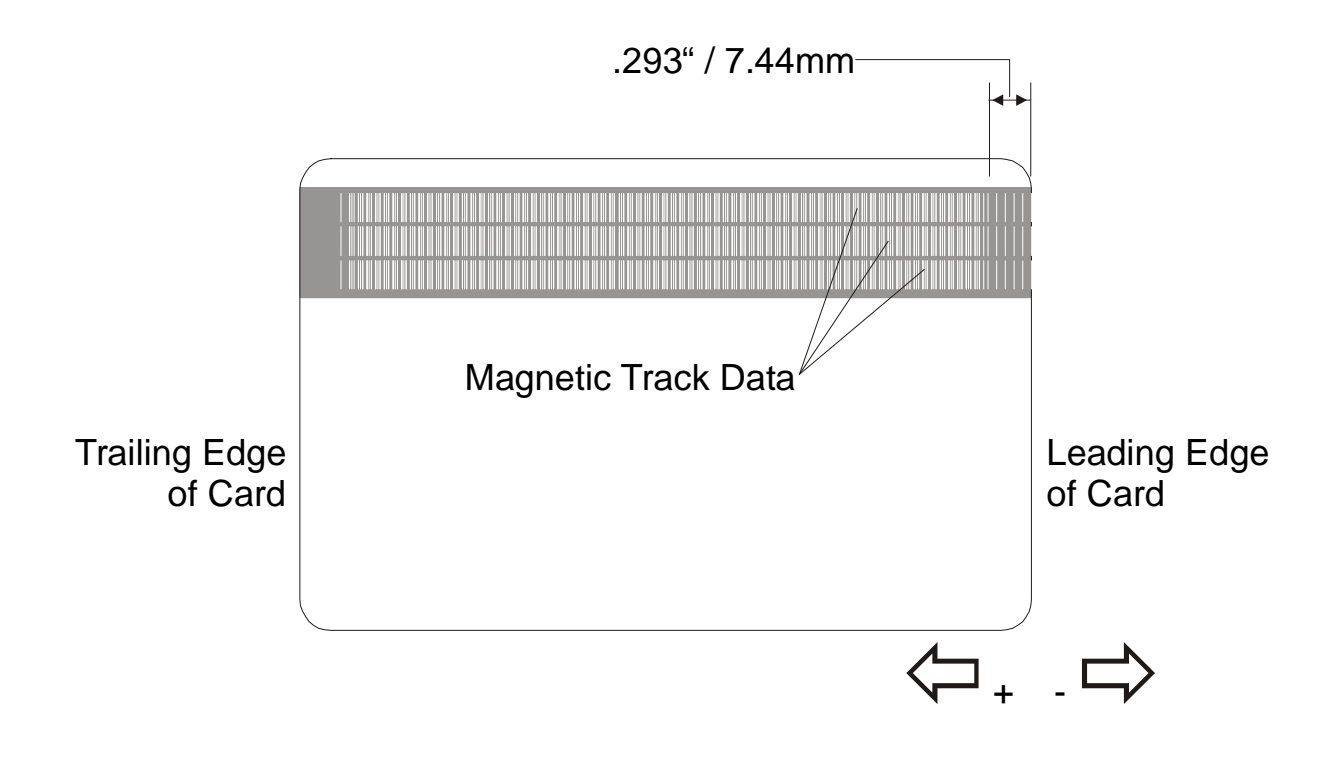

## **Adjusting the Flipper Offset**

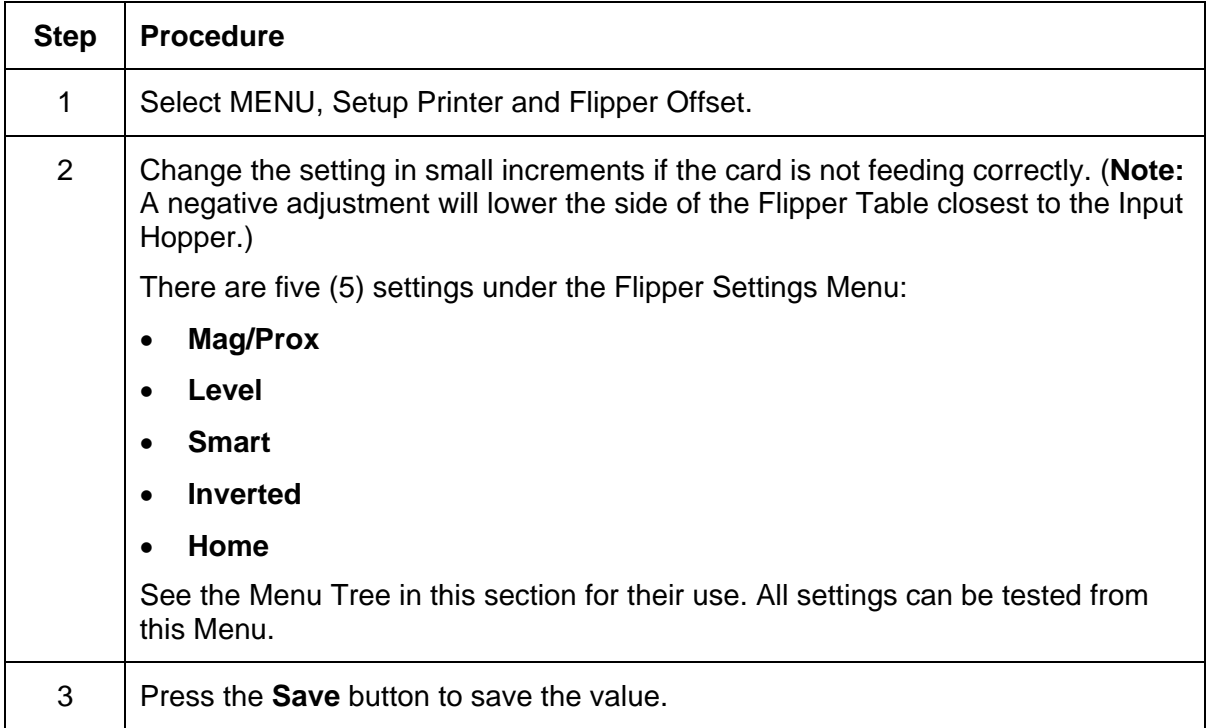

## **Adjusting the Lamination Flipper Offset**

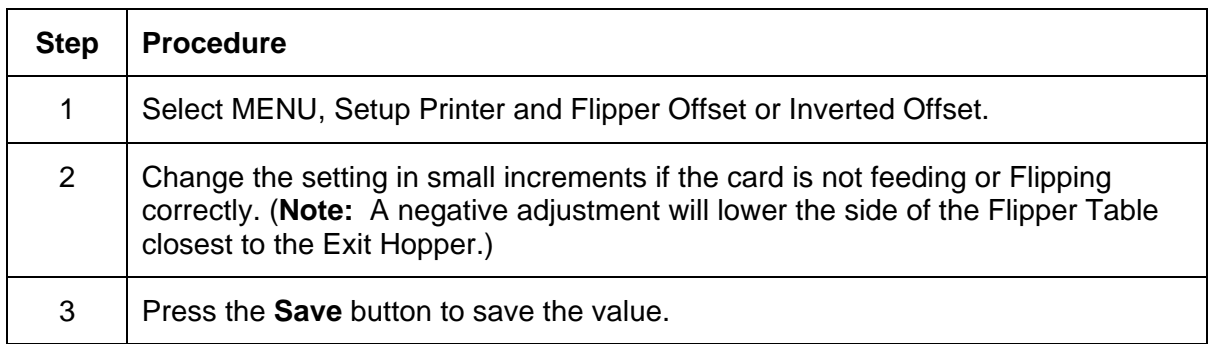

## **Adjusting the LAM TOF and EOF**

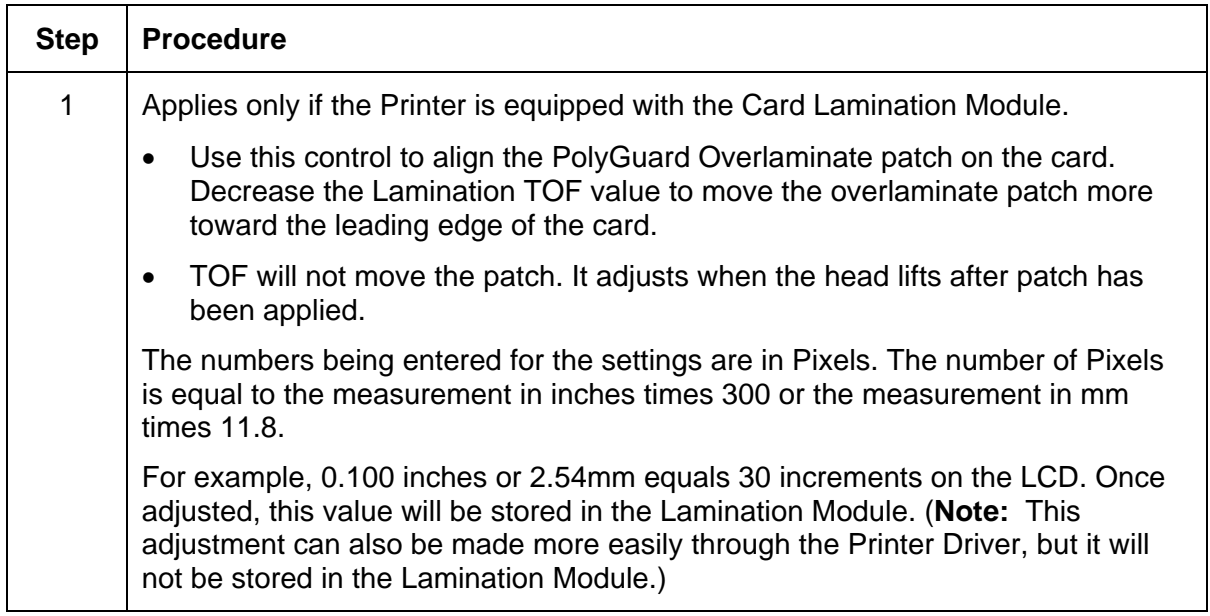

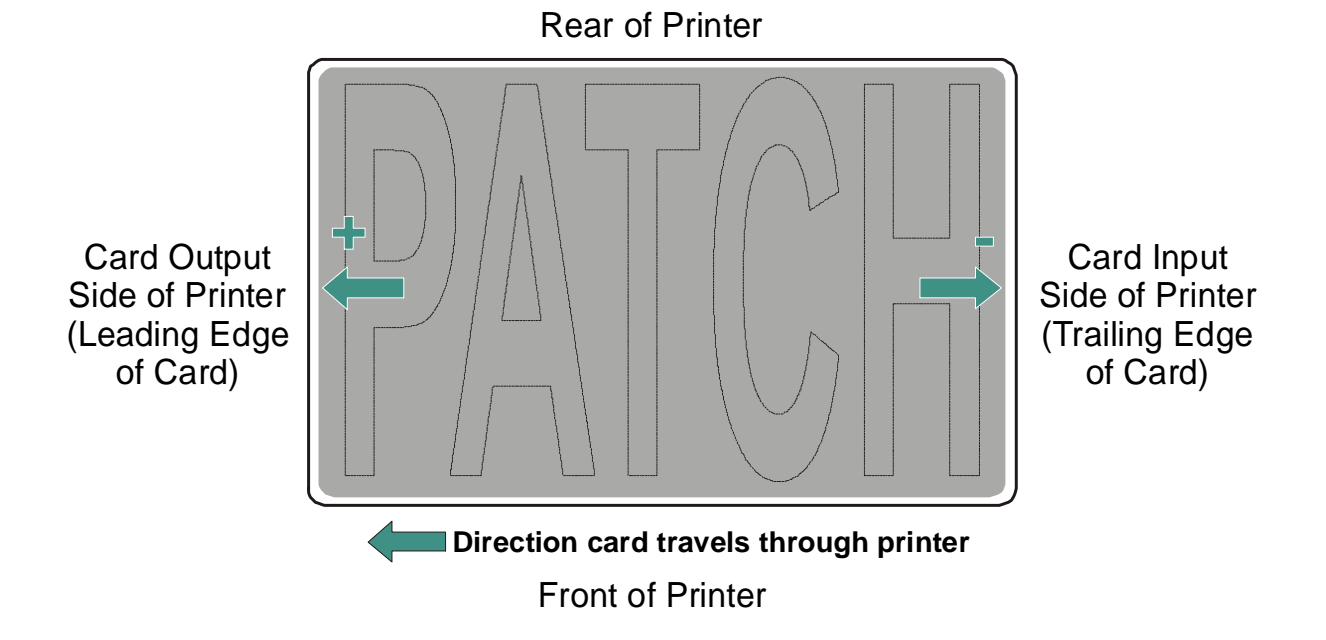

## **Adjusting the Lamination Sensor Calibration**

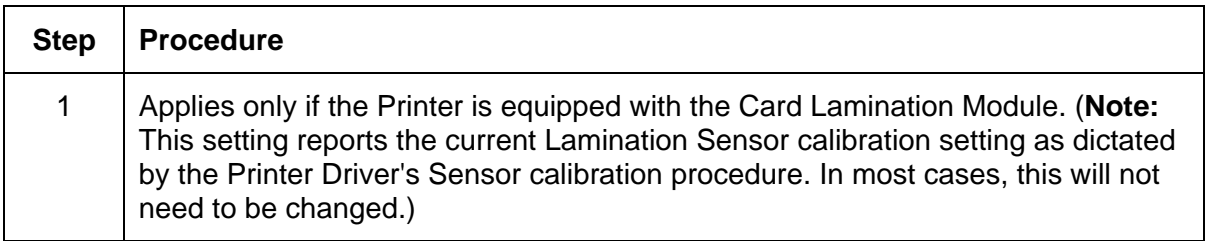

## **Adjusting the Lamination Temperature Setting**

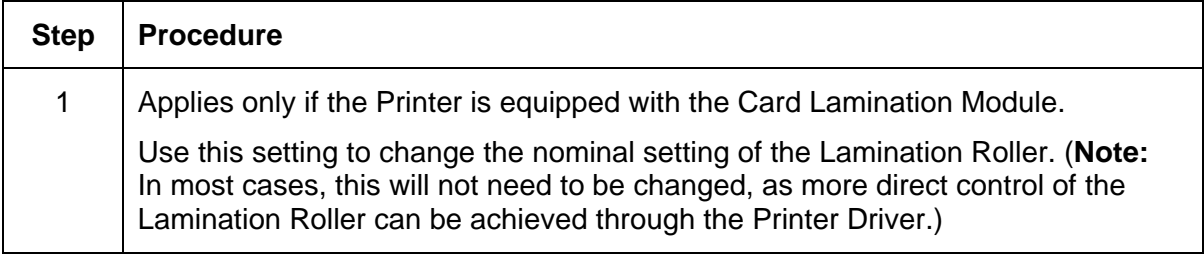

## **Using the Show Card Count option**

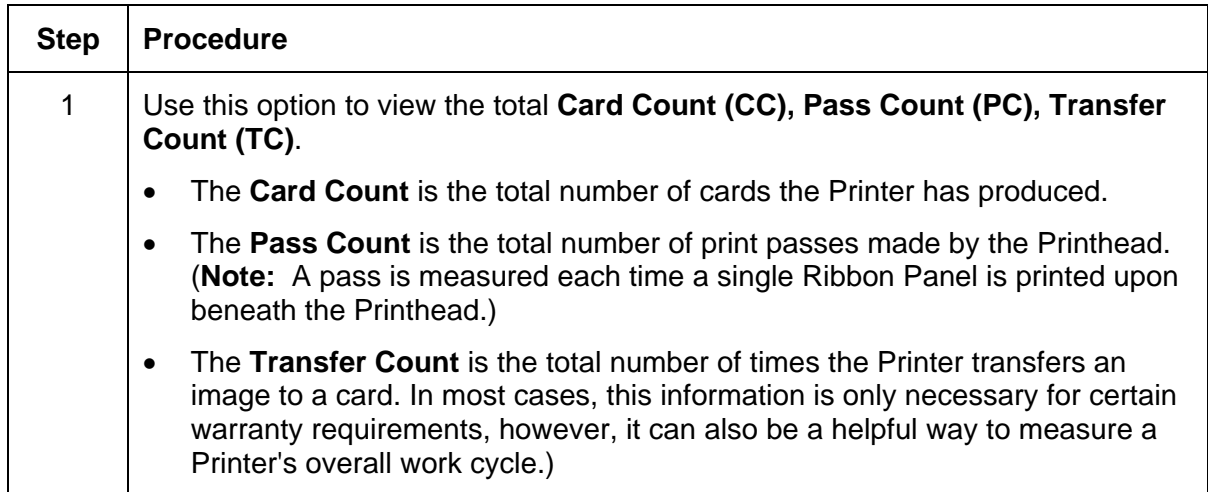

## **System Upgrade (Firmware Upgrade)**

This option is used to upgrade the Printer Firmware.

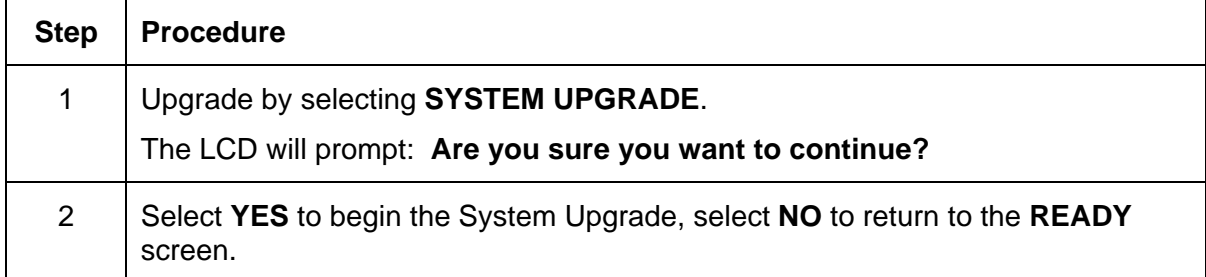

# **Section 12: Firmware Updates**

#### **Important: The procedures in this section apply for the HDP600/HDP600-LC and HDP600 CR100/HDP600-LC CR100 Card Printers.**

The purpose of this section is to provide the User with information on the internal software or Firmware, which controls all aspects of the Printer's operation. New Firmware versions may be released containing enhancements, such as improved reliability, added features or better print quality. New Firmware updates can be downloaded from the Internet and loaded into the Printer through its input port (no chip replacement is needed). Includes the USB and Ethernet ports. Refer to the instructions in this Section to download and install Firmware updates.

# **Firmware Updater Application Program**

The Firmware Updater application program is the software required to send Firmware updates from the computer to the Printer. To download and install the Firmware Updater from this site, refer to the following steps (using Step 1A or Step 1B as appropriate):

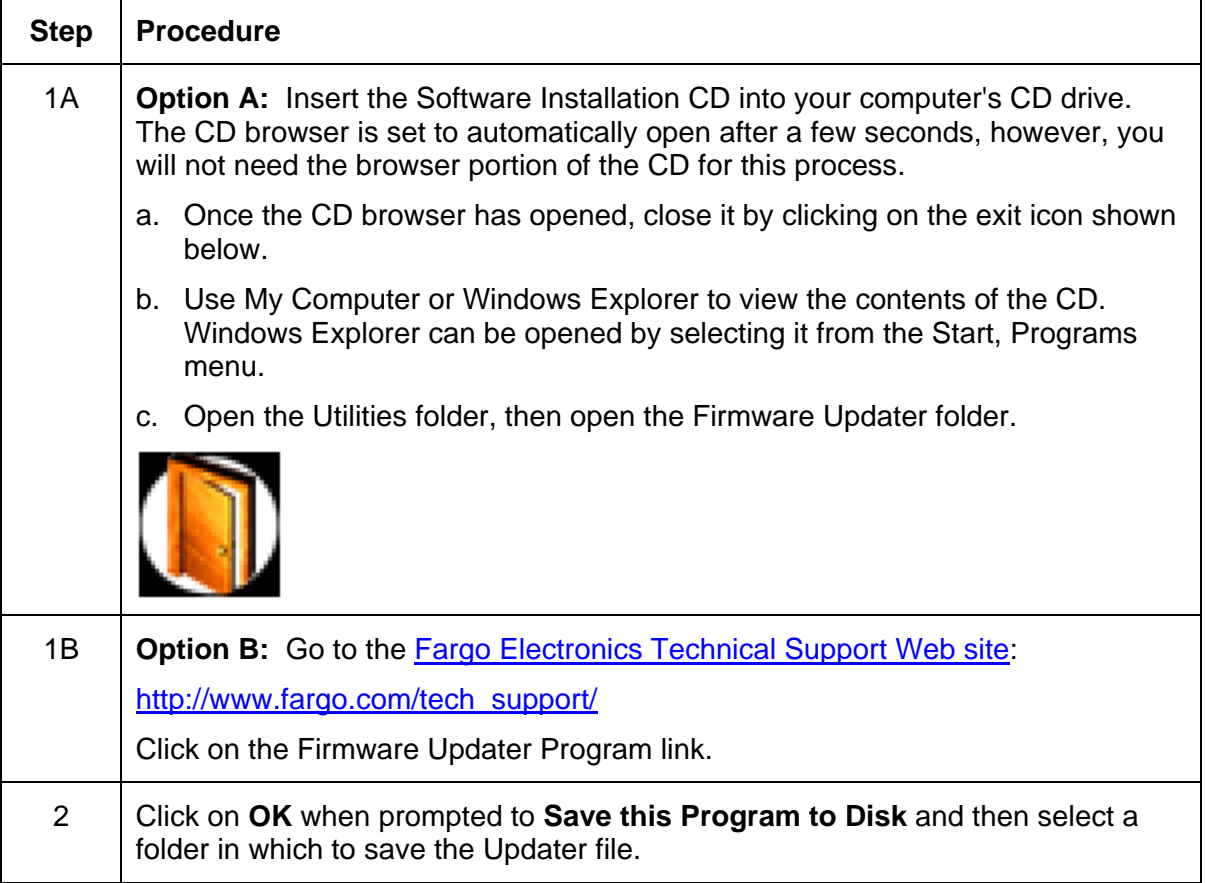

*Continued on the next page* 

#### **Firmware Updater Application Program (continued)**

The Firmware Updater application program is the software required to send Firmware updates from the computer to the Printer. To download and install the Firmware Updater from this site, refer to the following steps (using Step 1A or Step 1B as appropriate):

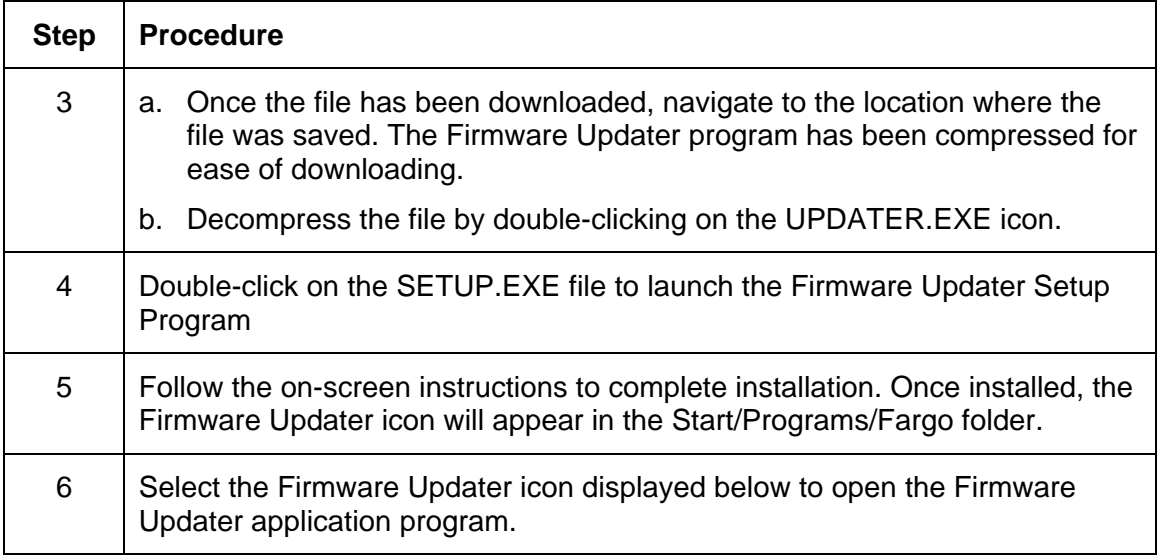

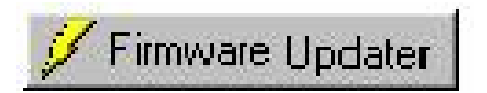

## **Downloading Firmware Updates**

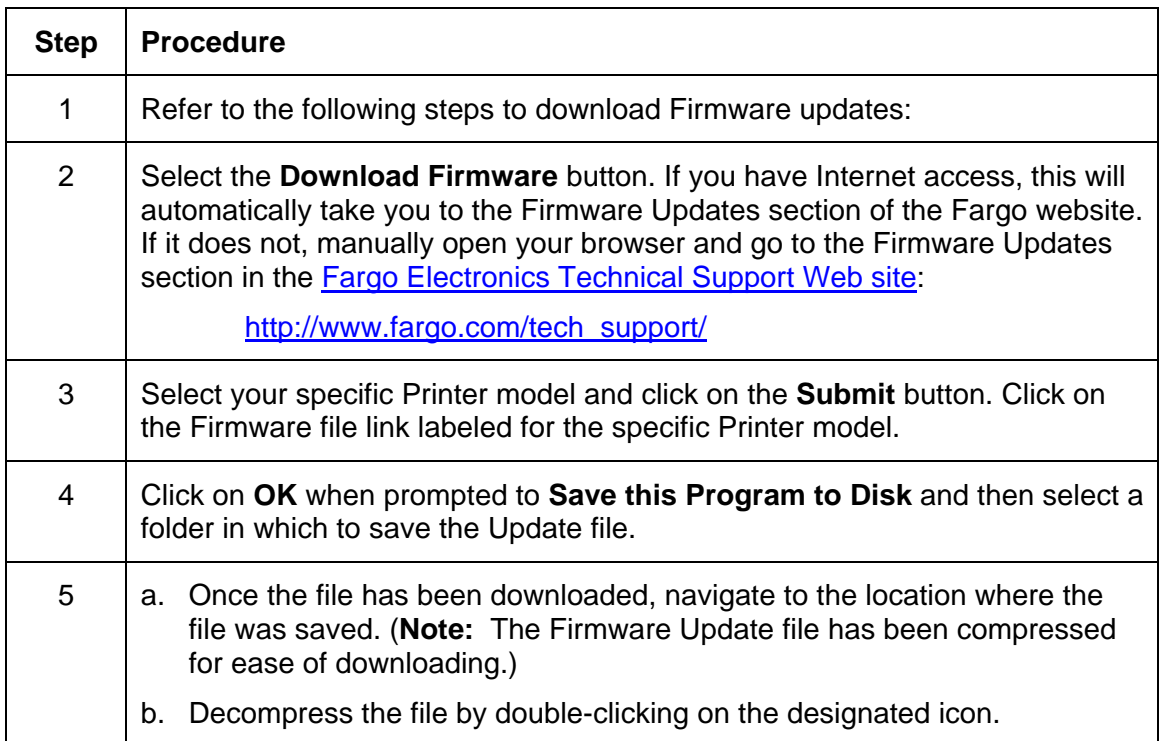

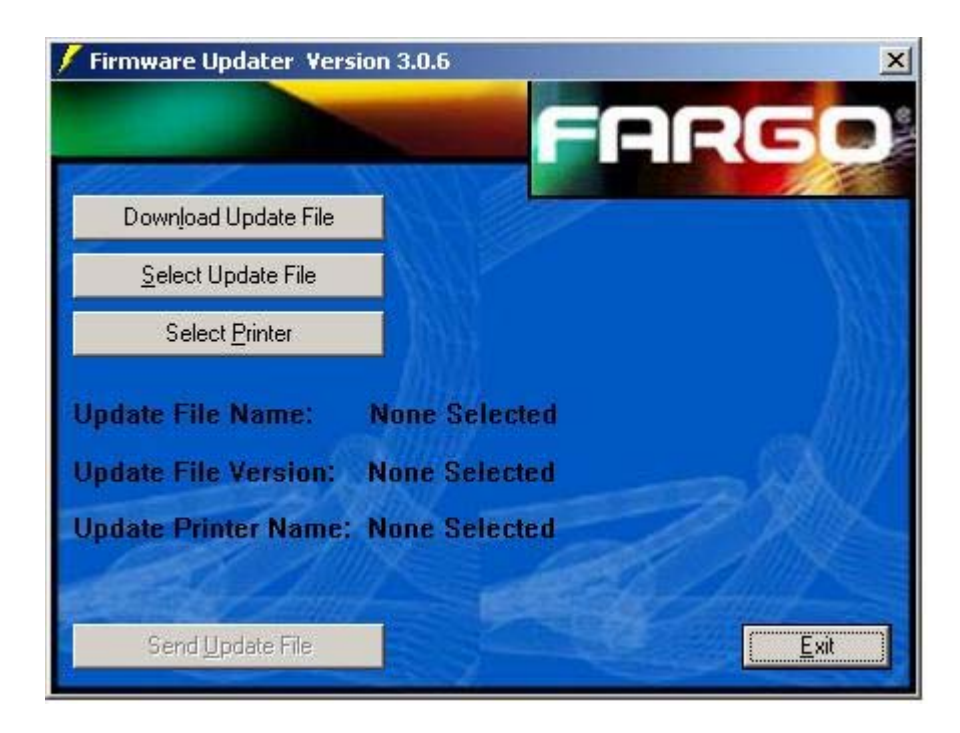

# **Updating the Printer's Firmware**

Now that you have installed and opened the Firmware Updater program and downloaded the Firmware update file, you can begin updating your Printer's Firmware.

It is important to note that there are two types of Firmware for certain Fargo Printer models, the **Main Firmware** and the **LCD Firmware**, each of which has a slightly different update process.

### **Updating the Main Firmware**

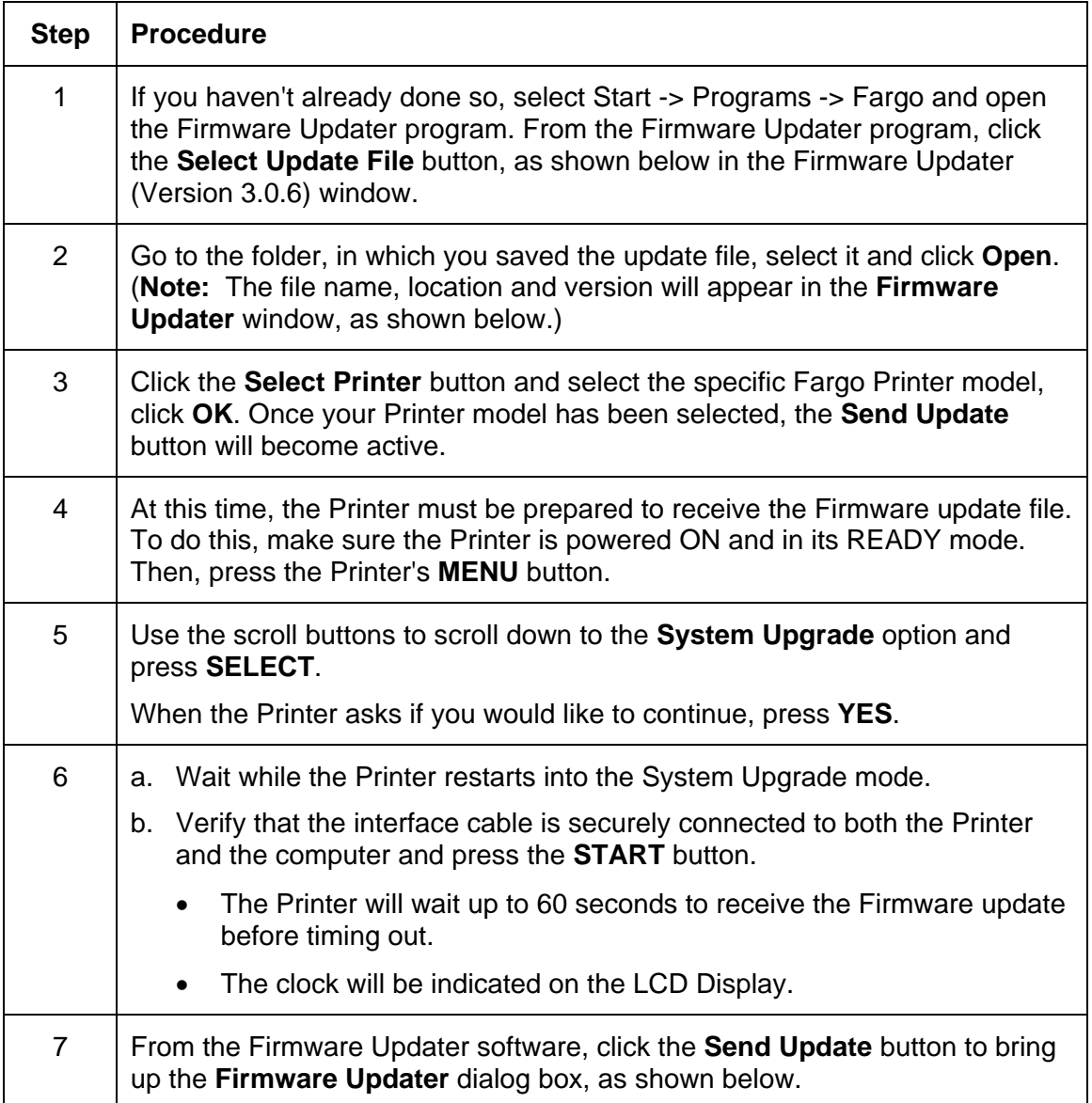
### **Updating the Main Firmware (continued)**

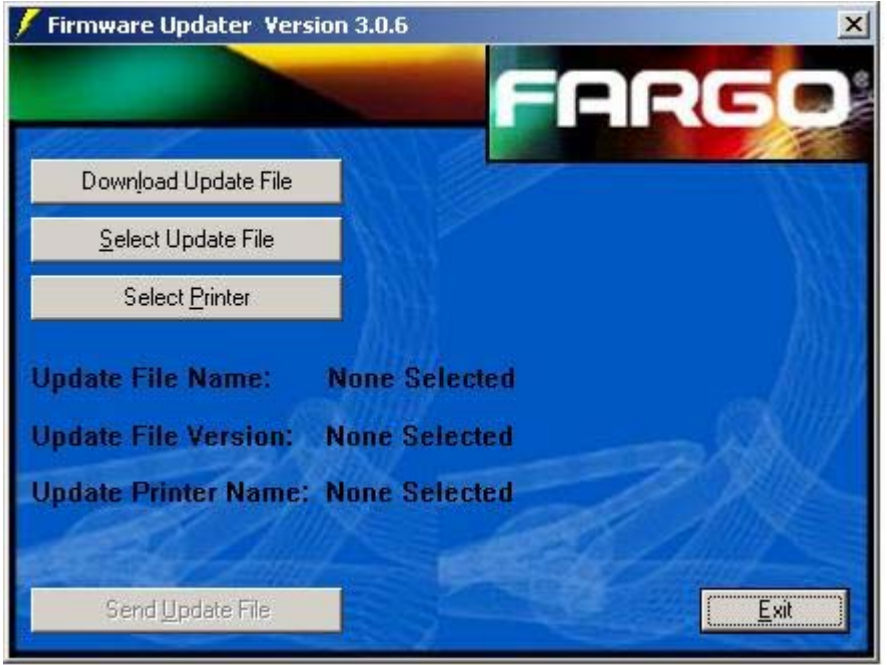

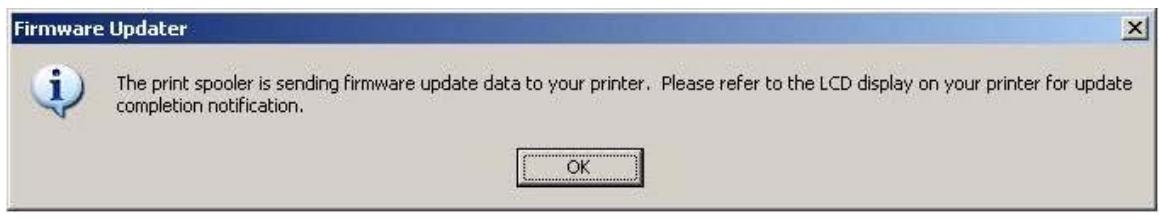

### **Updating the Main Firmware (continued)**

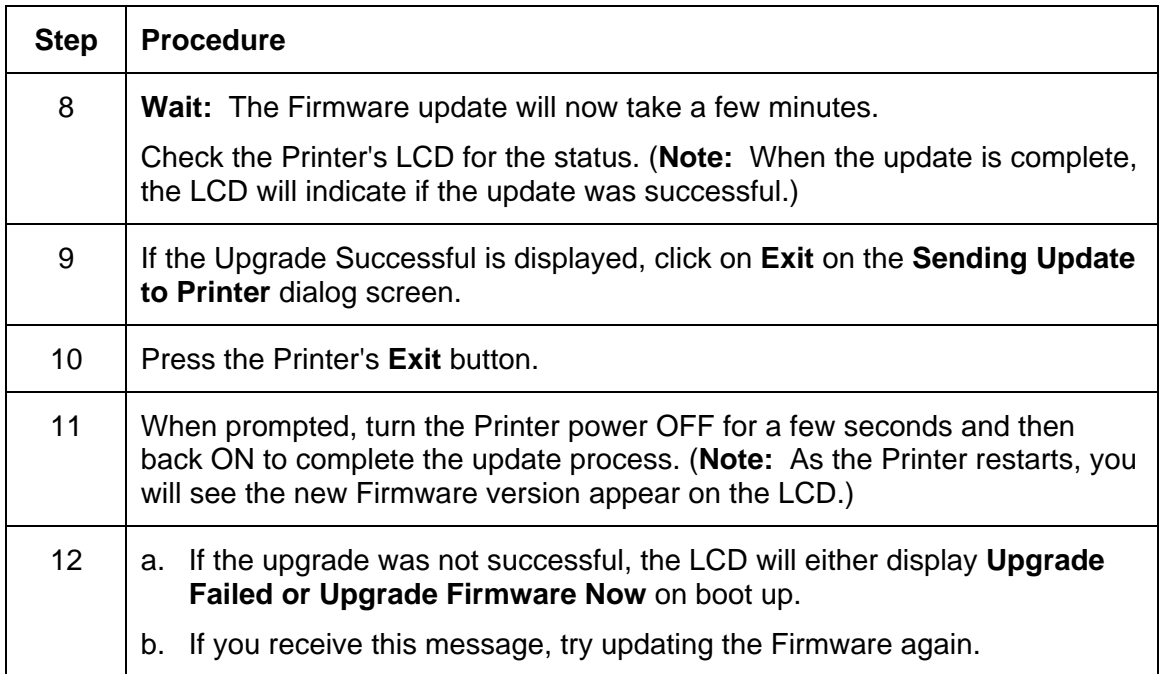

### **Updating the LCD Firmware**

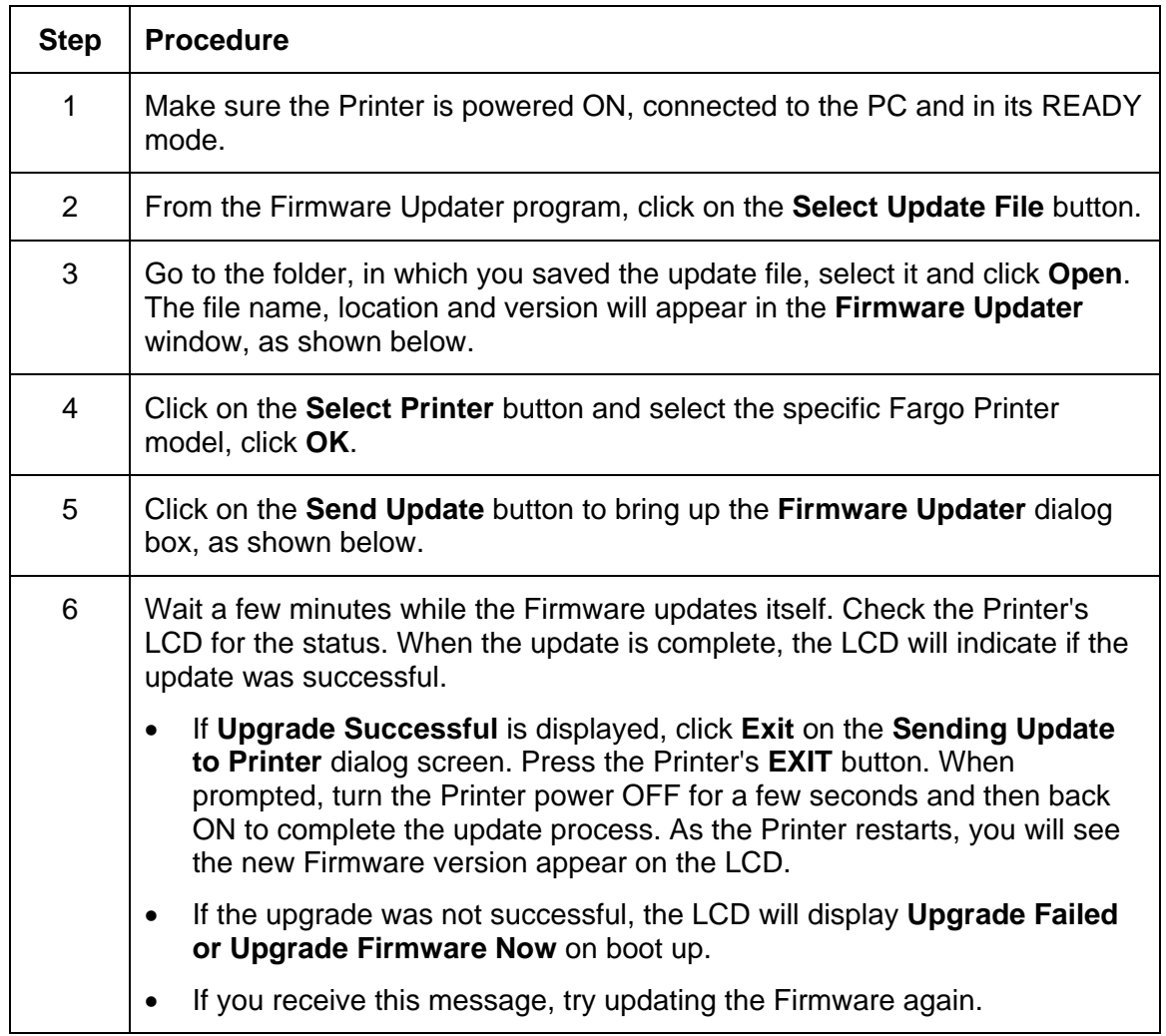

### **Updating the LCD Firmware (continued)**

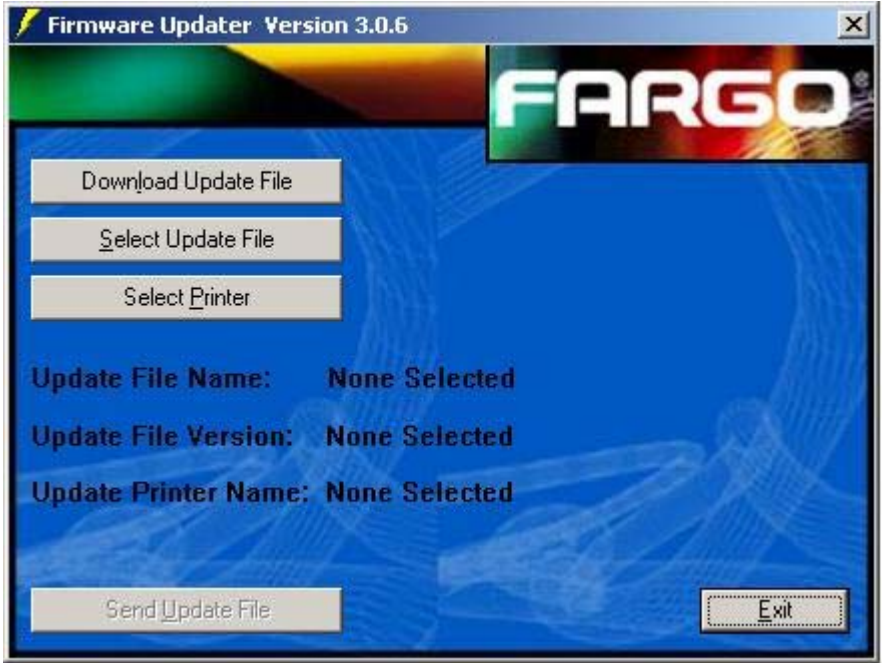

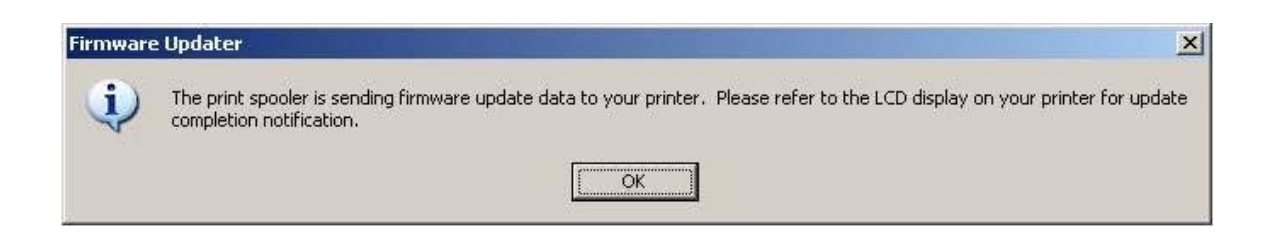

# **Section 13: Fargo Technical Support**

**Important: The procedures in this section apply for the HDP600/HDP600-LC and HDP600 CR100/HDP600-LC CR100 Card Printers.**

The purpose of this section to provide the User with an efficient, step-by-step procedure to be used when contacting Fargo Technical Support as needed for the HDP600.

## **Contacting Fargo Technical Support**

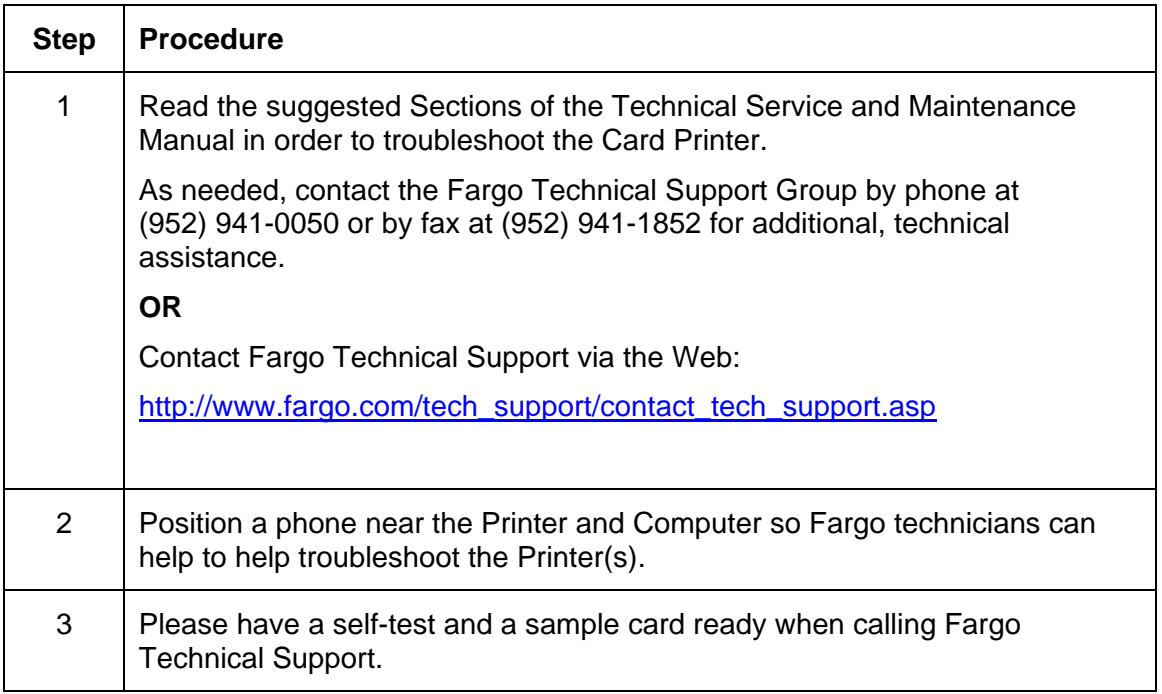

## **Reading the Serial Numbers on a Fargo Printer**

The purpose of this section is to provide updated instructions for reading serial numbers on a Fargo Printer.

### **Finding out when a Fargo Card Printer was manufactured**

You can determine when your Card Printer was manufactured by reading directly from the serial number (affixed to your Card Printer).

- 1. **Year Built:** The first two digits in the serial number indicate the year that the Printer was manufactured.
- 2. **Week Built:** The second two digits indicate the week.
- 3. **Numeric Order:** The last four digits indicate the sequence number for the numeric order in which the Printers were built.

### **Reviewing Example No. 1: Serial Number 80453289**

- 1. **80453289:** The first two digits in the serial number indicate the year the Printer was built (e.g., the digits 80 indicate the year 1998).
- 2. **80453289:** The third and fourth digits in the serial number indicate the week the Printer was built (e.g., the digits 45 indicate week 45 of that year).
- 3. **80453289:** The last four digits indicate the sequence number for the numeric order in which the Printers were built.

### **Reviewing Example No. 2: Serial Number A1280224**

- 1. **A1280224:** The first two digits in the serial number indicate the year the Printer was built (e.g., the letter and digit A1 indicate the year 2001).
- 2. **A1280224:** The third and fourth digits in the serial number indicate the week the Printer was built (e.g., the digits 28 indicate week 28 of that year).
- 3. **A1280224:** The last four digits indicate the sequence number for the numeric order in which the Printers were built.

# **Section 14: Reviewing Spare Parts Lists**

**Reviewing Spare Parts List for HDP600, HDP600-LC, HDP600 CR100 and HDP600-LC CR100** 

**HDP600 Series Recommended Spare Parts List Effective Date: To be added at a later date For current pricing see** [http://www.fargopartner.com/support\\_services/](http://www.fargopartner.com/support_services/)

The Spare Parts Lists for this Printer will be added at a future date.

# **Section 15: Glossary of Terms**

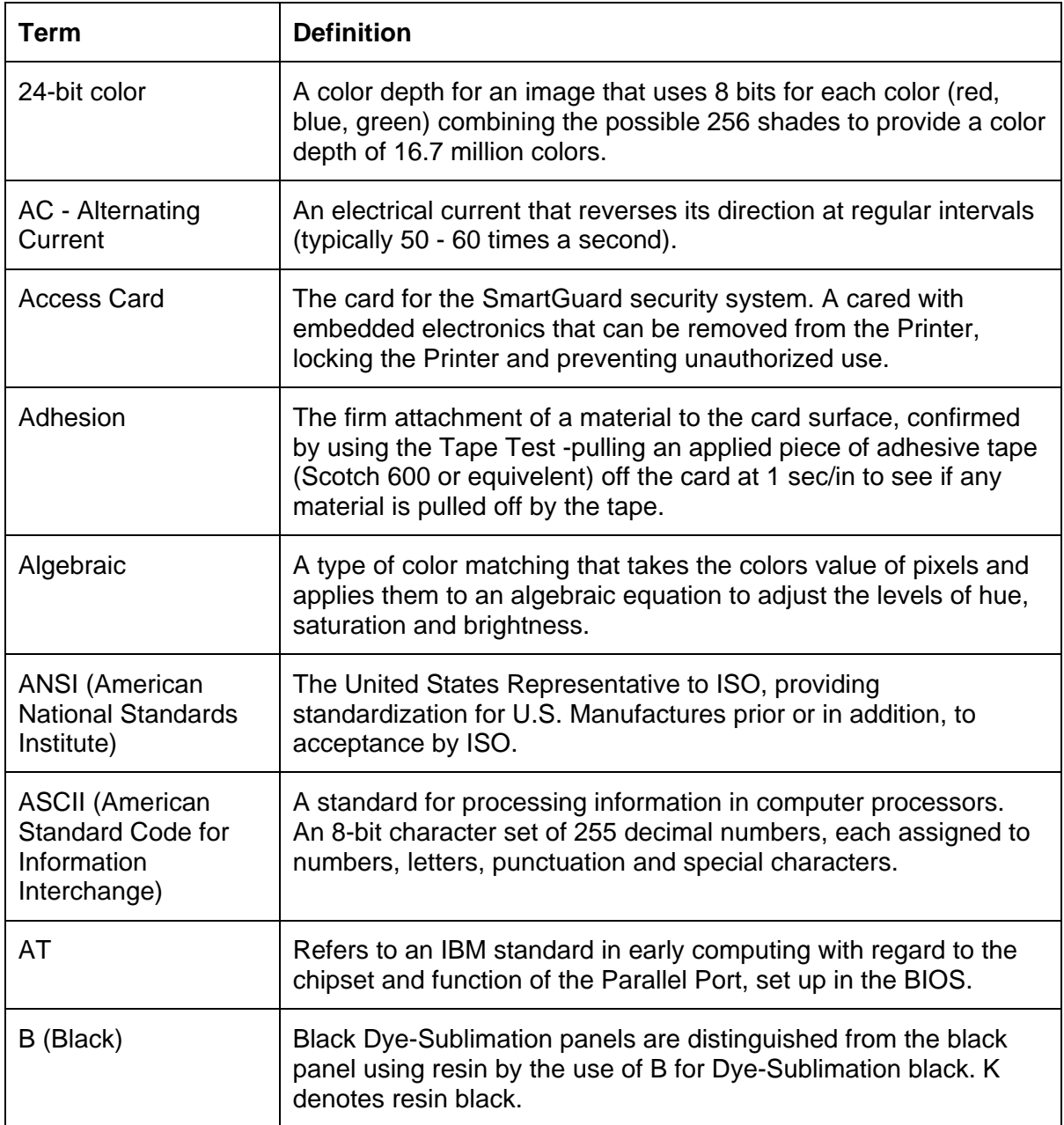

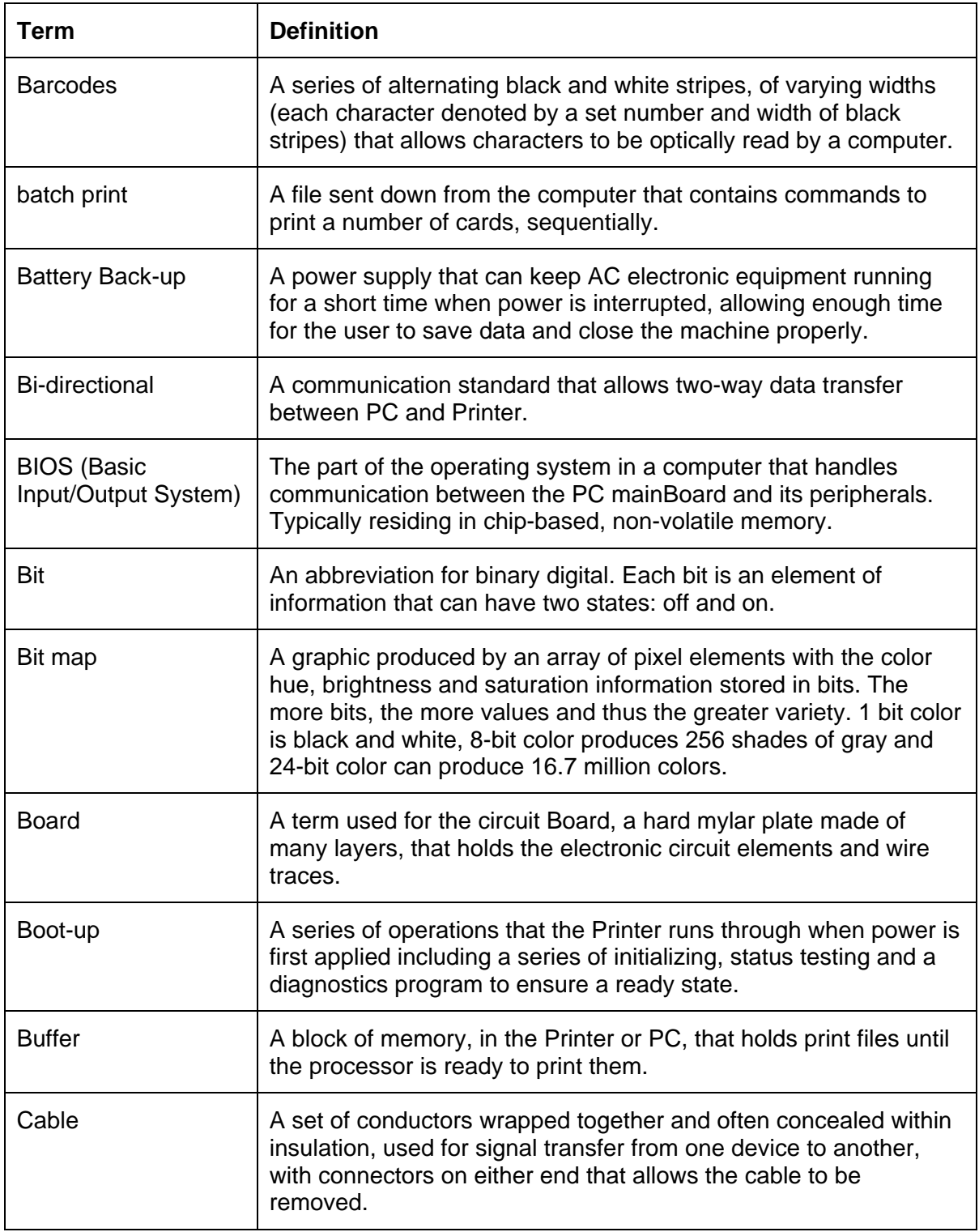

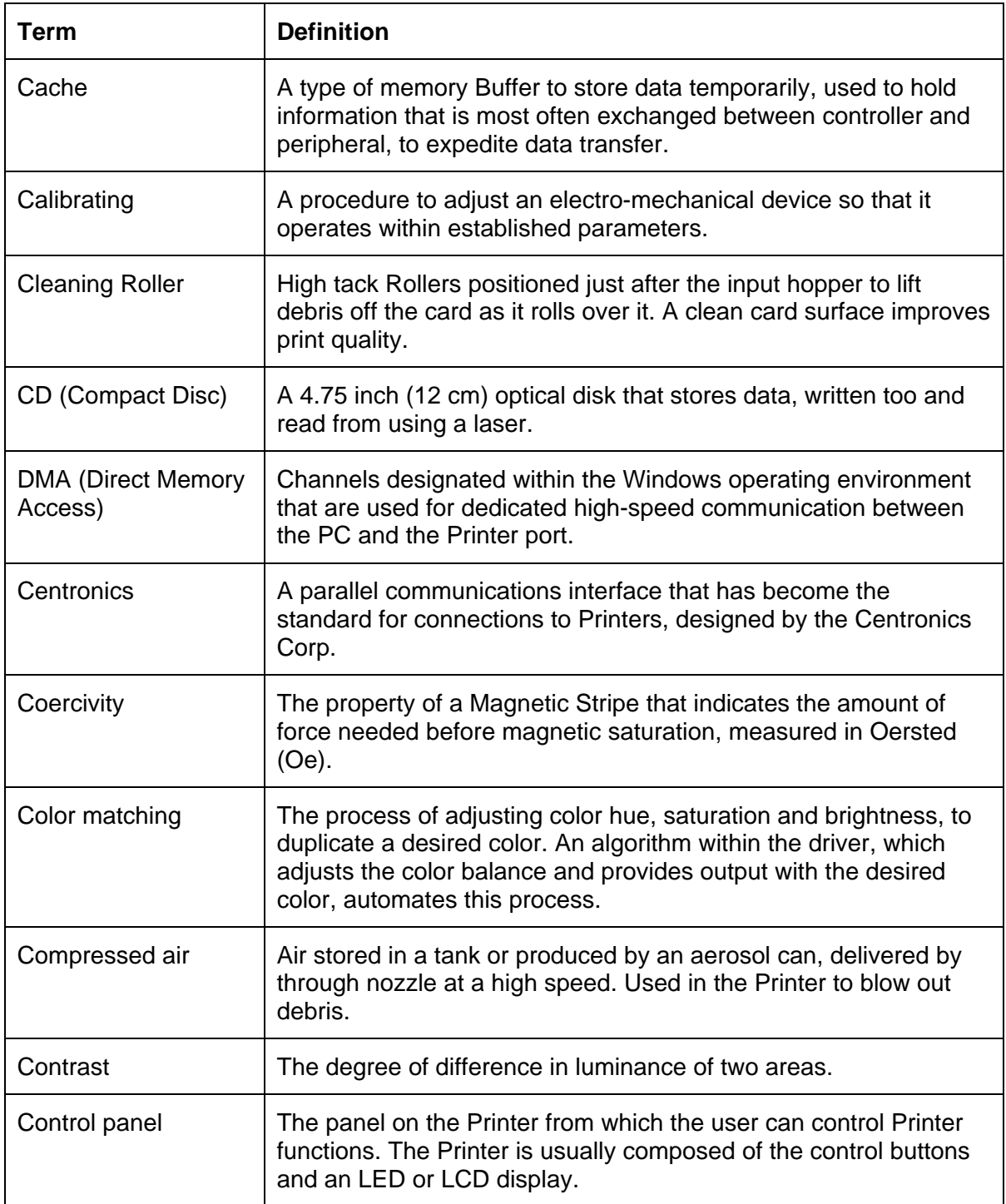

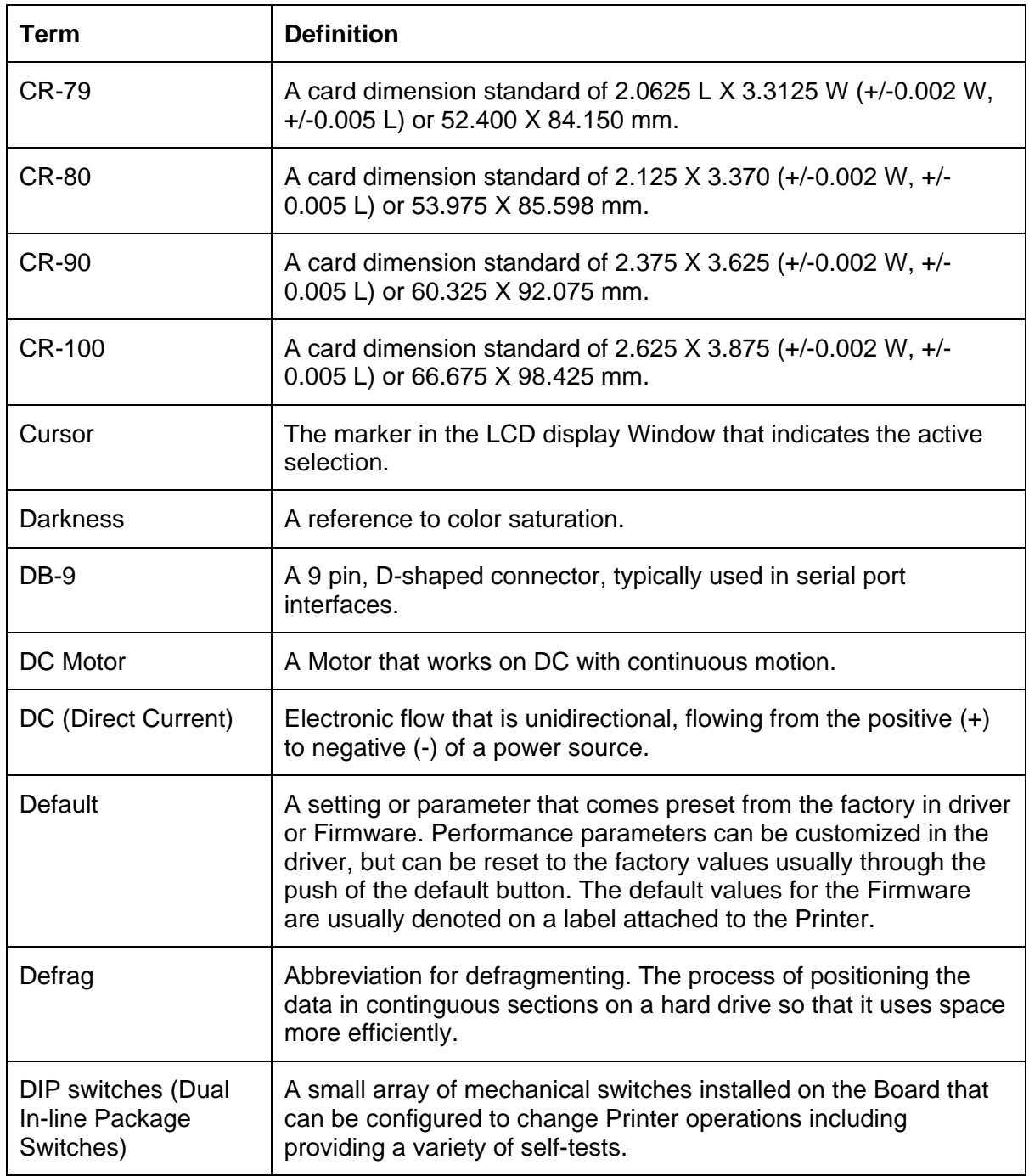

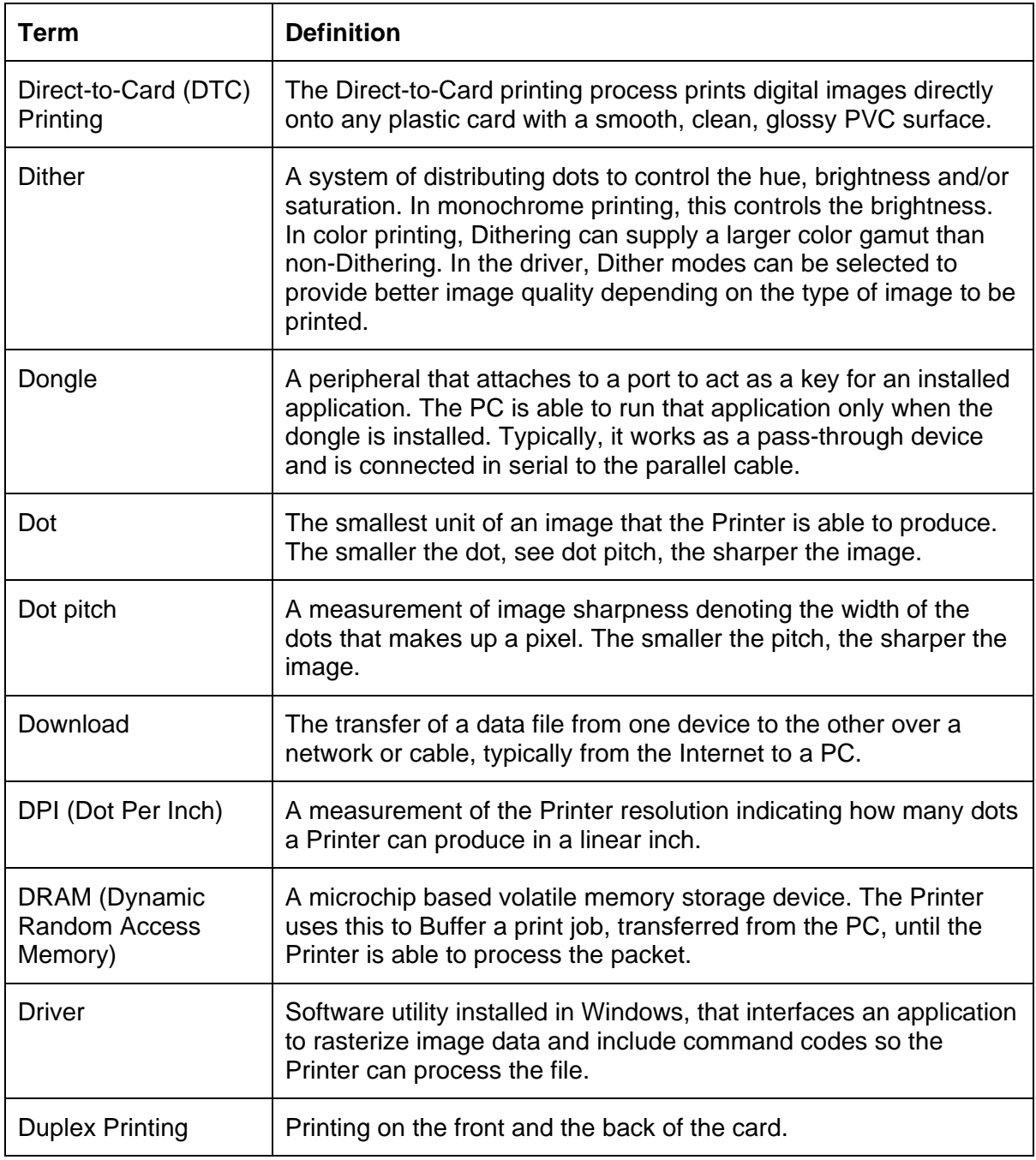

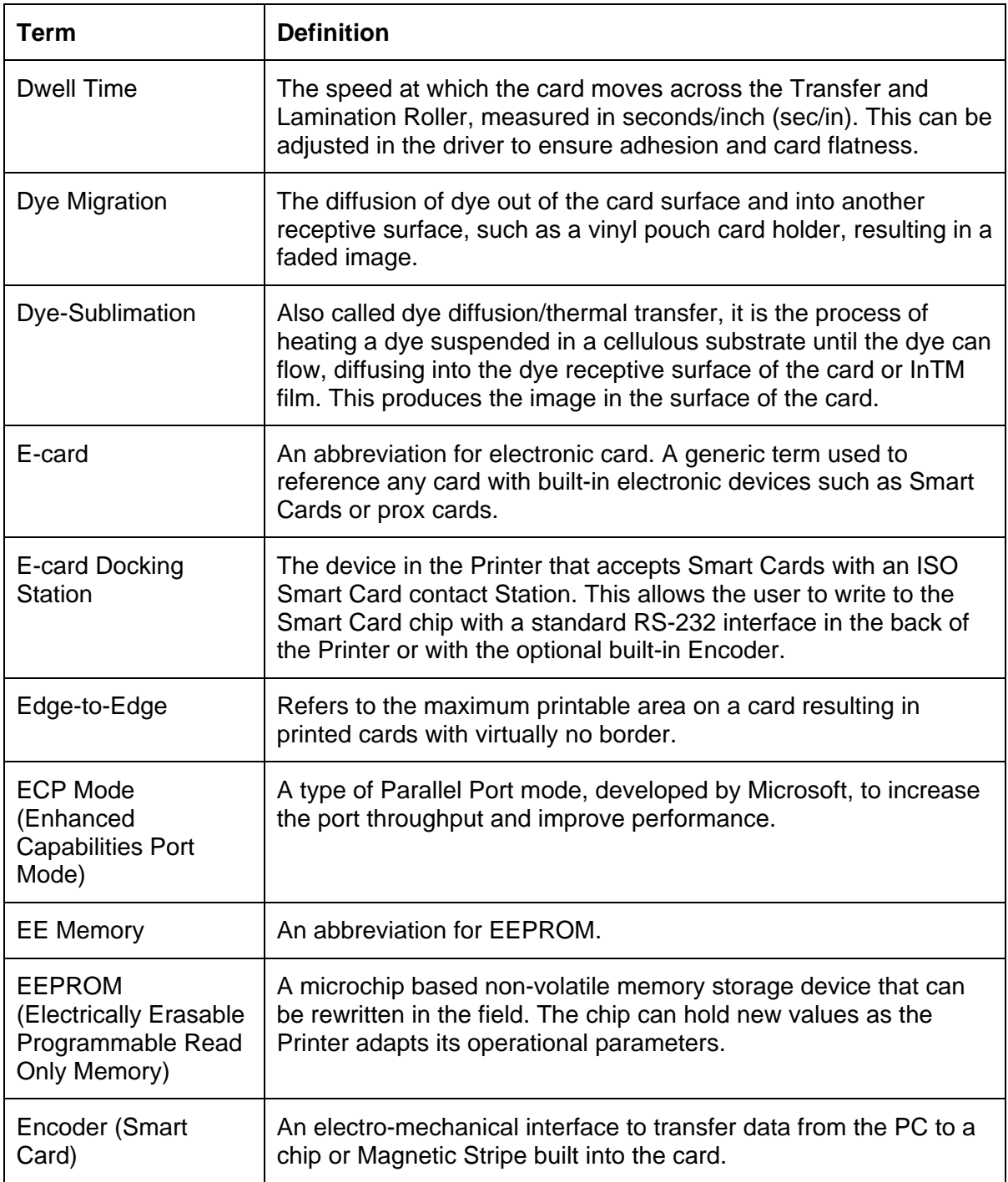

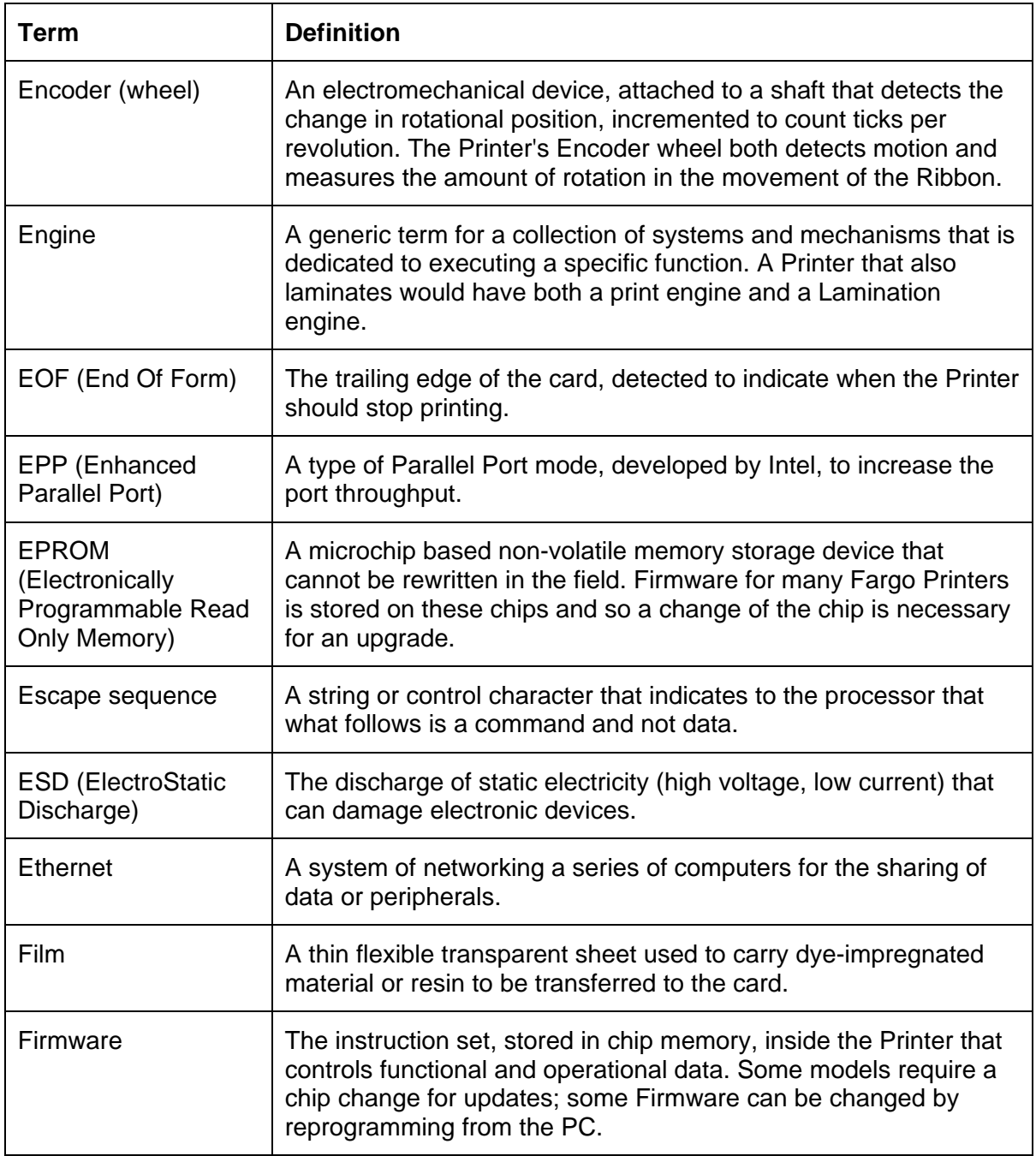

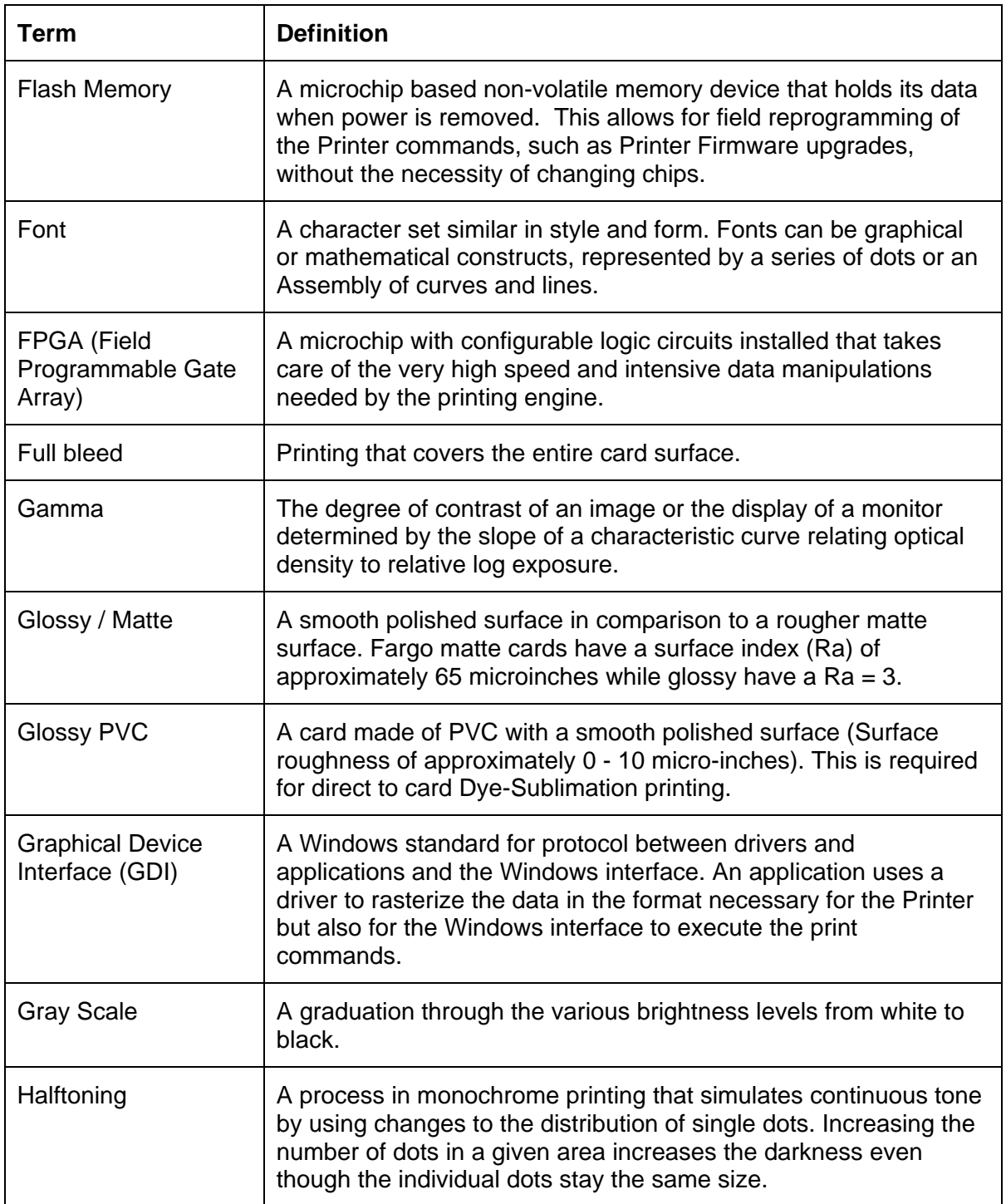

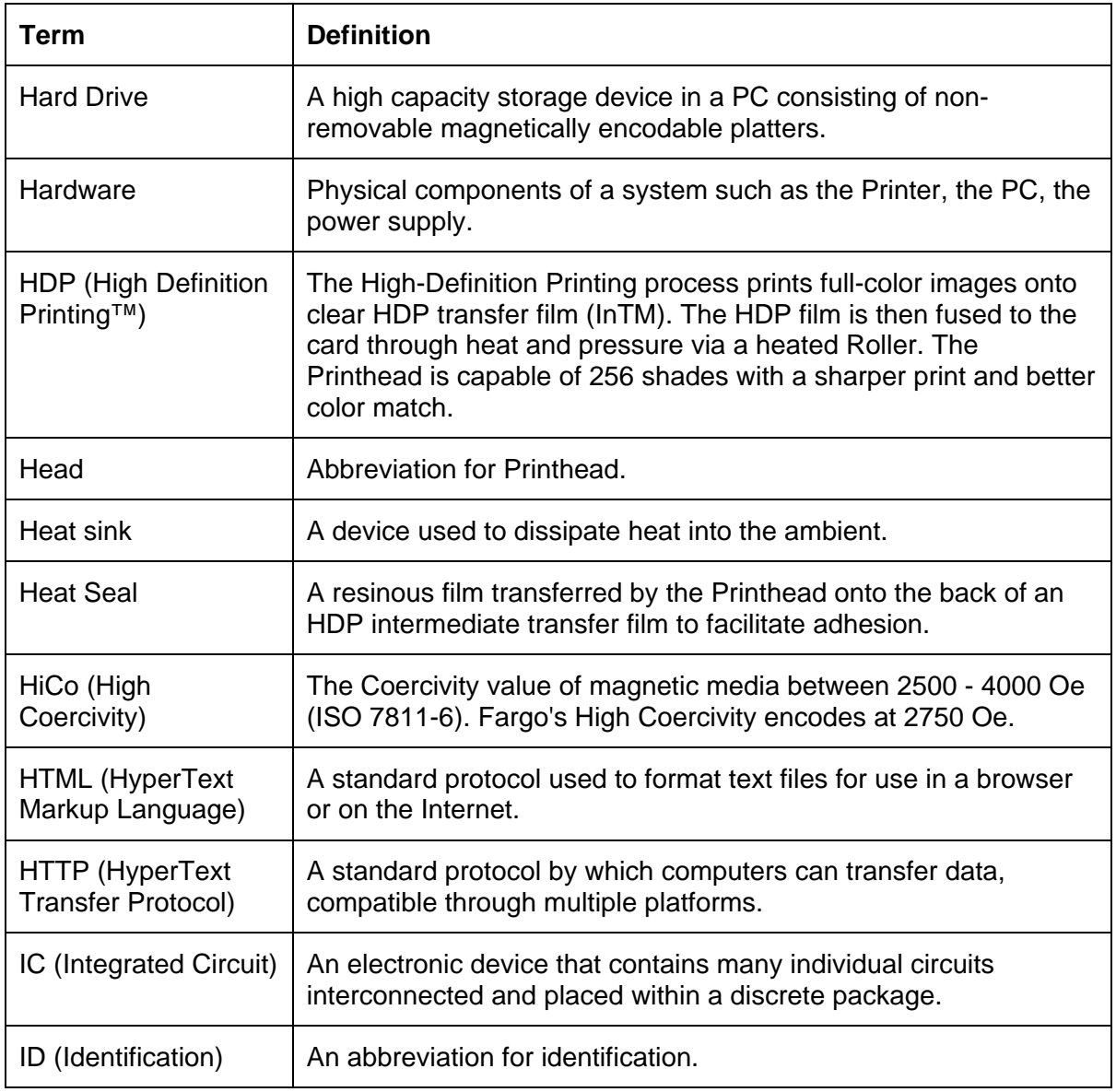

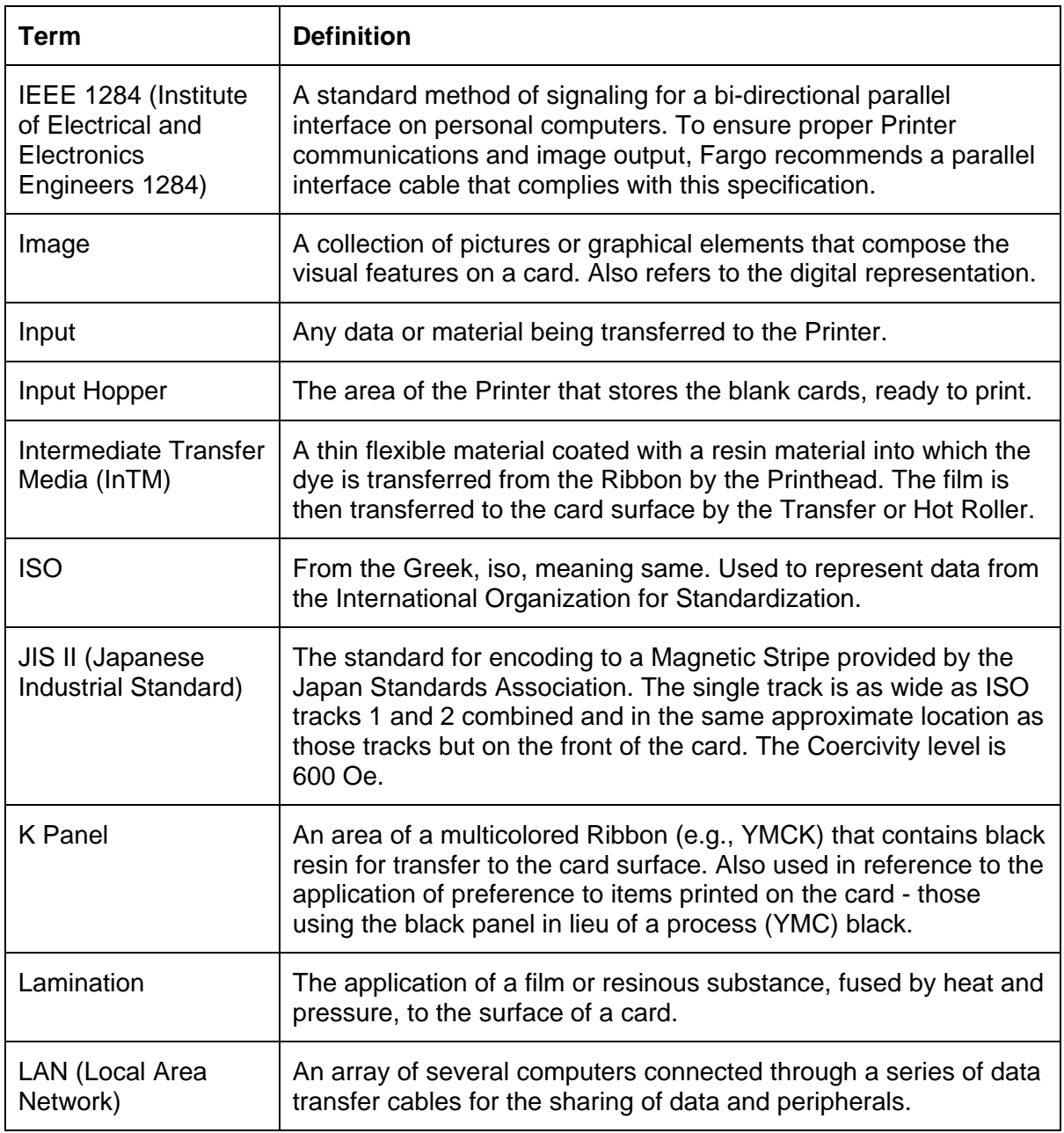

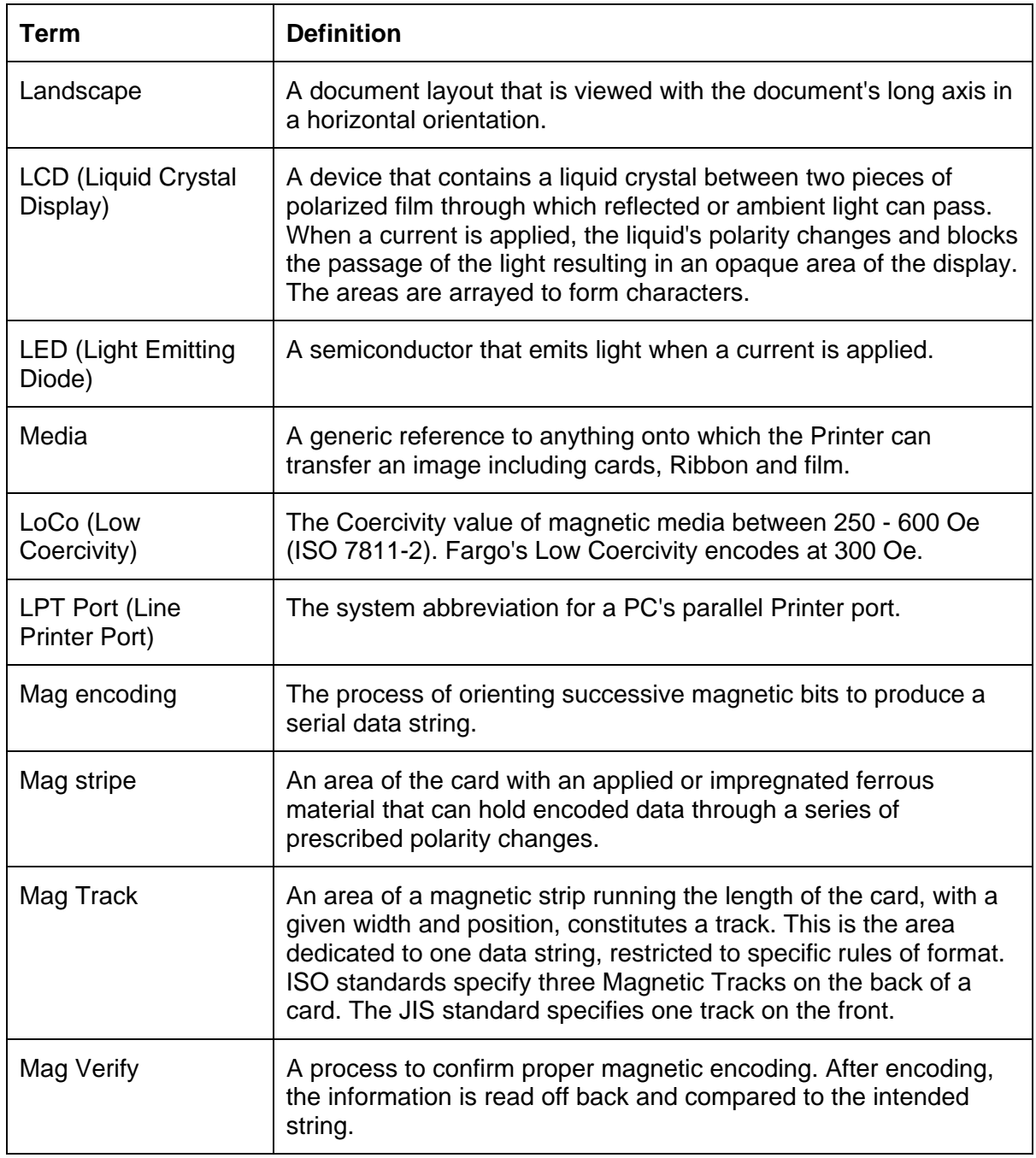

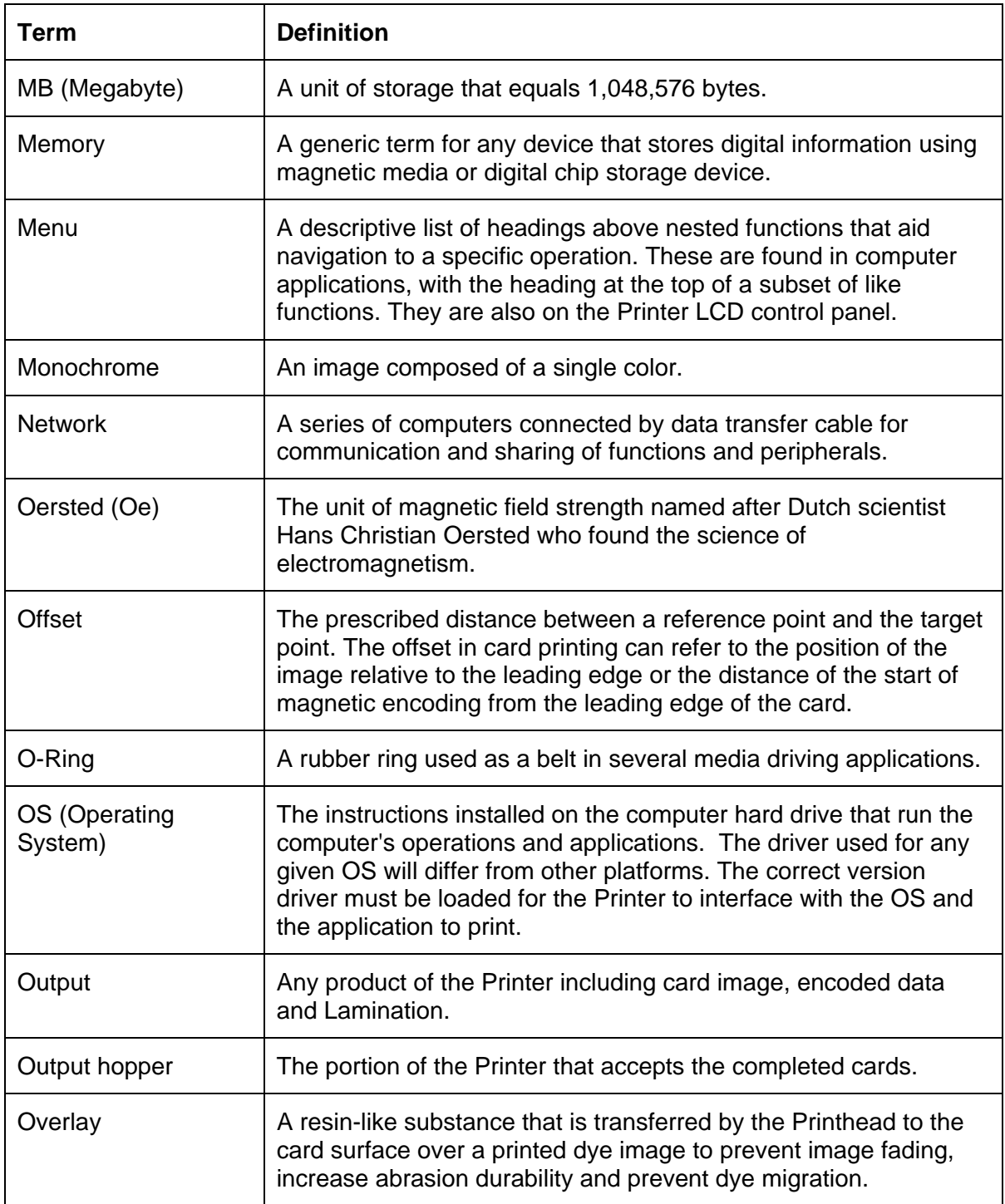

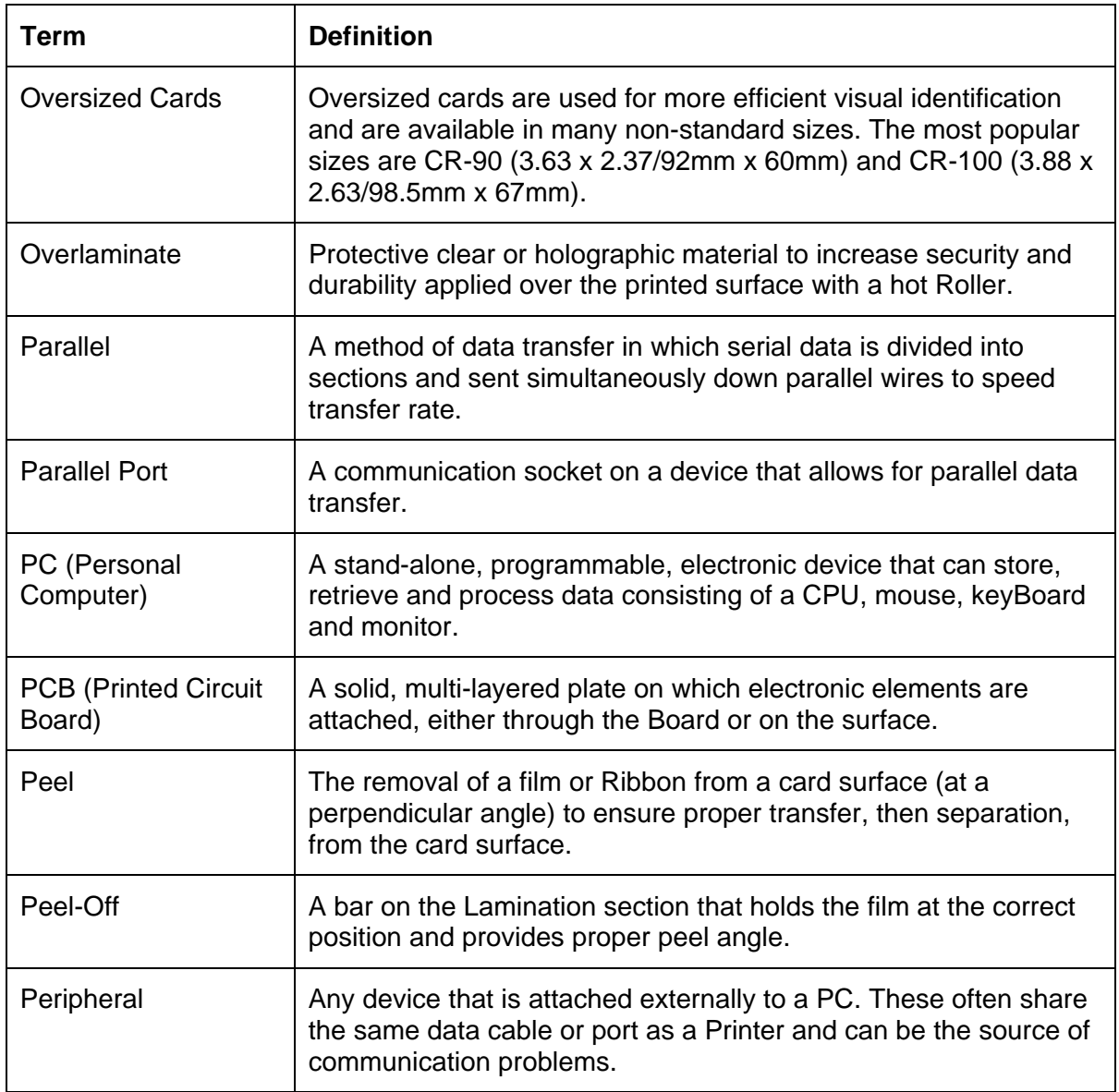

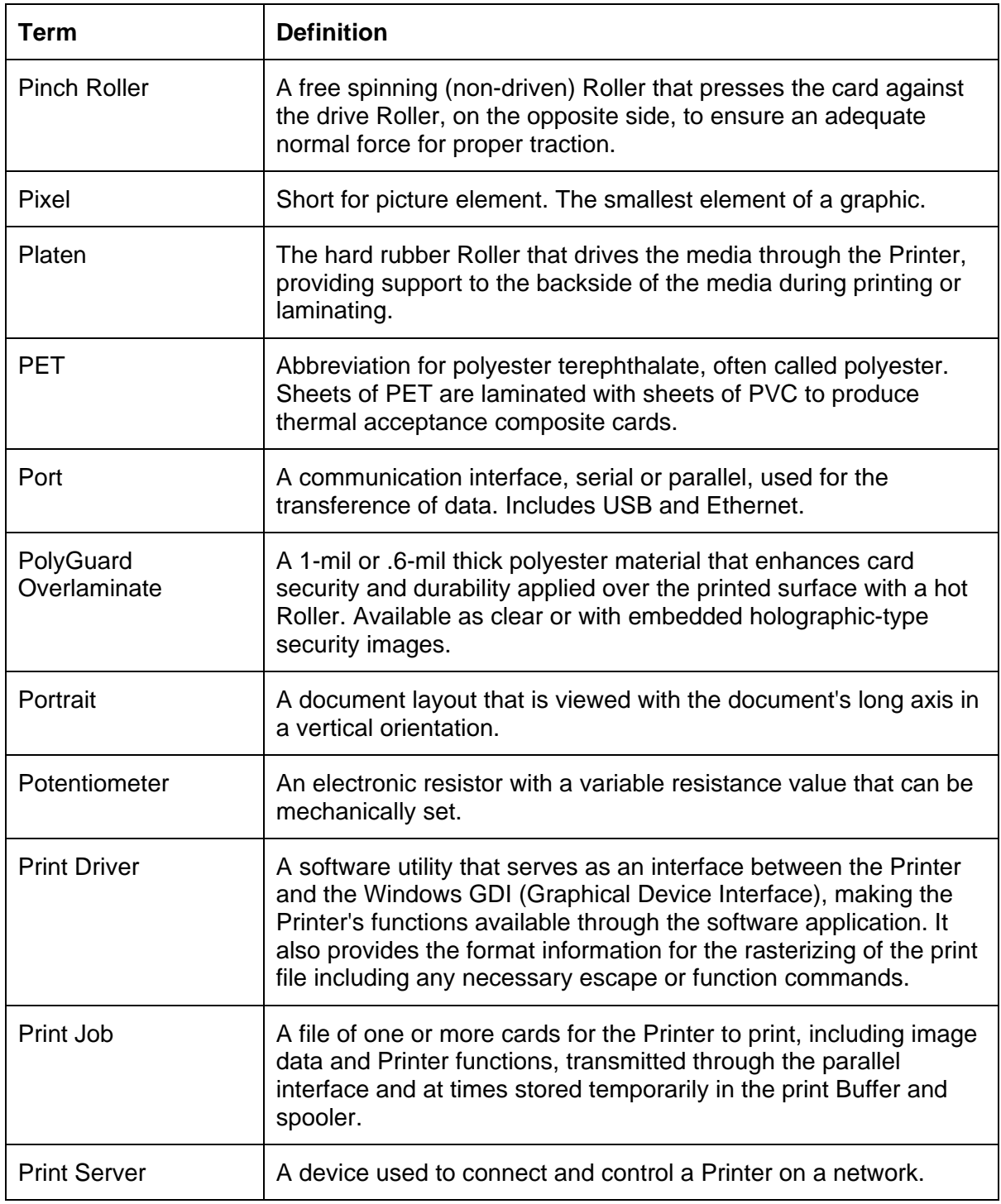

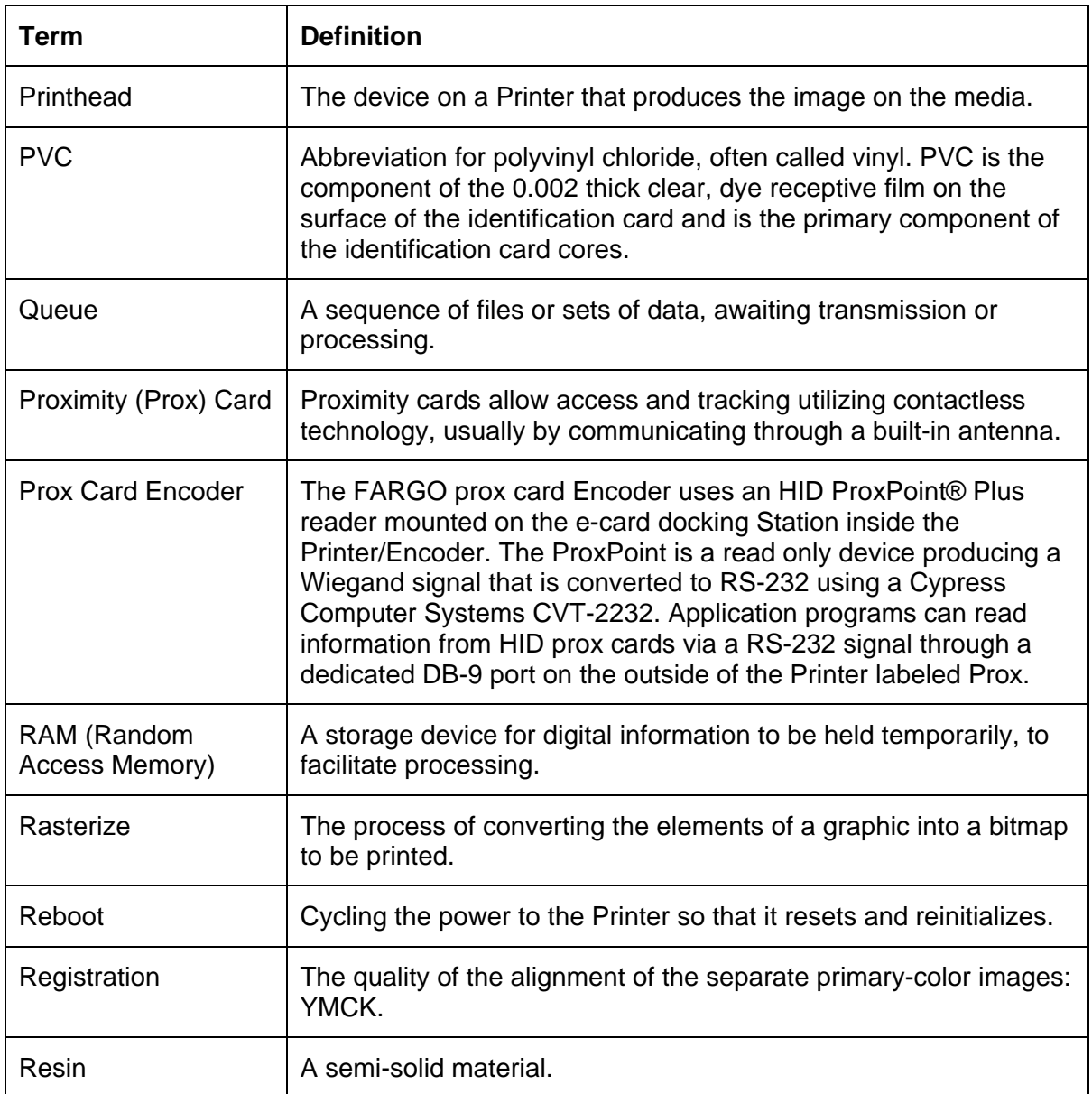

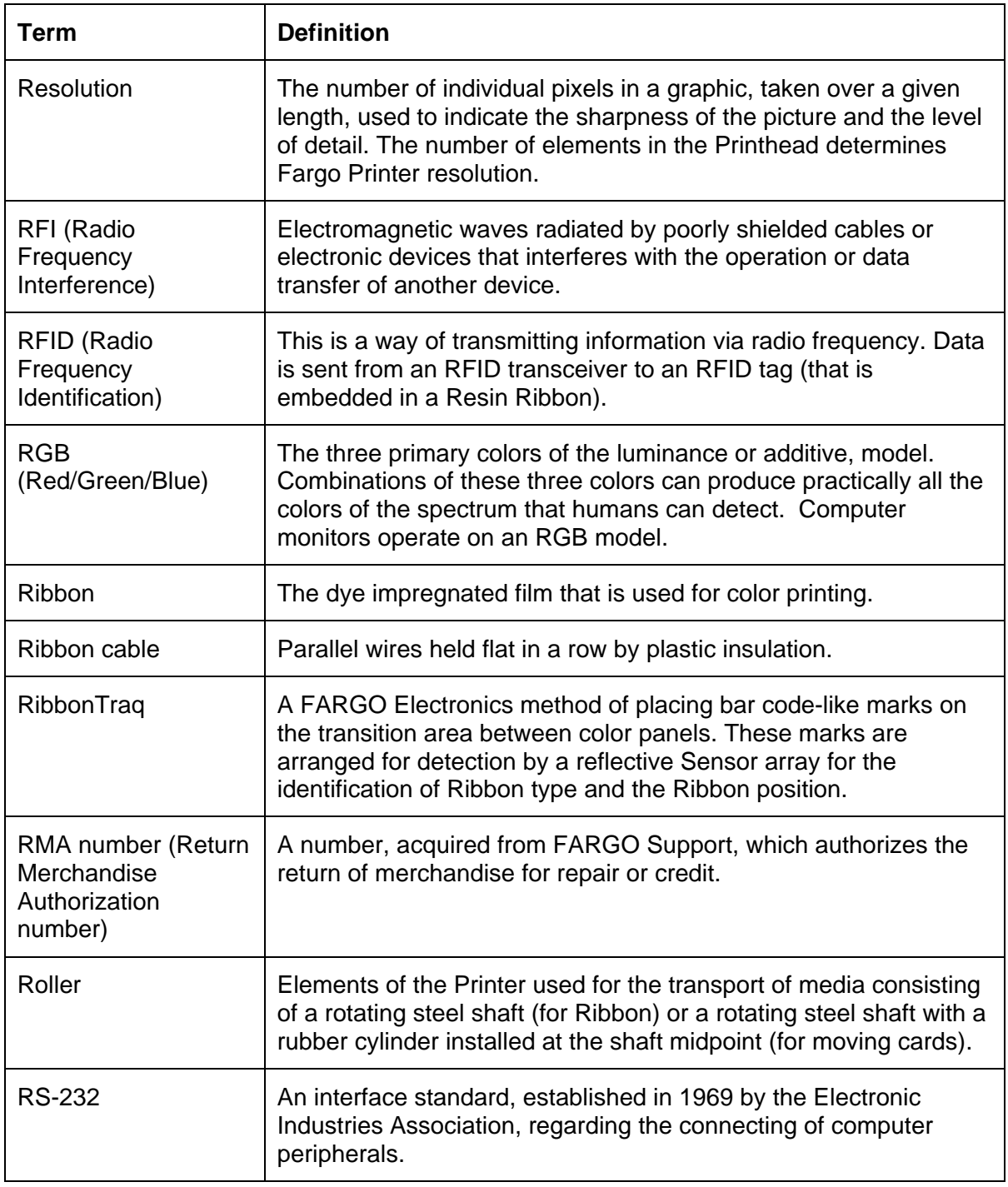

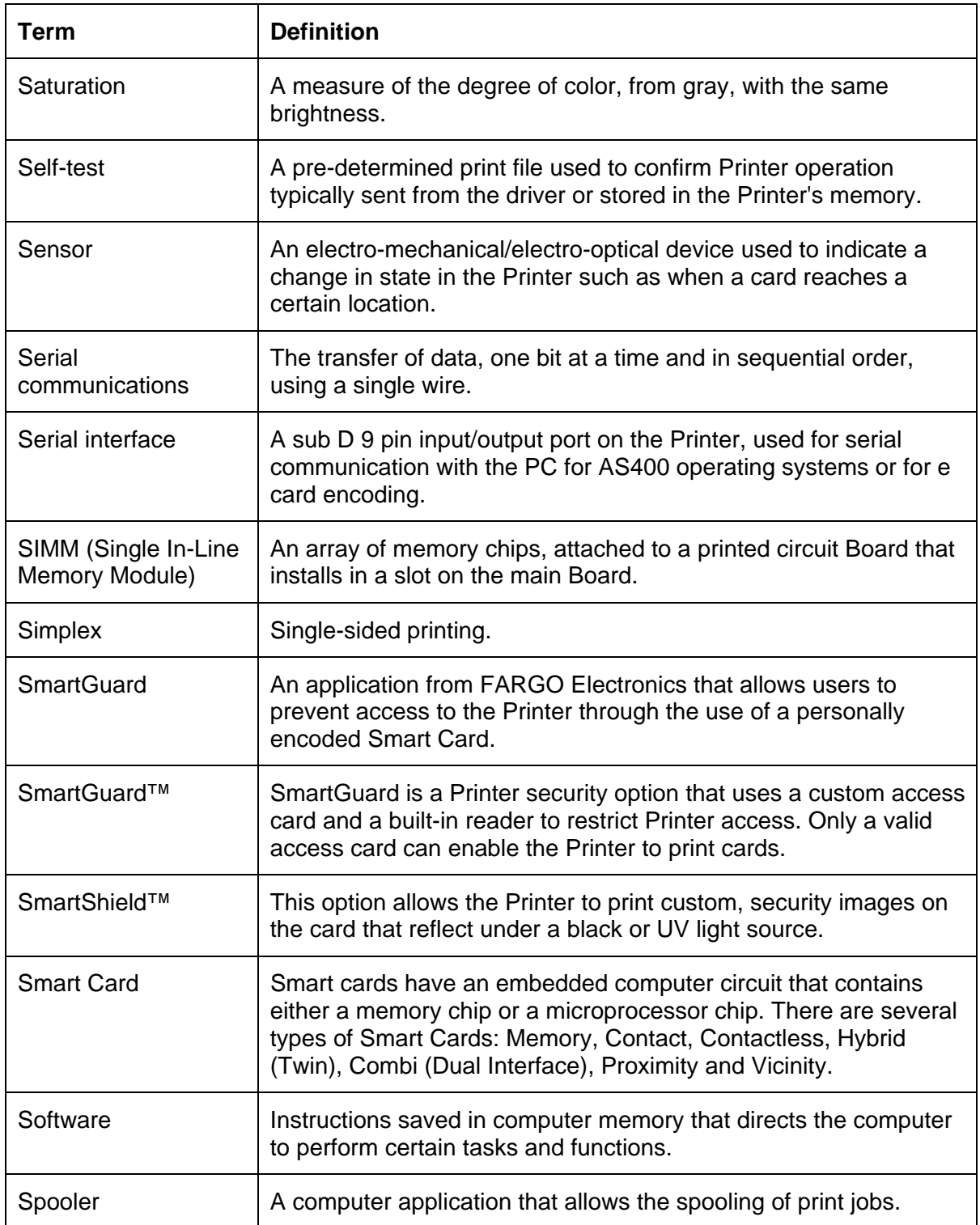

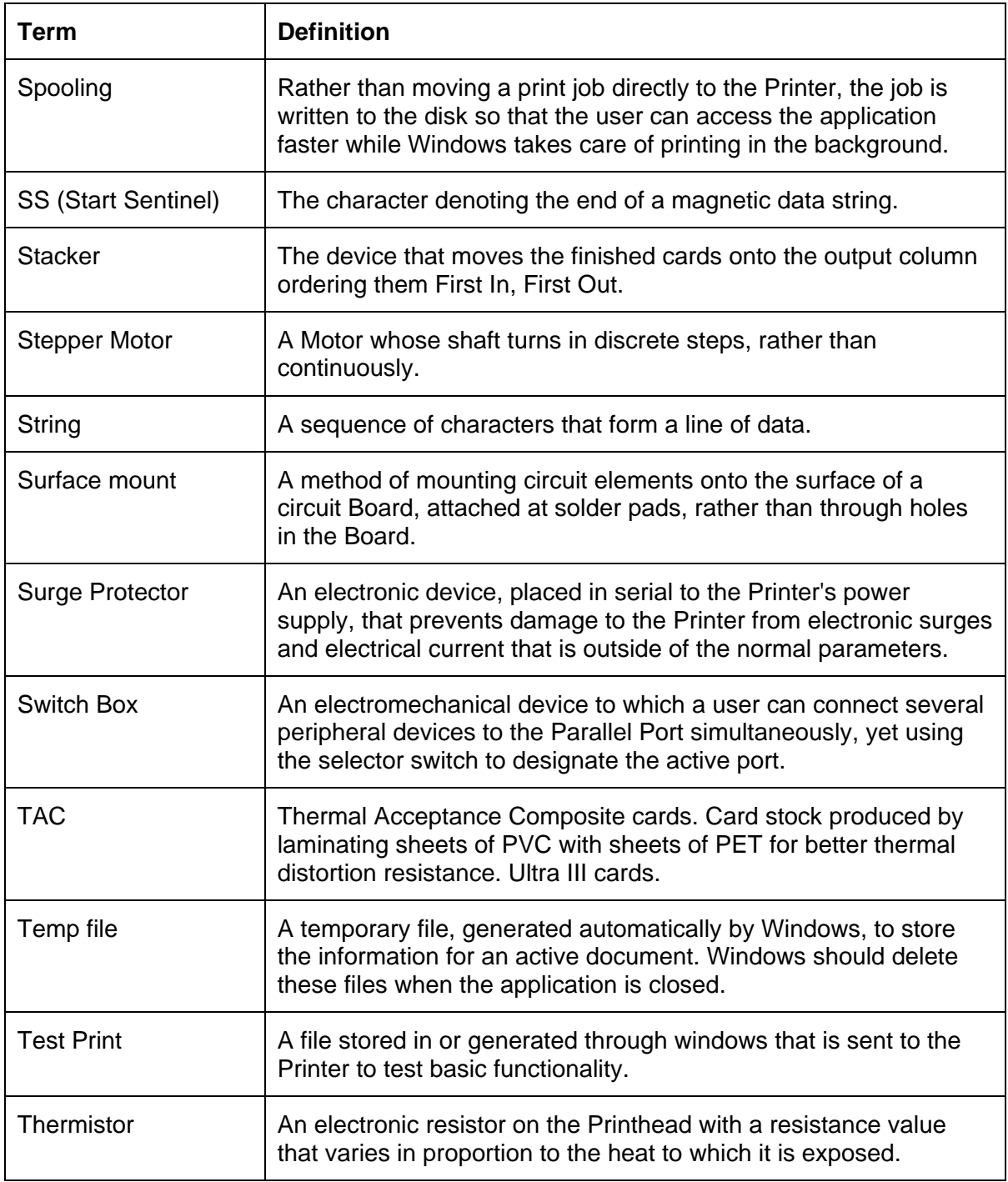

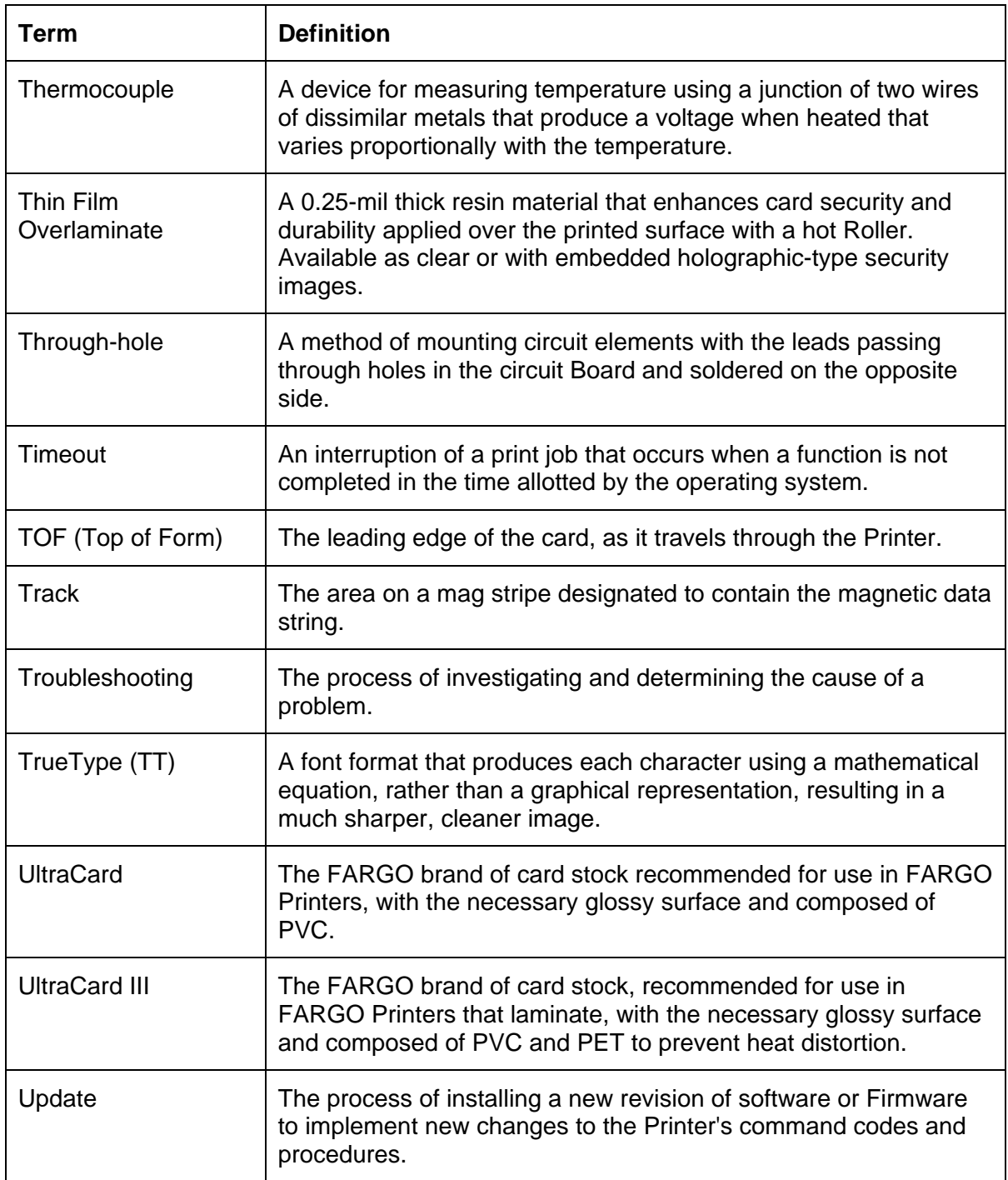

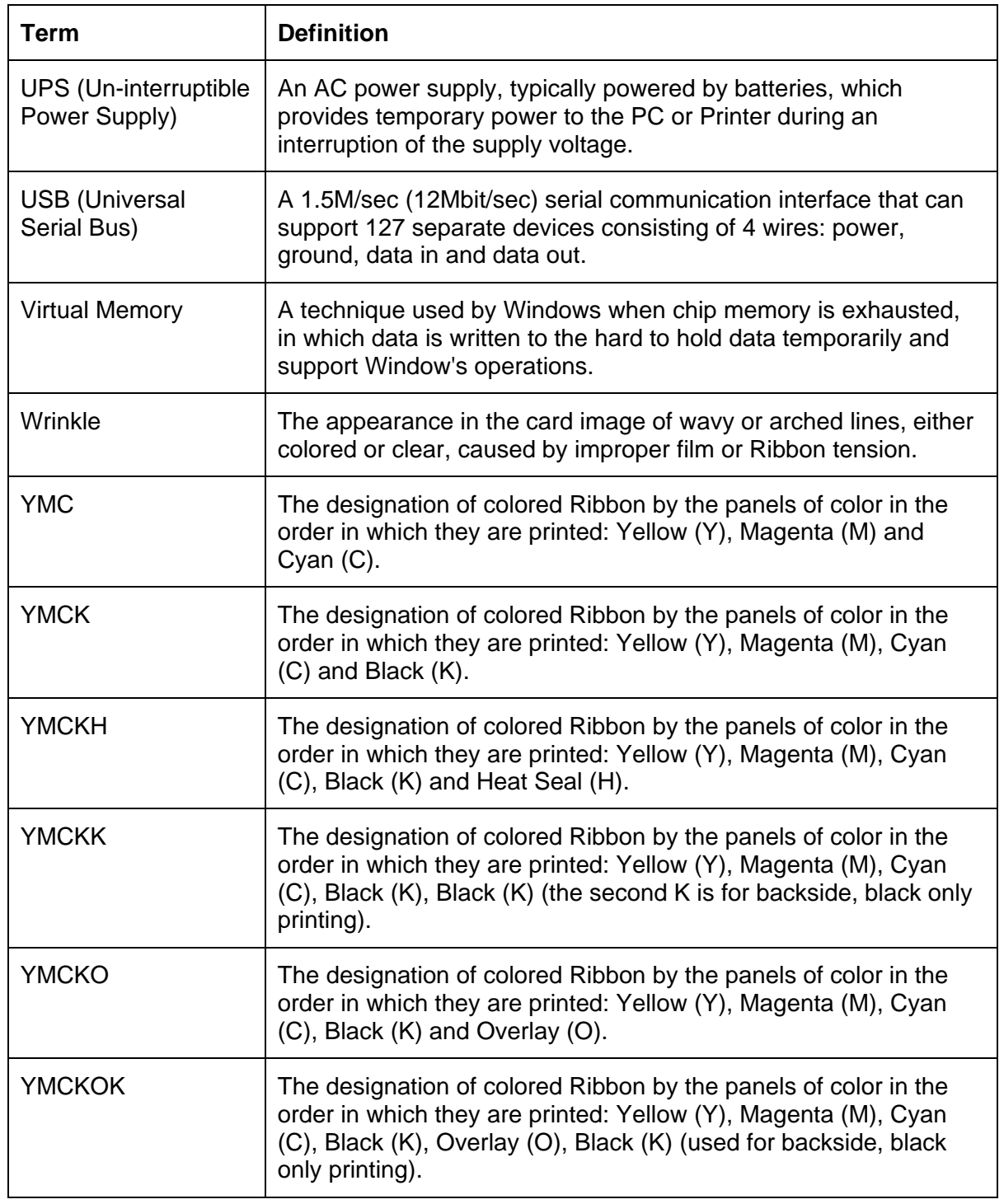

## **Section 16: Index**

#### **A**

**About** button, 7-24 absolute failure, 7-8 AC - Alternating Current, 15-1 accelerated wear/dye migration, 7-6 Accepted Card Compositions, 2-7 Accepted Card Thickness, 2-7 Access Card, 15-1 adhesion, 7-8 Adhesion, 15-1 adhesives, 7-4 Adjust Image Position controls, 7-47 Adjusting Card Thickness Lever, 7-3 Adjusting Lamination Sensor Calibration, 11-30 Adjusting Lamination Temperature Setting, 11-30 Adjusting the Flipper Offset, 11-27 Adjusting the Image Darkness, 4-81, 4-83 Adjusting the LAM TOF and EOF, 11-29 Adjusting the Lamination Flipper Offset, 11-28 Agency Listings, 2-5 **Algebraic**, 7-30, 15-1 all Printers share all print jobs, 7-38 ANSI (American National Standards Institute), 15-1 Appropriate HDP Printer Driver Settings, 7-5 ASCII (American Standard Code for Information Interchange), 15-1 AT, 15-1 Attention screen, 2-20 **Auto Eject 1st Error** option, 7-66 auto eject option, 7-66

#### **B**

B (Black), 15-1 Barcodes, 15-2 batch print, 15-2 batch printing, 7-66 Battery Back-up, 15-2 Bi-directional, 15-2 BIOS (Basic Input/Output System), 15-2 Bit, 15-2 Bit map, 15-2 black graphics, 7-51 black text or barcodes, 7-51 blocked Sensor, 4-66 **blocked** voltage, 4-37 Board, 15-2 Boot-up, 15-2 Buffer, 15-2

#### **C**

Cable, 15-2 Cache, 15-3 Calibrating, 15-3 Can't Find Card Error, 4-3 **Cancel** button, 2-18

Cancel Prompt, 4-2 **Cancel** soft key, 7-66 Card Capacity, 2-7 Card Cleaning Assembly, 2-15 Card Count, 4-20 Card Design, 2-22 Card Detection Sensor, 4-37 **Card Feeding Errors**, **4-28**, 4-43, 4-44, 4-46, 4-55, 4- 57, 4-60, 4-62, 4-64, 4-66 card grid, 7-54 Card Hopper Jam, 4-2 Card Illustration, 7-47 Card Input Guide adjustment, 6-5, 7-9, 7-10 Card Input Hopper, 2-14, 2-23, 2-24 Card Jam Flipper, 4-3 Lam, 4-3, **4-36**, 4-37 Card Jam, 4-3 Card Output Hopper, 2-14 Card Size, 2-22, 7-12, 7-14, 7-15 card stock scratches, 4-77 card stock selection, 7-4 Card Surface, 2-22 Card Thickness Adjustment Knob, 2-15 Card Type, 7-16, 7-17, 7-19 Card Type, 2-7 Card Type Custom options, 7-49 Card Type option, 7-5, 7-49 Card Type Selection, 7-5 card warping, 7-16 cards look pixilated or grainy, 4-93 card's Magnetic Stripe/smart chip, 7-37 CD (Compact Disc), 15-3 Centronics, 15-3 Check Cards Error, 4-2 Check Film Error, 4-3 Check Lam Power, 4-7 Check Ribbon Error, 4-4 Clean inside Printer, 8-3 Clean outside of Printer, 8-3 Cleaning Cartridge, 8-5 Cleaning Inside Printer, 4-78 Cleaning Roller, 8-5, 15-3 Cleaning Tape loop, 8-5 Cleaning the Printhead, 4-77 Clear Protective Overlay Panel, 2-21 Coercivity, 15-3 **Coercivity** option, 7-62 Color Bars YMC, 4-19 color correcting, 7-30 color matching, 7-30, 15-3 color matching algorithm, 7-30 color matching software, 7-30 Color Tone, 7-31 colors, 2-7 Communication Error, 4-10 Communication Errors, 4-22 Compressed air, 15-3 compressed Firmware Update file, 12-3

Contrast, 15-3 **Contrast**/**Gamma**, 7-42 Control panel, 15-3 Copies, 7-21 copyright/version information, 7-24 CR-100, 15-4 CR-100 patch size, 2-28 CR-79, 15-4 CR-80, 7-12 CR-80, 15-4 CR-80 and CR-100, 7-15 CR-80, CR-90 and CR-100, 7-14 CR-90, 15-4 CR-90 or CR-100, 2-28 CSA, 2-5 Cursor, 15-4 Custom 1/Custom 2 options, 7-5, 7-17, 7-19 custom Image Transfer settings., 7-5 customization options, 7-64

#### **D**

Darkness, 15-4 Data Cables, 4-70 DB-9, 15-4 DC (Direct Current), 15-4 DC Motor, 15-4 Decrease/Increase the **Print Offset** value, 11-10 Default, 15-4 **Default** button, 7-45 **Defined Area(s)** check box, 7-54 **Defined Area(s)** option, 7-52 Defrag, 15-4 Device Option tab, 4-64 Dimensions, 2-8 DIP switches (Dual In-line Package Switches), 15-4 Direct-to-Card (DTC) Printing, 15-5 direct-to-card printing, 7-4 disable printing, 7-39 Disables Magnetic Verification, 4-95 disk cleanup utility, 4-23 Display, 2-8 Dither, 15-5 dither method, 7-32 DMA (Direct Memory Access), 15-3 Dongle, 15-5 Dot, 15-5 Dot pitch, 15-5 Download, 15-5 DPI (Dot Per Inch), 15-5 DRAM (Dynamic Random Access Memory), 15-5 DRAM Memory Error, 10-2 Driver, 15-5 Duplex Printing, 15-5 dwell temperature, 7-17 Dwell Time, 7-8, 15-6 Dye Migration, 15-6 Dye-Sub Intensity setting, 4-82 **Dye-Sub Intensity** slide, 7-42 dye-sub printed image, 7-42 Dye-Sublimation, 2-13, 15-6 Dye-Sublimation Cyan Panel, 2-21

Dye-Sublimation Magenta Panel, 2-21 dye-sublimation ribbon Panels, 7-42 Dye-Sublimation Yellow Panel, 2-21

#### **E**

E-card, 15-6 E-card Docking Station, 15-6 ECP Mode (Enhanced Capabilities Port Mode), 15-6 edge of card, 11-24 Edge-to-Edge, 15-6 Edge-to-Edge printing, 7-17 EE Checksum Error, 10-1 EE Error, 4-4 EE Memory, 15-6 EE Memory Error, 10-1 EEPROM (Electrically Erasable Programmable Read Only Memory), 15-6 EEPROM Erased, 4-4 embedded contaminants, 2-22, 4-78 Emissions Standards, 2-5 Enable MLE Support checkbox, 7-65 Encode Station, 2-18 Encoder (Smart Card), 15-6 Encoder (wheel), 15-7 Encoder Settings, 11-23 encoding instructions, 7-39 Encoding Mode, 7-62, 7-63 Encoding Options, 2-8 End Sentinel (ES)., 7-69 Engine, 15-7 EOF (End Of Form), 15-7 EPP (Enhanced Parallel Port), 15-7 EPROM (Electronically Programmable Read Only Memory), 15-7 EPROM version number, 4-96 Error/Attention Screens, 2-20 Escape sequence, 15-7 ESD, 1-2, 7-2, 8-2 ESD (ElectroStatic Discharge), 15-7 Ethernet, 15-7 Examine test card, 11-22 excessive resin printing problems, 4-86

#### **F**

factory default settings/**Default** button, 7-49 Failed to verify the encoded mag data., 4-9 Fargo Technical Support, 13-1 Fargo Technical Support via the Web, 13-1 FCC, 2-5 feed card into encoder, 4-23 Feeder Station, 2-18 Field Separator (FS), 7-69 Film, 15-7 Film Calibration Fail Error, 4-5 Film Drive adjustment, 11-19 Film is out!, 4-6 Film Sensors are not calibrated., 4-6 Film transfers, 11-20 Firmware, 15-7 Firmware file link, 12-3

Firmware Updater Application Program, 12-1, 12-2 Firmware Updater dialog, 12-4 Firmware Updater window, 12-4 Firmware Updates, 12-2, 12-3, 12-6, 12-7 Firmware Upgrade, 11-32 Flash Memory, 15-8 **Flashing GREEN**, 2-19 Flip Command Error, 4-6 Font, 15-8 FPGA (Field Programmable Gate Array), 15-8 FPGA error, 10-3 FPGA Load Fail!, 4-6 Full bleed, 15-8 Full Card option, 7-51 Functional Specifications, 2-13

#### **G**

Gamma, 15-8 Glossy / Matte, 15-8 Glossy PVC, 15-8 Glossy-PVC or Matte-PVC options, 7-49 Graphical Device Interface (GDI), 15-8 Gray Scale, 15-8 **Gray/Align YMC**, 11-22 Gray/Align YMCK, 4-18 Guide eject mode, 7-66

#### **H**

Halftoning, 15-8 Hard Drive, 15-9 hard Drive space adequate or inadequate, 4-23 Hardware, 15-9 HDP (High Definition Printing™), 15-9 HDP Cards-Matte PVC + H Panel ribbon **(2)**, **7-5** HDP Cards-Matte PVC + non-H Panel ribbon, 7-5 HDP Film, 7-49 HDP Film Options, 2-9 HDP Film particles, 7-8 HDP Film Storage Temperature, 2-9 HDP Film transfer parameters, 7-4 HDP710 Gray/Align YMC/K for HDP600, 4-18 Head, 15-9 Head Lift Error, Transfer Roller Lift Error, Card Stack Lift Error, 4-9 Head Resistance Error, 4-7 Head Thermistor, 4-5 Head Voltage Error, 4-7 Headlift Motors, 4-66 Headlift Sensors, 4-66 Heat Seal, 7-4, 15-9 Heat sink, 15-9 Heater Timeout, 4-5 HiCo (High Coercivity), 15-9 High Coercivity, 7-62 High Coercivity UltraCard IIIs, 7-62, 7-63 high-coercivity Magnetic Stripes, 7-60 high-resolution, 24-bit color images, 4-93 holographic-type overlaminates, 2-28 Hopper Blocked Error, 4-7

Hopper Jam Error, 4-7 Horizontal adjustment, 7-48 HTML (HyperText Markup Language), 15-9 HTTP (HyperText Transfer Protocol), 15-9 Humidity, 2-9

#### **I**

IC (Integrated Circuit), 15-9 IC smart cards/proximity cards, 7-4 ID (Identification), 15-9 ID format, 7-33 ID software applications, 7-69 IEEE 1284 (Institute of Electrical and Electronics Engineers 1284), 15-10 IEEE 1284 Timeout, 4-5 Image, 15-10 Image color tab, 7-30, 7-42, 7-45 Image Darkness, 11-22 Image orientation, 7-47 Image Placement, 4-91, 4-92 image placement problems, 4-91 Image Position controls, 7-47 Image Transfer tab, 4-70, **4-90**, 7-17, 7-19 incorrect image darkness problems, 4-81 Input, 15-10 Input Hopper, 15-10 Input Hopper Card Capacity, 2-9 Interface, 2-9 interface cable, 12-4 Intermediate Transfer Media (InTM), 15-10 IPC, 7-8 ISO, 15-10 ISO 7811-2 Magnetic Stripe, 7-68 ISO encoded data format, 7-64 **ISO** option, 7-62, 7-63 ISO Standard Encoding Module, 7-60 ISO Track Locations, 7-68

#### **J**

JIS C 6220 Type II cards, 7-60 JIS II (Japanese Industrial Standard), 15-10 JIS II option/JIS II mode/JIS II Magnetic Head, 7-61 JIS II Standard Encoding Module, 7-60 Data Excess Error, 4-4 Job Excess Data Error, 4-7

#### **K**

K Panel, 15-10 K Panel Resin options, 7-57 K Panel Resin tab, 7-51, 7-52

#### **L**

Lam Calib Failed, 4-8 Lam Card Flip Error, 4-8 Lam Error, 4-8 Lam Heater Timeout, 4-8 Lam Lift Error, 4-8

Lam Memory Error, 4-8 Lam Pass Thru Error, 4-8 Lamination, 4-36, 15-10 Lamination Arm, 8-9, 8-10 Lamination Sensor Calibration, 4-95 Laminator Controls, 2-26 LAN (Local Area Network), 15-10 Landscape, 15-11 LCD (Liquid Crystal Display), 15-11 LCD and Softkey Control Pad, 2-16, 2-17, 2-18, 2-19, 2- 20 LCD Display, 2-14, 2-16, 2-19, 7-66 LCD Display Messages, 4-2, 4-3, 4-4 LCD Firmware, 12-7 LCD Menu, 11-1 LCD Menu and Selecting an Option, 11-1 LCD On-Line Menu Navigation, 11-1 LED (Light Emitting Diode), 15-11 LED Light, 2-14, 2-19 less heat, 7-44 less saturated resin images, 7-44 LoCo (Low Coercivity), 15-11 Low Coercivity, 7-62 lower transfer temperature, 7-4 LPT Port (Line Printer Port), 15-11

#### **M**

Mag encoding, 15-11 Mag stripe, 15-11 Mag Track, 15-11 Mag Verify, 15-11 magnetic card analyzer, 11-24 Magnetic Encoder, 4-46 **Magnetic Encoding** tab, 7-59 , 4-43 Magnetic Stripe Encoding Modules, 7-60 Magnetic Stripe encoding process, 7-59 Magnetic Stripe reader, 4-43 Magnetic Stripe verification, 7-66 Magnetic TOF, 11-24, 11-25, 11-26 Magnetic TOF setting, 11-24 Magnetic Track data, 7-69 Magnetic Track Options, 7-64 Magnetic Track Selection, 7-62, 7-63 **Magnetic Track Selection** option, 7-63 Magnetics encoder not installed., 4-5 Main Firmware, 12-4, 12-6 Main Firmware/LCD Firmware, 12-4 Main Print Board, 10-1 **Manual Eject Each Error** option, 7-66 matte-finished cards, 7-4 Maximum Accepted Card Length Range, 2-9 Maximum Accepted Card Width Range, 2-9 maximum value, 7-48 MB (Megabyte), 15-12 Measuring area positioned on card, 7-56 Media, 15-11 Memory, 15-12 Memory, 2-10 Menu, 15-12 **MENU** button, 11-1

**Menu** option, 2-17 MENU, Print Test Image and Gray/Align YMC, 11-10, 11-19 MENU, Setup Printer and Encoder Settings, 11-23 mistakenly-verified card, 7-66 Monochrome, 15-12 Monochrome Dye-Sub (B), 4-95 Monochrome Resin (K), 4-95 more heat, 7-44 Multi-Language Extension (MLE), 7-65 Multiple Card Feed Error, 4-3 multiple messages, 2-20

### **N**

Network, 15-12 New Temperature Setting, 2-26

#### **O**

Oersted (Oe), 15-12 **Off**, 2-19 Offset, 15-12 **On LED**, 4-94 Operating Temperature, 2-10 O-Ring, 15-12 OS (Operating System), 15-12 Output, 15-12 Output hopper, 15-12 Output Hopper Card Capacity, 2-10 Overlaminate, 2-27, 15-13 Overlaminate Design, 2-28 Overlaminate Options (HDP600-LC only), 2-10 Overlay, 15-12 Oversized Cards, 15-13

#### **P**

Packing the Printer, 9-11 Parallel, 15-13 Parallel Interface Port, 2-15 Parallel Port, 15-13 Pass Count, 4-20, 11-31 **Pause** button, 2-19 **Pause/Resume** button, 4-94, 4-96 PC (Personal Computer), 15-13 PCB (Printed Circuit Board), 15-13 Peel, 15-13 Peel-Off, 15-13 Peripheral, 15-13 permanent circuit memory, 10-1 PET, 15-14 **Photo**, 7-32 Pinch Roller, 15-14 Pixel, 15-14 , 4-77 Platen, 15-14 Platen Rollers, 8-9, 8-10 Please clean your printer., 4-4 Polyester Patch Overlaminate, 2-27 PolyGuard Overlaminate, 2-27, 2-28, 15-14 poor image quality problems, 4-91, 4-92 Port, 15-14 Portrait, 15-14 Portrait/Landscape, 7-21 Position magnetic data, 11-24, 11-25 positive/negative image placement values, 7-48 Potentiometer, 15-14 Power Port, 2-15 Power Switch, 2-15 power/data cables, 4-70 prevents magnetic encoding, 7-65 Print All Black With K Panel, 7-51 Print and Printers, 2-17 Print Area, 2-10 Print Back Side First option, 7-35 Print back side only, 7-36 print both sides, 7-33, 7-34 Print Both Sides option, 7-34, 7-36 Print Driver, 15-14 Print Head Lift Error, 4-9 Print Job, 15-14 Print K Only option, 7-57 Print Length, 2-6, 7-12, 7-14 Print Offset, 11-8, 11-9 Print Offset, Transfer TOF and Transfer EOF, 11-8, 11-9, 11-10, 11-18 Print Ribbon, 8-3 Print ribbon not installed., 4-10 Print Ribbon Options, 2-11 Print Ribbons, 2-21 Print Server, 15-14 Print Speed, 2-11 Print Speed-Batch Mode, 2-11 Print Station, 8-4 Print Status Screen, 2-18 **Print Test Image**, 4-18 Print Test Image, Setup Printer, Show Error Count, Show Card Count and System Upgrade, 11-1 print the first page of a two-page document, 7-35 Print Timeout Error, 4-9 Print Width, 2-6, 7-12, 7-14 Print YMC Under K and Print K Only options, 7-57 **Print YMC Under K**/**Print K Only** options, 7-57 Print/Transfer Stations, 9-11 Printed cards dark or light, 4-80 printed image, 7-48 printed text and barcodes, 7-57 Printer, 2-18 Printer, 11-6 Printer, 11-7 Printer Cleaning Kit, 8-4, 8-9, 8-10, 9-11 Printer Components, 2-14, 2-15 Printer Driver setup, 7-49 Printer's Firmware, 12-4 Printer's memory full, 7-38 Printhead, 2-14, 15-15 Printhead cleaning, 8-4 Printhead Cleaning Pen, 8-4 Printhead power cable, 4-70 Printhead Resistance, 11-21 Printhead Temp, 4-6

Printing Method, 2-10 Proper Settings, 7-5 Prox Card Encoder, 15-15 Prox card encoder not installed., 4-9 Proximity cards, 2-22 PVC, 15-15 PVC laminate, 2-22

### **Q**

Queue, 15-15

### **R**

RAM (Random Access Memory), 15-15 RAM Memory Error, 10-2 Rasterize, 15-15 Reboot, 15-15 recorded magnetic data, 7-67 Registration, 15-15 Regulatory Compliances, 2-5 Reject Hopper, 4-43 replace Sensor, 4-36 Replacing the Card Cleaning Tape, 8-5 Reset Printer, 4-70 Resin, 15-15 resin black (K) Panel, 7-52, 7-53, 7-54, 7-57 Resin Black Panel, 2-21 resin dither, 7-32 **Resin Heat** slide, 7-44 resin images, 7-44 Resin Thermal Transfer, 2-14 Resolution, 15-16 retries, 7-66 RFI (Radio Frequency Interference), 15-16 RFID (Radio Frequency Identification), 15-16 RGB, 4-19 RGB (Red/Green/Blue), 15-16 Ribbon, 15-16 Ribbon / Cards, 1-2 Ribbon cable, 15-16 Ribbon Drive adjustment, 11-20 Ribbon is out!, 4-10 ribbon Panels, 7-34 Ribbon Release Timeout Error, 4-10 Ribbon Sensor, 10-3 Ribbon Sensor Calibration, 4-95 Ribbon Tension adjustment, 11-19 ribbon type, 7-27, 7-29 Ribbon wrinkle problems, 4-83 Ribbon/Cards, 7-2, 8-2 RibbonTraq, 15-16 RibbonTraq marks, 10-3 Right Cards, 7-4 Right Cards/HDP Print Process, 7-4 RMA number, 15-16 Roller, 15-16 Roller Up/Down Error, 4-66 rotate front by 180 Degrees, 7-37 rotates image, 7-37 RS-232, 15-16

#### **S**

safety issues, 1-2, 2-1, 3-1, 6-2, 7-2, 8-2 Safety Standards, 2-5 Saturation, 15-17 Save this Program to Disk, 12-3 Scroll Buttons, 2-15 second K Panel, 7-34 SELECT FUNCTION screen, 11-1 **Select Printer** button, 12-4, 12-7 **Select Update File** button, 12-4, 12-7 Self-test, 4-94, 4-96, 15-17 **Sending Update to Printer** dialog, 12-6, 12-7 Sensor, 15-17 Sensor Location and Voltages, 10-3 Sensor Testing, 10-3 Serial interface, 15-17 Setting the Magnetic TOF, 11-26 **Settings** button, 4-91, 4-92 SETUP.EXE file, 12-2 **Shift Data Left** option, 7-67 Show Card Count option, 11-31 SIMM, 15-17 Simplex, 15-17 Smart Card, 15-17 Smart card encoder not installed., 4-10 smart chip, 7-4 SmartGuard, 15-17 SmartGuard™, 15-17 SmartShield™, 15-17 Softkey Buttons, 2-14, 2-16 Software, 15-17 Software Drivers, 2-12 Software Drivers, 2-9 **Solid GREEN**, 2-19 special precautions, 1-2, 7-2, 8-2 Split 1 Ribbon Panels, 7-34 Spooler, 15-17 Spooling, 15-18 SS (Start Sentinel), 15-18 SS distance (inches), 11-25 SS distance (millimeter), 11-25 SS, ES, FS, 7-69 Stacker, 15-18 Standard Self-test (YMC), 4-95 Start Sentinel, 11-26 Start Sentinel (SS), 7-69, 11-24, 11-25 Start Sentinel distance, 11-24 Stepper Motor, 15-18 String, 15-18 Supply Frequency, 2-12 Supply Voltage, 2-12 Surface mount, 15-18 surface roughness, 7-4 Switch Box, 15-18 System Requirements, 2-12 System Upgrade, 11-32 System Upgrade option, 12-4

#### **T**

TAC, 15-18

Tape adhesion Test, 7-6, 7-8 Tape Test, 7-49 Technical Specifications, 2-6, 2-7, 2-8, 2-9, 2-10, 2-11, 2- 12 Temp file, 15-18 Temperature Adjustment, 2-26 Test Core Pins (Lam), 4-95 Test Core Pins (Print), 4-95 test image, correctly positioned, 11-12 Test Print, 15-18 Tests Magnetic Encoding, 4-95 Thermal Transfer Film, 2-27 Thermal Transfer Film overlaminates, 2-28 Thermistor, 15-18 Thermocouple, 15-19 thicker cards, 7-4 thinner cards, 7-4 Through-hole, 15-19 Timeout, 15-19 to buffer/to hold, 7-38 TOF (Top of Form), 15-19 TOF Sensor, 4-36 total card area, 7-55 Track, 15-19 Track Information, 7-69 track number (1, 2 or 3), 7-69 Transfer Count, 4-20, 11-31 Transfer Dwell Time/Temperature, 7-49 Transfer EOF, 11-13, 11-14 Transfer film not installed., 4-6 Transfer Temperature, 11-20 Transfer Tension, 11-18 Transfer TOF, 11-11, 11-12 Transfer TOF/Transfer EOF, 11-8 transferred HDP Film, 7-6 troubleshoot the Printer, 13-1 Troubleshooting, 4-1, 15-19 TrueType (TT), 15-19 TrueType black text and TrueType barcodes, 7-50 TÜ V-EMC, 2-5

#### **U**

UL, 2-5 UltraCard, 15-19 UltraCard III, 15-19 UltraCard IIIs-Glossy PVC, 7-6, 7-16 UltraCard IIIs-Glossy  $PVC + H$  Panel ribbon  $^{(2)}$ ,  $^{7-5}$ UltraCard IIIs-Glossy PVC + non-H Panel ribbon, 7-5 UltraCard stock, 2-22 Unable to Feed Error, 4-2 **unblocked** Sensor, 4-37, 4-66 Undefined Area(s) - K Panel Resin tab, 7-53 **Undefined Area(s)** option, 7-53 Update, 15-19 Update file, 12-3 **Upgrade Failed or Upgrade Firmware Now** on, 12-6 Upgrade Required  $LAM$ , 4-10 **Upgrade Successful**, 12-7 UPS (Un-interruptible Power Supply), 15-20 USB (Universal Serial Bus), 15-20

#### **Using the Image Color tab**, **4-87**

#### **V**

Verification, 7-66 Verify data encoded, 4-43 Vertical / Horizontal Image Position settings, 4-90 Vertical adjustment, 7-48 Vertical/Horizontal adjustment arrows, 7-47 Virtual Memory, 15-20

#### **W**

Weight, 2-12 Windows 2000/XP, 4-64, 4-70, **4-90** Windows 95/98/ME, 4-64 Windows 98SE, Me, 4-70, **4-90 WordPad**, **4-23** Wrinkle, 15-20 Wrong Lam Type, 4-9 Wrong Ribbon, 4-10

### **X**

X/Y boxes, 7-56

### **Y**

Yellow (Y), Magenta (M), Cyan (C) ribbon Panels, 7-57 **Yellow**, **Magenta** and **Cyan**, 7-40, 7-42, 7-44 YMC, 7-27, 15-20 YMC, YMCK or YMCKK Print Ribbon, 7-24 YMCK, 7-27, 15-20 YMCK or YMCKK Print Ribbon, 7-32 YMCK/YMCKK Print Ribbons, 7-34 YMCKH, 7-27, 15-20 YMCKH Panel ribbon, 7-4 YMCKH ribbon, 7-8 YMCKK, 7-27, 15-20 YMCKO, 15-20 YMCKOK, 15-20

## **Appendix A: FCC Rules and Environmental Protection**

### **FCC Rules**

This device complies with Part 15 of the FCC rules. Operation is subject to the following two conditions:

(1) This device may not cause harmful interference.

(2) This device must accept any interference received, including interference that may cause undesired operation.

**Note:** This equipment has been tested and found to comply with the limits for a Class A digital device, pursuant to part 15 of the FCC Rules. These limits are designed to provide reasonable protection against harmful interference when the equipment is operated in a commercial environment. This equipment generates, uses, and can radiate radio frequency energy and, if not installed and used in accordance with the instruction manual, may cause harmful interference to radio communications. Operation of this equipment in a residential area is likely to cause harmful interference in which case the user will be required to correct the interference at your own expense.

Reference Safety Messages in this document.

### **Environmental Protection (China-RoHS)**

Environmental Protection Use Period is based on the product being used in an office environment.